Cliquez sur le nom de modèle de votre appareil: CLX-3175, CLX-3175N, CLX-3170FN, CLX-3175FN, CLX-3175FW,

# Imprimante multifonction Mode d'emploi

# imaginez les possibilités

Merci d'avoir fait acquisition d'un produit Samsung.

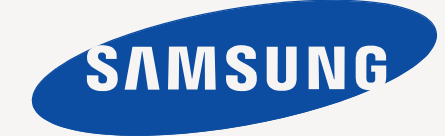

# <span id="page-1-0"></span>fonctionnalités de votre nouveau produit laser

Votre nouvel appareil est doté de fonctionnalités améliorant la qualité des documents que vous imprimez. Cet appareil offre les fonctionnalitéssuivantes :

# **FONCTIONNALITÉS SPÉCIALES**

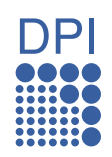

## **Impression rapide et de haute qualité**

- Impression dans une gamme complète de couleurs à partir du cyan, du magenta, du jaune et du noir.
- Vous pouvez imprimer jusqu'à une résolution de 2 400 x 600 ppp. Reportez-vous à la *section Logiciel*.
- Votre appareil imprime jusqu'à 16 ppm sur feuille A4 et jusqu'à 17 ppm sur papier au format Lettre. En mode couleur, votre appareil imprime jusqu'à 4 ppm au format A4 ou Lettre.

## **Prend en charge plusieurs types de support d'impression**

Le bac de 150 feuilles prend en charge différents formats de papier ordinaire : papiers à en-tête, enveloppes, étiquettes, formats personnalisés, cartes et papiers épais.

## **Création de documents professionnels**

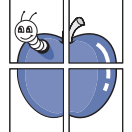

### • Impression de filigranes. Vous pouvez personnaliser vos documents avec des mots tels que « Confidentiel ». Reportez-vous à la *section Logiciel*.

- Impression d'affiches. Le texte et les images de chaque page de votre document sont agrandis et imprimés sur plusieurs feuilles de papier qui peuvent être collées ensemble pour former une affiche. Reportez-vous à la *section Logiciel*.
- Vous pouvez utiliser des formulaires préimprimés et des papiers à en-tête avec du papier ordinaire. Reportez-vous à la *section Logiciel*.

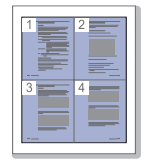

## **Gain de temps et d'argent**

- Pour économiser du papier, vous pouvez imprimer plusieurs pages sur une seule feuille.
- Cet appareil économise l'électricité en réduisant considérablement la consommation électrique lorsqu'il n'est pas utilisé.
- Afin d'économiser le papier, vous pouvez imprimer sur les deux faces de chaque feuille (impression recto verso). Reportez-vous à la *section Logiciel*.

## **Impression sous différents environnements**

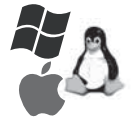

## • Vous pouvez imprimer avec divers systèmes d'exploitation comme les systèmes **Windows**, **Linux** et **Macintosh**.

• Votre appareil est équipé d'une interface USB et d'une interface réseau.

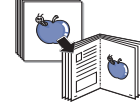

#### **Reproduction de documents originaux sous plusieurs formats**

- Votre appareil peut reproduire plusieurs copies d'un original sur une seule feuille.
- Des fonctions spéciales permettent d'effacer l'arrière-plan de la copie, dans le cas d'un catalogue ou d'un journal.
- Parallèlement, vous pouvez ajuster et améliorer la qualité et le format de l'image.

## **Numérisation des originaux et envoi sur-le-champ**

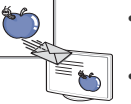

## • Numérisez en couleur et recourez à la compression précise des formats JPEG, TIFF et PDF.

• Numérisez rapidement des fichiers et envoyez-les à plusieurs destinataires via le réseau.

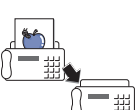

#### **Définition d'un jour et d'une heure spécifiques pour l'envoi d'une télécopie**

- Vous avez la possibilité d'indiquer le jour et l'heure d'envoi d'une télécopie ainsi que d'effectuer l'envoi à plusieurs destinataires enregistrés.
- Vous pouvez configurer l'appareil pour l'impression de journaux des télécopies une fois celles-ci envoyées.

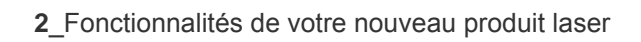

# **FONCTIONNALITÉS PAR MODÈLE**

Cet appareil est conçu pour répondre à tous vos besoins documentaires, de l'impression à la copie, en passant par des solutions réseau avancées destinées à votre activité commerciale.

Les fonctionnalités de base de cet appareil incluent :

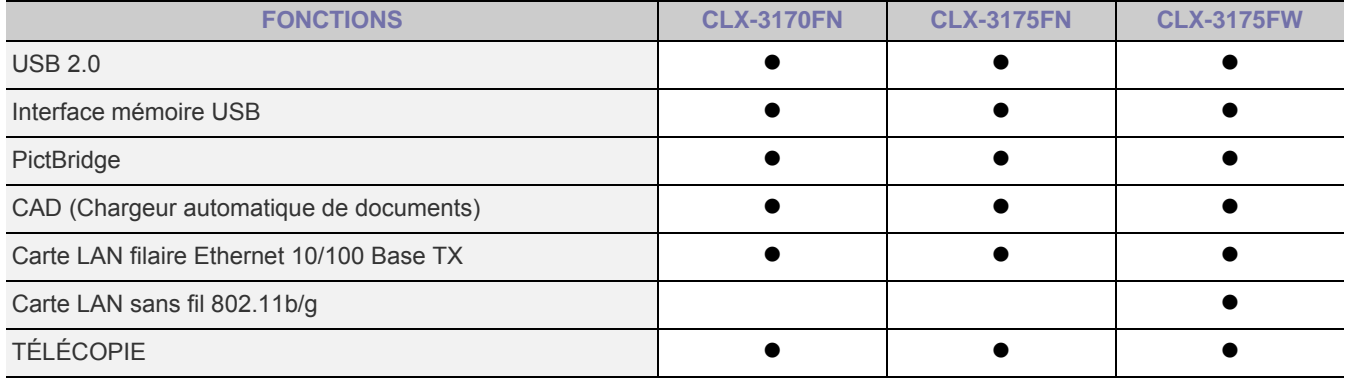

( $\bullet$  : inclus, Espace vide : non disponible)

# **À PROPOS DE CE GUIDE DE L'UTILISATEUR**

Ce guide de l'utilisateur offre une description succincte de l'appareil, ainsi que des informations détaillées sur chaque étape de son fonctionnement. Les novices comme les utilisateurs professionnels peuvent s'y reporter pour l'installation et l'utilisation de l'appareil.

- Certains termes sont utilisés de manière interchangeable dans ce guide.
- « Document » est synonyme d'« original ».
- « Papier » est synonyme de « support » ou de « support d'impression ».
- Les conventions utilisées dans ce guide sont récapitulées dans le tableau ci-dessous:

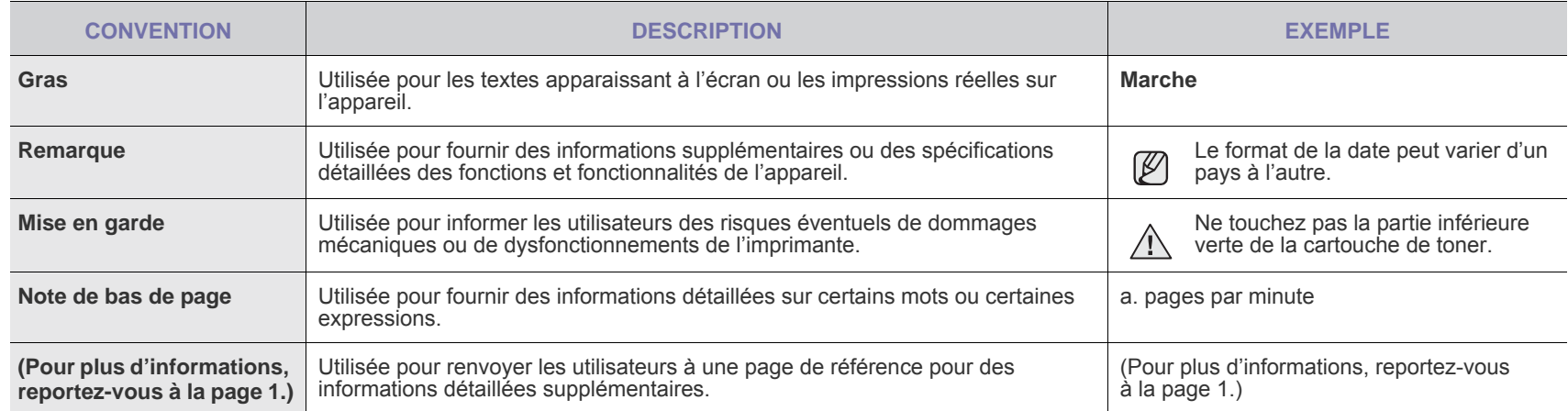

# **RECHERCHE D'AUTRES INFORMATIONS**

Les ressources suivantes vous proposent, soit à l'écran, soit sous forme imprimée, des informations concernant la configuration et l'utilisation de votre appareil.

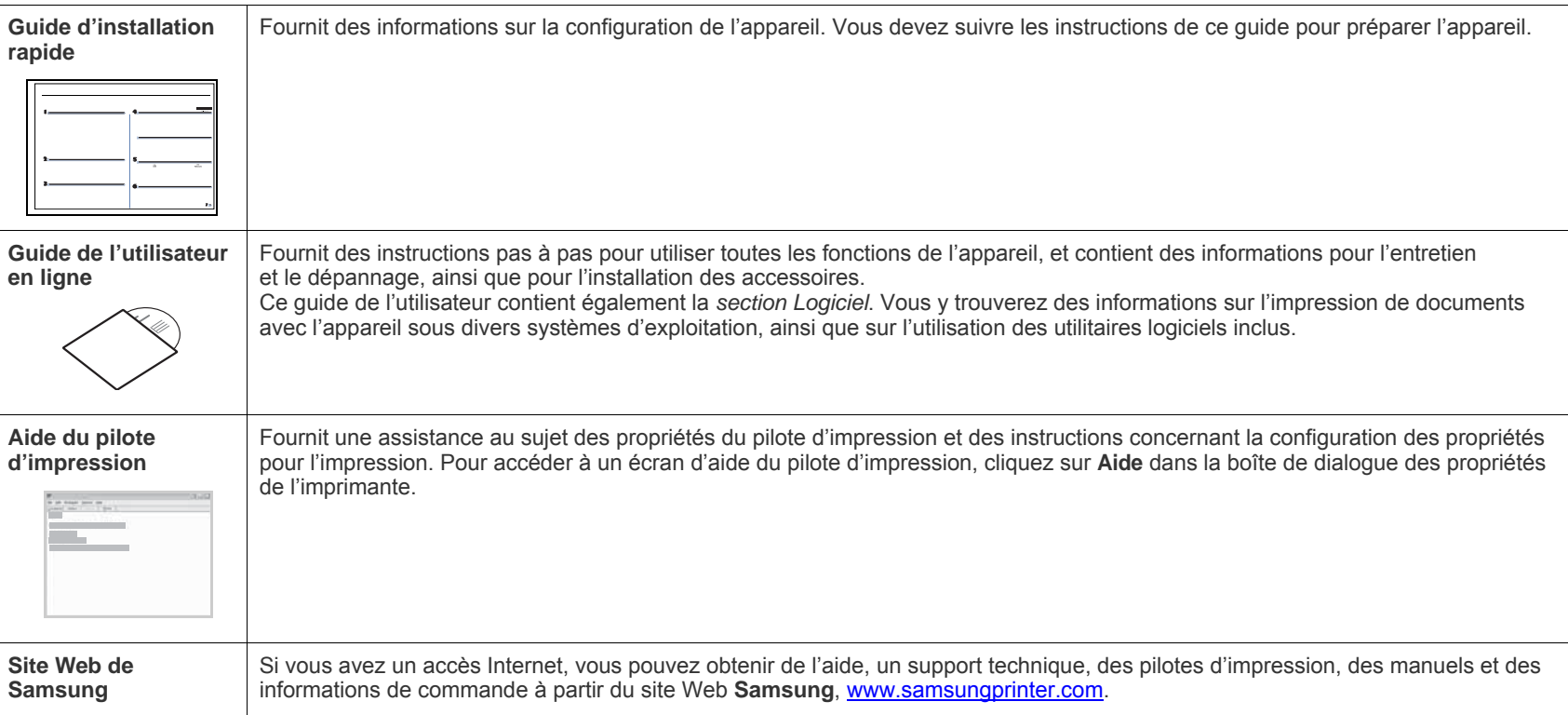

 ${\mathbb Z}$ 

[Vous trouverez des informations Open Source sur le site Web de Samsung, à l'adresse www.samsung.com.](http://www.samsung.com)

# <span id="page-4-0"></span>informations en matière de sécurité

# **SYMBOLES DE SÉCURITÉ IMPORTANTS ET PRÉCAUTIONS À SUIVRE**

## **Signification des icônes et des pictogrammes de ce manuel utilisateur :**

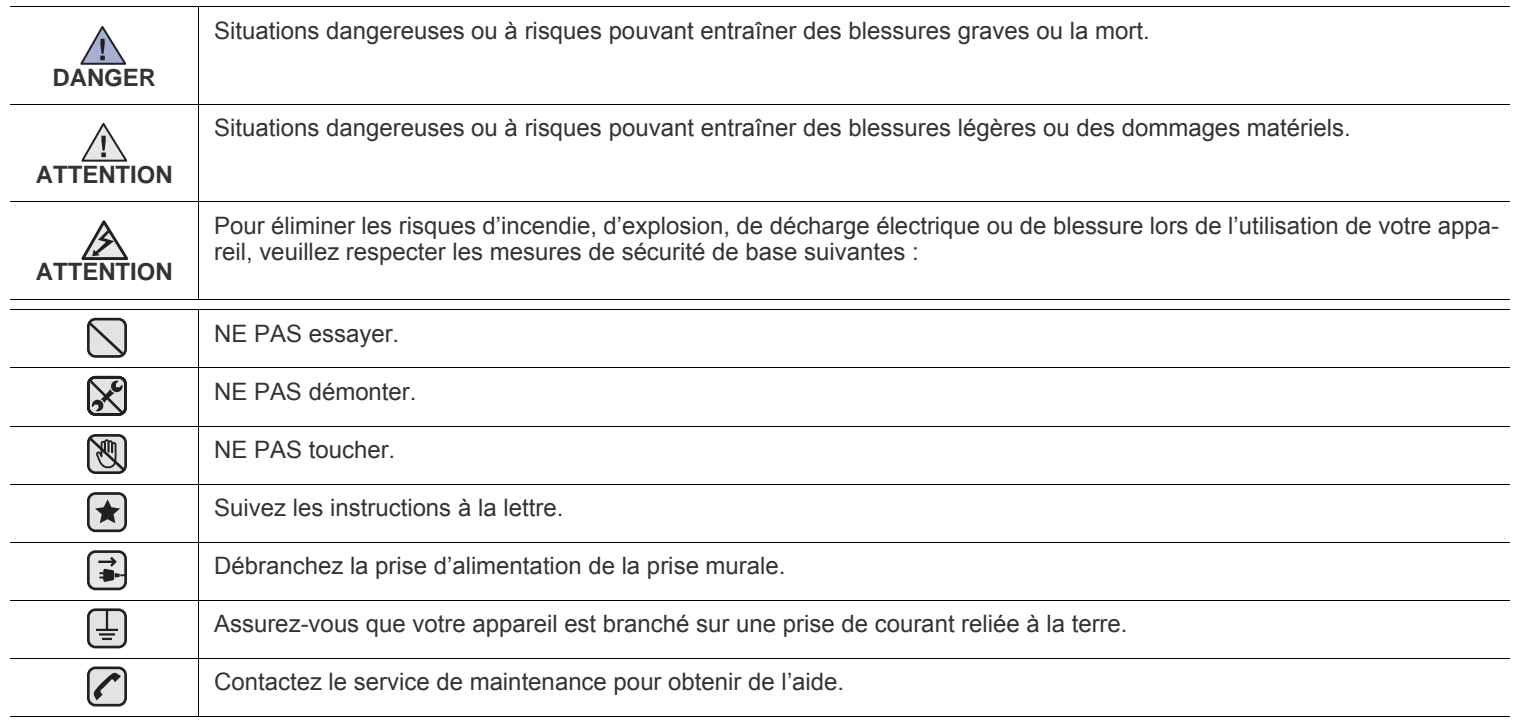

**Ces pictogrammes d'avertissement ont pour objet de prévenir tout dommage corporel, tant sur votre personne que sur autrui. Suivez-les à la règle. Une fois que vous avez lu cette section, conservez-la pour pouvoir vous y reporter par la suite.**

**1.** Lisez attentivement toutes les instructions.  $\vert \bigstar \vert$ 

 $\mathcal{B}$ 

**2.** Prenez des précautions identiques à celles recommandées pour l'utilisation d'un appareil électrique.

**3.** Observez toutes les mises en garde et instructions mentionnées sur le produit et dans la documentation qui l'accompagne.

4. Si une instruction de fonctionnement semble être en contradiction avec une information relative à la sécurité, tenez compte de cette dernière. Il se peut que vous ayez mal compris l'instruction de fonctionnement. Si vous êtes dans l'impossibilité de résoudre cette contradiction, contactez votre distributeur ou votre technicien de maintenance.

5. Avant de nettoyer votre appareil, débranchez-le de la prise murale et de la prise téléphonique. N'utilisez aucun détergent liquide ni nettoyant en aérosol. Utilisez uniquement un chiffon humide.

**6.** Ne placez pas l'appareil sur une surface instable. Il pourrait provoquer de sérieux dégâts s'il venait à tomber.  $\blacktriangleright$ 

**7.** Votre appareil ne doit en aucun cas être placé à proximité d'un radiateur, d'un appareil de chauffage, ni d'une conduite d'air conditionné ou de ventilation.

**8.** Veillez à ce que rien ne soit posé sur les cordons d'alimentation et de téléphone. Ne placez pas votre appareil là où les cordons pourraient être piétinés.

**9.** Ne branchez pas un trop grand nombre d'appareils électriques sur une même prise murale ou sur une même rallonge. Une prise surchargée réduit les performances, et constitue une source potentielle d'incendie et de décharges électriques.

**10.** Veillez à ce qu'aucun animal domestique ne ronge les cordons d'alimentation, de téléphone et d'interface PC.

**11.** N'introduisez jamais d'objet dans les ouvertures du boîtier ou de l'habillage du télécopieur. Il pourrait entrer en contact avec des points de tension électrique dangereux, créant ainsi un risque d'incendie ou de décharge électrique. Ne renversez jamais de liquide sur ou dans le télécopieur.

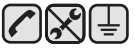

**12.** Afin de réduire le risque de décharge électrique, ne démontez en aucun cas votre appareil. Amenez-le chez un technicien de maintenance qualifié si une réparation s'avère nécessaire. L'ouverture ou le retrait des capots peut vous exposer à des tensions électriques dangereuses ou à d'autres risques. Un remontage incorrect peut provoquer des décharges électriques une fois l'appareil remis sous tension.

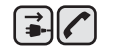

▏▏▏▏

**13.** Débranchez l'appareil des prises téléphonique, PC et murale, puis adressez-vous à un technicien de maintenance qualifié si :

- une partie du cordon d'alimentation ou de la prise est endommagée ou mise à nu,
- du liquide a été renversé dans l'appareil,
- l'appareil a été exposé à la pluie ou à l'eau,
- l'appareil ne fonctionne pas correctement alors que toutes les instructions ont été suivies,
- l'appareil est tombé ou le boîtier semble détérioré,
- les performances de l'appareil se dégradent.

**14.** Réglez uniquement les commandes abordées dans le mode d'emploi. Un mauvais réglage des autres commandes pourrait endommager l'appareil et nécessiter l'intervention d'un technicien de maintenance qualifié pour remettre l'appareil en état de marche.

**15.** Évitez d'utiliser votre appareil pendant un orage. Quoique peu probable, il existe un risque de décharge électrique lié à la foudre. Si possible, débranchez les cordons d'alimentation et de téléphone pendant toute la durée de l'orage.

**16.** Utilisez le cordon d'alimentation fourni avec votre machine pour utiliser celle-ci en toute sécurité. Si vous branchez un cordon d'alimentation de 2 m à une machine fonctionnant sous 110 V, vous devez utiliser un cordon AWG<sup>a</sup> 16 ou supérieur.

- **17.** Utilisez uniquement un cordon téléphonique de type No.26 AWG ou supérieur.
- **18.** CONSERVEZ PRÉCIEUSEMENT CES RECOMMANDATIONS.
- **19.** Cette machine ne peut être actionnée que dans le pays où vous l'avez achetée. (En raison des différences de tension, de fréquence, de configuration de télécommunication, etc.)

*a.AWG : American Wire Gauge*

ਿ★

# **AVERTISSEMENT RELATIF À LA SÉCURITÉ LASER**

Cette imprimante est certifiée conforme aux spécifications DHHS 21 CFR, chapitre 1, sous-chapitre J pour les produits laser de classe I(1) aux Etats-Unis, et certifiée dans les autres pays en tant que produit laser de classe I, conformément aux spécifications IEC 825.

Les produits laser de classe I ne sont pas considérés comme dangereux. Le système laser et l'imprimante sont conçus de manière à interdire toute exposition aux rayonnements laser au-dessus d'un niveau de classe I pendant l'utilisation normale, les opérations d'entretien utilisateur ou les interventions de maintenance dans des conditions conformes aux spécifications.

## **Avertissement**

N'utilisez jamais l'imprimante après avoir retiré le capot protecteur du module laser/scanner. Le faisceau lumineux, bien qu'invisible, pourrait endommager vos yeux.

Lorsque vous utilisez ce produit, veillez à respecter les mesures de sécurité de base afin de réduire le risque d'incendie, de décharge électrique et de blessures.

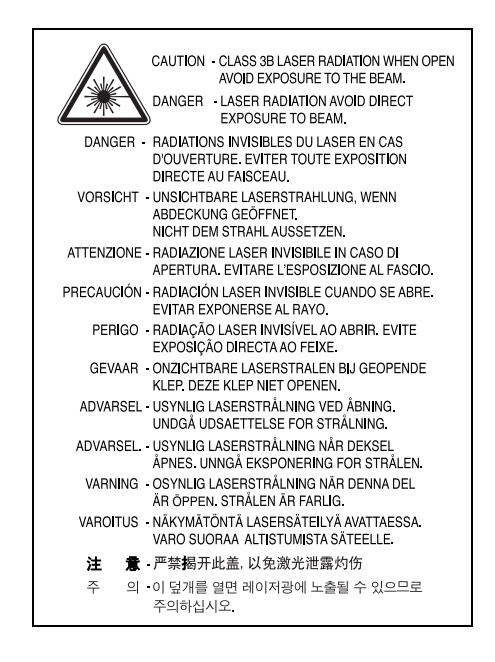

# **CONSIGNES DE SÉCURITÉ RELATIVES À L'OZONE**

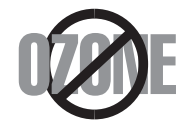

En fonctionnement normal, cet appareil produit de l'ozone. Cette production ne présente aucun risque pour l'utilisateur. Toutefois, il est préférable d'utiliser l'imprimante dans un local correctement aéré.

Pour obtenir plus d'informations sur l'ozone et l'environnement, contactez votre distributeur Samsung.

# **ÉCONOMIE D'ÉNERGIE**

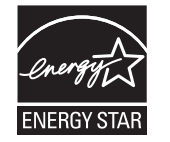

Cet appareil est doté d'un dispositif perfectionné d'économie d'énergie réduisant la consommation électrique pendant les périodes d'inactivité. En effet, lorsque l'appareil ne reçoit pas de données pendant un certain temps, la consommation électrique est réduite automatiquement. ENERGY STAR et la marque ENERGY STAR sont des marques déposées aux Etats-Unis.

[Pour plus d'informations sur le programme ENERGY STAR, reportez-vous au site http://www.energystar.gov.](http://www.energystar.gov) 

# **RECYCLAGE**

Veuillez recycler ou éliminer l'emballage de ce produit dans le respect de l'environnement.

# **COMMENT ÉLIMINER CE PRODUIT (DÉCHETS D'ÉQUIPEMENTS ÉLECTRIQUES ET ÉLECTRONIQUES)**

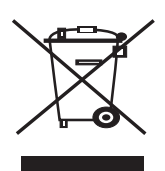

## **(Applicable dans les pays de l'Union Européen et aux autres pays européens disposant de systémes de collecte sélective)**

Le symbole sur le produit, les accessoires ou la documentation indique que le produit et ses accessoires électroniques (par ex. chargeur, écouteurs, câble USB) ne doivent pas être éliminés en fin de vie avec les autres déchets ménagers. Pour éviter toute atteinte à l'environnement ou à la santé des personnes due à une mise au rebut non contrôlée, veuillez séparer ces éléments des autres déchets et les recycler afin de promouvoir une réutilisation durable des ressources matérielles. Les particuliers doivent contacter le revendeur chez qui ils ont acheté le produit ou l'administration appropriée pour s'informer sur le lieu et le moyen de recycler ces éléments tout en préservant l'environnement. Les utilisateurs professionnels doivent contacter leur fournisseur et vérifier les conditions figurant dans le contrat d'achat. Cet appareil et ses accessoires électroniques ne doivent pas être mélangés avec d'autres déchets commerciaux lors de leur mise au rebut.

# **ELIMINATION DES BATTERIES DE CE PRODUIT**

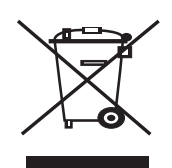

## **(Applicable aux pays de l'Union européenne et aux autres pays européens dans lesquels des systèmes de collecte sélective sont mis en place.)**

Le symbole sur la batterie, le manuel ou l'emballage indique que les batteries de ce produit ne doivent pas être éliminées en fin de vie avec les autres déchets ménagers. L'indication éventuelle des symboles chimiques Hg, Cd ou Pb signifie que la batterie contient des quantités de mercure, de cadmium ou de plomb supérieures aux niveaux de référence stipulés dans la directive CE 2006/66. Si les batteries ne sont pas correctement éliminées, ces substances peuvent porter préjudice à la santé humaine ou à l'environnement.

Afin de protéger les ressources naturelles et d'encourager la réutilisation du matériel, veillez à séparer les batteries des autres types de déchets et à les recycler via votre système local de collecte gratuite des batteries.

# **ÉMISSION DE FRÉQUENCES RADIO**

## **Réglementation FCC**

Cet appareil a été testé et s'est avéré conforme aux limites imposées à un périphérique numérique de classe B, définies à l'alinéa 15 des réglementations FCC. Ces limites sont conçues pour assurer une protection raisonnable contre les interférences dans une installation domestique. Cet appareil génère, utilise et peut émettre de hautes fréquences radio et, s'il n'est pas installé et utilisé conformément aux instructions, peut provoquer des perturbations dans les communications radio. Cependant, nous ne pouvons garantir l'absence d'interférence dans une installation particulière. Si cet appareil provoque des interférences au niveau de la réception radio ou télévision lors de sa mise sous tension et hors tension, essayez de corriger le problème en utilisant une des mesures suivantes :

- Réorientez ou repositionnez l'antenne de réception.<br>• Éloignez l'imprimante et le récepteur
- Éloignez l'imprimante et le récepteur.
- Branchez l'appareil sur une prise ou un circuit différent(e) de celui/celle du récepteur.
- Consultez votre distributeur ou un technicien radio/télévision qualifié pour obtenir de l'aide.

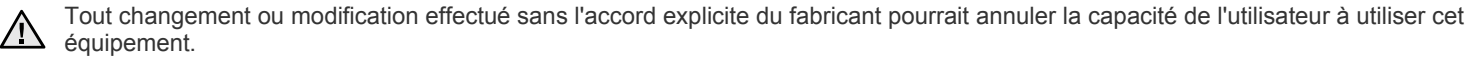

## **Réglementation canadienne relative aux interférences radio**

This digital apparatus does not exceed the Class B limits for radio noise emissions from digital apparatus as set out in the interference-causing equipment standard entitled "Digital Apparatus", ICES-003 of the Industry and Science Canada.

Cet appareil numérique respecte les limites de bruits radioélectriques applicables aux appareils numériques de Classe B prescrites dans la norme sur le matériel brouilleur : "Appareils Numériques", ICES-003 édictée par l'Industrie et Sciences Canada.

## **Commission Fédérale des Télécommunications (FCC)**

## **Réglementation FCC alinéa 15 sur les émetteurs intentionnels**

Cette imprimante est susceptible de comporter des équipements à radiofréquences basse puissance (pour les communications sans fil) fonctionnant dans la bande des 2,4 GHz/5 GHz et destinés à un usage personnel ou professionnel. Cette section s'applique uniquement si ce type d'équipements est installé dans votre imprimante. Reportez-vous à l'étiquette des spécifications techniques pour vérifier la présence de tels équipements.

Les équipements sans fil présents dans votre imprimante ne peuvent être utilisés aux Etats-Unis d'Amérique que si un numéro d'identification FCC figure sur l'étiquette de spécifications techniques.

Lors de l'utilisation rapprochée d'un équipement sans fil, la Commission Fédérale des Télécommunications recommande un écart minimal de 20 cm entre l'équipement et l'utilisateur (calculé par rapport au tronc). Cette distance de 20 cm doit être respectée lorsque l'équipement sans fil est sous tension. La puissance d'émission du ou des équipements sans fil susceptible(s) de figurer dans l'imprimante est largement inférieure aux limites d'exposition aux radiofréquences définies par la Commission Fédérale des Télécommunications.

L'émetteur ne doit pas être installé à proximité ou utilisé en présence d'une autre antenne ou d'un autre émetteur.

L'utilisation de cet équipement est sujette aux deux conditions suivantes : (1) il ne doit pas occasionner d'interférences nuisibles, et (2) il doit accepter toutes les interférences reçues, même si celles-ci sont de nature à entraîner son dysfonctionnement.

L'utilisateur ne peut en aucun cas intervenir sur les équipements sans fil. Il ne doit en aucun cas y apporter de modifications. Toute modification de ces équipements annulerait leur droit d'utilisation. Contactez le fabricant si l'appareil a besoin d'être réparé.

## **Règle de la Commission Fédérale des Télécommunications relative à l'utilisation de réseaux locaux sans fil :**

Lors de l'installation et de l'utilisation du transmetteur et de l'antenne, la limite d'exposition aux radiofréquences fixée à 1 mW/cm2 peut être dépassée à proximité de l'antenne. Par conséquent, l'utilisateur doit en permanence maintenir une distance minimale de 20 cm entre lui et l'antenne. Cet équipement ne doit pas être installé à proximité d'un autre émetteur ou d'une autre antenne émettrice.

# **MARQUAGE DES TÉLÉCOPIES**

Le Telephone Consumer Protection Act de 1991 rend illégal l'utilisation par quiconque d'un ordinateur ou de tout autre appareil électronique pour envoyer des messages via un télécopieur, sans qu'ils ne stipulent clairement dans la marge haute ou basse de chaque page, ou sur la première page transmise les informations suivantes :

(1) la date et l'heure de transmission

(2) le nom de l'entreprise, de l'entité commerciale ou du particulier qui envoie le message, et

(3) le numéro de téléphone de la machine émettrice, de l'entreprise, de l'entité commerciale ou du particulier.

Votre opérateur télécom peut modifier ses équipements de communication, leur fonctionnement ou certaines procédures lorsqu'il l'estime nécessaire dans la limite du raisonnable et tant que cela n'est pas en contradiction avec l'alinéa 68 de la réglementation FCC. Si, pour un client, il est logique de penser que de telles modifications risquent d'entraîner l'incompatibilité de certains de ses terminaux avec les équipements de communication de l'opérateur, de rendre nécessaire leur modification ou leur altération, ou d'avoir des conséquences matérielles quelconques sur leur utilisation ou leurs performances, ce client est en droit d'en être informé par écrit de façon adéquate, afin de lui permettre de prendre les mesures visant à une utilisation ininterrompue des terminaux en question.

Le Ringer Equivalence Number et le numéro d'enregistrement FCC de cet appareil se trouvent sur l'étiquette placée dessous ou derrière la machine. Dans certains cas, vous pouvez être amené à fournir ces numéros à l'opérateur télécom.

Le Ringer Equivalence Number (REN) indique la charge électrique placée sur la ligne téléphonique. Il permet de déterminer les éventuelles surcharges. L'installation de plusieurs types d'équipement sur la même ligne téléphonique peut causer des problèmes pour les appels téléphoniques entrants et sortants, en particulier la sonnerie en cas d'appel. Pour un service optimal de l'opérateur télécom, la somme des Ringer Equivalence Numbers de tous ces équipements doit être inférieure à cinq. Dans certains cas, la somme de cinq équipements peut ne pas permettre l'utilisation de la ligne. Si un élément de votre équipement téléphonique ne fonctionne pas correctement, débranchez-le immédiatement de la ligne téléphonique car il peut endommager le réseau téléphonique.

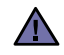

La réglementation FCC indique que les changements ou modifications de cet équipement qui n'auraient pas pu être expressément approuvés par le fabricant peuvent priver l'utilisateur du droit de l'utiliser. Si un terminal endommage le réseau téléphonique, l'opérateur télécom doit prévenir le client que le service risque d'être interrompu. Toutefois, lorsqu'il n'est pas possible de donner un préavis, l'opérateur peut interrompre temporairement le service s'il :

- a) prévient rapidement le client,
- b) donne au client la possibilité de remédier au problème d'équipement,
- c) informe le client de son droit à porter plainte auprès de la commission fédérale de la communication conformément aux procédures définies dans la sous-partie E de l'alinéa 68 de la réglementation FCC.

## **Vous devez aussi savoir que :**

- Votre télécopieur Samsung n'est pas conçu pour être connecté à un système PBX numérique.
- Si vous envisagez d'utiliser un modem d'ordinateur ou de télécopieur sur la même ligne téléphonique que votre télécopieur, tous les appareils peuvent présenter des problèmes de transmission et de réception. À part un téléphone, il est recommandé de ne pas installer d'autre appareil sur la même ligne que le télécopieur.
- Si la foudre affecte souvent une région ou que les surtensions y sont fréquentes, il est recommandé d'installer des parasurtenseurs pour les lignes électrique et téléphonique. Vous pouvez les acheter auprès de votre revendeur ou dans des magasins spécialisés dans la téléphonie ou l'électronique.
- Avant de programmer les numéros d'urgence et/ou de les tester, prévenez le régulateur de ces services en l'appelant sur un numéro autre que les numéros d'urgence. Il vous donnera des instructions sur la façon de tester le numéro d'urgence.
- Cet appareil ne peut pas être utilisé avec les services payants ou sur des lignes partagées.
- Ce téléphone dispose de couplage magnétique avec les appareils de correction auditive.

Vous pouvez connecter cet appareil au réseau téléphonique en toute sécurité à l'aide d'une prise modulaire standard de type USOC RJ-11C.

# **REMPLACEMENT DE LA PRISE (ROYAUME-UNI UNIQUEMENT)**

### **Important**

Les fils électriques de cet appareil sont équipés d'une fiche électrique standard de 13 A (BS 1363) et d'un fusible de 13 A. Lorsque vous changez ou examinez le fusible, vous devez replacer le fusible de 13 A approprié. Vous devez ensuite replacer le capot du fusible. Si vous avez perdu le capot du fusible, n'utilisez pas la prise avant d'avoir replacé un autre capot.

Veuillez prendre contact avec le détaillant qui vous a vendu l'appareil.

La fiche électrique la plus utilisée au Royaume-Uni est la prise de 13 A. Cependant, certains bâtiments (particulièrement les plus anciens) ne disposent pas de prises de courant de 13 A. Vous devez alors vous procurer un adaptateur approprié. Ne retirez pas la fiche moulée d'origine.

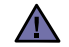

**Si vous retirez la fiche moulée, jetez-la immédiatement.**

**Vous ne pourrez pas la reconnecter et vous risquez de recevoir un choc électrique si vous la branchez sur la prise.**

## **Important !**

**Cet appareil doit être mis à la terre.**

Le code de couleurs suivant est appliqué aux fils des branchements électriques :

- Vert et jaune :Terre
- Bleu :Neutre
- Marron :Courant électrique

Si les fils de votre système électrique ne correspondent pas aux couleurs indiquées sur la fiche, procédez comme suit :

Connectez le fil vert et jaune à la broche portant la lettre « E » (symbole de la terre), la couleur verte, ou la couleur jaune et verte.

Connectez le fil bleu à la broche signalée par la lettre « N » (neutre) ou par la couleur noire.

Connectez le fil marron à la broche signalée par la lettre « L » ou par la couleur rouge.

Vous devez disposer d'un fusible de 13 A dans la fiche ou l'adaptateur, ou au niveau du tableau électrique.

## **Approbations et certifications**

Le marquage CE apposé sur ce télécopieur signifie que Samsung Electronics Co., Ltd. a déclaré l'appareil conforme aux directives 93/68/EEC de l'Union Européenne respectives suivantes :

[Vous pouvez consulter cette déclaration de conformité sur www.samsung.com/printer. Accédez à Assistance > téléchargements et entrez le](http://www.samsung.com/printer)  nom de votre imprimante pour parcourir cette déclaration.

**1er janvier 1995** : Directive 73/23/CEE du Conseil Européen Rapprochement des lois des états membres relatives aux équipements basse tension.

**1er janvier 1996** : Directive 89/336/CEE (92/31/CEE) du Conseil Européen Rapprochement des lois des états membres relatives à la compatibilité électromagnétique.

**9 mars 1999** : Directive 1999/5/CE relative à la conformité des équipements radios et des terminaux de télécommunications. Vous pouvez vous procurer le texte complet de la déclaration, décrivant en détail ces différentes directives et les normes correspondantes, auprès de votre distributeur Samsung.

## **Certification CE**

### **Certification de conformité à la Directive 1999/5/EC relative aux équipements radio et terminaux de télécommunications (FAX)**

L'équipement a été certifié pour la connexion en Europe d'un terminal simple au réseau téléphonique commuté (RTPC) en conformité avec la Directive 1999/5/EC. Appareil prévu pour fonctionner sur le réseau téléphonique public commuté français et sur les réseaux commutés privés compatibles des pays européens.

En cas de problème, il convient de contacter en premier lieu votre fournisseur d'équipement.

Le produit a été testé conforme aux normes TBR21 et/ou TBR 38. Pour faciliter l'utilisation et la mise en œuvre de tout équipement terminal compatible avec ces normes, l'Institut européen pour les normes de télécommunications (ETSI) a édité un document consultatif (EG 201 121) contenant des remarques et des obligations supplémentaires destinées à assurer la compatibilité totale des terminaux TBR21 avec les réseaux. Ce produit a été conçu en fonction et dans le respect total de toutes les informations applicables contenues dans ce document.

## **Approbation européenne relative aux équipements radioélectriques (pour les produits comportant des équipements radio homologués par l'UE)**

Cette imprimante est susceptible de comporter des équipements à radiofréquences basse puissance (pour les communications sans fil) fonctionnant dans la bande des 2,4 GHz/5 GHz et destinés à un usage personnel ou professionnel. Cette section s'applique uniquement si ce type d'équipements est installé dans votre imprimante. Reportez-vous à l'étiquette des spécifications techniques pour vérifier la présence de tels équipements.

Les équipements sans fil présents dans votre imprimante peuvent être utilisés dans l'Union Européenne et les pays associés si la

marque  $\zeta$  accompagnée d'un numéro d'enregistrement délivré par l'organisme compétent, et un symbole d'avertissement figurent sur l'étiquette des spécifications techniques.

La puissance d'émission du ou des équipements sans fil susceptibles de figurer dans l'imprimante est largement inférieure aux limites d'exposition aux radiofréquences définies par la Commission Européenne dans la directive R&TTE.

### **Pays européens ayant émis une approbation :**

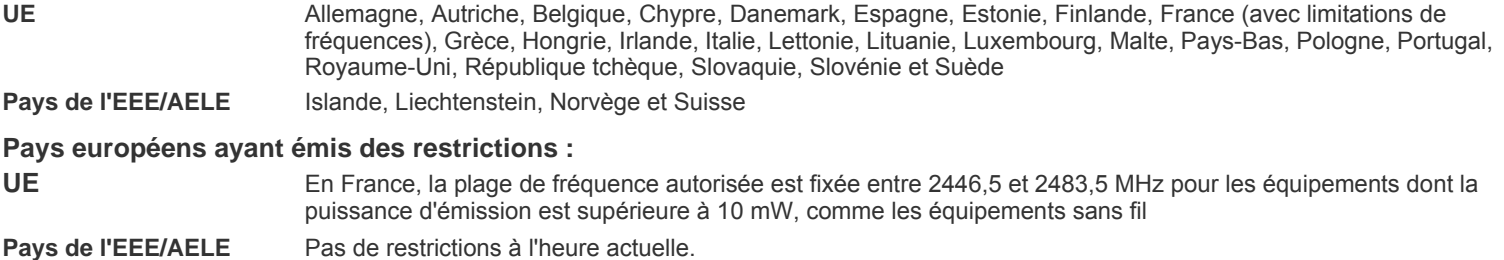

## **Conseils relatifs à l'utilisation d'équipements sans fil**

Votre imprimante est susceptible de comporter des équipements à radiofréquences basse puissance (pour les communications sans fil) fonctionnant dans la bande des 2,4 GHz/5 GHz et destinés aux réseaux locaux radioélectriques. La section ci-dessous donne un aperçu général des éléments à prendre en considération lors de l'utilisation d'équipements sans fil.

Les restrictions, avertissements et consignes supplémentaires concernant des pays spécifiques sont répertoriés dans les sections relatives à chaque pays (ou groupe de pays). Les équipements sans fil présents dans l'imprimante ne peuvent être utilisés que dans les pays identifiés par les marques d'homologation figurant sur l'étiquette de spécifications. Si le pays dans lequel vous utilisez ces équipements ne figure pas dans la liste, contactez l'organisme chargé des homologations pour les équipements radioélectriques qui vous fournira les caractéristiques à respecter. Les équipements sans fil font l'objet d'une réglementation stricte et leur utilisation peut être interdite.

La puissance d'émission du ou des équipements sans fil susceptibles de figurer dans l'imprimante est largement inférieure aux limites d'exposition aux radiofréquences définies à ce jour. Les équipements sans fil (susceptibles de figurer dans votre imprimante) émettant beaucoup moins d'énergie que ce que les normes et les recommandations en matière de sécurité n'exigent. Le fabricant estime que ces équipements ne présentent aucun danger pour l'utilisateur. Quels que soient les niveaux de puissance, certaines précautions doivent néanmoins être prises afin de réduire le contact entre l'utilisateur et les équipements pendant une utilisation normale.

Il est conseillé de conserver un écart minimal de 20 cm entre l'équipement sans fil et l'utilisateur (mesuré par rapport au tronc). Cette distance de 20 cm doit être respectée lorsque l'équipement sans fil est sous tension et émet.

L'émetteur ne doit pas être installé à proximité ou utilisé en présence d'une autre antenne ou d'un autre émetteur.

Dans certains cas, les équipements sans fil font l'objet de restrictions d'utilisation. En voici quelques exemples :

Les communications sans fil utilisant les radiofréquences peuvent perturber le fonctionnement des équipements des avions commerciaux. La réglementation aérienne actuelle exige la mise hors tension des équipements sans fil pendant les vols. Les équipements concernés incluent notamment ceux disposant des technologies IEEE 802.11(ou Ethernet sans fil) et Bluetooth.

Dans les environnements où les interférences avec d'autres équipements ou services peuvent être dangereuses, ou sont perçues comme telles, l'utilisation d'un équipement sans fil peut être limitée, voire interdite. Parmi ces environnements, on compte notamment les aéroports, les hôpitaux et les lieux dont l'atmosphère est chargée d'oxygène ou de gaz inflammable. En cas de doute, contactez l'autorité responsable du lieu concerné avant d'utiliser l'équipement ou de le mettre sous tension.

Les restrictions relatives à l'utilisation d'équipements sans fil sont propres à chaque pays. Avant tout déplacement à l'étranger avec votre imprimante, contactez l'organisme chargé des homologations sur les équipements radioélectriques du pays concerné qui vous indiquera toutes les restrictions en vigueur.

Si votre imprimante dispose d'un équipement sans fil intégré, ne l'utilisez pas avant d'avoir mis tous les capots et blindages en place et installé  $\sqrt{1}$  tous les composants de l'imprimante.

L'utilisateur ne peut en aucun cas intervenir sur les équipements sans fil. Il ne doit en aucun cas y apporter de modifications. Toute modification de ces équipements annulerait leur droit d'utilisation. Contactez le fabricant si l'appareil a besoin d'être réparé.

Utilisez uniquement les pilotes logiciels homologués dans le pays d'utilisation. Pour toute information supplémentaire, reportez-vous au kit de  $\angle$ ! In restauration du système ou contactez le service d'assistance technique du fabricant.

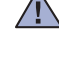

- **[2 Fonctionnalités de votre nouveau produit laser](#page-1-0)**
- **[5 Informations en matière de sécurité](#page-4-0)**

# **[INTRODUCTION](#page-16-0)  [17 Description de l'appareil](#page-16-1)** 17

- 
- [17 Vue avant](#page-16-2)<br>17 Vue arrière Vue arrière
- **[18 Vue d'ensemble du panneau de commande](#page-17-0)**
- **[19 Signification des voyants](#page-18-0) Statut**
- **[19 Contrôle de l'état des cartouches de toner](#page-18-1)**
- **[20 Structure des menus](#page-19-0)**
- **[21 Logiciel fourni](#page-20-0)**
- **[21 Fonctions des pilotes d'impression](#page-20-1)**
- [21 Pilote d'impression](#page-20-2)

### **[PRISE EN MAIN](#page-21-0)**

- **[22 Configuration du matériel](#page-21-1)  [22 Configuration requise](#page-21-2)**
- 22
	- [23 Windows](#page-22-0)<br>23 Macintosh
	- [23 Macintosh](#page-22-1)<br>23 Linux Linux
	- **[24 Configuration du réseau](#page-23-0)**
	- [24 Environnements d'exploitation compatibles](#page-23-1)

#### **[24 Utilisation d'un réseau câblé](#page-23-2)**

- [24 Impression d'un rapport de configuration](#page-23-3)
- [24 Création d'une adresse IP](#page-23-4)<br>25 Configuration des paramèt
- [25 Configuration des paramètres réseau](#page-24-0)<br>25 Installation du pilote d'imprimante
- Installation du pilote d'imprimante
- **26 Utilisation d'un réseau sans fil [\(Windows/CLX-3175FW uniquement\)](#page-25-0)**
- 
- [26 Vérification de vos environnements réseau](#page-25-1)<br>26 Installation de l'imprimante sur un réseau se Installation de l'imprimante sur un réseau sans fil Ad-Hoc
- [27 Installation de l'imprimante sur un réseau sans fil avec un point d'accès](#page-26-0)
- **[29 Utilisation d'un réseau sans fil](#page-28-0)**

## **(CLX-3175FW uniquement)**

- [29 Vérification de vos environnements réseau](#page-28-1)
- [29 Impression d'un rapport de configuration](#page-28-2)
- [29 Création d'une adresse IP](#page-28-3)<br>31 Configuration des paramèt
- Configuration des paramètres réseau
- [31 Restauration des paramètres par défaut définis en usine.](#page-30-1)
- [31 Configuration du réseau sans fil de l'appareil](#page-30-2)
- Installation du pilote d'imprimante

## **[34 Paramètres de base de l'appareil](#page-33-0)**

- [34 Ajustement d'altitude](#page-33-1)
- [34 Modification de la langue d'affichage](#page-33-2)
- Paramétrage de la date et de l'heure
- [34 Modification du mode d'horloge](#page-33-4)
- [34 Modification du mode par défaut](#page-33-5)<br>34 Paramétrage des sons
- Paramétrage des sons
- [35 Saisie de caractères sur le pavé numérique](#page-34-0)
- [35 Utilisation des modes d'économie](#page-34-1)
- Continuer auto

## **[MISE EN PLACE DES ORIGINAUX ET DES SUPPORTS](#page-36-0) [D'IMPRESSION](#page-36-0)**

### **[37 Mise en place des originaux](#page-36-1)**

- [37 Sur la vitre d'exposition](#page-36-2) [37 Dans le CAD](#page-36-3)
- **[38 Sélection du support d'impression](#page-37-0)**
- 
- [39 Caractéristiques des supports d'impression](#page-38-0)<br>40 Formats de support pris en charge dans cha Formats de support pris en charge dans chaque mode
- [40 Consignes pour les supports d'impression spéciaux](#page-39-1)
- 
- **[41 Modification du format de papier dans le bac d'alimentation](#page-40-0)**
- **[43 Impression sur supports spéciaux](#page-42-0)**
- [43 Alimentation manuelle des supports d'impression](#page-42-1)
- **[43 Paramétrage du type et du format de papier](#page-42-2)**

## **[COPIE DE DOCUMENTS](#page-43-0)**

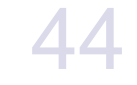

37

- **[44 Modification des paramètres pour chaque copie](#page-43-2)**
- [44 Luminosité](#page-43-3)<br>44 Type d'orig

 **[44 Copie de documents](#page-43-1)**

- Type d'original
- [44 Copie réduite ou agrandie](#page-43-5)
- **[45 Changement des paramètres de copie par défaut](#page-44-0)**
- **[45 Copie de cartes d'identité](#page-44-1)**
- **[45 Utilisation des fonctions de copie spéciales](#page-44-2)**
- [45 Copie de 2 ou 4 pages sur une seule feuille](#page-44-3)
- [46 Copie de type Affiche](#page-45-0)
- [46 Copie de type Clone](#page-45-1)<br>46 Effacement des imac
- [46 Effacement des images en arrière-plan](#page-45-2)
- [46 Copie en niveaux de gris](#page-45-3)

 **[47 Les bases de la numérisation](#page-46-1)**

 **[46 Configuration de la temporisation des copies](#page-45-4)**

## **[NUMÉRISATION](#page-46-0)**

47

- **[47 Numérisation à partir du panneau de commande](#page-46-2)**
- [47 Configuration des données de numérisation dans le Gestionnaire](#page-46-3)  de numérisation Samsung
- [48 Numérisation vers des applications](#page-47-0)
- **[48 Numérisation en connexion réseau](#page-47-1)**
- [48 Numérisation vers e-mail](#page-47-2)
- **[49 Modification des paramètres pour chaque tâche de numérisation](#page-48-0)**
- **[49 Modification des paramètres de numérisation par défaut](#page-48-1)**
- **[49 Configuration du carnet d'adresses](#page-48-2)**
- [49 Enregistrement de numéros e-mail abrégés](#page-48-3)
- [49 Configuration de numéros e-mail de groupe](#page-48-4)<br>50 Utilisation des entrées du Carnet d'adresses
- [50 Utilisation des entrées du Carnet d'adresses](#page-49-0)
- [50 Recherche d'une entrée dans le carnet d'adresses](#page-49-1)
- [50 Impression du carnet d'adresses](#page-49-2)

### **[IMPRESSION DE BASE](#page-50-0)**

- **[51 Impression d'un document](#page-50-1)  [51 Annulation d'une impression](#page-50-2)**
- 51

52

## **[TÉLÉCOPIE](#page-51-0)  [52 Envoi d'une télécopie](#page-51-1)**

- [52 Paramétrage de l'en-tête de télécopie](#page-51-2)<br>52 Configuration des paramètres de docu
- [52 Configuration des paramètres de document](#page-51-3)<br>53 Envoi automatique d'une télécopie
- [53 Envoi automatique d'une télécopie](#page-52-0)<br>53 Envoi manuel d'une télécopie
- Envoi manuel d'une télécopie
- [53 Confirmation d'une transmission](#page-52-2)

- [53 Recomposition automatique](#page-52-3)<br>53 Recomposition du dernier nu
- Recomposition du dernier numéro
- [53 Envoi d'une télécopie vers plusieurs destinataires](#page-52-5)
- [54 Envoi d'une télécopie en différé](#page-53-0)<br>54 Envoi d'une télécopie prioritaire
- Envoi d'une télécopie prioritaire

#### **[55 Réception d'une télécopie](#page-54-0)**

- [55 Changement des modes de réception](#page-54-1)<br>55 Réception automatique en mode FAX
- [55 Réception automatique en mode](#page-54-2) **FAX**
- [55 Réception manuelle en mode](#page-54-3) **TEL**
- [55 Réception manuelle avec un téléphone auxiliaire](#page-54-4)<br>55 Réception automatique en mode REP/FAX
- [55 Réception automatique en mode](#page-54-5) **REP/FAX**
- [56 Réception de télécopies à l'aide du mode](#page-55-0) **DRPD**
- [56 Réception en mode de réception sécurisée](#page-55-1)<br>56 Activation du mode de réception sécurisée
- [56 Activation du mode de réception sécurisée](#page-55-2)<br>56 Réception de télécopies en mémoire
- [56 Réception de télécopies en mémoire](#page-55-3)

# [56 Transfert de télécopies](#page-55-4)

## **[57 Configuration de télécopie](#page-56-0)**

- [57 Modification des options de configuration de télécopie](#page-56-1)
- [59 Modification des paramètres de document par défaut](#page-58-0)<br>59 Impression automatique d'un rapport de télécopie
- [59 Impression automatique d'un rapport de télécopie](#page-58-1)<br>59 Configuration du Carnet d'adresses
- [59 Configuration du Carnet d'adresses](#page-58-2)

## **[UTILISATION D'UN PÉRIPHÉRIQUE DE STOCKAGE USB](#page-60-0)**

- 61
- **[61 À propos de la mémoire USB](#page-60-1)**
	- **[61 Connexion d'un périphérique de stockage USB](#page-60-2)**
	- **[61 Numérisation vers un périphérique de stockage USB](#page-60-3)**
	- [62 Numérisation](#page-61-0)
	- [62 Personnalisation de la numérisation vers un périphérique USB](#page-61-1)
	- **[62 Impression depuis un périphérique de stockage USB](#page-61-2)**
	- [62 Pour imprimer un document à partir d'un périphérique de stockage USB](#page-61-3)
	- **[63 Sauvegarde de données](#page-62-0)**
	- [63 Sauvegarde de données](#page-62-1)
	- [63 Restauration des données](#page-62-2)
	- **[63 Gestion de la mémoire USB](#page-62-3)**
	- [63 Suppression d'un fichier image](#page-62-4)
	- [63 Formatage d'un périphérique de stockage USB](#page-62-5)
	- [63 Affichage de l'état de la mémoire USB](#page-62-6)
	- **[64 Impression directe à partir d'un appareil numérique](#page-63-0)**

#### **[MAINTENANCE](#page-64-0)**

65

- **[65 Impression de rapports](#page-64-1)**
- [65 Impression d'un rapport](#page-64-2)
- **[65 Ajustement du contraste de la couleur](#page-64-3)**
- **[66 Suppression de données de la mémoire](#page-65-0)**
- **[66 Nettoyage de l'appareil](#page-65-1)**
- [66 Nettoyage de l'extérieur](#page-65-2)
- [66 Nettoyage de l'intérieur](#page-65-3)<br>68 Nettoyage du module de
- Nettoyage du module de numérisation
- **[69 Entretien de la cartouche](#page-68-0)**
- [69 Stockage de la cartouche de toner](#page-68-1)
- [69 Instructions de manipulation](#page-68-2)<br>69 Utilisation de cartouches de
- Utilisation de cartouches de toner non-Samsung et rechargées
- [69 Durée de vie estimée d'une cartouche](#page-68-4)
- [69 Redistribution du toner](#page-68-5)
- **[70 Remplacement de la cartouche de toner](#page-69-0)**
- **[71 Remplacement de l'unité d'imagerie](#page-70-0)**
- **[72 Remplacement du récupérateur de toner usagé](#page-71-0)**

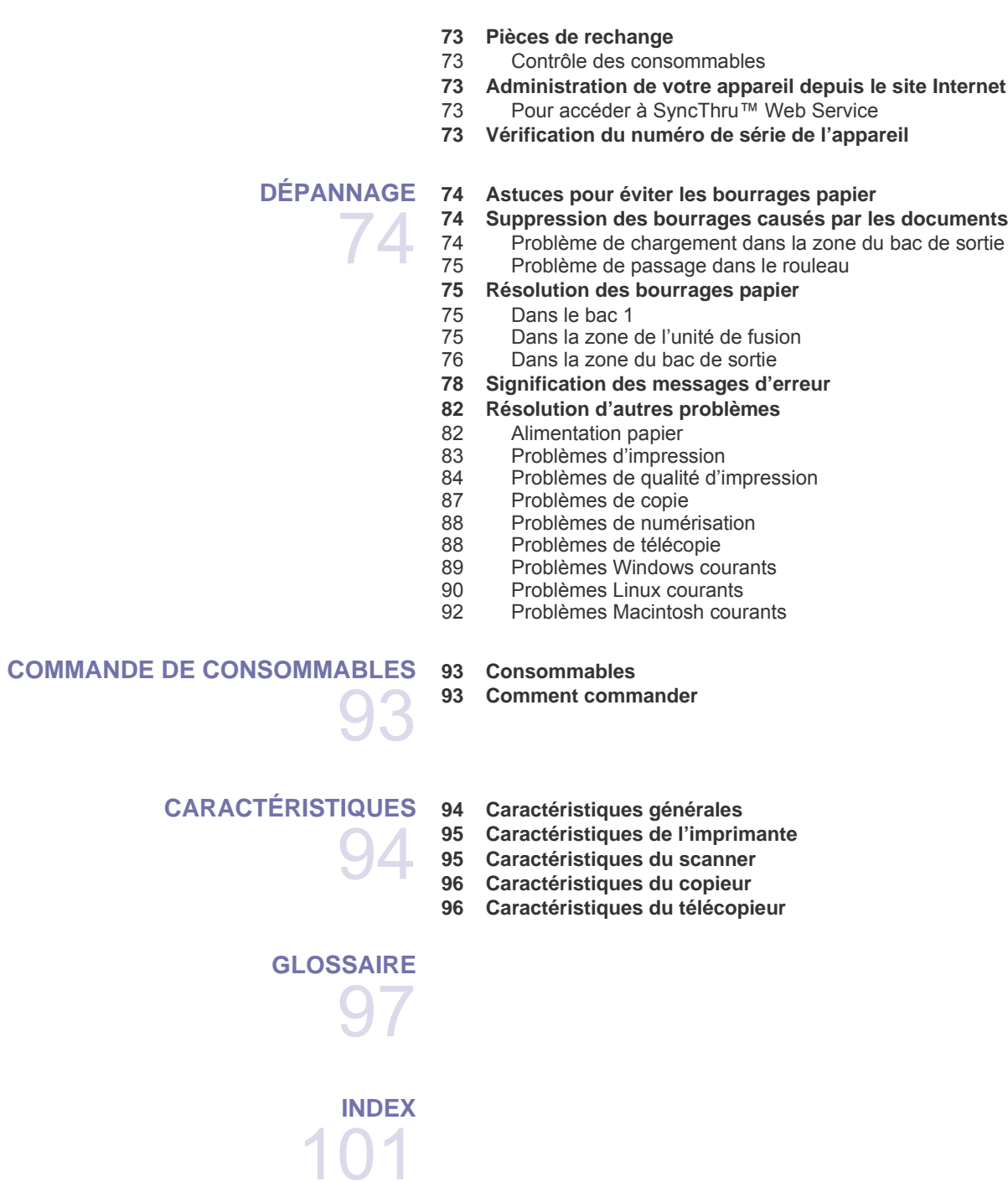

# <span id="page-16-0"></span>introduction

Les principaux composants de l'appareil sont indiqués dans l'illustration ci-dessous :

## **Ce chapitre contient les sections suivantes :**

- • [Description de l'appareil](#page-16-1)
- • [Vue d'ensemble du panneau de commande](#page-17-0)
- • [Signification des voyants Statut](#page-18-0)<br>• Contrôle de l'état des cartouche
- Contrôle de l'état des cartouches de toner
- • [Structure des menus](#page-19-0)
- • [Logiciel fourni](#page-20-0)
- • [Fonctions des pilotes d'impression](#page-20-1)

# <span id="page-16-1"></span>**DESCRIPTION DE L'APPAREIL**

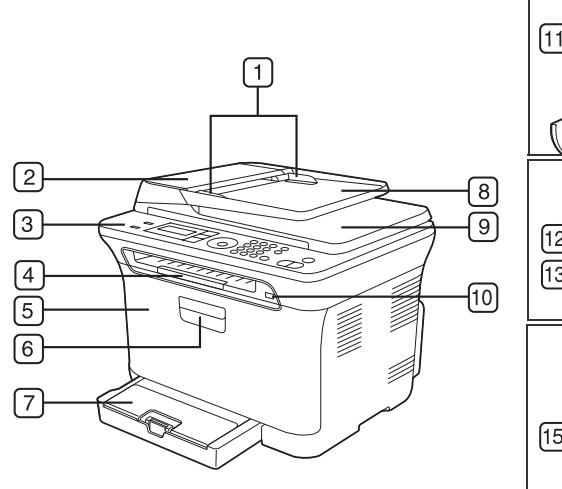

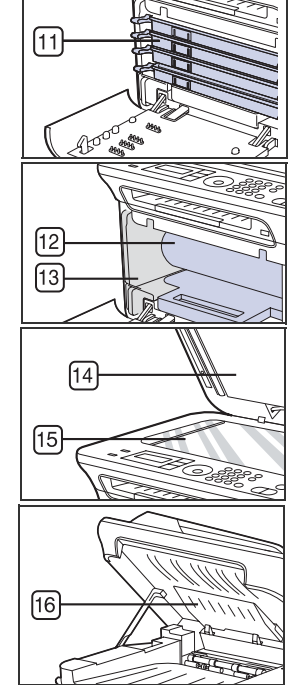

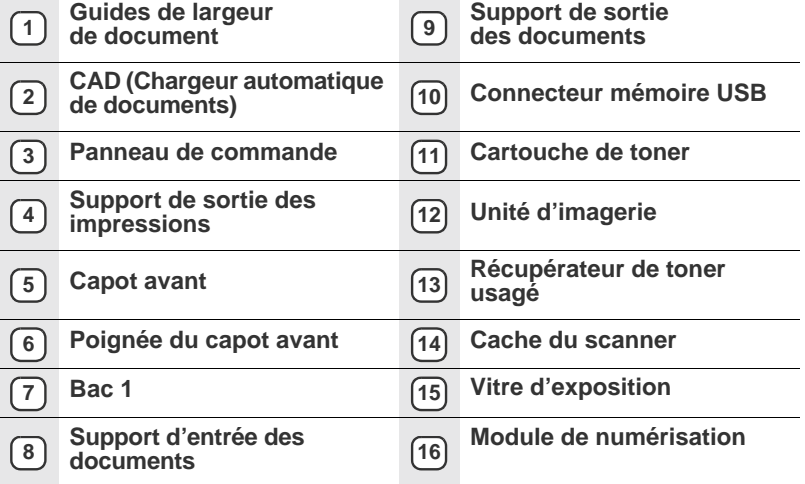

<span id="page-16-2"></span>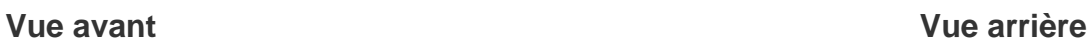

<span id="page-16-3"></span>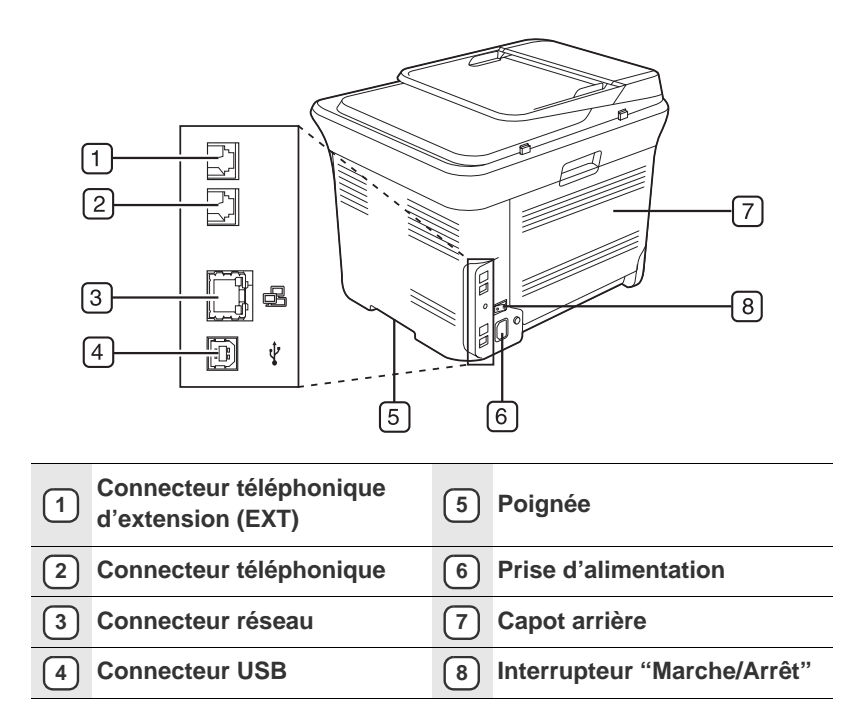

<span id="page-17-0"></span>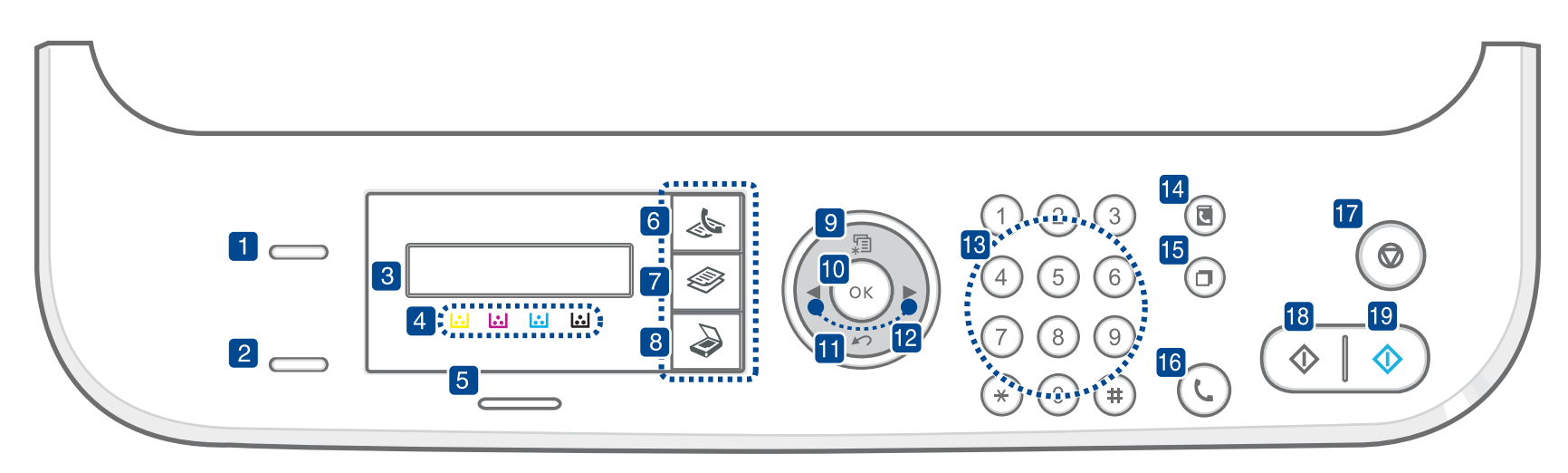

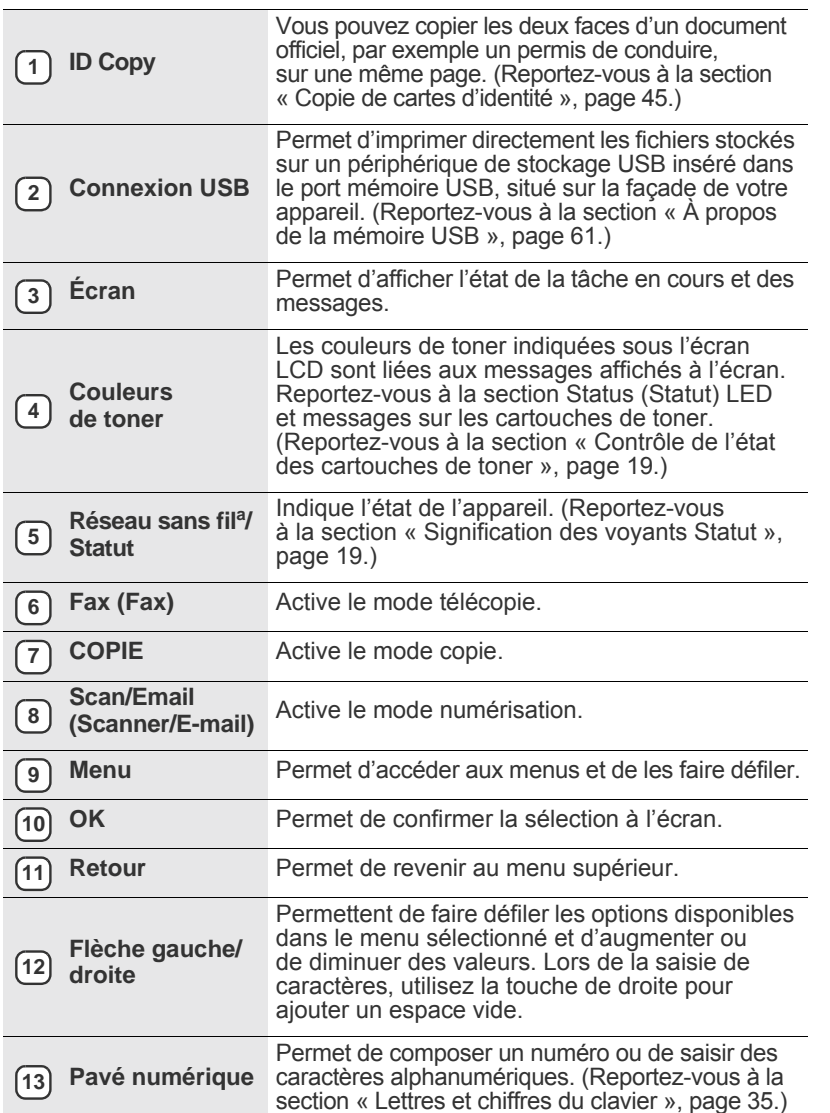

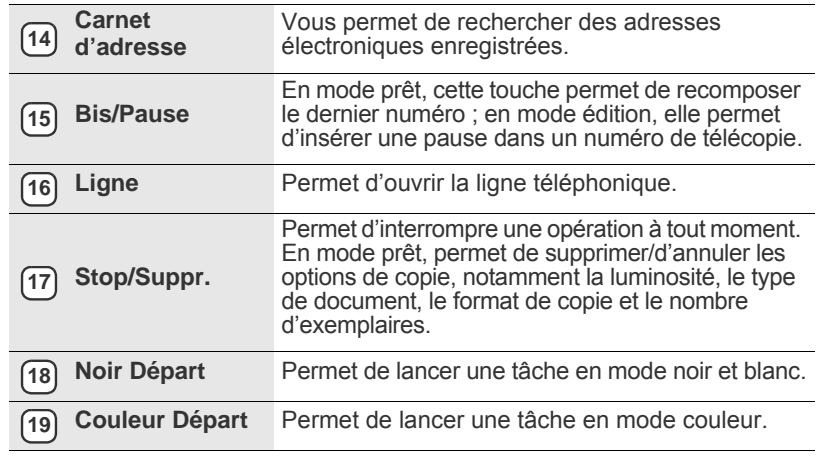

a. CLX-3175FW uniquement

 $\mathbb{Z}$ 

• Toutes les illustrations de ce mode d'emploi peuvent être différentes de votre appareil en fonction de ses options ou du modèle.

• La surface du bac de sortie peut chauffer si vous imprimez un grand nombre de pages en une seule fois. Ne touchez pas cette surface et ne laissez pas les enfants s'en approcher.

# <span id="page-18-0"></span>**SIGNIFICATION DES VOYANTS STATUT**

La couleur du voyant **Statut** indique l'état actuel de l'appareil.

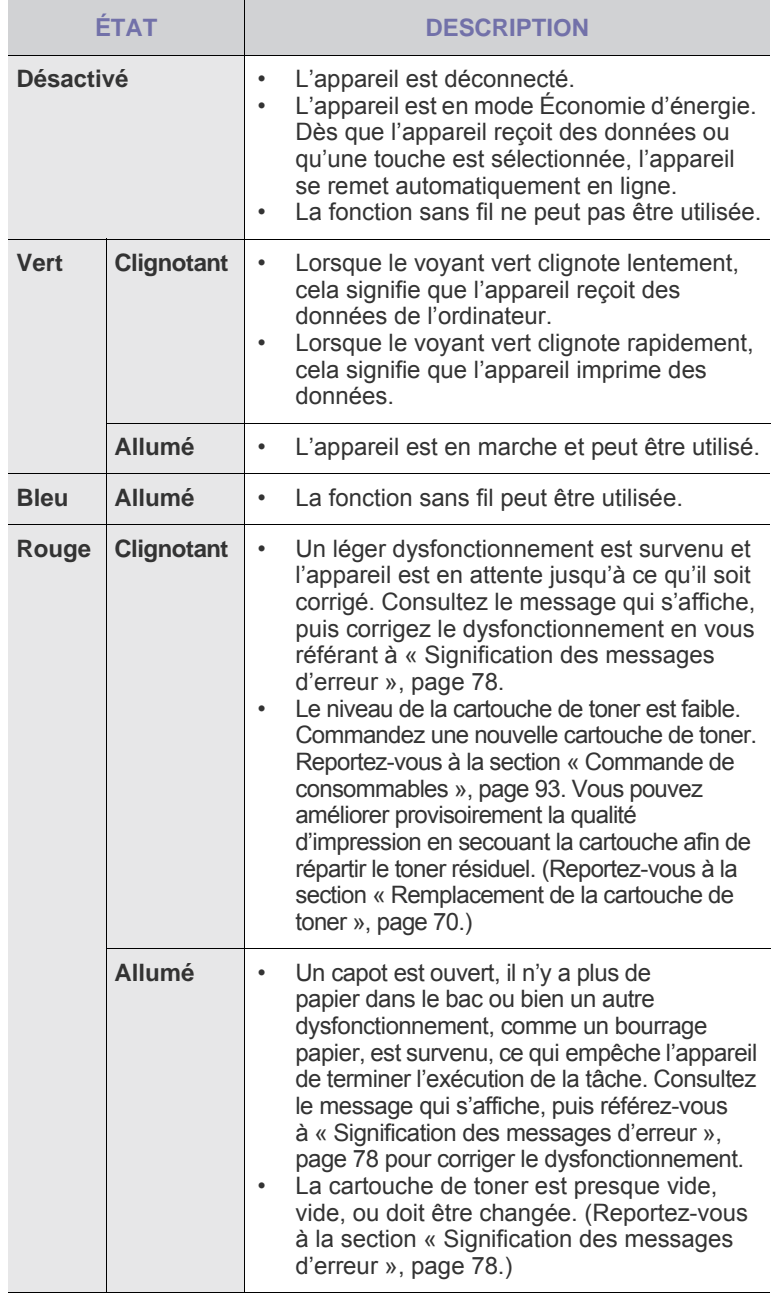

Consultez toujours le message d'erreur à l'écran pour résoudre un  $\mathscr{D}$ problème. Les instructions de la section Dépannage vous aideront à faire fonctionner correctement l'appareil. Reportez-vous à la section [« Signification des messages d'erreur », page 78](#page-77-1) pour de plus amples informations.

# <span id="page-18-1"></span>**CONTRÔLE DE L'ÉTAT DES CARTOUCHES DE TONER**

L'état des cartouches de toner est indiqué par le voyant **Statut** et l'écran LCD. Si la cartouche de toner est presque vide ou doit être changée, le voyant **Statut** s'allume en rouge et le message s'affiche à l'écran. La flèche indique la couleur de toner concernée ou dont la cartouche doit être changée.

## Exemple :

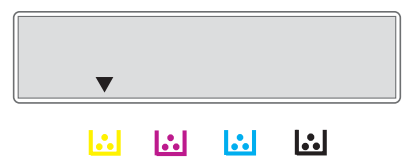

L'exemple ci-dessus montre que l'état de la cartouche jaune est indiqué par la flèche. Consultez le message afin d'identifier le dysfonctionnement et de connaître la procédure de résolution. Reportez-vous à la page [« Signification](#page-77-1)  [des messages d'erreur », page 78](#page-77-1) pour parcourir les informations détaillées concernant les messages d'erreur.

# <span id="page-19-0"></span>**STRUCTURE DES MENUS**

Le panneau de commande permet d'accéder à différents menus afin de configurer l'appareil ou d'utiliser ses fonctions. Ces menus sont accessibles en appuyant sur **Menu**. Reportez-vous au schéma ci-dessous.

 ${\mathbb Z}$ Selon les options ou le modèle de votre appareil, il est possible que certains menus ne s'affichent pas à l'écran. Dans ce cas, votre appareil ne les prend pas en charge.

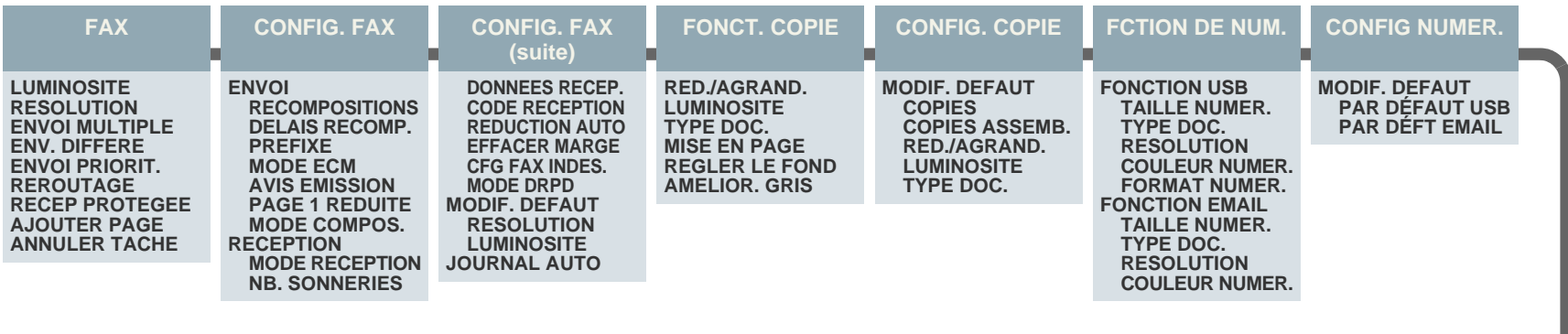

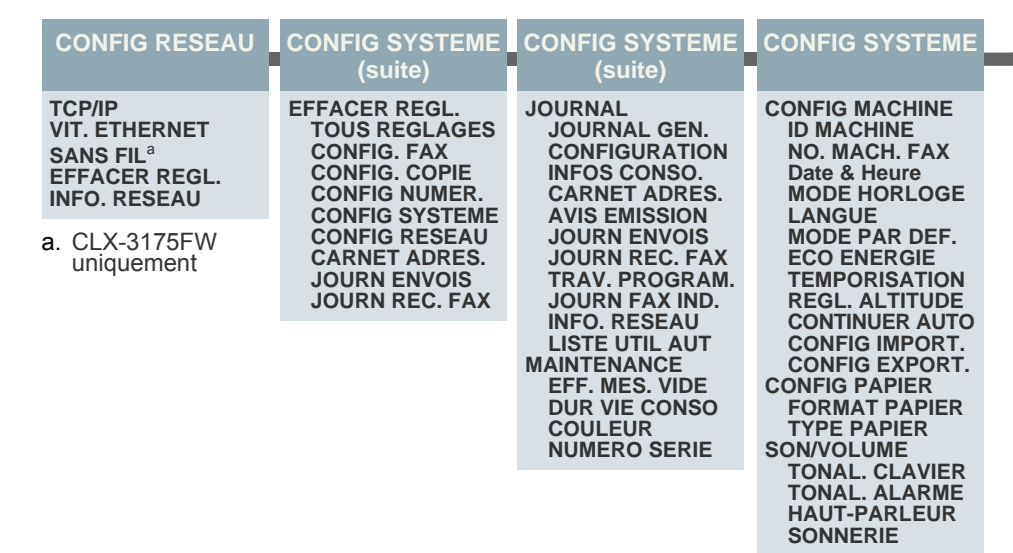

# <span id="page-20-0"></span>**LOGICIEL FOURNI**

Une fois votre appareil paramétré puis connecté à votre ordinateur, vous devez installer logiciels d'impression et de numérisation. Si vous utilisez un système d'exploitation Windows ou Mac OS, installez les logiciels depuis le [CD fourni. Si vous utilisez Linux, téléchargez les logiciels depuis le site web](http://www.samsung.com/printer)  de Samsung (www.samsung.com/printer) et installez-les.

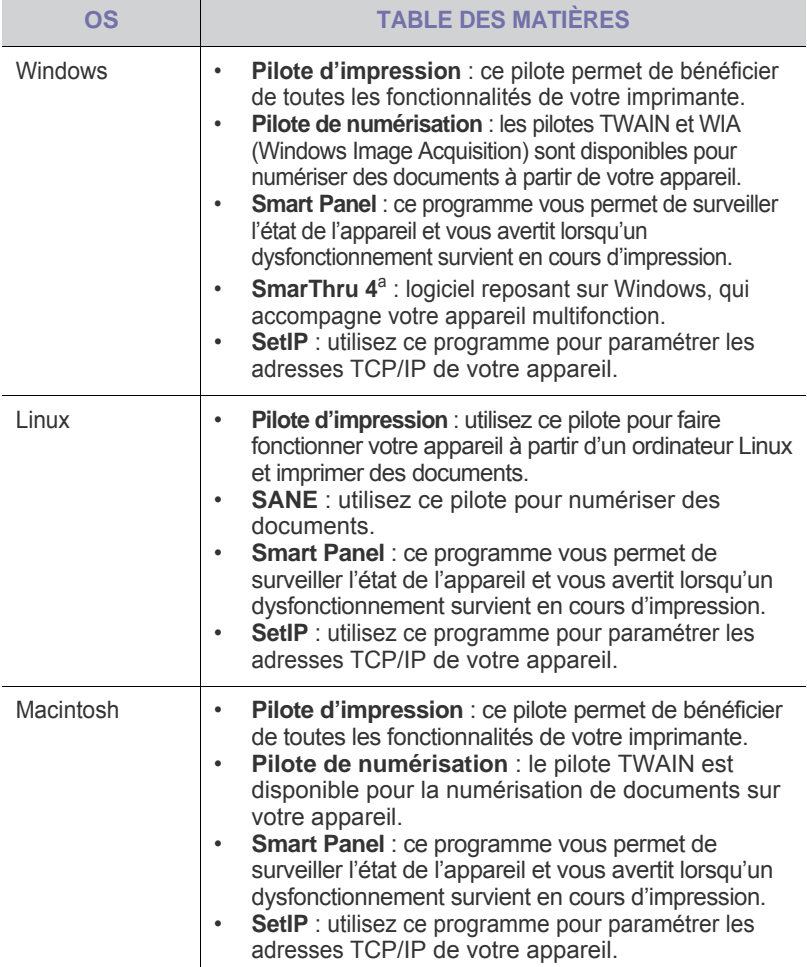

a. Permet d'éditer une image numérisée selon différentes méthodes, à l'aide d'un puissant programme de retouche d'images, puis d'envoyer l'image par e-mail. Vous pouvez aussi ouvrir un autre programme de retouche d'images, comme Adobe Photoshop, directement depuis SmarThru. Pour plus d'informations, reportez-vous à l'aide en ligne du programme SmarThru.

# <span id="page-20-1"></span>**FONCTIONS DES PILOTES D'IMPRESSION**

Les pilotes d'impression de votre imprimante sont dotés des fonctionnalités standard suivantes :

- sélection de l'orientation du papier, du format, de la source et du type de support ;
- nombre d'exemplaires.

Vous pouvez également utiliser diverses fonctions d'impression spéciales. Le tableau suivant répertorie les différentes fonctions prises en charges par les pilotes de votre imprimante :

# <span id="page-20-2"></span>**Pilote d'impression**

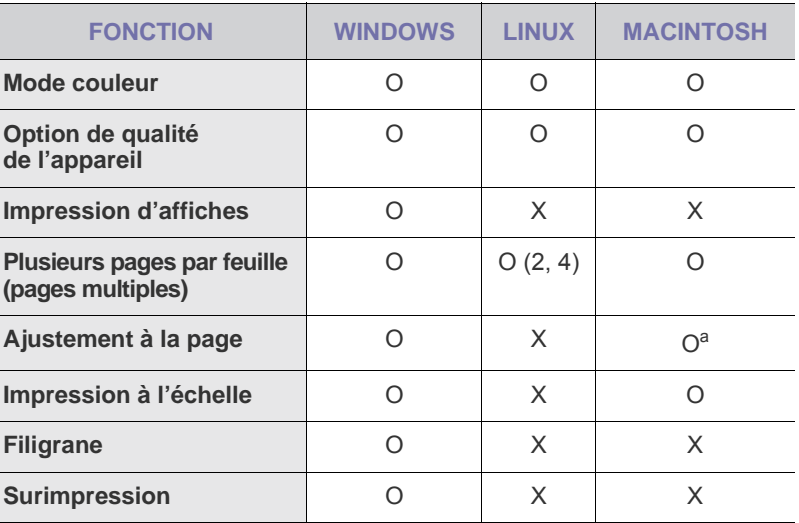

a. Cette fonction est prise en charge uniquement sous MAC OS X 10.4 – 10.6.

# <span id="page-21-0"></span>Prise en main

Ce chapitre vous guide pas à pas dans la procédure de paramétrage de l'appareil.

## **Il comprend les sections suivantes :**

- Configuration du matériel
- Configuration requise
- Configuration du réseau
- • [Utilisation d'un réseau câblé](#page-23-2)

# <span id="page-21-1"></span>**CONFIGURATION DU MATÉRIEL**

Cette section répertorie les étapes de configuration du matériel, décrites dans le *Guide d'installation rapide*. Veuillez prendre connaissance du *Guide d'installation rapide*, puis effectuez les étapes suivantes.

**1.** Choisissez un emplacement approprié.

Installez votre copieur sur un support horizontal et stable en laissant suffisamment d'espace pour la circulation de l'air. Prévoyez un espace supplémentaire pour l'ouverture des capots et des bacs. Cet emplacement doit être bien aéré et à l'abri de toute exposition directe à la lumière du soleil, ou de toute source de chaleur, de froid et d'humidité.

Évitez d'installer votre appareil près du bord de votre plan de travail.

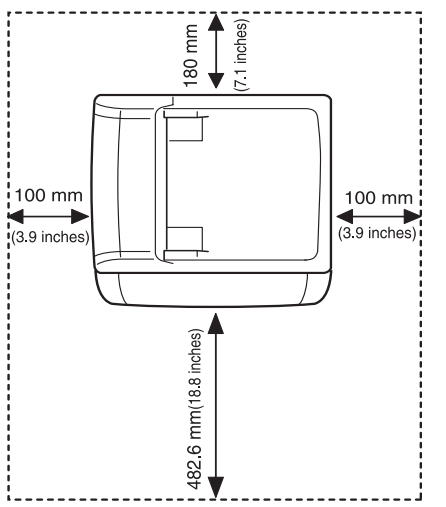

L'impression est adaptée pour des zones avec une altitude inférieure à 1 000 m. Reportez-vous au réglage d'altitude pour optimiser votre impression. Reportez-vous à la section [« Ajustement d'altitude »,](#page-33-1)  [page 34](#page-33-1) pour de plus amples informations.

Installez votre copieur sur un support horizontal et stable et ne le laissez pas s'incliner à plus de 2 mm. Sinon, la qualité d'impression peut être affectée.

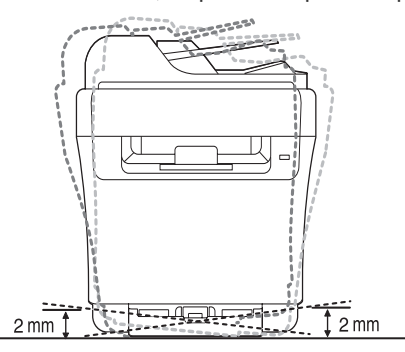

- • [Utilisation d'un réseau sans fil \(Windows/CLX-3175FW uniquement\)](#page-25-0)
- • [Utilisation d'un réseau sans fil \(CLX-3175FW uniquement\)](#page-28-0)
- • [Paramètres de base de l'appareil](#page-33-0)
- **2.** Déballez l'appareil, puis contrôlez les éléments inclus.
- **3.** Retirez la bande adhésive permettant de maintenir l'appareil.
- **4.** Chargez du papier.
- **5.** Vérifiez que les câbles sont correctement connectés à l'appareil.
- **6.** Mettez l'appareil sous tension.
- $\Delta$

Assurez-vous de ne pas incliner ni renverser l'appareil lorsque vous le déplacez. Dans le cas contraire, l'intérieur de la machine peut-être contaminé par du toner, ce qui peut endommager la machine ou altérer la qualité d'impression.

Cet équipement ne pourra pas fonctionner en cas de défaillance de l'alimentation.

# <span id="page-21-2"></span>**CONFIGURATION REQUISE**

Avant de commencer, assurez-vous que votre système répond aux conditions ci-dessous :

# <span id="page-22-0"></span>**Windows**

L'appareil prend en charge les systèmes d'exploitation Windows ci-dessous.

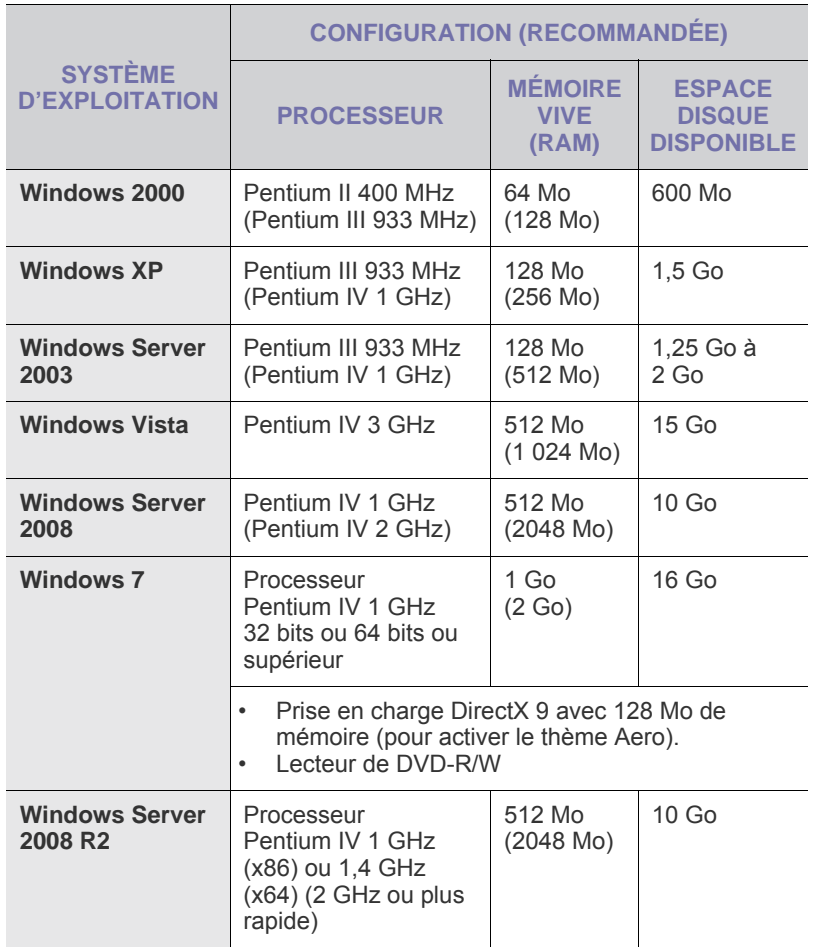

 $\mathbb{\mathbb{Z}}$ 

• Pour tous les systèmes d'exploitation Windows, Internet Explorer 6.0 ou supérieur doit être installé sur l'ordinateur.

- Les utilisateurs qui disposent des droits d'administrateur peuvent installer le logiciel.
- Windows Terminal Services est compatible avec cette machine.

## <span id="page-22-1"></span>**Macintosh**

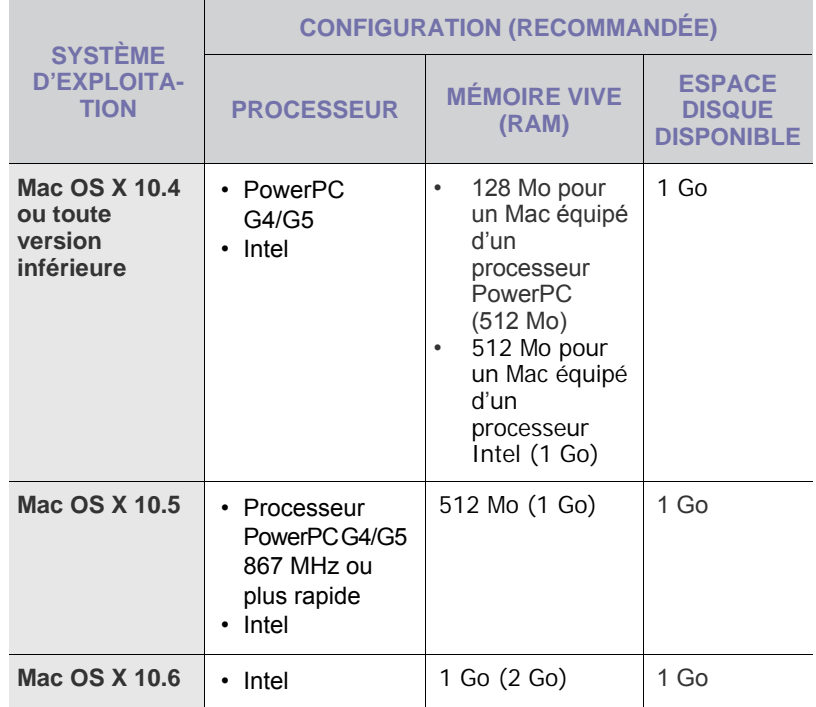

## <span id="page-22-2"></span>**Linux**

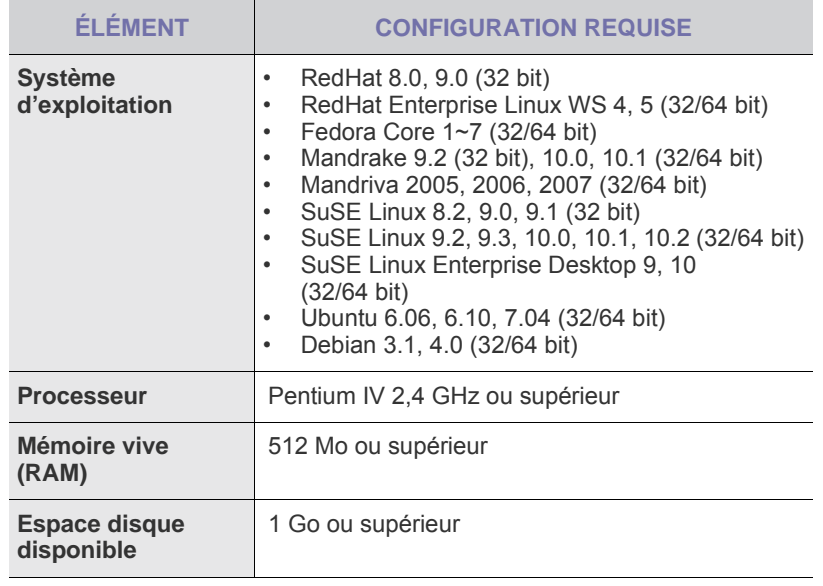

 $\mathbb{Z}$ 

• Vous avez également besoin d'une partition de swap d'au moins 300 Mo si vous souhaitez travailler sur des images numérisées volumineuses.

• Le pilote de numérisation Linux prend en charge la résolution optique maximale.

# <span id="page-23-0"></span>**CONFIGURATION DU RÉSEAU**

Vous devez configurer les protocoles réseau sur l'appareil (imprimante) afin de l'utiliser dans un environnement réseau. Si vous utilisez l'appareil dans le réseau câblé, reportez-vous à la section « Utilisation d'un réseau câblé ». Si vous utilisez votre imprimante réseau dans le réseau câblé, reportez-vous à la section [« Utilisation d'un réseau sans fil \(CLX-3175FW uniquement\) », page 29](#page-28-0).

# <span id="page-23-1"></span>**Environnements d'exploitation compatibles**

Le tableau suivant indique les environnements réseau compatibles avec l'appareil :

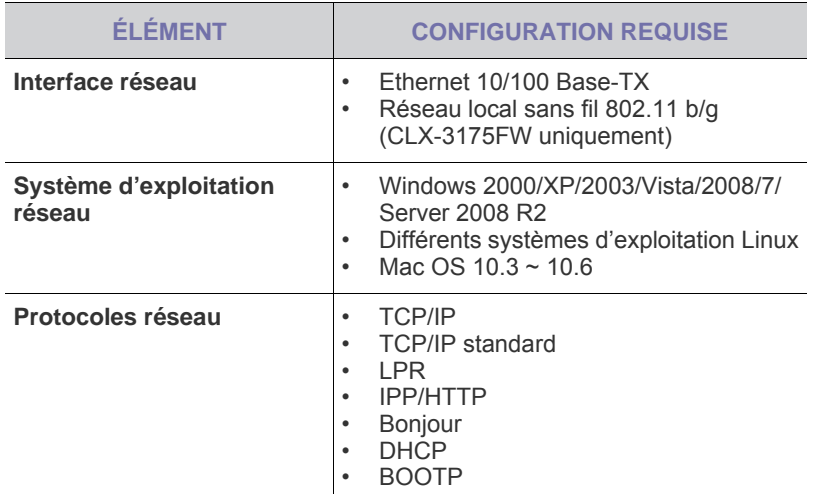

# <span id="page-23-2"></span>**UTILISATION D'UN RÉSEAU CÂBLÉ**

Vous devez configurer les protocoles réseau sur votre imprimante pour utiliser celle-ci dans votre réseau. Ce chapitre indique comment effectuer cette procédure facilement.

# <span id="page-23-3"></span>**Impression d'un rapport de configuration**

Vous pouvez imprimer un rapport de configuration réseau à partir du panneau de commande de l'appareil indiquant les paramètres réseau actuels de l'appareil. Cela vous aidera à configurer un réseau et à résoudre les problèmes.

Pour plus de détails, consultez le Mode d'emploi de vos appareils. Ce **rapport de configuration réseau** permet de déterminer l'adresse MAC et l'adresse IP de votre appareil.

Par exemple :

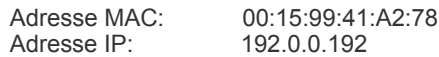

# <span id="page-23-4"></span>**Création d'une adresse IP**

Commencez par créer une adresse IP pour l'impression et la gestion réseau. Dans la plupart des cas, une nouvelle adresse IP est attribuée automatiquement par un serveur DHCP (serveur de protocole de configuration de serveur dynamique) situé sur le réseau.

Dans quelques cas, l'adresse IP doit être créée manuellement. Cette adresse est appelée IP statique et elle est souvent requise dans les Intranets d'entreprise pour des raisons de sécurité.

• **Attribution d'adresse IP DHCP** : connectez votre appareil au réseau et patientez quelques minutes jusqu'à ce que le serveur DHCP attribue une adresse IP à l'appareil. Ensuite, imprimez le **rapport de configuration réseau**, comme expliqué ci-dessus. Si le rapport indique que l'adresse IP a changé, l'attribution est réussie. La nouvelle adresse IP apparaît sur le rapport. • **Attribution d'adresse IP statique** : utilisez le programme *SetIP* pour modifier l'adresse IP à partir de votre ordinateur. Si votre appareil possède un panneau de commande, vous pouvez également modifier l'adresse IP à partir du panneau de commande.

Dans un environnement bureautique, il est recommandé de contacter un administrateur réseau qui définira cette adresse.

## **Configuration IP à partir du panneau de commande**

- **1.** Appuyez sur **Menu** dans le panneau de commande jusqu'à ce que **RESEAU** apparaisse sur la ligne du bas de l'affichage, puis appuyez sur **OK**.
- **2.** Appuyez sur la flèche gauche/droite jusqu'à ce que **TCP/IP** s'affiche, puis appuyez sur **OK**.
- **3.** Appuyez sur la flèche gauche/droite jusqu'à ce que **STATIQUE** s'affiche, puis appuyez sur **OK**.
- **4.** Appuyez sur la flèche gauche/droite jusqu'à ce que **ADRESSE IP** s'affiche, puis appuyez sur **OK**.
- **5.** Saisissez un octet compris entre 0 et 255 à l'aide du pavé numérique, puis appuyez sur la flèche gauche/droite pour vous déplacer entre les octets.
- **6.** Répétez cette étape jusqu'à ce que vous ayez complété l'adresse du premier au quatrième octet.
- **7.** Quand vous avez terminé, appuyez sur **OK**.
- **8.** Répétez les étapes 6 et 7 pour configurer les autres paramètres TCP/IP : masque de sous-réseau et adresse de la passerelle.

## **Paramètre IP à l'aide du programme** *SetIP*

La procédure ci-dessous est basée sur Windows XP.

Ce programme permet de configurer manuellement l'adresse réseau IP de votre appareil à l'aide de son adresse MAC pour communiquer avec l'appareil. L'adresse MAC est un numéro de série matériel de l'interface réseau et elle figure dans le rapport de configuration réseau.

- Vous devez exécuter ce programme uniquement si votre réseau ۱B nécessite une adresse IP statique. Dans le cas contraire, vous pouvez passer à la section **Configuration du réseau sans fil de l'appareil** dans ce document. Si vous n'êtes pas certain de la procédure à exécuter, contactez l'administrateur système ou la personne chargée de la configuration de votre réseau local.
	- Vous pouvez utiliser le programme *SetIP* uniquement lorsque votre appareil est raccordé à un réseau ou directement raccordé à un PC à l'aide du câble réseau simulateur de modem inclus avec votre appareil. Dans la plupart des cas, il est recommandé d'utiliser le câble simulateur de modem. Il vous sera demandé de raccorder ce câble ultérieurement.

## **Installation du programme**

- **1.** Insérez le CD-ROM du logiciel de l'imprimante fourni avec votre appareil. Fermez la fenêtre d'exécution automatique du CD.
- **2.** Lancez un navigateur Web, comme Internet Explorer, et ouvrez le lecteur X (X représente votre lecteur de CD-ROM).
- **3.** Double-cliquez sur **Application** > **SetIP**.
- **4.** Double-cliquez sur **Setup.exe** pour installer ce programme.
- **5.** Cliquez sur **OK**. Au besoin, sélectionnez une langue dans la liste déroulante.
- **6.** Suivez les instructions qui s'affichent à l'écran pour terminer l'installation.

## **Démarrage du programme**

- **1.** Raccordez votre appareil à l'ordinateur à l'aide du câble réseau simulateur de modem.
- **2.** Avant de poursuivre, désactivez temporairement le pare-feu de l'ordinateur comme suit :

### **Windows XP**

- Ouvrez le **Panneau**
- **de configuration**.
- Double-cliquez sur **Centre de sécurité**.
- Ouvrez **System Preferences**.
- 

 **Macintosh**

- Cliquez sur **Pare-feu**
- Désactivez le pare-feu.
- menu **Firewall**.
- **Windows**.
- Désactivez le pare-feu.
- **3.** Dans le menu Windows **Démarrer**, sélectionnez **Tous les programmes** > **Utilitaires d'imprimante réseau Samsung** > **SetIP** > **SetIP**.
- **4.** Cliquez sur l'icône **(b)** (la troisième en partant de la gauche) dans la fenêtre *SetIP* pour ouvrir la fenêtre de configuration TCP/IP.
- **5.** Saisissez les nouvelles informations de l'appareil dans la fenêtre de configuration, comme suit :

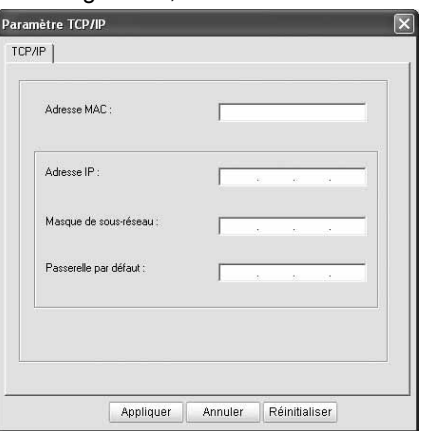

• **Adresse MAC** : cherchez l'adresse MAC de l'appareil dans le rapport de configuration réseau et saisissez-la sans les deux-points. Par exemple, 00:15:99:29:51:A8 devient 0015992951A8.

L'adresse MAC est un numéro de série matériel de l'interface réseau de l'appareil et elle figure dans le **rapport de configuration réseau**.

• **Adresse IP** : saisissez une nouvelle adresse IP pour votre imprimante. Cette adresse doit être identique à l'adresse IP de l'ordinateur, à l'exception du dernier numéro.

Par exemple, si l'adresse IP de votre ordinateur est 192.168.1.150, saisissez 192.168.1.X. (X étant un chiffre compris entre 1 et 254 différent de l'adresse de l'ordinateur.)

- **Masque de sous-réseau** : saisissez exactement le même masque de sous-réseau que celui de l'ordinateur.
- **Passerelle par défaut** : saisissez exactement la même passerelle par défaut que celle de l'ordinateur.
- **6.** Cliquez sur **Appliquer**, puis cliquez sur **OK**. L'appareil imprime automatiquement le rapport de configuration. Vérifiez que tous les paramètres sont corrects.
- **7.** Cliquez sur **Exit** pour fermer le programme SetIP.
- **8.** Au besoin, redémarrez le pare-feu de l'ordinateur.

# <span id="page-24-0"></span>**Configuration des paramètres réseau**

Vous pouvez également définir les différents paramètres réseau via les programmes d'administration réseau.

- *SyncThru™ Web Admin Service* : solution Web de gestion de parc d'imprimantes destinée aux administrateurs réseau. *SyncThru™ Web Admin Service* constitue un outil performant d'administration de vos imprimantes réseau, qui vous permet de les superviser à distance et de corriger tout dysfonctionnement depuis n'importe quel point du réseau. Téléchargez ce programme sur **http://solution.samsungprinter.com**.
- *SyncThru™ Web Service* : serveur Web intégré à votre serveur d'impression réseau, vous permettant de : (A) définir les paramètres réseau nécessaires à la connexion de l'appareil à divers environnements réseau ; (B) personnaliser les paramètres de l'appareil.

# <span id="page-24-1"></span>**Installation du pilote d'imprimante**

Vous devez installer le logiciel du pilote d'imprimante pour procéder à l'impression. Ce logiciel comprend des pilotes, des applications ainsi que d'autres programmes conviviaux.

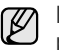

La procédure ci-dessous est basée sur Windows XP. Il se peut que la procédure et les fenêtres contextuelles apparaissant pendant l'installation varient selon le système d'exploitation utilisé, les fonctions de l'appareil ou l'interface activée.

Assurez-vous que la configuration réseau de votre appareil a bien été effectuée (reportez-vous à la section [« Paramètres de base de l'appareil », page 34\)](#page-33-0). Avant de commencer l'installation, fermez toutes les applications sur votre ordinateur.

Si votre méthode d'allocation IP est de type DHCP et si l'adresse IP peut être modifiée à chaque mise en route de l'appareil, il est recommandé d'utiliser le programme **Bonjour**. Allez à l'adresse http://developer.apple.com/networking/bonjour/download/, sélectionnez le programme **Bonjour** pour Windows en fonction du système d'exploitation de votre ordinateur, puis installez le programme. Si vous disposez d'un système d'exploitation Mac OS X, il est possible que ce programme soit déjà installé sur votre ordinateur. Ce programme vous permettra de corriger automatiquement le paramètre réseau. Ce programme **Bonjour** n'est pas compatible avec Linux.

Si votre méthode d'allocation IP est statique, procédez comme suit.

- **1.** Insérez le CD-ROM du logiciel de l'imprimante dans le lecteur. Le CD-ROM s'exécute automatiquement et une fenêtre d'installation s'affiche.
- **2.** Cliquez sur **Suivant**.
	- Si la fenêtre d'installation n'apparaît pas, cliquez sur **Démarrer** > **Exécuter**. Tapez X:\Setup.exe, en remplaçant le « X » par la lettre correspondant à votre lecteur, puis cliquez sur **OK**.
	- Si vous utilisez Windows Vista, Windows 7 et Windows Server 2008 R2, cliquez sur **Démarrer** > **Tous les programmes** > **Accessoires** > **Exécuter**, et saisissez X:\**Setup.exe**.

La fenêtre d'installation peut varier légèrement si vous réinstallez le pilote.

- **3.** Sélectionnez **Installation standard sur imprimante réseau** et cliquez sur **Suivant**.
- **4.** La liste des appareils disponibles sur le réseau apparaît. Sélectionnez dans la liste l'imprimante à installer, puis cliquez sur **Suivant**.
	- Si votre imprimante ne figure pas dans la liste, cliquez sur **Mise à jour** pour actualiser la liste ou sélectionnez **Ajouter un port TCP/IP** pour ajouter l'imprimante au réseau. Pour ajouter l'imprimante au réseau, saisissez le nom du port et l'adresse IP de l'imprimante.
		- Pour vérifier l'adresse IP ou l'adresse MAC de l'appareil, imprimez une page du rapport de configuration réseau. (Reportez-vous à la section [« Impression de rapports », page 65.](#page-64-4))
- Cliquez sur **Sharing**.
- Cliquez sur le bouton du

**5.** Une fois l'installation terminée, un message vous invite à imprimer une page de test et à vous inscrire en tant qu'utilisateur d'appareils Samsung afin de recevoir des informations du constructeur. Si tel est votre choix, cochez les cases correspondantes et cliquez sur **Terminer**.

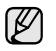

Si votre appareil ne fonctionne pas correctement une fois l'installation terminée, vérifiez les paramètres réseau et essayez de réinstaller le pilote d'impression.

## <span id="page-25-0"></span>**UTILISATION D'UN RÉSEAU SANS FIL (WINDOWS/CLX-3175FW UNIQUEMENT)**

Vous devez configurer les protocoles réseau sur votre appareil pour utiliser celui-ci dans votre réseau. Ce chapitre vous explique comment le faire facilement.

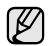

Cette section n'est disponible que pour les systèmes d'exploitation Windows.

Avant de commencer, repérez le câble USB et le CD-ROM d'installation du logiciel d'imprimante fourni avec votre appareil (imprimante).

Vous pouvez être amené à contacter un administrateur réseau ou la personne chargée de la configuration de votre réseau sans fil pour obtenir plus d'informations sur celle-ci.

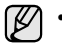

• Vous devez connaître votre environnement de réseau sans fil ainsi que sa configuration avant de procéder à l'installation et au paramétrage.

• Si vous avez défini la configuration réseau auparavant, rétablissez les paramètres par défaut définis en usine de l'appareil.

## <span id="page-25-1"></span>**Vérification de vos environnements réseau**

## **Adresse IP**

Chaque périphérique sur un réseau est identifié par une adresse numérique unique appelée adresse IP. Votre appareil est fourni avec une adresse IP par défaut de 192.0.0.192 et vous pouvez vérifier celle-ci en imprimant un rapport de configuration réseau. Dans la plupart des cas, une nouvelle adresse IP est attribuée automatiquement par un serveur DHCP (serveur de protocole DHCP) situé sur le réseau. Dans quelques cas, l'adresse IP doit être créée manuellement. Cette adresse est appelée IP statique et elle est souvent requise dans les Intranets d'entreprise pour des raisons de sécurité. Le CD-ROM du logiciel d'imprimante comporte un utilitaire facile à utiliser intitulé SetIP et à l'aide duquel vous pouvez modifier l'adresse. Si votre appareil possède un panneau de commande, vous pouvez également modifier l'adresse IP à partir du panneau de commande. Dans un environnement professionnel, nous vous recommandons de contacter un administrateur réseau pour définir cette adresse.

## **Réseaux sans fil**

• Mode Infrastructure

Un réseau en mode Infrastructure est la configuration de réseau sans fil domestique ou professionnelle la plus courante, composée d'un routeur sans fil ou d'un point d'accès, qui connecte tous les ordinateurs et autres périphériques réseau en un réseau local commun (LAN).

Le point d'accès fournit une connexion haut débit spéciale vers un modem câble ou DSL ou un autre périphérique de réseau étendu (WAN) qui connecte le réseau local à Internet ou à un Intranet d'entreprise. La plupart des réseaux en mode Infrastructure utilisent un serveur DHCP pour attribuer automatiquement une adresse IP et définir d'autres paramètres réseau.

Si vous savez que vous vous connectez à un réseau en mode Infrastructure avec un point d'accès, vous pouvez passer à la section relative à la configuration du réseau sans fil en mode Infrastructure.

Mode Ad-hoc

Un réseau en mode Ad-hoc permet une communication d'égal à égal. Dans un réseau en mode Ad-hoc, les périphériques et ordinateurs sans fil communiquent directement entre eux, sans utiliser de point d'accès. Ils peuvent partager des fichiers et des appareils, mais ils peuvent également ne pas être en mesure de se connecter à Internet. L'appareil reçoit directement les travaux d'impression d'ordinateurs sans fil.

Si vous savez que vous vous connectez à un réseau en mode Adhoc sans point d'accès, passez à la section relative à la configuration du réseau sans fil en mode Ad-hoc.

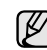

Si vous avez déjà utilisé l'imprimante, cliquez sur **Démarrer** > **Tous les programmes** > *nom de l'imprimante* > **Smart Panel**. Sélectionnez **Paramètres d'imprimante** dans la fenêtre **Smart Panel**. Sélectionnez **Réseau** dans la fenêtre **Utilitaire de paramétrage d'imprimante**, puis sélectionnez **Configuration du réseau sans fil**.

## <span id="page-25-2"></span>**Installation de l'imprimante sur un réseau sans fil Ad-Hoc**

Si vous ne possédez pas de point d'accès (AP), vous pouvez toujours connecter l'imprimante à votre ordinateur via une connexion sans fil en configurant un réseau sans fil Ad-Hoc en suivant les indications simples suivantes. Recherchez le CD-ROM d'installation du logiciel d'imprimante fourni avec l'imprimante.

## **Préparation des éléments**

Assurez-vous que les éléments suivants sont prêts.

- Ordinateur connecté au réseau sans fil
- CD-ROM du logiciel d'imprimante fourni avec votre appareil
- Imprimante connectée au réseau sans fil (votre appareil)<br>• Câble USB
- Câble USB

## **Création du réseau Ad-Hoc sous Windows**

Lorsque les éléments sont prêts, procédez comme suit :

- **1.** Branchez le câble USB fourni avec l'appareil.
- **2.** Mettez l'ordinateur et l'imprimante sous tension.
- **3.** Placez le CD-ROM du logiciel d'imprimante dans le lecteur de CD-ROM. Le CD-ROM se lance automatiquement et le message de bienvenue s'affiche dans la fenêtre.
- **4.** Sélectionnez une langue dans la liste déroulante et cliquez sur **Suivant**.
- **5.** Sélectionnez l'option Configuration sans fil et cliquez sur **Suivant**.
- **6.** Le logiciel recherche les périphériques connectés au réseau sans fil.

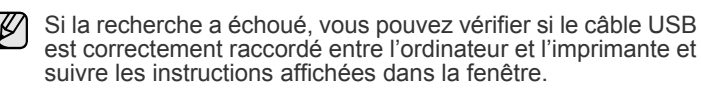

**7.** Lorsque la recherche est terminée, la fenêtre affiche les périphériques connectés au réseau sans fil. Sélectionnez le nom (SSID) de l'ordinateur sans fil et cliquez sur **Suivant**.

Lorsque vous définissez la configuration sans fil manuellement, cliquez sur **Réglage avancé**.

- **Nom du réseau** : saisissez le SSID de l'ordinateur sans fil, le SSID respecte la casse.
- **Mode de fonctionnement** : sélectionnez **Ad-hoc**.
- **Canal** : sélectionnez le canal (**Paramètre Auto** ou 2 412 MHz à 2 467 MHz).
- **Authentification** : sélectionnez un type d'authentification. **Système ouvert** : l'authentification n'est pas utilisée et le cryptage peut être utilisé ou non, en fonction de l'importance des données.

**Clé partagée** : l'authentification est utilisée. Un périphérique disposant de la clé WEP appropriée peut accéder au réseau.

- **Cryptage** : sélectionnez le cryptage (**Inexistant**, WEP64, WEP128).
- **Clé réseau** : entrez la valeur de la clé réseau de cryptage.
- **Confirmez la clé réseau** : entrez une nouvelle fois la valeur de la clé réseau de cryptage.
- **Indice de clé WEP** : cette option est activée lorsque le protocole WEP est défini sur **Cryptage**, après avoir sélectionné **Système ouvert** ou **Clé partagée**. Entrez la clé WEP.

Après avoir procédé au **Réglage avancé**, passez à l'étape 9.

- **8.** La fenêtre de la sécurité du réseau sans fil s'affiche. Sélectionnez **Système ouvert** ou **Clé partagée** pour l'authentification et cliquez sur **Suivant**.
- Le WEP (Wired Equivalent Privacy) est un protocole de sécurité destiné à empêcher tout accès non autorisé à votre réseau sans fil. Ce protocole chiffre les données de chaque paquet échangé sur un réseau sans fil à l'aide d'une clé de cryptage WEP 64 ou 128 bits.
	- La fenêtre de la sécurité du réseau sans fil ne s'affiche pas lorsque aucun paramètre de sécurité n'a été défini pour le réseau Ad-hoc.
- **9.** La fenêtre affiche le paramétrage du réseau sans fil ; vérifiez si les paramètres sont corrects. Cliquez sur **Suivant**.
- Dans le cas de la méthode DHCP Si la méthode d'allocation d'adresses IP est DHCP, vérifiez si la fenêtre affiche DHCP. Toutefois, si la fenêtre affiche Statique, cliquez sur Modifier TCP/IP pour remplacer la méthode d'allocation par DHCP.
- Dans le cas de la méthode statique

Si la méthode d'allocation d'adresses IP est statique, vérifiez si la fenêtre affiche Statique. Toutefois, si la fenêtre affiche DHCP, cliquez sur Modifier TCP/IP pour entrer l'adresse IP et d'autres valeurs de configuration réseau pour l'imprimante. Avant d'entrer l'adresse IP de l'imprimante, vous devez connaître les informations de configuration réseau de l'ordinateur. Si l'ordinateur sans fil est défini sur DHCP, vous devez contacter l'administrateur réseau pour obtenir l'adresse IP statique.

### **Exemple**

Si les informations réseau de l'ordinateur sont les suivantes : Adresse IP : 169.254.133.42 Masque de sous-réseau : 255.255.0.0

Les informations réseau de l'imprimante doivent être les suivantes : Adresse IP : 169.254.133. 43 (Utilisez l'adresse IP de l'ordinateur avec les trois derniers chiffres modifiés).

Masque de sous-réseau : 255.255.0.0 (Utilisez le masque de sousréseau de l'ordinateur).

Passerelle : 169.254.133.1 (Remplacez les trois derniers chiffres de l'adresse IP de votre imprimante par 1).

**10.** La connexion au réseau sans fil s'effectue en fonction de la configuration réseau.

- **11.** Lorsque le paramétrage du réseau sans fil est terminé, débranchez le câble USB entre l'ordinateur et l'appareil.
- **12.** Sélectionnez les composants à installer. Après avoir sélectionné les composants, vous pouvez également modifier le nom de l'imprimante, définir l'imprimante à partager sur le réseau, définir l'imprimante en tant qu'imprimante par défaut et modifier le nom de port de chaque imprimante. Cliquez sur **Suivant**.
- **13.** Une fois l'installation terminée, un message vous demande d'imprimer une page de test et de vous inscrire en tant qu'utilisateur d'imprimante Samsung afin de recevoir des informations du fabricant. Si tel est votre choix, cochez les cases correspondantes et cliquez sur **Quitter**.

## <span id="page-26-0"></span>**Installation de l'imprimante sur un réseau sans fil avec un point d'accès**

## **Préparation des éléments**

Assurez-vous que les éléments suivants sont prêts.

- Point d'accès
- Ordinateur connecté au réseau
- CD-ROM du logiciel d'imprimante fourni avec votre appareil<br>• Imprimante connectée au réseau sans fil (votre appareil)
- Imprimante connectée au réseau sans fil (votre appareil)<br>• Câble LISB
- Câble USB

## **Création du réseau d'infrastructure dans Windows**

Lorsque les éléments sont prêts, procédez comme suit :

- **1.** Branchez le câble USB fourni avec l'appareil.
- **2.** Mettez l'ordinateur, le point d'accès et l'imprimante sous tension.
- **3.** Placez le CD-ROM du logiciel d'imprimante dans le lecteur de CD-ROM.
- **4.** Le CD-ROM se lance automatiquement et le message de bienvenue s'affiche dans la fenêtre. Sélectionnez une langue dans la liste déroulante et cliquez sur **Suivant**.
- **5.** Sélectionnez Configuration sans fil et cliquez sur **Suivant**.
- **6.** Le logiciel recherche les périphériques connectés au réseau sans fil.

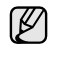

Si la recherche a échoué, vous pouvez vérifier si le câble USB est correctement raccordé entre l'ordinateur et l'imprimante et suivre les instructions affichées dans la fenêtre.

**7.** Lorsque la recherche est terminée, la fenêtre affiche les périphériques connectés au réseau sans fil. Sélectionnez le nom (SSID) du point d'accès que vous utilisez et cliquez sur **Suivant**.

Lorsque vous définissez la configuration sans fil manuellement, cliquez sur **Réglage avancé**.

- **Nom du réseau** : saisissez le SSID de l'ordinateur sans fil, le SSID respecte la casse.
- **Mode de fonctionnement** : sélectionnez **Infrastructure**.
- **Authentification** : sélectionnez un type d'authentification. **Système ouvert** : l'authentification n'est pas utilisée et le cryptage peut être utilisé ou non, en fonction de l'importance des données.

**Clé partagée** : l'authentification est utilisée. Un périphérique disposant de la clé WEP appropriée peut accéder au réseau.

**WPA personnel** ou **WPA2 personnel** : sélectionnez cette option pour authentifier le serveur d'impression à partir d'une clé pré-partagée WPA. Cela active une clé secrète partagée (généralement appelée clé secrète pré-partagée) qui est configurée manuellement sur le point d'accès et sur chacun de ses clients.

- **Cryptage** : sélectionnez le cryptage (**Inexistant**, WEP64, WEP128, TKIP, AES, TKIP AES).
- 
- **Clé réseau** : entrez la valeur de la clé réseau de cryptage. **Confirmez la clé réseau** : entrez une nouvelle fois la valeur
- de la clé réseau de cryptage. **Indice de clé WEP** : cette option est activée lorsque le protocole WEP est défini sur **Cryptage**, après avoir sélectionné **Système ouvert** ou **Clé partagée**. Entrez la clé WEP.

Après avoir procédé au **Réglage avancé**, passez à l'étape 9.

- **8.** La fenêtre de la sécurité du réseau sans fil s'affiche. La fenêtre peut être différente en fonction du mode de sécurité, WEP ou WPA.
- Dans le cas du mode WEP Sélectionnez **Système ouvert** ou **Clé partagée** pour l'authentification et entrez la clé de sécurité WEP. Cliquez sur **Suivant**. Le WEP (Wired Equivalent Privacy) est un protocole de sécurité destiné à empêcher tout accès non autorisé à votre réseau sans fil. Ce protocole chiffre les données de chaque paquet échangé sur un réseau sans fil à l'aide d'une clé de cryptage WEP 64 ou 128 bits.

Dans le cas du mode WPA Entrez la clé partagée WPA et cliquez sur **Suivant**. Le WPA identifie et octroie une autorisation aux utilisateurs au moyen d'une clé secrète qui se renouvelle automatiquement à intervalles réguliers. Le WPA utilise également les normes TKIP (Temporal Key Integrity Protocol) et AES (Advanced Encryption Standard) pour crypter les données.

La fenêtre de la sécurité du réseau sans fil ne s'affiche pas lorsque aucun paramètre de sécurité n'a été défini pour le point d'accès.

- **9.** La fenêtre affiche le paramétrage du réseau sans fil ; vérifiez si les paramètres sont corrects. Cliquez sur **Suivant**.
- Dans le cas de la méthode DHCP Si la méthode d'allocation d'adresses IP est DHCP, vérifiez si la fenêtre affiche DHCP. Toutefois, si la fenêtre affiche Statique, cliquez sur Modifier TCP/IP pour remplacer la méthode d'allocation par DHCP.
- Dans le cas de la méthode statique

Si la méthode d'allocation d'adresses IP est statique, vérifiez si la fenêtre affiche Statique. Toutefois, si la fenêtre affiche DHCP, cliquez sur Modifier TCP/IP pour entrer l'adresse IP et d'autres valeurs de configuration réseau pour l'imprimante. Avant d'entrer l'adresse IP de l'imprimante, vous devez connaître les informations de configuration réseau de l'ordinateur. Si l'ordinateur est défini sur DHCP, vous devez contacter l'administrateur réseau pour obtenir l'adresse IP statique. **Exemple**

Si les informations réseau de l'ordinateur sont les suivantes : Adresse IP : 169.254.133.42 Masque de sous-réseau : 255.255.0.0

Les informations réseau de l'imprimante doivent être les suivantes : Adresse IP : 169.254.133. 43 (Utilisez l'adresse IP de l'ordinateur avec les trois derniers chiffres modifiés).

Masque de sous-réseau : 255.255.0.0 (Utilisez le masque de sousréseau de l'ordinateur).

Passerelle : 169.254.133.1 (Remplacez les trois derniers chiffres de l'adresse IP de votre imprimante par 1).

- **10.** La connexion au réseau sans fil s'effectue en fonction de la configuration réseau.
- **11.** Lorsque le paramétrage du réseau sans fil est terminé, débranchez le câble USB entre l'ordinateur et l'appareil.
- **12.** Sélectionnez les composants à installer. Après avoir sélectionné les composants, vous pouvez également modifier le nom de l'imprimante, définir l'imprimante à partager sur le réseau, définir l'imprimante en tant qu'imprimante par défaut et modifier le nom de port de chaque imprimante. Cliquez sur **Suivant**.
- **13.** Une fois l'installation terminée, un message vous demande d'imprimer une page de test et de vous inscrire en tant qu'utilisateur d'imprimante Samsung afin de recevoir des informations du fabricant. Si tel est votre choix, cochez les cases correspondantes et cliquez sur **Quitter**.

## **Dépannage**

Lors de l'installation du CD du logiciel d'imprimante et du paramétrage du réseau sans fil, un message d'erreur peut s'afficher. Reportez-vous aux solutions suivantes.

#### **Imprimantes introuvables**

- L'ordinateur ou l'imprimante ne s'allume pas. Mettez l'ordinateur ou l'imprimante sous tension.
- Le câble USB n'est pas raccordé entre l'ordinateur et l'imprimante. Raccordez l'imprimante à l'ordinateur à l'aide du câble USB.
- L'imprimante ne prend pas en charge le réseau sans fil. Vérifiez le manuel de l'imprimante et préparez l'imprimante réseau sans fil.

### **Échec de la connexion** - **Nom de réseau sans fil introuvable**

- L'imprimante n'arrive pas à trouver le nom de réseau (SSID) sélectionné ou entré par vos soins. Vérifiez le nom de réseau (SSID) sur le point d'accès et réessayez de vous connecter.
- Le point d'accès n'est pas allumé. Mettez le point d'accès sous tension.

#### **Échec de la connexion** - **Sécurité incorrecte**

Vous avez configuré la sécurité de manière incorrecte. Vérifiez la sécurité configurée sur le point d'accès et l'imprimante.

#### **Échec de la connexion** - **Erreur de connexion générale**

L'ordinateur ne reçoit pas de signal de l'imprimante. Vérifiez le câble USB et l'alimentation de l'imprimante.

#### **Échec de la connexion** - **Réseau câblé connecté**

L'imprimante est raccordée à un câble de réseau câblé. Retirez le câble de réseau câblé de l'imprimante.

#### **Erreur de connexion à l'ordinateur**

L'adresse réseau configurée ne permet pas d'établir la connexion entre l'ordinateur et l'imprimante.

- Dans le cas d'un environnement réseau DHCP L'imprimante reçoit automatiquement l'adresse IP (DHCP) lorsque l'ordinateur est configuré sur DHCP.
- Dans le cas d'un environnement réseau statique L'imprimante utilise l'adresse statique lorsque l'ordinateur est configuré avec une adresse statique.Si l'ordinateur est configuré avec une adresse IP telle que 192.168.1.100, une adresse de sousréseau telle que 255.255.255.0 et une adresse de passerelle telle que 192.168.1.1, saisissez l'adresse IP 192.168.1.101, l'adresse de sous réseau 255.255.255.0 et l'adresse de passerelle 192.168.1.1 sur l'imprimante.

## <span id="page-28-0"></span>**UTILISATION D'UN RÉSEAU SANS FIL (CLX-3175FW UNIQUEMENT)**

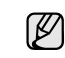

La présente procédure de paramétrage sans fil est principalement destinée aux utilisateurs Macintosh. Toutefois, les utilisateurs Windows peuvent également utiliser cette procédure, mais il est recommandé d'utiliser la procédure la plus simple. ([reportez-vous à](#page-25-0)  [la section « Utilisation d'un réseau sans fil \(Windows/CLX-3175FW](#page-25-0)  [uniquement\) » à la page 26\)](#page-25-0)

Vous devez configurer les protocoles réseau sur votre appareil pour utiliser celui-ci dans votre réseau. Ce chapitre indique comment effectuer cette procédure facilement.

Avant de commencer, repérez le câble réseau simulateur de modem et le CD d'installation du logiciel d'imprimante fourni avec votre appareil (imprimante). Vous pouvez être amené à contacter un administrateur réseau ou la personne chargée de la configuration de votre réseau sans fil pour obtenir plus d'informations sur celle-ci.

Si vous connaissez déjà la configuration de l'adresse IP de votre appareil et si cette adresse IP est disponible, vous pouvez également vous rendre directement à la section **Configuration du réseau sans fil de l'appareil**. Dans le cas contraire, vous devrez exécuter toutes les étapes à partir de la section **Vérification de vos environnements réseau**.

## <span id="page-28-1"></span>**Vérification de vos environnements réseau**

## **Adresse IP**

Chaque appareil d'un réseau est identifié par une adresse numérique unique appelée adresse IP. Votre appareil est fourni avec une adresse IP par défaut de 192.0.0.192 et vous pouvez vérifier celle-ci en imprimant un rapport de configuration réseau. Dans la plupart des cas, une nouvelle adresse IP est attribuée automatiquement par un serveur DHCP (serveur de protocole de configuration de serveur dynamique) situé sur le réseau.

Dans quelques cas, l'adresse IP doit être créée manuellement. Cette adresse est appelée IP statique et elle est souvent requise dans les Intranets d'entreprise pour des raisons de sécurité. Le CD-ROM du logiciel d'imprimante comporte un utilitaire facile à utiliser intitulé SetIP et à l'aide duquel vous pouvez modifier l'adresse.

Si votre appareil possède un panneau de commande, vous pouvez également modifier l'adresse IP à partir du panneau de commande.

Dans un environnement bureautique, il est recommandé de contacter un administrateur réseau qui définira cette adresse.

## **Réseaux sans fil**

• **Mode Infrastructure** : un réseau en mode Infrastructure correspond à la configuration réseau sans fil la plus courante au domicile ou au bureau. Il est composé d'un routeur sans fil ou d'un point d'accès qui relie tous les ordinateurs et autres périphériques mis en réseau dans un réseau local (LAN).

Le point d'accès fournit une connexion haut débit spéciale vers un modem câble ou DSL ou bien un autre réseau étendu (WAN) reliant le réseau local à Internet ou à un Intranet d'entreprise. La plupart des réseaux en mode Infrastructure utilisent un serveur DHCP afin d'attribuer automatiquement l'adresse IP et définir d'autres paramètres réseau.

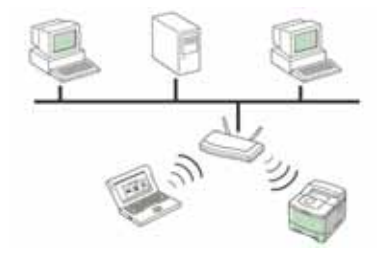

Si vous savez que vous êtes raccordé à un réseau en mode Infrastructure avec un point d'accès et si l'adresse IP est attribuée par un serveur DHCP, vous pouvez passer à la section **Configuration du réseau sans fil de l'appareil** après avoir lu les sections suivantes relatives à l'impression d'un **rapport de configuration réseau**.

Si vous savez que vous êtes connecté à un réseau en mode Infrastructure avec un point d'accès mais qui ne possède pas d'affectation d'adresse DHCP ou s'il vous est demandé de définir une adresse IP statique, passez à la section **Création d'une adresse IP** avant de passer à la section **Configuration du réseau sans fil de l'appareil** après avoir lu les sections suivantes relatives à l'impression d'un **rapport de configuration réseau**.

• **Mode ad hoc** : un réseau en mode ad hoc fournit une communication poste à poste. Dans un réseau en mode ad hoc, les ordinateurs et périphériques sans fil communiquent directement entre eux, sans utiliser de point d'accès. Ils peuvent partager des fichiers et des appareils mais ils peuvent également ne pas être en mesure de se connecter à Internet. L'appareil reçoit des tâches d'impression directement depuis des ordinateurs sans fil.

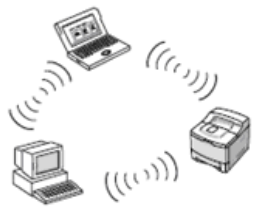

Si vous savez que vous êtes connecté à un réseau en mode ad hoc sans point d'accès, passez à la section **Création d'une adresse IP** avant de passer à la section **Configuration du réseau sans fil de l'appareil** après avoir lu les sections suivantes relatives à l'impression d'un **rapport de configuration réseau**.

## <span id="page-28-2"></span>**Impression d'un rapport de configuration**

Vous pouvez imprimer un **rapport de configuration réseau** à partir du panneau de commande de l'appareil indiquant les paramètres réseau actuels de l'appareil. Cela vous aidera à configurer un réseau et à résoudre les problèmes.

- **1.** Appuyez sur **Menu** jusqu'à ce que **CONFIG SYSTEME** s'affiche en bas de l'écran, puis appuyez sur **OK**.
- **2.** Appuyez sur la flèche gauche/droite jusqu'à ce que **Journal** s'affiche, puis appuyez sur **OK**.
- **3.** Appuyez sur la flèche gauche/droite jusqu'à ce que **Info. réseau** s'affiche, puis appuyez sur **OK**.
- **4.** Appuyez sur **OK** quand **Oui** apparaît pour confirmer l'impression. Le **rapport de configuration réseau** est alors imprimé.

Pour plus de détails, consultez le Mode d'emploi de vos appareils. Ce **rapport de configuration réseau** permet de déterminer l'adresse MAC et l'adresse IP de votre appareil.

Par exemple :

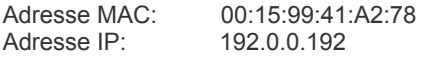

# <span id="page-28-3"></span>**Création d'une adresse IP**

Commencez par créer une adresse IP pour l'impression et la gestion réseau. Dans la plupart des cas, une nouvelle adresse IP est attribuée automatiquement par un serveur DHCP (serveur de protocole de configuration de serveur dynamique) situé sur le réseau.

Dans quelques cas, l'adresse IP doit être créée manuellement. Cette adresse est appelée IP statique et elle est souvent requise dans les Intranets d'entreprise pour des raisons de sécurité.

- **Attribution d'adresse IP DHCP** : connectez votre appareil au réseau et patientez quelques minutes jusqu'à ce que le serveur DHCP attribue une adresse IP à l'appareil. (Si un port LAN est disponible pour le point d'accès, vous pouvez raccorder directement votre appareil au point d'accès.) Ensuite, imprimez le **rapport de configuration réseau**, comme expliqué ci-dessus. Si le rapport indique que l'adresse IP a changé, l'attribution est réussie. La nouvelle adresse IP apparaît sur le rapport. Laissez l'appareil connecté au réseau.
- **Attribution d'adresse IP statique** : utilisez le programme *SetIP* pour modifier l'adresse IP à partir de votre ordinateur. Si votre appareil possède un panneau de commande, vous pouvez également modifier l'adresse IP à partir du panneau de commande.

Dans un environnement bureautique, il est recommandé de contacter un administrateur réseau qui définira cette adresse.

## **Configuration IP à partir du panneau de commande**

- **1.** Appuyez sur **Menu** dans le panneau de commande jusqu'à ce que **RESEAU** apparaisse sur la ligne du bas de l'affichage, puis appuyez sur **OK**.
- **2.** Appuyez sur la flèche gauche/droite jusqu'à ce que **TCP/IP** s'affiche, puis appuyez sur **OK**.
- **3.** Appuyez sur la flèche gauche/droite jusqu'à ce que **STATIQUE** s'affiche, puis appuyez sur **OK**.
- **4.** Appuyez sur la flèche gauche/droite jusqu'à ce que **ADRESSE IP** s'affiche, puis appuyez sur **OK**.
- **5.** Saisissez un octet compris entre 0 et 255 à l'aide du pavé numérique, puis appuyez sur la flèche gauche/droite pour vous déplacer entre les octets.
- **6.** Répétez cette étape jusqu'à ce que vous ayez complété l'adresse du premier au quatrième octet.
- **7.** Quand vous avez terminé, appuyez sur **OK**.
- **8.** Répétez les étapes 6 et 7 pour configurer les autres paramètres TCP/IP : masque de sous-réseau et adresse de la passerelle.

# **Paramètre IP à l'aide du programme** *SetIP*

La procédure ci-dessous est basée sur Windows XP.

Ce programme permet de configurer manuellement l'adresse réseau IP de votre appareil à l'aide de son adresse MAC pour communiquer avec l'appareil. L'adresse MAC est un numéro de série matériel de l'interface réseau et elle figure dans le **rapport de configuration réseau**.

- Vous devez exécuter ce programme uniquement si votre réseau W nécessite une adresse IP statique. Dans le cas contraire, vous pouvez passer à la section **Configuration du réseau sans fil de l'appareil** dans ce document. Si vous n'êtes pas certain de la procédure à exécuter, contactez l'administrateur système ou la personne chargée de la configuration de votre réseau local.
	- Vous pouvez utiliser le programme *SetIP* uniquement lorsque votre appareil est raccordé à un réseau ou directement raccordé à un PC à l'aide du câble réseau simulateur de modem inclus avec votre appareil. Dans la plupart des cas, il est recommandé d'utiliser le câble simulateur de modem. Il vous sera demandé de raccorder ce câble ultérieurement.

## **Installation du programme**

- **1.** Insérez le CD-ROM du logiciel de l'imprimante fourni avec votre appareil. Fermez la fenêtre d'exécution automatique du CD.
- **2.** Lancez un navigateur Web, comme Internet Explorer, et ouvrez le lecteur X (X représente votre lecteur de CD-ROM).
- **3.** Double-cliquez sur **Application** > **SetIP**.
- **4.** Double-cliquez sur **Setup.exe** pour installer ce programme.
- **5.** Cliquez sur **OK**. Au besoin, sélectionnez une langue dans la liste déroulante.

**6.** Suivez les instructions qui s'affichent à l'écran pour terminer l'installation.

## **Démarrage du programme**

- **1.** Raccordez votre appareil à l'ordinateur à l'aide du câble réseau simulateur de modem.
- **2.** Avant de poursuivre, désactivez temporairement le pare-feu de l'ordinateur comme suit :

**Windows XP**

- Ouvrez le **Panneau de configuration**.
- Double-cliquez sur **Centre de sécurité**.
- Cliquez sur **Pare-feu Windows**.
- Cliquez sur **Sharing**. • Cliquez sur le bouton du menu **Firewall**.

• Ouvrez **System Preferences**.

• Désactivez le pare-feu.

 **Macintosh**

- Désactivez le pare-feu.
- **3.** Dans le menu Windows **Démarrer**, sélectionnez **Tous les programmes** > **Utilitaires d'imprimante réseau Samsung** > **SetIP** > **SetIP**.
- **4.** Cliquez sur l'icône **(1)** (la troisième en partant de la gauche) dans la fenêtre *SetIP* pour ouvrir la fenêtre de configuration TCP/IP.
- **5.** Saisissez les nouvelles informations de l'appareil dans la fenêtre de configuration, comme suit :

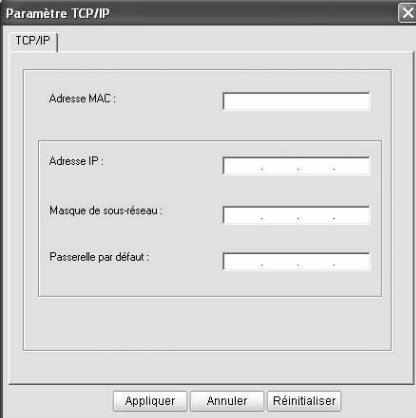

• **Adresse MAC** : cherchez l'adresse MAC de l'appareil dans le rapport de configuration réseau et saisissez-la sans les deux-points. Par exemple, 00:15:99:29:51:A8 devient 0015992951A8.

L'adresse MAC est un numéro de série matériel de l'interface réseau de l'appareil et elle figure dans le **rapport de configuration réseau**.

• **Adresse IP** : saisissez une nouvelle adresse IP pour votre imprimante. Cette adresse doit être identique à l'adresse IP de l'ordinateur, à l'exception du dernier numéro.

Par exemple, si l'adresse IP de votre ordinateur est 192.168.1.150, saisissez 192.168.1.X. (X étant un chiffre compris entre 1 et 254 différent de l'adresse de l'ordinateur.)

- **Masque de sous-réseau** : saisissez exactement le même masque de sous-réseau que celui de l'ordinateur.
- **Passerelle par défaut** : saisissez exactement la même passerelle par défaut que celle de l'ordinateur.
- **6.** Cliquez sur **Appliquer**, puis cliquez sur **OK**. L'appareil imprime automatiquement le rapport de configuration. Vérifiez que tous les paramètres sont corrects.
- **7.** Cliquez sur **Quitter** pour fermer le programme SetIP.
- **8.** Au besoin, redémarrez le pare-feu de l'ordinateur.

# <span id="page-30-0"></span>**Configuration des paramètres réseau**

Vous pouvez également définir les différents paramètres réseau via les programmes d'administration réseau.

- *SyncThru™ Web Admin Service* : solution Web de gestion de parc d'imprimantes destinée aux administrateurs réseau. *SyncThru™ Web Admin Service* constitue un outil performant d'administration de vos imprimantes réseau, qui vous permet de les superviser à distance et de corriger tout dysfonctionnement depuis n'importe quel point du réseau. Téléchargez ce programme sur **http://solution.samsungprinter.com**.
- *SyncThru™ Web Service* : serveur Web intégré à votre serveur d'impression réseau, vous permettant de : (A) définir les paramètres réseau nécessaires à la connexion de l'appareil à divers environnements réseau ; (B) personnaliser les paramètres de l'appareil.

## <span id="page-30-1"></span>**Restauration des paramètres par défaut définis en usine.**

Vous pouvez restaurer les paramètres par défaut de l'appareil définis en usine à l'aide du *service Web SyncThru™*. Vous devrez peut-être réinitialiser l'appareil selon les paramètres par défaut définis en usine lorsque l'appareil que vous utilisez est connecté au nouvel environnement réseau.

## **Restauration des paramètres par défaut définis en usine à l'aide du service Web SyncThru™**

**1.** Démarrez un navigateur Web, comme Internet Explorer, Safari ou Firefox et saisissez la nouvelle adresse IP de votre appareil dans la fenêtre du navigateur. Par exemple,

## http://192, 168, 1, 133/

- **2.** Lorsque la fenêtre *SyncThru™ Web Service* s'ouvre, cliquez sur **Config. réseau**.
- **3.** Cliquez sur **Réinitialiser**. Ensuite, cliquez sur **Supprimer** pour le réseau.

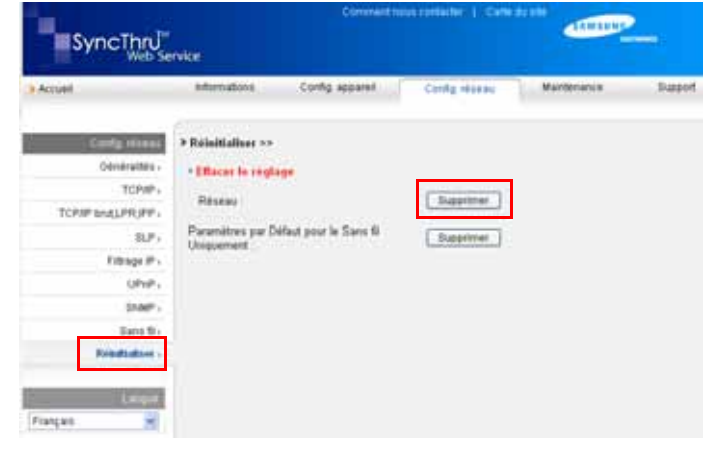

**4.** Éteignez puis rallumez l'appareil pour appliquer les paramètres.

# <span id="page-30-2"></span>**Configuration du réseau sans fil de l'appareil**

Avant de commencer, vous devez connaître le SSID de votre réseau sans fil et la clé réseau s'il est crypté. Ces informations ont été définies lors de l'installation du point d'accès. Si vous ne connaissez pas votre environnement sans fil, consultez la personne qui a configuré votre réseau.

Pour configurer les paramètres sans fil, vous pouvez utiliser le panneau de commande et *SyncThru™ Web Service*. Si votre appareil possède un panneau de commande, reportez-vous à la section « Utilisation du panneau de commande ». Dans le cas contraire, reportez-vous à la section « Utilisation du *SyncThru™ Web Service* ».

## **Utilisation du panneau de commande**

- **1.** Appuyez sur **Menu** dans le panneau de commande jusqu'à ce que **RESEAU** apparaisse sur la ligne du bas de l'affichage, puis appuyez sur **OK**.
- **2.** Appuyez sur la flèche gauche/droite jusqu'à ce que **SANS FIL** s'affiche, puis appuyez sur **OK**.
- **3.** Appuyez sur la flèche gauche/droite jusqu'à ce que **PARAMETRE WLAN** s'affiche, puis appuyez sur **OK**.
- **4.** Appuyez sur la flèche gauche/droite pour sélectionner la méthode de paramétrage souhaitée, puis appuyez sur **OK**.
- **ASSISTANT** : la carte d'interface réseau sans fil de l'imprimante recherche les réseaux sans fil de la zone et affiche les résultats.
- **PERSO** : vous pouvez définir les paramètres sans fil selon vos besoins.

## **Mode Assistant**

- **1.** La carte d'interface réseau sans fil de l'imprimante recherche les réseaux sans fil de la zone et affiche les résultats.
- **2.** Appuyez sur la flèche gauche/droite pour sélectionner le réseau à utiliser dans **LISTE RECH.**, puis appuyez sur **OK**. Vous pouvez sélectionner un réseau à l'aide du SSID.
- **3.** Lorsque **SECURITE WLAN Aucun** apparaît, appuyez sur **OK** pour enregistrer votre sélection. Passez à l'étape 6. Si un autre message s'affiche, passez à l'étape suivante.
- **4.** Selon le réseau que vous avez sélectionné, le type de cryptage de sécurité WLAN sera **WEP** ou **WPA**.
- Pour le type **WEP**, appuyez sur la flèche gauche/droite pour sélectionner **SYSTEME OUVERT** ou **CLE PARTAGEE**.

- **SYSTEME OUVERT** : **AUTHENTIFICAT.** n'est pas utilisé et **Cryptage** peut être utilisé ou non, en fonction de l'importance des données. Saisissez la **CLE WEP** à l'aide du pavé numérique, après avoir sélectionné **SYSTEME OUVERT**.

- **CLE PARTAGEE** : **AUTHENTIFICAT.** est utilisé. Un appareil doté d'une **CLE WEP** correcte peut accéder au réseau. Saisissez la **CLE WEP** à l'aide du pavé numérique après avoir sélectionné **CLE PARTAGEE**.
- Pour le type **WPA**, saisissez la **CLE WPA** à l'aide du pavé numérique. La clé doit comprendre entre 8 et 63 caractères.
- **5.** Appuyez sur **OK**.
- **6.** Appuyez sur **Stop/Suppr.** pour revenir au mode prêt.
- **SSID** : SSID (Service Set Identifier) est le nom qui permet d'identifier [K un réseau sans fil. Les points d'accès et périphériques sans fil qui tentent de se connecter à un réseau sans fil donné doivent utiliser le même SSID. Le SSID fait la distinction entre les majuscules et les minuscules.
	- **WEP** : le WEP (Wired Equivalent Privacy) est un protocole de sécurité destiné à empêcher tout accès non autorisé à votre réseau sans fil. Ce protocole chiffre les données de chaque paquet échangé sur un réseau sans fil à l'aide d'une clé de cryptage WEP 64 ou 128 bits.
	- **WPA** : le WPA identifie et octroie une autorisation aux utilisateurs au moyen d'une clé secrète qui se renouvelle automatiquement à intervalles réguliers. Le WPA utilise également les normes TKIP (Temporal Key Integrity Protocol) et AES (Advanced Encryption Standard) pour crypter les données.

## **Mode Personnalisé**

- **1.** Entrez le SSID, le nom identifiant un réseau sans fil, lorsque **MODIF. SSID** s'affiche en haut de l'écran. Le SSID étant sensible à la casse, soyez attentif lorsque vous le saisissez. Appuyez sur **OK**.
- **2.** Sélectionnez le type de connexion sans fil. Appuyez sur la flèche gauche/ droite pour sélectionner la méthode de **Mode de fonctionnement** souhaitée, puis appuyez sur **OK**.
- **Ad-hoc** : permet aux périphériques sans fil de communiquer directement entre eux dans un environnement peer-to-peer (poste à poste). Passez à l'étape 4.
- **Infrastructure** : permet aux périphériques sans fil de communiquer entre eux via un point d'accès. Passez à l'étape 5.
- **3.** Appuyez sur la flèche gauche/droite pour sélectionner la méthode de **CANAL** souhaitée, puis appuyez sur **OK**. Si vous sélectionnez **AUTO**, la carte d'interface réseau sans fil de l'appareil réglera automatiquement les canaux.
- **4.** Appuyez sur la flèche gauche/droite pour sélectionner la méthode de **SECURITE WLAN** souhaitée, puis appuyez sur **OK**.
- **Aucun** : ce mode est utilisé lorsqu'il n'est pas nécessaire de valider un cryptage de données ou d'identité de périphérique sans fil sur votre réseau. Le système ouvert est utilisé pour l'authentification IEEE 802.11.
- **WEP statique** : ce mode utilise l'algorithme de sécurité WEP (Wired Equivalent Privacy) préconisé par la norme IEEE 802.11. Le mode de sécurité WEP statique implique l'utilisation d'une clé WEP appropriée pour le cryptage et le décryptage de données et l'authentification IEEE 802.11. Appuyez sur la flèche gauche/droite pour sélectionner la méthode de paramétrage souhaitée dans **AUTHENTIFICAT.**, puis appuyez sur **OK**.
	- **SYSTEME OUVERT** : l'authentification n'est pas utilisée, le cryptage peut l'être ou non, en fonction de l'importance des données. Saisissez la **CLE WEP** à l'aide du pavé numérique, après avoir sélectionné **SYSTEME OUVERT**, puis appuyez sur **OK**.
	- **CLE PARTAGEE** : l'authentification est utilisée. Un périphérique disposant de la bonne clé WEP peut accéder au réseau. Saisissez la **CLE WEP** à l'aide du pavé numérique, après avoir sélectionné **CLE PARTAGEE**, puis appuyez sur **OK**.
- **WPA-PSK** ou **WPA2-PSK** : vous pouvez choisir WPA-PSK (WPA Pre-Shared Key) ou WPA2-PSK pour authentifier le serveur d'impression à partir d'une clé pré-partagée WPA. Cela active une clé secrète partagée (généralement appelée clé secrète pré-partagée) qui est configurée manuellement sur le point d'accès et sur chacun de ses clients.
- **e.** Appuyez sur **OK** lorsque **WPA-PSK** ou **WPA2-PSK** apparaît en bas de l'écran.
- **f.** Appuyez sur la flèche gauche/droite pour sélectionner **TKIP** ou **AES** dans **Cryptage**, puis appuyez sur **OK**. Si vous sélectionnez **WPA2- PSK**, appuyez sur la flèche gauche/droite pour sélectionner **AES** ou **TKIP** + **AES** dans **Cryptage** et appuyez sur **OK**.
- **g.** Saisissez la **CLE WPA** à l'aide du pavé numérique et appuyez sur **OK**.
- **8.** Lorsque vous avez terminé, appuyez sur **Stop/Suppr.** pour revenir en mode prêt. Si vous ne connaissez pas votre environnement sans fil, consultez l'administrateur réseau.

Ensuite, passez à la section [Installation du pilote d'imprimante.](#page-32-0)

## **Utilisation du SyncThru™ Web Service**

Avant de procéder à la configuration sans fil des paramètres, vérifiez l'état de connexion du câble.

### **Configuration du réseau sans fil de l'imprimante**

**1.** Démarrez un navigateur Web, comme Internet Explorer, Safari ou Firefox et saisissez la nouvelle adresse IP de votre appareil dans la fenêtre du navigateur. Par exemple,

# thttp://192,168,1,133/

**2.** Lorsque la fenêtre *SyncThru Web Service* apparaît, cliquez sur **Config. réseau**.

**3.** Cliquez sur **Sans fil** et sélectionnez **Assistant**. Ensuite, cliquez sur **Suivant**.

 **Assistant** vous aidera à configurer le réseau sans fil. Cependant, (K si vous souhaitez configurer directement le réseau sans fil, sélectionnez **Perso**.

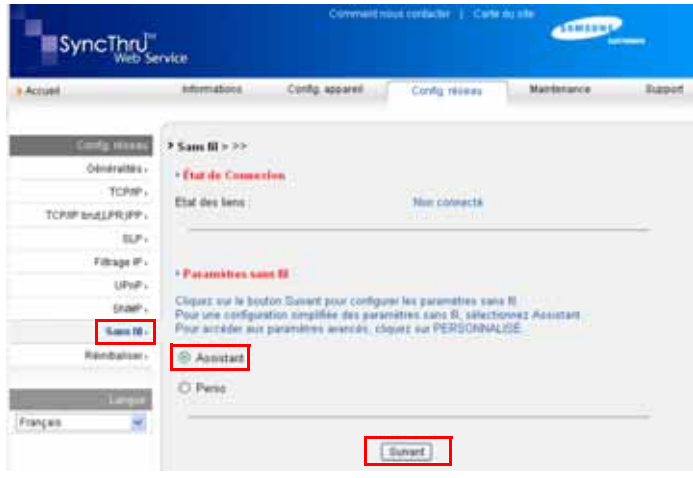

**4.** Sélectionnez le **Nom du réseau (SSID)** dans la liste.

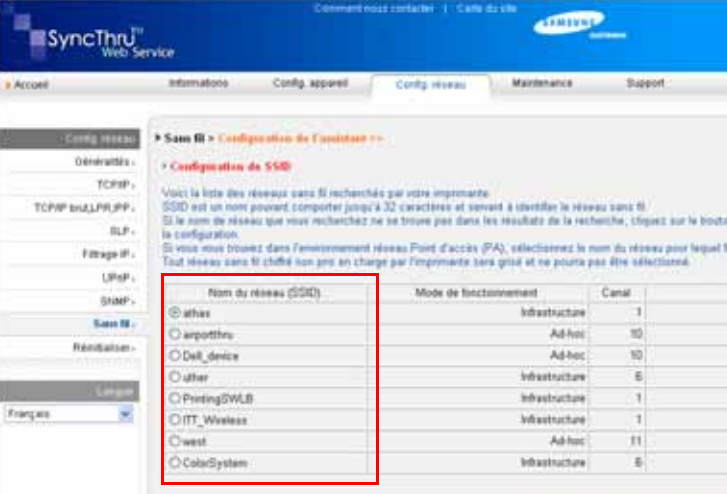

#### [ Actuatear ] [ Retour ] [ Juneed ] [ Ansder.]

- **SSID** : SSID (Service Set Identifier) est le nom qui permet d'identifier un réseau sans fil. Les points d'accès et périphériques sans fil qui tentent de se connecter à un réseau sans fil donné doivent utiliser le même SSID. Le SSID fait la distinction entre les majuscules et les minuscules.
- **Mode de fonctionnement** : se rapporte aux types de connexion sans fil. - **Ad-hoc** : permet aux périphériques sans fil de communiquer directement entre eux dans un environnement peer-to-peer (poste à poste). - **Infrastructure** : permet aux périphériques sans fil de communiquer entre eux via un point d'accès.

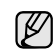

Si le mode de fonctionnement de votre réseau est **Infrastructure**, sélectionnez le **SSID** du point d'accès. Si le mode de fonctionnement est **Ad-hoc**, sélectionnez le **SSID** de l'appareil. Notez que « airportthru » est le **SSID** par défaut de votre appareil.

## **5.** Cliquez sur **Suivant**.

Si la fenêtre des paramètres de sécurité sans fil s'affiche, entrez le mot de passe enregistré (clé réseau), puis cliquez sur **Suivant**.

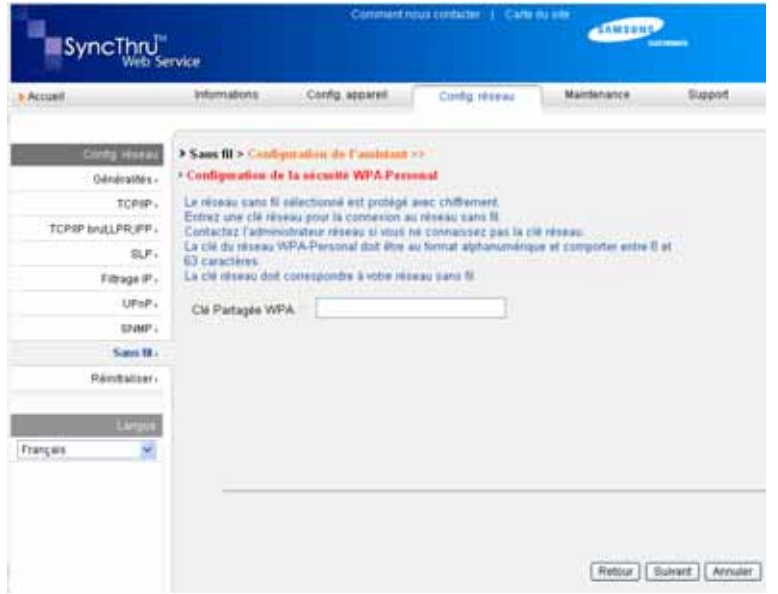

- **6.** Dans la fenêtre **Confirmation de la configuration de l'assistant** qui s'affiche, vérifiez votre configuration sans fil. Si la configuration est correcte, cliquez sur **Appliquer**.
- **7.** Cliquez sur **OK**.

Débranchez le câble réseau (standard ou simulateur de modem). Votre appareil doit ensuite commencer à communiquer sans fil avec le réseau. En cas de mode **Ad-hoc**, vous pouvez utiliser simultanément un réseau local sans fil et un réseau local câblé.

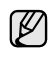

Si le **Mode de fonctionnement** est **Infrastructure**, vous devez débrancher le câble réseau pour activer le réseau sans fil après avoir terminé la configuration réseau.

Ensuite, passez à la section [Installation du pilote d'imprimante.](#page-32-0)

# <span id="page-32-0"></span>**Installation du pilote d'imprimante**

Vous devez installer le logiciel du pilote d'imprimante pour procéder à l'impression. Ce logiciel comprend des pilotes, des applications ainsi que d'autres programmes conviviaux.

- La procédure ci-dessous est basée sur Windows XP. Il se peut que M la procédure et les fenêtres contextuelles apparaissant pendant l'installation varient selon le système d'exploitation utilisé, les fonctions de l'appareil ou l'interface activée.
	- Assurez-vous que la configuration réseau de votre appareil a bien été effectuée (reportez-vous à la section [« Paramètres de base de](#page-33-0)  [l'appareil », page 34](#page-33-0)). Avant de commencer l'installation, fermez toutes les applications sur votre ordinateur.

Si votre méthode d'allocation IP est de type DHCP et si l'adresse IP peut être modifiée à chaque mise en route de l'appareil, il est recommandé d'utiliser le programme **Bonjour**. Allez à l'adresse http://developer.apple.com/networking/bonjour/download/, sélectionnez le programme **Bonjour** pour Windows en fonction du système d'exploitation de votre ordinateur, puis installez le programme. Si vous disposez d'un système d'exploitation Mac OS X, il est possible que ce programme soit déjà installé sur votre ordinateur. Ce programme vous permettra de corriger automatiquement le paramètre réseau. Ce programme **Bonjour** n'est pas compatible avec Linux. Si votre méthode d'allocation IP est statique, procédez comme suit.

- **1.** Insérez le CD-ROM du logiciel de l'imprimante dans le lecteur. Le CD-ROM s'exécute automatiquement et une fenêtre d'installation s'affiche.
- **2.** Cliquez sur **Suivant**.
	- Si la fenêtre d'installation n'apparaît pas, cliquez sur **Démarrer** > **Exécuter**. Tapez X:\Setup.exe, en remplaçant le « X » par la lettre correspondant à votre lecteur, puis cliquez sur **OK**.
	- Si vous utilisez Windows Vista, Windows 7 et Windows Server 2008 R2, cliquez sur **Démarrer** > **Tous les programmes** > **Accessoires** > **Exécuter**, et saisissez X:\**Setup.exe**.

La fenêtre d'installation peut varier légèrement si vous réinstallez le pilote.

- **3.** Sélectionnez **Installation standard sur imprimante réseau** et cliquez sur **Suivant**.
- **4.** La liste des appareils disponibles sur le réseau apparaît. Sélectionnez dans la liste l'imprimante à installer, puis cliquez sur **Suivant**.
	- $\mathscr{F}$  Si votre imprimante ne figure pas dans la liste, cliquez sur **Mise à jour** pour actualiser la liste ou sélectionnez **Ajouter un port TCP/IP** pour ajouter l'imprimante au réseau. Pour ajouter l'imprimante au réseau, saisissez le nom du port et l'adresse IP de l'imprimante.
		- Pour vérifier l'adresse IP ou l'adresse MAC de l'appareil, imprimez une page du rapport de configuration réseau. (Reportez-vous à la section [« Impression de rapports », page 65.](#page-64-4))
- **5.** Une fois l'installation terminée, un message vous invite à imprimer une page de test et à vous inscrire en tant qu'utilisateur d'appareils Samsung afin de recevoir des informations du constructeur. Si tel est votre choix, cochez les cases correspondantes et cliquez sur **Terminer**.

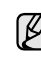

Si votre appareil ne fonctionne pas correctement une fois l'installation terminée, vérifiez les paramètres réseau et essayez de réinstaller le pilote d'impression.

Félicitations, vous avez installé votre imprimante réseau sans fil Samsung. Imprimez une autre copie du rapport de configuration et conservez-la pour vous y reporter ultérieurement. Vous pouvez maintenant utiliser votre nouvelle imprimante sans fil Samsung dans votre réseau.

# <span id="page-33-0"></span>**PARAMÈTRES DE BASE DE L'APPAREIL**

Une fois l'installation terminée, vous devez définir les paramètres par défaut de l'appareil. Consultez la section suivante si vous souhaitez définir ou modifier des valeurs.

## <span id="page-33-1"></span>**Ajustement d'altitude**

La qualité d'impression est affectée par la pression atmosphérique, celle-ci étant déterminée par la position de l'appareil par rapport au niveau de la mer. Les informations suivantes traitent du paramétrage de l'appareil de façon à obtenir une qualité d'impression optimale.

Avant de définir les paramètres d'altitude, déterminez l'altitude à laquelle vous utilisez l'appareil.

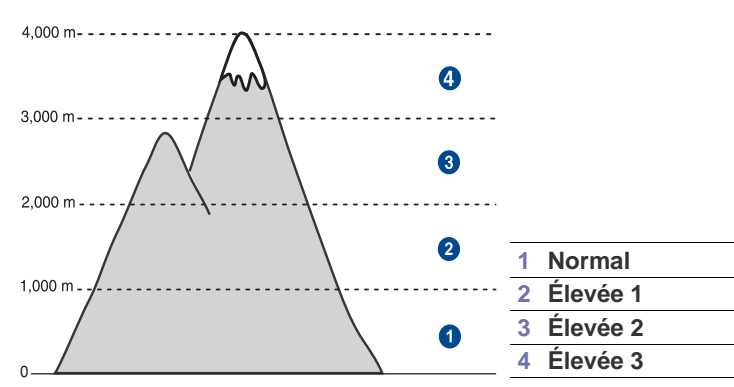

- **1.** Vérifiez que vous avez bien installé le pilote d'impression inclus dans le CD-ROM du logiciel d'impression fourni.
- **2.** Double-cliquez sur l'icône **Smart Panel** de la barre des tâches de Windows (ou de la zone de notification de Linux). Vous pouvez également cliquer sur **Smart Panel** dans la barre d'état de Mac OS X.
- **3.** Cliquez sur **Paramètres d'imprimante**.
- **4.** Cliquez sur **Paramètres** > **Ajustement altitude**. Sélectionnez la valeur adéquate dans la liste déroulante, puis cliquez sur **Appliquer**.
	- Si votre appareil est connecté à un réseau, l'écran **SyncThru Web Service** s'affiche automatiquement. Cliquez sur **Config. appareil** > **Configuration** (ou sur **Config. appareil**) > **Altitude**. Sélectionnez la valeur d'altitude appropriée, et clique.z ensuite sur **Appliquer**.

## <span id="page-33-2"></span>**Modification de la langue d'affichage**

Pour modifier la langue qui apparaît sur le panneau de commande, suivez la procédure suivante :

- **1.** Appuyez sur **Menu** jusqu'à ce que **CONFIG SYSTEME** s'affiche en bas de l'écran, puis sur **OK**.
- **2.** Appuyez sur **OK** lorsque **CONFIG MACHINE** apparaît.
- **3.** Appuyez sur la flèche gauche/droite jusqu'à ce que **LANGUE** apparaisse, puis sur **OK**.
- **4.** Appuyez sur la flèche gauche/droite jusqu'à ce que la langue que vous recherchez apparaisse et appuyez sur **OK**.
- **5.** Appuyez sur **Stop/Suppr.** pour revenir au mode prêt.

## <span id="page-33-3"></span>**Paramétrage de la date et de l'heure**

La date et l'heure s'affichent à l'écran lorsque votre appareil est allumé et prêt à fonctionner. Avec les modèles CLX-3170FN/CLX-3175FN/CLX-3175FW, la date et l'heure seront imprimées sur chacune de vos télécopies.

- **1.** Appuyez sur **Menu** jusqu'à ce que **CONFIG SYSTEME** s'affiche en bas de l'écran, puis sur **OK**.
- **2.** Appuyez sur **OK** lorsque **CONFIG MACHINE** apparaît.
- **3.** Appuyez sur la flèche gauche/droite jusqu'à ce que **Date & Heure** apparaisse, puis sur **OK**.
- **4.** Saisissez la date et l'heure correctes sur le pavé numérique.

```
Mois = 01 à 12
```
- Jour =  $01$  à 31
- Année = exige quatre chiffres
- Heure =  $01$  à 12 (mode 12 heures) 00 à 23 (mode 24 heures)

Minute =  $00 \land 59$ 

Le format de la date peut varier d'un pays à l'autre.

Vous pouvez également utiliser la flèche gauche/droite pour déplacer le curseur sous le chiffre à corriger et entrer un nouveau chiffre.

- **5.** Pour sélectionner **AM** ou **PM** dans le cas du format 12 heures, appuyez sur la touche \* ou #, ou sur n'importe quelle touche numérique. Si le curseur n'est pas placé sous l'indicateur AM ou PM, appuyez sur la touche \* ou # pour déplacer immédiatement le curseur vers l'indicateur. Vous pouvez afficher l'heure au format 24 heures (ex. : 01:00 PM devient 13:00). Pour plus de renseignements, veuillez consulter la section suivante.
- **6.** Appuyez sur **OK** pour enregistrer l'heure et la date. Si vous saisissez un chiffre incorrect, **HORS LIMITE** apparaît et vous ne pouvez pas passer à l'étape suivante. Le cas échéant, retapez simplement le chiffre correct.
- **7.** Appuyez sur **Stop/Suppr.** pour revenir au mode prêt.

## <span id="page-33-4"></span>**Modification du mode d'horloge**

Vous pouvez paramétrer votre appareil pour que l'heure s'affiche au format 12 ou 24 heures.

- **1.** Appuyez sur **Menu** jusqu'à ce que **CONFIG SYSTEME** s'affiche en bas de l'écran, puis sur **OK**.
- **2.** Appuyez sur **OK** lorsque **CONFIG MACHINE** apparaît.
- **3.** Appuyez sur la flèche gauche/droite jusqu'à ce que **MODE HORLOGE** apparaisse, puis sur **OK**.
- **4.** Appuyez sur la flèche gauche/droite pour sélectionner l'autre mode et appuyez sur **OK**.
- **5.** Appuyez sur **Stop/Suppr.** pour revenir au mode prêt.

## <span id="page-33-5"></span>**Modification du mode par défaut**

Votre appareil est préconfiguré en mode copie. Vous pouvez basculer ce mode par défaut entre les modes télécopie et copie.

- **1.** Appuyez sur **Menu** jusqu'à ce que **CONFIG SYSTEME** s'affiche en bas de l'écran, puis sur **OK**.
- **2.** Appuyez sur **OK** lorsque **CONFIG MACHINE** apparaît.
- **3.** Appuyez sur la flèche gauche/droite jusqu'à ce que **MODE PAR DEF.** apparaisse, puis sur **OK**.
- **4.** Appuyez sur la flèche gauche/droite jusqu'à ce que le mode par défaut que vous recherchez apparaisse, puis sur **OK**.
- **5.** Appuyez sur **Stop/Suppr.** pour revenir au mode prêt.

## <span id="page-33-6"></span>**Paramétrage des sons**

Vous pouvez contrôler les sons suivants :

• **TONAL. CLAVIER** : active ou désactive la tonalité du clavier. Si cette option est définie sur **ACTIVE**, une tonalité est émise à chaque fois que l'utilisateur appuie sur une touche.

- **TONAL. ALARME** : active ou désactive la tonalité d'alarme. Si cette option est définie sur **ACTIVE**, une tonalité d'alarme est émise à chaque erreur ou à la fin d'une communication de télécopie.
- **HAUT-PARLEUR** : active ou désactive les sons de la ligne téléphonique diffusés par le haut-parleur, comme la tonalité de composition ou la tonalité de télécopie. Si cette option est définie sur **COM.** (commun), le haut-parleur reste activé jusqu'à ce que l'appareil distant réponde.

Vous pouvez ajuster le niveau du volume à l'aide de **Ligne**.

**SONNERIE** : ajuste le volume de la sonnerie. Pour le volume de la sonnerie, vous pouvez choisir entre **DESACTIVE**, **FAIBLE**, **MILIEU** et **ELEVEE**.

## **Haut-parleur, sonnerie, tonalité du clavier et tonalité d'alarme**

- **1.** Appuyez sur **Menu** jusqu'à ce que **CONFIG SYSTEME** s'affiche en bas de l'écran, puis sur **OK**.
- **2.** Appuyez sur la flèche gauche/droite jusqu'à ce que **SON/VOLUME** apparaisse, puis sur **OK**.
- **3.** Appuyez sur la flèche gauche/droite jusqu'à ce que l'option de son que vous recherchez apparaisse, puis sur **OK**.
- **4.** Appuyez sur la flèche gauche/droite jusqu'à ce que le statut ou le volume sonore sélectionné apparaisse, puis sur **OK**.
- **5.** Si besoin, répétez les étapes 3 à 5 pour paramétrer d'autres sons.
- **6.** Appuyez sur **Stop/Suppr.** pour revenir au mode prêt.

## **Volume du haut-parleur pour Ligne**

- **1.** Appuyez sur **Ligne**. Le haut-parleur émet une tonalité de composition.
- **2.** Appuyez sur la flèche gauche/droite jusqu'à ce que vous obteniez le volume souhaité.
- **3.** Appuyez sur **Stop/Suppr.** pour valider la modification et revenir au mode prêt.

Vous ne pouvez ajuster le volume du haut-parleur que lorsque le câble téléphonique est connecté.

## <span id="page-34-0"></span>**Saisie de caractères sur le pavé numérique**

Lors de l'exécution de diverses tâches, vous devrez indiquer différents noms et numéros. Par exemple, lorsque vous configurez votre appareil, vous indiquez votre nom ou le nom de la société et le numéro de télécopie. Quand vous enregistrez des numéros de télécopie ou des adresses e-mail, vous pouvez également saisir les noms correspondants.

## **Saisie de caractères alphanumériques**

**1.** Lorsque le système vous invite à saisir une lettre, repérez la touche sur laquelle figure le caractère souhaité. Appuyez sur la touche jusqu'à ce que la lettre souhaitée s'affiche à l'écran.

Par exemple, pour saisir la lettre **O**, appuyez sur la touche **6**, sur laquelle figurent **MNO**.

À chaque pression sur la touche **6**, une lettre différente s'affiche à l'écran, **M**, **N**, **O**, **m**, **n**, **o** et enfin **6**.

Vous pouvez inclure des caractères spéciaux dans le nom (espace, signe plus, etc.). Pour plus de renseignements, veuillez consulter la section ci-après.

- **2.** Pour saisir des caractères supplémentaires, recommencez l'étape 1. Si la lettre suivante à saisir se trouve sur la même touche, déplacez le curseur à l'aide de la flèche gauche/droite, puis appuyez sur la touche voulue. Le curseur se déplace vers la droite et la lettre suivante s'affiche. Vous pouvez saisir une espace en appuyant deux fois sur la touche **1**.
- **3.** Quand vous avez terminé de saisir les lettres, appuyez sur **OK**.

## <span id="page-34-3"></span>**Lettres et chiffres du clavier**

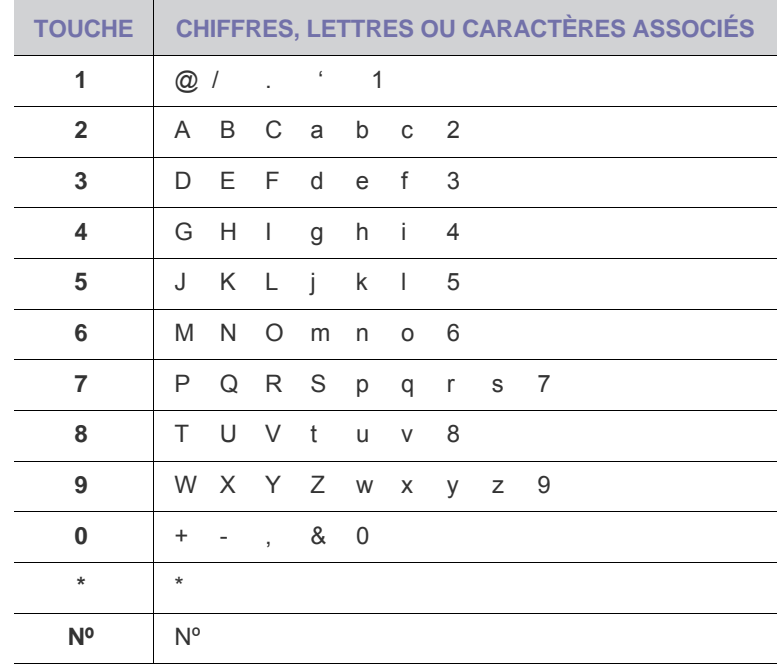

## **Correction de numéros ou de noms**

En cas d'erreur de saisie, appuyez sur la flèche gauche/droite pour effacer le dernier chiffre ou caractère saisi. Saisissez ensuite le chiffre ou le caractère approprié.

## **Insertion d'une pause**

Avec certains systèmes téléphoniques, vous devez composer un code d'accès (9, par exemple) puis patienter jusqu'à l'émission d'une deuxième tonalité de composition. Le cas échéant, vous devez insérer une pause dans le numéro de téléphone. Vous pouvez procéder à cette opération pendant l'enregistrement de numéros de composition abrégée.

Pour insérer une pause, appuyez sur **Bis/Pause** à l'endroit voulu au moment de la saisie du numéro. Le signe « – » s'affiche à cet endroit.

## <span id="page-34-1"></span>**Utilisation des modes d'économie**

## **Mode économie d'énergie**

Le mode économie d'énergie permet de réduire la consommation d'énergie de votre appareil en dehors des périodes d'utilisation. Vous pouvez activer ce mode et sélectionner le délai devant s'écouler après une tâche d'impression avant que l'appareil ne passe en mode économie d'énergie.

- **1.** Appuyez sur **Menu** jusqu'à ce que **CONFIG SYSTEME** s'affiche en bas de l'écran, puis sur **OK**.
- **2.** Appuyez sur **OK** lorsque **CONFIG MACHINE** apparaît.
- **3.** Appuyez sur la flèche gauche/droite jusqu'à ce que **ECO ENERGIE** apparaisse, puis sur **OK**.
- **4.** Appuyez sur la flèche gauche/droite jusqu'à ce que l'heure que vous recherchez apparaisse, puis sur **OK**.
- **5.** Appuyez sur **Stop/Suppr.** pour revenir au mode prêt.

## <span id="page-34-2"></span>**Continuer auto**

Il s'agit d'une option permettant de paramétrer l'appareil de telle façon qu'il continue ou non à imprimer si le format papier que vous avez défini et le papier présent dans le bac ne correspondent pas.

- **1.** Appuyez sur **Menu** jusqu'à ce que **CONFIG SYSTEME** s'affiche en bas de l'écran, puis sur **OK**.
- **2.** Appuyez sur **OK** lorsque **CONFIG MACHINE** apparaît.
- **3.** Appuyez sur la flèche gauche/droite jusqu'à ce que **CONTINUER AUTO** apparaisse, puis sur **OK**.
- **4.** Appuyez sur la flèche gauche/droite jusqu'à ce que l'option de reliure souhaitée apparaisse.
	- **ACTIVE** : effectue automatiquement l'impression une fois le délai défini écoulé, lorsque le format papier défini ne correspond pas à celui présent dans le bac.
	- **DESACTIVE** : attend que vous appuyiez sur **Noir Départ** ou sur **Couleur Départ** sur le panneau de commande, lorsque le format papier défini ne correspond pas à celui présent dans le bac.
- **5.** Appuyez sur **OK** pour valider votre sélection.
- **6.** Appuyez sur **Stop/Suppr.** pour revenir au mode prêt.
# mise en place des originaux et des supports d'impression

Ce chapitre traite de l'installation des originaux et des supports d'impression dans votre appareil.

**Il comprend les sections suivantes :**

- • [Mise en place des originaux](#page-36-0)
- Sélection du support d'impression
- • [Modification du format de papier dans le bac d'alimentation](#page-40-0)

## <span id="page-36-1"></span><span id="page-36-0"></span>**MISE EN PLACE DES ORIGINAUX**

Vous pouvez utiliser la vitre d'exposition ou le CAD pour charger un original à copier, numériser ou télécopier.

#### **Sur la vitre d'exposition**

Assurez-vous qu'il n'y a pas d'original dans le CAD. Si un original est détecté dans le CAD, il devient prioritaire par rapport à l'original placé sur la vitre d'exposition. Pour obtenir une qualité de numérisation optimale, notamment pour les images en couleur ou en niveaux de gris, utilisez la vitre d'exposition.

**1.** Soulevez et ouvrez le capot du scanner.

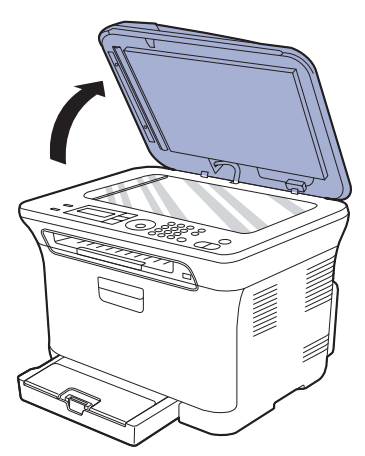

**2.** Placez l'original face imprimée vers le bas sur la vitre d'exposition et alignez-le sur le guide dans l'angle inférieur gauche de la vitre.

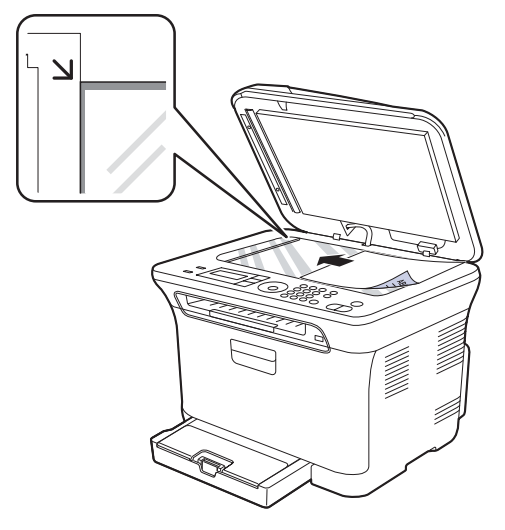

- • [Impression sur supports spéciaux](#page-42-0)
- • [Paramétrage du type et du format de papier](#page-42-1)
- **3.** Fermez le capot du scanner.
	- Faites attention à ne pas casser la vitre d'exposition. Vous pourriez vous blesser.
		- Faites attention à ne pas faire tomber le capot du scanner sur vos mains. Vous pourriez vous blesser.
		- Lors de la numérisation ou de la copie, ne regardez pas la lumière à l'intérieur du scanner. Elle peut être dangereuse pour vos yeux.
	- Refermez toujours le capot du scanner pour obtenir une qualité d'impression optimale et réduire la consommation de toner.
		- La présence de poussière sur la vitre d'exposition peut entraîner l'apparition de taches noires sur le document imprimé. Veillez à ce que cette vitre soit toujours propre.
		- Lorsque vous numérisez une page d'un livre ou d'un magazine, ouvrez complètement le capot du scanner, puis refermez-le. Si le livre ou le magazine fait plus de 30 mm d'épaisseur, laissez le capot ouvert pour effectuer la numérisation.

## **Dans le CAD**

Si vous utilisez le CAD, vous pouvez insérer jusqu'à 15 feuilles de papier 75 g/m<sup>2</sup> à la fois.

Lorsque vous utilisez le CAD :

- Dans le CAD : n'insérez pas du papier dont le format est inférieur à 142 x 148 mm ou supérieur à 216 x 356 mm.
- Ne chargez pas les types de papier suivants :
	- papier carbone ou papier autocopiant
	- papier couché
	- papier pelure ou trop fin
	- papier froissé ou plié
	- papier ondulé ou en rouleau
	- papier déchiré
- Retirez tout trombone ou agrafe avant de charger des documents.
- Si vous avez utilisé du correcteur, de la colle ou de l'encre, vérifiez que le papier est entièrement sec avant de charger les documents.
- Ne chargez que des originaux de même format ou grammage.
- Ne chargez pas de documents reliés, de livrets, de transparents ou de documents non standard.
- **1.** Courbez ou déramez la pile de papier afin de séparer les feuilles avant de charger les originaux.

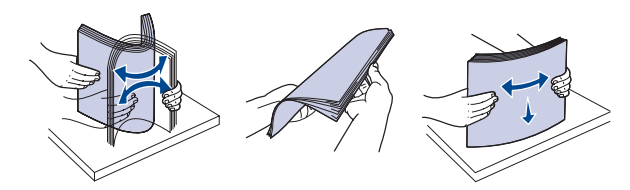

**2.** Placez l'original face imprimée vers le haut dans le CAD. Assurez-vous que le bord droit de l'original est aligné sur la marque de format de papier présente sur le bac d'alimentation.

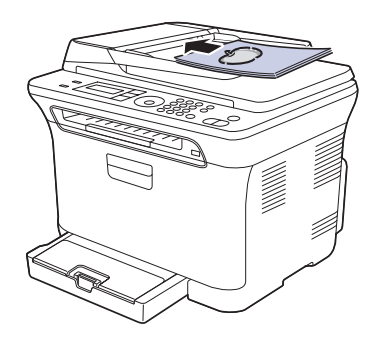

**3.** Ajustez le guide de largeur de document en fonction du format papier.

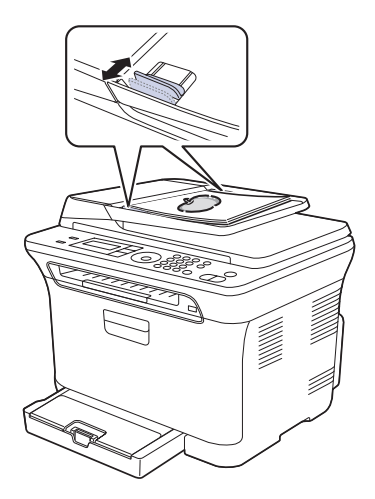

Des particules de poussière sur la vitre d'exposition peuvent créer des taches noires sur le document imprimé. Veillez à ce que cette vitre soit toujours propre.

Attention à ne pas mettre vos mains dans le rouleau du CAD. Vous pourriez vous blesser.

## <span id="page-37-0"></span>**SÉLECTION DU SUPPORT D'IMPRESSION**

Vous pouvez imprimer sur différents supports, par exemple du papier ordinaire, des enveloppes, des étiquettes ou encore des transparents. N'utilisez que des supports d'impression compatibles avec l'appareil. L'utilisation d'un support d'impression non conforme aux spécifications décrites dans le présent guide de l'utilisateur peut provoquer des problèmes, notamment :

- une qualité d'impression médiocre ;
- bourrages papier répétés ;
- une usure prématurée de l'appareil.

Certaines caractéristiques, comme le grammage, la composition, le grain et la teneur en humidité, constituent des facteurs importants qui ont une incidence sur les performances de l'imprimante et sur la qualité d'impression. Lorsque vous choisissez un support d'impression, tenez compte des points suivants :

- Le type, le format et le grammage des supports d'impression pour votre appareil sont décrits plus loin dans cette section.
- Résultat recherché : choisissez un support d'impression adapté à votre travail.
- Luminosité : plus le support d'impression est blanc, plus les couleurs paraissent éclatantes.
- Satinage : le satinage du papier améliore la netteté de l'impression.
	- Il arrive que certains supports d'impression répondant aux critères décrits dans cette section ne fournissent cependant pas des résultats satisfaisants. Cela peut être dû à une manipulation inadéquate, à des niveaux de température et d'hygrométrie excessifs ou à d'autres facteurs sur lesquelles Samsung n'a aucun contrôle.
	- Avant de faire acquisition de supports d'impression en grande quantité, vérifiez qu'ils répondent aux spécifications indiquées dans le présent document.
	- L'utilisation d'un support d'impression non conforme aux spécifications peut provoquer des problèmes de fonctionnement de l'imprimante, allant jusqu'à nécessiter l'intervention d'un technicien. Ces réparations ne sont pas couvertes par la garantie technique Samsung ou les contrats d'entretien.

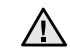

N'utilisez pas de papier photo jet d'encre avec cet appareil. Vous risqueriez d'endommager l'appareil.

#### **Caractéristiques des supports d'impression**

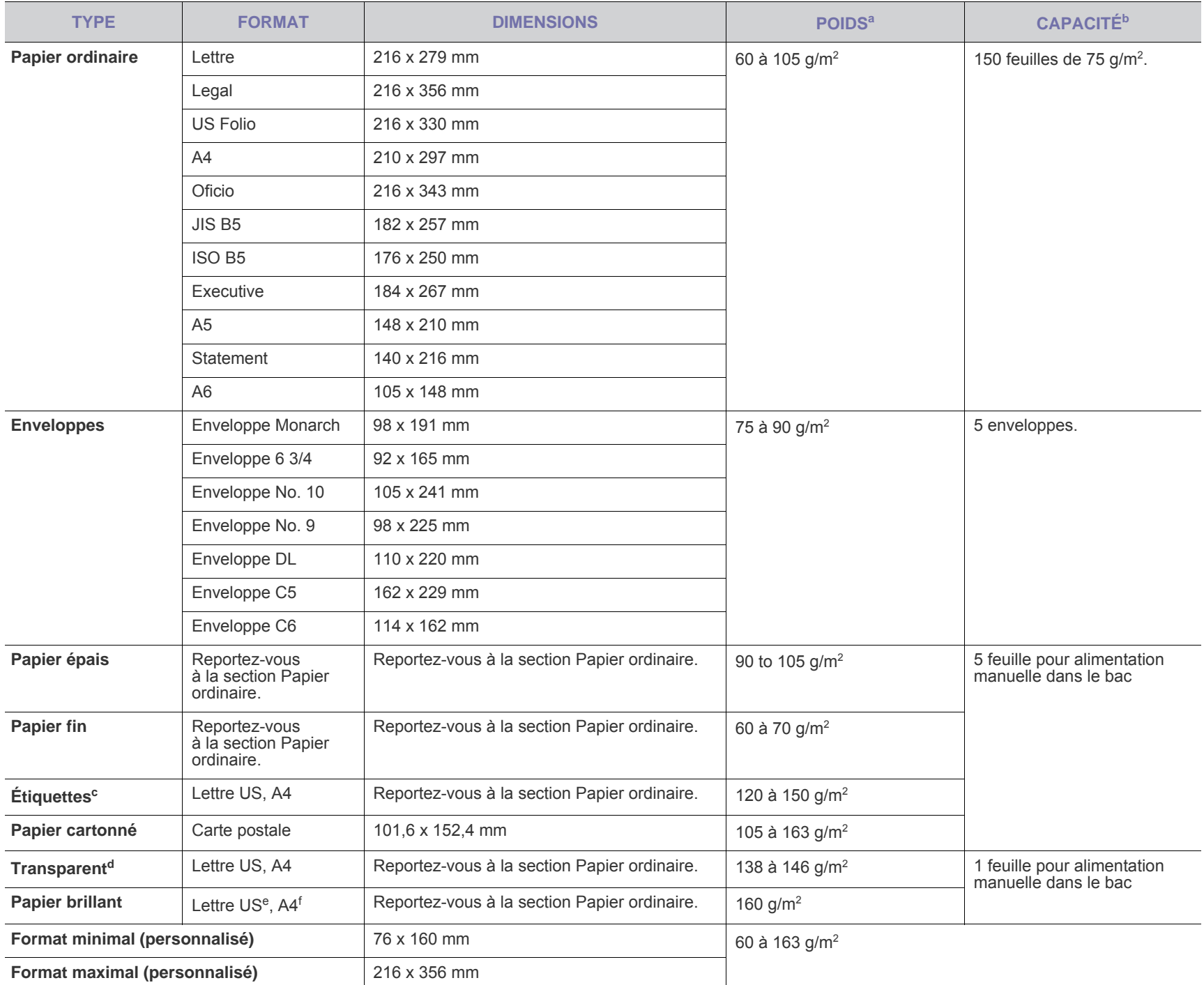

a. Si le grammage du support est supérieur à 105 g/m<sup>2</sup>, chargez le papier feuille par feuille dans le bac.

b. La capacité du bac peut varier en fonction du grammage et de l'épaisseur des supports, ainsi que de l'environnement d'utilisation.

c. Satinage : 100 à 250 (méthode Sheffield).

d. Supports recommandés : transparents pour une imprimante laser couleur de Xerox, telle que la 3R 91331 (A4), 3R 2780 (Lettre US).

e. Supports recommandés : papier brillant (Lettre US) pour cet appareil de **HP Brochure Paper** (Produit : Q6611A) uniquement.

f. Supports recommandés : papier brillant (A4) pour cet appareil de **HP Superior Paper 160 glossy** (Produit : Q6616A) uniquement.

## **Formats de support pris en charge dans chaque mode**

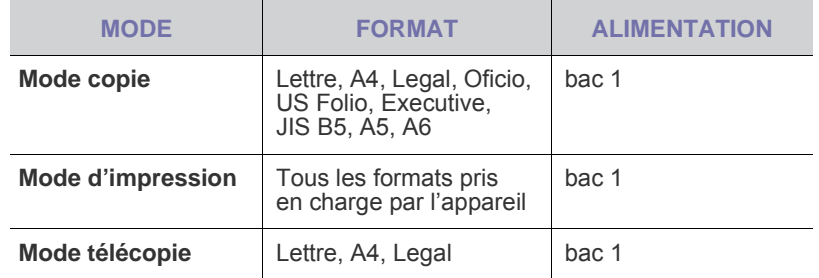

## **Consignes pour les supports d'impression spéciaux**

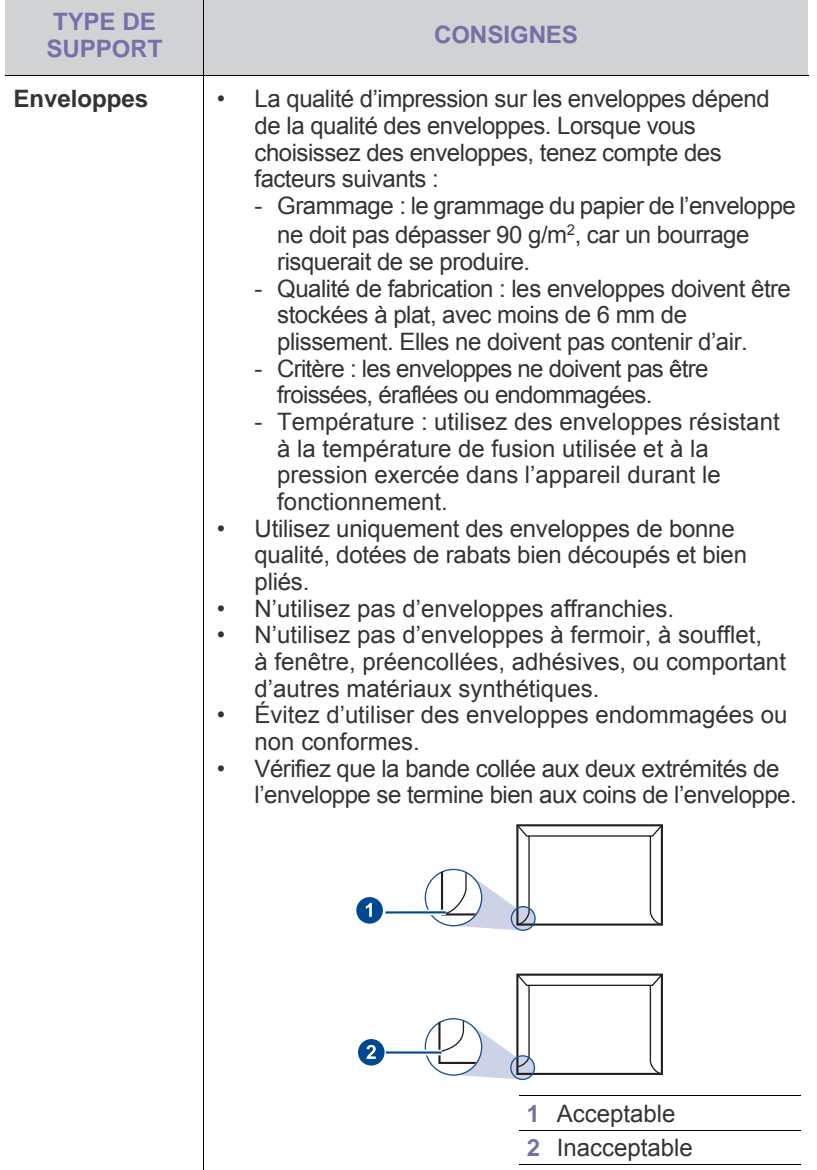

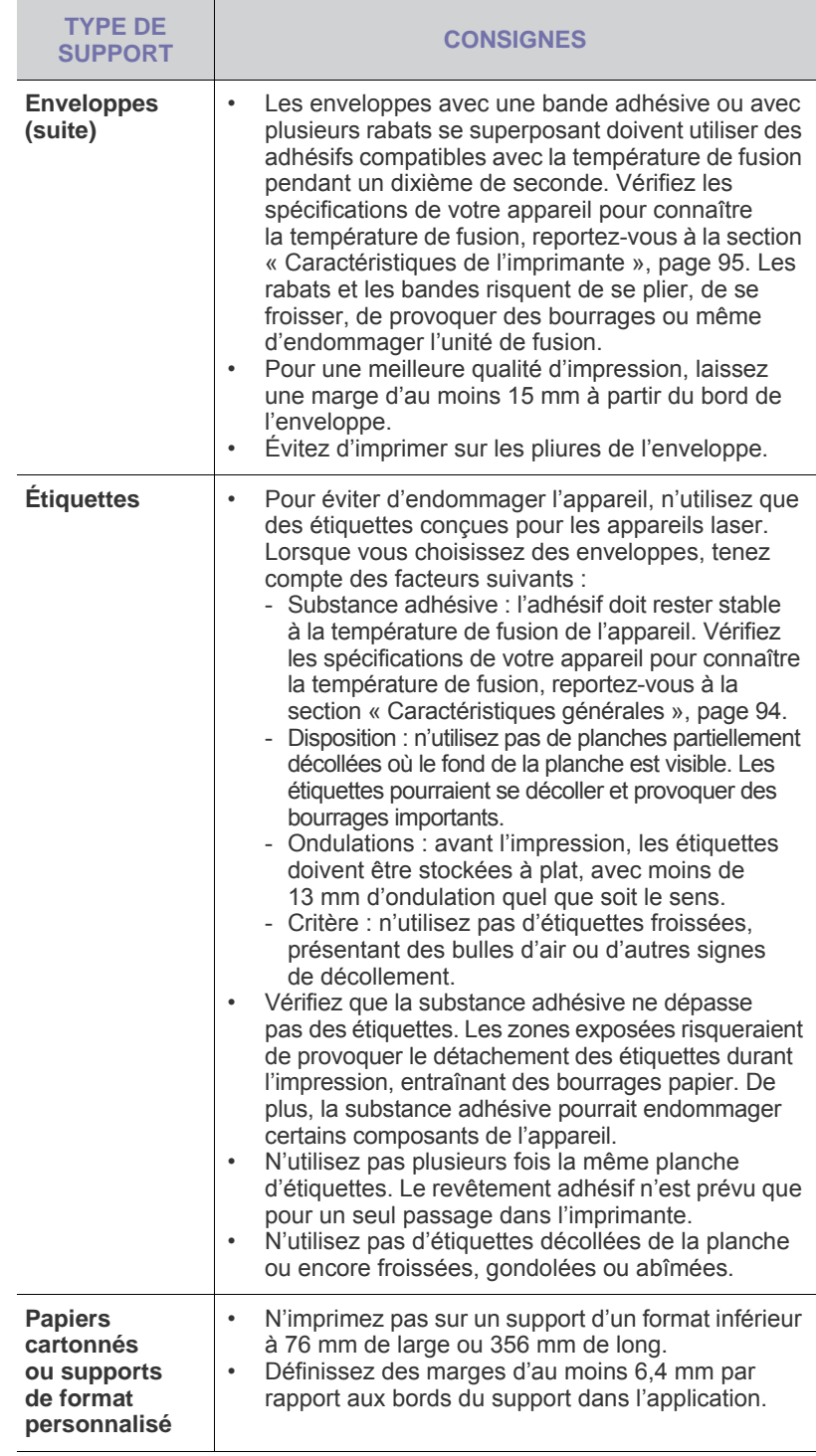

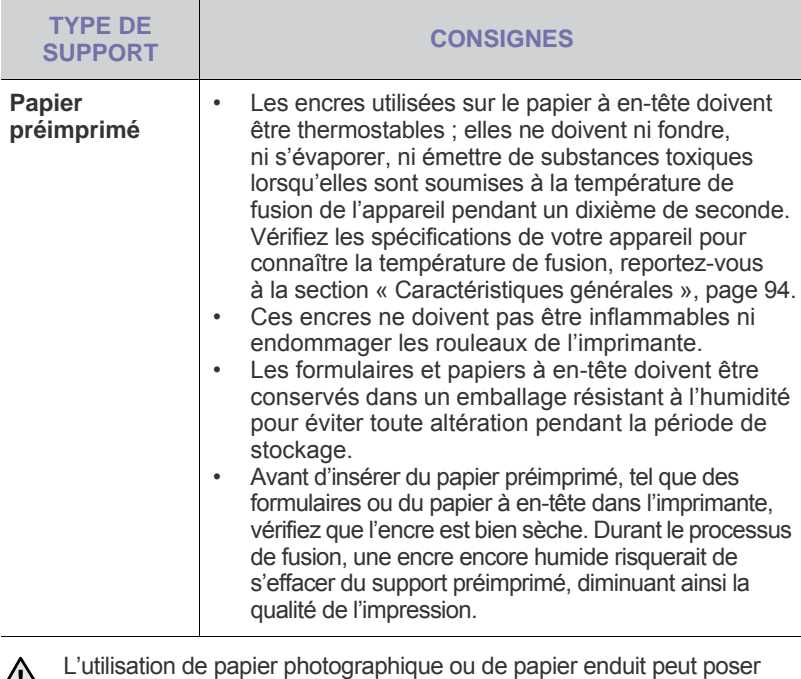

 $\Box$  des problèmes entraînant des réparations. De telles réparations ne sont pas couvertes par les accords de garantie ou de service de Samsung.

#### <span id="page-40-0"></span>**MODIFICATION DU FORMAT DE PAPIER DANS LE BAC D'ALIMENTATION**

Pour charger des formats de papier plus longs, comme des feuilles au format Legal, vous devez régler les guides du papier de façon à accroître la taille du bac d'alimentation.

Pour changer la taille du papier pour une autre taille, vous devez correctement régler le guide de longueur du papier.

- **1.** Tirez le bac 1 hors de l'imprimante. Ouvrez le couvercle papier et retirez le papier du bac 1, si nécessaire.
- **2.** Appuyez pour débloquer le verrouillage du guide situé en haut du bac, tirez sur le bac pour le sortir manuellement.

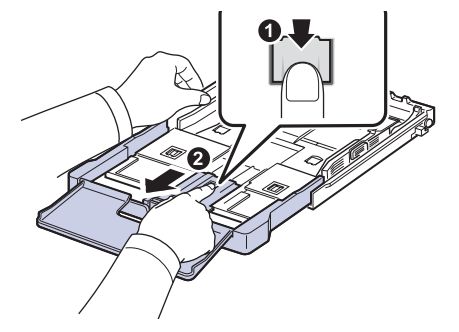

**3.** Chargez du papier dans le bac d'alimentation.

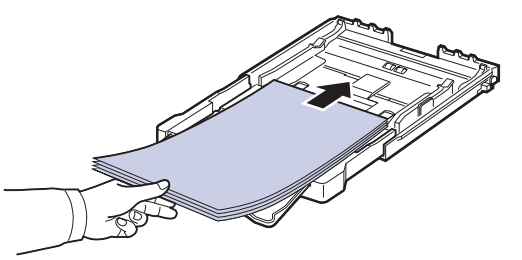

**4.** Faites glisser le guide de longueur du papier jusqu'à ce qu'il touche légèrement l'extrémité de la pile de papier. Appuyez sur le guide de largeur du papier et faites-le glisser vers le bord de la pile de papier, en évitant qu'il se courbe.

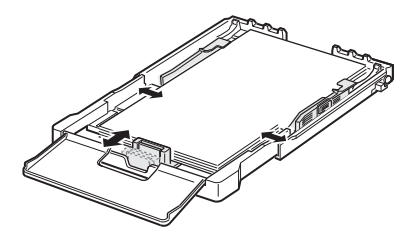

Si le format de votre papier est plus petit que Lettre, replacez les guides de papier vers leurs positions d'origine et réglez ensuite les guides de longueur et de largeur du papier.

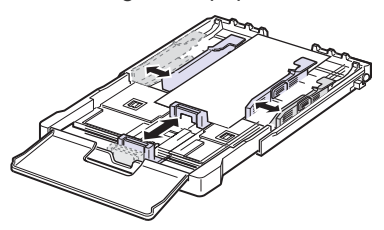

Si le papier sur lequel vous souhaitez imprimer est plus court que 222 mm (8,74 pouces), appuyez et déverrouillez le blocage de guide dans le bac et poussez le bac manuellement. Ajustez les guides de

longueur et de largeur du papier.

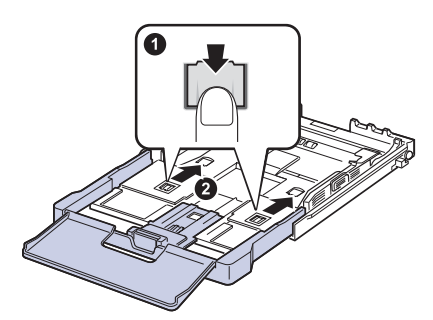

- ۱B
- Évitez de trop pousser les guides de largeur du papier. Vous risqueriez de froisser les feuilles.
- Si vous n'ajustez pas les guides, vous risquez de provoquer des bourrages papier.

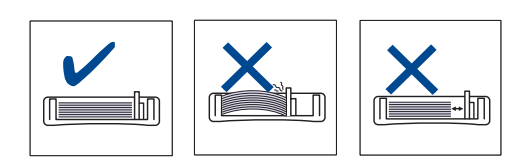

**5.** Fermer le couvercle papier.

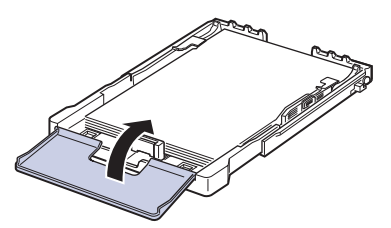

- **6.** Remettez le bac 1 en place dans l'appareil.
- **7.** Après chargement du papier, réglez le type et le format de papier pour le bac. [Reportez-vous à la section « Paramétrage du type et du format](#page-42-1)  [de papier » à la page 43.](#page-42-1)
- Si la quantité de papier dans le bac n'est pas suffisante, chargez-en ۱B plus. Chargez suffisamment de papier.
	- En cas de problème d'alimentation papier, chargez le papier feuille par feuille dans le bac.
	- Vous pouvez utiliser du papier précédemment imprimé. La face imprimée doit être orientée vers le haut et le côté introduit en premier doit reposer bien à plat. Si vous rencontrez des problèmes d'alimentation papier, insérez les feuilles dans l'autre sens. Nous ne garantissons pas la qualité d'impression.

Selon le pays, le bac est réglé par défaut sur le format Lettre ou A4. Pour passer du format par défaut à un format A4 ou Lettre, ajustez en conséquence le levier et le guide de largeur du papier.

- **1.** Tirez le bac hors de l'imprimante. Ouvrez le couvercle papier et retirez le papier du bac, si nécessaire.
- **2.** Pour passer à un format Lettre, maintenez le levier au dos du bac et faites-le tourner dans le sens des aiguilles d'une montre.

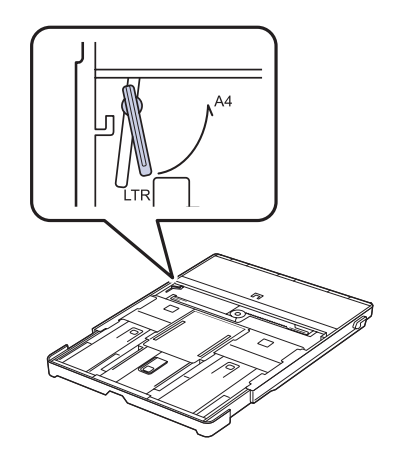

**3.** Saisissez le guide de largeur du papier et faites-le glisser jusqu'à ce qu'il entre en contact avec le levier.

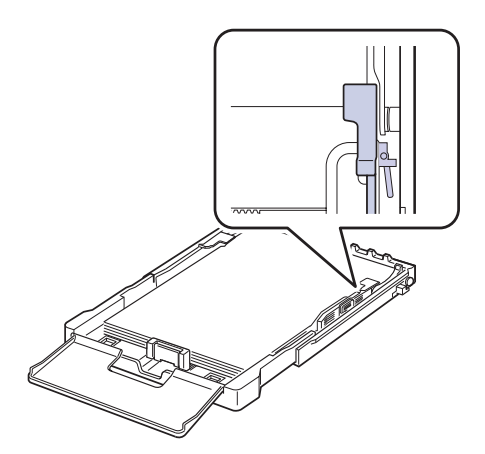

 $(\mathscr{Y})$ 

Pour passer à un format A4, commencez par déplacer le guide de largeur du papier vers la gauche et faites tourner le levier dans le sens inverse des aiguilles d'une montre. Si vous forcez le levier, cela pourrait endommager le bac.

## <span id="page-42-0"></span>**IMPRESSION SUR SUPPORTS SPÉCIAUX**

L'appareil peut contenir des supports de types et de formats spéciaux, tels que des cartes postales, des cartes de correspondance et des enveloppes. Il s'avère notamment très pratique pour réaliser des impressions sur une seule feuille de papier à en-tête ou de papier de couleur.

#### **Alimentation manuelle des supports d'impression**

- Ne chargez simultanément que des supports de même format dans le bac.
- Pour éviter les bourrages papier, n'ajoutez pas de papier tant que le bac n'est pas vide. Cela s'applique également aux autres types de support.
- Les supports doivent être chargés face vers le haut, le bord supérieur inséré en premier dans le bac, et être placés au centre du bac.
- Utilisez uniquement les supports d'impression répertoriés pour éviter les bourrages papier ou les problèmes de qualité d'impression. ([Reportez](#page-37-0)[vous à la section « Sélection du support d'impression » à la page 38.](#page-37-0))
- Aplatissez les plis éventuels des cartes postales, enveloppes et étiquettes avant de les charger dans le bac.
- **1.** Chargez le papier. ([Reportez-vous à la section « Modification du format](#page-40-0)  [de papier dans le bac d'alimentation » à la page 41.](#page-40-0))

En fonction du type de support utilisé, suivez les consignes de **7.** Appuyez sur **Stop/Suppr.** pour revenir au mode prêt. chargement suivantes : M

- Enveloppes : côté rabat vers le bas et zone à affranchir en haut à gauche.
- Étiquettes : chargez les étiquettes face à imprimer vers le haut, en introduisant d'abord le bord court supérieur.
- Papier préimprimé : motif vers le haut avec le bord supérieur vers l'appareil.
- Papier cartonné : chargez le papier cartonné face à imprimer vers le haut, en introduisant d'abord le bord court.
- Papier précédemment imprimé : face précédemment imprimée vers le bas avec un bord non voilé vers l'appareil.
- **2.** Lorsque vous imprimez depuis l'application, démarrez le menu d'impression.
- **3.** Avant d'imprimer, ouvrez les propriétés de l'imprimante.
- **4.** Appuyez sur l'onglet **Papier** dans les propriétés de l'imprimante et sélectionnez le type de papier approprié.

Si vous souhaitez utiliser une étiquette, définissez le type de papier sur  $\mathbb Z$ **Étiquette**.

- **5.** Sélectionnez **Chargeur manuel** comme alimentation papier, puis appuyez sur **OK**.
- **6.** Lancez l'impression depuis l'application.
- **7.** Appuyez sur le bouton **Noir Départ** ou **Couleur Départ** de l'appareil pour démarrer l'alimentation en papier. L'appareil commence l'impression.

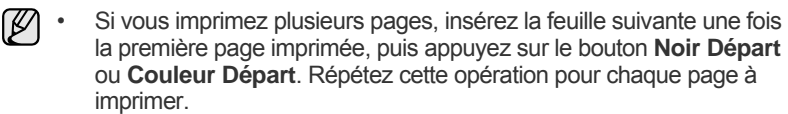

Les paramètres modifiés ne restent en vigueur que le temps d'utilisation de l'application en cours.

## <span id="page-42-1"></span>**PARAMÉTRAGE DU TYPE ET DU FORMAT DE PAPIER**

Après avoir inséré du papier dans le bac papier, vous devez configurer l'appareil en fonction du format utilisé à l'aide des touches du panneau de commande. Ces paramètres s'appliquent aux modes copie et télécopie. Pour l'impression PC, vous devez sélectionner le format et le type du papier dans l'application utilisée sur votre PC.

- **1.** Appuyez sur **Menu** jusqu'à ce que **CONFIG SYSTEME** s'affiche en bas de l'écran, puis sur **OK**.
- **2.** Appuyez sur la flèche gauche/droite jusqu'à ce que **CONFIG PAPIER** apparaisse, puis sur **OK**.
- **3.** Appuyez sur **OK** lorsque **FORMAT PAPIER** apparaît.
- **4.** Appuyez sur la Flèche gauche/droite jusqu'à ce que le format de papier utilisé s'affiche, puis sur **OK**.
- **5.** Appuyez sur la Flèche gauche/droite jusqu'à ce que **TYPE PAPIER** apparaisse, puis sur **OK**.
- **6.** Appuyez sur la Flèche gauche/droite jusqu'à ce que le type de papier utilisé s'affiche, puis sur **OK**.
- 

# copie de documents

Ce chapitre vous guide pas à pas dans le processus de copie de documents.

#### **Il comprend les sections suivantes :**

- • [Copie de documents](#page-43-0)
- • [Modification des paramètres pour chaque copie](#page-43-1)
- • [Changement des paramètres de copie par défaut](#page-44-0)

## <span id="page-43-0"></span>**COPIE DE DOCUMENTS**

**1.** Appuyez sur **COPIE**.

**PRET A COPIER** apparaît sur la ligne supérieure de l'écran.

**2.** Placez les originaux face imprimée vers le haut dans le chargeur automatique ou un seul original face imprimée vers le bas sur la vitre d'exposition.

Pour plus d'informations sur le chargement d'un original, reportez-vous à la section [« Mise en place des originaux », page 37](#page-36-1).

- **3.** Si nécessaire, saisissez le nombre de copies à réaliser sur le pavé numérique.
- **4.** Si vous souhaitez personnaliser les paramètres de copie, comme le format de copie, le contraste et le type d'original, en utilisant les touches du panneau de commande. (Reportez-vous à la section [« Modification](#page-43-1)  [des paramètres pour chaque copie », page 44.](#page-43-1))

Si nécessaire, vous pouvez utiliser les fonctions de copie spéciales, par exemple la copie de 2 ou 4 pages sur une seule feuille.

**5.** Appuyez sur **Couleur Départ** pour lancer la copie couleur. Vous pouvez également appuyer sur **Noir Départ** pour lancer la copie en noir et blanc.

Vous pouvez annuler la copie en cours à tout moment. Appuyez sur la touche **Stop/Suppr.** afin d'interrompre l'opération.

## <span id="page-43-1"></span>**MODIFICATION DES PARAMÈTRES POUR CHAQUE COPIE**

Votre appareil propose des paramètres par défaut pour la copie, afin que vous puissiez effectuer rapidement et facilement une copie. Cependant, si vous souhaitez modifier les options pour chaque copie, utilisez les touches de fonction de copie sur le panneau de commande.

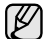

Si vous appuyez sur **Stop/Suppr.** lors du paramétrage des options de copie, toutes les options définies pour la tâche en cours sont annulées et réinitialisées à leurs valeurs par défaut. Dans le cas contraire, elles ne reprennent leur état par défaut qu'une fois la copie terminée.

## **Luminosité**

Si votre original comporte des marques atténuées ou des images sombres, vous pouvez ajuster la luminosité pour obtenir une copie dont la lecture soit plus facile.

- **1.** Appuyez sur **COPIE**.
- **2.** Appuyez sur **Menu** jusqu'à ce que **FONCT. COPIE** s'affiche en bas de l'écran, puis sur **OK**.
- **3.** Appuyez sur la Flèche gauche/droite jusqu'à ce que **LUMINOSITE** apparaisse, puis sur **OK**.
- **4.** Appuyez sur la Flèche gauche/droite jusqu'à ce que le mode de contraste que vous recherchez apparaisse, puis sur **OK**.
- **CLAIR** : convient aux images sombres.
- **NORMAL** : convient aux originaux tapés ou imprimés standard.
- • [Utilisation des fonctions de copie spéciales](#page-44-1)
- • [Configuration de la temporisation des copies](#page-45-0)
- **SOMBRE** : convient aux images claires.
- **5.** Appuyez sur **Stop/Suppr.** pour revenir au mode prêt.

## **Type d'original**

Le paramètre de type d'original permet d'améliorer la qualité de la copie en indiquant le type de document de la tâche de copie à effectuer.

- **1.** Appuyez sur **COPIE**.
- **2.** Appuyez sur **Menu** jusqu'à ce que **FONCT. COPIE** s'affiche en bas de l'écran, puis sur **OK**.
- **3.** Appuyez sur la Flèche gauche/droite jusqu'à ce que **TYPE DOC.** apparaisse, puis sur **OK**.
- **4.** Appuyez sur la Flèche gauche/droite jusqu'à ce que le mode d'image que vous recherchez apparaisse, puis sur **OK**.
- **TEXTE**: adapté aux documents contenant essentiellement du texte.
- **TEXTE/PHOTO** : adapté aux documents contenant à la fois du texte et des photographies.
- **PHOTO** : adapté au photographies.
- **MAGAZINE** : adapté lorsque les documents d'origine sont des magazines.
- **5.** Appuyez sur **Stop/Suppr.** pour revenir au mode prêt.

## **Copie réduite ou agrandie**

Vous pouvez réduire ou agrandir la taille d'une image copiée de 25 % à 400 % par rapport au document original lorsque vous utilisez la vitre d'exposition, et de 25 % à 100 % lorsque vous vous servez du chargeur automatique de documents.

#### **Pour sélectionner des formats de copie prédéfinis :**

- **1.** Appuyez sur **COPIE**.
- **2.** Appuyez sur **Menu** jusqu'à ce que **FONCT. COPIE** s'affiche en bas de l'écran, puis sur **OK**.
- **3.** Appuyez sur la Flèche gauche/droite jusqu'à ce que **RED./AGRAND.** apparaisse, puis sur **OK**.
- **4.** Appuyez sur la Flèche gauche/droite jusqu'à ce que le format que vous recherchez apparaisse, puis sur **OK**.

#### **Mettre à l'échelle la copie en introduisant directement le pourcentage :**

- **1.** Appuyez sur **COPIE**.
- **2.** Appuyez sur **Menu** jusqu'à ce que **FONCT. COPIE** s'affiche en bas de l'écran, puis sur **OK**.
- **3.** Appuyez sur la Flèche gauche/droite jusqu'à ce que **RED./AGRAND.** apparaisse, puis sur **OK**.
- **4.** Appuyez sur la Flèche gauche/droite jusqu'à ce que **PERSO** apparaisse, puis sur **OK**.
- **5.** Appuyez sur la Flèche gauche/droite pour entrer le format de copie souhaité. Maintenez la touche enfoncée pour faire défiler les valeurs plus rapidement.
- **6.** Appuyez sur **OK** pour enregistrer la sélection.
- **7.** Appuyez sur **Stop/Suppr.** pour revenir au mode prêt.

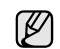

Lors d'une réduction d'échelle, des lignes noires peuvent apparaître dans la partie inférieure de votre copie.

## <span id="page-44-0"></span>**CHANGEMENT DES PARAMÈTRES DE COPIE PAR DÉFAUT**

Vous pouvez définir les options de copie, notamment la luminosité, le type d'original, le format de copie et le nombre d'exemplaires en fonction des modes les plus utilisés. Lorsque vous copiez un document, les paramètres par défaut sont utilisés, sauf si vous les modifiez à l'aide des touches correspondantes situées sur le panneau de commande.

- **1.** Appuyez sur **COPIE**.
- **2.** Appuyez sur **Menu** jusqu'à ce que **CONFIG. COPIE** s'affiche en bas de l'écran, puis sur **OK**.
- **3.** Appuyez sur **OK** lorsque **MODIF. DEFAUT** apparaît.
- **4.** Appuyez sur la Flèche gauche/droite jusqu'à ce que l'option de configuration que vous recherchez apparaisse, puis sur **OK**.
- **5.** Appuyez sur la Flèche gauche/droite jusqu'à ce que le paramètre que vous recherchez apparaisse, puis sur **OK**.
- **6.** Répétez les étapes 4 à 5, si nécessaire.
- **7.** Appuyez sur **Stop/Suppr.** pour revenir au mode prêt.
- Lorsque vous paramétrez les options de copie, l'activation de la touche ש) **Stop/Suppr.** annule les modifications effectuées et rétablit les valeurs par défaut.

## **COPIE DE CARTES D'IDENTITÉ**

Votre appareil peut imprimer un document recto verso sur une seule feuille au format A4, Lettre, Legal, Folio, Oficio, Executive, B5, A5 ou A6.

L'appareil imprime le recto sur la moitié supérieure de la feuille et le verso sur la moitié inférieure de la feuille, sans réduire le format de l'original. Cette fonction est particulièrement adaptée aux documents de format réduit, tels que les cartes de visite.

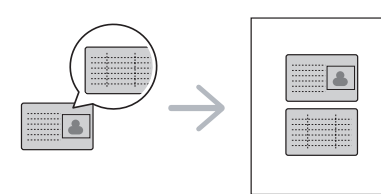

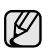

Vous devez placer l'original sur la vitre d'exposition pour pouvoir utiliser cette fonction.

- **1.** Appuyez sur **ID Copy (ID Copy)**.
- **2.** Placez la face avant d'un original face vers le bas sur la vitre d'exposition, à l'endroit indiqué par la flèche, puis fermez le capot du scanner.

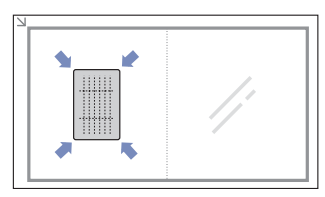

**3.** L'option **PLACER RECTO ET APP. SUR [START]** apparaît.

- **4.** Appuyez sur **Couleur Départ** ou **Noir Départ**. Votre appareil commence à numériser la face avant et indique **PLACER VERSO ET APP. SUR [START]**.
- **5.** Retournez l'original et placez-le sur la vitre d'exposition, à l'endroit indiqué par la flèche. Fermez ensuite le capot du scanner.

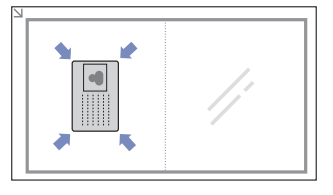

- **6.** Appuyez sur **Couleur Départ** pour lancer la copie couleur. Vous pouvez également appuyer sur **Noir Départ** pour lancer la copie en noir et blanc.
	- Si vous n'appuyez pas sur la touche **Couleur Départ** ou **Noir Départ**, seul le recto est copié.
		- Si l'original est plus grand que la zone imprimable, certaines parties risquent de ne pas apparaître à l'impression.
		- Si vous appuyez sur **Stop/Suppr.** ou que vous n'appuyez sur aucune touche pendant une trentaine de secondes, l'appareil annule la tâche de copie en cours puis revient en mode prêt.

## <span id="page-44-1"></span>**UTILISATION DES FONCTIONS DE COPIE SPÉCIALES**

Vous pouvez utiliser les options de copie suivantes :

#### **Copie de 2 ou 4 pages sur une seule feuille**

Votre appareil peut imprimer 2 ou 4 images originales réduites sur une seule feuille de papier.

- **1.** Appuyez sur **COPIE**.
- **2.** Appuyez sur **Menu** jusqu'à ce que **FONCT. COPIE** s'affiche en bas de l'écran, puis sur **OK**.
- **3.** Appuyez sur la Flèche gauche/droite jusqu'à ce que **MISE EN PAGE** apparaisse, puis sur **OK**.

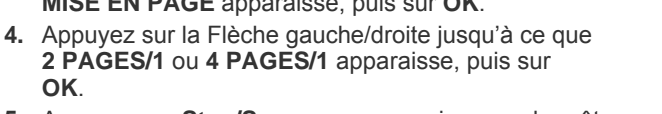

 $\overline{\phantom{a}}$  $\frac{2}{1}$ 

**5.** Appuyez sur **Stop/Suppr.** pour revenir au mode prêt.

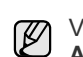

**OK**.

Vous ne pouvez pas ajuster le format de copie à l'aide du menu **RED./ AGRAND.** lorsque vous utilisez la fonction de copie de pages multiples.

## **Copie de type Affiche**

Votre machine peut imprimer une image sur 9 feuilles de papier (3 x 3). Il suffit ensuite de coller ces feuilles ensemble pour former une affiche. Cette fonctionnalité est disponible uniquement lorsque vous placez les originaux sur la vitre d'exposition.

- **1.** Appuyez sur **COPIE**.
- **2.** Appuyez sur **Menu** jusqu'à ce que **FONCT. COPIE** s'affiche en bas de l'écran, puis sur **OK**.
- **3.** Appuyez sur la Flèche gauche/droite jusqu'à ce que **MISE EN PAGE** apparaisse, puis sur **OK**.
- **4.** Appuyez sur la Flèche gauche/droite jusqu'à ce que **COPIE AFFICHE** apparaisse, puis sur **OK**.
- **5.** Appuyez sur **Stop/Suppr.** pour revenir au mode prêt.

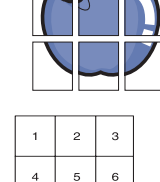

 $\overline{9}$ 

L'original est divisé en 9 zones. Les zones sont numérisées et imprimées les unes après les autres dans l'ordre ci-après :

## **Copie de type Clone**

Votre appareil peut reproduire plusieurs copies d'un original sur une seule feuille. Le nombre d'images est automatiquement déterminé en fonction de l'image d'origine et du format du papier.

Cette fonctionnalité est disponible uniquement lorsque vous placez les originaux sur la vitre d'exposition.

- **1.** Appuyez sur **COPIE**.
- **2.** Appuyez sur **Menu** jusqu'à ce que **FONCT. COPIE** s'affiche en bas de l'écran, puis sur **OK**.

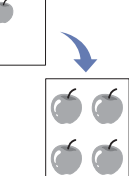

- **3.** Appuyez sur la Flèche gauche/droite jusqu'à ce que **MISE EN PAGE** apparaisse, puis sur **OK**.
- **4.** Appuyez sur la Flèche gauche/droite jusqu'à ce que **DUPLICATION** apparaisse, puis sur **OK**.
- **5.** Appuyez sur **Stop/Suppr.** pour revenir au mode prêt.

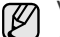

Vous ne pouvez pas ajuster le format de copie à l'aide du menu **RED./** AGRAND. lorsque vous utilisez la fonction clone.

## **Effacement des images en arrière-plan**

Vous pouvez paramétrer l'appareil pour imprimer une image sans l'arrièreplan. Cette fonctionnalité supprime la couleur en arrière-plan et peut être utile lorsque vous copiez un original avec un arrière-plan coloré, comme un journal ou un catalogue.

- **1.** Appuyez sur **COPIE**.
- **2.** Appuyez sur **Menu** jusqu'à ce que **FONCT. COPIE** s'affiche en bas de l'écran, puis sur **OK**.
- **3.** Appuyez sur la Flèche gauche/droite jusqu'à ce que **REGLER LE FOND** apparaisse, puis sur **OK**.
- **4.** Appuyez sur la Flèche gauche/droite jusqu'à ce que l'option de reliure souhaitée apparaisse.
	- **DESACTIVE** : permet de ne pas utiliser cette fonction.
	- **AUTO** : permet d'optimiser l'arrière-plan.
	- **AMELIORER NIV1 ~ 2** : plus le chiffre est élevé, plus l'arrière-plan sera de couleur vive.
	- **EFFACER NIV. 1 ~ 4** : plus le chiffre est élevé, plus l'arrière-plan sera clair.
- **5.** Appuyez sur **OK** pour lancer la copie.
- **6.** Appuyez sur **Stop/Suppr.** pour revenir au mode prêt.

## **Copie en niveaux de gris**

Lorsque vous copiez l'original en niveaux de gris, utilisez cette fonction pour améliorer la qualité de la copie. Cette fonction n'est disponible que pour les copies en niveaux de gris.

- **1.** Appuyez sur **COPIE**.
- **2.** Appuyez sur **Menu** jusqu'à ce que **FONCT. COPIE** s'affiche en bas de l'écran, puis sur **OK**.
- **3.** Appuyez sur la Flèche gauche/droite jusqu'à ce que **AMELIOR. GRIS** apparaisse, puis sur **OK**.
- **4.** Appuyez sur la Flèche gauche/droite pour sélectionner **ACTIVE**.
- **5.** Appuyez sur **OK** pour lancer la copie.
- **6.** Appuyez sur **Stop/Suppr.** pour revenir au mode prêt.

#### <span id="page-45-0"></span>**CONFIGURATION DE LA TEMPORISATION DES COPIES**

Vous pouvez définir le temps d'attente de l'appareil avant le rétablissement des paramètres de copie par défaut, au cas où vous n'effectueriez pas de copie après avoir modifié les paramètres dans le panneau de commande.

- **1.** Appuyez sur **Menu** jusqu'à ce que **CONFIG SYSTEME** s'affiche en bas de l'écran, puis sur **OK**.
- **2.** Appuyez sur **OK** lorsque **CONFIG MACHINE** apparaît.
- **3.** Appuyez sur la Flèche gauche/droite jusqu'à ce que **TEMPORISATION** apparaisse, puis sur **OK**.
- **4.** Appuyez sur la Flèche gauche/droite jusqu'à ce que le réglage de temps souhaité apparaisse. Si vous sélectionnez **DESACTIVE**, l'appareil ne rétablit les paramètres par défaut qu'une fois que vous avez appuyé sur **Noir Départ** ou sur **Couleur Départ** pour effectuer une copie, ou sur **Stop/Suppr.** pour annuler l'opération.
- **5.** Appuyez sur **OK** pour valider votre sélection.
- **6.** Appuyez sur **Stop/Suppr.** pour revenir au mode prêt.

# numérisation

Avec votre appareil, la numérisation vous permet de convertir des images et du texte en fichiers numériques pouvant être enregistrés sur votre ordinateur.

#### **Ce chapitre comprend les sections suivantes :**

- Les bases de la numérisation
- • [Numérisation à partir du panneau de commande](#page-46-1)
- • [Numérisation en connexion réseau](#page-47-0)

La résolution maximale que vous pouvez obtenir dépend de plusieurs facteurs, notamment la rapidité de votre ordinateur, l'espace disque disponible, la taille de la mémoire et celle de l'image à numériser, ainsi que le paramétrage de la profondeur de bit. Ainsi, selon votre système et l'objet que vous souhaitez numériser, vous ne pourrez pas utiliser certaines résolutions, surtout si vous faites appel à la fonctionnalité de résolution avancée.

## <span id="page-46-0"></span>**LES BASES DE LA NUMÉRISATION**

Vous pouvez numériser les originaux avec votre appareil via un câble USB ou le réseau.

- **Gestionnaire de numérisation Samsung** : Placez les originaux dans l'appareil et numérisez-les à partir du panneau de commande ; les données numérisées sont stockées dans le dossier **Mes documents** des ordinateurs connectés. Une fois la configuration terminée, **Gestionnaire de numérisation Samsung** est installé sur votre ordinateur. Vous pouvez utiliser cette fonction via la connexion locale ou réseau. Reportez-vous à la section suivante.
- **TWAIN** : TWAIN est l'une des applications de gestion d'images prédéfinies. La numérisation d'une image lance l'application sélectionnée, vous permettant ainsi de contrôler le processus de numérisation. Reportez-vous à la *section Logiciel*. Vous pouvez utiliser cette fonction via la connexion locale ou réseau. Reportez-vous à la *section Logiciel*.
- **Samsung SmarThru 4** : Samsung SmarThru Office est le logiciel fourni avec votre appareil. Vous pouvez utiliser ce programme pour numériser des images ou des documents, via la connexion locale ou réseau. Reportez-vous à la *section Logiciel*.
- **WIA** : WIA signifie Windows Images Acquisition. Pour pouvoir utiliser cette fonction, votre ordinateur doit être directement connecté à l'appareil via un câble USB. Reportez-vous à la *section Logiciel*.
- **Email** : Vous pouvez envoyer l'image numérisée comme pièce jointe à un e-mail. (Reportez-vous à la section [« Enregistrement des](#page-47-1)  [utilisateurs autorisés », page 48.](#page-47-1))
- • [Modification des paramètres pour chaque tâche de numérisation](#page-48-0)<br>• Modification des paramètres de numérisation par défaut
- • [Modification des paramètres de numérisation par défaut](#page-48-1)
- • [Configuration du carnet d'adresses](#page-48-2)

## <span id="page-46-1"></span>**NUMÉRISATION À PARTIR DU PANNEAU DE COMMANDE**

Votre appareil vous permet de numériser à partir du panneau de commande et d'envoyer facilement le document numérisé vers le dossier **Mes documents** des ordinateurs connectés. Pour utiliser cette fonction, votre appareil et votre ordinateur doivent être reliés par un câble USB ou par le réseau. Avec le programme **Gestionnaire de numérisation Samsung** offert, les documents numérisés peuvent être ouverts à l'aide du programme que vous avez configuré au préalable. Des programmes tels que Microsoft Paint, Email, SmarThru 4 et OCR peuvent être ajoutés à vos applications. [Reportez-vous à la section « Configuration des données de numérisation](#page-46-2)  [dans le Gestionnaire de numérisation Samsung » à la page 47.](#page-46-2)

Les images numérisées peuvent être enregistrées au format BMP, JPEG, TIFF et PDF.

#### <span id="page-46-2"></span>**Configuration des données de numérisation dans le Gestionnaire de numérisation Samsung**

Vous avez accès aux informations sur le programme **Gestionnaire de numérisation Samsung** et sur l'état du pilote de numérisation. Vous pouvez également modifier les paramètres de numérisation et ajouter ou supprimer les dossiers où sont enregistrés les documents numérisés envoyés à l'ordinateur à l'aide du programme **Gestionnaire de numérisation Samsung**.

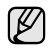

Le programme Scan Manager ne peut être utilisé qu'avec les systèmes d'exploitation Windows et Macintosh. Si vous utilisez Macintosh, reportez-vous à la *Section Logiciel*.

**1.** Appuyez sur **Démarrer** > **Panneau de configuration** > **Gestionnaire de numérisation Samsung**.

**Gestionnaire de numérisation Samsung** Administration apparaît.

Vous pouvez ouvrir **Gestionnaire de numérisation Samsung** (K en appuyant sur l'icône **Smart Panel** dans la barre des tâches de Windows.

- **2.** Sélectionnez l'appareil approprié à partir de **Gestionnaire de numérisation Samsung**.
- **3.** Appuyez sur **Propriétés**.
- **4. Définir bouton de numérisation** vous permet de modifier la destination d'enregistrement et les paramètres de numérisation, ainsi que d'ajouter ou de supprimer des applications et des fichiers de format. Vous pouvez modifier l'appareil de numérisation à l'aide de **Modifier port** (local ou réseau).
- **5.** Appuyez sur **OK** une fois la configuration terminée.

## **Numérisation vers des applications**

- **1.** Assurez-vous que l'appareil est correctement connecté à l'ordinateur et que tous les deux sont sous tension.
- **2.** Placez les originaux face imprimée vers le haut dans le chargeur automatique ou un seul original face imprimée vers le bas sur la vitre d'exposition.

Pour plus d'informations sur le chargement d'un original, reportez-vous à la section [« Mise en place des originaux », page 37](#page-36-1).

**3.** Appuyez sur **Scan/Email**.

**PRET A NUMERIS.** apparaît sur la ligne supérieure de l'écran.

- **4.** Appuyez sur la Flèche gauche/droite jusqu'à ce que **NUMER. VERS PC** apparaisse sur la dernière ligne de l'écran, puis sur **OK**.
- **5.** Appuyez sur la Flèche gauche/droite jusqu'à ce que **PC LOCAL** apparaisse sur la dernière ligne de l'écran, puis sur **OK**. Si l'appareil est connecté à un réseau, sélectionnez **PC RESEAU** et appuyez sur **OK**.

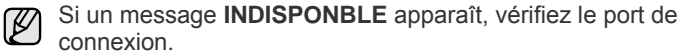

Si vous avez sélectionné **PC RESEAU**, sélectionnez l'ID de l'utilisateur enregistré et saisissez le code PIN. Appuyez sur **OK**.

- L'ID est identique à celui enregistré pour **Gestionnaire de numérisation Samsung**.
- Le code PIN est le nombre à 4 chiffres enregistré pour **Gestionnaire de numérisation Samsung**.

**6.** Dans **DESTIN. NUMERIS.**, appuyez sur la Flèche gauche/droite jusqu'à ce que l'application souhaitée apparaisse, puis sur **OK**. Le paramètre par défaut est **Mes documents**.

- Pour ajouter ou supprimer le dossier de destination du fichier numérisé, ajoutez ou supprimez l'application dans **Gestionnaire de numérisation Samsung** > **Définir bouton de numérisation**.
- **7.** Appuyez sur le bouton de gauche ou de droite jusqu'à ce que le paramètre souhaité apparaisse, puis sur **OK**.
	- **RESOLUTION** : définit la résolution de l'image.
	- **COULEUR NUMER.** : définit le mode couleur.
	- **FORMAT NUMER.** : définit le format de fichier sous lequel l'image sera enregistrée.
	- **TAILLE NUMER.** : définit la taille de l'image.
	- $\mathbb {Z}$ • L'option **FORMAT NUMER.** apparaît uniquement si vous avez défini **DESTIN. NUMERIS.** sur **Mes documents**.
		- Pour numériser en utilisant le paramètre par défaut, appuyez sur **Couleur Départ** ou **Noir Départ**.
- **8.** La numérisation commence.
	- L'image numérisée est enregistrée dans le dossier **Mes**  [K] **documents** > **Mes images** > **Samsung** de l'ordinateur.
		- Pour une numérisation rapide, vous pouvez utiliser le pilote TWAIN dans le programme **Gestionnaire de numérisation Samsung**.
		- Vous pouvez également numériser vos documents en appuyant sur **Démarrer** >**Panneau de configuration** > **Gestionnaire de numérisation Samsung** > **Numérisation rapide** dans Windows.

## <span id="page-47-0"></span>**NUMÉRISATION EN CONNEXION RÉSEAU**

Si vous avez connecté votre appareil à un réseau et défini correctement les paramètres réseau, vous pouvez numériser et envoyer des images via le réseau.

#### <span id="page-47-2"></span>**Configuration d'un compte de messagerie**

Pour numériser et envoyer une image en tant que pièce jointe à un e-mail, vous devez configurer les paramètres du réseau à l'aide de **SyncThru Web Service**.

- **1.** Saisissez l'adresse IP de votre appareil dans la barre d'adresses de votre navigateur Web, puis cliquez sur **OK** pour accéder au site Web de votre appareil.
- **2.** Cliquez sur **Config. appareil** et sur **Config. e-mail**.
- **3.** Sélectionnez **Adresse IP** ou **Nom d'hôte**.
- **4.** Saisissez l'adresse IP en notation décimale séparée par des points ou sous la forme d'un nom d'hôte.
- **5.** Saisissez le numéro de port du serveur, compris entre 1 et 65535. Le numéro de port par défaut est 25.
- **6.** Cochez la case à côté de **SMTP requiert une authentification** pour exiger une authentification.
- **7.** Saisissez le nom de connexion et le mot de passe du serveur SMTP.
- **8.** Cliquez sur **Appliquer**.

 $\cancel{w}$ 

- Si la méthode d'authentification du serveur est POP3 avant SMTP, cochez la case à côté de **SMTP requiert POP3 avant l'authentification SMTP**.
- **a.** Saisissez l'adresse IP en notation décimale séparée par des points ou sous la forme d'un nom d'hôte.
- **b.** Saisissez le numéro de port du serveur, entre 1 et 65535. Le numéro de port par défaut est 25.

#### <span id="page-47-1"></span>**Enregistrement des utilisateurs autorisés**

- **1.** Saisissez l'adresse IP de votre appareil dans la barre d'adresses de votre navigateur Web, puis cliquez sur **OK** pour accéder au site Web de votre appareil.
- **2.** Cliquez sur **Config. appareil** et sur **Authentification utilisateur**.
- **3.** Cliquez sur **Ajouter**.
- **4.** Sélectionnez un numéro d'index (entre 1 et 50), correspondant à l'emplacement de stockage de l'entrée.
- **5.** Saisissez votre nom, identifiant, mot de passe, adresse e-mail et numéro de téléphone. Vous devez saisir l'ID de l'utilisateur et le mot de passe enregistrés dans la machine lorsque vous commencez la numérisation vers e-mail depuis le panneau de commande.
- **6.** Cliquez sur **Appliquer**.

#### **Numérisation vers e-mail**

Vous pouvez numériser puis envoyer une image en tant que pièce jointe à un e-mail. Vous devez d'abord configurer votre compte de messagerie dans **SyncThru Web Service**. (Reportez-vous à la section [« Configuration](#page-47-2)  [d'un compte de messagerie », page 48.](#page-47-2))

Vous pouvez paramétrer les options de numérisation de votre tâche avant la numérisation. (Reportez-vous à la section [« Modification des paramètres](#page-48-0)  [pour chaque tâche de numérisation », page 49](#page-48-0).)

- **1.** Vérifiez que votre appareil est connecté à un réseau.
- **2.** Placez un seul document face imprimée vers le bas sur la vitre d'exposition. OU placez le ou les documents face imprimée vers le haut dans le ADF.

Pour plus d'informations sur le chargement d'un original, reportez-vous à la section [« Mise en place des originaux », page 37.](#page-36-1)

- **3.** Appuyez sur **Scan/Email**.
- **4.** Appuyez sur la Flèche gauche/droite jusqu'à ce que **NUM. -> E-mail** apparaisse sur la dernière ligne de l'écran, puis sur **OK**.
	- Si vous avez enregistré l'**ID d'authentification**, le **Mot de passe** et coché la case **Activer l'auth. utilisateur** dans **Authentification utilisateur** sur **SyncThru Web Service**, **MON IDENTIF.** et **MOT DE PASSE** apparaissent. Saisissez l'ID d'authentification et le Mot de passe pour accéder à l'appareil. Passez à l'étape 6.
- **5.** Lorsque **DE** apparaît sur la ligne supérieure de l'écran, saisissez l'adresse e-mail de l'expéditeur et appuyez sur **OK**.
- **6.** Lorsque **DEST. E-mail** apparaît sur la ligne supérieure de l'écran, saisissez l'adresse e-mail du destinataire et appuyez sur **OK**. Si vous avez configuré le carnet d'adresses, vous pouvez utiliser une touche de composition rapide, un e-mail abrégé ou un numéro d'e-mail de groupe pour récupérer une adresse de la mémoire. (Reportez-vous à la section [« Configuration du carnet d'adresses », page 49.](#page-48-2))
- **7.** Pour saisir des adresses supplémentaires, appuyez sur **OK** quand **OUI** apparaît et répétez l'étape 5.

Pour passer à l'étape suivante, appuyez sur la Flèche gauche/droite pour sélectionner **NON**, puis sur **OK**.

**8.** A la question posée à l'écran demandant si vous voulez envoyer l'e-mail à votre propre compte, appuyez sur la Flèche gauche/droite pour sélectionner **OUI** ou **NON**, puis sur **OK**.

Ce message ne s'affiche pas si vous avez activé l'option AUTO-ENVOI dans la configuration du compte de messagerie.

- **9.** Saisissez un objet, puis appuyez sur **OK**.
- **10.** Appuyez sur la Flèche gauche/droite jusqu'à ce que le format de fichier que vous recherchez apparaisse, puis sur **OK** ou **Start (Départ)**. L'appareil commence la numérisation et envoie ensuite l'e-mail.
- **11.** Si l'appareil vous demande si vous souhaitez vous déconnecter de votre compte, appuyez sur la Flèche gauche/droite pour sélectionner **OUI** ou **NON**, puis sur **OK**.
- **12.** Appuyez sur **Stop/Suppr.** pour revenir au mode prêt.

## <span id="page-48-0"></span>**MODIFICATION DES PARAMÈTRES POUR CHAQUE TÂCHE DE NUMÉRISATION**

Votre appareil vous fournit les options de paramétrage suivantes pour vous permettre de personnaliser vos tâches de numérisation.

- **TAILLE NUMER.** : définit la taille de l'image.
- **TYPE DOC.** : définit le type du document original.
- **RESOLUTION** : définit la résolution de l'image.
- **COULEUR NUMER.** : définit le mode couleur.
- **FORMAT NUMER.** : définit le format de fichier sous lequel l'image sera enregistrée. Si vous sélectionnez TIFF ou PDF, vous pourrez choisir de numériser plusieurs pages. Selon le type de numérisation sélectionné, cette option peut ne pas apparaître.

Pour personnaliser les paramètres avant de commencer une tâche de numérisation :

- **1.** Appuyez sur **Scan/Email**.
- **2.** Appuyez sur **Menu** jusqu'à ce que **FCTION DE NUM.** s'affiche en bas de l'écran, puis sur **OK**.
- **3.** Appuyez sur la Flèche gauche/droite jusqu'à ce que le type de numérisation que vous recherchez apparaisse, puis sur **OK**.
- **4.** Appuyez sur la Flèche gauche/droite jusqu'à ce que l'option de paramétrage de numérisation que vous recherchez apparaisse, puis sur **OK**.
- **5.** Appuyez sur la Flèche gauche/droite jusqu'à ce que le statut souhaité apparaisse, puis sur **OK**.
- **6.** Répétez les étapes 4 et 5 pour définir les autres options de paramétrage.
- **7.** Lorsque vous avez terminé, appuyez sur **Stop/Suppr.** pour revenir en mode prêt.

## <span id="page-48-3"></span><span id="page-48-1"></span>**MODIFICATION DES PARAMÈTRES DE NUMÉRISATION PAR DÉFAUT**

Pour éviter de devoir personnaliser les paramètres de numérisation pour chaque tâche, vous pouvez définir des paramètres de numérisation par défaut pour chaque type de numérisation.

- **1.** Appuyez sur **Scan/Email**.
- **2.** Appuyez sur **Menu** jusqu'à ce que **CONFIG NUMER.** s'affiche en bas de l'écran, puis sur **OK**.
- **3.** Appuyez sur **OK** lorsque **MODIF. DEFAUT** apparaît.
- **4.** Appuyez sur la Flèche gauche/droite jusqu'à ce que le type de numérisation que vous recherchez apparaisse, puis sur **OK**.
- **5.** Appuyez sur la Flèche gauche/droite jusqu'à ce que l'option de paramétrage de numérisation que vous recherchez apparaisse, puis sur **OK**.
- **6.** Appuyez sur la Flèche gauche/droite jusqu'à ce que le statut souhaité apparaisse, puis sur **OK**.
- **7.** Répétez les étapes 5 et 6 pour modifier les autres paramètres.
- **8.** Pour modifier les paramètres par défaut pour d'autres types de numérisation, appuyez sur **Retour** et recommencez à partir de l'étape 4.
- **9.** Appuyez sur **Stop/Suppr.** pour revenir au mode prêt.

## <span id="page-48-2"></span>**CONFIGURATION DU CARNET D'ADRESSES**

Vous pouvez configurer le carnet d'adresses avec les adresses de messagerie que vous utilisez fréquemment avec **SyncThru Web Service**, puis vous pouvez saisir facilement et rapidement les adresses de messagerie en entrant les numéros d'emplacement qui leur sont attribués dans le carnet d'adresses.

## **Enregistrement de numéros e-mail abrégés**

- **1.** Saisissez l'adresse IP de votre appareil dans la barre d'adresses de votre navigateur Web, puis cliquez sur **OK** pour accéder au site Web de votre appareil.
- **2.** Cliquez sur **Config. appareil** et sur **Config. e-mail**.
- **3.** Cliquez sur **Carnet d'adresses local** et sur **Ajouter**.
- **4.** Sélectionnez un numéro d'emplacement et entrez le nom d'utilisateur et l'adresse électronique que vous recherchez.
- **5.** Cliquez sur **Appliquer**.

Vous pouvez également cliquer sur Importer pour obtenir votre carnet d'adresses à partir de votre ordinateur.

## **Configuration de numéros e-mail de groupe**

Saisissez l'adresse IP de votre appareil dans la barre d'adresses de votre navigateur Web, puis cliquez sur **OK** pour accéder au site Web de votre appareil.

- **1.** Cliquez sur **Config. appareil** et sur **Config. e-mail**.
- **2.** Cliquez sur **Carnet d'adresses de groupe** et sur **Ajouter**.
- **3.** Sélectionnez un numéro de groupe et entrez le nom du groupe que vous recherchez.
- **4.** Sélectionnez les numéros e-mail abrégés à inclure dans le groupe.
- **5.** Cliquez sur **Appliquer**.

## **Utilisation des entrées du Carnet d'adresses**

Pour récupérer une adresse e-mail, utilisez l'une des méthodes suivantes :

#### **Numéros e-mail abrégés**

Lorsque vous êtes invité à saisir une adresse de destination pendant l'envoi d'un e-mail, saisissez le numéro e-mail abrégé correspondant à l'emplacement de l'adresse recherchée.

- Pour un emplacement e-mail abrégé d'un chiffre, appuyez sur la touche correspondant à ce chiffre sur le clavier numérique et maintenez-là enfoncée.
- Pour un emplacement e-mail abrégé de deux ou trois chiffres, appuyez sur la ou les premières touches correspond à ce ou ces chiffres, puis maintenez enfoncée la touche correspondant au dernier chiffre.

Vous pouvez rechercher une entrée dans la mémoire en appuyant sur **Carnet d'adresse**. (Reportez-vous à la section [« Recherche d'une](#page-49-0)  [entrée dans le carnet d'adresses », page 50](#page-49-0).)

#### **Numéros e-mail de groupe**

Pour utiliser une entrée e-mail de groupe, vous devez la rechercher et la sélectionner dans la mémoire.

Lorsque vous êtes invité à saisir une adresse de destination lors de l'envoi d'un e-mail, appuyez sur **Carnet d'adresse**. (Reportez-vous à la section [« Recherche d'une entrée dans le carnet d'adresses », page 50.](#page-49-0))

#### <span id="page-49-0"></span>**Recherche d'une entrée dans le carnet d'adresses**

Il existe deux méthodes pour rechercher une adresse en mémoire. Vous pouvez soit la parcourir séquentiellement de A à Z ou rechercher en entrant les premières lettres du nom associé à l'adresse.

#### **Recherche séquentielle dans la mémoire**

- **1.** Si nécessaire, appuyez sur **Scan/Email**.
- **2.** Appuyez sur **Carnet d'adresse** jusqu'à ce que **RECH.&ENVOYER** s'affiche en bas de l'écran, puis sur **OK**.
- **3.** Appuyez sur la Flèche gauche/droite jusqu'à ce que la catégorie de numéro souhaitée apparaisse, puis sur **OK**.
- **4.** Appuyez sur **OK** lorsque **TOUS** apparaît.
- **5.** Appuyez sur la Flèche gauche/droite jusqu'à ce que le nom et l'adresse que vous recherchez apparaissent. Vous pouvez rechercher vers le haut ou vers le bas dans l'ensemble de la mémoire et par ordre alphabétique.

#### **Recherche par première lettre**

- **1.** Si nécessaire, appuyez sur **Scan/Email**.
- **2.** Appuyez sur **Carnet d'adresse** jusqu'à ce que **RECH.&ENVOYER** s'affiche en bas de l'écran, puis sur **OK**.
- **3.** Appuyez sur la Flèche gauche/droite jusqu'à ce que la catégorie de numéro souhaitée apparaisse, puis sur **OK**.
- **4.** Appuyez sur la Flèche gauche/droite jusqu'à ce que **ID** apparaisse, puis sur **OK**.
- **5.** Saisissez les premières lettres du nom que vous recherchez, puis appuyez sur **OK**.
- **6.** Appuyez sur la Flèche gauche/droite jusqu'à ce que le nom que vous recherchez apparaisse, puis sur **OK**.

#### **Impression du carnet d'adresses**

Vous pouvez vérifier les paramètres du carnet d'adresses en imprimant une liste.

- **1.** Appuyez sur **Carnet d'adresse** jusqu'à ce que le mot **IMPRIMER** apparaisse sur la ligne inférieure de l'écran.
- **2.** Appuyez sur **OK**.
- **3.** Appuyez sur la Flèche gauche/droite jusqu'à ce que l'option que vous recherchez apparaisse, puis sur **OK**.
- **4.** Appuyez sur **OK** quand **OUI** apparaît pour confirmer l'impression. Les informations sélectionnées sont imprimées.

# impression de base

Ce chapitre décrit les tâches d'impression courantes.

#### **Il comprend les sections suivantes :**

- 
- • [Impression d'un document](#page-50-0) **• [Annulation d'une impression](#page-50-1)** Annulation d'une impression

## <span id="page-50-0"></span>**IMPRESSION D'UN DOCUMENT**

Votre appareil vous permet d'imprimer à partir de diverses applications Windows, Macintosh ou Linux. La procédure exacte peut légèrement varier d'une application à l'autre.

Pour plus d'informations sur l'impression, reportez-vous à la *section Logiciel*.

## <span id="page-50-1"></span>**ANNULATION D'UNE IMPRESSION**

Si l'impression se trouve dans une file d'attente ou dans un spouleur d'impression, comme le groupe d'imprimantes dans Windows, supprimez-la en procédant comme suit :

- **1.** Sous Windows, cliquez sur le menu **Démarrer**.
- **2.** Sous Windows 2000, sélectionnez **Paramètres**, puis **Imprimantes**. Sous Windows XP/2003, sélectionnez **Imprimantes et télécopieurs**. Pour Windows Vista/2008, sélectionnez **Panneau de configuration** > **Matériel et audio** > **Imprimantes**.

Pour Windows 7, cliquez sur **Panneau de configuration** → **Matériel et audio** → **Périphériques et imprimantes**.

Pour Windows Server 2008 R2, cliquez sur **Panneau de configuration** → **Matériel** → **Périphériques et imprimantes**.

**3.** Pour Windows 2000, XP, 2003, 2008 et Vista, double-cliquez sur votre appareil.

Pour Windows 7 et Windows Server 2008 R2, cliquez avec le bouton droit de la souris sur l'icône de l'imprimante → menus contextuels → **Afficher les tâches d'impression en cours**.

**4.** Dans le menu **Document**, sélectionnez **Annuler**.

Vous pouvez également accéder à cette fenêtre en double-cliquant  $\mathbb{\mathbb{Z}}\!\left($ sur l'icône de l'imprimante située dans l'angle inférieur droit du bureau Windows.

Vous pouvez également annuler la tâche en cours en appuyant sur **Stop/Suppr.** sur le panneau de commande.

# télécopie

Ce chapitre fournit des informations sur l'emploi de votre appareil en tant que télécopieur.

#### **Il comprend les sections suivantes :**

- • [Envoi d'une télécopie](#page-51-0)
- • [Réception d'une télécopie](#page-54-0)

 $[{\mathscr{C}}]$ 

Nous vous recommandons d'utiliser les services téléphoniques analogiques traditionnels (RTPC : réseau téléphonique public commuté) au moment de connecter les lignes téléphoniques pour les fonctions de télécopie.

Si vous utilisez d'autres services Internet (DSL, RNIS, VolP), vous pouvez améliorer la qualité de la connexion en utilisant le microfiltre. Le microfiltre élimine les signaux de bruit inutiles et améliore la qualité de la connexion ou d'Internet.

Le microfiltre DSL n'étant pas fourni avec l'appareil, nous vous conseillons de contacter votre fournisseur d'accès Internet.

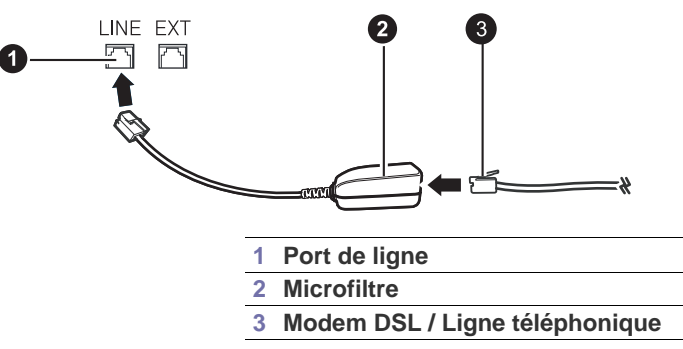

## <span id="page-51-0"></span>**ENVOI D'UNE TÉLÉCOPIE**

#### **Paramétrage de l'en-tête de télécopie**

Dans certains pays, vous devez, afin de vous acquitter de vos obligations légales, indiquer votre numéro de télécopie sur toutes les télécopies que vous envoyez. L'identifiant de votre appareil, incluant votre numéro de téléphone et votre nom ou celui de votre entreprise, s'imprime en haut de chaque page envoyée à partir de votre télécopieur.

- **1.** Appuyez sur **Menu** jusqu'à ce que **CONFIG SYSTEME** s'affiche en bas de l'écran, puis sur **OK**.
- **2.** Appuyez sur **OK** lorsque **CONFIG MACHINE** apparaît.
- **3.** Appuyez sur **OK** lorsque **ID MACHINE** apparaît.
- **4.** Saisissez votre nom ou celui de votre entreprise à l'aide du pavé numérique. Vous pouvez saisir des caractères alphanumériques à l'aide du pavé numérique, y compris des symboles spéciaux, en appuyant sur la touche **0**. Pour plus de détails concernant la saisie de caractères alphanumériques, reportez-vous à la section [« Saisie de caractères sur](#page-34-0)  [le pavé numérique », page 35.](#page-34-0)
- **5.** Appuyez sur **OK** pour enregistrer l'identifiant.
- **6.** Appuyez sur la Flèche gauche/droite jusqu'à ce que **NO. MACH. FAX** apparaisse, puis sur **OK**.
- **7.** Saisissez votre numéro de télécopie à l'aide du clavier numérique, puis appuyez sur **OK**.
- **8.** Appuyez sur **Stop/Suppr.** pour revenir au mode prêt.

• [Configuration de télécopie](#page-56-0)

## <span id="page-51-1"></span>**Configuration des paramètres de document**

Avant d'envoyer une télécopie, modifiez les paramètres suivants en fonction de votre document original, afin d'obtenir la meilleure qualité.

#### **Résolution**

Les paramètres par défaut donnent de très bons résultats avec les documents originaux classiques contenant du texte. Cependant, si vous envoyez des originaux peu visibles ou contenant des photographies, vous pouvez ajuster la résolution pour obtenir une télécopie de qualité supérieure.

- **1.** Appuyez sur **Fax (Fax)**.
- **2.** Appuyez sur **Menu**, puis sur **OK** lorsque **FAX** s'affiche sur la ligne inférieure de l'affichage.
- **3.** Appuyez sur **OK** lorsque **RESOLUTION** apparaît.
- **4.** Appuyez sur la Flèche gauche/droite jusqu'à ce que l'option que vous recherchez apparaisse, puis sur **OK**.
- **5.** Appuyez sur **Stop/Suppr.** pour revenir au mode prêt.

Les paramétrages de résolution recommandés pour les différents types d'originaux sont décrits dans le tableau ci-dessous :

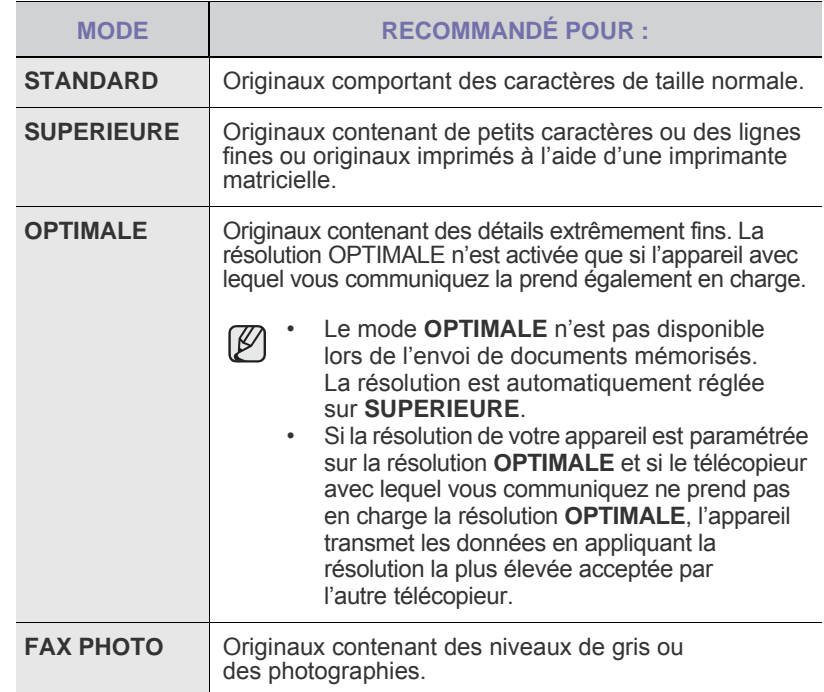

Le paramètre de résolution est appliqué au travail de télécopie en cours. Pour modifier le paramètre par défaut, reportez-vous à la section [« Modification des paramètres de document par défaut »,](#page-58-0)  [page 59.](#page-58-0)

#### **Luminosité**

Vous pouvez sélectionner le contraste par défaut afin d'obscurcir ou d'éclaircir les originaux transmis.

- **1.** Appuyez sur **Fax (Fax)**.
- **2.** Appuyez sur **Menu**, puis sur **OK** lorsque **FAX** s'affiche sur la ligne inférieure de l'affichage.
- **3.** Appuyez sur **OK** lorsque **LUMINOSITE** apparaît.
- **4.** Appuyez sur la Flèche gauche/droite jusqu'à ce que l'option que vous recherchez apparaisse, puis sur **OK**.
- **5.** Appuyez sur **Stop/Suppr.** pour revenir au mode prêt.

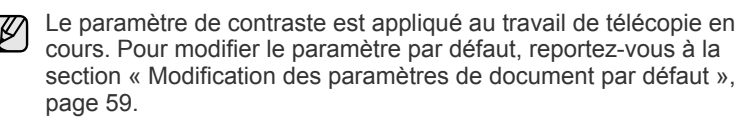

## **Envoi automatique d'une télécopie**

- **1.** Appuyez sur **Fax (Fax)**.
- **2.** Placez les originaux face imprimée vers le haut dans le chargeur automatique ou un seul original face imprimée vers le bas sur la vitre d'exposition.

Pour plus d'informations sur le chargement d'un original, reportez-vous à la section [« Mise en place des originaux », page 37](#page-36-1).

**PRET A FAXER** apparaît sur la ligne supérieure de l'écran.

- **3.** Vous pouvez ajuster la résolution et le contraste du document. (Reportez-vous à la section [« Configuration des paramètres de](#page-51-1)  [document », page 52](#page-51-1).)
- **4.** Saisissez le numéro du télécopieur de réception. Vous pouvez utiliser les numéros de composition abrégée ou les numéros de composition de groupe. Pour plus de détails concernant l'enregistrement et la recherche d'un numéro, reportez-vous à la section [« Configuration du Carnet d'adresses », page 59.](#page-58-1)
- **5.** Appuyez sur **Couleur Départ** ou **Noir Départ**.
- Si vous placez un original sur la vitre d'exposition, sélectionnez **OUI**  $\mathbb{\mathbb{Z}}$ pour ajouter une autre page. Placez un autre original, puis appuyez sur **OK**.
- **6.** Lorsque vous avez terminé, sélectionnez **No.** à l'invite **AUTRE PAGE?**. Lorsque le numéro est composé, l'appareil démarre l'envoi de la télécopie une fois que le télécopieur du destinataire répond.

Pour annuler une télécopie, appuyez sur **Stop/Suppr.** à n'importe quel stade de l'envoi.

## **Envoi manuel d'une télécopie**

- **1.** Appuyez sur **Fax (Fax)**.
- **2.** Placez les originaux face imprimée vers le haut dans le chargeur automatique ou un seul original face imprimée vers le bas sur la vitre d'exposition.

Pour plus d'informations sur le chargement d'un original, reportez-vous à la section [« Mise en place des originaux », page 37](#page-36-1).

- **3.** Vous pouvez ajuster la résolution et le contraste du document. (Reportez-vous à la section [« Configuration des paramètres de](#page-51-1)  [document », page 52](#page-51-1).)
- **4.** Appuyez sur **Ligne**. Une tonalité de composition est émise.
- **5.** Saisissez le numéro du télécopieur de réception. Vous pouvez utiliser les numéros de composition abrégée ou les numéros de composition de groupe. Pour plus de détails concernant l'enregistrement et la recherche d'un numéro, reportez-vous à la section [« Configuration du Carnet d'adresses », page 59.](#page-58-1)

**6.** Appuyez sur **Couleur Départ** ou **Noir Départ** lorsque vous entendez le signal sonore aigu du télécopieur distant.

Pour annuler une télécopie, appuyez sur **Stop/Suppr.** à n'importe quel stade de l'envoi.

## **Confirmation d'une transmission**

Lorsque la dernière page de votre original a été envoyée avec succès, l'appareil émet un signal sonore et revient en mode prêt.

Si un dysfonctionnement survient en cours de transmission, un message d'erreur s'affiche à l'écran. Pour consulter la liste des messages d'erreur et leur signification, reportez-vous à la section [« Signification des messages](#page-77-0)  [d'erreur », page 78](#page-77-0). Si vous recevez un message d'erreur, appuyez sur **Stop/Suppr.** pour effacer le message et essayez à nouveau d'envoyer la télécopie.

Vous pouvez configurer votre appareil pour qu'il imprime un rapport de façon automatique après chaque envoi de fax. Pour plus d'informations, reportez-vous à la section [« Options d'ENVOI », page 57.](#page-56-1)

#### **Recomposition automatique**

Si le numéro que vous avez composé est occupé ou ne répond pas lorsque vous essayez d'envoyer une télécopie, l'appareil recompose automatiquement le numéro toutes les trois minutes et jusqu'à sept fois de suite, conformément aux paramètres d'usine par défaut.

Si l'écran affiche **RECOMPOSER ?**, appuyez sur **OK** pour recomposer immédiatement le numéro. Pour annuler la recomposition automatique, appuyez sur **Stop/Suppr.**.

Pour modifier l'intervalle entre les recompositions et le nombre d'essais de recomposition. (Reportez-vous à la section [« Options d'ENVOI », page 57](#page-56-1).)

#### **Recomposition du dernier numéro**

Pour recomposer le dernier numéro appelé :

- **1.** Appuyez sur **Bis/Pause**.
- **2.** Lorsqu'un original est placé dans le chargeur, la transmission démarre automatiquement.

Si vous placez un original sur la vitre d'exposition, sélectionnez **OUI** pour ajouter une autre page. Placez un autre original, puis appuyez sur **OK**. Lorsque vous avez terminé, sélectionnez **No.** à l'invite **AUTRE PAGE?**.

## **Envoi d'une télécopie vers plusieurs destinataires**

Utilisez la fonction d'envoi multiple pour envoyer une télécopie vers plusieurs destinataires. Les originaux sont automatiquement enregistrés dans la mémoire et envoyés à un système distant. Une fois transmis, les documents sont automatiquement effacés de la mémoire. Vous ne pouvez pas envoyer de télécopie couleur avec cette fonction.

- **1.** Appuyez sur **Fax (Fax)**.
- **2.** Placez les originaux face imprimée vers le haut dans le chargeur automatique ou un seul original face imprimée vers le bas sur la vitre d'exposition.

Pour plus d'informations sur le chargement d'un original, reportez-vous à la section [« Mise en place des originaux », page 37.](#page-36-1)

- **3.** Vous pouvez ajuster la résolution et le contraste de l'original. (Reportezvous à la section [« Configuration des paramètres de document », page 52.](#page-51-1))
- **4.** Appuyez sur **Menu** jusqu'à ce que **FAX** s'affiche en bas de l'écran, puis sur **OK**.
- **5.** Appuyez sur la Flèche gauche/droite jusqu'à ce que **ENVOI MULTIPLE** apparaisse, puis sur **OK**.

**6.** Introduisez le numéro du premier télécopieur de réception, puis appuyez sur **OK**.

Vous pouvez appuyer sur les numéros de composition abrégée ou sélectionner un Group Dial Number à l'aide de la touche **Carnet d'adresse**. Pour plus d'informations, reportez-vous à la section [« Configuration du Carnet d'adresses », page 59](#page-58-1).

- **7.** Saisissez le deuxième numéro de télécopie, puis appuyez sur **OK**. Un message vous invite à saisir un autre numéro de télécopie auquel envoyer le document.
- **8.** Pour saisir d'autres numéros de télécopie, appuyez sur **OK** lorsque **OUI** s'affiche, puis répétez les étapes 6 et 7. Vous pouvez ajouter jusqu'à 10 destinataires.
	- Dès que vous aurez saisi un numéro de composition de groupe, vous ne pourrez plus saisir d'autres numéros de composition de groupe.
- **9.** Lorsque vous avez terminé la saisie des numéros de télécopie, appuyez sur la Flèche gauche/droite pour sélectionner **No.** à l'invite **AUTRE NO.?**, puis sur **OK**.

L'original est mémorisé avant d'être transmis. L'écran indique la capacité mémoire restante, ainsi que le nombre de pages mémorisées.

**10.** Si vous placez un original sur la vitre d'exposition, sélectionnez **OUI** pour ajouter d'autres pages. Placez un autre original, puis appuyez sur **OK**.

Lorsque vous avez terminé, sélectionnez **No.** à l'invite **AUTRE PAGE?**. L'appareil commence à envoyer la télécopie aux numéros indiqués, en suivant l'ordre dans lequel vous les avez saisis.

## **Envoi d'une télécopie en différé**

Vous pouvez configurer votre appareil pour qu'il envoie un fax en votre absence. Vous ne pouvez pas envoyer de télécopie couleur avec cette fonction.

- **1.** Appuyez sur **Fax (Fax)**.
- **2.** Placez les originaux face imprimée vers le haut dans le chargeur automatique ou un seul original face imprimée vers le bas sur la vitre d'exposition.

Pour plus d'informations sur le chargement d'un original, reportez-vous à la section [« Mise en place des originaux », page 37](#page-36-1).

- **3.** Vous pouvez ajuster la résolution et le contraste de l'original. (Reportezvous à la section [« Configuration des paramètres de document »,](#page-51-1)  [page 52](#page-51-1).)
- **4.** Appuyez sur **Menu** jusqu'à ce que **FAX** s'affiche en bas de l'écran, puis sur **OK**.
- **5.** Appuyez sur la Flèche gauche/droite jusqu'à ce que **ENV. DIFFERE** apparaisse, puis sur **OK**.
- **6.** Saisissez le numéro du premier télécopieur destinataire à l'aide du pavé numérique.

Vous pouvez appuyer sur les numéros de composition abrégée ou sélectionner un Group Dial Number à l'aide de la touche **Carnet d'adresse**. Pour plus d'informations, reportez-vous à la section [« Configuration du Carnet d'adresses », page 59](#page-58-1).

- **7.** Appuyez sur **OK** pour valider le numéro. Vous êtes invité à saisir un autre numéro de télécopie auquel envoyer le document.
- **8.** Pour saisir d'autres numéros de télécopie, appuyez sur **OK** lorsque **OUI** s'affiche, puis répétez les étapes 6 et 7. Vous pouvez ajouter jusqu'à 10 destinataires.

```
Dès que vous aurez saisi un numéro de composition de groupe, 
\mathbb{\mathbb{Z}}vous ne pourrez plus saisir d'autres numéros de composition 
     de groupe.
```
- **9.** Lorsque vous avez terminé la saisie des numéros de télécopie, appuyez sur la Flèche gauche/droite pour sélectionner **No.** à l'invite **AUTRE NO.?**, puis sur **OK**.
- **10.** Introduisez le nom de tâche que vous souhaitez, puis appuyez sur **OK**.

Pour plus de détails concernant la saisie de caractères alphanumériques, reportez-vous à la section [« Saisie de caractères sur le pavé numérique »,](#page-34-0)  [page 35.](#page-34-0)

Si vous ne souhaitez pas attribuer de nom, ignorez cette étape.

**11.** Introduisez l'heure à l'aide du clavier numérique, puis appuyez sur **OK** ou sur **Noir Départ**.

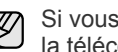

Si vous introduisez une heure antérieure à l'heure actuelle, la télécopie sera envoyée à l'heure indiquée le lendemain.

L'original est mémorisé avant d'être transmis. L'écran indique la capacité mémoire restante, ainsi que le nombre de pages mémorisées.

**12.** Si vous placez un original sur la vitre d'exposition, sélectionnez **OUI** pour ajouter une autre page. Placez un autre original, puis appuyez sur **OK**.

Lorsque vous avez terminé, sélectionnez **No.** à l'invite **AUTRE PAGE?**. L'appareil se remet en mode prêt. L'écran affiche un message vous indiquant que le mode prêt est activé et qu'un envoi en différé est programmé.

#### **Ajout de pages à une télécopie différée**

Vous pouvez ajouter des pages à des opérations d'envoi différé précédemment enregistrées dans la mémoire de votre télécopieur.

- **1.** Chargez les originaux à ajouter et réglez les paramètres du document.
- **2.** Appuyez sur **Menu** jusqu'à ce que **FAX** apparaisse sur la dernière ligne de l'écran, puis sur **OK**.
- **3.** Appuyez sur la Flèche gauche/droite jusqu'à ce que **AJOUTER PAGE** apparaisse, puis sur **OK**.
- **4.** Appuyez sur la Flèche gauche/droite jusqu'à ce que la tâche de télécopie souhaitée apparaisse, puis sur **OK**. Lorsque vous avez terminé, sélectionnez **No.** à l'invite **AUTRE PAGE?**.

L'appareil mémorise l'original et affiche le nombre total de pages et le nombre de pages ajoutées.

#### **Annulation d'une télécopie différée**

- **1.** Appuyez sur **Menu** jusqu'à ce que **FAX** apparaisse sur la dernière ligne de l'écran, puis sur **OK**.
- **2.** Appuyez sur la Flèche gauche/droite jusqu'à ce que **ANNULER TACHE** apparaisse, puis sur **OK**.
- **3.** Appuyez sur la Flèche gauche/droite jusqu'à ce que la tâche de télécopie souhaitée apparaisse, puis sur **OK**.
- **4.** Appuyez sur **OK** lorsque **OUI** apparaît. La télécopie sélectionnée est effacée de la mémoire.

## **Envoi d'une télécopie prioritaire**

La fonction de télécopie prioritaire permet d'envoyer une télécopie hautement prioritaire avant le reste des opérations prévues. L'original est mémorisé, puis envoyé immédiatement dès la fin de l'opération en cours. En outre, les envois prioritaires interrompent les opérations d'envoi multiple entre deux envois (c'est-à-dire à la fin de l'envoi au numéro A et avant le début de l'envoi au numéro B), ou entre deux tentatives de rappel.

- **1.** Appuyez sur **Fax (Fax)**.
- **2.** Placez les originaux face imprimée vers le haut dans le chargeur automatique ou un seul original face imprimée vers le bas sur la vitre d'exposition.

Pour plus d'informations sur le chargement d'un original, reportez-vous

à la section [« Mise en place des originaux », page 37](#page-36-1).

- **3.** Vous pouvez ajuster la résolution et le contraste de l'original. (Reportezvous à la section [« Configuration des paramètres de document »,](#page-51-1)  [page 52](#page-51-1).)
- **4.** Appuyez sur **Menu** jusqu'à ce que **FAX** s'affiche en bas de l'écran, puis sur **OK**.
- **5.** Appuyez sur la Flèche gauche/droite jusqu'à ce que **ENVOI PRIORIT.** apparaisse, puis sur **OK**.
- **6.** Saisissez le numéro du télécopieur de réception. Vous pouvez utiliser les numéros de composition abrégée ou les numéros de composition de groupe. Pour plus d'informations, reportezvous à la section [« Configuration du Carnet d'adresses », page 59](#page-58-1).
- **7.** Appuyez sur **OK** pour valider le numéro.
- **8.** Introduisez le nom de tâche que vous souhaitez, puis appuyez sur **OK**.

L'original est mémorisé avant d'être transmis. L'écran indique la capacité mémoire restante, ainsi que le nombre de pages mémorisées.

**9.** Si vous placez un original sur la vitre d'exposition, sélectionnez **OUI** pour ajouter une autre page. Placez un autre original, puis appuyez sur **OK**.

Lorsque vous avez terminé, sélectionnez **No.** à l'invite **AUTRE PAGE?**. L'imprimante indique le numéro en cours de composition et commence à envoyer la télécopie.

## <span id="page-54-0"></span>**RÉCEPTION D'UNE TÉLÉCOPIE**

#### <span id="page-54-3"></span>**Changement des modes de réception**

- **1.** Appuyez sur **Fax (Fax)**.
- **2.** Appuyez sur **Menu** jusqu'à ce que **CONFIG. FAX** s'affiche en bas de l'écran, puis sur **OK**.
- **3.** Appuyez sur la Flèche gauche/droite jusqu'à ce que **RECEPTION** apparaisse, puis sur **OK**.
- **4.** Appuyez sur **OK** lorsque **MODE RECEPTION** apparaît.
- **5.** Appuyez sur la Flèche gauche/droite jusqu'à ce que le mode de réception de télécopie souhaité s'affiche.
	- En mode **FAX**, l'appareil répond aux appels entrants et active instantanément le mode de réception de fax.
	- En mode **TEL**, vous pouvez recevoir une télécopie en appuyant sur **Ligne**, puis sur **Couleur Départ** ou **Noir Départ**. Vous pouvez également décrocher le combiné du poste téléphonique, puis composer le code de réception à distance. (Reportez-vous à la section [« Réception manuelle avec un téléphone auxiliaire »,](#page-54-1)  [page 55](#page-54-1).)
	- En mode **REP/FAX**, un répondeur auxiliaire relié à votre appareil répond à tout appel reçu et l'appelant peut laisser un message. Si le télécopieur détecte une tonalité de télécopie, l'appareil passe automatiquement en mode **FAX** pour recevoir la télécopie. (Reportez-vous à la section [« Réception automatique en mode REP/](#page-54-2) [FAX », page 55](#page-54-2).)
	- En mode **DRPD**, vous pouvez recevoir un appel à l'aide de la fonction de détection du motif de sonnerie distinct (DRPD). Le service téléphonique de sonnerie distincte permet à un utilisateur de se servir d'une seule ligne téléphonique pour répondre à différents numéros de téléphone. Pour plus d'informations, reportez-vous à la section [« Réception de télécopies à l'aide du mode DRPD », page 56](#page-55-1).
- **6.** Appuyez sur **OK** pour valider votre sélection.
- **7.** Appuyez sur **Stop/Suppr.** pour revenir au mode prêt.
	- Pour utiliser le mode **REP/FAX**, vous devez connecter un répondeur au connecteur d'extension, situé à l'arrière de l'appareil.
		- Si vous souhaitez éviter que d'autres personnes aient accès à vos documents, vous pouvez utiliser le mode de réception sécurisée. Avec ce mode, toutes les télécopies reçues sont enregistrées dans la mémoire. Pour plus d'informations, reportez-vous à la section [« Réception en mode de réception sécurisée », page 56.](#page-55-0)

## **Réception automatique en mode FAX**

Par défaut, votre appareil est préconfiguré en mode **FAX**. Lorsque vous recevez une télécopie, l'appareil répond à l'appel au bout d'un certain nombre de sonneries et la réception a lieu de façon automatique.

Pour modifier le nombre de sonneries, reportez-vous à la section [« NB. SONNERIES », page 58](#page-57-0).

## **Réception manuelle en mode TEL**

Vous pouvez recevoir une télécopie en appuyant sur **Ligne**, puis en appuyant sur **Noir Départ** ou sur **Couleur Départ** lorsque vous entendez la tonalité de télécopie du télécopieur distant.

L'appareil commence la réception de la télécopie et repasse en mode prêt une fois cette réception terminée.

#### <span id="page-54-1"></span>**Réception manuelle avec un téléphone auxiliaire**

Pour utiliser cette fonction, vous devez connecter un poste téléphonique au connecteur d'extension (EXT), situé à l'arrière de votre télécopieur. Vous pouvez recevoir un fax d'une personne avec qui vous êtes en train de parler au téléphone sans vous déplacer jusqu'au télécopieur.

Lorsque vous recevez un appel sur le téléphone auxiliaire et que vous entendez la tonalité de télécopie, appuyez sur les touches \***9**\* du téléphone auxiliaire. L'appareil reçoit la télécopie.

Appuyez sur les touches doucement et l'une après l'autre. Si la tonalité de télécopie provenant du télécopieur distant persiste, essayez de saisir de nouveau la séquence \***9**\*.

\***9**\* est le code de réception distant prédéfini en usine. Les astérisques de début et de fin sont fixes, mais vous pouvez modifier le numéro du milieu par celui de votre choix. Pour plus d'informations sur le changement du code, reportez-vous à la section [« CODE RECEPTION », page 58.](#page-57-1)

## <span id="page-54-2"></span>**Réception automatique en mode REP/FAX**

Pour utiliser ce mode, connectez un répondeur au connecteur d'extension (EXT), située au dos de votre appareil.

Si l'interlocuteur laisse un message, le répondeur l'enregistre comme il le ferait en temps normal. Si votre appareil détecte une tonalité de télécopieur sur la ligne, il commence automatiquement la réception de la télécopie.

W

• Si vous avez réglé votre appareil sur le mode **REP/FAX** et que votre répondeur est éteint, ou si aucun répondeur n'est connecté à la prise EXT, votre appareil passe automatiquement en mode **Télécopie** suite à un nombre de sonneries prédéfini.

- Si votre répondeur est doté d'un compteur de sonneries paramétrable par l'utilisateur, paramétrez-le de sorte qu'il réponde aux appels au bout d'une sonnerie.
- Si vous êtes en mode **TEL** (réception manuelle) et qu'un répondeur est connecté à votre appareil, vous devez désactiver le répondeur, sinon le message du répondeur interrompt votre conversation téléphonique.

## <span id="page-55-1"></span>**Réception de télécopies à l'aide du mode DRPD**

Le service téléphonique de sonnerie distincte permet à un utilisateur de se servir d'une seule ligne téléphonique pour répondre à différents numéros de téléphone. Le numéro utilisé pour vous appeler est identifiable grâce à un motif de sonnerie déterminé, constitué d'une série de signaux sonores plus ou moins longs. Cette fonction est souvent utilisée par les services qui répondent aux appels destinés à plusieurs clients et qui ont besoin de connaître le numéro composé pour pouvoir répondre à l'appel de façon appropriée.

La fonction de détection du motif de sonnerie distincte (DRPD) permet à votre télécopieur de mémoriser le motif de sonnerie auquel il doit répondre. Sauf modification ultérieure, ce motif de sonnerie sera toujours interprété comme un appel de type télécopie. Tous les autres motifs sont transmis au poste téléphonique ou au répondeur relié au connecteur d'extension. Vous pouvez facilement interrompre ou modifier la fonction DRPD à n'importe quel moment.

Pour pouvoir utiliser l'option DRPD, demandez à votre opérateur d'installer le service de sonnerie distinctive sur votre ligne téléphonique. Pour configurer la détection de motifs de sonnerie distincte (DRPD), vous devez disposer d'une seconde ligne téléphonique au même endroit ou prévoir qu'une personne compose votre numéro de télécopie depuis l'extérieur.

Pour configurer le mode **DRPD** :

- **1.** Appuyez sur **Fax (Fax)**.
- **2.** Appuyez sur **Menu** jusqu'à ce que **CONFIG. FAX** s'affiche en bas de l'écran, puis sur **OK**.
- **3.** Appuyez sur la Flèche gauche/droite jusqu'à ce que **RECEPTION** apparaisse, puis sur **OK**.
- **4.** Appuyez sur la Flèche gauche/droite jusqu'à ce que **MODE DRPD** apparaisse, puis sur **OK**. L'option **ATT. SONNERIE** apparaît.
- **5.** Appelez votre numéro de télécopieur à partir d'un autre téléphone. Il n'est pas nécessaire d'effectuer l'appel à partir d'un télécopieur.
- **6.** Laissez sonner votre appareil. L'appareil a besoin de plusieurs sonneries pour apprendre la séquence. Une fois cet apprentissage effectué, l'écran affichera le message **CONFIG DRPD TERMINEE**. Si la configuration DRPD échoue, **ERREUR SONN. DRPD** apparaît. Appuyez sur **OK** lorsque **MODE DRPD** s'affiche et recommencez à partir de l'étape 4.
- **7.** Appuyez sur **Stop/Suppr.** pour revenir au mode prêt.
- Le mode DRPD doit être reconfiguré à chaque fois que vous W modifiez le numéro de votre télécopieur ou que vous connectez l'appareil à une autre ligne téléphonique.
	- Une fois le mode DRPD configuré, appelez à nouveau votre télécopieur pour vérifier que l'appareil répond avec une tonalité de télécopie. Composez ensuite un numéro différent attribué à la même ligne afin d'être certain que l'appel est transmis au poste téléphonique ou au répondeur relié au connecteur d'extension.

## <span id="page-55-0"></span>**Réception en mode de réception sécurisée**

Vous pouvez empêcher les personnes non autorisées d'accéder à vos fax. Le mode de réception sécurisée permet d'interdire l'impression de toutes les télécopies reçues en votre absence. En mode de réception sécurisée, toutes les télécopies entrantes sont enregistrées dans la mémoire. Lorsque le mode est désactivé, toutes les télécopies enregistrées sont imprimées.

#### <span id="page-55-2"></span>**Activation du mode de réception sécurisée**

- **1.** Appuyez sur **Fax (Fax)**.
- **2.** Appuyez sur **Menu**, puis sur **OK** lorsque **FAX** s'affiche sur la ligne inférieure de l'affichage.
- **3.** Appuyez sur la Flèche gauche/droite jusqu'à ce que **RECEP PROTEGEE** apparaisse, puis sur **OK**.
- **4.** Appuyez sur la Flèche gauche/droite jusqu'à ce que **ACTIVE** apparaisse, puis sur **OK**.
- **5.** Saisissez un mot de passe à 4 chiffres que vous souhaitez utiliser et appuyez sur **OK**.
- **6.** Saisissez à nouveau le mot de passe afin de le confirmer et appuyez sur **OK**.
- **7.** Appuyez sur **Stop/Suppr.** pour revenir au mode prêt.

En mode de réception sécurisée, votre appareil enregistre les télécopies reçues dans la mémoire et affiche **RECEP PROTEGEE** pour vous avertir qu'une télécopie a été reçue.

#### **Impression des télécopies reçues**

- **1.** Accédez au menu **RECEP PROTEGEE** en suivant les étapes 1 à 3 de la section « [Activation du mode de réception sécurisée](#page-55-2) ».
- **2.** Appuyez sur la Flèche gauche/droite jusqu'à ce que **IMPRIMER** apparaisse, puis sur **OK**.
- **3.** Saisissez le mot de passe à quatre chiffres et appuyez sur **OK**. L'appareil imprime l'ensemble des télécopies enregistrées dans la mémoire.

#### **Désactivation du mode de réception sécurisée**

- **1.** Accédez au menu **RECEP PROTEGEE** en suivant les étapes 1 à 3 de « [Activation du mode de réception sécurisée](#page-55-2) ».
- **2.** Appuyez sur la Flèche gauche/droite jusqu'à ce que **DESACTIVE** apparaisse, puis sur **OK**.
- **3.** Saisissez le mot de passe à quatre chiffres et appuyez sur **OK**. Le mode est alors désactivé et l'appareil imprime toutes les télécopies stockées en mémoire.
- **4.** Appuyez sur **Stop/Suppr.** pour revenir au mode prêt.

#### **Réception de télécopies en mémoire**

Étant donné que votre appareil est un dispositif multifonction, il peut recevoir des fax même en cours de copie ou d'impression. Si vous recevez une télécopie alors que vous êtes en train d'effectuer une copie ou une impression, votre appareil enregistre les télécopies entrantes dans sa mémoire. Puis, dès que vous avez fini de copier ou d'imprimer, l'appareil se met automatiquement à imprimer la télécopie.

En outre, votre télécopieur reçoit des télécopies et les enregistre en mémoire lorsqu'il n'y a pas de papier dans le bac ou qu'il n'y a pas de toner dans la cartouche de toner installée.

#### **Transfert de télécopies**

Vous pouvez transférer vos télécopies entrantes et sortantes vers un autre télécopieur ou vers une adresse e-mail.

#### **Transfert de télécopie vers un autre télécopieur**

Paramétrez l'appareil pour envoyer des copies de toutes les télécopies sortantes vers une destination précise, en plus des numéros de télécopie saisis.

- **1.** Appuyez sur **Fax (Fax)**.
- **2.** Appuyez sur **Menu** jusqu'à ce que **FAX** s'affiche en bas de l'écran, puis sur **OK**.
- **3.** Appuyez sur la Flèche gauche/droite jusqu'à ce que **REROUTAGE** apparaisse, puis sur **OK**.
- **4.** Appuyez sur **OK** lorsque **FAX** apparaît.
- **5.** Appuyez sur la Flèche gauche/droite jusqu'à ce que **RENVOI EMISS.** apparaisse, puis sur **OK**.
- **6.** Appuyez sur la Flèche gauche/droite pour sélectionner **ACTIVE**, puis sur **OK**.
- **7.** Indiquez le numéro du télécopieur voulu, puis appuyez sur **OK**.

**8.** Appuyez sur **Stop/Suppr.** pour revenir au mode prêt. Les télécopies envoyées suivantes seront transférées vers le télécopieur indiqué.

#### **Transfert de télécopies envoyées vers une adresse électronique**

Paramétrez l'appareil pour envoyer des copies de toutes les télécopies sortantes vers une destination précise, en plus de l'adresse électronique saisie.

- **1.** Appuyez sur **Fax (Fax)**.
- **2.** Appuyez sur **Menu** jusqu'à ce que **FAX** s'affiche en bas de l'écran, puis sur **OK**.
- **3.** Appuyez sur la Flèche gauche/droite jusqu'à ce que **REROUTAGE** apparaisse, puis sur **OK**.
- **4.** Appuyez sur la Flèche gauche/droite jusqu'à ce que **E-mail** apparaisse, puis sur **OK**.
- **5.** Appuyez sur la Flèche gauche/droite jusqu'à ce que **RENVOI EMISS.** apparaisse, puis sur **OK**.
- **6.** Appuyez sur la Flèche gauche/droite pour sélectionner **ACTIVE**, puis sur **OK**.
- **7.** Saisissez votre adresse de messagerie et appuyez sur **OK**.
- **8.** Indiquez l'adresse de messagerie du télécopieur voulu, puis appuyez sur **OK**.
- **9.** Appuyez sur **Stop/Suppr.** pour revenir au mode prêt. Les télécopies envoyées suivantes seront transférées vers l'adresse électronique indiquée.

#### **Transfert de télécopie vers un autre télécopieur**

Vous pouvez programmer votre télécopieur pour qu'il renvoie les télécopies entrantes vers un autre numéro de télécopieur pendant une période donnée. Lorsqu'une télécopie arrive sur votre appareil, elle est enregistrée en mémoire. Puis il compose le numéro de télécopie que vous avez indiqué et envoie la télécopie.

- **1.** Appuyez sur **Fax (Fax)**.
- **2.** Appuyez sur **Menu** jusqu'à ce que **FAX** s'affiche en bas de l'écran, puis sur **OK**.
- **3.** Appuyez sur la Flèche gauche/droite jusqu'à ce que **REROUTAGE** apparaisse, puis sur **OK**.
- **4.** Appuyez sur **OK** lorsque **FAX** apparaît.
- **5.** Appuyez sur la Flèche gauche/droite jusqu'à ce que **RECEP. TRANSF.** apparaisse, puis sur **OK**.
- **6.** Appuyez sur la Flèche gauche/droite jusqu'à ce que **REROUTAGE** apparaisse, puis sur **OK**. Pour paramétrer l'appareil pour qu'il imprime une télécopie lorsque le transfert est terminé, sélectionnez **REROUT.&IMPR.**
- **7.** Indiquez le numéro du télécopieur voulu, puis appuyez sur **OK**.
- **8.** Saisissez l'heure de démarrage, puis appuyez sur **OK**.
- **9.** Saisissez l'heure de fin, puis appuyez sur **OK**.
- **10.** Appuyez sur **Stop/Suppr.** pour revenir au mode prêt. Les télécopies reçues suivantes seront transférées vers le télécopieur indiqué.

#### **Transfert des télécopies reçues vers une adresse électronique**

Vous pouvez paramétrer votre appareil pour transférer les télécopies entrantes vers l'adresse électronique que vous avez saisie.

- **1.** Appuyez sur **Fax (Fax)**.
- **2.** Appuyez sur **Menu** jusqu'à ce que **FAX** s'affiche en bas de l'écran, puis sur **OK**.
- **3.** Appuyez sur la Flèche gauche/droite jusqu'à ce que **REROUTAGE** apparaisse, puis sur **OK**.
- **4.** Appuyez sur la Flèche gauche/droite jusqu'à ce que **E-mail** apparaisse, puis sur **OK**.
- **5.** Appuyez sur la Flèche gauche/droite jusqu'à ce que **RECEP. TRANSF.** apparaisse, puis sur **OK**.
- **6.** Appuyez sur la Flèche gauche/droite jusqu'à ce que **REROUTAGE** apparaisse, puis sur **OK**. Pour paramétrer l'appareil pour qu'il imprime une télécopie lorsque le transfert est terminé, sélectionnez **REROUT.&IMPR.**
- **7.** Saisissez votre adresse de messagerie et appuyez sur **OK**.
- **8.** Indiquez l'adresse de messagerie du télécopieur voulu, puis appuyez sur **OK**.
- **9.** Appuyez sur **Stop/Suppr.** pour revenir au mode prêt. Les télécopies envoyées suivantes seront transférées vers l'adresse électronique indiquée.

## <span id="page-56-0"></span>**CONFIGURATION DE TÉLÉCOPIE**

#### **Modification des options de configuration de télécopie**

Votre appareil possède diverses options personnalisables pour la configuration du télécopieur. Vous pouvez modifier les paramètres par défaut selon vos préférences et besoins.

Pour modifier les options de configuration de télécopie :

- **1.** Appuyez sur **Fax (Fax)**.
- **2.** Appuyez sur **Menu** jusqu'à ce que **CONFIG. FAX** s'affiche en bas de l'écran, puis sur **OK**.
- **3.** Appuyez sur la Flèche gauche/droite pour sélectionner **ENVOI** ou **RECEPTION**, puis sur **OK**.
- **4.** Appuyez sur la Flèche gauche/droite jusqu'à ce que l'article de menu souhaité apparaisse, puis sur **OK**.
- **5.** Appuyez sur la Flèche gauche/droite jusqu'à ce que l'état souhaité s'affiche ou introduisez la valeur pour l'option sélectionnée, puis sur **OK**.
- **6.** Si besoin, répétez les étapes 4 à 5.
- <span id="page-56-1"></span>**7.** Appuyez sur **Stop/Suppr.** pour revenir au mode prêt.

#### <span id="page-56-2"></span>**Options d'ENVOI**

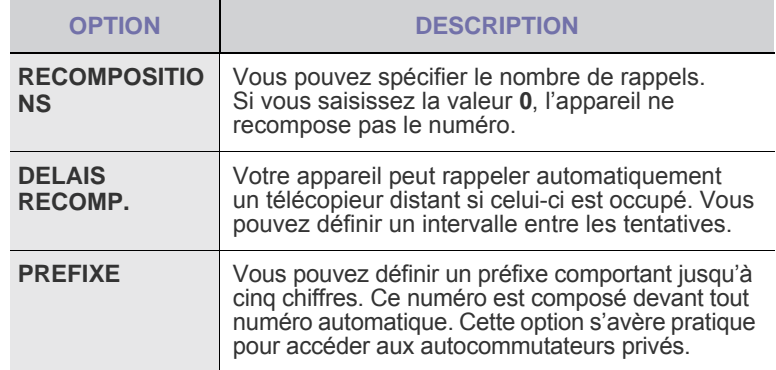

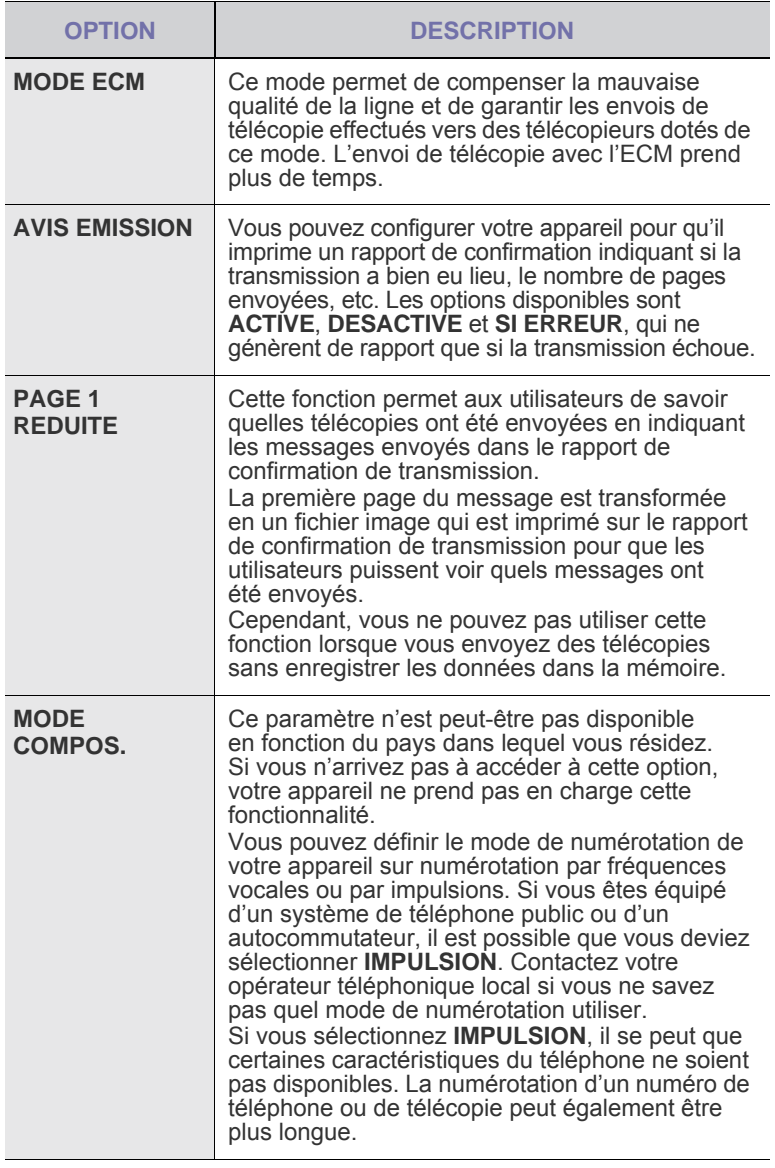

## <span id="page-57-2"></span>**Options de RECEPTION**

<span id="page-57-0"></span>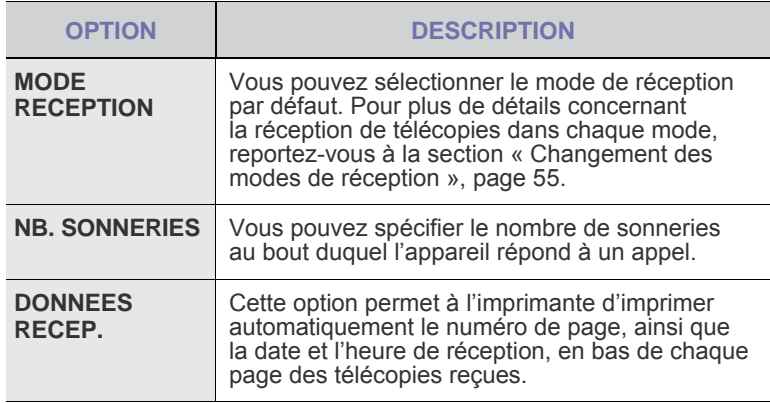

<span id="page-57-1"></span>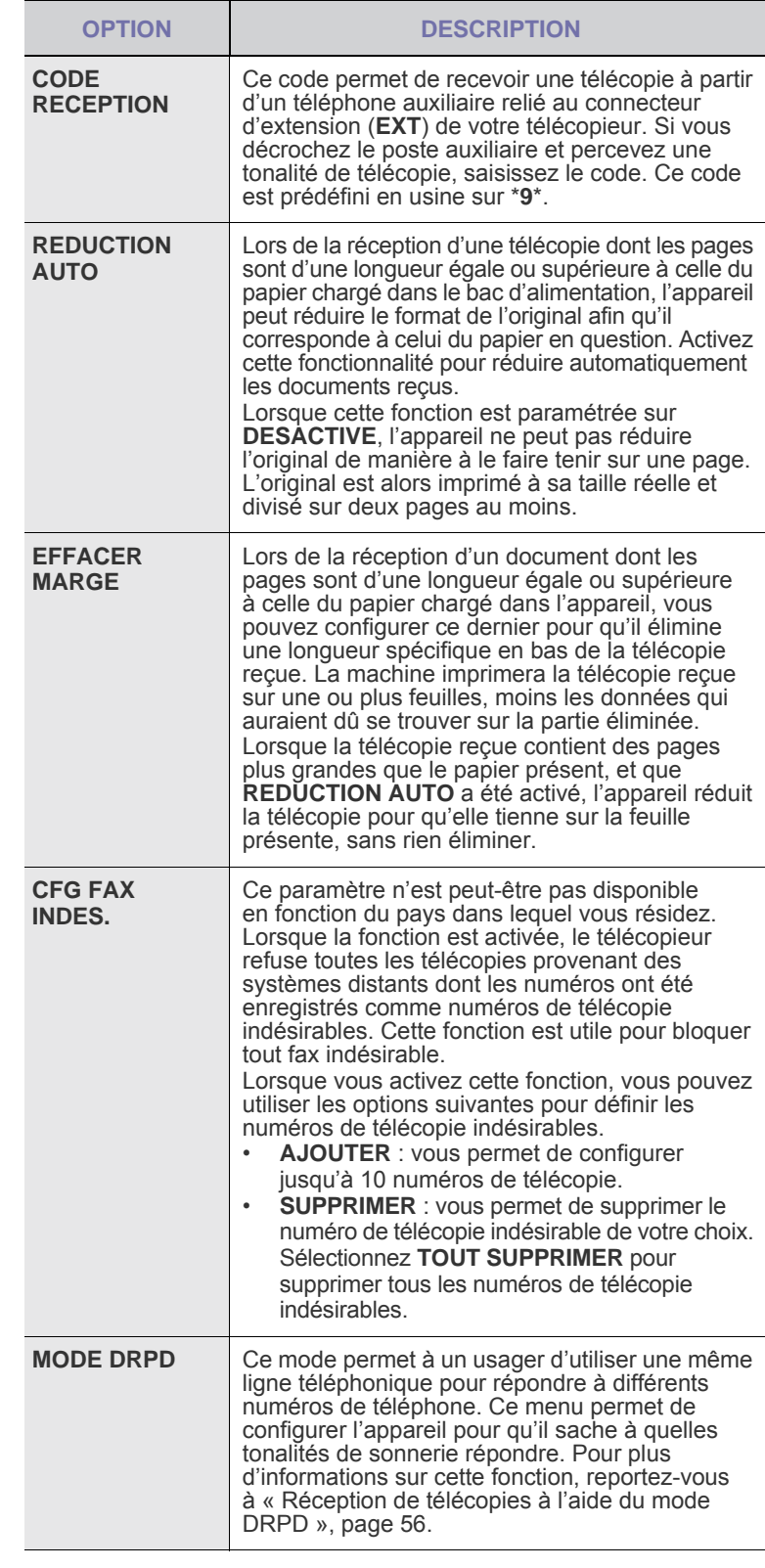

#### <span id="page-58-0"></span>**Modification des paramètres de document par défaut**

Les options de télécopie, y compris la résolution et le contraste, peuvent être paramétrées sur les modes les plus fréquemment utilisés. Lorsque vous envoyez une télécopie, les paramètres par défaut sont utilisés, s'ils ne sont pas modifiés avec la touche et le menu correspondants.

- **1.** Appuyez sur **Fax (Fax)**.
- **2.** Appuyez sur **Menu** jusqu'à ce que **CONFIG. FAX** s'affiche en bas de l'écran, puis sur **OK**.
- **3.** Appuyez sur laFlèche gauche/droite jusqu'à ce que **MODIF. DEFAUT** apparaisse, puis sur **OK**.
- **4.** Appuyez sur **OK** lorsque **RESOLUTION** apparaît.
- **5.** Appuyez sur la Flèche gauche/droite jusqu'à ce que la résolution que vous recherchez apparaisse, puis sur **OK**.
- **6.** Appuyez sur la Flèche gauche/droite jusqu'à ce que **LUMINOSITE** apparaisse, puis sur **OK**.
- **7.** Appuyez sur la Flèche gauche/droite jusqu'à ce que la luminosité que vous recherchez apparaisse, puis sur **OK**.
- **8.** Appuyez sur **Stop/Suppr.** pour revenir au mode prêt.

#### **Impression automatique d'un rapport de télécopie**

Vous pouvez paramétrer l'appareil pour qu'il imprime un rapport avec des informations détaillées concernant les 50 opérations de communication précédentes, notamment l'heure et la date.

- **1.** Appuyez sur **Fax (Fax)**.
- **2.** Appuyez sur **Menu** jusqu'à ce que **CONFIG. FAX** s'affiche en bas de l'écran, puis sur **OK**.
- **3.** Appuyez sur la Flèche gauche/droite jusqu'à ce que **JOURNAL AUTO** apparaisse, puis sur **OK**.
- **4.** Appuyez sur la Flèche gauche/droite jusqu'à ce que **ACTIVE** apparaisse, puis sur **OK**.
- **5.** Appuyez sur **Stop/Suppr.** pour revenir au mode prêt.

## <span id="page-58-1"></span>**Configuration du Carnet d'adresses**

Vous pouvez configurer un **Carnet d'adresses** avec les numéros de télécopie les plus fréquemment utilisés. Votre appareil vous propose les fonctions suivantes pour configurer le **Carnet d'adresses** :

• Numéros abrégés/composition de groupe

Avant de commencer à enregistrer des numéros de télécopie,  $[{\mathbb Z}]$ assurez-vous que votre appareil se trouve en mode télécopie.

#### **Numéros de composition abrégée**

Vous pouvez enregistrer jusqu'à 240 numéros de télécopie fréquemment utilisés dans des numéros de composition rapide.

#### **Enregistrement d'un numéro abrégé**

- **1.** Appuyez sur **Fax (Fax)**.
- **2.** Appuyez sur **Carnet d'adresse** jusqu'à ce que **NOUVEAU&MODIF.** s'affiche en bas de l'écran, puis sur **OK**.
- **3.** Appuyez sur **OK** lorsque **COMP. ABREGEE** apparaît.
- **4.** Saisissez un numéro abrégé compris entre 0 et 239, puis appuyez sur **OK**.

Si une entrée est déjà enregistrée dans le numéro choisi, l'écran affiche le nom en question afin de vous permettre de le modifier. Pour mémoriser le numéro à un autre emplacement mémoire, appuyez sur **Retour**.

**5.** Introduisez le nom que vous souhaitez, puis appuyez sur **OK**. Pour plus de détails concernant la saisie de caractères alphanumériques, reportez-vous à la section [« Saisie de caractères](#page-34-0)  [sur le pavé numérique », page 35.](#page-34-0)

- **6.** Saisissez le numéro de télécopie que vous souhaitez enregistrer, puis appuyez sur **OK**.
- **7.** Appuyez sur **Stop/Suppr.** pour revenir au mode prêt.

#### **Modification de numéros abrégés**

- **1.** Appuyez sur **Carnet d'adresse** jusqu'à ce que **NOUVEAU&MODIF.** apparaisse sur la dernière ligne de l'écran, puis sur **OK**.
- **2.** Appuyez sur **OK** lorsque **COMP. ABREGEE** apparaît.
- **3.** Saisissez le numéro abrégé que vous souhaitez modifier et appuyez sur **OK**.
- **4.** Modifiez le nom et appuyez sur **OK**.
- **5.** Modifiez le numéro de télécopie et appuyez sur **OK**.
- **6.** Appuyez sur **Stop/Suppr.** pour revenir au mode prêt.

#### **Utilisation de numéros abrégés**

Lorsque vous êtes invité à introduire un numéro de destination lors de l'envoi d'une télécopie, saisissez le numéro abrégé auquel vous avez affecté le numéro souhaité.

- Pour un numéro abrégé à un chiffre (0-9), pressez et maintenez enfoncée la touche numérique correspondante sur le clavier numérique.
- Pour composer un numéro abrégé à deux ou trois chiffres, appuyez sur la ou les premières touches appropriées, puis appuyez sur la dernière touche et maintenez-la enfoncée.

Vous pouvez également rechercher une entrée dans la mémoire en appuyant sur **Carnet d'adresse**. (Reportez-vous à la section [« Recherche d'une entrée dans le carnet d'adresses », page 60.](#page-59-0))

#### **Numéros de composition de groupe**

Si vous envoyez fréquemment un même document à plusieurs destinataires, vous pouvez grouper ces destinataires et les affecter à un numéro de composition de groupe. Vous pouvez alors utiliser un numéro de composition de groupe pour envoyer un document à tous les destinataires au sein du groupe. Vous pouvez configurer 200 (0 à 199) numéros de composition de groupe à l'aide des numéros abrégés existant de destination.

#### **Enregistrement d'un numéro de composition de groupe**

- **1.** Appuyez sur **Fax (Fax)**.
- **2.** Appuyez sur **Carnet d'adresse** jusqu'à ce que **NOUVEAU&MODIF.** s'affiche en bas de l'écran, puis sur **OK**.
- **3.** Appuyez sur la Flèche gauche/droite jusqu'à ce que **COMP. GROUPE** apparaisse, puis sur **OK**.
- **4.** Saisissez un numéro de composition de groupe compris entre 0 et 199, puis appuyez sur **OK**.
- **5.** Introduisez le nom que vous souhaitez, puis appuyez sur **OK**.
- **6.** Saisissez un numéro abrégé et appuyez sur **OK**.
- **7.** Appuyez sur **OK** si les informations du numéro abrégé apparaissent correctement.
- **8.** Appuyez sur **OK** lorsque **OUI** apparaît.
- **9.** Répétez les étapes 5 et 6 afin de saisir d'autres numéros abrégés dans le groupe.
- **10.** Lorsque vous avez terminé, appuyez sur la Flèche gauche/droite pour sélectionner **No.** à l'invite **AUTRE NO.?**, puis sur **OK**.
- **11.** Appuyez sur **Stop/Suppr.** pour revenir au mode prêt.

#### **Modification d'un numéro de composition de groupe**

Vous pouvez supprimer une entrée donnée d'un groupe ou ajouter un nouveau numéro au groupe en question.

- **1.** Appuyez sur **Carnet d'adresse** jusqu'à ce que **NOUVEAU&MODIF.** s'affiche en bas de l'écran, puis sur **OK**.
- **2.** Appuyez sur la Flèche gauche/droite jusqu'à ce que **COMP. GROUPE** apparaisse, puis sur **OK**.
- **3.** Saisissez le numéro de composition de groupe que vous souhaitez modifier et appuyez sur **OK**.
- **4.** Saisissez le nom que vous souhaitez modifier et appuyez sur **OK**.
- **5.** Saisissez le numéro abrégé à ajouter ou à supprimer, puis appuyez sur **OK**.

Si vous avez introduit un nouveau numéro abrégé, **AJOUTER ?** s'affiche.

Si vous entrez un numéro abrégé enregistré dans le groupe, **SUPPRIMER ?** s'affiche.

- **6.** Appuyez sur **OK** pour ajouter ou supprimer le numéro.
- **7.** Appuyez sur **OK** lorsque **OUI** s'affiche pour ajouter ou supprimer d'autres numéros, puis répétez les étapes 4 et 5.
- **8.** Lorsque vous avez terminé, appuyez sur la Flèche gauche/droite pour sélectionner **No.** à l'invite **AUTRE NO.?**, puis sur **OK**.
- **9.** Appuyez sur **Stop/Suppr.** pour revenir au mode prêt.

#### **Utilisation des numéros de composition de groupe**

Pour utiliser une entrée de composition de groupe, vous devez la rechercher et la sélectionner dans la mémoire.

Lorsqu'on vous invite à introduire un numéro lors de l'envoi d'une télécopie, appuyez sur **Carnet d'adresse**. Voir ci-dessous.

#### <span id="page-59-0"></span>**Recherche d'une entrée dans le carnet d'adresses**

Il existe deux manières de retrouver un numéro en mémoire. Vous pouvez soit l'explorer de façon séquentielle de A à Z, soit l'explorer à l'aide des premières lettres du nom associé au numéro.

#### **Recherche séquentielle dans la mémoire**

- **1.** Si nécessaire, appuyez sur **Fax (Fax)**.
- **2.** Appuyez sur **Carnet d'adresse** jusqu'à ce que **RECH.&COMPOSER** s'affiche en bas de l'écran, puis sur **OK**.
- **3.** Appuyez sur la Flèche gauche/droite jusqu'à ce que la catégorie de numéro souhaitée apparaisse, puis sur **OK**.
- **4.** Appuyez sur **OK** lorsque **TOUS** apparaît.
- **5.** Appuyez sur la Flèche gauche/droite jusqu'à ce que le nom et le numéro souhaités apparaissent. Vous pouvez rechercher vers le haut ou vers le bas dans l'ensemble de la mémoire et par ordre alphabétique.

#### **Recherche par première lettre**

- **1.** Si nécessaire, appuyez sur **Fax (Fax)**.
- **2.** Appuyez sur **Carnet d'adresse** jusqu'à ce que **RECH.&COMPOSER** s'affiche en bas de l'écran, puis sur **OK**.
- **3.** Appuyez sur la Flèche gauche/droite jusqu'à ce que la catégorie de numéro souhaitée apparaisse, puis sur **OK**.
- **4.** Appuyez sur la Flèche gauche/droite jusqu'à ce que **ID** apparaisse, puis sur **OK**.
- **5.** Saisissez les premières lettres du nom que vous recherchez, puis appuyez sur **OK**.
- **6.** Appuyez sur la Flèche gauche/droite jusqu'à ce que le nom que vous recherchez apparaisse, puis sur **OK**.

#### **Suppression d'une entrée du carnet d'adresses**

Vous pouvez supprimer des entrées du **CARNET ADRES.**, une à une.

- **1.** Appuyez sur **Carnet d'adresse** jusqu'à ce que **SUPPRIMER** s'affiche en bas de l'écran, puis sur **OK**.
- **2.** Appuyez sur la Flèche gauche/droite jusqu'à ce que la catégorie de numéro souhaitée apparaisse, puis sur **OK**.
- **3.** Appuyez sur la Flèche gauche/droite jusqu'à ce que la méthode de recherche souhaitée apparaisse, puis sur **OK**. Sélectionnez **TOUT RECH.** pour rechercher une entrée en parcourant toutes les entrées du carnet d'adresses. Sélectionnez **RECH. ID** pour rechercher une entrée par les premières lettres du nom.
- **4.** Appuyez sur la Flèche gauche/droite jusqu'à ce que le nom que vous recherchez apparaisse, puis sur **OK**. Ou, introduisez les premières lettres, puis appuyez sur **OK**. Appuyez sur la Flèche gauche/droite jusqu'à ce que le nom que vous recherchez apparaisse, puis sur **OK**.
- **5.** Appuyez sur **OK**.
- **6.** Appuyez sur **OK** lorsque **OUI** s'affiche pour confirmer la suppression.
- **7.** Appuyez sur **Stop/Suppr.** pour revenir au mode prêt.

#### **Impression du carnet d'adresses**

- **1.** Vous pouvez vérifier les paramètres du carnet d'adresses en imprimant une liste.
- **2.** Appuyez sur **Carnet d'adresse** jusqu'à ce que le mot **IMPRIMER** apparaisse sur la ligne inférieure de l'écran.
- **3.** Appuyez sur **OK**. La liste de vos paramètres de touche de composition rapide, de numéros abrégés et de numéros de groupe est imprimée.

# utilisation d'un périphérique de stockage USB

Ce chapitre traite de l'utilisation d'un périphérique de stockage USB avec votre appareil.

#### **Il comprend les sections suivantes :**

- • [À propos de la mémoire USB](#page-60-0)
- • [Connexion d'un périphérique de stockage USB](#page-60-1)
- • [Numérisation vers un périphérique de stockage USB](#page-60-2)
- Impression depuis un périphérique de stockage USB

## <span id="page-60-0"></span>**À PROPOS DE LA MÉMOIRE USB**

Les périphériques de stockage USB sont proposés avec différentes capacités mémoire et vous offrent de l'espace supplémentaire pour stocker des documents, des présentations, de la musique ou des vidéos téléchargées, des photos haute résolution ou n'importe quel autre fichier que vous souhaitez stocker ou déplacer.

Voici ce que vous pouvez faire sur votre appareil à l'aide d'un périphérique de stockage USB :

- numériser des documents et les enregistrer sur un périphérique de stockage USB ;
- imprimer des données stockées sur un périphérique de stockage USB ;
- sauvegarder les entrées du **CARNET ADRES.**/**REPERTOIRE** et les paramètres système de votre appareil ;
- restaurer des fichiers de sauvegarde dans la mémoire de l'appareil ;
- formater un périphérique de stockage USB ;
- vérifier l'espace mémoire disponible.

## <span id="page-60-1"></span>**CONNEXION D'UN PÉRIPHÉRIQUE DE STOCKAGE USB**

Le port USB situé sur la façade de votre appareil est prévu pour des périphériques de stockage USB V1.1 et USB V2.0. Votre appareil prend en charge les périphériques de stockage USB de type FAT16/FAT32 et dont la taille des secteurs est 512 octets.

Renseignez-vous sur le système de fichiers de votre périphérique de stockage USB auprès de votre revendeur.

Vous devez utiliser exclusivement un périphérique de stockage USB agréé équipé d'un connecteur type A.

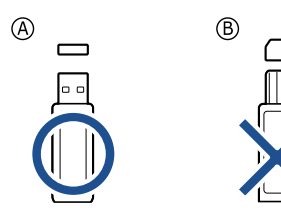

N'utilisez que des périphériques de stockage USB en métal blindé.

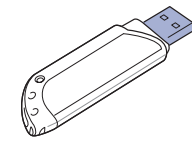

- Sauvegarde de données
- • [Gestion de la mémoire USB](#page-62-1)
- • [Impression directe à partir d'un appareil numérique](#page-63-0)

Insérez le périphérique de stockage USB dans le port USB situé sur la façade de votre appareil.

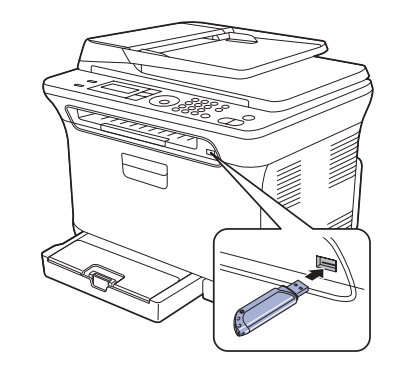

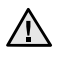

• Ne retirez pas le périphérique de stockage USB pendant que l'appareil est en fonction ou pendant qu'il effectue une opération de lecture ou d'écriture sur la mémoire USB. La garantie de l'appareil ne couvre pas les utilisations incorrectes de l'utilisateur.

• Si votre périphérique de mémoire USB dispose de certaines caractéristiques (exemples : clef de sécurité, partition de sécurité, disque de reboot, paramètres de mot de passe, etc.), n'utilisez pas le périphérique de mémoire USB avec votre machine. Il se peut que les fichiers stockés dans le périphérique de mémoire USB soient corrompus, ou que la machine ne soit pas automatiquement détectée. Pour obtenir de plus amples détails sur ces caractéristiques, voir le guide de l'utilisateur du périphérique.

## <span id="page-60-2"></span>**NUMÉRISATION VERS UN PÉRIPHÉRIQUE DE STOCKAGE USB**

Vous pouvez numériser un document puis enregistrer l'image numérisée sur un périphérique de stockage USB. Pour ce faire, vous pouvez numériser vers le périphérique en utilisant les paramètres par défaut, ou définir vos propres paramètres personnalisés de numérisation.

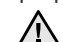

Si votre périphérique de mémoire USB dispose de certaines caractéristiques (exemples : clef de sécurité, partition de sécurité, disque de reboot, paramètres de mot de passe, etc.), n'utilisez pas le périphérique de mémoire USB avec votre machine. Il se peut que les fichiers stockés dans le périphérique de mémoire USB soient corrompus, ou que la machine ne soit pas automatiquement détectée. Pour obtenir de plus amples détails sur ces caractéristiques, voir le guide de l'utilisateur du périphérique.

## **Numérisation**

- **1.** Insérez un périphérique de stockage USB dans le port USB situé sur la façade de votre appareil.
- **2.** Placez les originaux face imprimée vers le haut dans le chargeur automatique ou un seul original face imprimée vers le bas sur la vitre d'exposition.

Pour plus d'informations sur le chargement d'un original, reportez-vous à la section [« Mise en place des originaux », page 37](#page-36-1).

- **3.** Appuyez sur **Scan/Email**.
- **4.** Appuyez sur **OK** lorsque **NUM. VS USB** apparaît en bas de l'écran.
- **5.** Appuyez sur **OK**, **Couleur Départ** ou **Noir Départ** lorsque **PRÊT À NUMÉRISER VERS USB** apparaît.

Quelle que soit la touche sur laquelle vous appuyez, le mode couleur est personnalisé. (Reportez-vous à la section « [Personnalisation de la](#page-61-1)  [numérisation vers un périphérique USB](#page-61-1) » à la page [62.](#page-61-1)) Votre appareil commence à numériser l'original et vous demande ensuite si vous voulez numériser une autre page.

**6.** Appuyez sur **OK** quand **OUI** apparaît pour numériser des pages supplémentaires. Chargez un original et appuyez sur **Couleur Départ** ou sur **Noir Départ**.

Quelle que soit la touche sur laquelle vous appuyez, le mode couleur est personnalisé. (Reportez-vous à la section « [Personnalisation de la](#page-61-1)  [numérisation vers un périphérique USB](#page-61-1) » à la page [62.](#page-61-1))

Dans le cas contraire, appuyez sur la Flèche gauche/droite pour sélectionner **NON**, puis sur **OK**.

Lorsque la numérisation est terminée, vous pouvez retirer le périphérique de stockage USB de votre appareil.

#### <span id="page-61-1"></span>**Personnalisation de la numérisation vers un périphérique USB**

Vous pouvez définir la taille de l'image, le format de fichier ou le mode couleur souhaité pour chaque tâche de numérisation vers un périphérique USB.

- **1.** Appuyez sur **Scan/Email**.
- **2.** Appuyez sur **Menu** jusqu'à ce que **FCTION DE NUM.** s'affiche en bas de l'écran, puis sur **OK**.
- **3.** Appuyez sur **OK** lorsque **FONCTION USB** apparaît.
- **4.** Appuyez sur la Flèche gauche/droite jusqu'à ce que l'option de paramétrage de numérisation que vous recherchez apparaisse, puis sur **OK**.

Vous pouvez configurer les options suivantes :

- **TAILLE NUMER.** : définit la taille de l'image.
- **TYPE DOC.** : définit le type du document original.
- **RESOLUTION** : définit la résolution de l'image.
- **COULEUR NUMER.** : définit le mode couleur. Si vous sélectionnez MONOCHROME sous cette option, vous ne pouvez pas sélectionner JPEG sous **FORMAT NUMER.**
- **FORMAT NUMER.** : définit le format de fichier sous lequel l'image sera enregistrée. Quand vous sélectionnez TIFF ou PDF, vous pouvez choisir de numériser plusieurs pages. Si vous sélectionnez JPEG sous cette option, vous ne pouvez pas sélectionner MONOCHROME sous **COULEUR NUMER.**
- **5.** Appuyez sur la Flèche gauche/droite jusqu'à ce que le statut souhaité apparaisse, puis sur **OK**.
- **6.** Répétez les étapes 4 et 5 pour définir les autres options de paramétrage.
- **7.** Lorsque vous avez terminé, appuyez sur **Stop/Suppr.** pour revenir en mode prêt.

Vous pouvez modifier les paramètres de numérisation par défaut. Pour plus d'informations, reportez-vous à la section [« Modification des paramètres](#page-48-3)  [de numérisation par défaut », page 49](#page-48-3).

## <span id="page-61-0"></span>**IMPRESSION DEPUIS UN PÉRIPHÉRIQUE DE STOCKAGE USB**

Vous pouvez imprimer directement des fichiers stockés sur un périphérique de stockage USB. Vous pouvez imprimer des fichiers TIFF, BMP, JPEG et PRN.

Types de fichiers compatibles avec l'option Impression directe :

- PRN : seuls les fichiers créés par le pilote fourni avec votre appareil sont compatibles.
- Vous pouvez créer des fichiers PRN en cochant la case Imprimer dans un fichier lorsque vous imprimez un document. Ce dernier ne sera pas imprimé sur papier, mais enregistré au format PRN. Seuls les fichiers PRN créés de cette manière peuvent être directement imprimés à partir de la mémoire USB. Reportez-vous à la *section Logiciel* pour apprendre à créer un fichier PRN.
- BMP : pas de compression BMP
- TIFF : TIFF 6.0 (ligne de base)
- JPEG : JPEG (ligne de base)
	- Si votre périphérique de mémoire USB dispose de certaines caractéristiques (exemples : clef de sécurité, partition de sécurité, disque de reboot, paramètres de mot de passe, etc.), n'utilisez pas le périphérique de mémoire USB avec votre machine. Il se peut que les fichiers stockés dans le périphérique de mémoire USB soient corrompus, ou que la machine ne soit pas automatiquement détectée. Pour obtenir de plus amples détails sur ces caractéristiques, voir le guide de l'utilisateur du périphérique.

#### **Pour imprimer un document à partir d'un périphérique de stockage USB**

**1.** Insérez un périphérique de stockage USB dans le port USB situé sur la façade de votre appareil. S'il est déjà inséré, appuyez sur **Connexion USB**.

Votre appareil détecte automatiquement le périphérique puis lit les données qui y sont stockées.

- **2.** Appuyez sur la Flèche gauche/droite jusqu'à ce que le dossier ou le fichier que vous recherchez apparaisse, puis sur **OK**. Si la lettre **D** apparaît devant le nom d'un dossier, celui-ci contient un ou plusieurs fichiers ou dossiers.
- **3.** Si vous avez sélectionné un fichier, passez à l'étape suivante. Si vous avez sélectionné un dossier, appuyez sur la Flèche gauche/ droite jusqu'à ce que le fichier que vous recherchez apparaisse.
- **4.** Appuyez sur la Flèche gauche/droite pour sélectionner le nombre de copies à imprimer ou entrez un nombre.
- **5.** Appuyez sur **OK**, **Couleur Départ**, ou **Noir Départ** pour commencer à imprimer le fichier sélectionné.

Il existe deux types de mode :

- **OK** ou **Couleur Départ** : impression couleur.
- **Noir Départ** : impression en noir et blanc.

Une fois le fichier imprimé, un message vous demande si vous souhaitez effectuer une autre impression.

- **6.** Appuyez sur **OK** quand **OUI** apparaît pour imprimer une autre tâche, et recommencez à partir de l'étape 2. Dans le cas contraire, appuyez sur la Flèche gauche/droite pour sélectionner **NON**, puis sur **OK**.
- **7.** Appuyez sur **Stop/Suppr.** pour revenir au mode prêt.

## <span id="page-62-0"></span>**SAUVEGARDE DE DONNÉES**

Les données contenues dans la mémoire de la machine peuvent être effacées accidentellement à cause d'une coupure de courant ou d'un problème de stockage. Les sauvegardes vous permettent de protéger les entrées de votre **CARNET ADRES.** et les paramètres système en les stockant dans des fichiers de sauvegarde sur un périphérique de stockage USB.

#### **Sauvegarde de données**

- **1.** Insérez le périphérique de stockage USB dans le port USB situé sur la façade de votre appareil.
- **2.** Appuyez sur **Menu** jusqu'à ce que **CONFIG SYSTEME** s'affiche en bas de l'écran, puis sur **OK**.
- **3.** Appuyez sur **OK** lorsque **CONFIG MACHINE** apparaît.
- **4.** Appuyez sur la Flèche gauche/droite jusqu'à ce que **CONFIG EXPORT.** apparaisse, puis sur **OK**.
- **5.** Appuyez sur la Flèche gauche/droite jusqu'à ce que l'option souhaitée apparaisse.
	- **CARNET ADRES.** : sauvegarde toutes les entrées du carnet d'adresses.
	- **DONNEES CONFIG** : sauvegarde tous les paramètres système.
- **6.** Appuyez sur **OK** pour commencer la sauvegarde des données. Les données sont sauvegardées sur le périphérique de stockage USB.
- **7.** Appuyez sur **Stop/Suppr.** pour revenir au mode prêt.

#### **Restauration des données**

- **1.** Insérez dans le port USB le périphérique de stockage USB sur lequel sont stockées les données sauvegardées.
- **2.** Appuyez sur **Menu** jusqu'à ce que **CONFIG SYSTEME** s'affiche en bas de l'écran, puis sur **OK**.
- **3.** Appuyez sur **OK** lorsque **CONFIG MACHINE** apparaît.
- **4.** Appuyez sur la Flèche gauche/droite jusqu'à ce que **CONFIG IMPORT.** apparaisse, puis sur **OK**.
- **5.** Appuyez sur la Flèche gauche/droite jusqu'à ce que le type de données que vous recherchez apparaisse, puis sur **OK**.
- **6.** Appuyez sur la Flèche gauche/droite jusqu'à ce que le fichier contenant les données que vous souhaitez restaurer apparaisse, puis sur **OK**.
- **7.** Appuyez sur **OK** quand **OUI** apparaît pour restaurer le fichier de sauvegarde vers l'appareil.
- **8.** Appuyez sur **Stop/Suppr.** pour revenir au mode prêt.

## <span id="page-62-1"></span>**GESTION DE LA MÉMOIRE USB**

Vous pouvez supprimer des fichiers image stockés sur un périphérique de stockage USB un par un, ou les supprimer tous à la fois en reformatant le périphérique.

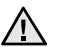

Après suppression des fichiers ou reformatage du périphérique de stockage USB, il n'est pas possible de restaurer les fichiers. Pour cette raison, vous devez confirmer que vous n'avez plus besoin des données avant de les supprimer.

#### **Suppression d'un fichier image**

- **1.** Insérez le périphérique de stockage USB dans le port USB situé sur la façade de votre appareil.
- **2.** Appuyez sur **Connexion USB**.
- **3.** Appuyez sur la Flèche gauche/droite jusqu'à ce que **GEST. FICHIERS** apparaisse, puis sur **OK**.
- **4.** Appuyez sur **OK** lorsque **SUPPRIMER** apparaît.
- **5.** Appuyez sur la Flèche gauche/droite jusqu'à ce que le dossier ou le fichier que vous recherchez apparaisse, puis sur **OK**.

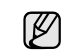

Si la lettre **D** apparaît devant le nom d'un dossier, celui-ci contient un ou plusieurs fichiers ou dossiers.

Si vous avez sélectionné un fichier, l'écran indique la taille du fichier pendant environ 2 secondes. Passez à l'étape suivante. Si vous avez sélectionné un dossier, appuyez sur la Flèche gauche/droite jusqu'à ce que le fichier que vous souhaitez supprimer apparaisse, puis sur **OK**.

- **6.** Appuyez sur **OK** quand **OUI** apparaît pour confirmer votre choix.
- **7.** Appuyez sur **Stop/Suppr.** pour revenir au mode prêt.

## **Formatage d'un périphérique de stockage USB**

- **1.** Insérez le périphérique de stockage USB dans le port USB situé sur la façade de votre appareil.
- **2.** Appuyez sur **Connexion USB**.
- **3.** Appuyez sur la Flèche gauche/droite jusqu'à ce que **GEST. FICHIERS** apparaisse, puis sur **OK**.
- **4.** Appuyez sur la Flèche gauche/droite jusqu'à ce que **FORMAT** apparaisse, puis sur **OK**.
- **5.** Appuyez sur **OK** quand **OUI** apparaît pour confirmer votre choix.
- **6.** Appuyez sur **Stop/Suppr.** pour revenir au mode prêt.

## **Affichage de l'état de la mémoire USB**

Vous pouvez vérifier l'espace mémoire disponible pour la numérisation et l'enregistrement de documents.

- **1.** Insérez le périphérique de stockage USB dans le port USB situé sur la façade de votre appareil.
- **2.** Appuyez sur **Connexion USB**.
- **3.** Appuyez sur la Flèche gauche/droite jusqu'à ce que **VERIF. ESPACES** apparaisse, puis sur **OK**.

L'espace mémoire disponible est affiché.

**4.** Appuyez sur **Stop/Suppr.** pour revenir au mode prêt.

## <span id="page-63-0"></span>**IMPRESSION DIRECTE À PARTIR D'UN APPAREIL NUMÉRIQUE**

Cet appareil prend en charge la fonctionnalité PictBridge. Vous pouvez imprimer directement des images à partir de n'importe quel périphérique compatible PictBridge, par exemple un appareil photo numérique, un téléphone avec appareil photo et un caméscope. Il n'est pas nécessaire de le brancher à un ordinateur.

- **1.** Mettez l'appareil sous tension.
- **2.** Connectez votre périphérique compatible PictBridge au port mémoire à l'avant de l'appareil, à l'aide du câble USB fourni avec le périphérique.
- **3.** Envoyez une commande pour imprimer les images à partir du périphérique compatible PictBridge.

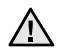

• Pour davantage d'informations sur la façon d'imprimer une image depuis un appareil photo au moyen de la fonctionnalité PictBridge, reportez-vous au manuel d'utilisation de votre appareil photo.

- Impression de l'index non soutenue.
- Impression des données ou du nom de fichier non soutenue.

# maintenance

Le présent chapitre fournit des informations sur la maintenance de votre appareil et de la cartouche de toner.

#### **Il comprend les sections suivantes :**

- • [Impression de rapports](#page-64-0)
- • [Suppression de données de la mémoire](#page-65-0)
- • [Nettoyage de l'appareil](#page-65-1)
- • [Entretien de la cartouche](#page-68-0)
- Remplacement de la cartouche de toner

## <span id="page-64-0"></span>**IMPRESSION DE RAPPORTS**

Votre appareil peut vous fournir différents rapports contenant les informations qui vous seront utiles. Les rapports disponibles sont les suivants :

Selon les options ou le modèle de votre appareil, il est possible  $\mathbb{Z}$ que certains rapports ne s'affichent pas à l'écran. Dans ce cas, votre appareil ne les prend pas en charge.

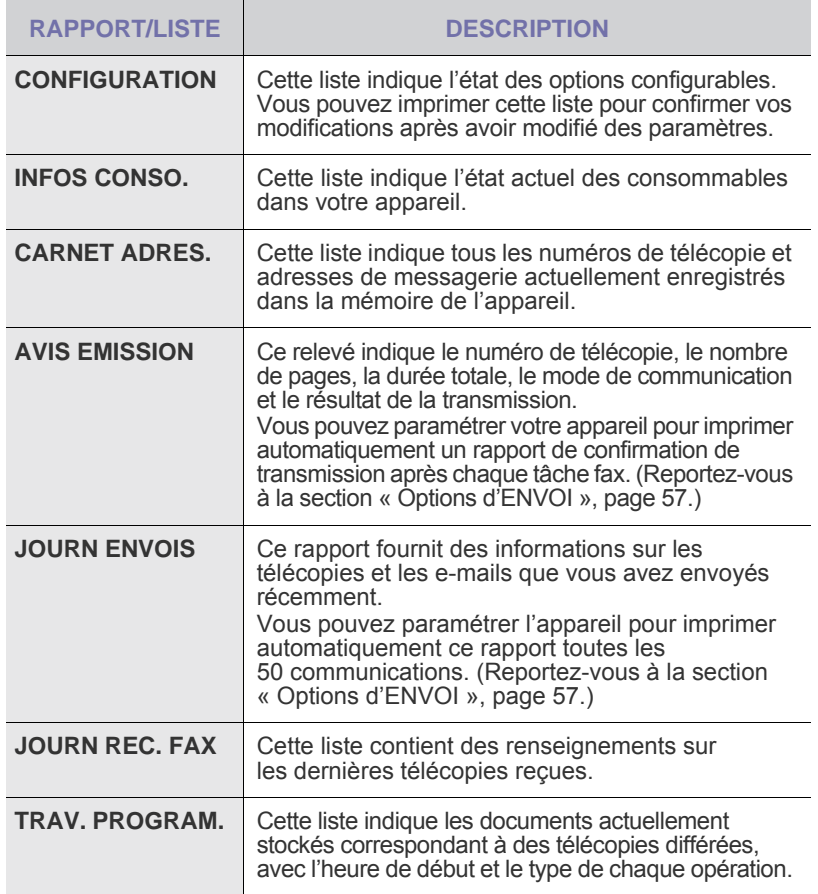

- • [Remplacement de l'unité d'imagerie](#page-70-0)
- • [Remplacement du récupérateur de toner usagé](#page-71-0)
- Pièces de rechange
- • [Administration de votre appareil depuis le site Internet](#page-72-1)
- • [Vérification du numéro de série de l'appareil](#page-72-2)

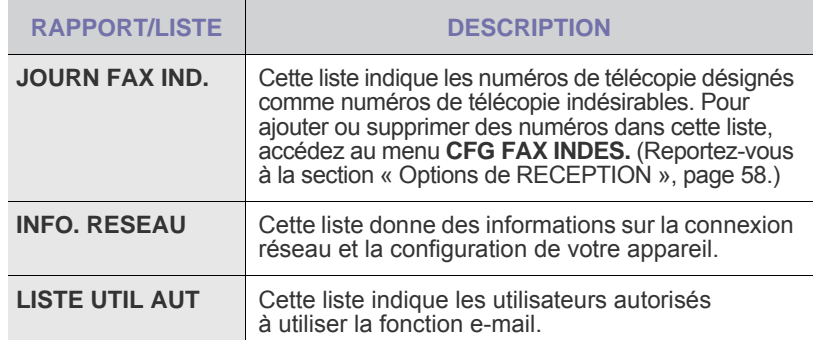

#### **Impression d'un rapport**

- **1.** Appuyez sur **Menu** jusqu'à ce que **CONFIG SYSTEME** s'affiche en bas de l'écran, puis sur **OK**.
- **2.** Appuyez sur la Flèche gauche/droite jusqu'à ce que **JOURNAL** apparaisse, puis sur **OK**.
- **3.** Appuyez sur la Flèche gauche/droite jusqu'à ce que le rapport ou la liste que vous souhaitez imprimer apparaisse, puis sur **OK**. Pour imprimer tous les rapports et toutes les listes, sélectionnez **JOURNAL GEN.**
- **4.** Appuyez sur **OK** quand **OUI** apparaît pour confirmer l'impression. Les informations sélectionnées sont imprimées.

## **AJUSTEMENT DU CONTRASTE DE LA COULEUR**

Le menu de la couleur permet d'ajuster les paramètres colorimétriques.

- **1.** Appuyez sur **Menu** jusqu'à ce que **CONFIG SYSTEME** s'affiche en bas de l'écran, puis sur **OK**.
- **2.** Appuyez sur **OK** lorsque **MAINTENANCE** apparaît.
- **3.** Appuyez sur la Flèche gauche/droite jusqu'à ce que **COULEUR** apparaisse, puis sur **OK**.
- **4.** Appuyez sur **OK** lorsque **COUL. PERSON.** apparaît.
- **5.** Appuyez sur la Flèche gauche/droite jusqu'à ce que le menu couleur souhaité apparaisse, puis sur **OK**. Ce menu vous permet d'ajuster le contraste, couleur par couleur. **PAR DEFAUT** vous permet d'optimiser la couleur automatiquement. **REGL. MANUEL** permet de régler manuellement le contraste de couleur pour chaque cartouche. Le paramètre **PAR DEFAUT** est recommandé afin d'obtenir la meilleure qualité de couleur.

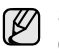

Si vous avez déplacé l'appareil, il est fortement recommandé d'utiliser ce menu manuellement.

**6.** Appuyez sur **Stop/Suppr.** pour revenir au mode prêt.

## <span id="page-65-0"></span>**SUPPRESSION DE DONNÉES DE LA MÉMOIRE**

Vous pouvez effacer de façon sélective des informations stockées sur la mémoire de votre appareil.

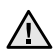

Si vous utilisez les modèles CLX-3170FN/CLX-3175FN/CLX-3175FW, assurez-vous que toutes les tâches de télécopie sont achevées avant d'effacer la mémoire, car vous risqueriez de les perdre.

- **1.** Appuyez sur **Menu** jusqu'à ce que **CONFIG SYSTEME** s'affiche en bas de l'écran, puis sur **OK**.
- **2.** Appuyez sur la Flèche gauche/droite jusqu'à ce que **EFFACER REGL.** apparaisse, puis sur **OK**.
- **3.** Appuyez sur la Flèche gauche/droite jusqu'à ce que l'élément que vous voulez effacer apparaisse.

Selon les options ou le modèle de votre appareil, il est possible que certains menus ne s'affichent pas à l'écran. Dans ce cas, votre appareil ne les prend pas en charge.

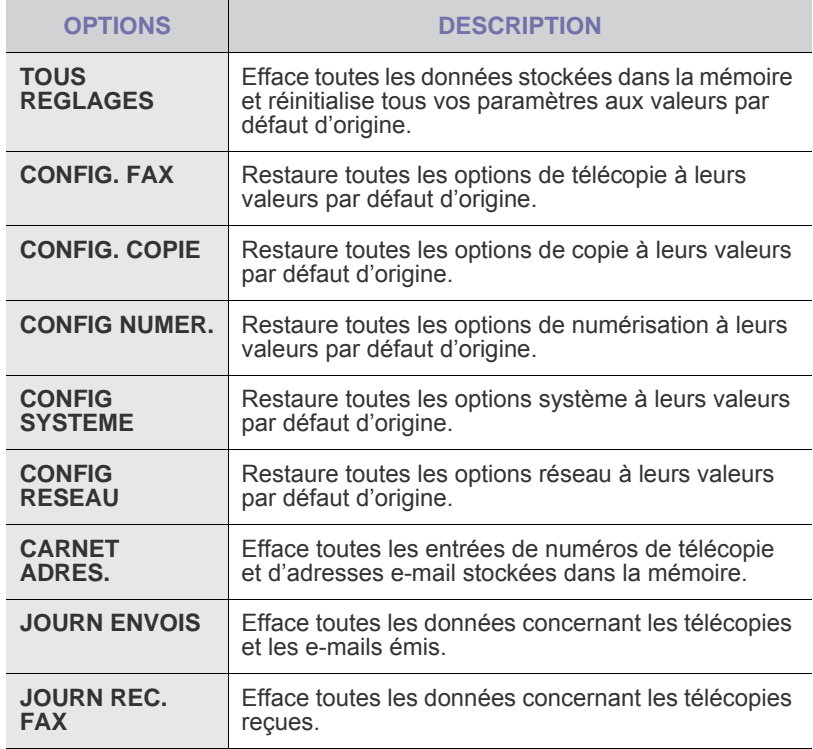

- **4.** Appuyez sur **OK** lorsque **OUI** apparaît.
- **5.** Appuyez une nouvelle fois sur **OK** pour confirmer l'effacement.
- **6.** Pour effacer un autre élément, répétez les étapes 3 à 5.
- **7.** Appuyez sur **Stop/Suppr.** pour revenir au mode prêt.

## <span id="page-65-1"></span>**NETTOYAGE DE L'APPAREIL**

Pour maintenir la qualité d'impression et de numérisation, effectuez les procédures de nettoyage suivantes chaque fois que vous remplacez une cartouche de toner ou en cas de problème de qualité d'impression ou de numérisation.

![](_page_65_Picture_15.jpeg)

- Le nettoyage du boîtier de l'appareil avec des produits d'entretien contenant une forte teneur en alcool, solvant ou autre substance puissante peut décolorer ou endommager le boîtier.
- Si votre appareil ou son environnement proche sont salis par le toner, nous vous recommandons d'utiliser un tissu ou un chiffon humidifié avec de l'eau pour le nettoyer. Avec un aspirateur, vous risquez de faire voler le toner et d'être incommodé par le nuage ainsi formé.

#### **Nettoyage de l'extérieur**

Nettoyez le boîtier de l'appareil avec un chiffon doux non pelucheux. Vous pouvez humidifier légèrement le chiffon avec de l'eau, mais faites attention à ne pas laisser couler de liquide sur l'appareil ou à l'intérieur.

#### **Nettoyage de l'intérieur**

Lors de l'impression, des particules de poussière, de toner et de papier peuvent s'accumuler à l'intérieur de l'appareil. Cette accumulation risque d'entraîner des problèmes de qualité d'impression, tels que la présence de taches ou de traînées de toner. Le fait de nettoyer l'intérieur de l'appareil permet de supprimer ou de diminuer ce genre de problèmes.

- **1.** Mettez l'appareil hors tension et débranchez le cordon d'alimentation. Attendez que l'appareil refroidisse.
- **2.** Utilisez la poignée pour ouvrir complètement le capot avant.

![](_page_65_Picture_24.jpeg)

**3.** Saisissez les quatre cartouches de toner par leurs poignées et tirez-les pour les extraire de l'appareil.

![](_page_65_Picture_26.jpeg)

**4.** Retirez le récupérateur de toner usagé de l'imprimante à l'aide de sa poignée.

![](_page_66_Picture_1.jpeg)

**5.** Retirez l'unité d'imagerie de l'appareil à l'aide de la rainure située à l'avant de l'unité.

![](_page_66_Picture_3.jpeg)

- Ne touchez pas la surface verte de l'unité d'imagerie avec vos mains ou tout autre ustensile.
	- Veuillez à ne pas rayer la surface de l'unité d'imagerie.
	- Si vous ouvrez le capot avant trop longtemps, l'unité d'imagerie risque d'être exposée à la lumière. Cela risque d'endommager l'unité d'imagerie. Refermez le capot avant si vous devez interrompre l'installation pour une raison quelconque.

**6.** Avec un chiffon sec et non pelucheux, essuyez la poussière et les particules de toner accumulées autour des cartouches de toner.

![](_page_66_Picture_8.jpeg)

- $/ N$ 
	- Si vous recevez du toner sur vos vêtements, essuyez-les avec un chiffon sec et lavez-les à l'eau froide. L'eau chaude fixe le toner sur le tissu.
	- Si votre machine ou son environnement comporte un excès de toner, il est conseiller d'utiliser un chiffon humide pour le nettoyage. Si vous utilisez un aspirateur, le toner soufflé dans l'air pourrait être nocif.

![](_page_66_Picture_12.jpeg)

Après nettoyage, laissez sécher complètement l'appareil.

**7.** En tenant la rainure à l'avant de l'unité d'imagerie, poussez l'unité dans l'appareil.

![](_page_66_Picture_15.jpeg)

**8.** Insérez le récupérateur de toner usagé dans son emplacement et poussez-le pour vous assurer qu'il est fermement en place.

![](_page_66_Picture_17.jpeg)

**9.** Remettez les quatre cartouches de toner dans l'appareil.

![](_page_67_Picture_1.jpeg)

- **10.** Réinstallez tous les compartiments à l'intérieur de l'appareil, puis fermez le capot avant.
- Si le capot avant n'est pas complètement fermé, l'appareil ne fonctionne pas.
- **11.** Branchez le cordon d'alimentation, puis mettez l'appareil sous tension.

#### **Nettoyage du module de numérisation**

En nettoyant régulièrement le module de numérisation, vous aurez l'assurance d'obtenir une qualité de copie optimale. Nous vous conseillons de nettoyer le module tous les matins et dans la journée, si besoin est.

- **1.** Humidifiez légèrement un chiffon doux non pelucheux ou une serviette en papier avec de l'eau.
- **2.** Ouvrez le cache de la vitre d'exposition.
- **3.** Essuyez la vitre d'exposition jusqu'à ce qu'elle soit propre et sèche.

![](_page_67_Figure_10.jpeg)

**4.** Nettoyez la face intérieure du cache de la vitre d'exposition et le fond blanc jusqu'à ce qu'ils soient propres et secs.

**5.** Poussez délicatement la feuille du chargeur automatique avec un outil (par exemple, une pince à épiler).

![](_page_67_Picture_13.jpeg)

**6.** Tenez le bord de la feuille du chargeur automatique, et essuyez les deux faces de la feuille jusqu'à ce qu'elle soit propre et sèche.

![](_page_67_Figure_15.jpeg)

**7.** Repoussez-la sans à-coups dans l'appareil.

![](_page_67_Picture_17.jpeg)

**8.** Fermez le capot du scanner.

## <span id="page-68-0"></span>**ENTRETIEN DE LA CARTOUCHE**

#### **Stockage de la cartouche de toner**

Les cartouches de toner contiennent des composants sensibles à la lumière, à la température et à l'humidité. Samsung conseille aux utilisateurs de suivre les recommandations afin d'optimiser les performances, la qualité et la durée de vie de votre nouvelle cartouche de toner Samsung.

Stockez cette cartouche dans le même environnement que celui dans lequel l'imprimante sera utilisée, à savoir dans des conditions de température et d'humidité de bureau contrôlées. La cartouche de toner doit rester dans son emballage d'origine, non ouvert, jusqu'à son installation – si vous ne disposez pas de l'emballage d'origine, couvrez l'ouverture supérieure de la cartouche avec du papier et stockez-la dans un meuble.

Ouvrir l'emballage de la cartouche avant son utilisation réduit de façon considérable sa durée de conservation et de fonctionnement. Ne stockez pas la cartouche à même le sol. Si vous retirez la cartouche de toner de l'imprimante, stockez-la toujours :

- Dans le sac de protection du package d'origine.
- À l'endroit, en position horizontale (et non en position verticale).
- Ne stockez pas les consommables dans les conditions suivantes :
	- À une température supérieure à 40 °C.
	- À un taux d'humidité inférieur à 20 % et supérieur à 80 %.
	- Dans un environnement soumis à des variations importantes du niveau d'humidité ou de la température.
	- Exposition directe au soleil ou à la lumière de la pièce.
	- Dans des endroits poussiéreux.
	- Dans une voiture sur une trop longue période.
	- Dans un environnement comportant des gaz corrosifs.
	- Dans un environnement iodé.

#### **Instructions de manipulation**

- Ne touchez pas la surface du tambour photoconducteur dans la cartouche.
- N'exposez pas la cartouche à des vibrations ou chocs inutiles.
- Ne faites jamais tourner manuellement le tambour, notamment dans le sens inverse ; cela pourrait provoquer des dommages internes et une fuite de toner.

#### **Utilisation de cartouches de toner non-Samsung et rechargées**

Samsung Electronics ne recommande ni n'approuve l'utilisation de cartouches de toner non-Samsung dans votre imprimante, y compris les cartouches génériques, de marque de distributeur, rechargées ou réusinées.

![](_page_68_Picture_22.jpeg)

la garantie de l'imprimante Samsung ne couvre pas les dommages causés à la machine par l'utilisation d'une cartouche de toner rechargée, réusinée ou non-Samsung.

## **Durée de vie estimée d'une cartouche**

La durée de vie (l'autonomie) estimée d'une cartouche dépend de la quantité de toner utilisée pour chaque travail d'impression. Le nombre réel de pages peut varier selon la densité de l'impression, l'environnement de travail, les intervalles entre les impressions, le type et le format du support. Par exemple, si vous imprimez beaucoup de graphiques, la consommation de toner sera élevée et la cartouche se videra plus rapidement.

#### **Redistribution du toner**

Lorsqu'une cartouche de toner est presque vide, des zones floues ou claires peuvent apparaître. Si le niveau de l'une des cartouches de toner est faible, il est possible que le rendu des couleurs des impressions en couleur d'images colorées soit incorrect en raison d'un mélange défectueux des couleurs de toner. Vous pouvez améliorer provisoirement la qualité d'impression en secouant la cartouche afin de répartir le toner résiduel.

- Le message relatif au toner indiquant que le niveau est faible peut apparaître sur l'affichage.
- **1.** Utilisez la poignée pour ouvrir complètement le capot avant.

![](_page_68_Picture_30.jpeg)

**2.** Saisissez les quatre cartouches de toner par leurs poignées et tirez-les pour les extraire de l'appareil.

![](_page_68_Picture_32.jpeg)

**3.** Saisissez les deux poignées de la cartouche de toner et remuez celle-ci énergiquement afin de répartir le toner de façon uniforme à l'intérieur.

![](_page_68_Picture_34.jpeg)

![](_page_68_Picture_35.jpeg)

Si du toner se répand sur vos vêtements, nettoyez-les avec un chiffon sec, puis avec de l'eau froide. L'eau chaude fixe le toner dans le tissu.

**4.** Remettez les quatre cartouches de toner dans l'appareil.

![](_page_69_Picture_1.jpeg)

**5.** Fermez le capot avant. Assurez-vous qu'il est bien fermé.

Si le capot avant n'est pas complètement fermé, l'appareil ne fonctionne pas.

## <span id="page-69-0"></span>**REMPLACEMENT DE LA CARTOUCHE DE TONER**

L'appareil utilise quatre couleurs et une cartouche différente pour chaque couleur : jaune (J), magenta (M), cyan (C) et noir (N).

- Le Status (Statut) LED et le message relatif au toner de l'affichage indiquent quelle cartouche de toner doit être remplacée.
- Pour les modèles CLX-3170FN/CLX-3175FN/CLX-3175FW, les télécopies entrantes sont enregistrées en mémoire.

Vous devez alors remplacer la cartouche de toner. Vérifiez le type de cartouche de toner adapté à votre appareil. ([Reportez-vous à la section](#page-92-0)  [« Consommables » à la page 93.](#page-92-0))

- **1.** Mettez l'appareil hors tension, puis attendez quelques minutes qu'il ait refroidi.
- **2.** Utilisez la poignée pour ouvrir complètement le capot avant.
- **3.** Saisissez la cartouche de toner par ses poignées et tirez-la pour l'extraire de l'appareil.

![](_page_69_Picture_12.jpeg)

**4.** Sortez une nouvelle cartouche de son emballage.

![](_page_69_Picture_14.jpeg)

- N'utilisez pas d'objets pointus comme un couteau ou des ciseaux pour enlever l'emballage de la cartouche. Vous risqueriez d'endommager la surface de la cartouche de toner.
- **5.** Saisissez les deux poignées de la cartouche de toner et remuez celle-ci énergiquement afin de répartir le toner de façon uniforme à l'intérieur.

![](_page_69_Picture_17.jpeg)

**6.** Placez la cartouche de toner sur une surface plane, comme indiqué, et retirez le papier recouvrant la cartouche de toner en ôtant la bande.

![](_page_69_Picture_19.jpeg)

![](_page_69_Picture_20.jpeg)

Si vous recevez du toner sur vos vêtements, essuyez-les avec un chiffon sec et lavez-les à l'eau froide. L'eau chaude fixe le toner sur le tissu.

**7.** Vérifiez que la couleur de la cartouche de toner correspond bien à la couleur de l'emplacement puis saisissez les poignées de la cartouche. Insérez la cartouche jusqu'à entendre un déclic.

![](_page_69_Picture_23.jpeg)

**8.** Fermez le capot avant. Vérifiez que le capot est bien fermé, puis remettez l'appareil sous tension.

Si le capot avant n'est pas complètement fermé, l'appareil ne fonctionne pas.

## <span id="page-70-0"></span>**REMPLACEMENT DE L'UNITÉ D'IMAGERIE**

A l'expiration de la durée de vie de l'unité d'imagerie, la fenêtre du programme Smart Panel s'affiche sur l'écran de votre ordinateur pour vous signaler qu'il est nécessaire de remplacer l'unité d'imagerie. Dans le cas contraire, l'impression est interrompue.

- **1.** Mettez l'appareil hors tension, puis attendez quelques minutes qu'il ait refroidi.
- **2.** Utilisez la poignée pour ouvrir complètement le capot avant.

![](_page_70_Picture_4.jpeg)

**3.** Saisissez les quatre cartouches de toner par leurs poignées et tirez-les pour les extraire de l'appareil.

![](_page_70_Picture_6.jpeg)

**4.** Tirez le récupérateur de toner usagé de l'imprimante à l'aide de sa poignée.

![](_page_70_Picture_8.jpeg)

**5.** Retirez l'unité d'imagerie de l'appareil à l'aide de la rainure située à l'avant de l'unité.

![](_page_70_Picture_10.jpeg)

**6.** Sortez une nouvelle unité d'imagerie de son emballage. Retirez les dispositifs de protection des deux côtés de l'unité d'imagerie ainsi que le papier qui protège la surface de l'unité d'imagerie.

![](_page_70_Picture_12.jpeg)

- N'utilisez pas d'objets pointus comme un couteau ou des ciseaux,  $\sqrt{N}$ pour ouvrir l'emballage de l'unité d'imagerie. Vous risqueriez d'en abîmer la surface.
	- Veuillez à ne pas rayer la surface de l'unité d'imagerie.
	- Pour éviter tout dommage éventuel, évitez d'exposer l'unité d'imagerie à la lumière plus de 2 ou 3 minutes. Couvrez-la avec une feuille de papier pour la protéger, si nécessaire.
- **7.** En tenant la rainure à l'avant de l'unité d'imagerie, poussez l'unité dans l'appareil.

![](_page_70_Picture_17.jpeg)

**8.** Insérez le récupérateur de toner usagé dans son emplacement et poussez-le pour vous assurer qu'il est fermement en place.

![](_page_71_Picture_1.jpeg)

**9.** Remettez les quatre cartouches de toner dans l'appareil.

![](_page_71_Picture_3.jpeg)

**10.** Fermez soigneusement le capot avant.

 $\Delta$ 

Si le capot avant n'est pas complètement fermé, l'appareil ne fonctionne pas. Assurez-vous que toutes les cartouches de toner sont correctement installées. Si une cartouche de toner est installée de manière incorrecte, le capot avant ne se ferme pas.

**11.** Mettez l'appareil sous tension.

![](_page_71_Picture_8.jpeg)

Il se peut que vous deviez patienter pendant quelques minutes avant que l'appareil ne soit prêt.

## <span id="page-71-0"></span>**REMPLACEMENT DU RÉCUPÉRATEUR DE TONER USAGÉ**

A l'expiration de la durée de vie du récupérateur de toner usagé, la fenêtre du programme Smart Panel s'affiche sur l'écran de votre ordinateur pour vous signaler qu'il est nécessaire de remplacer le récupérateur de toner usagé. Dans le cas contraire, l'impression est interrompue.

- **1.** Mettez l'appareil hors tension, puis attendez quelques minutes qu'il ait refroidi.
- **2.** Utilisez la poignée pour ouvrir complètement le capot avant.

![](_page_71_Picture_14.jpeg)

**3.** Tirez le récupérateur de toner usagé de l'imprimante à l'aide de sa poignée.

![](_page_71_Picture_16.jpeg)

![](_page_71_Picture_17.jpeg)

Assurez-vous que le récupérateur de toner usagé repose sur une surface plane de sorte que le toner ne se renverse pas.

**4.** Retirez le couvercle du conteneur (voir illustration ci-dessous) et utilisezle pour boucher l'ouverture du récupérateur de toner usagé.

![](_page_71_Picture_20.jpeg)

![](_page_71_Picture_21.jpeg)

Ne pas incliner ni renverser le conteneur.

**5.** Sortez un nouveau récupérateur de toner usagé de son emballage.
**6.** Insérez le nouveau conteneur dans son emplacement et poussez-le pour vous assurer qu'il est fermement en place.

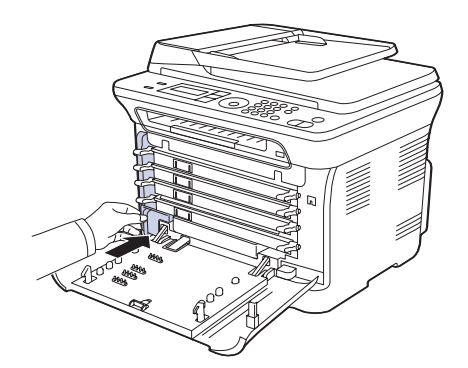

**7.** Fermez soigneusement le capot avant.

Si le capot avant n'est pas complètement fermé, l'appareil ne  $\sqrt{1}$ fonctionne pas. Assurez-vous que toutes les cartouches de toner sont correctement installées. Si une cartouche de toner est installée de manière incorrecte, le capot avant ne se ferme pas.

**8.** Mettez l'appareil sous tension.

## <span id="page-72-1"></span>**PIÈCES DE RECHANGE**

Pour éviter des problèmes de qualité d'impression et d'alimentation papier causés par des pièces usagées et maintenir votre appareil dans un excellent état de fonctionnement, remplacez les éléments suivants lorsque le nombre de pages indiqué est atteint ou que la durée de vie de chaque élément est arrivée à échéance.

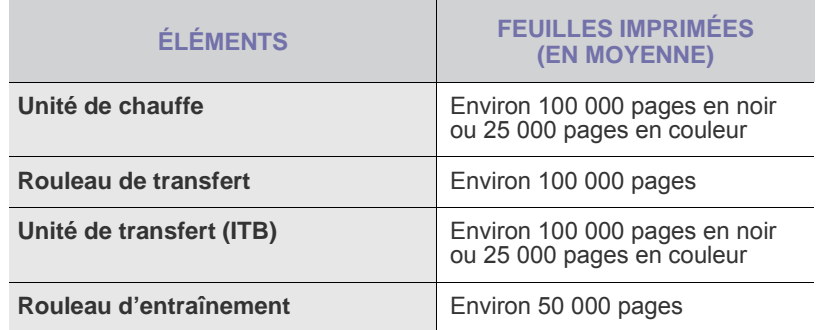

Il est recommandé de faire effectuer ces opérations de maintenance par un fournisseur agréé, un distributeur ou le revendeur auprès duquel vous avez acquis l'appareil. La garantie ne couvre pas le remplacement des pièces d'entretien après leur cycle de vie.

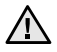

La batterie située à l'intérieur de la machine est un composant de service. Ne la changez pas vous-même.

Risque d'explosion si la batterie est remplacée par une autre de type incorrect. Jetez les batteries usagées selon les instructions.

#### <span id="page-72-0"></span>**Contrôle des consommables**

Si vous rencontrez de fréquents problèmes de bourrage papier ou d'impression, vérifiez le nombre de pages que l'appareil a imprimé ou numérisé. Remplacez si nécessaire les pièces correspondantes.

- **1.** Appuyez sur **Menu** jusqu'à ce que **CONFIG SYSTEME** s'affiche en bas de l'écran, puis sur **OK**.
- **2.** Appuyez sur la Flèche gauche/droite jusqu'à ce que **MAINTENANCE** apparaisse, puis sur **OK**.
- **3.** Appuyez sur la Flèche gauche/droite jusqu'à ce que **DUR VIE CONSO** apparaisse, puis sur **OK**.
- **4.** Appuyez sur la Flèche gauche/droite jusqu'à ce que l'élément que vous recherchez apparaisse, puis sur **OK**.
	- **INFOS CONSO.** : imprime la page d'informations concernant les fournitures.
	- **TOTAL** : affiche le nombre total de pages imprimées.
	- **NUMÉRIS. ADF** : affiche le nombre de pages numérisées à l'aide du CAD.
	- **NUMERIS. VITRE** : affiche le nombre de pages numérisées à l'aide de la vitre d'exposition.
	- **UNITÉ IMAGERIE**, **COURR. TRANSF.**, **FOUR**, **ROUL. TRANSF.**, **ROULEAU BAC 1** : affiche le nombre de pages imprimées pour chaque élément.
- **5.** Si vous avez sélectionné l'impression d'une page d'informations des consommables, appuyez sur **OK** pour confirmer.
- **6.** Appuyez sur **Stop/Suppr.** pour revenir au mode prêt.

#### **ADMINISTRATION DE VOTRE APPAREIL DEPUIS LE SITE INTERNET**

Si vous avez connecté votre appareil à un réseau et que les paramètres réseau TCP/IP sont corrects, vous pouvez administrer votre appareil par l'intermédiaire de **SyncThru™ Web Service**, serveur Web intégré de Samsung. Utilisez **SyncThru™ Web Service** pour :

- voir les informations concernant l'appareil et vérifier son état actuel ;
- modifier les paramètres TCP/IP et définir d'autres paramètres réseau ;
- modifier les propriétés de l'imprimante ;
- paramétrer l'appareil afin qu'il envoie des notifications par e-mail pour vous informer de l'état de l'appareil ;
- obtenir de l'aide pour l'utilisation de l'appareil.

#### **Pour accéder à SyncThru™ Web Service**

- **1.** Lancez un navigateur Web, comme Internet Explorer, depuis Windows.
- **2.** Saisissez l'adresse IP de l'appareil (http://xxx.xxx.xxx.xxx) dans la barre d'adresses, puis appuyez sur la touche **Entrée** ou cliquez sur **OK**. Le site Web intégré de votre appareil s'ouvre.

### **VÉRIFICATION DU NUMÉRO DE SÉRIE DE L'APPAREIL**

Quand vous contactez le site Internet de Samsung, pour obtenir des services ou vous enregistrer en tant qu'utilisateur, vous devrez peut-être fournir le numéro de série de votre appareil.

Vous pouvez trouver le numéro de série de la façon suivante :

- **1.** Appuyez sur **Menu** jusqu'à ce que **CONFIG SYSTEME** s'affiche en bas de l'écran, puis sur **OK**.
- **2.** Appuyez sur la Flèche gauche/droite jusqu'à ce que **MAINTENANCE** apparaisse, puis sur **OK**.
- **3.** Appuyez sur la Flèche gauche/droite jusqu'à ce que **NUMERO SERIE** apparaisse, puis sur **OK**.
- **4.** Relevez le numéro de série de l'appareil.
- **5.** Appuyez sur **Stop/Suppr.** pour revenir au mode prêt.

# dépannage

Ce chapitre fournit des informations utiles en cas de dysfonctionnement.

#### **Il comprend les sections suivantes :**

- • [Astuces pour éviter les bourrages papier](#page-73-0)
- • [Suppression des bourrages causés par les documents](#page-73-1)
- • [Résolution des bourrages papier](#page-74-0)

### <span id="page-73-2"></span><span id="page-73-0"></span>**ASTUCES POUR ÉVITER LES BOURRAGES PAPIER**

La plupart des bourrages papier peuvent être évités en sélectionnant des types de support adaptés. Lorsqu'un bourrage papier se produit, suivez les étapes présentées à la page [74](#page-73-0).

- Suivez la procédure décrite à la page [42.](#page-41-0) Assurez-vous que les guides papier sont correctement positionnés.
- Ne remplissez pas trop le bac d'alimentation. Vérifiez que le niveau de papier ne dépasse pas le trait indiquant la capacité de papier à l'intérieur du bac.
- Évitez de retirer le papier du bac pendant une impression.
- Courbez le papier, déramez-le puis remettez-le bien à plat avant de le charger dans le bac.
- N'utilisez pas de papier froissé, humide ou ondulé.
- Ne mélangez pas différents types de papier dans le bac.
- Utilisez uniquement des supports d'impression recommandés. ([Reportez-vous à la section « Paramétrage du type et du format](#page-42-0)  [de papier » à la page 43.](#page-42-0))
- Chargez toujours le support d'impression la face imprimable vers le haut dans le bac et le chargeur manuel.

### <span id="page-73-3"></span><span id="page-73-1"></span>**SUPPRESSION DES BOURRAGES CAUSÉS PAR LES DOCUMENTS**

Quand un original se bloque en passant dans le chargeur, le message **[BOURR DOC.]** apparaît à l'écran.

- **1.** Retirez toutes les pages restant dans le chargeur.
- **2.** Ouvrez le chargeur.

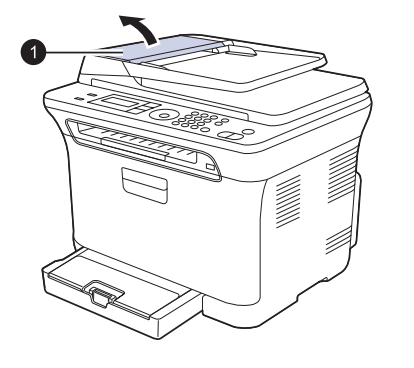

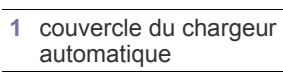

- • [Signification des messages d'erreur](#page-77-0)
- • [Résolution d'autres problèmes](#page-81-0)
- **3.** Tirez doucement sur le papier bloqué pour le sortir du chargeur.

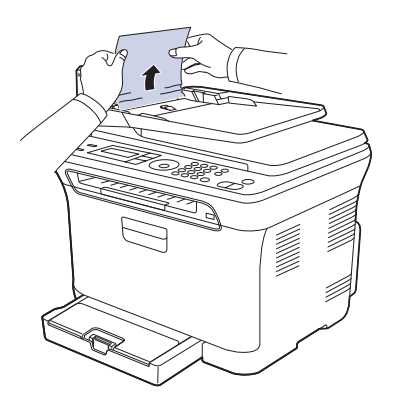

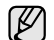

Selon le modèle, cette illustration peut différer de votre appareil.

- **4.** Fermez le chargeur. Replacez ensuite les pages retirées, s'il y en a, dans le chargeur automatique.
- Pour éviter les bourrages de document, utilisez la vitre d'exposition V pour les originaux en papier épais, fin ou de différents types.

#### **Problème de chargement dans la zone du bac de sortie**

- **1.** Retirez toutes les pages restant dans le chargeur.
- **2.** Maintenez la feuille mal alimentée, puis retirez le papier du bac de sortie en le tirant délicatement vers la droite avec les deux mains.

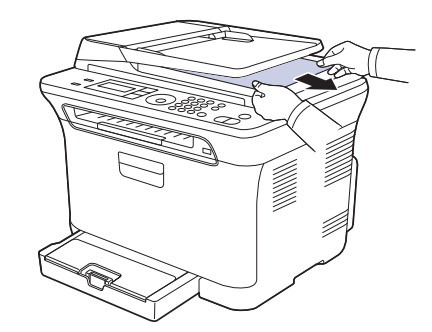

**3.** Replacez les pages retirées dans le chargeur automatique.

#### **Problème de passage dans le rouleau**

- **1.** Ouvrez le cache de la vitre d'exposition.
- **2.** Maintenez la feuille mal alimentée, puis retirez le papier du bac de sortie en le tirant délicatement vers la droite avec les deux mains.

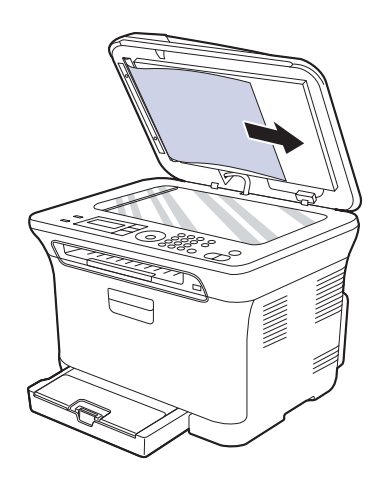

**3.** Fermez le capot du scanner. Replacez ensuite les pages retirées dans le chargeur automatique.

## <span id="page-74-4"></span><span id="page-74-0"></span>**RÉSOLUTION DES BOURRAGES PAPIER**

Lorsqu'un bourrage papier se produit, un message d'avertissement apparaît à l'écran. Reportez-vous au tableau ci-dessous pour localiser et supprimer le bourrage.

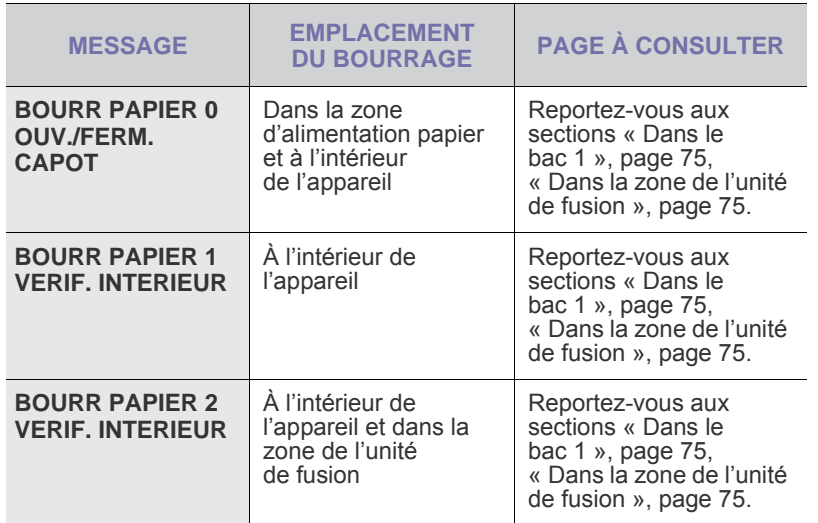

Certains messages peuvent ne pas apparaître à l'écran en fonction  $\mathbb Z$ des options ou des modèles.

Pour éviter que le papier ne se déchire, tirez dessus avec précaution  $\Delta$ et lentement. Suivez les instructions des sections suivantes pour supprimer le bourrage.

## <span id="page-74-3"></span><span id="page-74-1"></span>**Dans le bac 1**

- **1.** Ouvrez puis refermez le capot avant. Le papier bloqué est éjecté automatiquement de l'appareil.
	- Si le papier ne sort pas, passez à l'étape suivante.
- **2.** Tirez le bac 1 hors de l'imprimante.

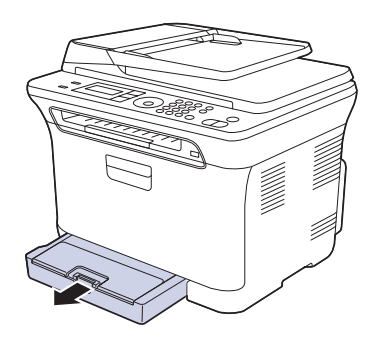

**3.** Retirez le papier coincé en tirant dessus avec précaution.

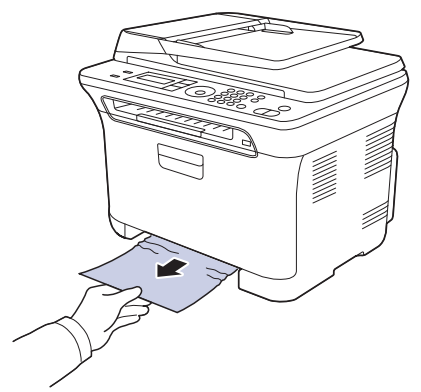

Si le papier ne bouge pas quand vous tirez, ou si vous ne voyez aucun papier à cet endroit, contrôlez le bac de sortie papier. (Reportez-vous à la section [« Dans la zone du bac de sortie », page 76](#page-75-0).)

**4.** Insérez le bac 1 dans la machine jusqu'à ce qu'il s'enclenche. L'impression reprend automatiquement.

### <span id="page-74-2"></span>**Dans la zone de l'unité de fusion**

Si du papier est bloqué dans la zone de l'unité de fusion, suivez les étapes suivantes pour libérer le papier bloqué.

**1.** Ouvrez l'unité de numérisation.

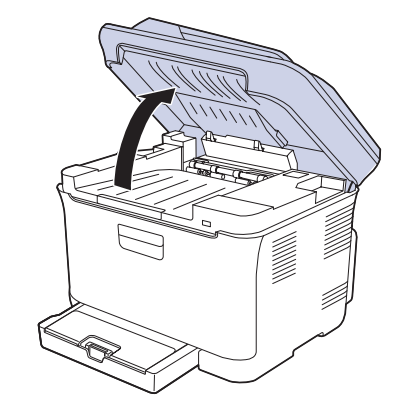

**2.** Ouvrez la trappe intérieure.

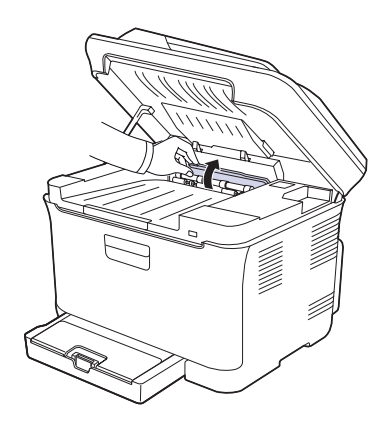

**3.** Sortez le papier bloqué de l'appareil avec précaution.

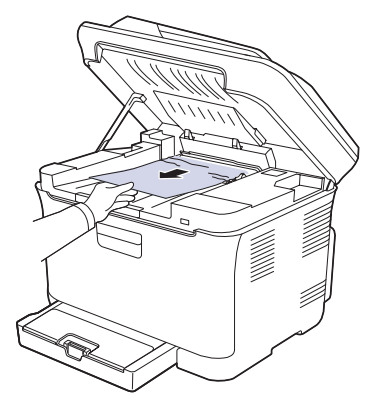

Ne touchez pas l'unité de fusion située sous le capot interne. Il est  $\Delta$ chaud et vous risquez de vous brûler ! La température de fonctionnement de l'unité de fusion est de 180 °C. Procédez avec prudence lorsque vous retirez le papier bloqué dans l'appareil.

- **4.** Fermez le couvercle intérieur.
- **5.** Abaissez l'unité de numérisation avec précaution jusqu'à ce qu'elle soit complètement fermée. Assurez-vous qu'il est bien fermé. Attention à ne pas vous pincer les doigts !

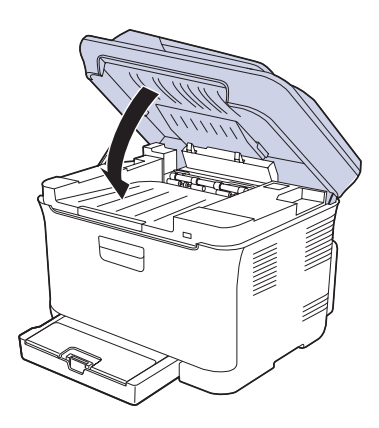

Si l'unité de numérisation n'est pas complètement fermée, l'appareil ne fonctionne pas.

#### <span id="page-75-0"></span>**Dans la zone du bac de sortie**

- **1.** Ouvrez puis refermez le capot avant. Le papier bloqué est éjecté automatiquement de l'appareil.
- **2.** Sortez le papier du plateau de sortie en tirant dessus avec précaution.

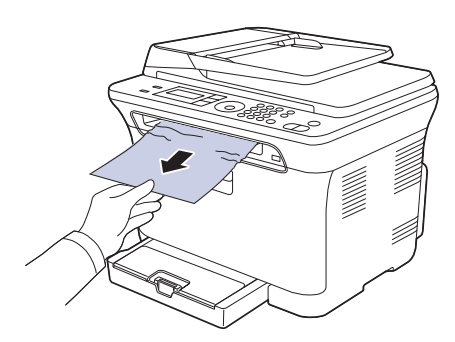

Si vous ne voyez pas le papier bloqué ou si vous rencontrez une résistance quand vous tirez, arrêtez et passez à l'étape suivante.

- **3.** Ouvrez le capot arrière.
- **4.** Si vous voyez le papier bloqué, tirez-le verticalement. Passez ensuite à l'étape 8.

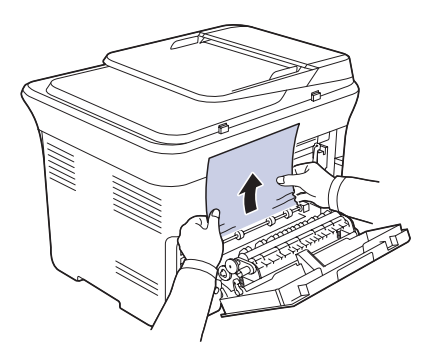

Si vous ne voyez toujours pas le papier, passez à l'étape suivante.

**5.** Tirez sur le levier du four.

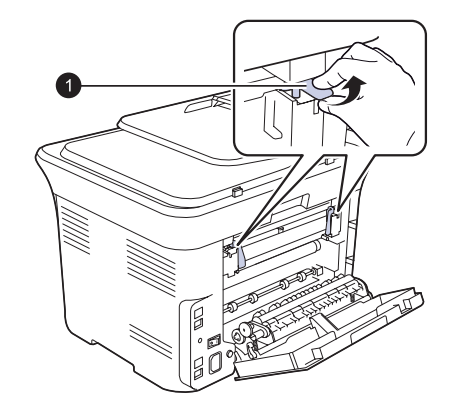

**1** levier du four

**6.** Ouvrez l'unité de numérisation.

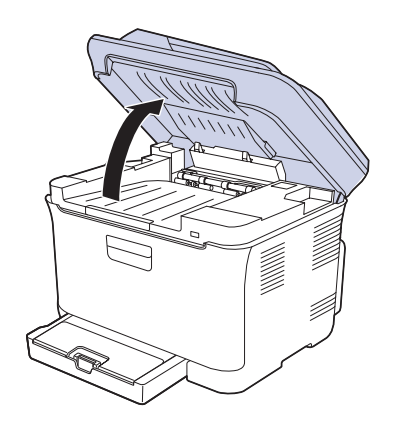

**7.** Sortez le papier bloqué de l'appareil avec précaution.

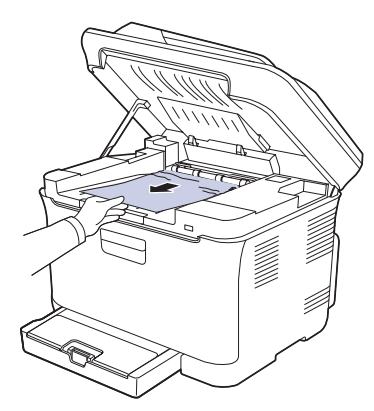

**8.** Abaissez l'unité de numérisation avec précaution jusqu'à ce qu'elle soit complètement fermée. Assurez-vous qu'il est bien fermé. Attention à ne pas vous pincer les doigts !

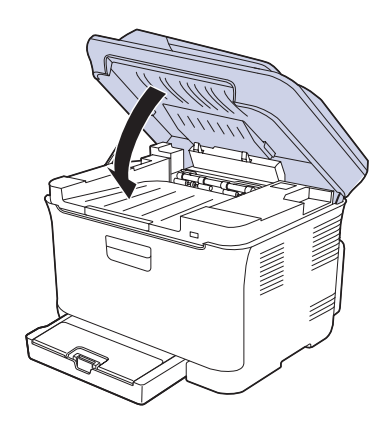

**9.** Abaissez le levier du four.

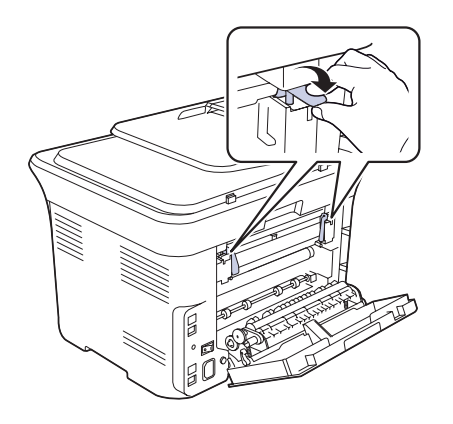

**10.** Fermez le capot arrière. L'impression reprend automatiquement.

## <span id="page-77-0"></span>**SIGNIFICATION DES MESSAGES D'ERREUR**

Des messages apparaissent sur le panneau de commande pour indiquer l'état de l'appareil ou des erreurs éventuelles. Reportez-vous aux tableaux ci-dessous pour connaître la signification de ces messages et, le cas échéant, résoudre le problème. Les messages et leur signification sont classés par ordre alphabétique.

- <sup>9</sup> · Si le message n'apparaît pas dans le tableau, réinitialisez le courant et essayez de relancer la tâche d'impression. Si le problème persiste, contactez le service de maintenance.
	- Notez le contenu du message à l'écran afin de pouvoir l'indiquer si vous appelez le service de maintenance.
	- xxx indique le type de support.

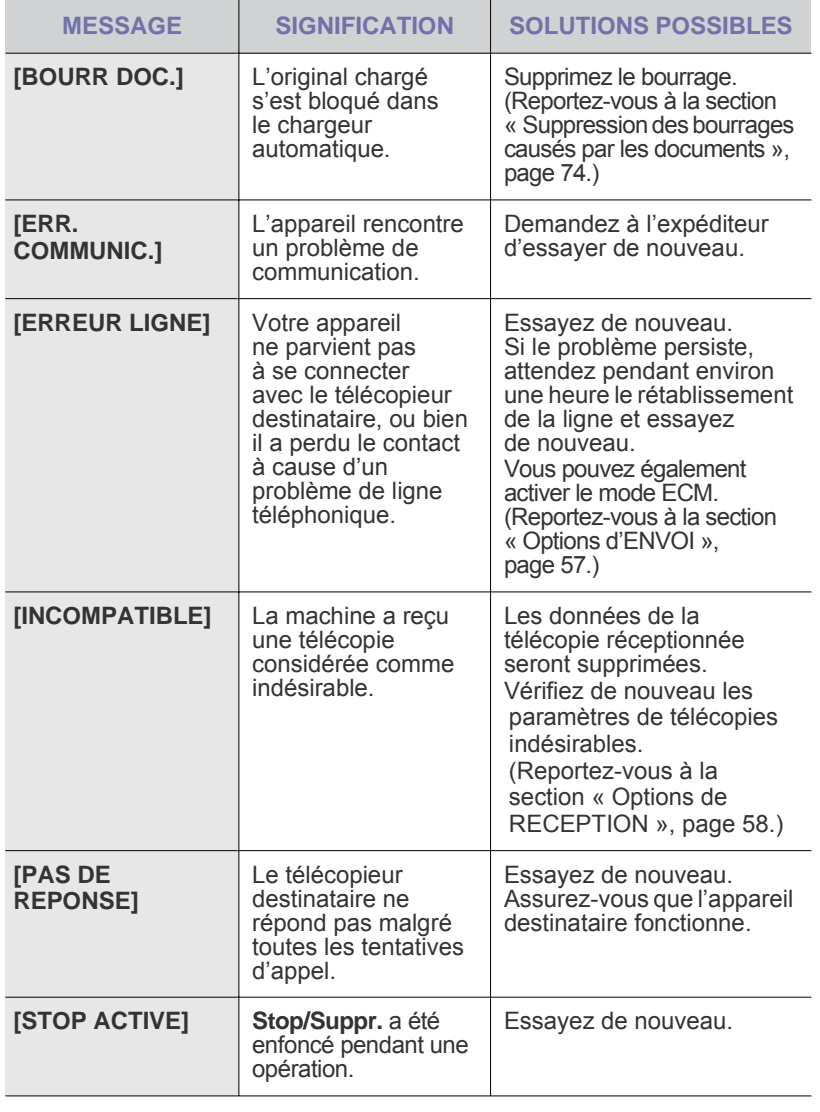

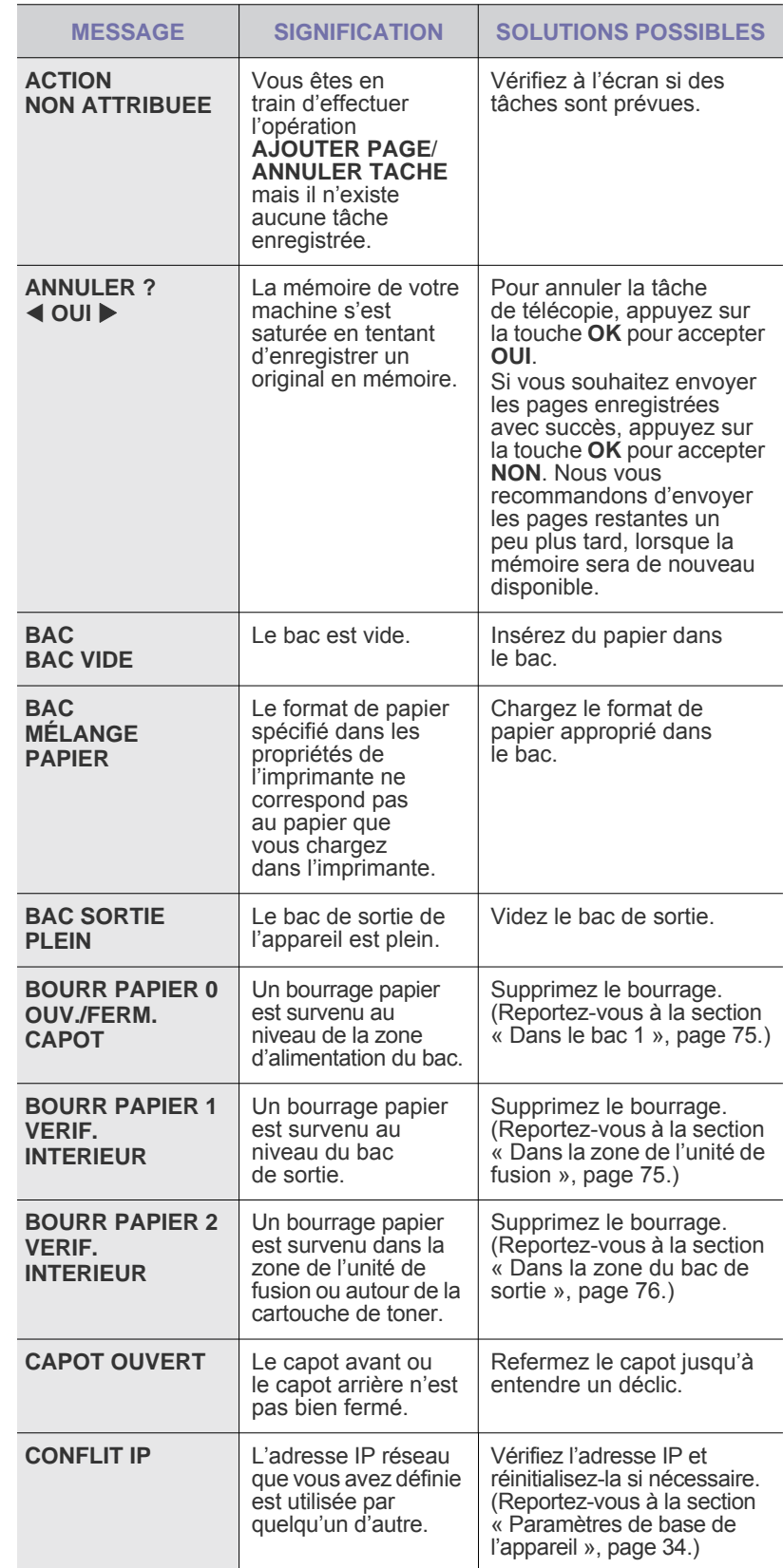

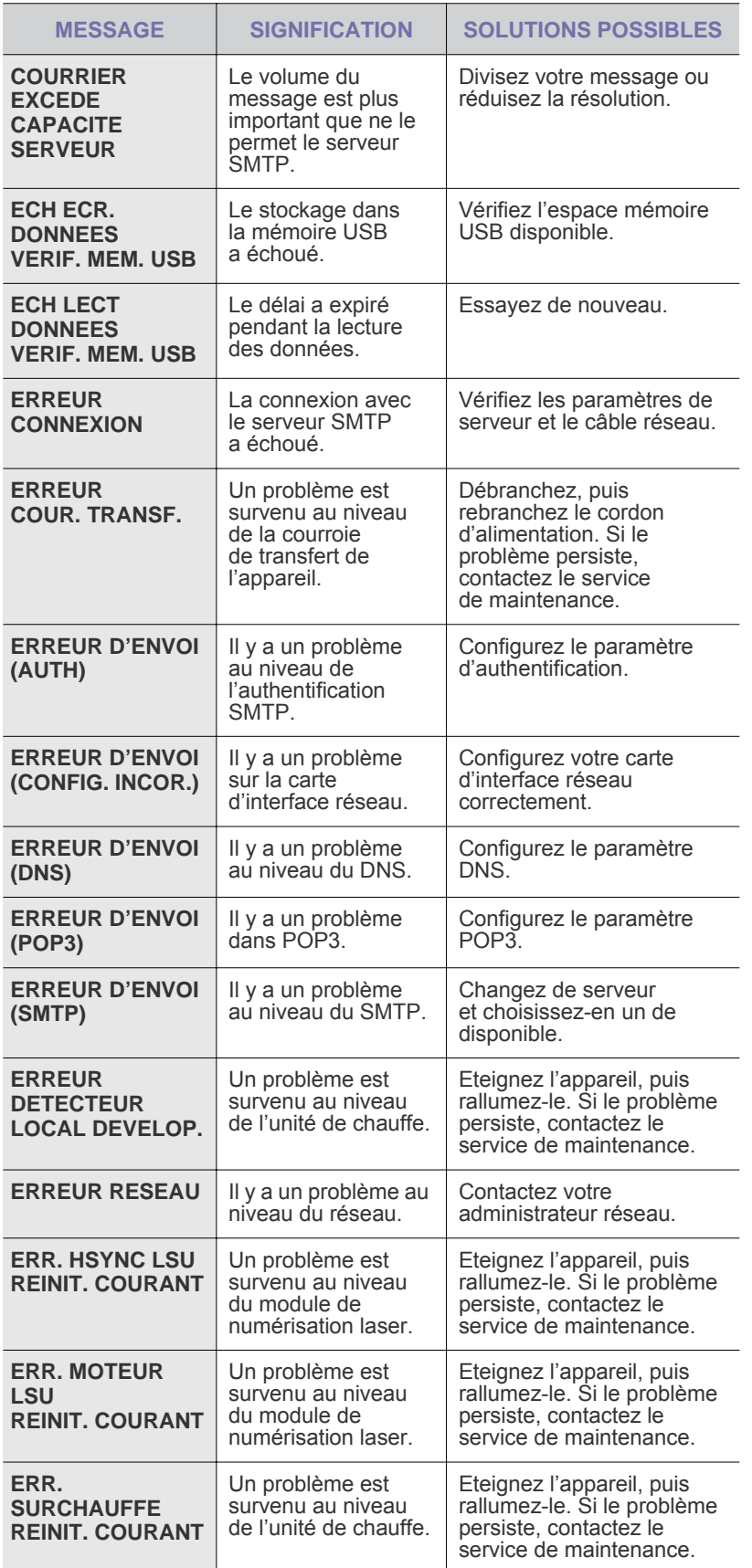

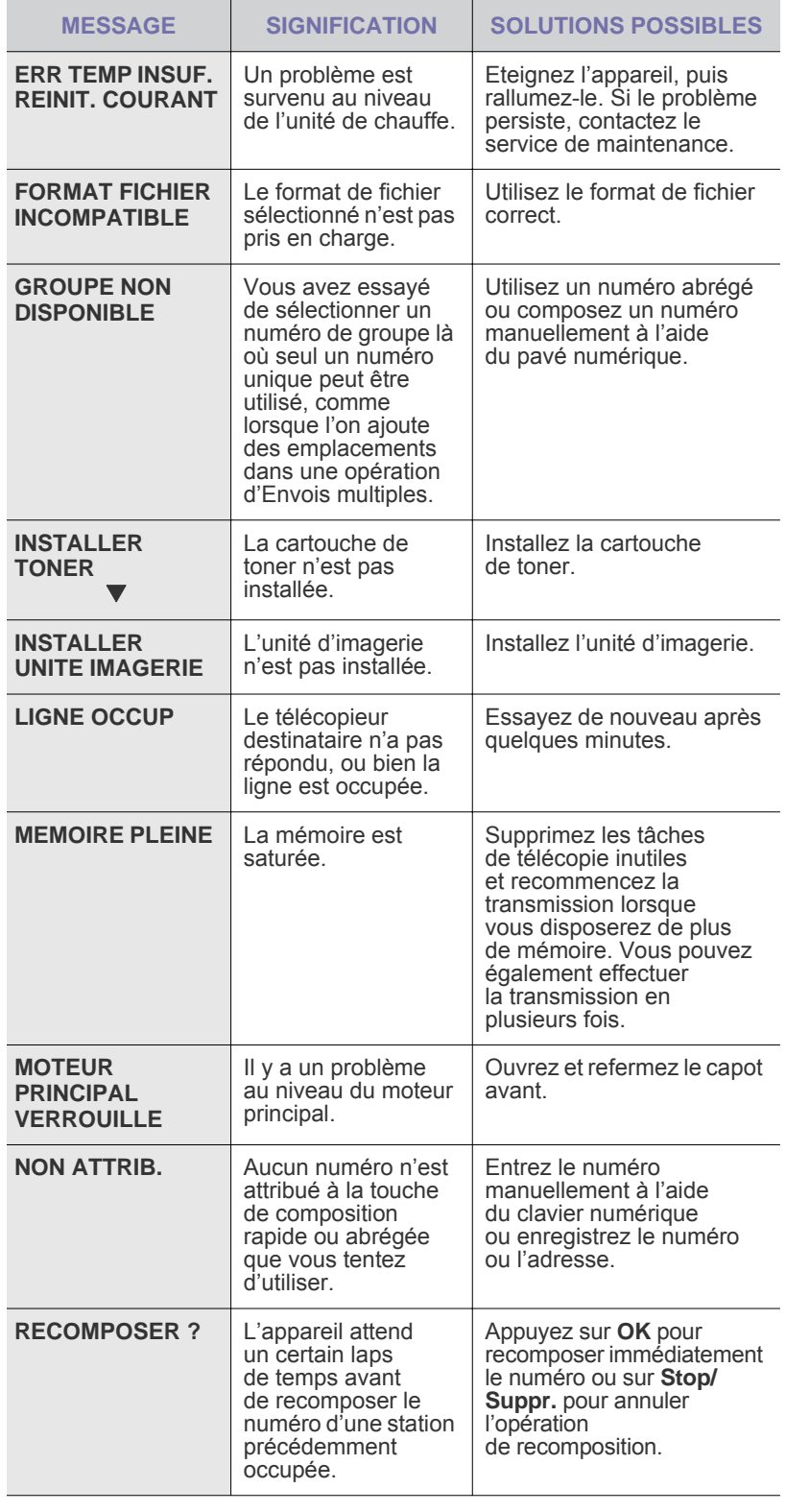

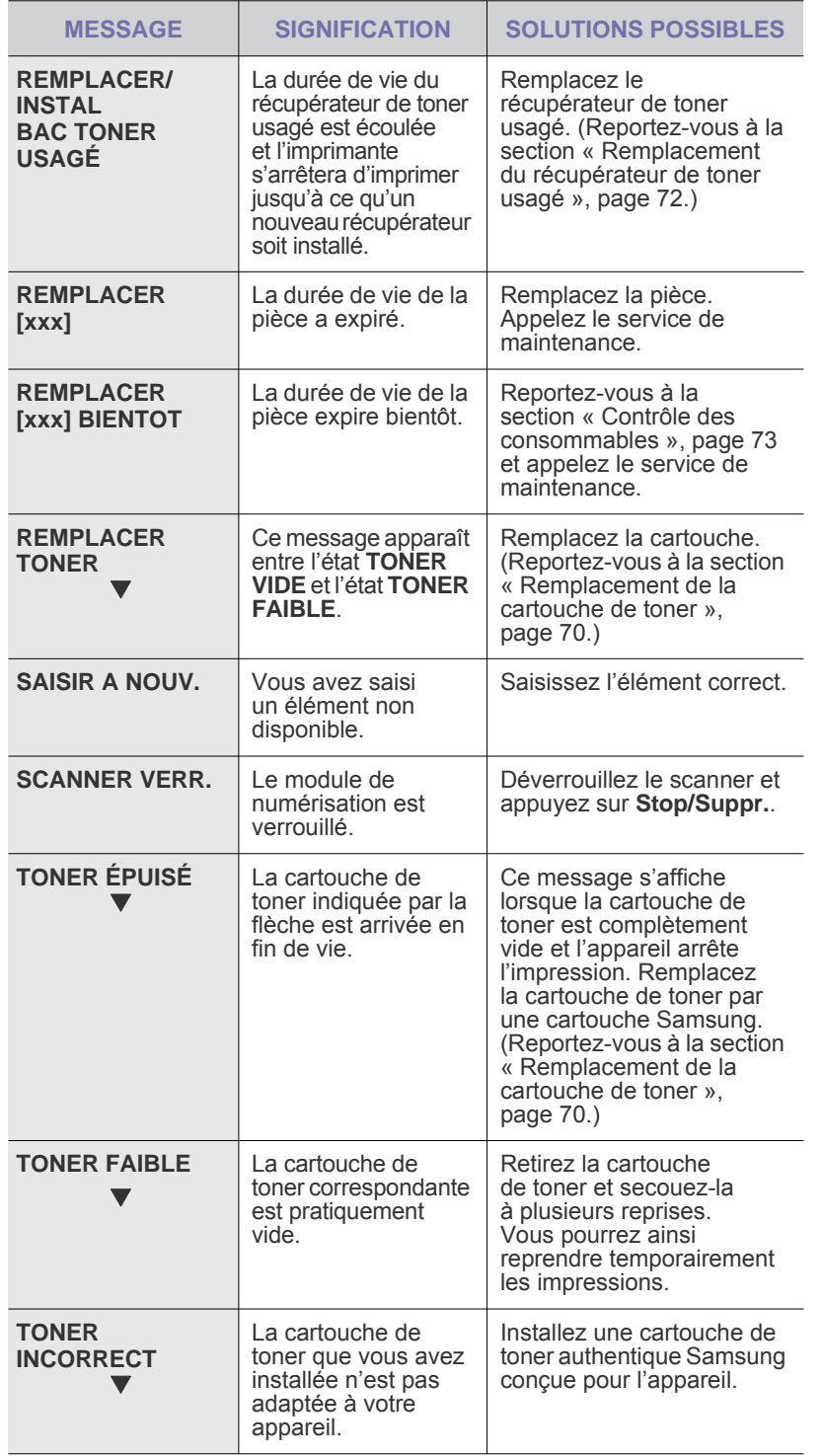

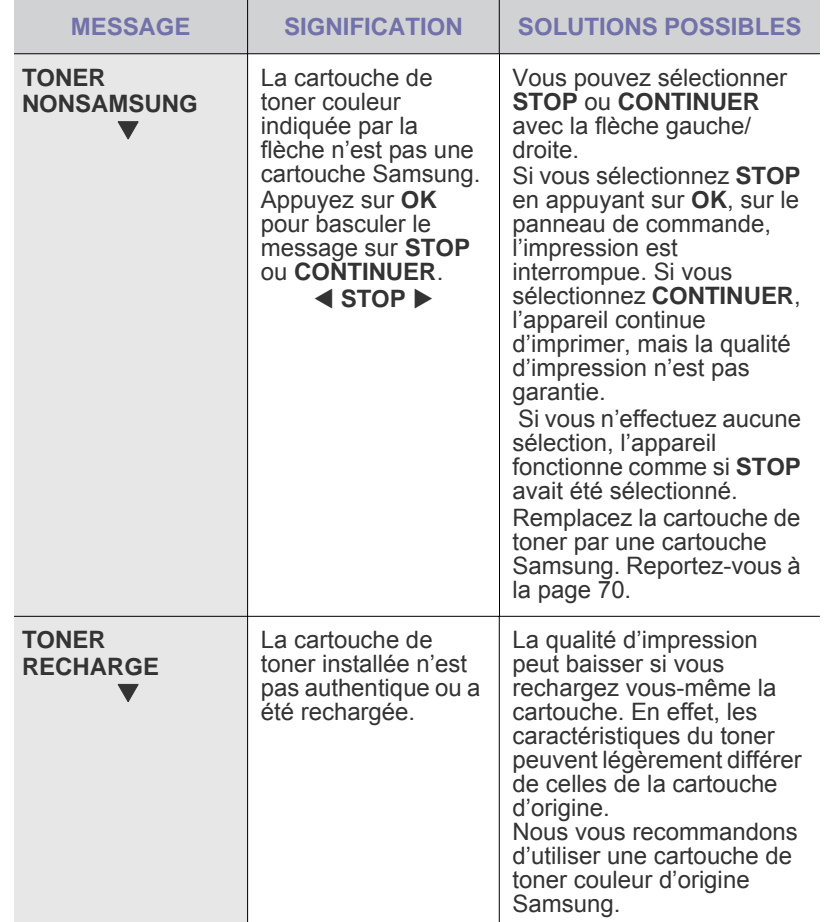

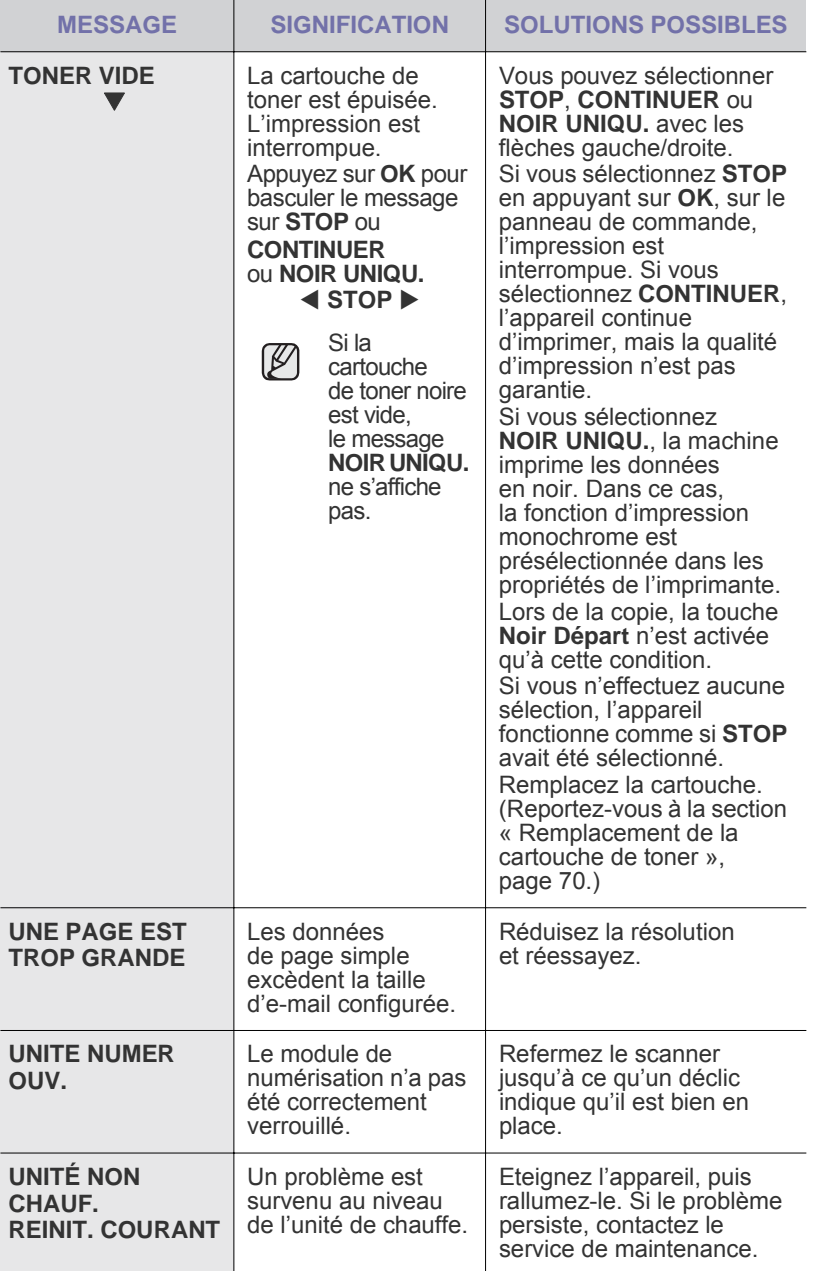

## <span id="page-81-0"></span>**RÉSOLUTION D'AUTRES PROBLÈMES**

Le tableau suivant dresse la liste des problèmes que vous pouvez rencontrer et des solutions recommandées correspondantes. Appliquez les solutions proposées jusqu'à ce que le problème soit résolu. Si le problème persiste, contactez le service de maintenance.

### <span id="page-81-1"></span>**Alimentation papier**

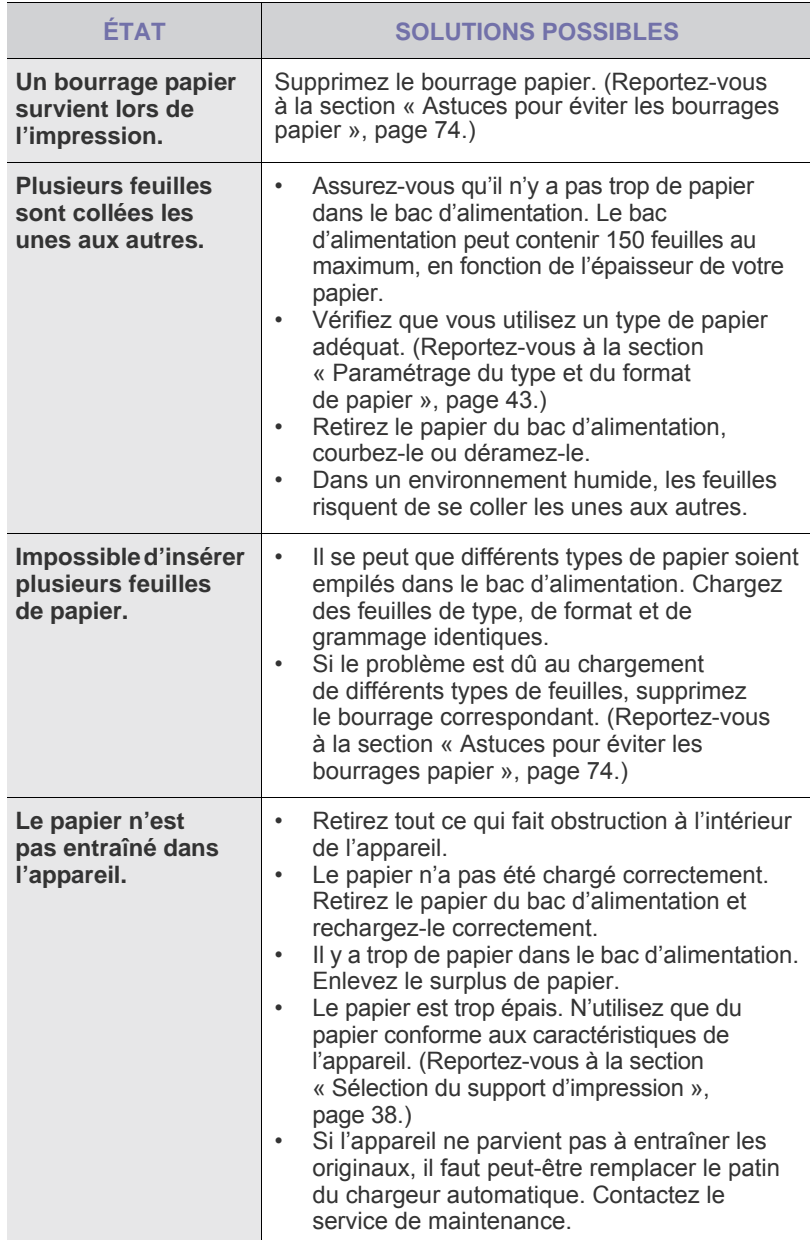

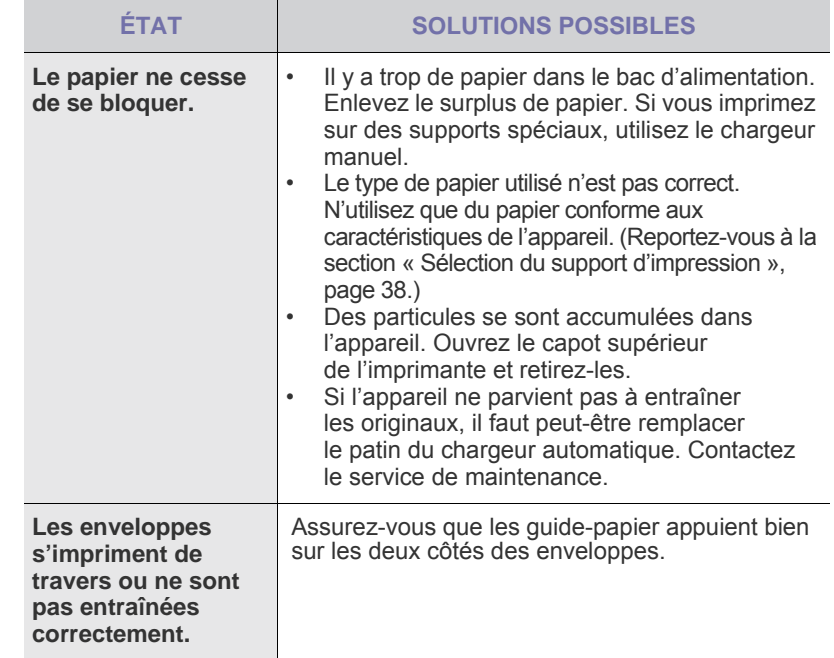

## **Problèmes d'impression**

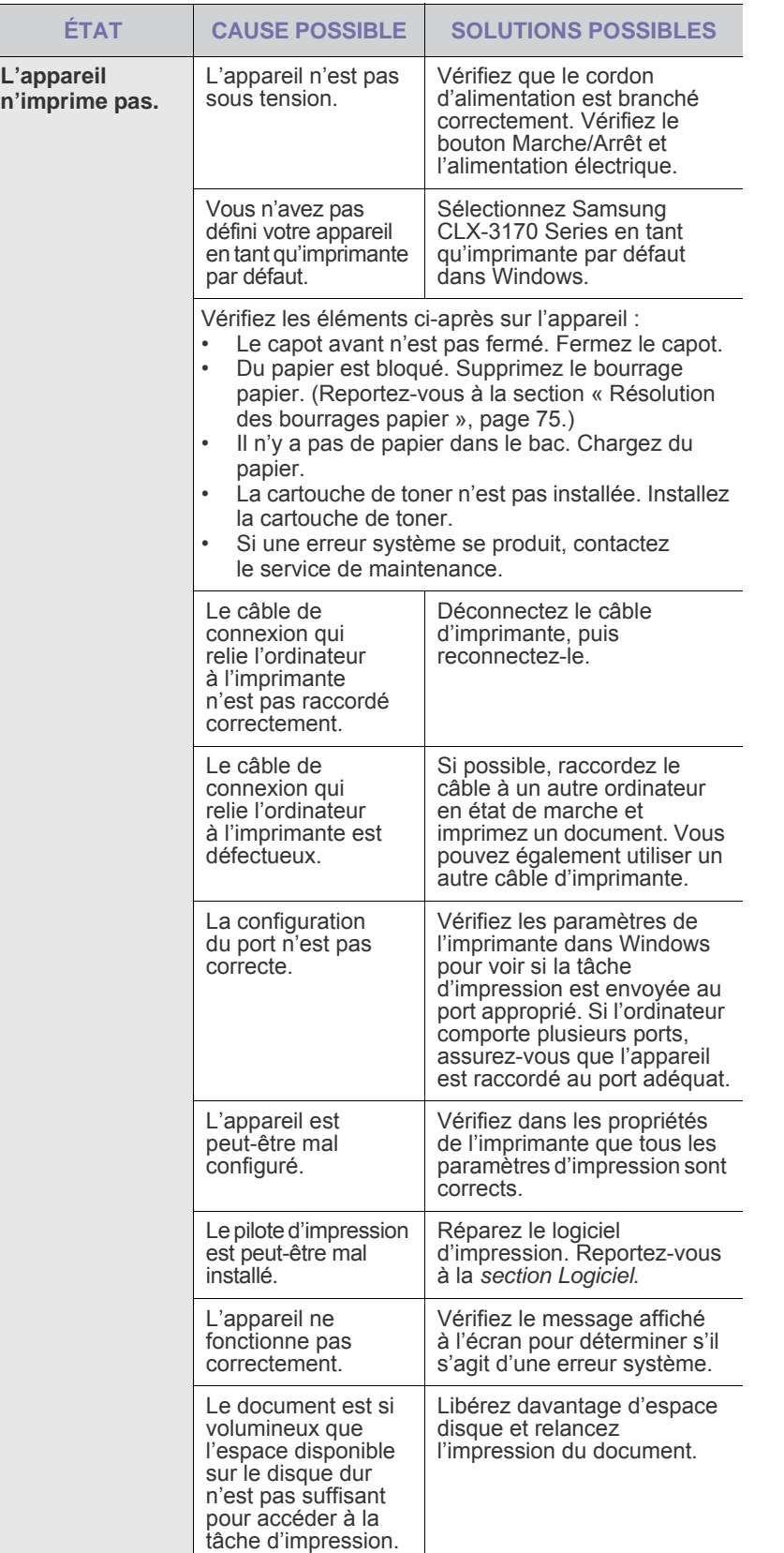

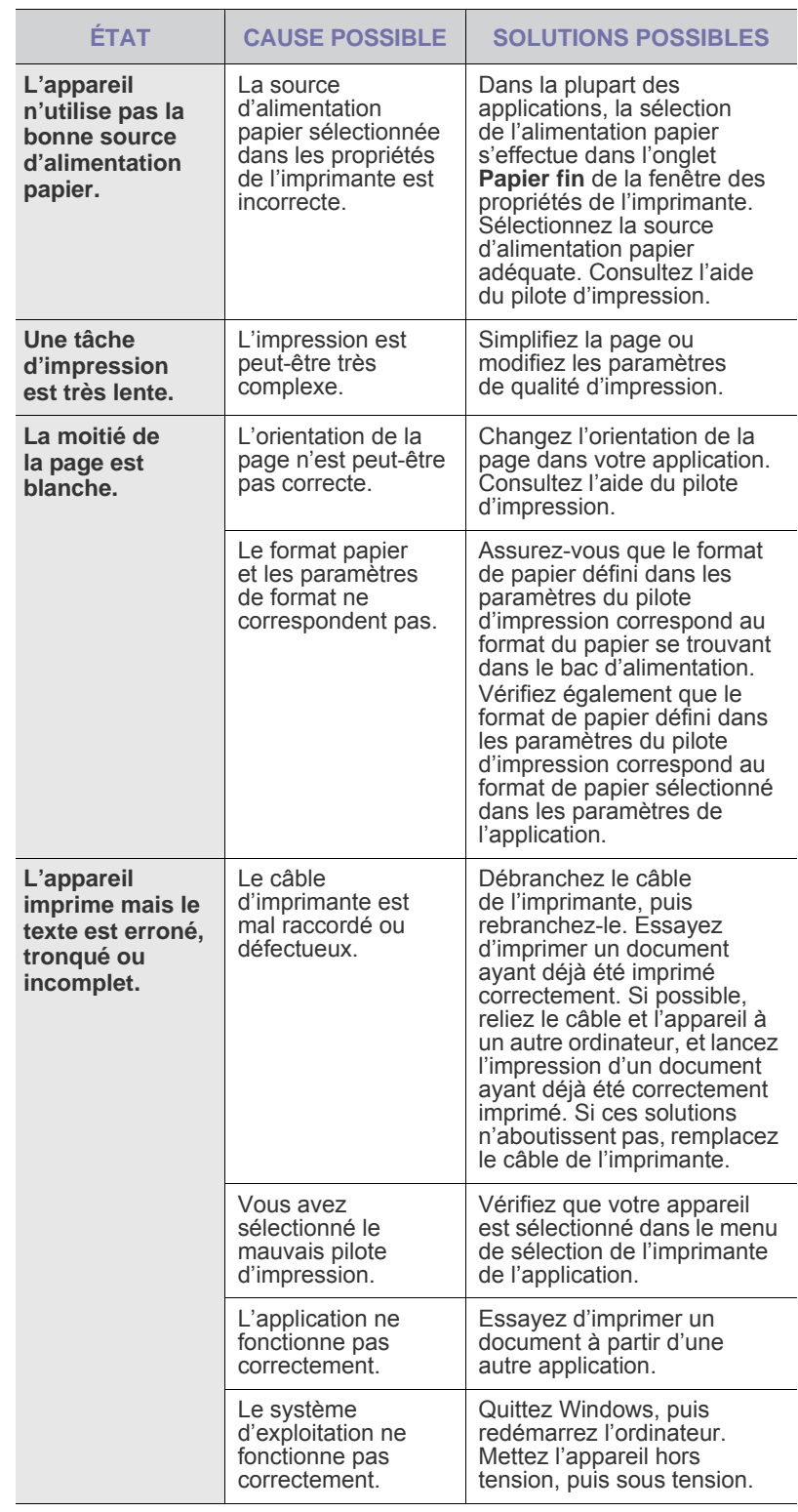

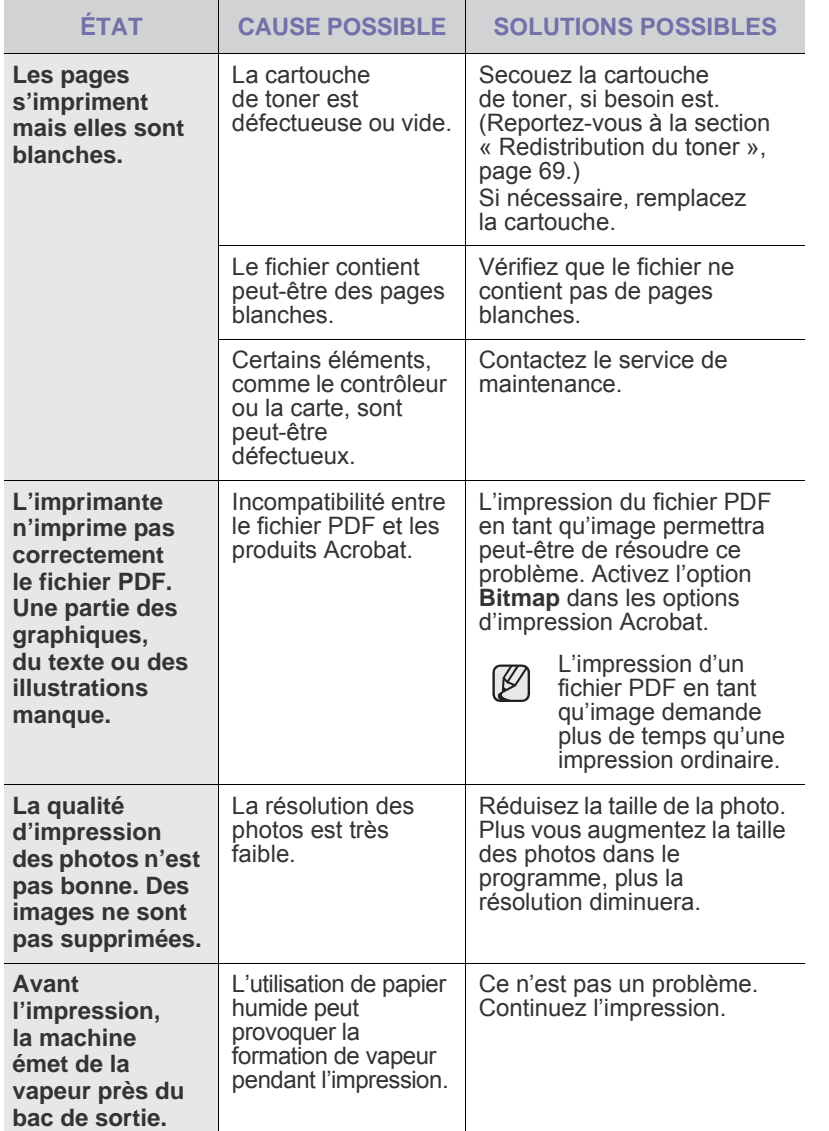

## <span id="page-83-0"></span>**Problèmes de qualité d'impression**

Si l'intérieur de l'appareil est encrassé ou si le papier a été mal chargé, vous constaterez probablement une baisse de la qualité d'impression. Reportez-vous au tableau ci-dessous pour résoudre le problème.

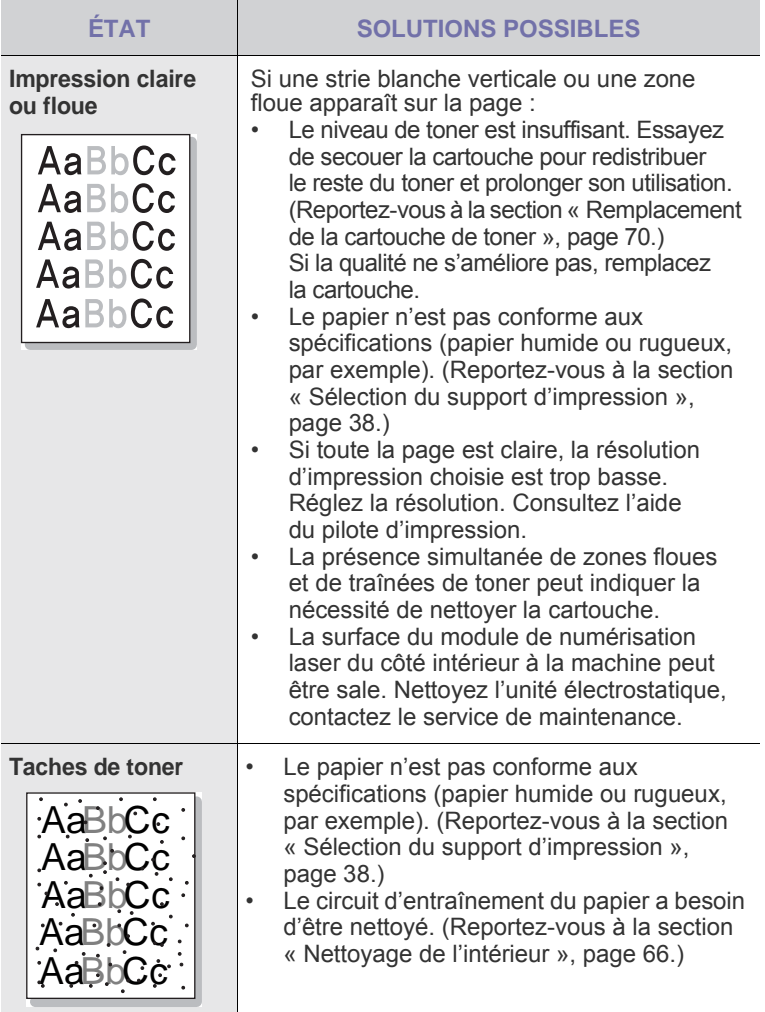

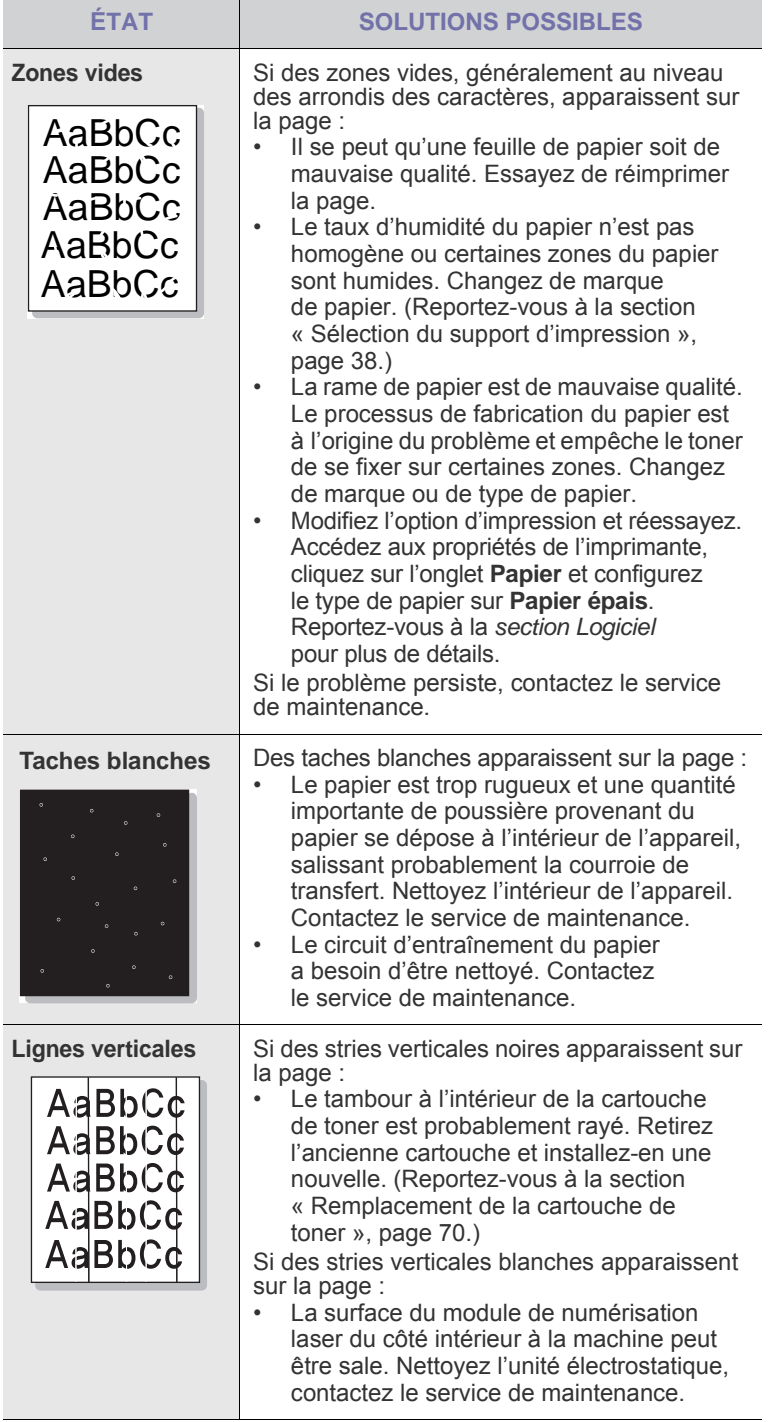

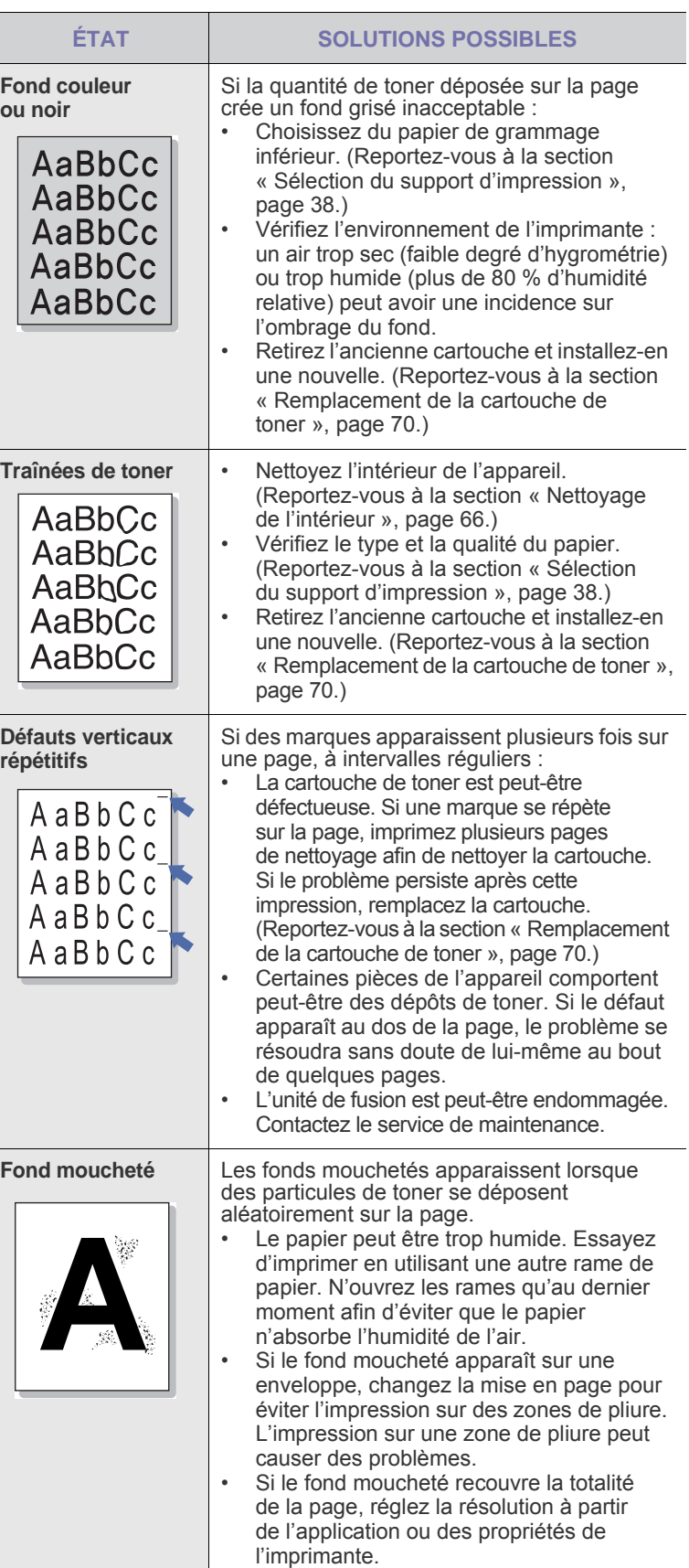

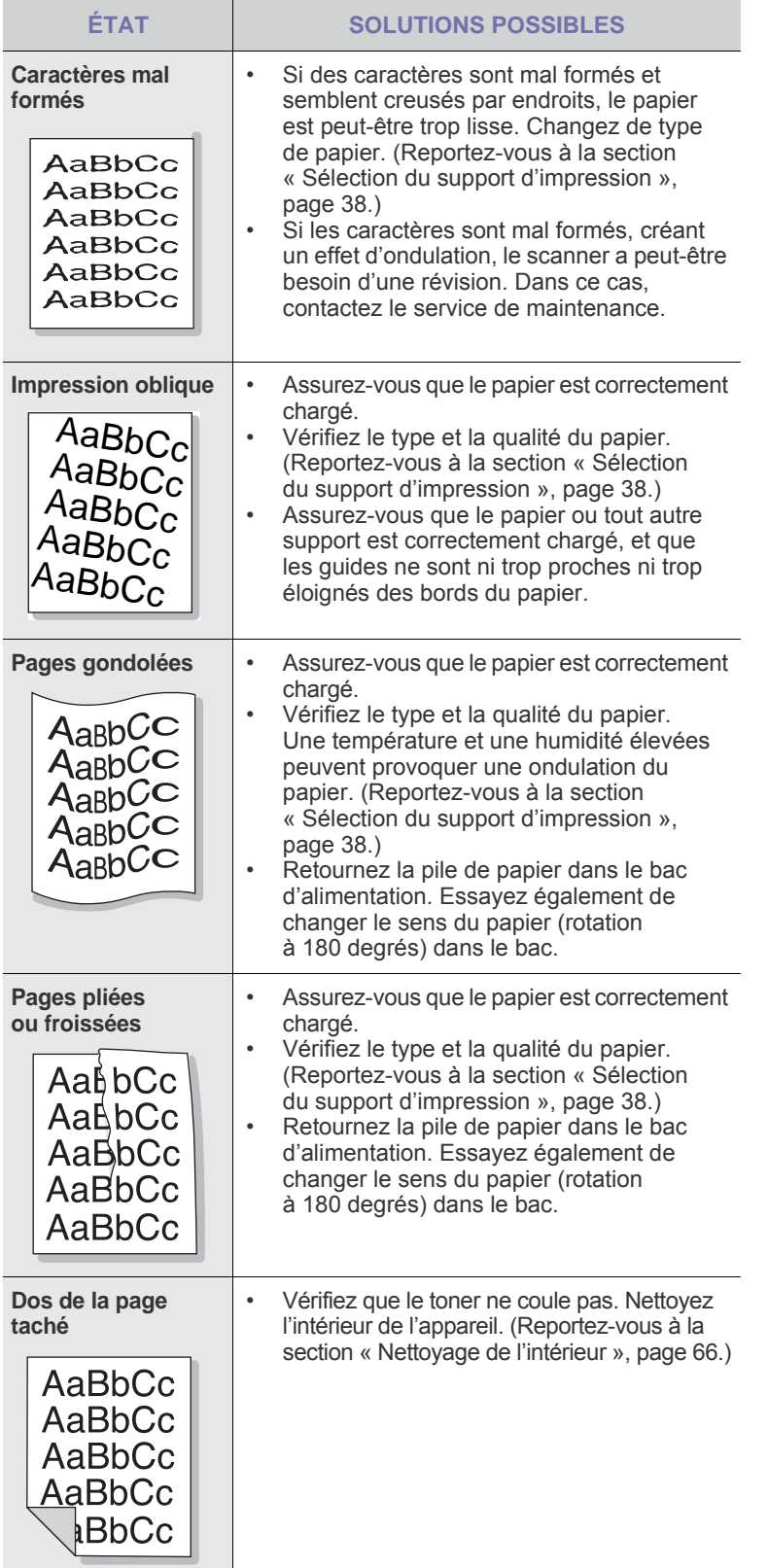

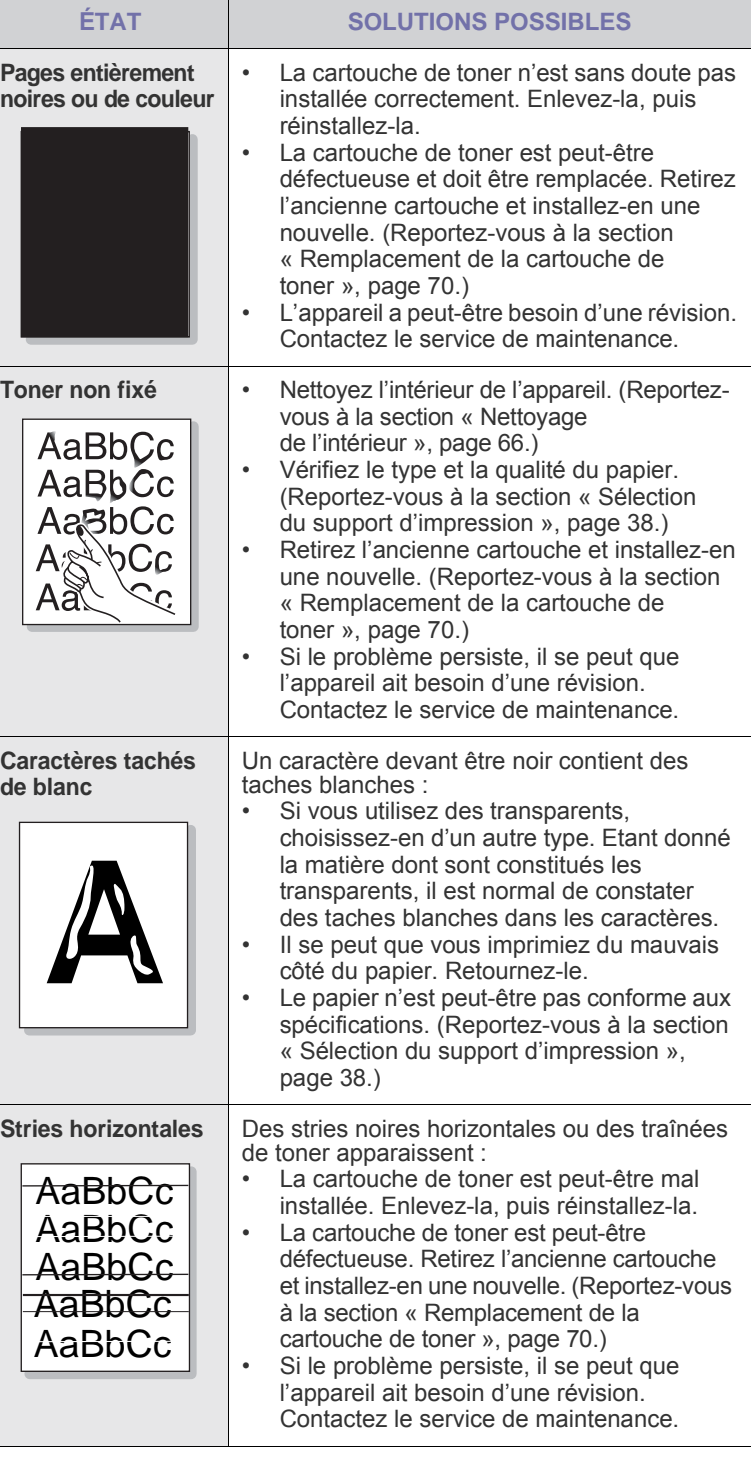

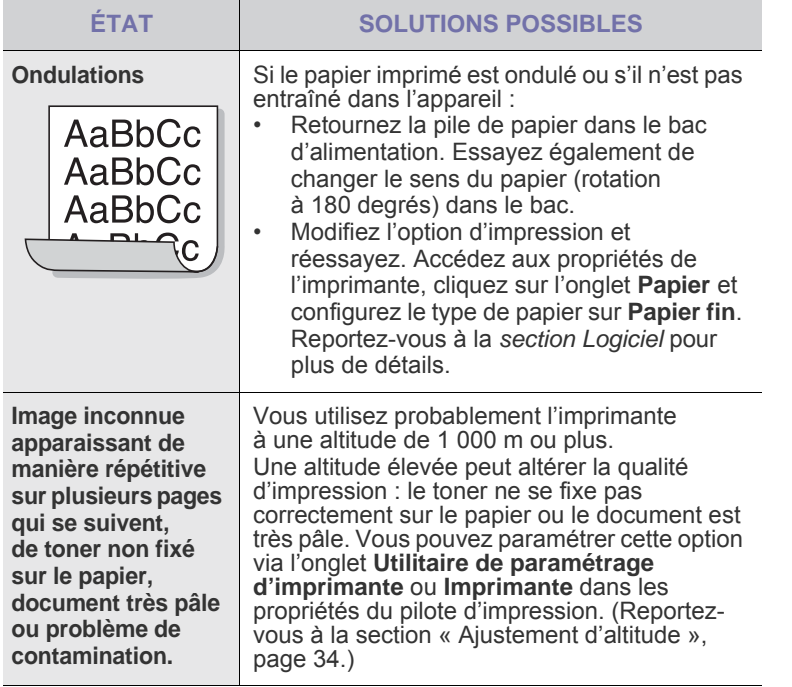

## <span id="page-86-0"></span>**Problèmes de copie**

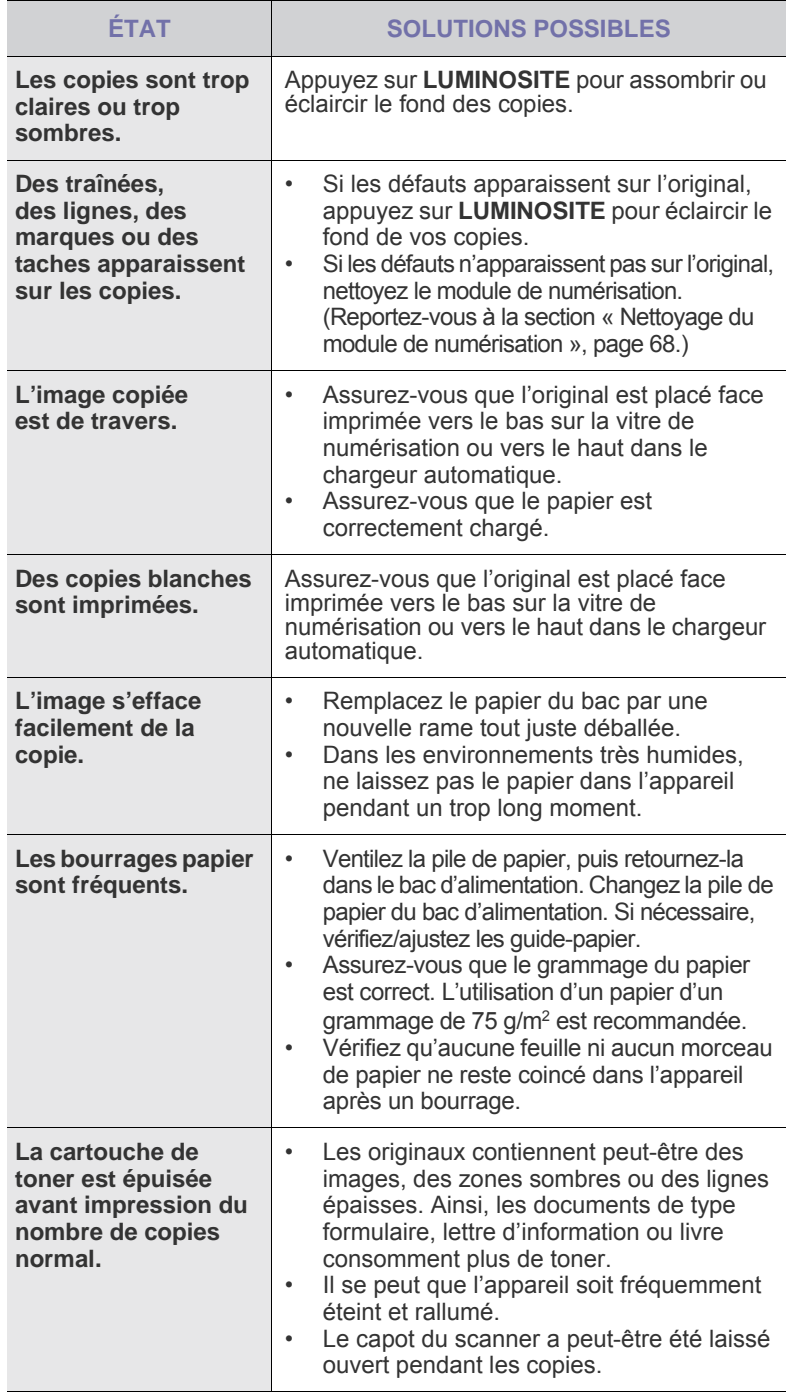

## <span id="page-87-0"></span>**Problèmes de numérisation**

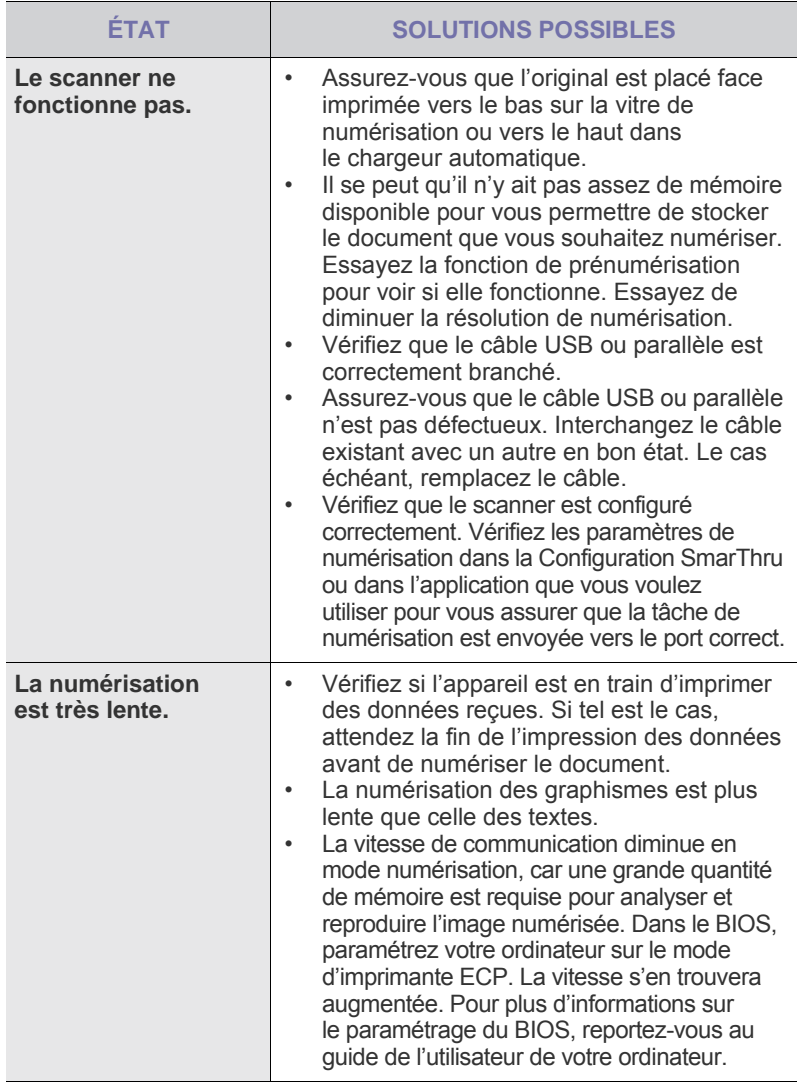

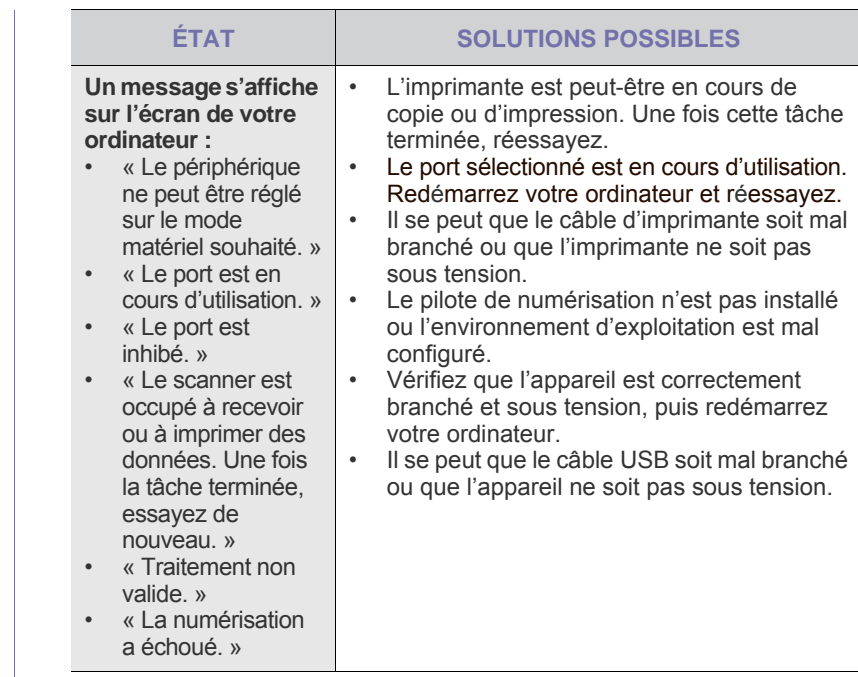

## <span id="page-87-1"></span>**Problèmes de télécopie**

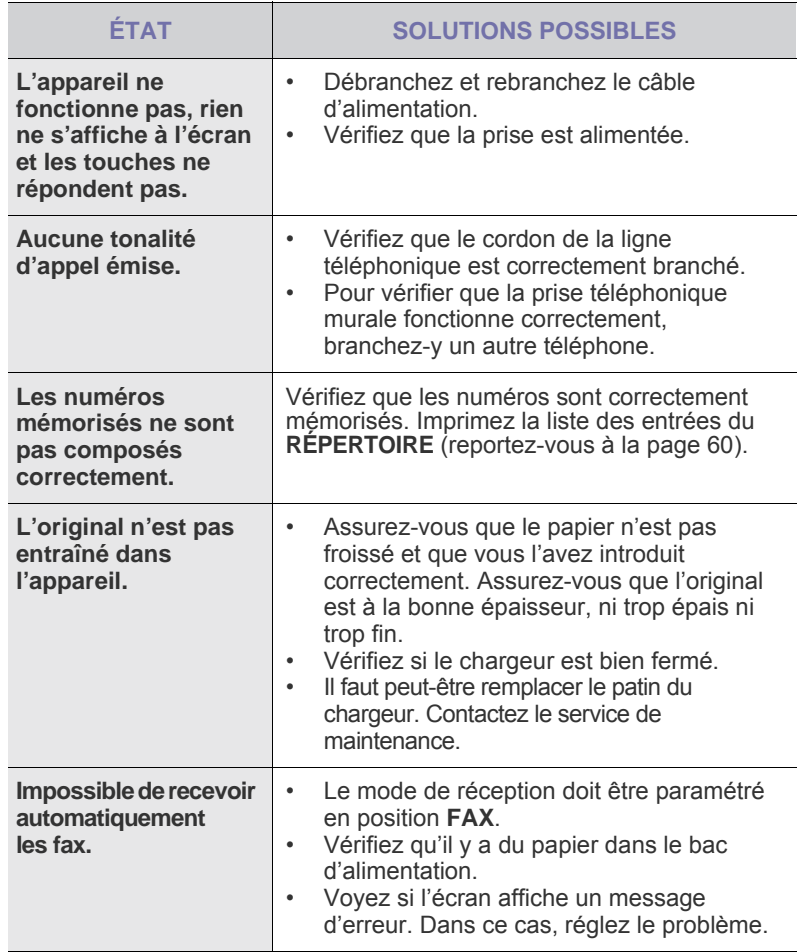

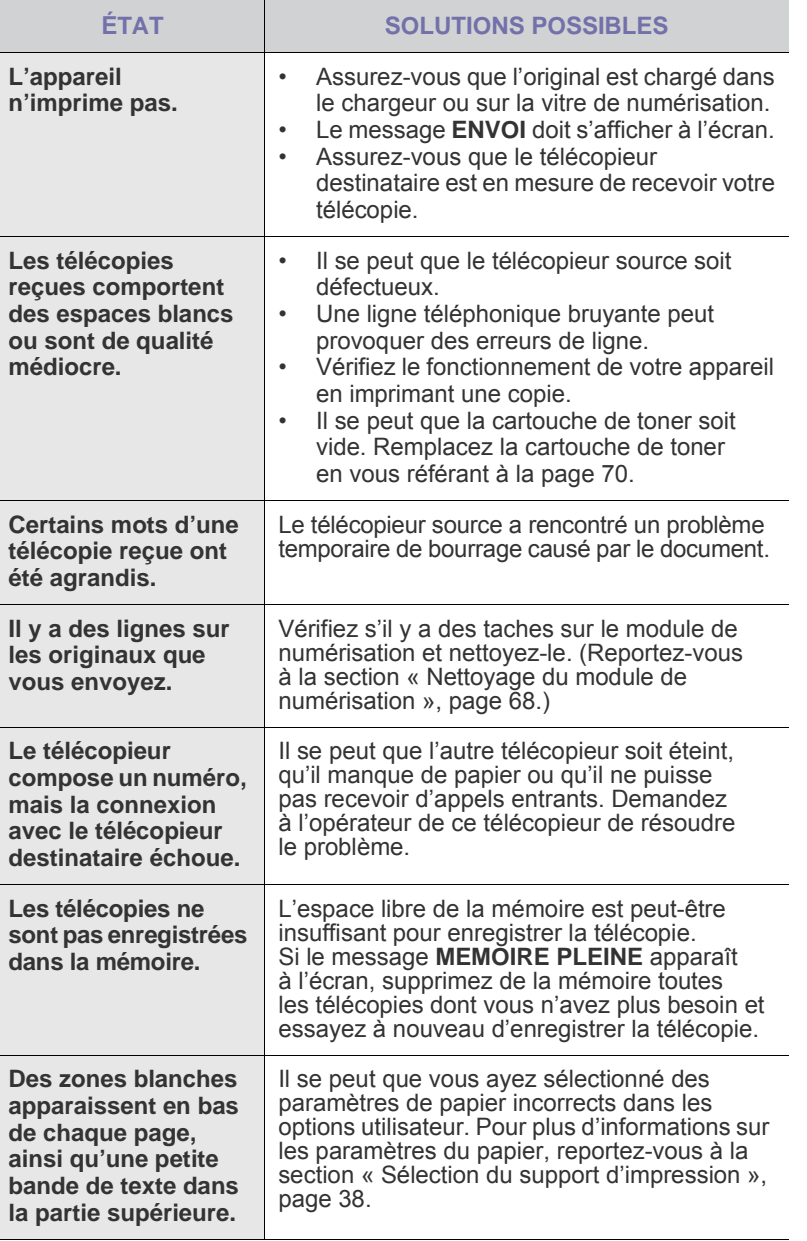

## <span id="page-88-1"></span><span id="page-88-0"></span>**Problèmes Windows courants**

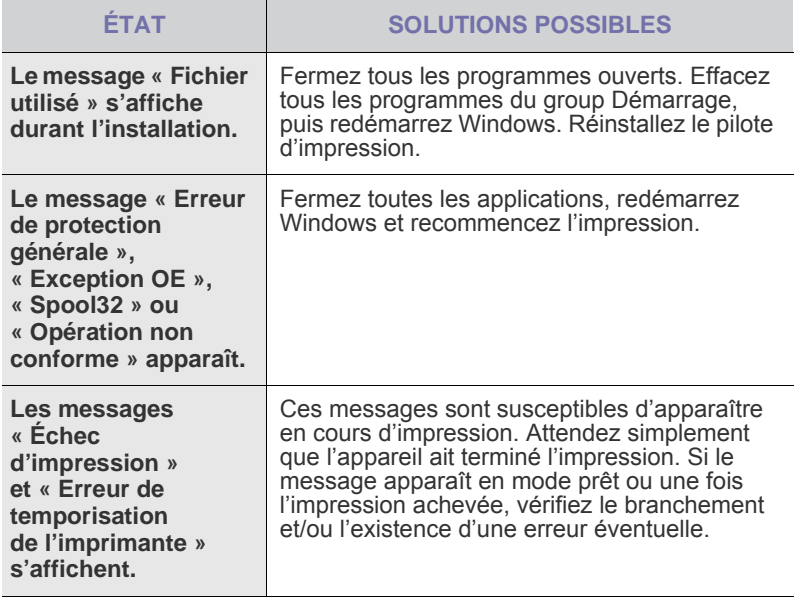

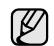

Reportez-vous à la documentation Microsoft Windows fournie avec votre ordinateur pour plus de renseignements sur les messages d'erreur Windows.

## <span id="page-89-0"></span>**Problèmes Linux courants**

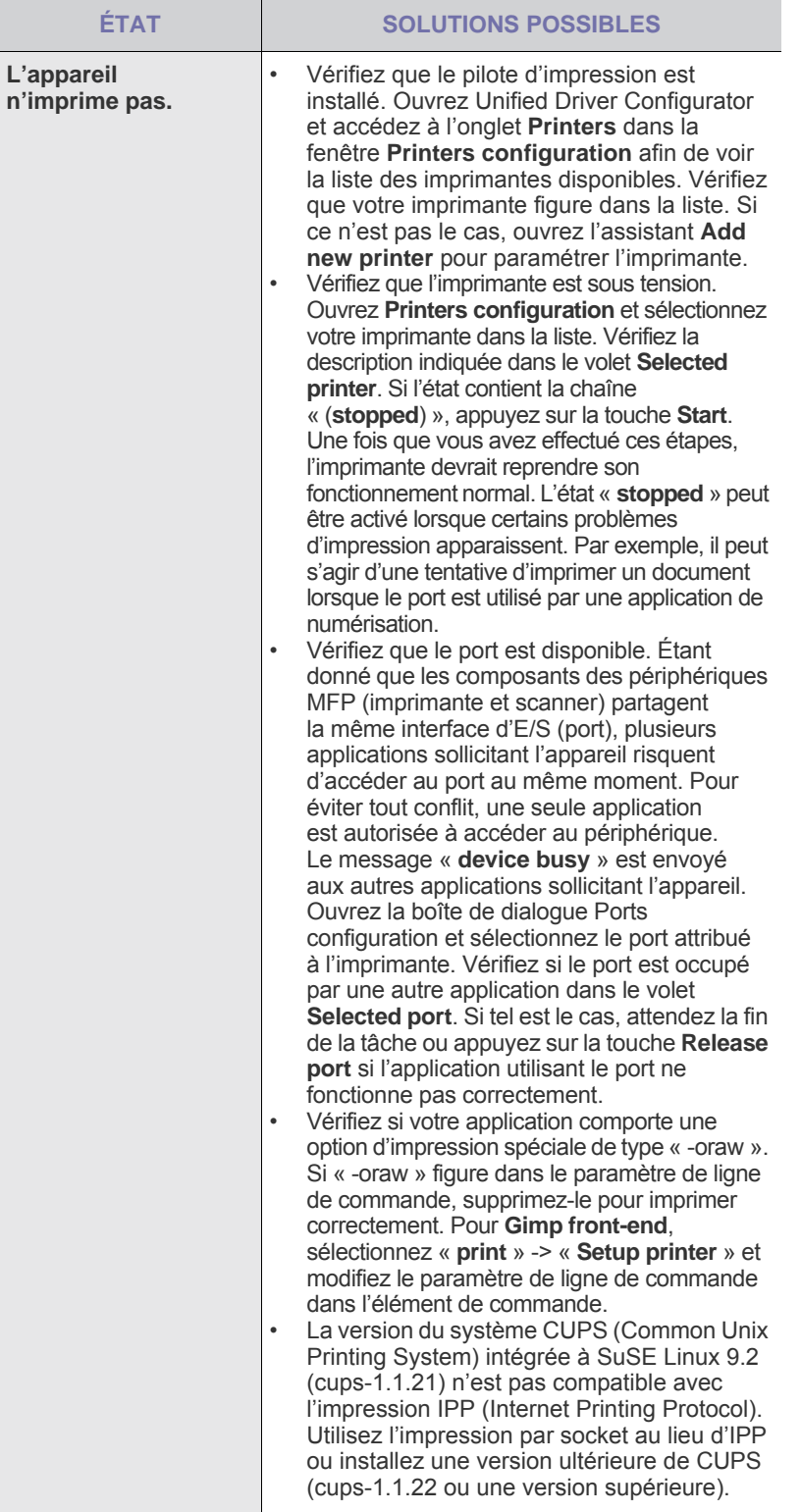

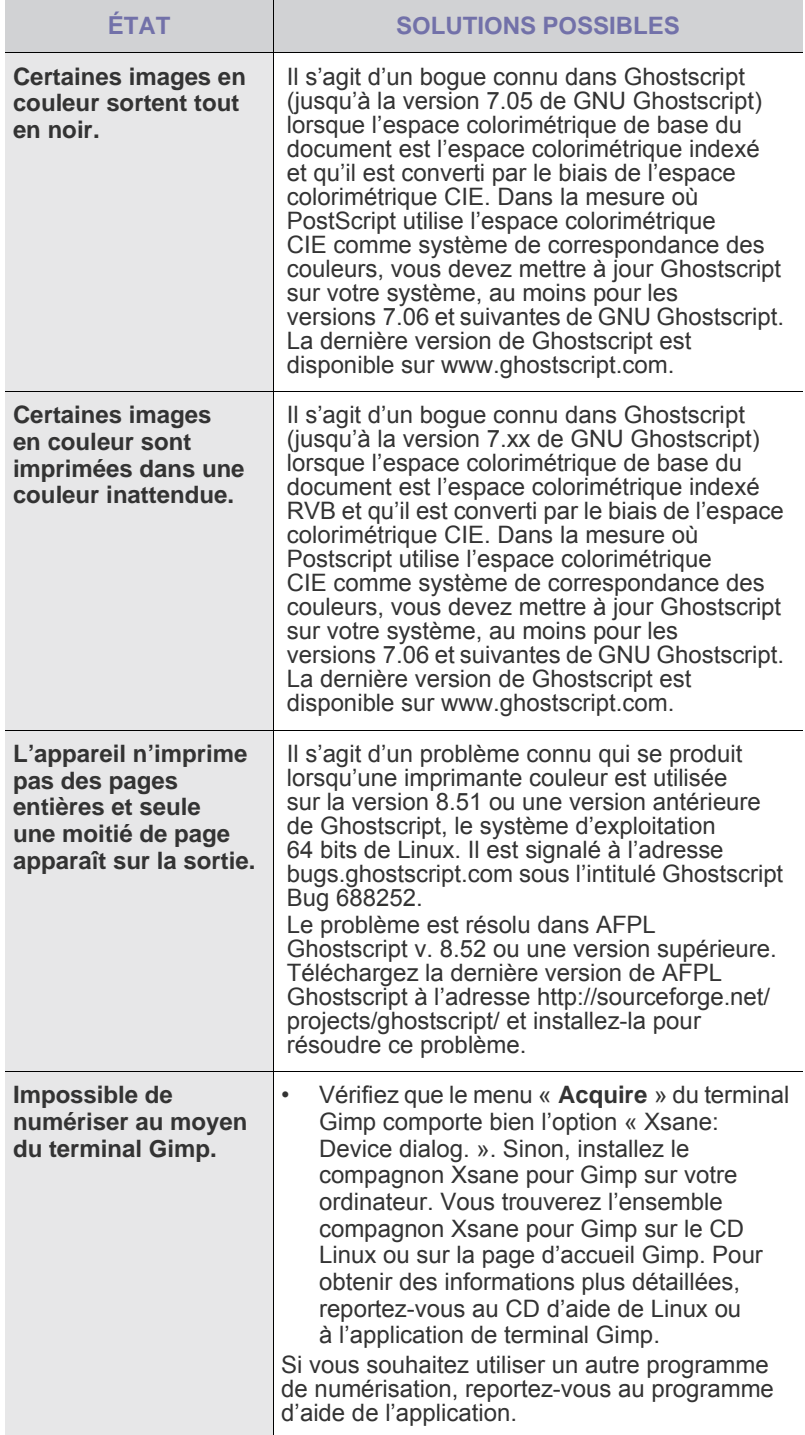

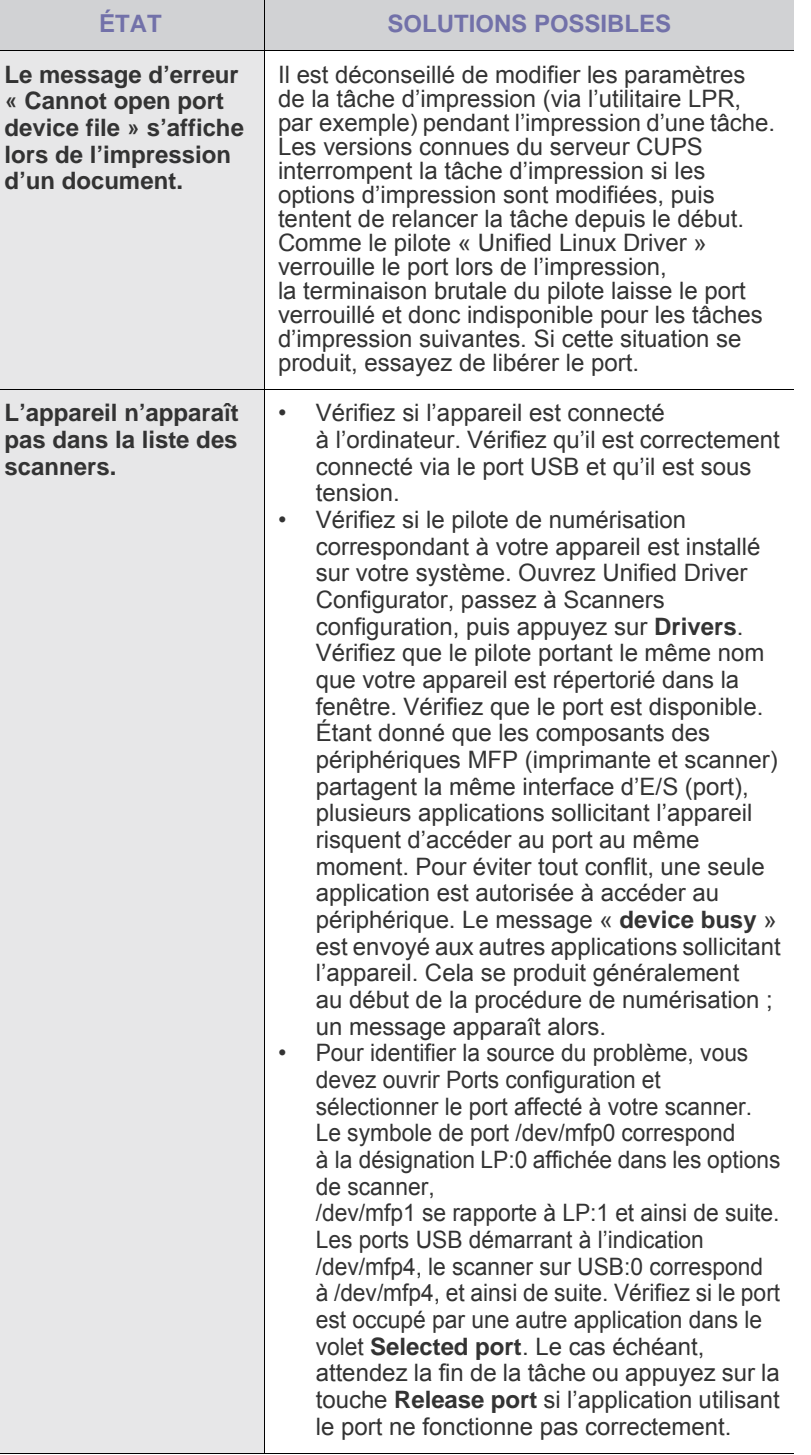

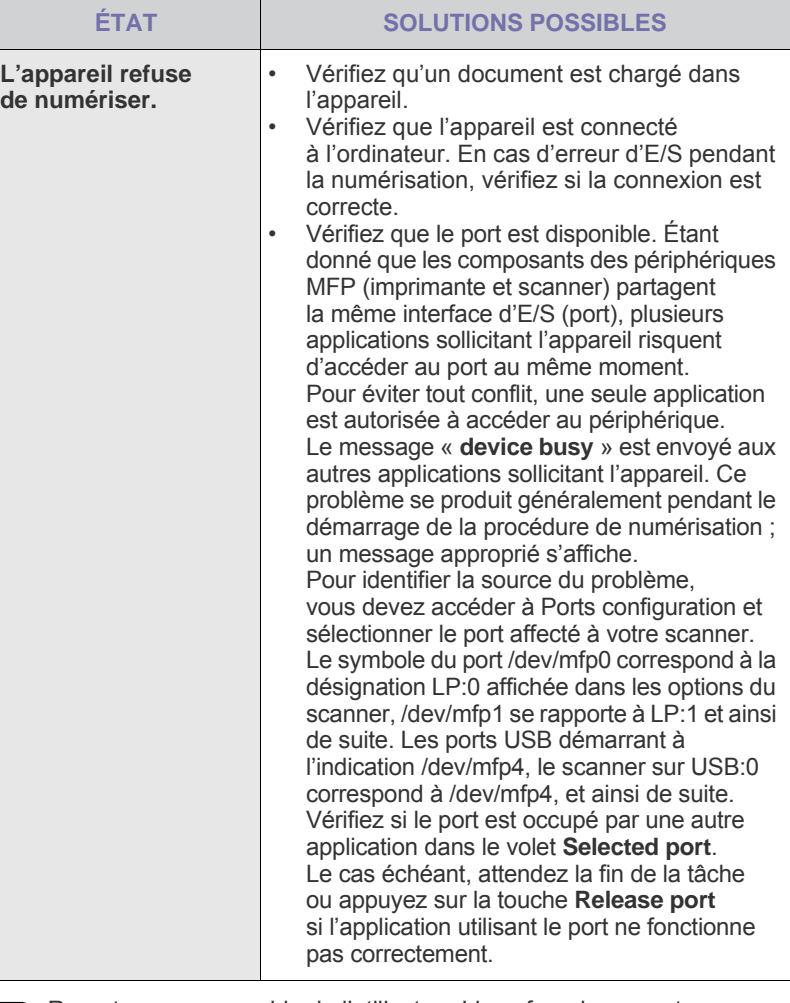

 $\bigotimes$ Reportez-vous au guide de l'utilisateur Linux fourni avec votre ordinateur pour plus de renseignements sur les messages d'erreur Linux.

## **Problèmes Macintosh courants**

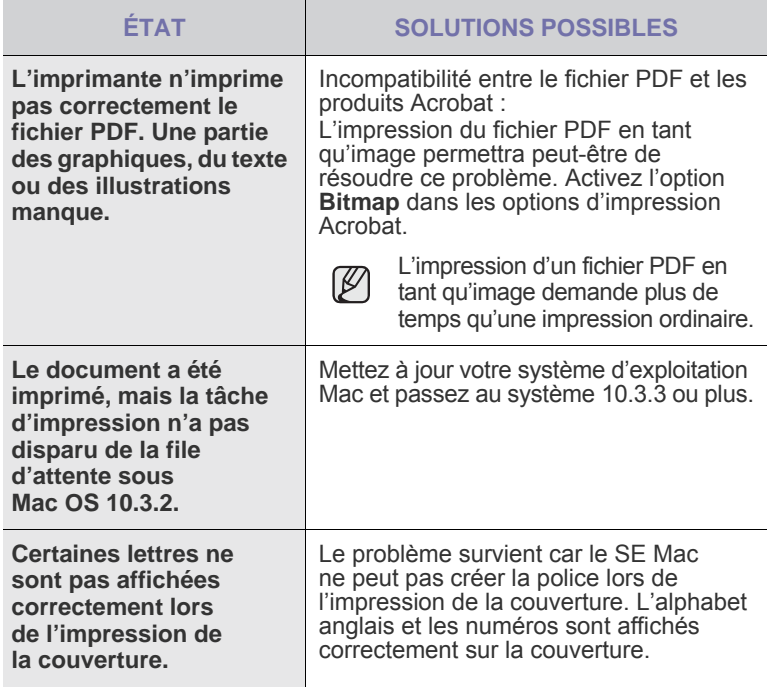

Reportez-vous au guide de l'utilisateur de Mac OS fourni avec votre ordinateur pour plus de renseignements sur les messages d'erreur de Mac OS.

## commande de consommables

Ce chapitre fournit des informations sur l'achat des cartouches et des accessoires disponibles pour votre appareil.

**Il comprend les sections suivantes :**

Les pièces et les fonctions en option peuvent varier d'un pays à l'autre. Contactez votre revendeur pour savoir si la pièce que vous souhaitez est disponible dans votre pays.

## <span id="page-92-0"></span>**CONSOMMABLES**

Lorsque le toner est épuisée, vous pouvez commander le type de cartouche de toner suivant pour votre appareil :

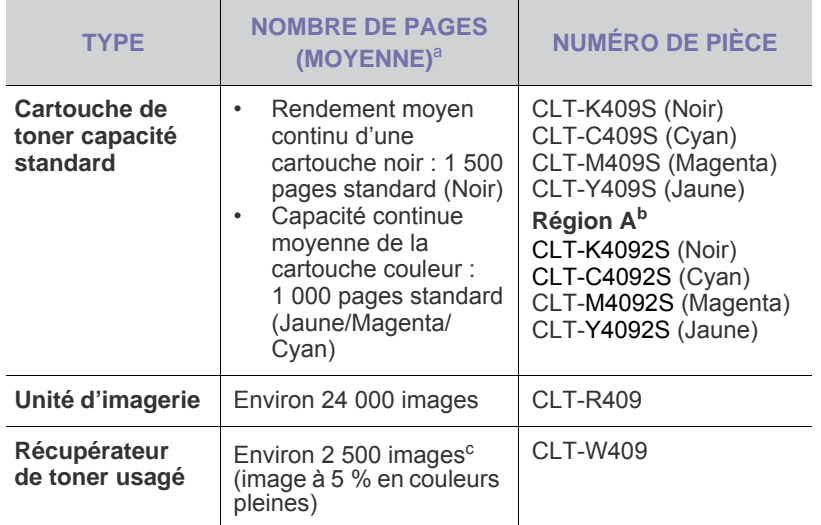

- a. Capacité moyenne d'une cartouche conformément à la norme ISO/IEC 19798.
- b. **Région A** : Albanie, Autriche, Belgique, Bosnie, Bulgarie, Croatie, Chypre, République Tchèque, Danemark, Finlande, France, Allemagne, Grèce, Hongrie, Italie, Macédoine, Pays-Bas, Norvège, Pologne, Portugal, Roumanie, Serbie, Slovaquie, Slovénie, Espagne, Suède, Suisse, Royaume-Uni
- c. Nombre d'images basé sur une couleur par page. Si vous imprimez des documents en couleurs pleines (cyan, magenta, jaune, noir), la durée de vie de cet élément se voit réduite de 25 %.

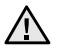

Lorsque vous achetez de nouveaux consommables ou cartouches d'impression, vous devez vous les procurer dans le pays d'achat de l'appareil. Sinon, les cartouches d'impression ou les consommables ne seront pas compatibles avec votre appareil étant donné que leur configuration varie en fonction des pays.

• [Consommables](#page-92-0) • [Comment commander](#page-92-1)

## <span id="page-92-1"></span>**COMMENT COMMANDER**

Pour commander des consommables ou des accessoires agréés Samsung, contactez votre revendeur local Samsung ou le magasin où vous avez acheté l'appareil ou visitez le site<www.samsung.com/supplies>et sélectionnez votre pays/région pour obtenir plus d'informations concernant l'assistance technique.

## caractéristiques

Ce chapitre traite des caractéristiques techniques de l'appareil, telles que ses diverses fonctionnalités.

#### **Il comprend les sections suivantes :**

- • [Caractéristiques générales](#page-93-0)
- • [Caractéristiques de l'imprimante](#page-94-0)
- • [Caractéristiques du scanner](#page-94-1)

## <span id="page-93-0"></span>**CARACTÉRISTIQUES GÉNÉRALES**

Le symbole \* indique une fonctionnalité optionnelle dépendant  $\mathbb{\mathbb{Z}}$ des appareils.

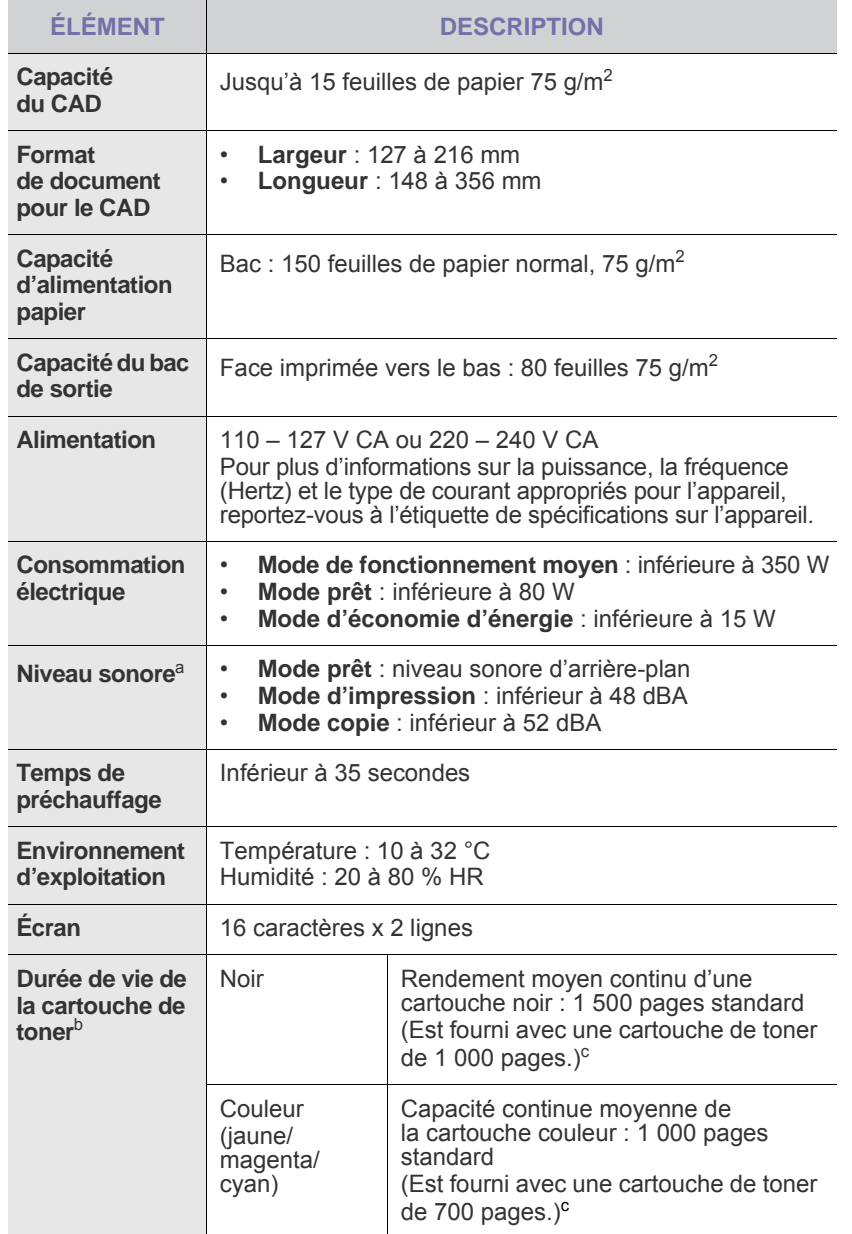

- • [Caractéristiques du copieur](#page-95-0)
- • [Caractéristiques du télécopieur](#page-95-1)

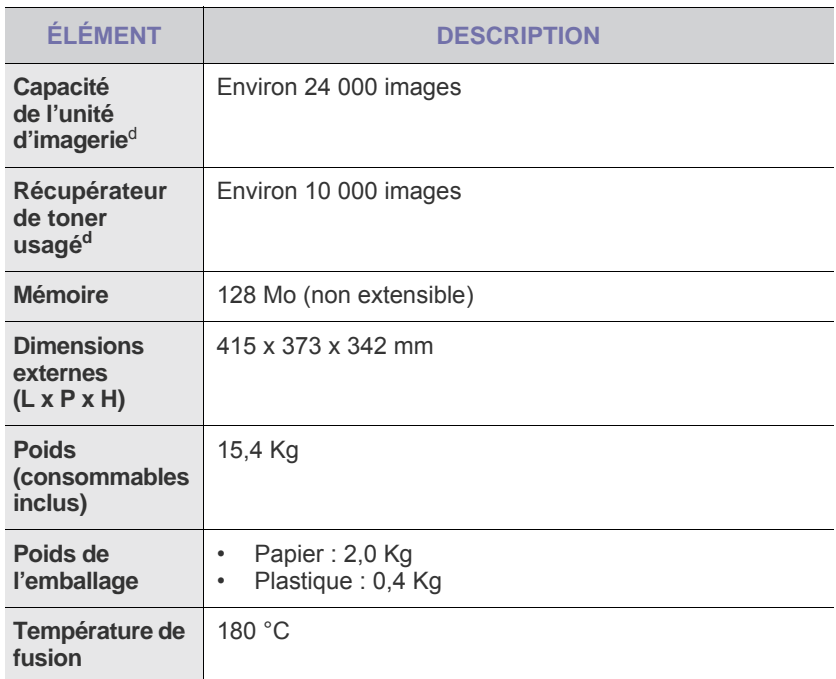

a. Pression sonore, ISO 7779.

b. Valeur de rendement exprimée conformément à la norme ISO/IEC 19798. Le nombre de pages peut varier en fonction de l'environnement de travail, des intervalles entre les impressions, du type et de la taille du support d'impression.

- c. Cela varie toutefois en fonction de la configuration du produit.
- d. Peut être affecté par l'environnement de travail, l'intervalle d'impression, le type et le format du support d'impression.

## <span id="page-94-0"></span>**CARACTÉRISTIQUES DE L'IMPRIMANTE CARACTÉRISTIQUES DU SCANNER**

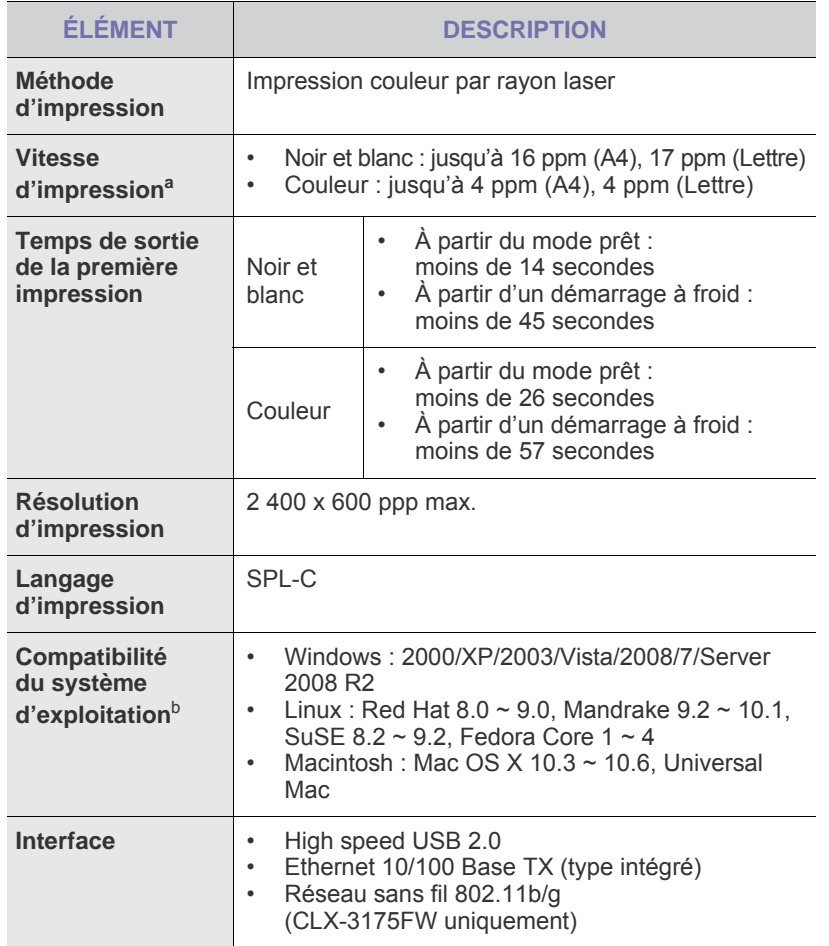

a. Peut varier en fonction du système d'exploitation utilisé, du fonctionnement de votre ordinateur, logiciel d'application, méthode de connexion, type et format du support et complexité du travail.

b. Visitez le site <www.samsungprinter.com> pour télécharger la dernière version du lo[giciel.](www.samsungprinter.com)

<span id="page-94-1"></span>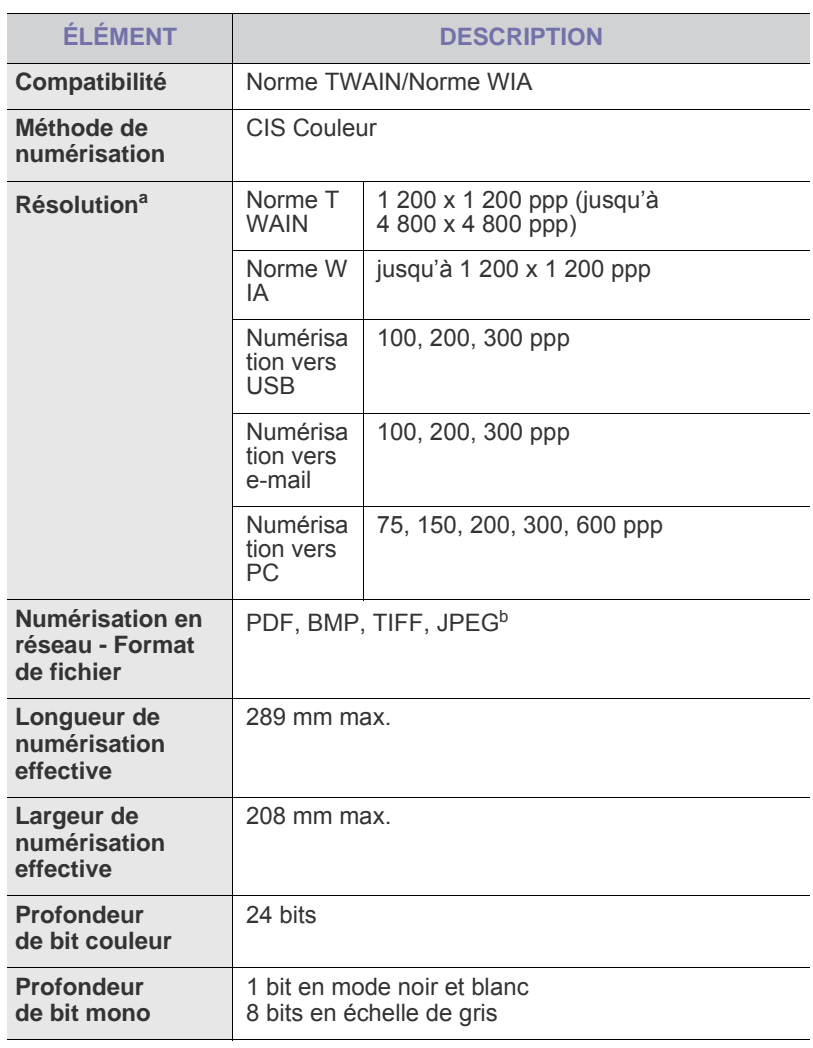

a. La résolution maximale peut différer en fonction des applications de numérisation.

b. JPG n'est pas disponible lorsque vous sélectionnez le mode mono dans la couleur de numérisation.

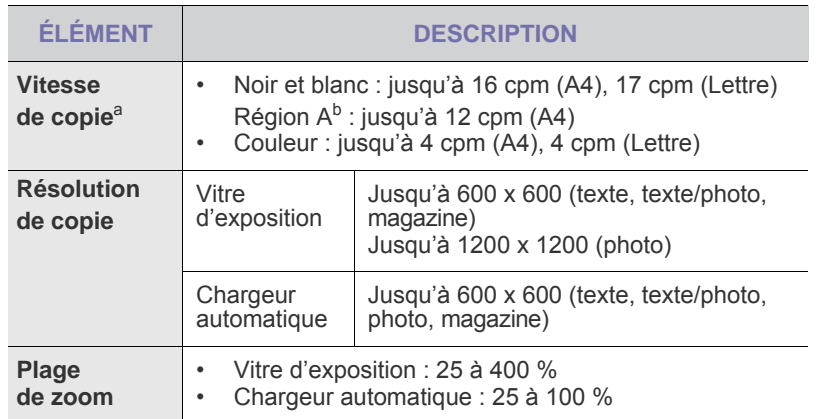

a. La vitesse de copie donnée est basée sur la copie multiple d'un document unique.

b. Région A: Allemagne, Autriche, Belgique, Espagne

## <span id="page-95-0"></span>**CARACTÉRISTIQUES DU COPIEUR CARACTÉRISTIQUES DU TÉLÉCOPIEUR**

<span id="page-95-1"></span>Selon le modèle de votre appareil, il est possible que la fonction  $\mathscr{D}% _{M_{1},M_{2}}^{\alpha,\beta}(\varepsilon)$ de télécopie ne soit pas prise en charge.

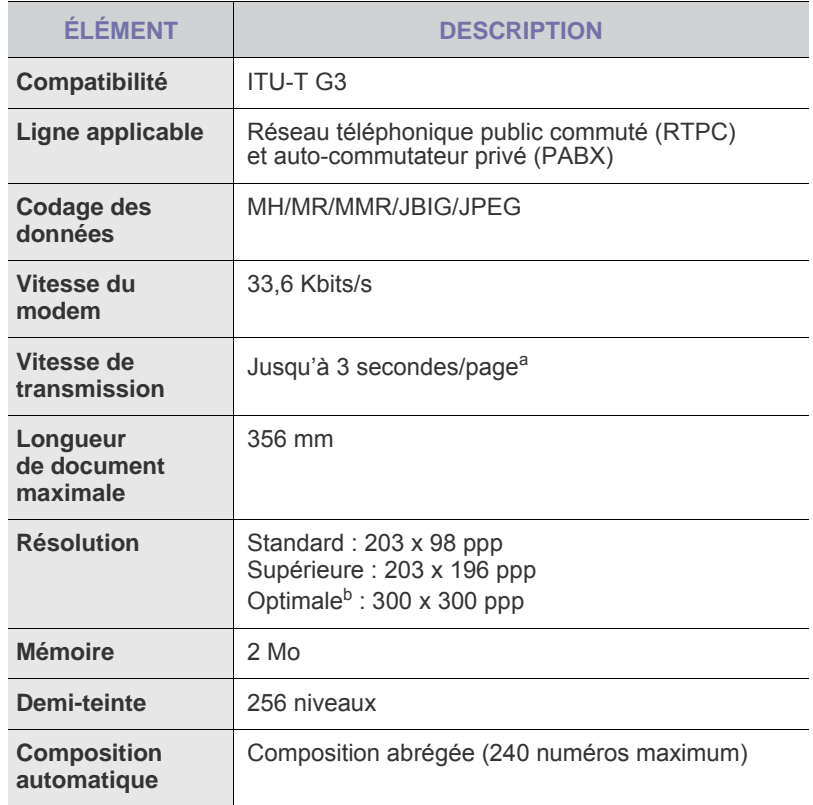

a. Résolution standard, MMR (JBIG), débit de modem maximum, phase « C » selon la mire n° 1 de l'ITU-T. Tx mémoire, ECM.

b. La résolution de transmission en Optimale diffère selon le type de l'appareil de réception.

## **Glossaire**

Le glossaire suivant vous permet de vous familiariser avec le produit grâce à une définition des termes courants de l'impression ainsi que des termes mentionnés dans le présent guide de l'utilisateur.

#### **Adresse IP (Internet Protocol)**

Numéro unique permettant d'identifier les périphériques d'un réseau IP afin qu'ils échangent des données.

### **Adresse MAC (Media Access Control)**

Identifiant unique associé à une carte réseau. Une adresse MAC est un identifiant unique codé sur 48 bits, généralement représenté par 12 caractères hexadécimaux groupés par paires (par exemple, 00-00-0c-34- 11-4e). Cette adresse est généralement programmée dans la mémoire morte de la carte réseau par le constructeur et facilite la détection des machines locales par les routeurs sur des réseaux de grandes dimensions.

#### **AppleTalk**

Suite de protocoles réseau propriétaires développée par Apple, Inc. Cette suite de protocoles, intégrée aux premiers produits Macintosh (1984), est désormais tombée en désuétude au profit de la pile de protocoles réseau TCP/IP.

#### **Autocommutateur**

Équipement de commutation téléphonique automatique destiné aux entreprises privées.

#### **Barrette de mémoire DIMM (Dual Inline Memory Module)**

Carte électronique qui contient de la mémoire. Une carte DIMM stocke toutes les données de l'appareil, par exemple les données d'impression, les données de télécopie reçue ou les données numérisées.

#### **BMP**

Format d'images matricielles utilisé par le sous-système graphique de Microsoft Windows (GDI) et, communément, comme format de fichiers image sur cette plate-forme.

### **BOOTP**

Bootstrap Protocol. Protocole réseau permettant d'attribuer automatiquement une adresse IP à un client du réseau. Ceci s'effectue généralement dans le processus bootstrap d'ordinateurs ou de systèmes d'exploitation les exécutant. Les serveurs BOOTP attribuent l'adresse IP à chaque client à partir d'un ensemble d'adresses. Le protocole BOOTP permet aux postes de travail qui ne disposent pas de disque dur d'obtenir une adresse IP avant d'amorcer un système d'exploitation.

#### **Capacité de traitement**

Quantité de pages n'affectant pas les performances de l'imprimante sur un mois. Généralement, l'imprimante a une durée de vie limitée par exemple au nombre de pages par an. Cette durée de vie correspond à la capacité moyenne d'impression, qui couvre généralement la période de garantie. Par exemple, si la capacité de traitement est 48 000 pages par mois en supposant 20 jours de travail, une imprimante est limitée à 2 400 pages par jour.

### **Capteur CCD (Charge Coupled Device)**

Élément matériel permettant de numériser un document. Un dispositif de verrouillage des capteurs CCD est également utilisé pour maintenir le module CCD afin d'empêcher tout dommage pendant le transport.

#### **Cartouche de toner**

Cartouche cylindrique se trouvant dans un appareil comme une imprimante et contenant du toner. Le toner est une poudre utilisée dans les imprimantes laser et les photocopieurs qui forme le texte et les images sur le papier imprimé. Le toner est fondu par la chaleur de l'unité de fusion et se fixe dans les fibres du papier.

#### **Chargeur automatique (ADF)**

Dispositif pouvant charger automatiquement un document original afin de numériser une pile de documents en une seule tâche.

#### **Chargeur DADF (Duplex Automatic Document Feeder)**

Dispositif pouvant charger automatiquement un document original puis le retourner, afin de numériser des documents recto verso.

#### **Chemin UNC (Uniform Naming Convention)**

Méthode standard permettant d'accéder à des ressources partagées sous Window NT ainsi que sous d'autres produits Microsoft. Le format d'un chemin UNC est :

\\<nomduserveur>\<nomdepartage>\<répertoire supplémentaire>

#### **Couverture**

Terme d'impression correspondant à une mesure de l'utilisation du toner. Par exemple, une couverture de 5 % signifie qu'une feuille de papier au format A4 comporte environ 5 % d'image ou de texte. Si le papier ou l'original comporte des images complexes ou une grande quantité de texte, la couverture sera supérieure à 5 % et l'utilisation du toner sera équivalente à cette couverture.

#### **CSV (Comma Separated Value)**

Valeur séparée par des virgules ; format de fichier utilisé pour échanger des données entre des applications différentes. Ce format de fichier, utilisable sous Microsoft Excel, est devenu une norme de facto, même sous les environnements autres que Microsoft.

#### **Demi-teinte**

Type d'image simulant des niveaux de gris en variant le nombre de points. Les zones très riches en couleur se composent d'un grand nombre de points, tandis que les zones plus claires se composent d'un moins grand nombre de points.

### **DHCP (Dynamic Host Configuration Protocol)**

Protocole réseau client-serveur. Un serveur DHCP fournit des paramètres de configuration spécifiques à l'hôte client DHCP demandant, généralement, des informations requises par l'hôte client pour participer à un réseau IP. Le protocole DHCP permet également l'attribution d'adresses IP aux hôtes client.

#### **Disque dur**

Périphérique de stockage non volatile qui enregistre des données codées numériquement sur des plateaux en rotation recouverts d'une surface magnétique.

#### **DNS (Domain Name Server)**

Le serveur de nom de domaine est un système qui stocke des informations associées au nom de domaine dans une base de donnée répartie sur des réseaux, comme Internet.

#### **DRPD**

Détection sélective de tonalité d'appel. Le service téléphonique de sonnerie distincte permet à un utilisateur de se servir d'une seule ligne téléphonique pour répondre à différents numéros de téléphone.

#### **ECM (Error Correction Mode)**

Mode de transmission facultatif intégré aux télécopieurs de classe 1 ou aux modems de télécopie. Ce mode détecte et corrige automatiquement toute erreur de transmission de télécopie provoquée par du bruit sur la ligne téléphonique.

### **Émulation**

Procédé permettant de reproduire le fonctionnement d'un appareil sur un autre.

Un émulateur réplique les fonctions d'un système sur un système différent de telle façon que le second fonctionne exactement comme le premier. L'émulation consiste à reproduire rigoureusement le comportement externe, ce qui la différencie de la simulation, qui renvoie à la simulation du modèle abstrait d'un système en prenant en considération le fonctionnement interne.

#### **Ethernet**

Technologie de réseau informatique reposant sur des trames, pour des réseaux locaux (LAN). Il définit le câblage et la transmission de signaux de la couche physique, et les formats de trame et les protocoles pour la couche de contrôle d'accès au support (MAC)/couche liaison du modèle OSI. Ethernet a été normalisé sous la désignation IEEE 802.3. Ce protocole est devenu la technologie de réseau local la plus répandue depuis les années 1990.

#### **EtherTalk**

Suite de protocoles réseau développée par Apple Computer. Cette suite de protocoles, intégrée aux premiers produits Macintosh (1984), est désormais tombée en désuétude au profit de la pile de protocoles réseau TCP/IP.

#### **FDI (Foreign Device Interface)**

Carte installée à l'intérieur de l'appareil afin de permettre l'installation d'un périphérique tiers comme un monnayeur ou un lecteur de cartes. Vous pourrez ainsi activer un service d'impression payant sur votre appareil.

#### **Fichier PRN**

Interface du pilote d'un périphérique permettant au logiciel d'interagir avec le pilote du périphérique en utilisant des appels de système d'entrée/sortie standard, simplifiant ainsi de nombreuses tâches.

#### **Filigrane**

Image reconnaissable ou motif plus clair sur le papier, visible par transparence. Les filigranes ont été initialement introduits à Bologne, en Italie, en 1282. Ils ont été utilisés par les fabricants de papier afin d'identifier leurs produits, sur les timbres, les billets de banque et autres documents officiels afin d'empêcher la contrefaçon.

#### **FTP (File Transfer Protocol)**

Protocole très répandu d'échange de fichiers sur tout réseau prenant en charge les protocoles TCP/IP (Internet ou Intranet).

#### **IEEE 1284**

Norme relative au port parallèle, mise au point par l'IEEE (Institute of Electrical and Electronics Engineers). Le terme « 1284-B » renvoie à un type de fiche spécifique pour câbles parallèles se connectant au périphérique (par exemple, une imprimante).

#### **IEEE (Institute of Electrical and Electronics Engineers)**

Organisation professionnelle internationale à but non lucratif dédiée à l'avancée des technologies liées à l'électricité.

#### **Imprimante matricielle**

Type d'imprimante dont la tête d'impression balaie la page de part et d'autre, puis transfère l'encre en frappant un ruban encreur ; ce principe de fonctionnement est analogue à celui d'une machine à écrire.

#### **Intranet**

Réseau privé qui utilise des protocoles Internet, une connectivité réseau et éventuellement le système public de télécommunications pour partager de manière sécurisée une partie des informations ou opérations d'une organisation avec ses employés. Parfois, le terme désigne seulement le service le plus visible, le site Web interne.

#### **IPM (images par minute)**

Unité de mesure de la vitesse d'une imprimante. Le nombre d'images par minute indique le nombre de feuilles recto que l'imprimante peut terminer en une minute.

#### **IPP (Internet Printing Protocol)**

Protocole normalisé permettant l'impression ainsi que la gestion notamment des tâches d'impression, des formats de supports ou encore de la résolution. Le protocole IPP peut être utilisé en local ou via Internet pour des centaines d'imprimantes et prend en charge le contrôle d'accès et l'authentification, ce qui en fait une technologie d'impression plus fiable et plus sécurisée que ses prédécesseurs.

#### **IPX/SPX**

IPX/SPX : protocole d'échange de paquets entre réseaux/protocole d'échange de paquets séquentiels. Protocole réseau utilisé par les systèmes d'exploitation Novell NetWare. Les protocoles IPX et SPX offrent des services de connexion similaires à TCP/IP. Le protocole IPX est comparable au protocole IP ; et SPX, au protocole TCP. IPX/SPX ont été conçus initialement pour les réseaux locaux (LAN). À ce titre, ils sont des protocoles très performants pour cet usage (généralement, les performances dépassent celles des protocoles TCP/IP sur un réseau local).

#### **ISO (International Organization for Standardization)**

Organisme international de normalisation composé de représentants d'institutions de normalisation nationales. Il définit des normes commerciales et industrielles à l'échelle mondiale.

#### **ITU-T (International Telecommunication Union)**

Organisme international de normalisation et de régulation des télécommunications et des transmissions hertziennes internationales. Ses missions principales incluent la normalisation et l'attribution de bandes de fréquences hertziennes, et la gestion de l'interconnexion entre les différents pays afin de permettre les appels internationaux. Le -T de ITU-T renvoie à télécommunication.

#### **JBIG (Joint Bi-level Image Experts Group)**

Norme de compression d'image sans pertes de précision ou de qualité, développée pour la compression des images binaires, notamment des télécopie, mais aussi pour d'autres images.

#### **JPEG (Joint Photographic Experts Group)**

Format de compression avec pertes utilisée pour les photographies. Ce format est utilisé pour le stockage et la transmission de photographies sur Internet.

#### **LDAP (Lightweight Directory Access Protocol)**

Protocole réseau d'interrogation et de modification des services d'annuaire sur TCP/IP.

#### **Masque de sous-réseau**

Code utilisé conjointement à l'adresse réseau permettant de déterminer la partie de l'adresse correspondant à l'adresse réseau et la partie de l'adresse correspondant à l'adresse de l'hôte.

#### **MFP (Multi Function Peripheral)**

Équipement bureautique doté des fonctionnalités suivantes : impression, télécopie, scanner, etc.

#### **MH (Modified Huffman)**

Algorithme de compression recommandé par l'ITU-T T.4 permettant de réduire le volume des données image à transmettre entre des télécopieurs. L'algorithme MH est un procédé d'encodage RLE basé sur un livre de codes, optimisé pour la compression des espaces blancs. Dans la mesure où la plupart des télécopies sont constituées d'espaces blancs, ce procédé réduit les temps de transmission de la plupart des télécopies.

#### **Mire n° 1 de l'ITU-T**

Mire de test normalisée, publiée par l'ITU-T, pour les transmissions de télécopies.

#### **MMR (Modified Modified READ)**

Algorithme de compression recommandé par l' ITU-T T.6.

#### **Modem**

Appareil permettant de moduler le signal d'une porteuse afin d'encoder des données numériques et de démoduler un tel signal afin de décoder des données transmises.

#### **MR (Modified Read)**

Algorithme de compression recommandé par l'ITU-T T.4. MR encode la première ligne numérisée en MH. La ligne suivante est comparée à la première ; ensuite, les différences sont établies puis encodées et transmises.

#### **NetWare**

Système d'exploitation réseau développé par Novell, Inc. À l'origine, il utilisait le multitâche coopératif pour exécuter plusieurs services sur un micro-ordinateur et les protocoles réseau reposaient sur la pile XNS de Xerox. Aujourd'hui, NetWare prend en charge aussi bien TCP/IP que IPX/SPX.

#### **Niveaux de gris**

Nuances de gris représentant les parties claires et foncées d'une image lorsque les images couleur sont converties en niveau de gris ; les couleurs sont représentées par différents niveaux de gris.

#### **OPC (Organic Photo Conductor)**

Dispositif créant une image virtuelle pour l'impression à l'aide d'un faisceau laser émis par l'imprimante laser ; il est généralement de couleur verte ou grise et de forme cylindrique.

L'unité d'exposition du tambour s'use lentement à mesure qu'elle est utilisée par l'imprimante et doit être remplacée de manière appropriée car elle est rayée par le grain du papier.

#### **Originaux**

Premier exemplaire d'un document comme une photographie ou du texte, qui est copié, reproduit ou traduit afin de produire d'autres exemplaires, mais qui n'est pas issu d'un autre document.

#### **OSI (Open Systems Interconnection)**

Modèle de transmission des données développé par l'Organisation internationale de normalisation (ISO). Le modèle OSI définit une méthode standard et modulaire de conception des réseaux qui divise l'ensemble des fonctions complexes nécessaires en des couches fonctionnelles, autonomes et administrables. Les couches sont, de haut en bas, les suivantes : application, présentation, session, transport, réseau, liaison et physique.

#### **Panneau de commande**

Le panneau de commande est une zone plane, généralement verticale, sur laquelle s'affichent les outils de commande et de surveillance. Il se trouve généralement à l'avant de l'appareil.

#### **Passerelle**

Connexion entre des réseaux informatiques ou entre un réseau informatique et une ligne téléphonique. Celle-ci est très répandue, puisqu'il s'agit d'un ordinateur ou d'un réseau qui autorise l'accès à un autre ordinateur ou réseau.

#### **PCL (Printer Command Language)**

Langage de description de page (LDP), devenu une norme de l'industrie, développé par HP comme protocole d'impression. Développé à l'origine pour les imprimantes à jet d'encre, PCL a été appliqué aux imprimantes thermiques, matricielles et aux imprimantes page par page.

#### **PDF (Portable Document Format)**

Format de fichier propriétaire développé par Adobe Systems pour représenter les documents bidimensionnels dans un format indépendant du périphérique ou de la résolution.

#### **Pilote d'impression**

Programme utilisé pour transmettre des commandes et des données de l'ordinateur vers l'imprimante.

#### **PostScript (PS)**

Langage de description de page et de programmation utilisé principalement dans les domaines de l'électronique et de la publication assistée par ordinateur ; il exécute un interpréteur pour générer une image.

#### **PPM (pages par minute)**

Unité de mesure permettant de déterminer la cadence d'une imprimante, c'est-à-dire le nombre de pages pouvant être produites par l'imprimante en une minute.

#### **PPP (point par pouce)**

Unité de mesure de la résolution de numérisation et d'impression. De manière générale, une forte valeur de PPP se traduit par une plus grande résolution, des détails d'image plus fins et un volume de fichier plus élevé.

#### **Profondeur de bit**

Terme d'infographie désignant le nombre de bits représentant la couleur d'un pixel dans une image matricielle. Une profondeur de bit (ou de couleur) plus élevée permet d'obtenir une gamme de couleurs plus large. Plus le nombre de bits est élevé, plus le nombre des couleurs possibles est grand. Une couleur codée sur 1 bit est communément qualifiée de monochrome ou noir et blanc.

#### **Protocole**

Convention ou norme qui contrôle ou permet la connexion, la communication, et le transfert de données entre deux points terminaux de calcul.

#### **PS**

Voir PostScript.

#### **Recto verso**

Fonctionnalité permettant un retournement automatique d'une feuille de papier afin d'imprimer (ou de numériser) sur les deux faces du papier. Une imprimante équipée de la fonction recto verso peut imprimer sur les deux faces.

#### **Résolution**

Précision d'une image, mesurée en points par pouce (ppp). Plus le nombre de ppp est élevé, plus la résolution est élevée.

#### **RTC (réseau téléphonique commuté)**

Réseau des réseaux téléphoniques à commutation de circuits internationaux généralement acheminé, sur les sites industriels, via le standard téléphonique.

#### **SMB (Server Message Block)**

Protocole réseau dédié principalement au partage de fichiers, aux imprimantes, aux ports série et à divers échanges entre les noeuds d'un réseau. Ce protocole permet également un système de communication interprocessus authentifié.

#### **SMTP (Simple Mail Transfer Protocol)**

Norme de transmission de messages sur Internet. Le protocole SMTP, reposant sur du texte, est relativement simple. Un ou plusieurs destinataires du message sont définis, puis le texte du message est transféré. Il s'agit d'un protocole client-serveur permettant à un client de transmettre des messages électroniques au serveur.

#### **Support d'impression**

Support tel qu'une feuille, une enveloppe, une étiquette et un transparent pouvant être utilisé sur une imprimante, un scanner, un télécopieur ou un copieur.

#### **TCP/IP (Transmission Control Protocol et Internet Protocol)**

Ensemble de protocoles de communication implémentant la pile de protocoles sur laquelle Internet ainsi que la plupart des réseaux commerciaux fonctionnent.

#### **TCR (Transmission Confirmation Report)**

Journal fournissant des informations sur chaque transmission, telles que l'état de la tâche, le résultat de la transmission et le nombre de pages envoyées. L'impression de ce journal peut être paramétrée pour être effectuée après chaque tâche ou bien après chaque échec de transmission.

#### **TIFF (Tagged Image File Format)**

Format d'image matricielle à résolution variable. De manière générale, le format TIFF correspond aux données image provenant d'un scanner. Les images TIFF utilisent des balises et des mots-clés définissant les caractéristiques de l'image incluse au fichier. Ce format flexible et multiplate-forme peut être utilisé pour des images créées sous différentes applications de traitement d'images.

#### **TWAIN**

Norme de l'industrie relative aux scanners et aux logiciels. En utilisant un scanner compatible TWAIN avec un programme compatible TWAIN, une tâche de numérisation peut être lancée à partir de ce programme. Capture d'image API pour systèmes d'exploitation Microsoft Windows et Apple Macintosh.

#### **Tri**

Méthode d'impression de documents comportant plusieurs exemplaires en différents jeux de tirages. Lorsque le tri est sélectionné, le périphérique imprime un jeu dans son intégralité avant d'imprimer d'autres exemplaires.

#### **Unité de fusion**

Pièce de l'imprimante laser qui fixe le toner sur le support d'impression. Cette unité est constituée d'un rouleau thermique et d'un rouleau secondaire. Une fois le toner transféré sur le papier, l'unité de fusion applique la chaleur et la pression requises pour que le toner adhère de manière permanente sur le papier ; c'est la raison pour laquelle le papier est chaud en sortant de l'imprimante laser.

#### **URL**

L'URL (Uniform Resource Locator) est l'adresse globale des documents et des ressources sur Internet. La première partie de l'adresse indique le protocole utilisé, la seconde partie spécifie l'adresse IP ou le nom de domaine correspondant à l'emplacement de la ressource.

#### **USB**

USB (Universal serial bus) est une norme développée par USB Implementers Forum, Inc. pour connecter les ordinateurs et les périphériques. Contrairement au port parallèle, le port USB est conçu pour permettre de connecter un seul ordinateur à plusieurs périphériques.

#### **Valeur par défaut**

Valeur ou paramètre appliqué en sortie d'usine ou lorsque l'appareil a été réinitialisé.

#### **Voyant**

Semiconducteur qui indique l'état de l'appareil.

#### **WIA (Windows Imaging Architecture)**

Architecture graphique lancée initialement sous Windows Me et Windows XP. Une tâche de numérisation peut être lancée à partir de ces systèmes d'exploitation à l'aide d'un scanner compatible WIA.

## index

## **Chiffres**

2 pages, 4 pages [47](#page-44-0)

## **A**

ajustement altitude [36](#page-33-1)

## **B**

bac réglage de la largeur et de la longueur [43](#page-40-0)

bip de touche [37](#page-34-0)

bourrage papier conseils pour éviter les bourrages papier [76](#page-73-2)

bourrage papier, suppression bac 1 [77](#page-74-3)

bourrage, nettoyer document [76](#page-73-3)

## **C**

CAD (Chargeur automatique de documents) [20](#page-16-0)

caractères, saisie [37](#page-34-1)

carnet d'adresses numéros abrégés [61](#page-58-0) numéros de composition de groupe [61](#page-58-1)

carnet d'adresses, utilisation [51](#page-48-0)

carte d'identité, copie spéciale [47](#page-44-1)

chargeur automatique, chargement [39](#page-36-0)

### consommables

durée de vie [75](#page-72-0)

#### copie

affiche [48](#page-45-0) clone [48](#page-45-1) configuration par défaut, modification [47](#page-44-2) copie de type carte d'identité [47](#page-44-1) effacement de l'arrière-plan [48](#page-45-2) luminosité [46](#page-43-0) temporisation, réglage [48](#page-45-3) type de document [46](#page-43-1)

## **D**

DRPD (détection du motif de sonnerie distinct) [58](#page-55-0)

date et heure, définition [36](#page-33-2)

## **E**

effacement de l'arrière-plan, copie spéciale [48](#page-45-2) en-tête de télécopie, réglage [54](#page-51-0) envoi d'une télécopie automatique [55](#page-52-0) envoi multiple de télécopies [55](#page-52-1)

**F** fonctions de copie spéciales [47](#page-44-3)

### **I**

ID Copy (ID Copy) [21](#page-17-0) ID imprimante, définition [54](#page-51-1) image en arrière-plan, réglage [48](#page-45-4) impression mémoire USB [64](#page-61-0) rapports [67](#page-64-0)

## **L**

LED Status (Statut) [22](#page-18-0) langue d'affichage, modification [36](#page-33-3)

## **M**

maintenance cartouche de toner [71](#page-68-1) pièces de rechange [75](#page-72-1)

mémoire flash USB gestion [65](#page-62-0) impression [64](#page-61-0) numérisation [63](#page-60-0) sauvegarde de données [65](#page-62-1)

mémoire, effacement [68](#page-65-1)

mise en place des originaux chargeur automatique [39](#page-36-0) vitre de numérisation [39](#page-36-1)

mode de l'horloge [37](#page-33-4) mode de réception sécurisée [58](#page-55-1) mode économie d'énergie [38](#page-34-2) mode par défaut, modification [37](#page-33-5) mode REP/FAX, mode réception [57](#page-54-0) mode télécopie, mode réception [57](#page-54-1) mode téléphone, mode réception [57](#page-54-2) modes de réception [57](#page-54-3)

## **N**

nettoyage extérieur [68](#page-65-2) intérieur [68](#page-65-0) module de numérisation [70](#page-67-0)

numérisation mémoire flash USB [63](#page-60-0) paramétrage par défaut, modification [51](#page-48-1) vers e-mail [50](#page-47-0)

numéro de télécopie, réglage [54](#page-51-1)

numéros de composition abrégée, réglage [61](#page-58-0)

numéros de composition de groupe, réglage [61](#page-58-1)

## **O**

originaux bourrage, nettoyer [76](#page-73-3) mise en place [39](#page-36-0)

## **P**

panneau de configuration [21](#page-17-1)

papier

modification du format [43](#page-40-0) suppression d'un bourrage [77](#page-74-4) problème, résolution alimentation papier [84](#page-81-1) copie [89](#page-86-0) Linux [92](#page-89-0) Numérisation en réseau 90 numérisation [90](#page-87-0) qualité d'impression [86](#page-83-0) télécopie [90](#page-87-1) Windows [91](#page-88-0)

problèmes de qualité d'impression, résolution [86](#page-83-0)

problèmes Linux [92](#page-89-0)

problèmes Windows [91](#page-88-1)

### **R**

rapports, impression [67](#page-64-0)

recomposition automatique [55](#page-52-2) manuelle [55](#page-52-3)

remplacement de composants cartouche de toner [72](#page-69-0)

réception d'une télécopie en mode DRPD [58](#page-55-0) en mode de réception protégée [58](#page-55-1) en mode FAX [57](#page-54-4) en mode REP/FAX [57](#page-54-5) en mode TÉL [57](#page-54-6)

réseau configuration [36](#page-33-0)

## **S**

son de l'alarme [37](#page-34-3)

son du haut-parleur [37](#page-34-4)

sonnerie [37](#page-34-5)

sons, définition [37](#page-33-6)

## **T**

télécopie

configuration de télécopie [59](#page-56-0) envoi de télécopies [55](#page-52-0) envoi plusieurs télécopies [55](#page-52-4) paramètres par défaut, modifier [61](#page-58-2) réception de télécopies [57](#page-54-7) suivi des télécopies [58](#page-55-2) télécopies différées [56](#page-53-0) télécopies prioritaires [56](#page-53-1)

télécopie différée [56](#page-53-2)

télécopie prioritaire [56](#page-53-3)

transfert des télécopies [58](#page-55-2)

type de papier réglage [45](#page-42-1)

## **U**

utilisation SetIP [27](#page-23-0)

### **V**

vitre d'exposition nettoyage [70](#page-67-0) vitre de numérisation chargement des documents [39](#page-36-1)

volume du haut-parleur [37](#page-34-6)

volume, réglage sonnerie [37](#page-34-5)

volume, régler haut-parleur [37](#page-34-6)

# contact samsung worldwide

If you have any comments or questions regarding Samsung products, contact the Samsung customer care center.

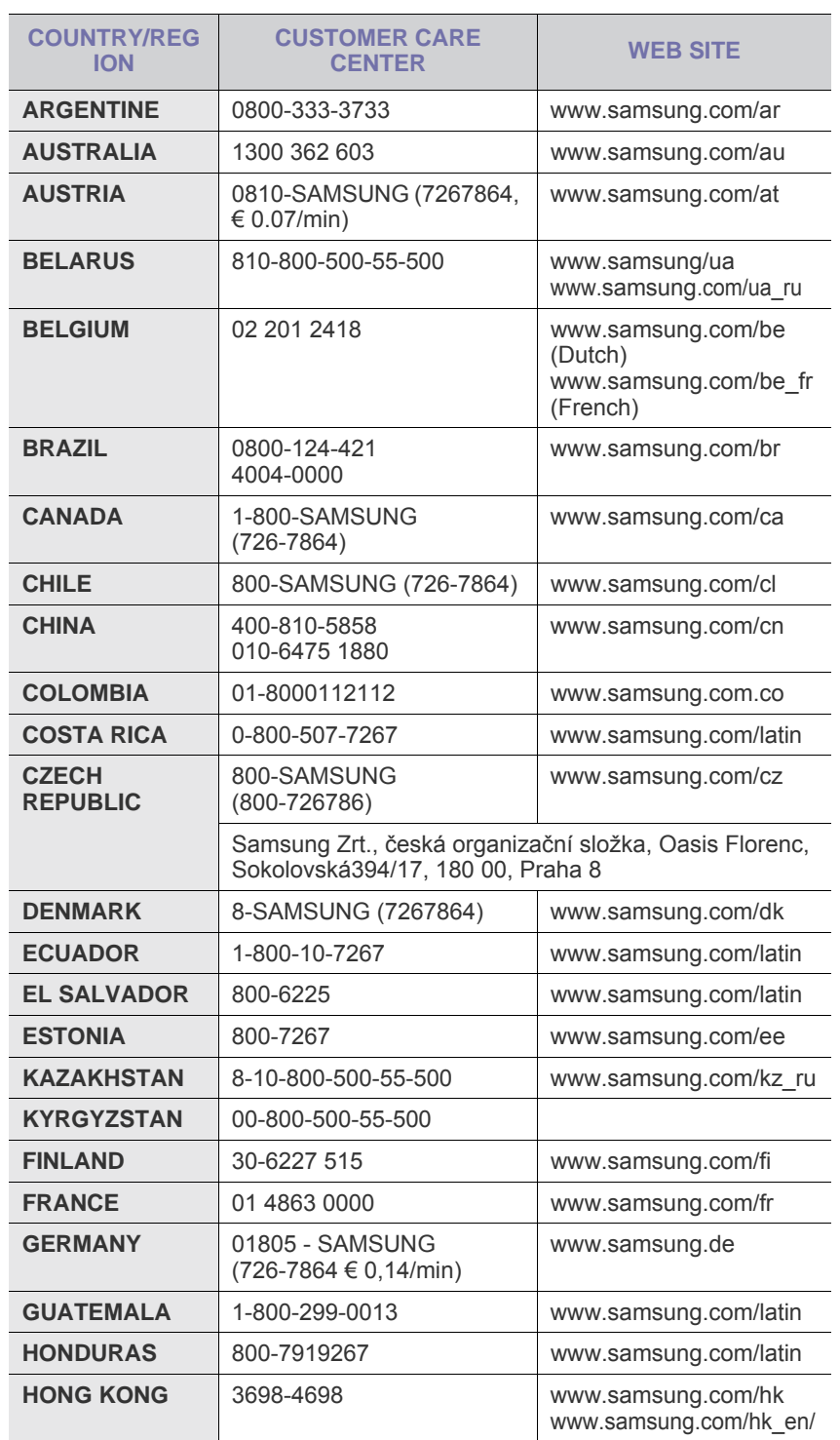

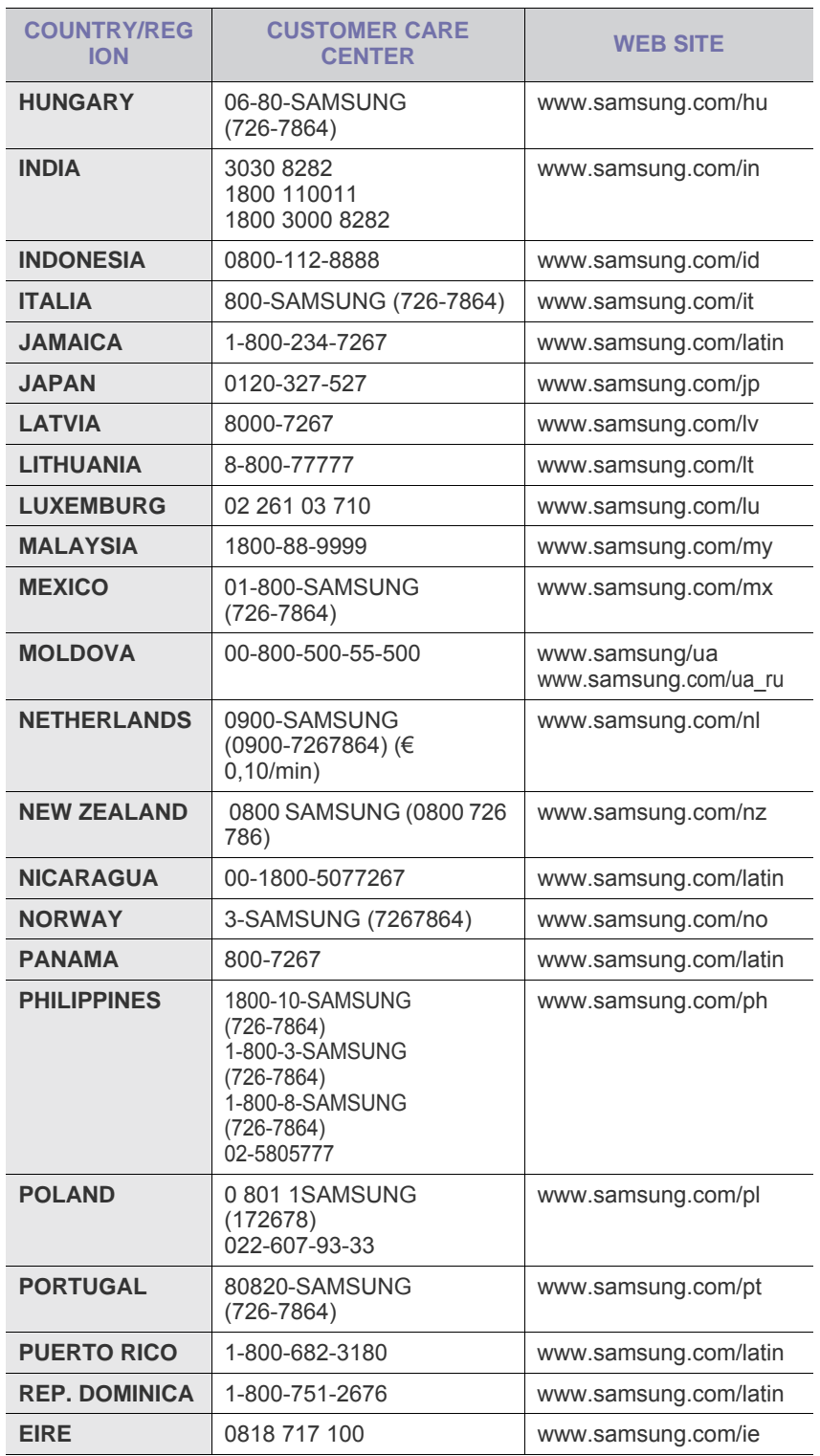

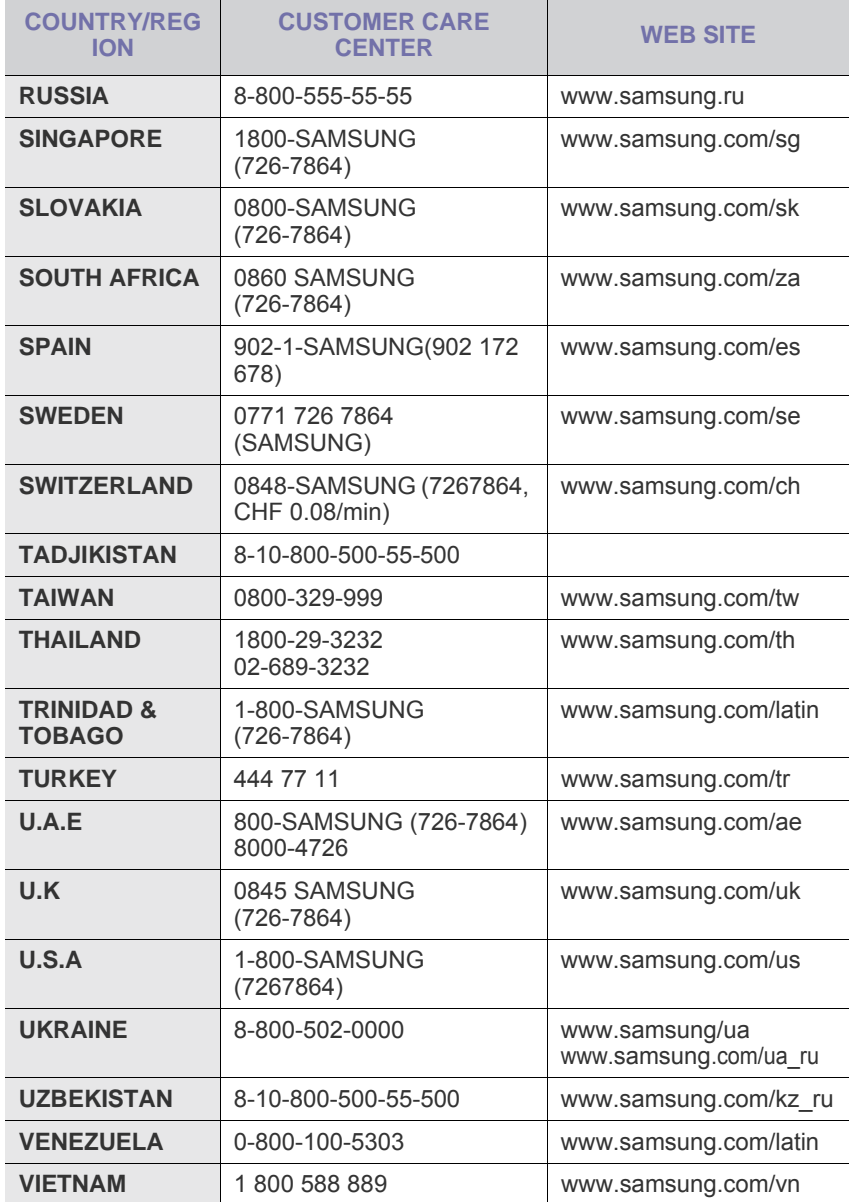

# fonctionnalités de votre nouveau produit laser

Votre nouvel appareil est doté de fonctionnalités améliorant la qualité des documents que vous imprimez. Cet appareil offre les fonctionnalitéssuivantes :

## **FONCTIONNALITÉS SPÉCIALES**

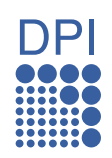

#### **Impression rapide et de haute qualité**

- Impression dans une gamme complète de couleurs à partir du cyan, du magenta, du jaune et du noir.
- Vous pouvez imprimer jusqu'à une résolution de 2 400 x 600 ppp. Reportez-vous à la *section Logiciel*.
- Votre appareil imprime jusqu'à 16 ppm sur feuille A4 et jusqu'à 17 ppm sur papier au format Lettre. En mode couleur, votre appareil imprime jusqu'à 4 ppm au format A4 ou Lettre.

#### **Prend en charge plusieurs types de support d'impression**

Le bac de 150 feuilles prend en charge différents formats de papier ordinaire : papiers à en-tête, enveloppes, étiquettes, formats personnalisés, cartes et papiers épais.

#### **Création de documents professionnels**

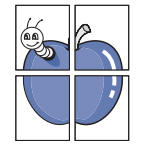

#### Impression de filigranes. Vous pouvez personnaliser vos documents avec des mots tels que « Confidentiel ». Reportez-vous à la *section Logiciel*.

- Impression d'affiches. Le texte et les images de chaque page de votre document sont agrandis et imprimés sur plusieurs feuilles de papier qui peuvent être collées ensemble pour former une affiche. Reportez-vous à la *section Logiciel*.
- Vous pouvez utiliser des formulaires préimprimés et des papiers à en-tête avec du papier ordinaire. Reportez-vous à la *section Logiciel*.

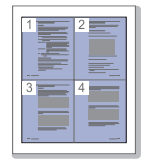

#### **Gain de temps et d'argent**

- Pour économiser du papier, vous pouvez imprimer plusieurs pages sur une seule feuille.
- Cet appareil économise l'électricité en réduisant considérablement la consommation électrique lorsqu'il n'est pas utilisé.
- Afin d'économiser le papier, vous pouvez imprimer sur les deux faces de chaque feuille (impression recto verso). Reportez-vous à la *section Logiciel*.

#### **Impression sous différents environnements**

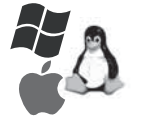

#### • Vous pouvez imprimer avec divers systèmes d'exploitation comme les systèmes **Windows**, **Linux** et **Macintosh**.

• Votre appareil est équipé d'une interface USB et d'une interface réseau.

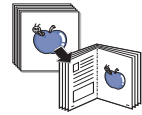

#### **Reproduction de documents originaux sous plusieurs formats**

- Votre appareil peut reproduire plusieurs copies d'un original sur une seule feuille.
- Des fonctions spéciales permettent d'effacer l'arrière-plan de la copie, dans le cas d'un catalogue ou d'un journal.
- Parallèlement, vous pouvez ajuster et améliorer la qualité et le format de l'image.

#### **Numérisation des originaux et envoi sur-le-champ**

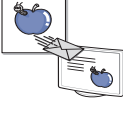

#### • Numérisez en couleur et recourez à la compression précise des formats JPEG, TIFF et PDF.

• Numérisez rapidement des fichiers et envoyez-les à plusieurs destinataires via le réseau.

## **FONCTIONNALITÉS PAR MODÈLE**

Cet appareil est conçu pour répondre à tous vos besoins documentaires, de l'impression à la copie, en passant par des solutions réseau avancées destinées à votre activité commerciale.

Les fonctionnalités de base de cet appareil incluent :

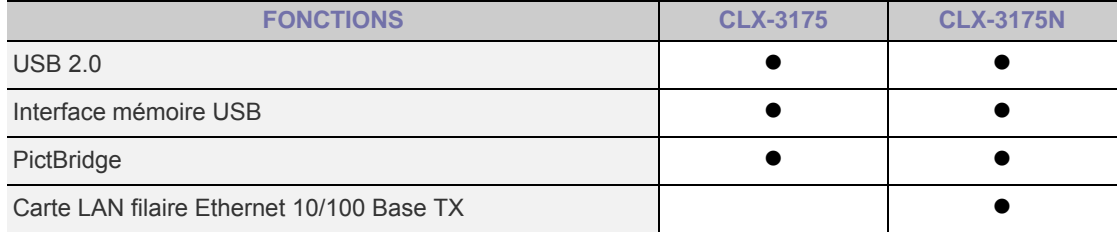

( $\bullet$  : inclus, Espace vide : non disponible)

## **À PROPOS DE CE GUIDE DE L'UTILISATEUR**

Ce guide de l'utilisateur offre une description succincte de l'appareil, ainsi que des informations détaillées sur chaque étape de son fonctionnement. Les novices comme les utilisateurs professionnels peuvent s'y reporter pour l'installation et l'utilisation de l'appareil.

Certains termes sont utilisés de manière interchangeable dans ce guide.

- « Document » est synonyme d'« original ».
- « Papier » est synonyme de « support » ou de « support d'impression ».

Les conventions utilisées dans ce guide sont récapitulées dans le tableau ci-dessous:

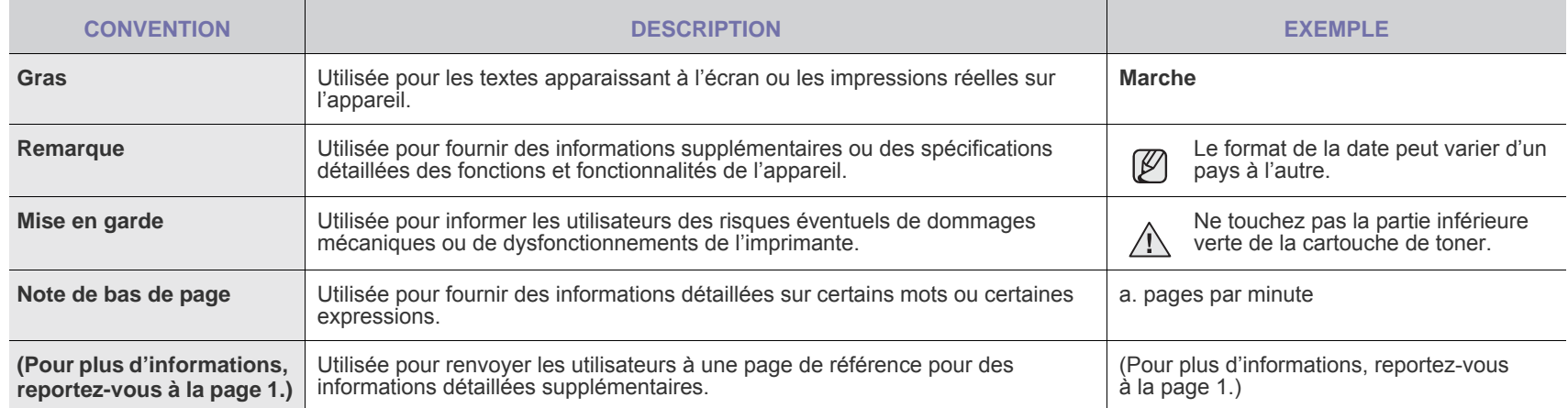

## **RECHERCHE D'AUTRES INFORMATIONS**

Les ressources suivantes vous proposent, soit à l'écran, soit sous forme imprimée, des informations concernant la configuration et l'utilisation de votre appareil.

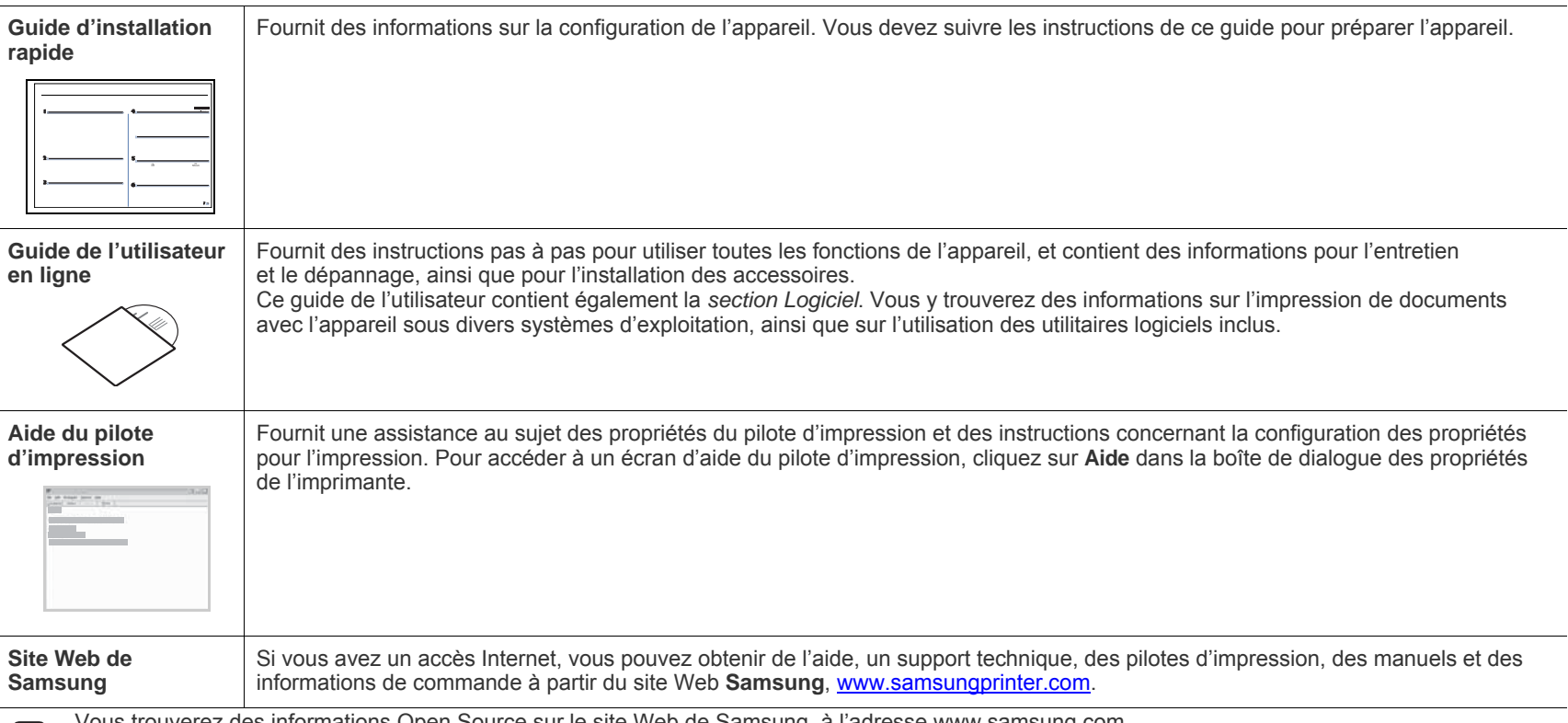

[Vous trouverez des informations Open Source sur le site Web de Samsung, à l'adresse www.samsung.com.](http://www.samsung.com)  $\mathbb{\mathbb{Z}}$
# <span id="page-108-0"></span>informations en matière de sécurité

## **SYMBOLES DE SÉCURITÉ IMPORTANTS ET PRÉCAUTIONS À SUIVRE**

#### **Signification des icônes et des pictogrammes de ce manuel utilisateur :**

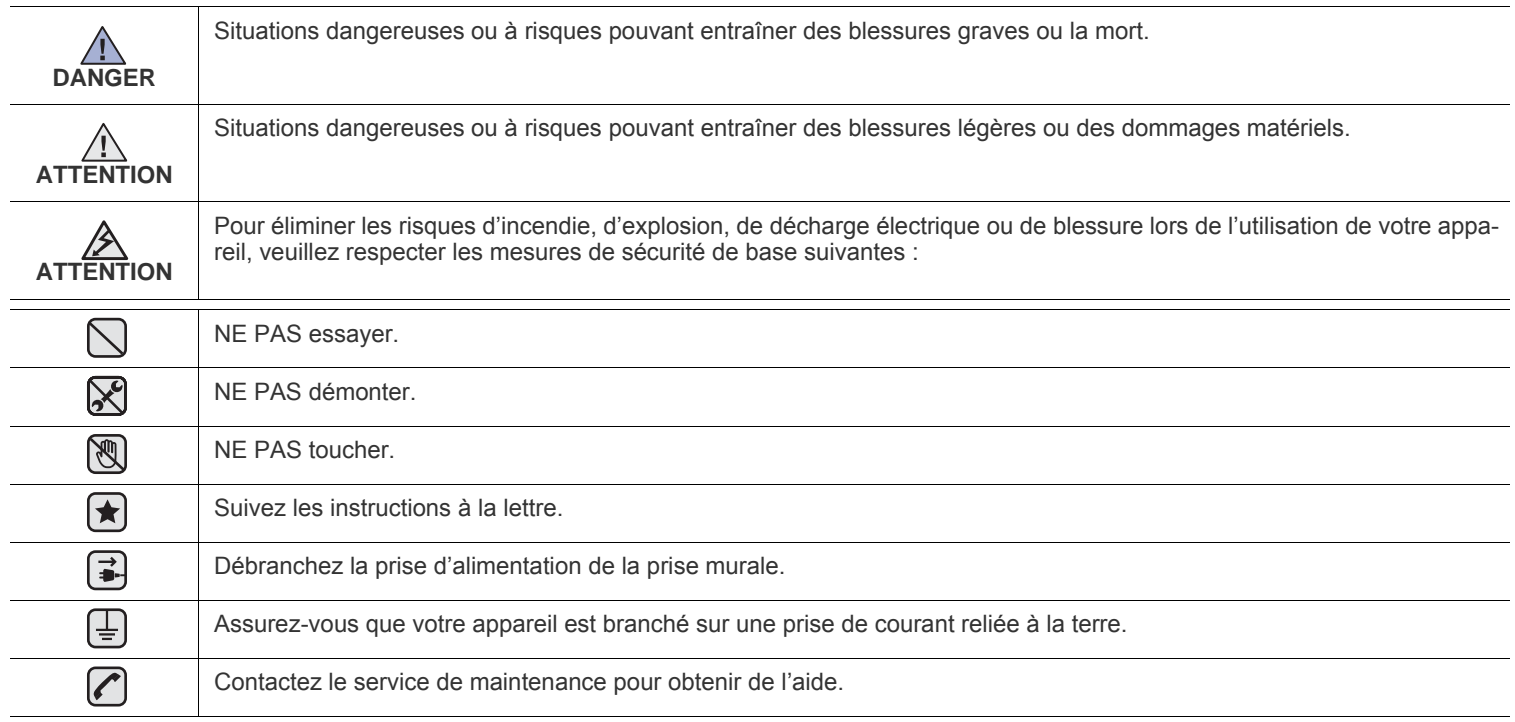

**Ces pictogrammes d'avertissement ont pour objet de prévenir tout dommage corporel, tant sur votre personne que sur autrui. Suivez-les à la règle. Une fois que vous avez lu cette section, conservez-la pour pouvoir vous y reporter par la suite.**

**1.** Lisez attentivement toutes les instructions.  $\vert \bigstar \vert$ 

 $\mathcal{B}$ 

**2.** Prenez des précautions identiques à celles recommandées pour l'utilisation d'un appareil électrique.

**3.** Observez toutes les mises en garde et instructions mentionnées sur le produit et dans la documentation qui l'accompagne.

4. Si une instruction de fonctionnement semble être en contradiction avec une information relative à la sécurité, tenez compte de cette dernière. Il se peut que vous ayez mal compris l'instruction de fonctionnement. Si vous êtes dans l'impossibilité de résoudre cette contradiction, contactez votre distributeur ou votre technicien de maintenance.

5. Avant de nettoyer votre appareil, débranchez-le de la prise murale et de la prise téléphonique. N'utilisez aucun détergent liquide ni nettoyant en aérosol. Utilisez uniquement un chiffon humide.

**6.** Ne placez pas l'appareil sur une surface instable. Il pourrait provoquer de sérieux dégâts s'il venait à tomber.  $\blacktriangleright$ 

**7.** Votre appareil ne doit en aucun cas être placé à proximité d'un radiateur, d'un appareil de chauffage, ni d'une conduite d'air conditionné ou de ventilation.

**8.** Veillez à ce que rien ne soit posé sur les cordons d'alimentation et de téléphone. Ne placez pas votre appareil là où les cordons pourraient être piétinés.

**9.** Ne branchez pas un trop grand nombre d'appareils électriques sur une même prise murale ou sur une même rallonge. Une prise surchargée réduit les performances, et constitue une source potentielle d'incendie et de décharges électriques.

**10.** Veillez à ce qu'aucun animal domestique ne ronge les cordons d'alimentation, de téléphone et d'interface PC.

**11.** N'introduisez jamais d'objet dans les ouvertures du boîtier ou de l'habillage du télécopieur. Il pourrait entrer en contact avec des points de tension électrique dangereux, créant ainsi un risque d'incendie ou de décharge électrique. Ne renversez jamais de liquide sur ou dans le télécopieur.

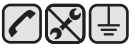

**12.** Afin de réduire le risque de décharge électrique, ne démontez en aucun cas votre appareil. Amenez-le chez un technicien de maintenance qualifié si une réparation s'avère nécessaire. L'ouverture ou le retrait des capots peut vous exposer à des tensions électriques dangereuses ou à d'autres risques. Un remontage incorrect peut provoquer des décharges électriques une fois l'appareil remis sous tension.

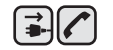

▏▏▏▏

**13.** Débranchez l'appareil des prises téléphonique, PC et murale, puis adressez-vous à un technicien de maintenance qualifié si :

- une partie du cordon d'alimentation ou de la prise est endommagée ou mise à nu,
- du liquide a été renversé dans l'appareil,
- l'appareil a été exposé à la pluie ou à l'eau,
- l'appareil ne fonctionne pas correctement alors que toutes les instructions ont été suivies,
- l'appareil est tombé ou le boîtier semble détérioré,
- les performances de l'appareil se dégradent.

**14.** Réglez uniquement les commandes abordées dans le mode d'emploi. Un mauvais réglage des autres commandes pourrait endommager l'appareil et nécessiter l'intervention d'un technicien de maintenance qualifié pour remettre l'appareil en état de marche.

**15.** Évitez d'utiliser votre appareil pendant un orage. Quoique peu probable, il existe un risque de décharge électrique lié à la foudre. Si possible, débranchez les cordons d'alimentation et de téléphone pendant toute la durée de l'orage.

**16.** Utilisez le cordon d'alimentation fourni avec votre machine pour utiliser celle-ci en toute sécurité. Si vous branchez un cordon d'alimentation de 2 m à une machine fonctionnant sous 110 V, vous devez utiliser un cordon AWG<sup>a</sup> 16 ou supérieur.

- **17.** Utilisez uniquement un cordon téléphonique de type No.26 AWG ou supérieur.
- **18.** CONSERVEZ PRÉCIEUSEMENT CES RECOMMANDATIONS.
- **19.** Cette machine ne peut être actionnée que dans le pays où vous l'avez achetée. (En raison des différences de tension, de fréquence, de configuration de télécommunication, etc.)

*a.AWG : American Wire Gauge*

ਿ★

## **AVERTISSEMENT RELATIF À LA SÉCURITÉ LASER**

Cette imprimante est certifiée conforme aux spécifications DHHS 21 CFR, chapitre 1, sous-chapitre J pour les produits laser de classe I(1) aux Etats-Unis, et certifiée dans les autres pays en tant que produit laser de classe I, conformément aux spécifications IEC 825.

Les produits laser de classe I ne sont pas considérés comme dangereux. Le système laser et l'imprimante sont conçus de manière à interdire toute exposition aux rayonnements laser au-dessus d'un niveau de classe I pendant l'utilisation normale, les opérations d'entretien utilisateur ou les interventions de maintenance dans des conditions conformes aux spécifications.

#### **Avertissement**

N'utilisez jamais l'imprimante après avoir retiré le capot protecteur du module laser/scanner. Le faisceau lumineux, bien qu'invisible, pourrait endommager vos yeux.

Lorsque vous utilisez ce produit, veillez à respecter les mesures de sécurité de base afin de réduire le risque d'incendie, de décharge électrique et de blessures.

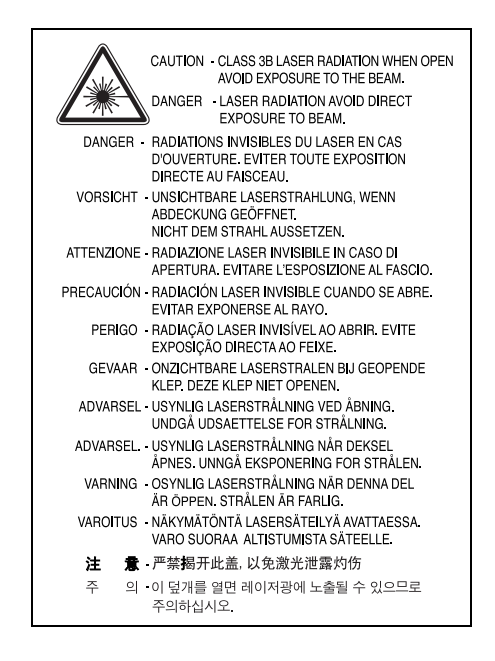

## **CONSIGNES DE SÉCURITÉ RELATIVES À L'OZONE**

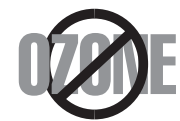

En fonctionnement normal, cet appareil produit de l'ozone. Cette production ne présente aucun risque pour l'utilisateur. Toutefois, il est préférable d'utiliser l'imprimante dans un local correctement aéré.

Pour obtenir plus d'informations sur l'ozone et l'environnement, contactez votre distributeur Samsung.

## **ÉCONOMIE D'ÉNERGIE**

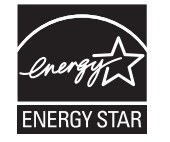

Cet appareil est doté d'un dispositif perfectionné d'économie d'énergie réduisant la consommation électrique pendant les périodes d'inactivité. En effet, lorsque l'appareil ne reçoit pas de données pendant un certain temps, la consommation électrique est réduite automatiquement. ENERGY STAR et la marque ENERGY STAR sont des marques déposées aux Etats-Unis.

[Pour plus d'informations sur le programme ENERGY STAR, reportez-vous au site http://www.energystar.gov.](http://www.energystar.gov) 

## **RECYCLAGE**

Veuillez recycler ou éliminer l'emballage de ce produit dans le respect de l'environnement.

## **COMMENT ÉLIMINER CE PRODUIT (DÉCHETS D'ÉQUIPEMENTS ÉLECTRIQUES ET ÉLECTRONIQUES)**

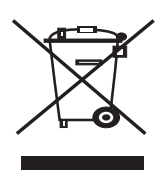

#### **(Applicable dans les pays de l'Union Européen et aux autres pays européens disposant de systémes de collecte sélective)**

Le symbole sur le produit, les accessoires ou la documentation indique que le produit et ses accessoires électroniques (par ex. chargeur, écouteurs, câble USB) ne doivent pas être éliminés en fin de vie avec les autres déchets ménagers. Pour éviter toute atteinte à l'environnement ou à la santé des personnes due à une mise au rebut non contrôlée, veuillez séparer ces éléments des autres déchets et les recycler afin de promouvoir une réutilisation durable des ressources matérielles. Les particuliers doivent contacter le revendeur chez qui ils ont acheté le produit ou l'administration appropriée pour s'informer sur le lieu et le moyen de recycler ces éléments tout en préservant l'environnement. Les utilisateurs professionnels doivent contacter leur fournisseur et vérifier les conditions figurant dans le contrat d'achat. Cet appareil et ses accessoires électroniques ne doivent pas être mélangés avec d'autres déchets commerciaux lors de leur mise au rebut.

## **ELIMINATION DES BATTERIES DE CE PRODUIT**

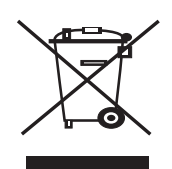

#### **(Applicable aux pays de l'Union européenne et aux autres pays européens dans lesquels des systèmes de collecte sélective sont mis en place.)**

Le symbole sur la batterie, le manuel ou l'emballage indique que les batteries de ce produit ne doivent pas être éliminées en fin de vie avec les autres déchets ménagers. L'indication éventuelle des symboles chimiques Hg, Cd ou Pb signifie que la batterie contient des quantités de mercure, de cadmium ou de plomb supérieures aux niveaux de référence stipulés dans la directive CE 2006/66. Si les batteries ne sont pas correctement éliminées, ces substances peuvent porter préjudice à la santé humaine ou à l'environnement.

Afin de protéger les ressources naturelles et d'encourager la réutilisation du matériel, veillez à séparer les batteries des autres types de déchets et à les recycler via votre système local de collecte gratuite des batteries.

## **ÉMISSION DE FRÉQUENCES RADIO**

#### **Réglementation FCC**

Cet appareil a été testé et s'est avéré conforme aux limites imposées à un périphérique numérique de classe B, définies à l'alinéa 15 des réglementations FCC. Ces limites sont conçues pour assurer une protection raisonnable contre les interférences dans une installation domestique. Cet appareil génère, utilise et peut émettre de hautes fréquences radio et, s'il n'est pas installé et utilisé conformément aux instructions, peut provoquer des perturbations dans les communications radio. Cependant, nous ne pouvons garantir l'absence d'interférence dans une installation particulière. Si cet appareil provoque des interférences au niveau de la réception radio ou télévision lors de sa mise sous tension et hors tension, essayez de corriger le problème en utilisant une des mesures suivantes :

- Réorientez ou repositionnez l'antenne de réception.<br>• Éloignez l'imprimante et le récepteur
- Éloignez l'imprimante et le récepteur.
- Branchez l'appareil sur une prise ou un circuit différent(e) de celui/celle du récepteur.
- Consultez votre distributeur ou un technicien radio/télévision qualifié pour obtenir de l'aide.

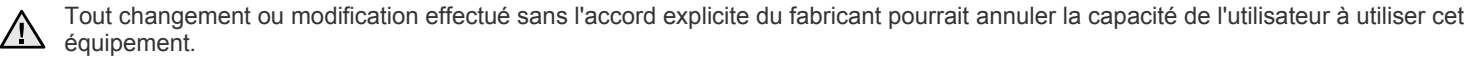

#### **Réglementation canadienne relative aux interférences radio**

This digital apparatus does not exceed the Class B limits for radio noise emissions from digital apparatus as set out in the interference-causing equipment standard entitled "Digital Apparatus", ICES-003 of the Industry and Science Canada.

Cet appareil numérique respecte les limites de bruits radioélectriques applicables aux appareils numériques de Classe B prescrites dans la norme sur le matériel brouilleur : "Appareils Numériques", ICES-003 édictée par l'Industrie et Sciences Canada.

#### **Commission Fédérale des Télécommunications (FCC)**

#### **Réglementation FCC alinéa 15 sur les émetteurs intentionnels**

Cette imprimante est susceptible de comporter des équipements à radiofréquences basse puissance (pour les communications sans fil) fonctionnant dans la bande des 2,4 GHz/5 GHz et destinés à un usage personnel ou professionnel. Cette section s'applique uniquement si ce type d'équipements est installé dans votre imprimante. Reportez-vous à l'étiquette des spécifications techniques pour vérifier la présence de tels équipements.

Les équipements sans fil présents dans votre imprimante ne peuvent être utilisés aux Etats-Unis d'Amérique que si un numéro d'identification FCC figure sur l'étiquette de spécifications techniques.

Lors de l'utilisation rapprochée d'un équipement sans fil, la Commission Fédérale des Télécommunications recommande un écart minimal de 20 cm entre l'équipement et l'utilisateur (calculé par rapport au tronc). Cette distance de 20 cm doit être respectée lorsque l'équipement sans fil est sous tension. La puissance d'émission du ou des équipements sans fil susceptible(s) de figurer dans l'imprimante est largement inférieure aux limites d'exposition aux radiofréquences définies par la Commission Fédérale des Télécommunications.

L'émetteur ne doit pas être installé à proximité ou utilisé en présence d'une autre antenne ou d'un autre émetteur.

L'utilisation de cet équipement est sujette aux deux conditions suivantes : (1) il ne doit pas occasionner d'interférences nuisibles, et (2) il doit accepter toutes les interférences reçues, même si celles-ci sont de nature à entraîner son dysfonctionnement.

L'utilisateur ne peut en aucun cas intervenir sur les équipements sans fil. Il ne doit en aucun cas y apporter de modifications. Toute modification de ces équipements annulerait leur droit d'utilisation. Contactez le fabricant si l'appareil a besoin d'être réparé.

#### **Règle de la Commission Fédérale des Télécommunications relative à l'utilisation de réseaux locaux sans fil :**

Lors de l'installation et de l'utilisation du transmetteur et de l'antenne, la limite d'exposition aux radiofréquences fixée à 1 mW/cm2 peut être dépassée à proximité de l'antenne. Par conséquent, l'utilisateur doit en permanence maintenir une distance minimale de 20 cm entre lui et l'antenne. Cet équipement ne doit pas être installé à proximité d'un autre émetteur ou d'une autre antenne émettrice.

## **MARQUAGE DES TÉLÉCOPIES**

Le Telephone Consumer Protection Act de 1991 rend illégal l'utilisation par quiconque d'un ordinateur ou de tout autre appareil électronique pour envoyer des messages via un télécopieur, sans qu'ils ne stipulent clairement dans la marge haute ou basse de chaque page, ou sur la première page transmise les informations suivantes :

(1) la date et l'heure de transmission

(2) le nom de l'entreprise, de l'entité commerciale ou du particulier qui envoie le message, et

(3) le numéro de téléphone de la machine émettrice, de l'entreprise, de l'entité commerciale ou du particulier.

Votre opérateur télécom peut modifier ses équipements de communication, leur fonctionnement ou certaines procédures lorsqu'il l'estime nécessaire dans la limite du raisonnable et tant que cela n'est pas en contradiction avec l'alinéa 68 de la réglementation FCC. Si, pour un client, il est logique de penser que de telles modifications risquent d'entraîner l'incompatibilité de certains de ses terminaux avec les équipements de communication de l'opérateur, de rendre nécessaire leur modification ou leur altération, ou d'avoir des conséquences matérielles quelconques sur leur utilisation ou leurs performances, ce client est en droit d'en être informé par écrit de façon adéquate, afin de lui permettre de prendre les mesures visant à une utilisation ininterrompue des terminaux en question.

Le Ringer Equivalence Number et le numéro d'enregistrement FCC de cet appareil se trouvent sur l'étiquette placée dessous ou derrière la machine. Dans certains cas, vous pouvez être amené à fournir ces numéros à l'opérateur télécom.

Le Ringer Equivalence Number (REN) indique la charge électrique placée sur la ligne téléphonique. Il permet de déterminer les éventuelles surcharges. L'installation de plusieurs types d'équipement sur la même ligne téléphonique peut causer des problèmes pour les appels téléphoniques entrants et sortants, en particulier la sonnerie en cas d'appel. Pour un service optimal de l'opérateur télécom, la somme des Ringer Equivalence Numbers de tous ces équipements doit être inférieure à cinq. Dans certains cas, la somme de cinq équipements peut ne pas permettre l'utilisation de la ligne. Si un élément de votre équipement téléphonique ne fonctionne pas correctement, débranchez-le immédiatement de la ligne téléphonique car il peut endommager le réseau téléphonique.

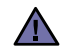

La réglementation FCC indique que les changements ou modifications de cet équipement qui n'auraient pas pu être expressément approuvés par le fabricant peuvent priver l'utilisateur du droit de l'utiliser. Si un terminal endommage le réseau téléphonique, l'opérateur télécom doit prévenir le client que le service risque d'être interrompu. Toutefois, lorsqu'il n'est pas possible de donner un préavis, l'opérateur peut interrompre temporairement le service s'il :

- a) prévient rapidement le client,
- b) donne au client la possibilité de remédier au problème d'équipement,
- c) informe le client de son droit à porter plainte auprès de la commission fédérale de la communication conformément aux procédures définies dans la sous-partie E de l'alinéa 68 de la réglementation FCC.

#### **Vous devez aussi savoir que :**

- Votre télécopieur Samsung n'est pas conçu pour être connecté à un système PBX numérique.
- Si vous envisagez d'utiliser un modem d'ordinateur ou de télécopieur sur la même ligne téléphonique que votre télécopieur, tous les appareils peuvent présenter des problèmes de transmission et de réception. À part un téléphone, il est recommandé de ne pas installer d'autre appareil sur la même ligne que le télécopieur.
- Si la foudre affecte souvent une région ou que les surtensions y sont fréquentes, il est recommandé d'installer des parasurtenseurs pour les lignes électrique et téléphonique. Vous pouvez les acheter auprès de votre revendeur ou dans des magasins spécialisés dans la téléphonie ou l'électronique.
- Avant de programmer les numéros d'urgence et/ou de les tester, prévenez le régulateur de ces services en l'appelant sur un numéro autre que les numéros d'urgence. Il vous donnera des instructions sur la façon de tester le numéro d'urgence.
- Cet appareil ne peut pas être utilisé avec les services payants ou sur des lignes partagées.
- Ce téléphone dispose de couplage magnétique avec les appareils de correction auditive.

Vous pouvez connecter cet appareil au réseau téléphonique en toute sécurité à l'aide d'une prise modulaire standard de type USOC RJ-11C.

## **REMPLACEMENT DE LA PRISE (ROYAUME-UNI UNIQUEMENT)**

#### **Important**

Les fils électriques de cet appareil sont équipés d'une fiche électrique standard de 13 A (BS 1363) et d'un fusible de 13 A. Lorsque vous changez ou examinez le fusible, vous devez replacer le fusible de 13 A approprié. Vous devez ensuite replacer le capot du fusible. Si vous avez perdu le capot du fusible, n'utilisez pas la prise avant d'avoir replacé un autre capot.

Veuillez prendre contact avec le détaillant qui vous a vendu l'appareil.

La fiche électrique la plus utilisée au Royaume-Uni est la prise de 13 A. Cependant, certains bâtiments (particulièrement les plus anciens) ne disposent pas de prises de courant de 13 A. Vous devez alors vous procurer un adaptateur approprié. Ne retirez pas la fiche moulée d'origine.

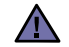

**Si vous retirez la fiche moulée, jetez-la immédiatement.**

**Vous ne pourrez pas la reconnecter et vous risquez de recevoir un choc électrique si vous la branchez sur la prise.**

#### **Important !**

**Cet appareil doit être mis à la terre.**

Le code de couleurs suivant est appliqué aux fils des branchements électriques :

- Vert et jaune :Terre
- Bleu :Neutre
- Marron :Courant électrique

Si les fils de votre système électrique ne correspondent pas aux couleurs indiquées sur la fiche, procédez comme suit :

Connectez le fil vert et jaune à la broche portant la lettre « E » (symbole de la terre), la couleur verte, ou la couleur jaune et verte.

Connectez le fil bleu à la broche signalée par la lettre « N » (neutre) ou par la couleur noire.

Connectez le fil marron à la broche signalée par la lettre « L » ou par la couleur rouge.

Vous devez disposer d'un fusible de 13 A dans la fiche ou l'adaptateur, ou au niveau du tableau électrique.

#### **Approbations et certifications**

Le marquage CE apposé sur ce télécopieur signifie que Samsung Electronics Co., Ltd. a déclaré l'appareil conforme aux directives 93/68/EEC de l'Union Européenne respectives suivantes :

[Vous pouvez consulter cette déclaration de conformité sur www.samsung.com/printer. Accédez à Assistance > téléchargements et entrez le](http://www.samsung.com/printer)  nom de votre imprimante pour parcourir cette déclaration.

**1er janvier 1995** : Directive 73/23/CEE du Conseil Européen Rapprochement des lois des états membres relatives aux équipements basse tension.

**1er janvier 1996** : Directive 89/336/CEE (92/31/CEE) du Conseil Européen Rapprochement des lois des états membres relatives à la compatibilité électromagnétique.

**9 mars 1999** : Directive 1999/5/CE relative à la conformité des équipements radios et des terminaux de télécommunications. Vous pouvez vous procurer le texte complet de la déclaration, décrivant en détail ces différentes directives et les normes correspondantes, auprès de votre distributeur Samsung.

#### **Certification CE**

#### **Certification de conformité à la Directive 1999/5/EC relative aux équipements radio et terminaux de télécommunications (FAX)**

L'équipement a été certifié pour la connexion en Europe d'un terminal simple au réseau téléphonique commuté (RTPC) en conformité avec la Directive 1999/5/EC. Appareil prévu pour fonctionner sur le réseau téléphonique public commuté français et sur les réseaux commutés privés compatibles des pays européens.

En cas de problème, il convient de contacter en premier lieu votre fournisseur d'équipement.

Le produit a été testé conforme aux normes TBR21 et/ou TBR 38. Pour faciliter l'utilisation et la mise en œuvre de tout équipement terminal compatible avec ces normes, l'Institut européen pour les normes de télécommunications (ETSI) a édité un document consultatif (EG 201 121) contenant des remarques et des obligations supplémentaires destinées à assurer la compatibilité totale des terminaux TBR21 avec les réseaux. Ce produit a été conçu en fonction et dans le respect total de toutes les informations applicables contenues dans ce document.

#### **Approbation européenne relative aux équipements radioélectriques (pour les produits comportant des équipements radio homologués par l'UE)**

Cette imprimante est susceptible de comporter des équipements à radiofréquences basse puissance (pour les communications sans fil) fonctionnant dans la bande des 2,4 GHz/5 GHz et destinés à un usage personnel ou professionnel. Cette section s'applique uniquement si ce type d'équipements est installé dans votre imprimante. Reportez-vous à l'étiquette des spécifications techniques pour vérifier la présence de tels équipements.

Les équipements sans fil présents dans votre imprimante peuvent être utilisés dans l'Union Européenne et les pays associés si la

marque  $\zeta$  accompagnée d'un numéro d'enregistrement délivré par l'organisme compétent, et un symbole d'avertissement figurent sur l'étiquette des spécifications techniques.

La puissance d'émission du ou des équipements sans fil susceptibles de figurer dans l'imprimante est largement inférieure aux limites d'exposition aux radiofréquences définies par la Commission Européenne dans la directive R&TTE.

#### **Pays européens ayant émis une approbation :**

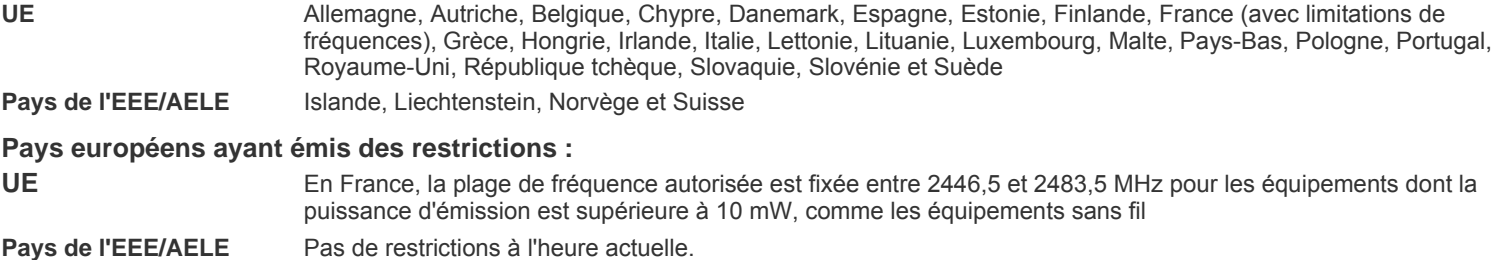

#### **Conseils relatifs à l'utilisation d'équipements sans fil**

Votre imprimante est susceptible de comporter des équipements à radiofréquences basse puissance (pour les communications sans fil) fonctionnant dans la bande des 2,4 GHz/5 GHz et destinés aux réseaux locaux radioélectriques. La section ci-dessous donne un aperçu général des éléments à prendre en considération lors de l'utilisation d'équipements sans fil.

Les restrictions, avertissements et consignes supplémentaires concernant des pays spécifiques sont répertoriés dans les sections relatives à chaque pays (ou groupe de pays). Les équipements sans fil présents dans l'imprimante ne peuvent être utilisés que dans les pays identifiés par les marques d'homologation figurant sur l'étiquette de spécifications. Si le pays dans lequel vous utilisez ces équipements ne figure pas dans la liste, contactez l'organisme chargé des homologations pour les équipements radioélectriques qui vous fournira les caractéristiques à respecter. Les équipements sans fil font l'objet d'une réglementation stricte et leur utilisation peut être interdite.

La puissance d'émission du ou des équipements sans fil susceptibles de figurer dans l'imprimante est largement inférieure aux limites d'exposition aux radiofréquences définies à ce jour. Les équipements sans fil (susceptibles de figurer dans votre imprimante) émettant beaucoup moins d'énergie que ce que les normes et les recommandations en matière de sécurité n'exigent. Le fabricant estime que ces équipements ne présentent aucun danger pour l'utilisateur. Quels que soient les niveaux de puissance, certaines précautions doivent néanmoins être prises afin de réduire le contact entre l'utilisateur et les équipements pendant une utilisation normale.

Il est conseillé de conserver un écart minimal de 20 cm entre l'équipement sans fil et l'utilisateur (mesuré par rapport au tronc). Cette distance de 20 cm doit être respectée lorsque l'équipement sans fil est sous tension et émet.

L'émetteur ne doit pas être installé à proximité ou utilisé en présence d'une autre antenne ou d'un autre émetteur.

Dans certains cas, les équipements sans fil font l'objet de restrictions d'utilisation. En voici quelques exemples :

Les communications sans fil utilisant les radiofréquences peuvent perturber le fonctionnement des équipements des avions commerciaux. La réglementation aérienne actuelle exige la mise hors tension des équipements sans fil pendant les vols. Les équipements concernés incluent notamment ceux disposant des technologies IEEE 802.11(ou Ethernet sans fil) et Bluetooth.

Dans les environnements où les interférences avec d'autres équipements ou services peuvent être dangereuses, ou sont perçues comme telles, l'utilisation d'un équipement sans fil peut être limitée, voire interdite. Parmi ces environnements, on compte notamment les aéroports, les hôpitaux et les lieux dont l'atmosphère est chargée d'oxygène ou de gaz inflammable. En cas de doute, contactez l'autorité responsable du lieu concerné avant d'utiliser l'équipement ou de le mettre sous tension.

Les restrictions relatives à l'utilisation d'équipements sans fil sont propres à chaque pays. Avant tout déplacement à l'étranger avec votre imprimante, contactez l'organisme chargé des homologations sur les équipements radioélectriques du pays concerné qui vous indiquera toutes les restrictions en vigueur.

Si votre imprimante dispose d'un équipement sans fil intégré, ne l'utilisez pas avant d'avoir mis tous les capots et blindages en place et installé  $\sqrt{1}$  tous les composants de l'imprimante.

L'utilisateur ne peut en aucun cas intervenir sur les équipements sans fil. Il ne doit en aucun cas y apporter de modifications. Toute modification de ces équipements annulerait leur droit d'utilisation. Contactez le fabricant si l'appareil a besoin d'être réparé.

Utilisez uniquement les pilotes logiciels homologués dans le pays d'utilisation. Pour toute information supplémentaire, reportez-vous au kit de  $\angle$ ! In restauration du système ou contactez le service d'assistance technique du fabricant.

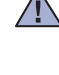

# table des matières

- **[2 Fonctionnalités de votre nouveau produit laser](#page-104-0)**
- **[6 Informations en matière de sécurité](#page-108-0)**

- **[INTRODUCTION](#page-119-0)  [17 Description de l'appareil](#page-119-1)** 17
	- [17 Vue avant](#page-119-2)
	- [17 Vue arrière](#page-119-3)
	- **[18 Vue d'ensemble du panneau de commande](#page-120-0)**
	- **[19 Signification des voyants](#page-121-0) Statut**
	- **[19 Contrôle de l'état des cartouches de toner](#page-121-1)**
	- **[20 Structure des menus](#page-122-0)**
	- **[21 Logiciel fourni](#page-123-0)**
	- **[21 Fonctions des pilotes d'impression](#page-123-1)**
	- [21 Pilote d'impression](#page-123-2)

**[PRISE EN MAIN](#page-124-0)**

- **[22 Configuration du matériel](#page-124-1)  [23 Configuration requise](#page-125-0)**
- 22
	- [23 Windows](#page-125-1)<br>23 Macintosh [23 Macintosh](#page-125-2)<br>23 Linux
	- Linux

#### **[24 Configuration du réseau \(C](#page-126-0)LX-3175N uniquement)**

- [24 Environnements réseau pris en charge](#page-126-1)<br>24 Configuration du protocole réseau via l'
- [24 Configuration du protocole réseau via l'appareil](#page-126-2)<br>24 Utilisation du programme SetIP
- Utilisation du programme SetIP
- **[25 Installation du logiciel](#page-127-0)**

#### **[26 Paramètres de base de l'appareil](#page-128-0)**

- [26 Ajustement d'altitude](#page-128-1)
- [26 Modification de la langue d'affichage](#page-128-2)<br>26 Paramétrage des sons
- Paramétrage des sons
- [26 Utilisation des modes d'économie](#page-128-4)
- [27 Continuer auto](#page-129-0)

#### **[MISE EN PLACE DES ORIGINAUX ET DES SUPPORTS](#page-130-0) [D'IMPRESSION](#page-130-0)**

- **[28 Mise en place des originaux](#page-130-1)**
- [28 Sur la vitre d'exposition](#page-130-2)

#### **[29 Sélection du support d'impression](#page-131-0)**

- [30 Caractéristiques des supports d'impression](#page-132-0)
	- Formats de support pris en charge dans chaque mode
- [31 Consignes pour les supports d'impression spéciaux](#page-133-1)
- **[32 Modification du format de papier dans le bac d'alimentation](#page-134-0)**
- **[34 Impression sur supports spéciaux](#page-136-0)**
- [34 Alimentation manuelle des supports d'impression](#page-136-1)
- **[34 Paramétrage du type et du format de papier](#page-136-2)**

## **[COPIE DE DOCUMENTS](#page-137-0)** 35

28

- **[35 Modification des paramètres pour chaque copie](#page-137-2)**
- [35 Luminosité](#page-137-3)<br>35 Type d'orig
- [35 Type d'original](#page-137-4)<br>35 Copie réduite o

 **[35 Copie de documents](#page-137-1)**

- Copie réduite ou agrandie
- **[36 Changement des paramètres de copie par défaut](#page-138-0)**
- **[36 Copie de cartes d'identité](#page-138-1)**
- **[36 Utilisation des fonctions de copie spéciales](#page-138-2)**
- [36 Copie de 2 ou 4 pages sur une seule feuille](#page-138-3)
- [37 Copie de type Affiche](#page-139-0)
- [37 Copie de type Clone](#page-139-1)<br>37 Effacement des imac
- Effacement des images en arrière-plan

# table des matières

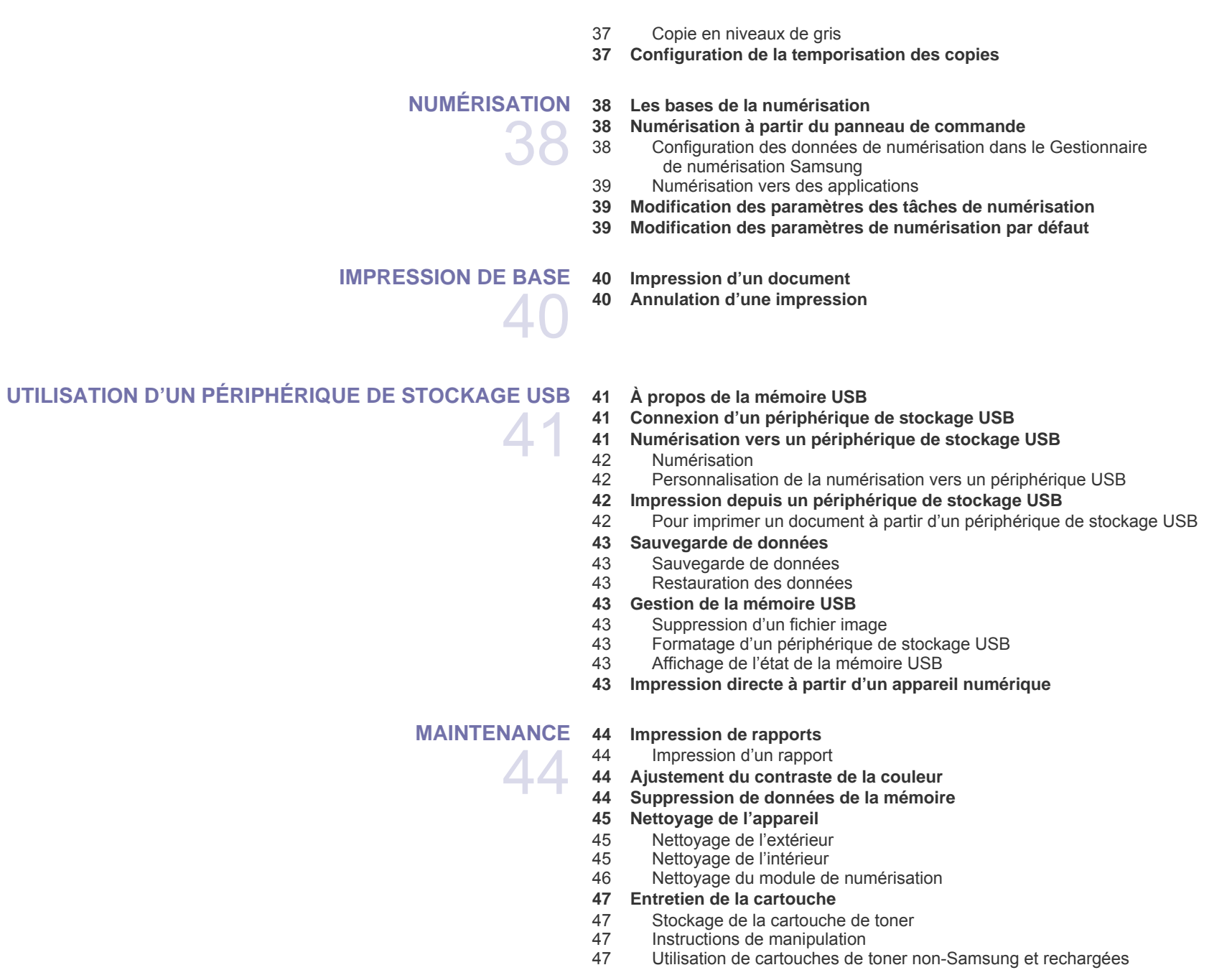

- [47 Durée de vie estimée d'une cartouche](#page-149-4)<br>47 Redistribution du toner
- Redistribution du toner
- **[48 Remplacement de la cartouche de toner](#page-150-0)**
- **[49 Remplacement de l'unité d'imagerie](#page-151-0)**
- **[51 Remplacement du récupérateur de toner usagé](#page-153-0)**
- **[51 Pièces de rechange](#page-153-1)**
- [51 Contrôle des consommables](#page-153-2)
- **[52 Administration de votre appareil depuis le site Internet](#page-154-0)**
- [52 Pour accéder à SyncThru™ Web Service](#page-154-1)

# table des matières

**[DÉPANNAGE](#page-155-0)** 53

 **[52 Vérification du numéro de série de l'appareil](#page-154-2)**

#### **[53 Astuces pour éviter les bourrages papier](#page-155-1)**

- **[53 Résolution des bourrages papier](#page-155-2)**
- [54 Dans le bac 1](#page-156-0)<br>54 Dans la zone d
- [54 Dans la zone de l'unité de fusion](#page-156-1)<br>55 Dans la zone du bac de sortie
- Dans la zone du bac de sortie
- **[56 Signification des messages d'erreur](#page-158-0)**
- **[59 Résolution d'autres problèmes](#page-161-0)**
- 
- [59 Alimentation papier](#page-161-1)<br>60 Problèmes d'impres [60 Problèmes d'impression](#page-162-0)<br>61 Problèmes de qualité d'in
- [61 Problèmes de qualité d'impression](#page-163-0)<br>64 Problèmes de copie
- [64 Problèmes de copie](#page-166-0)<br>65 Problèmes de numér
- Problèmes de numérisation
- [65 Problèmes Windows courants](#page-167-1)<br>66 Problèmes Linux courants
- Problèmes Linux courants
- [68 Problèmes Macintosh courants](#page-170-0)

#### **[COMMANDE DE CONSOMMABLES](#page-171-0)**

- **[69 Consommables](#page-171-1)**
- **[69 Comment commander](#page-171-2)**

70

69

- **[CARACTÉRISTIQUES](#page-172-0)  [70 Caractéristiques générales](#page-172-1)**
	- **[71 Caractéristiques de l'imprimante](#page-173-0)**
	- **[71 Caractéristiques du scanner](#page-173-1)**
	- **[72 Caractéristiques du copieur](#page-174-0)**

#### **[GLOSSAIRE](#page-175-0)**

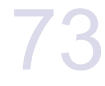

**[INDEX](#page-179-0)**

77

# <span id="page-119-0"></span>introduction

Les principaux composants de l'appareil sont indiqués dans l'illustration ci-dessous :

#### **Ce chapitre contient les sections suivantes :**

- • [Description de l'appareil](#page-119-1)
- • [Vue d'ensemble du panneau de commande](#page-120-0)
- • [Signification des voyants Statut](#page-121-0)
- • [Contrôle de l'état des cartouches de toner](#page-121-1)
- • [Structure des menus](#page-122-0)
- • [Logiciel fourni](#page-123-0)
- • [Fonctions des pilotes d'impression](#page-123-1)

## <span id="page-119-1"></span>**DESCRIPTION DE L'APPAREIL**

## <span id="page-119-2"></span>**Vue avant Vue arrière**

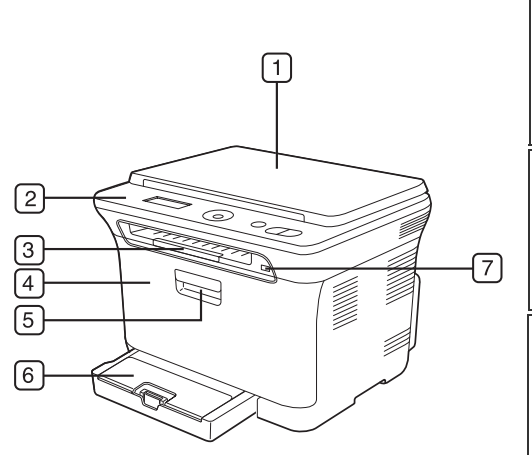

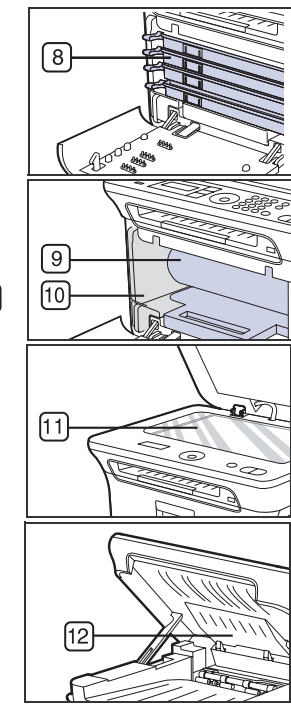

<span id="page-119-3"></span>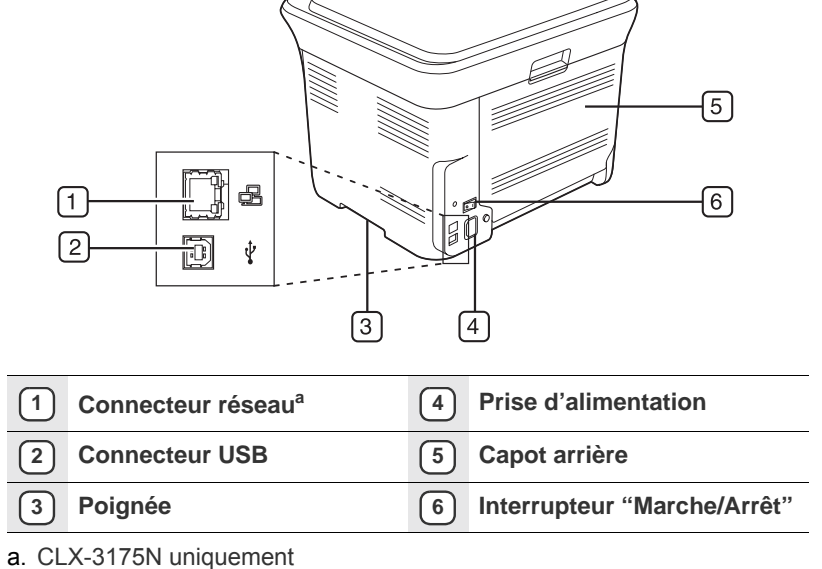

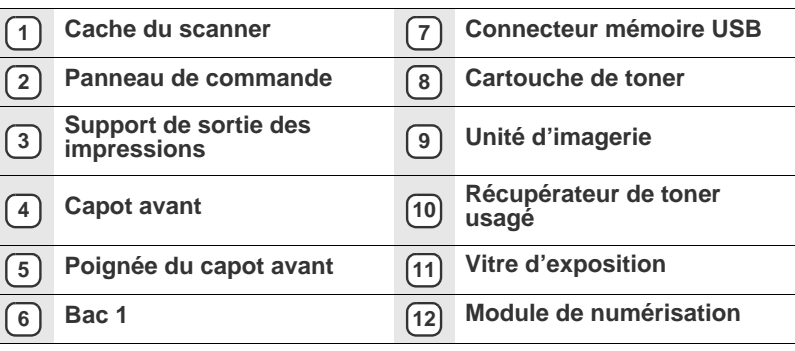

<span id="page-120-0"></span>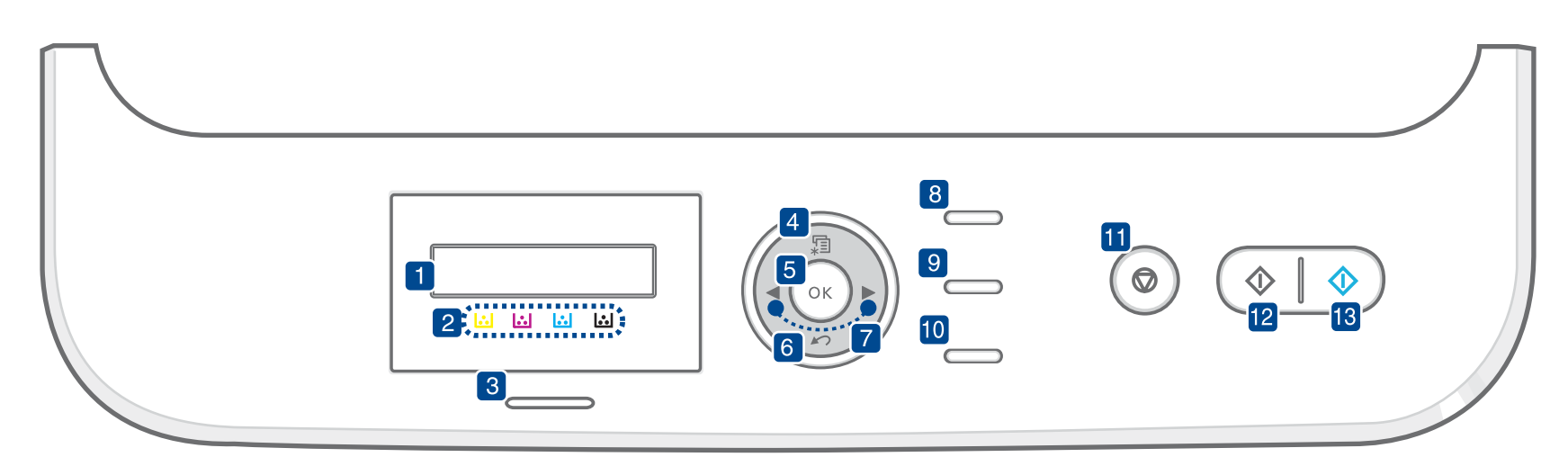

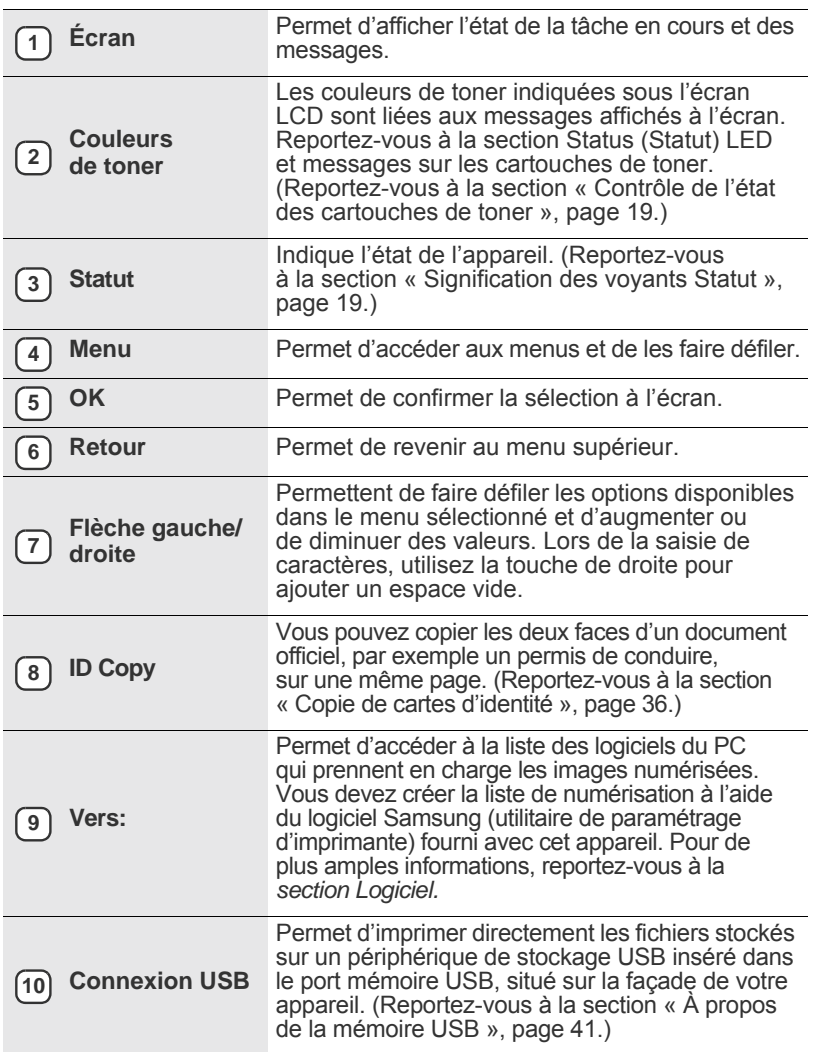

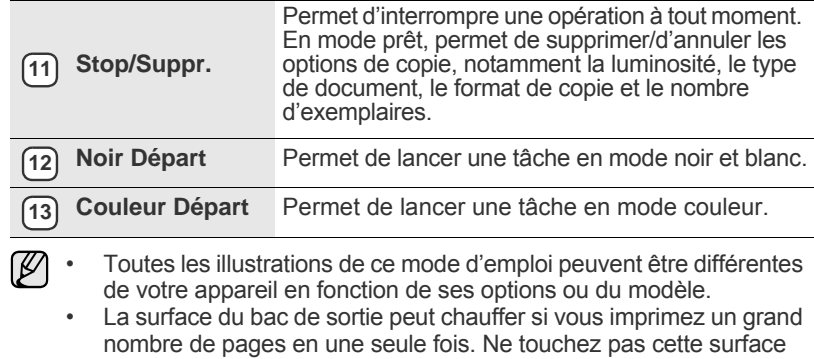

et ne laissez pas les enfants s'en approcher.

## <span id="page-121-0"></span>**SIGNIFICATION DES VOYANTS STATUT**

La couleur du voyant **Statut** indique l'état actuel de l'appareil.

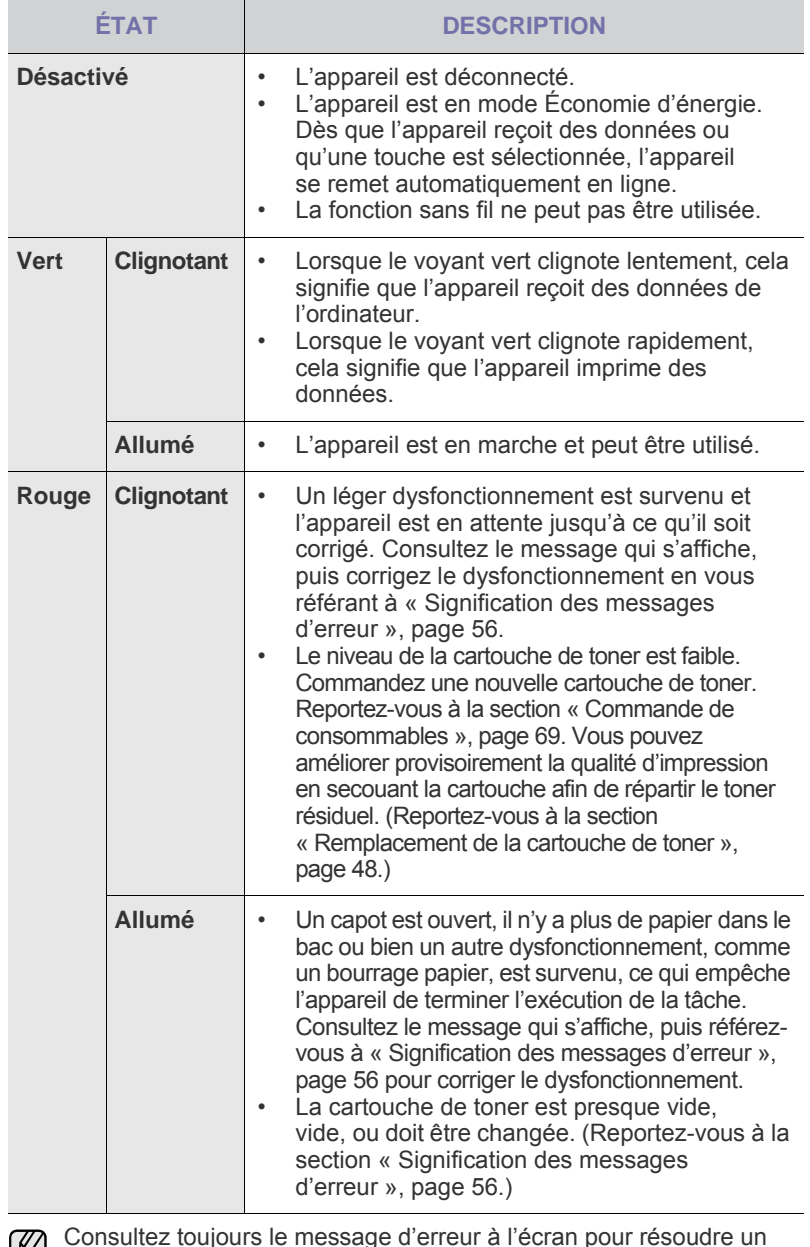

Consultez toujours le message d'erreur à l'écran pour résoudre un problème. Les instructions de la section Dépannage vous aideront à faire fonctionner correctement l'appareil. Reportez-vous à la section [« Signification des messages d'erreur », page 56](#page-158-1) pour de plus amples informations.

## <span id="page-121-1"></span>**CONTRÔLE DE L'ÉTAT DES CARTOUCHES DE TONER**

L'état des cartouches de toner est indiqué par le voyant **Statut** et l'écran LCD. Si la cartouche de toner est presque vide ou doit être changée, le voyant **Statut** s'allume en rouge et le message s'affiche à l'écran. La flèche indique la couleur de toner concernée ou dont la cartouche doit être changée.

#### Exemple :

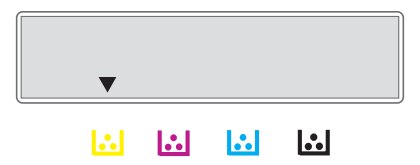

L'exemple ci-dessus montre que l'état de la cartouche jaune est indiqué par la flèche. Consultez le message afin d'identifier le dysfonctionnement et de connaître la procédure de résolution. Reportez-vous à la page [« Signification](#page-158-1)  [des messages d'erreur », page 56](#page-158-1) pour parcourir les informations détaillées concernant les messages d'erreur.

## <span id="page-122-0"></span>**STRUCTURE DES MENUS**

Le panneau de commande permet d'accéder à différents menus afin de configurer l'appareil ou d'utiliser ses fonctions. Ces menus sont accessibles en appuyant sur **Menu**. Reportez-vous au schéma ci-dessous.

 $\varnothing$ Selon les options ou le modèle de votre appareil, il est possible que certains menus ne s'affichent pas à l'écran. Dans ce cas, votre appareil ne les prend pas en charge.

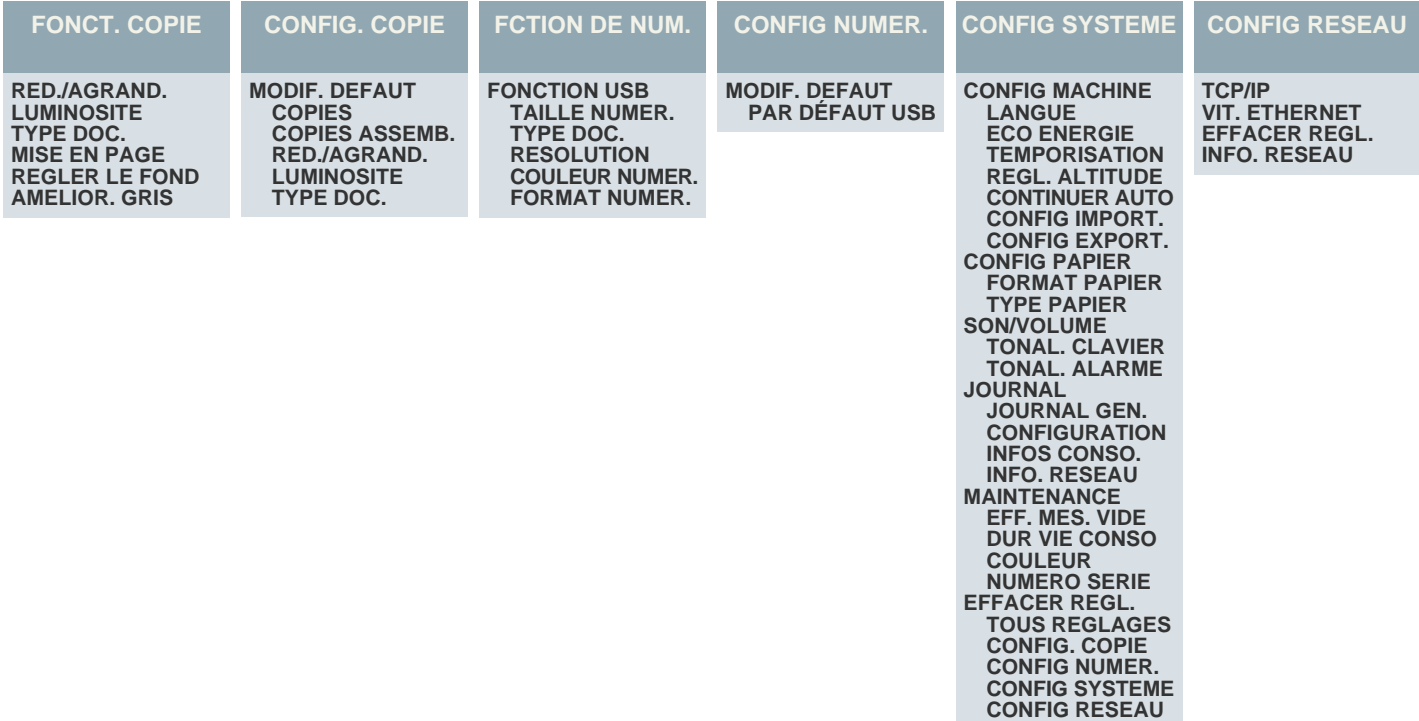

## <span id="page-123-0"></span>**LOGICIEL FOURNI**

Une fois votre appareil paramétré puis connecté à votre ordinateur, vous devez installer logiciels d'impression et de numérisation. Si vous utilisez un système d'exploitation Windows ou Mac OS, installez les logiciels depuis le [CD fourni. Si vous utilisez Linux, téléchargez les logiciels depuis le site web](http://www.samsung.com/printer)  de Samsung (www.samsung.com/printer) et installez-les.

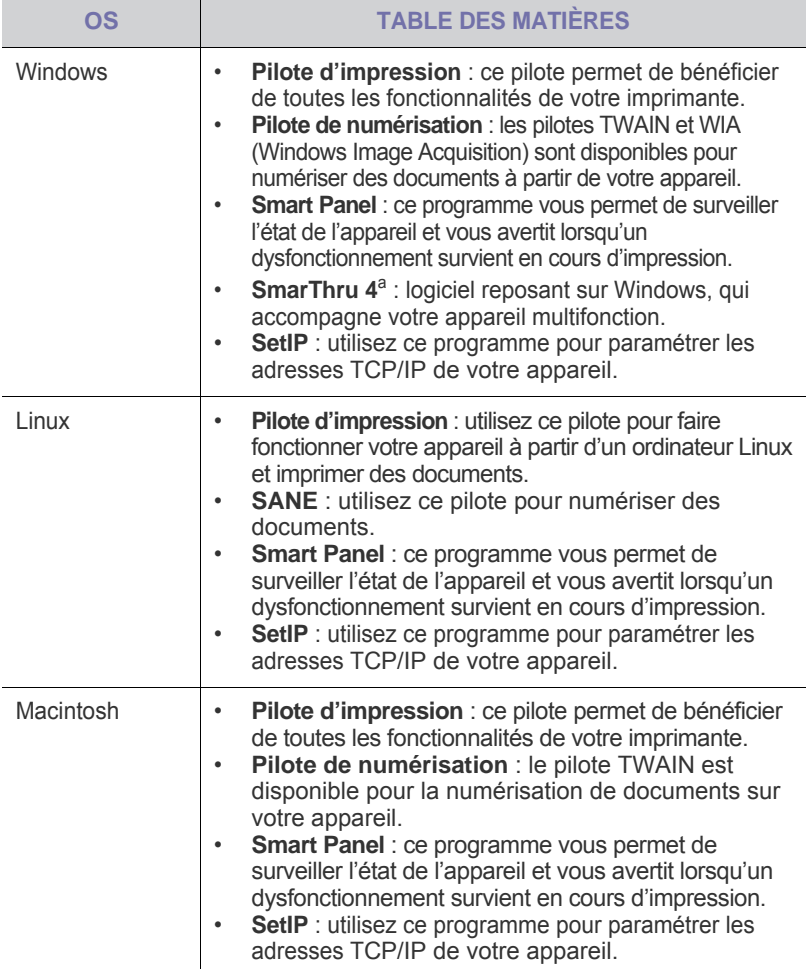

a. Permet d'éditer une image numérisée selon différentes méthodes, à l'aide d'un puissant programme de retouche d'images, puis d'envoyer l'image par e-mail. Vous pouvez aussi ouvrir un autre programme de retouche d'images, comme Adobe Photoshop, directement depuis SmarThru. Pour plus d'informations, reportez-vous à l'aide en ligne du programme SmarThru.

## <span id="page-123-1"></span>**FONCTIONS DES PILOTES D'IMPRESSION**

Les pilotes d'impression de votre imprimante sont dotés des fonctionnalités standard suivantes :

- sélection de l'orientation du papier, du format, de la source et du type de support ;
- nombre d'exemplaires.

Vous pouvez également utiliser diverses fonctions d'impression spéciales. Le tableau suivant répertorie les différentes fonctions prises en charges par les pilotes de votre imprimante :

## <span id="page-123-2"></span>**Pilote d'impression**

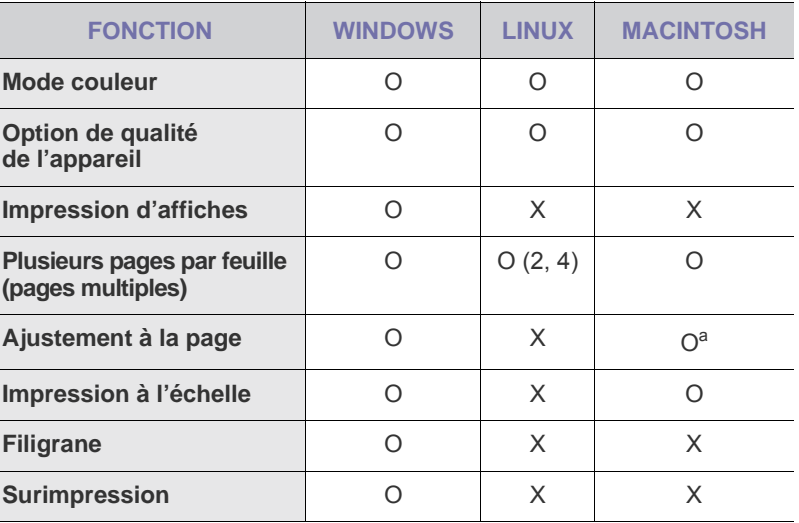

a. Cette fonction est prise en charge uniquement sous MAC OS X 10.4 – 10.6.

# <span id="page-124-0"></span>se en mair

Ce chapitre vous guide pas à pas dans la procédure de paramétrage de l'appareil.

#### **Il comprend les sections suivantes :**

- Configuration du matériel
- • [Configuration requise](#page-125-0)
- • [Configuration du réseau \(CLX-3175N uniquement\)](#page-126-0)

## <span id="page-124-1"></span>**CONFIGURATION DU MATÉRIEL**

Cette section répertorie les étapes de configuration du matériel, décrites dans le *Guide d'installation rapide*. Veuillez prendre connaissance du *Guide d'installation rapide*, puis effectuez les étapes suivantes.

**1.** Choisissez un emplacement approprié.

Installez votre copieur sur un support horizontal et stable en laissant suffisamment d'espace pour la circulation de l'air. Prévoyez un espace supplémentaire pour l'ouverture des capots et des bacs.

Cet emplacement doit être bien aéré et à l'abri de toute exposition directe à la lumière du soleil, ou de toute source de chaleur, de froid et d'humidité. Évitez d'installer votre appareil près du bord de votre plan de travail.

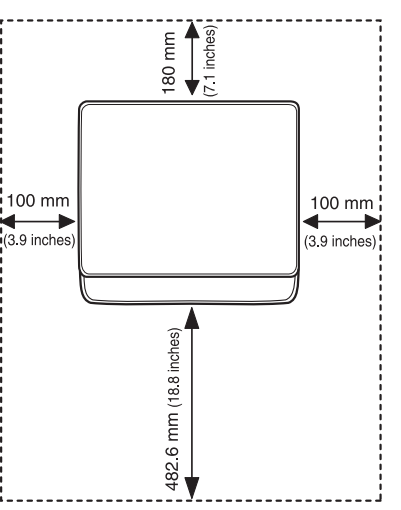

L'impression est adaptée pour des zones avec une altitude inférieure à 1 000 m. Reportez-vous au réglage d'altitude pour optimiser votre impression. Reportez-vous à la section [« Ajustement d'altitude »,](#page-128-1)  [page 26](#page-128-1) pour de plus amples informations.

Installez votre copieur sur un support horizontal et stable et ne le laissez pas s'incliner à plus de 2 mm. Sinon, la qualité d'impression peut être affectée.

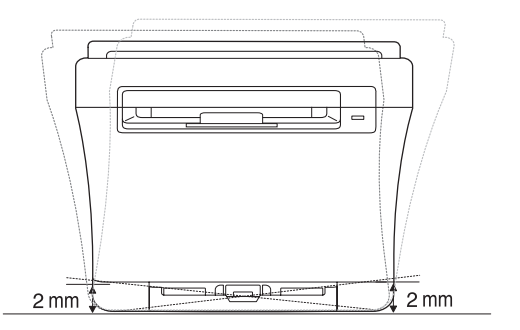

- Installation du logiciel
- Paramètres de base de l'appareil
- **2.** Déballez l'appareil, puis contrôlez les éléments inclus.
- **3.** Retirez la bande adhésive permettant de maintenir l'appareil.
- **4.** Chargez du papier.
- **5.** Vérifiez que les câbles sont correctement connectés à l'appareil.
- **6.** Mettez l'appareil sous tension.

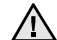

Assurez-vous de ne pas incliner ni renverser l'appareil lorsque vous le déplacez. Dans le cas contraire, l'intérieur de la machine peut-être contaminé par du toner, ce qui peut endommager la machine ou altérer la qualité d'impression.

Cet équipement ne pourra pas fonctionner en cas de défaillance de l'alimentation.

## <span id="page-125-0"></span>**CONFIGURATION REQUISE**

Avant de commencer, assurez-vous que votre système répond aux conditions ci-dessous :

#### <span id="page-125-1"></span>**Windows**

L'appareil prend en charge les systèmes d'exploitation Windows ci-dessous.

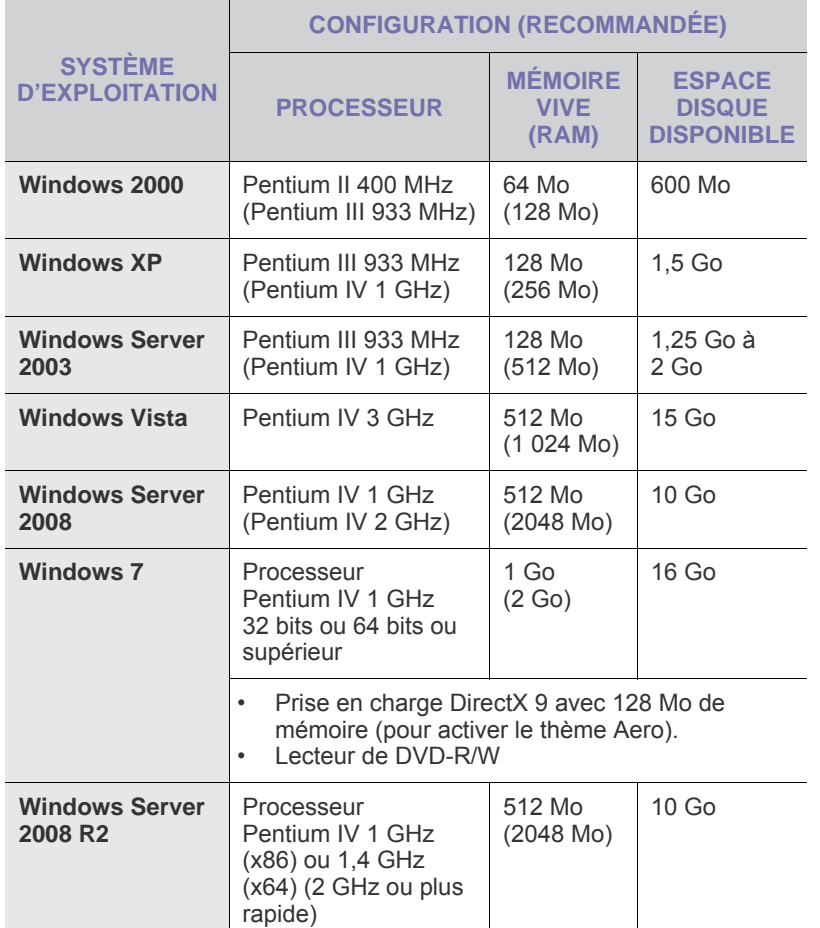

• Pour tous les systèmes d'exploitation Windows, Internet  $\mathscr{P}$ Explorer 6.0 ou supérieur doit être installé sur l'ordinateur.

• Les utilisateurs qui disposent des droits d'administrateur peuvent installer le logiciel.

• Windows Terminal Services est compatible avec cette machine.

#### <span id="page-125-2"></span>**Macintosh**

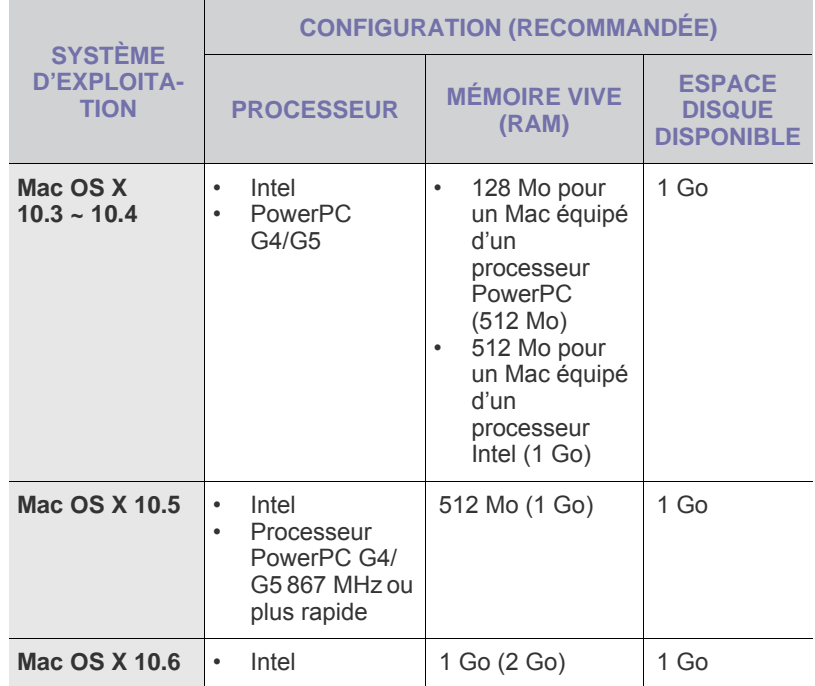

#### <span id="page-125-3"></span>**Linux**

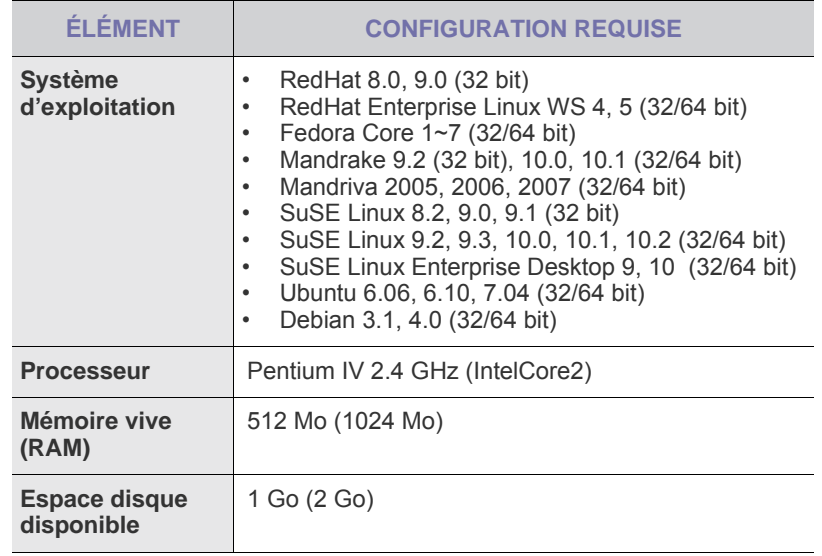

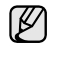

• Vous avez également besoin d'une partition de swap d'au moins 300 Mo si vous souhaitez travailler sur des images numérisées volumineuses.

• Le pilote de numérisation Linux prend en charge la résolution optique maximale.

## <span id="page-126-0"></span>**CONFIGURATION DU RÉSEAU (CLX-3175N UNIQUEMENT)**

Vous devez configurer les protocoles réseau sur l'appareil afin de l'utiliser dans un environnement réseau. Vous pouvez définir les paramètres réseau de base à l'aide du panneau de commande de l'appareil.

#### <span id="page-126-1"></span>**Environnements réseau pris en charge**

Le tableau suivant indique les environnements réseau compatibles avec l'appareil :

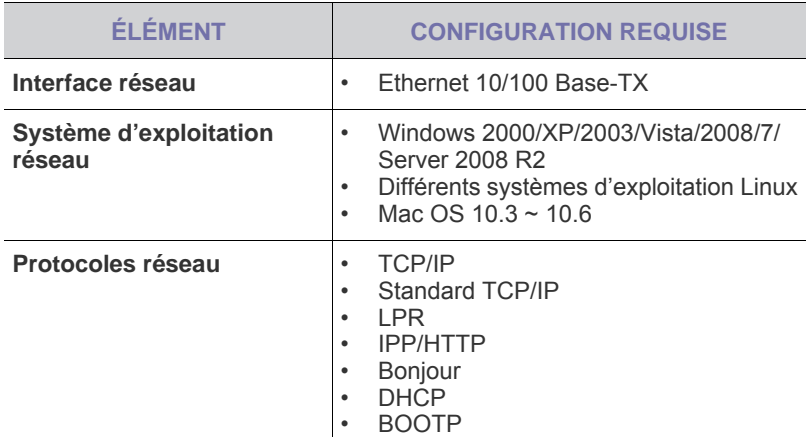

[Si vous êtes dans un environnement d'adresses IP non statiques et avez](http://developer.apple.com/networking/bonjour/download/)  besoin de configurer un protocole réseau DHCP, allez sur [h](http://developer.apple.com/networking/bonjour/download/)ttp://developer.apple.com/networking/bonjour/download/, sélectionnez le programme Bonjour qui est associé au système d'exploitation de votre ordinateur, et installez-le. Ce programme vous permettra de corriger automatiquement les paramètres réseau. Suivez les instructions affichées dans la fenêtre d'installation. Ce programme n'est pas compatible avec Linux.

## <span id="page-126-2"></span>**Configuration du protocole réseau via l'appareil**

Suivez les étapes décrites ci-dessous pour définir les paramètres réseau TCP/IP.

- **1.** Vérifiez que votre appareil est connecté au réseau via un câble Ethernet RJ-45.
- **2.** Assurez-vous que l'appareil est sous tension.
- **3.** Appuyez sur **Menu**, puis sur **OK**.

ſΥ

- **4.** Appuyez sur la flèche gauche/droite jusqu'à ce que **RESEAU** apparaisse, puis sur **OK**.
- **5.** Appuyez sur la flèche gauche/droite jusqu'à ce que **TCP/IP** apparaisse, puis sur **OK**.
- **6.** Appuyez sur la flèche gauche/droite jusqu'à ce que **STATIQUE** apparaisse, puis sur **OK**.
- **7.** Appuyez sur la flèche gauche/droite jusqu'à ce que **ADRESSE IP** apparaisse, puis sur **OK**.

Entrez un octet compris entre 0 et 255 à l'aide de la flèche gauche/droite et appuyez sur **OK**.

Répétez cette étape jusqu'à ce que vous ayez complété l'adresse du premier au quatrième octet.

- **8.** Répétez l'étape 7 pour configurer les autres paramètres TCP/IP : masque de sous-réseau et adresse de la passerelle.
- **9.** Appuyez sur **Stop/Suppr.** pour revenir au mode prêt.

Contactez l'administrateur réseau en cas de doute sur la configuration.

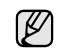

Vous pouvez également définir les paramètres réseau via les programmes d'administration réseau.

- **SyncThru™ Web Admin Service** : solution Web de gestion de parc d'imprimantes destinée aux administrateurs réseau. **SyncThru™ Web Admin Service** vous offre un moyen efficace de gérer des périphériques en réseau, tout en vous permettant de les surveiller à distance et de résoudre tout problème lié à ceux-ci depuis n'importe quel endroit de l'Intranet d'entreprise. Téléchargez ce programme sur le site <http://solution.samsungprinter.com>.
- **SyncThru™ Web Service** : serveur Web intégré à votre serveur d'impression réseau, vous permettant de : - définir les paramètres réseau nécessaires à la connexion de l'appareil à divers environnements réseau ; - personnaliser les paramètres de l'appareil.
- **SetIP** : utilitaire vous permettant de sélectionner une interface réseau et de configurer manuellement les adresses IP à utiliser avec le protocole TCP/IP. (Reportez-vous à la section [« Utilisation](#page-126-3)  [du programme SetIP », page 24.](#page-126-3))

### <span id="page-126-3"></span>**Utilisation du programme SetIP**

Ce programme permet de définir le paramètre IP réseau à partir de l'adresse MAC correspondant au numéro de série matériel de l'interface ou de la carte d'imprimante réseau. Il permet notamment à l'administrateur réseau de définir simultanément plusieurs IP réseau.

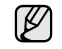

- Vous ne pouvez utiliser le programme SetIP que lorsque votre appareil est connecté à un réseau.
- La procédure suivante se rapporte à Windows XP. Si vous utilisez un système d'exploitation Macintosh ou Linux, reportez-vous à la *Section Logiciel*.

#### **Installation du programme**

- **1.** Insérez le CD-ROM fourni avec l'appareil. Fermez la fenêtre d'exécution automatique du CD.
- **2.** Démarrez **Explorateur Windows** et ouvrez le lecteur X. (X représente votre lecteur de CD-ROM).
- **3.** Double-cliquez sur **Application** > **SetIP**.
- **4.** Cliquez deux fois sur **Setup.exe** pour installer le programme.
- **5.** Cliquez sur **OK**. Si nécessaire, sélectionnez une langue dans la liste déroulante.
- **6.** Suivez les instructions qui s'affichent dans la fenêtre pour terminer l'installation.

#### **Démarrage du programme**

- **1.** Imprimez le rapport d'informations réseau de l'appareil qui reprend l'adresse MAC. Voir [« Impression d'un rapport », page 44](#page-146-5).
- **2.** Dans le menu **Démarrer** de Windows, sélectionnez **Tous les programmes** > **Samsung Network Printer Utilities** > **SetIP** > **SetIP**.
- **3.** Cliquez sur **dans la fenêtre SetIP** pour ouvrir la fenêtre de configuration TCP/IP.
- **4.** Saisissez l'adresse MAC de la carte réseau, l'adresse IP, le masque de sous-réseau et la passerelle par défaut, puis cliquez sur **Appliquer**.

ſØ

Saisissez l'adresse MAC sans les deux points (:).

- **5.** Cliquez sur **OK**. L'appareil imprime alors les informations réseau. Confirmez que tous les paramètres sont corrects.
- **6.** Cliquez sur **Quittert**.

## <span id="page-127-0"></span>**INSTALLATION DU LOGICIEL**

Vous devez installer le logiciel de l'appareil pour l'impression. Le logiciel comprend des pilotes, des applications ainsi que d'autres programmes conviviaux.

La procédure suivante se rapporte à Windows XP. Si vous utilisez un système d'exploitation Macintosh ou Linux, reportez-vous à la *Section Logiciel*.

- La procédure suivante s'applique dès lors que vous utilisez l'appareil en réseau. Si vous souhaitez connecter un appareil avec un câble USB, reportez-vous à la *section Logiciel*.
	- Il se peut que la procédure et les fenêtres contextuelles apparaissant pendant l'installation varient selon le système d'exploitation utilisé, les fonctions de l'imprimante ou l'interface activée.
- **1.** Connectez le câble réseau à votre machine.
- **2.** Assurez-vous que la configuration réseau de votre appareil a bien été effectuée [\(reportez-vous à la section « Configuration du réseau](#page-126-0)  [\(CLX-3175N uniquement\) » à la page 24\)](#page-126-0). Avant de commencer l'installation, fermez toutes les applications sur votre ordinateur.
- **3.** Insérez le CD-ROM du logiciel de l'imprimante dans le lecteur. Le CD-ROM s'exécute automatiquement et une fenêtre d'installation s'affiche.

Si la fenêtre d'installation ne s'affiche pas, cliquez sur **Démarrer** > **Exécuter**. Saisissez X:\**Setup.exe**, en remplaçant « X » par la lettre représentant le lecteur, puis cliquez sur **OK**.

Si vous utilisez Windows Vista, Windows 7 et Windows Server 2008 R2, cliquez sur **Démarrer** > **Tous les programmes** > **Accessoires** > **Exécuter**, et saisissez X:\**Setup.exe**.

Si la fenêtre **Exécution automatique** apparaît dans Windows Vista, Windows 7 et Windows Server 2008 R2, cliquez sur **Exécuter Setup.exe** dans le champ **Installer or exécuter un programme**, puis sur **Continuer** dans la fenêtre **Contrôle de compte d'utilisateur**.

**4.** Cliquez sur **Suivant**.

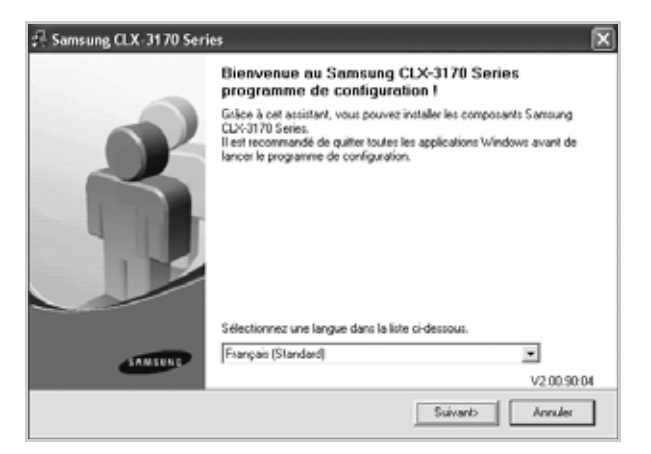

La fenêtre ci-dessus peut varier légèrement si vous réinstallez le pilote.

**5.** Sélectionnez **Installation standard sur imprimante réseau** et cliquez sur **Suivant**.

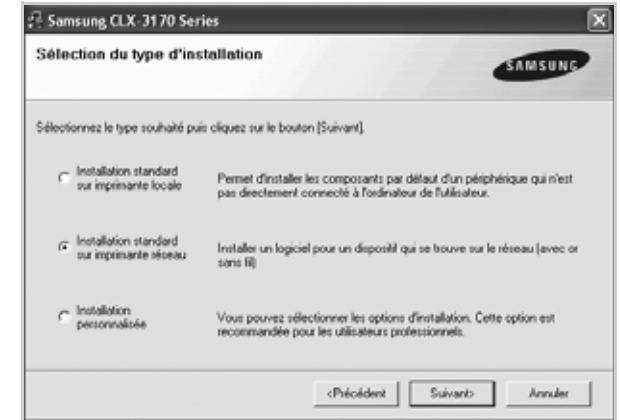

**6.** La liste des appareils disponibles sur le réseau apparaît. Sélectionnez dans la liste l'imprimante à installer, puis cliquez sur **Suivant**.

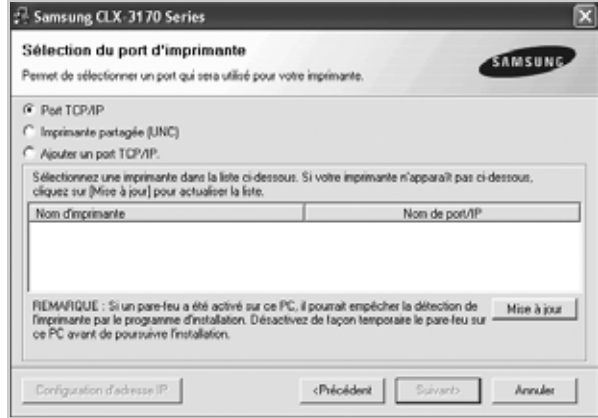

- Si votre imprimante ne figure pas dans la liste, cliquez sur **Mise à jour** pour actualiser la liste ou sélectionnez **Ajouter un port TCP/IP** pour ajouter l'imprimante au réseau. Pour ajouter l'imprimante au réseau, saisissez le nom du port et l'adresse IP de l'imprimante. Pour vérifier l'adresse IP de l'imprimante ou l'adresse MAC, imprimez une page de configuration réseau [\(reportez-vous à la section « Impression](#page-146-6)  [de rapports » à la page 44\)](#page-146-6).
- Pour rechercher une imprimante réseau partagée (chemin UNC), sélectionnez **Imprimante partagée (UNC)** et saisissez manuellement le nom de l'imprimante partagée, ou cliquez sur le bouton **Parcourir**.
- Si vous n'êtes pas certain de l'adresse IP, contactez votre M administrateur réseau ou imprimez les informations réseau ([reportez-vous à la section « Impression de rapports » à la](#page-146-6)  [page 44](#page-146-6)).
- **7.** Une fois l'installation terminée, un message vous invite à imprimer une page de test et à vous inscrire en tant qu'utilisateur d'appareils Samsung afin de recevoir des informations du constructeur. Si tel est votre choix, cochez les cases correspondantes et cliquez sur **Terminer**.
- $\varnothing$ • Si votre appareil ne fonctionne pas correctement une fois l'installation terminée, essayez d'installer de nouveau le pilote d'impression. Reportez-vous à la *section Logiciel*.
	- Lorsque le pilote d'impression est en cours d'installation, le programme d'installation du pilote détecte les paramètres régionaux de votre système d'exploitation et définit le format de papier par défaut pour votre appareil. Si vous utilisez des paramètres régionaux Windows différents, vous devez modifier le format de papier afin qu'il corresponde au papier que vous employez habituellement. Accédez aux propriétés de l'imprimante pour modifier le format de papier une fois l'installation terminée.

## <span id="page-128-0"></span>**PARAMÈTRES DE BASE DE L'APPAREIL**

Une fois l'installation terminée, vous devez définir les paramètres par défaut de l'appareil. Consultez la section suivante si vous souhaitez définir ou modifier des valeurs.

#### <span id="page-128-1"></span>**Ajustement d'altitude**

La qualité d'impression est affectée par la pression atmosphérique, celle-ci étant déterminée par la position de l'appareil par rapport au niveau de la mer. Les informations suivantes traitent du paramétrage de l'appareil de façon à obtenir une qualité d'impression optimale.

Avant de définir les paramètres d'altitude, déterminez l'altitude à laquelle vous utilisez l'appareil.

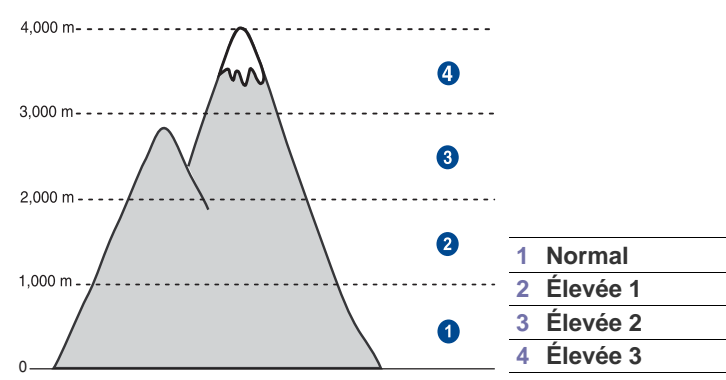

- **1.** Vérifiez que vous avez bien installé le pilote d'impression inclus dans le CD-ROM du logiciel d'impression fourni.
- **2.** Double-cliquez sur l'icône **Smart Panel** de la barre des tâches de Windows (ou de la zone de notification de Linux). Vous pouvez également cliquer sur **Smart Panel** dans la barre d'état de Mac OS X.
- **3.** Cliquez sur **Paramètres d'imprimante**.
- **4.** Cliquez sur **Paramètres** > **Ajustement altitude**. Sélectionnez la valeur adéquate dans la liste déroulante, puis cliquez sur **Appliquer**.

Si votre appareil est connecté à un réseau, l'écran **SyncThru Web Service** s'affiche automatiquement. Cliquez sur **Config. appareil** > **Configuration** (ou sur **Config. appareil**) > **Altitude**. Sélectionnez la valeur d'altitude appropriée, et clique.z ensuite sur **Appliquer**.

## <span id="page-128-2"></span>**Modification de la langue d'affichage**

Pour modifier la langue qui apparaît sur le panneau de commande, suivez la procédure suivante :

- **1.** Appuyez sur **Menu**, puis sur **OK**.
- **2.** Appuyez sur la flèche gauche/droite jusqu'à ce que **CONFIG SYSTEME** apparaisse, puis sur **OK**.
- **3.** Appuyez sur **OK** lorsque **CONFIG MACHINE** apparaît.
- **4.** Appuyez sur la flèche gauche/droite jusqu'à ce que **LANGUE** apparaisse, puis sur **OK**.
- **5.** Appuyez sur la flèche gauche/droite jusqu'à ce que la langue que vous recherchez apparaisse et appuyez sur **OK**.
- **6.** Appuyez sur **Stop/Suppr.** pour revenir au mode prêt.

#### <span id="page-128-3"></span>**Paramétrage des sons**

Vous pouvez contrôler les sons suivants :

- **TONAL. CLAVIER** : active ou désactive la tonalité du clavier. Si cette option est définie sur **ACTIVE**, une tonalité est émise à chaque fois que l'utilisateur appuie sur une touche.
- **TONAL. ALARME** : active ou désactive la tonalité d'alarme. Lorsque cette option est définie sur **ACTIVE**, une alarme est émise en cas d'erreur.

#### **Tonalité du clavier et tonalité d'alarme**

- **1.** Appuyez sur **Menu**, puis sur **OK**.
- **2.** Appuyez sur la flèche gauche/droite jusqu'à ce que **CONFIG SYSTEME** apparaisse, puis sur **OK**.
- **3.** Appuyez sur la flèche gauche/droite jusqu'à ce que **SON/VOLUME** apparaisse, puis sur **OK**.
- **4.** Appuyez sur la flèche gauche/droite jusqu'à ce que l'option de son que vous recherchez apparaisse, puis sur **OK**.
- **5.** Appuyez sur la flèche gauche/droite jusqu'à ce que l'état souhaité s'affiche, puis appuyez sur **OK**.
- **6.** Appuyez sur **Stop/Suppr.** pour revenir au mode prêt.

### <span id="page-128-4"></span>**Utilisation des modes d'économie**

#### **Mode économie d'énergie**

Le mode économie d'énergie permet de réduire la consommation d'énergie de votre appareil en dehors des périodes d'utilisation. Vous pouvez activer ce mode et sélectionner le délai devant s'écouler après une tâche d'impression avant que l'appareil ne passe en mode économie d'énergie.

- **1.** Appuyez sur **Menu**, puis sur **OK**.
- **2.** Appuyez sur la flèche gauche/droite jusqu'à ce que **CONFIG SYSTEME** apparaisse, puis sur **OK**.
- **3.** Appuyez sur **OK** lorsque **CONFIG MACHINE** apparaît.
- **4.** Appuyez sur la flèche gauche/droite jusqu'à ce que **ECO ENERGIE** apparaisse, puis sur **OK**.
- **5.** Appuyez sur la flèche gauche/droite jusqu'à ce que l'heure que vous recherchez apparaisse, puis sur **OK**.
- **6.** Appuyez sur **Stop/Suppr.** pour revenir au mode prêt.

## <span id="page-129-0"></span>**Continuer auto**

Il s'agit d'une option permettant de paramétrer l'appareil de telle façon qu'il continue ou non à imprimer si le format papier que vous avez défini et le papier présent dans le bac ne correspondent pas.

- **1.** Appuyez sur **Menu**, puis sur **OK**.
- **2.** Appuyez sur la flèche gauche/droite jusqu'à ce que **CONFIG SYSTEME** apparaisse, puis sur **OK**.
- **3.** Appuyez sur **OK** lorsque **CONFIG MACHINE** apparaît.
- **4.** Appuyez sur la flèche gauche/droite jusqu'à ce que **CONTINUER AUTO** apparaisse, puis sur **OK**.
- **5.** Appuyez sur la flèche gauche/droite jusqu'à ce que l'option de reliure souhaitée apparaisse.
	- **ACTIVE** : effectue automatiquement l'impression une fois le délai défini écoulé, lorsque le format papier défini ne correspond pas à celui présent dans le bac.
	- **DESACTIVE** : attend que vous appuyiez sur **Noir Départ** ou sur **Couleur Départ** sur le panneau de commande, lorsque le format papier défini ne correspond pas à celui présent dans le bac.
- **6.** Appuyez sur **OK** pour valider votre sélection.
- **7.** Appuyez sur **Stop/Suppr.** pour revenir au mode prêt.

## <span id="page-130-0"></span>mise en place des originaux et des supports d'impression

Ce chapitre traite de l'installation des originaux et des supports d'impression dans votre appareil.

**Il comprend les sections suivantes :**

- • [Mise en place des originaux](#page-130-1)
- • [Sélection du support d'impression](#page-131-0)
- • [Modification du format de papier dans le bac d'alimentation](#page-134-0)

## <span id="page-130-3"></span><span id="page-130-1"></span>**MISE EN PLACE DES ORIGINAUX**

Vous pouvez utiliser la vitre d'exposition pour charger un original à copier ou à numériser.

### <span id="page-130-2"></span>**Sur la vitre d'exposition**

**1.** Soulevez et ouvrez le capot du scanner.

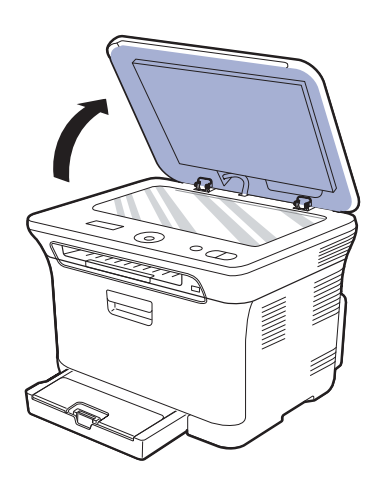

**2.** Placez l'original face imprimée vers le bas sur la vitre d'exposition et alignez-le sur le guide dans l'angle inférieur gauche de la vitre.

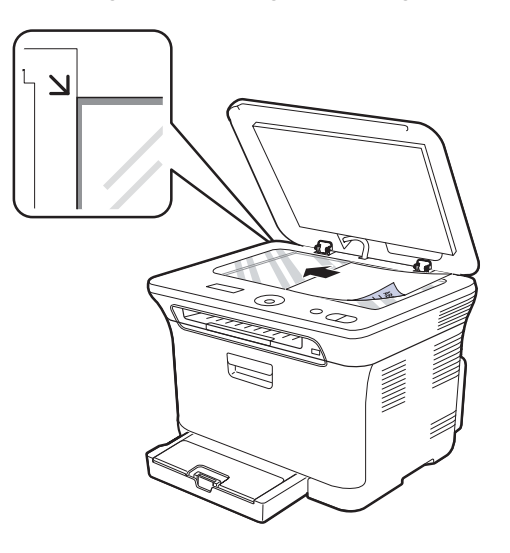

- • [Impression sur supports spéciaux](#page-136-0)
- • [Paramétrage du type et du format de papier](#page-136-2)
- **3.** Fermez le capot du scanner.
	- Faites attention à ne pas casser la vitre d'exposition. Vous pourriez vous blesser.
		- Faites attention à ne pas faire tomber le capot du scanner sur vos mains. Vous pourriez vous blesser.
		- Lors de la numérisation ou de la copie, ne regardez pas la lumière à l'intérieur du scanner. Elle peut être dangereuse pour vos yeux.
	- Refermez toujours le capot du scanner pour obtenir une qualité d'impression optimale et réduire la consommation de toner.
		- La présence de poussière sur la vitre d'exposition peut entraîner l'apparition de taches noires sur le document imprimé. Veillez à ce que cette vitre soit toujours propre.
		- Lorsque vous numérisez une page d'un livre ou d'un magazine, ouvrez complètement le capot du scanner, puis refermez-le. Si le livre ou le magazine fait plus de 30 mm d'épaisseur, laissez le capot ouvert pour effectuer la numérisation.

## <span id="page-131-0"></span>**SÉLECTION DU SUPPORT D'IMPRESSION**

Vous pouvez imprimer sur différents supports, par exemple du papier ordinaire, des enveloppes, des étiquettes ou encore des transparents. N'utilisez que des supports d'impression compatibles avec l'appareil. L'utilisation d'un support d'impression non conforme aux spécifications décrites dans le présent guide de l'utilisateur peut provoquer des problèmes, notamment :

- une qualité d'impression médiocre ;
- bourrages papier répétés ;
- une usure prématurée de l'appareil.

Certaines caractéristiques, comme le grammage, la composition, le grain et la teneur en humidité, constituent des facteurs importants qui ont une incidence sur les performances de l'imprimante et sur la qualité d'impression. Lorsque vous choisissez un support d'impression, tenez compte des points suivants :

- Le type, le format et le grammage des supports d'impression pour votre appareil sont décrits plus loin dans cette section.
- Résultat recherché : choisissez un support d'impression adapté à votre travail.
- Luminosité : plus le support d'impression est blanc, plus les couleurs paraissent éclatantes.
- Satinage : le satinage du papier améliore la netteté de l'impression.

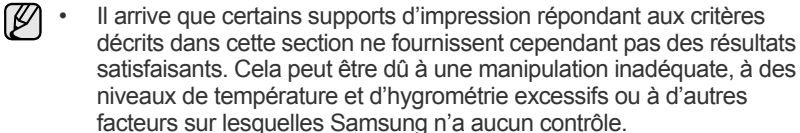

• Avant de faire acquisition de supports d'impression en grande quantité, vérifiez qu'ils répondent aux spécifications indiquées dans le présent document.

L'utilisation d'un support d'impression non conforme aux spécifications peut provoquer des problèmes de fonctionnement de l'imprimante, allant jusqu'à nécessiter l'intervention d'un technicien. Ces réparations ne sont pas couvertes par la garantie technique Samsung ou les contrats d'entretien.

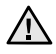

N'utilisez pas de papier photo jet d'encre avec cet appareil. Vous risqueriez d'endommager l'appareil.

### <span id="page-132-0"></span>**Caractéristiques des supports d'impression**

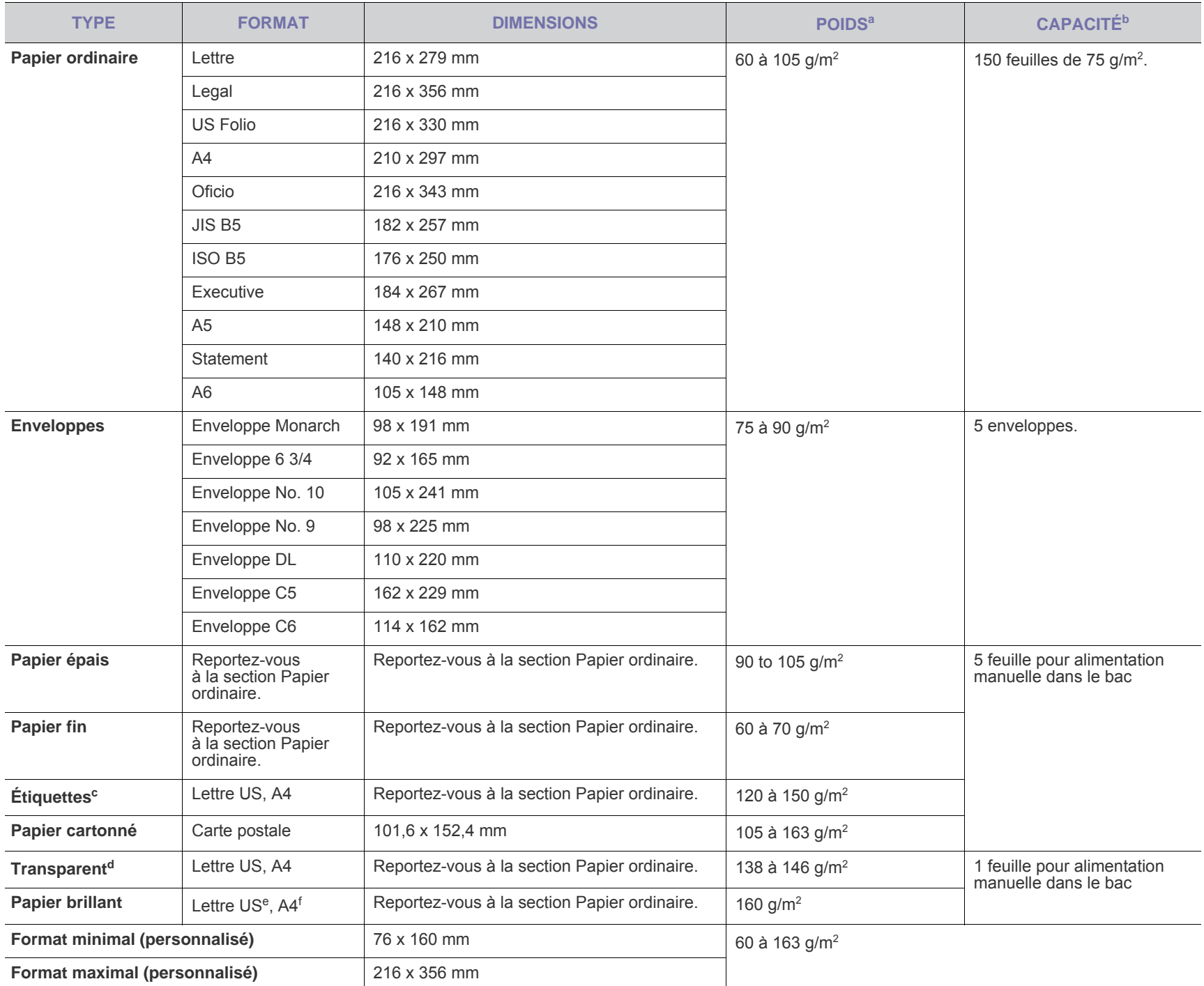

a. Si le grammage du support est supérieur à 105 g/m<sup>2</sup>, chargez le papier feuille par feuille dans le bac.

b. La capacité du bac peut varier en fonction du grammage et de l'épaisseur des supports, ainsi que de l'environnement d'utilisation.

c. Satinage : 100 à 250 (méthode Sheffield).

d. Supports recommandés : transparents pour une imprimante laser couleur de Xerox, telle que la 3R 91331 (A4), 3R 2780 (Lettre US).

e. Supports recommandés : papier brillant (Lettre US) pour cet appareil de **HP Brochure Paper** (Produit : Q6611A) uniquement.

f. Supports recommandés : papier brillant (A4) pour cet appareil de **HP Superior Paper 160 glossy** (Produit : Q6616A) uniquement.

## <span id="page-133-0"></span>**Formats de support pris en charge dans chaque mode**

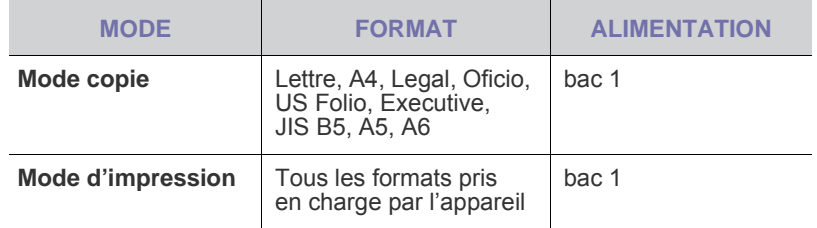

## <span id="page-133-1"></span>**Consignes pour les supports d'impression spéciaux**

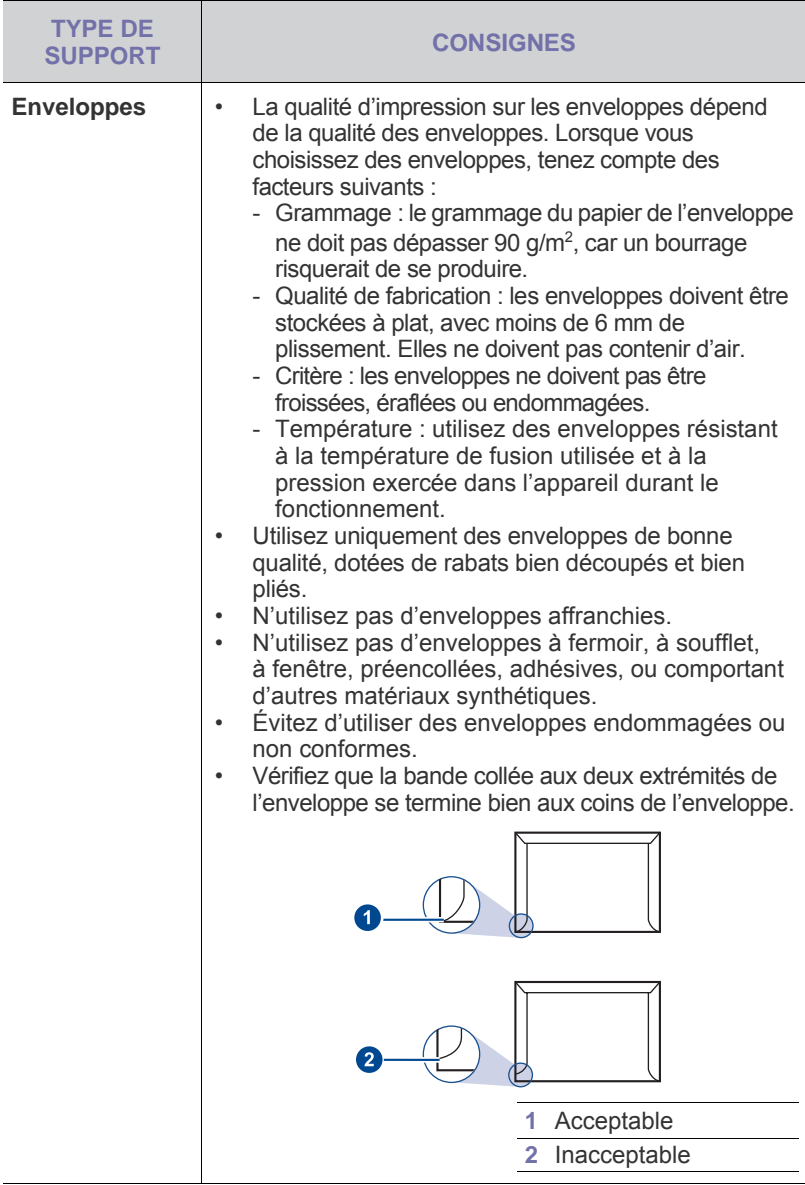

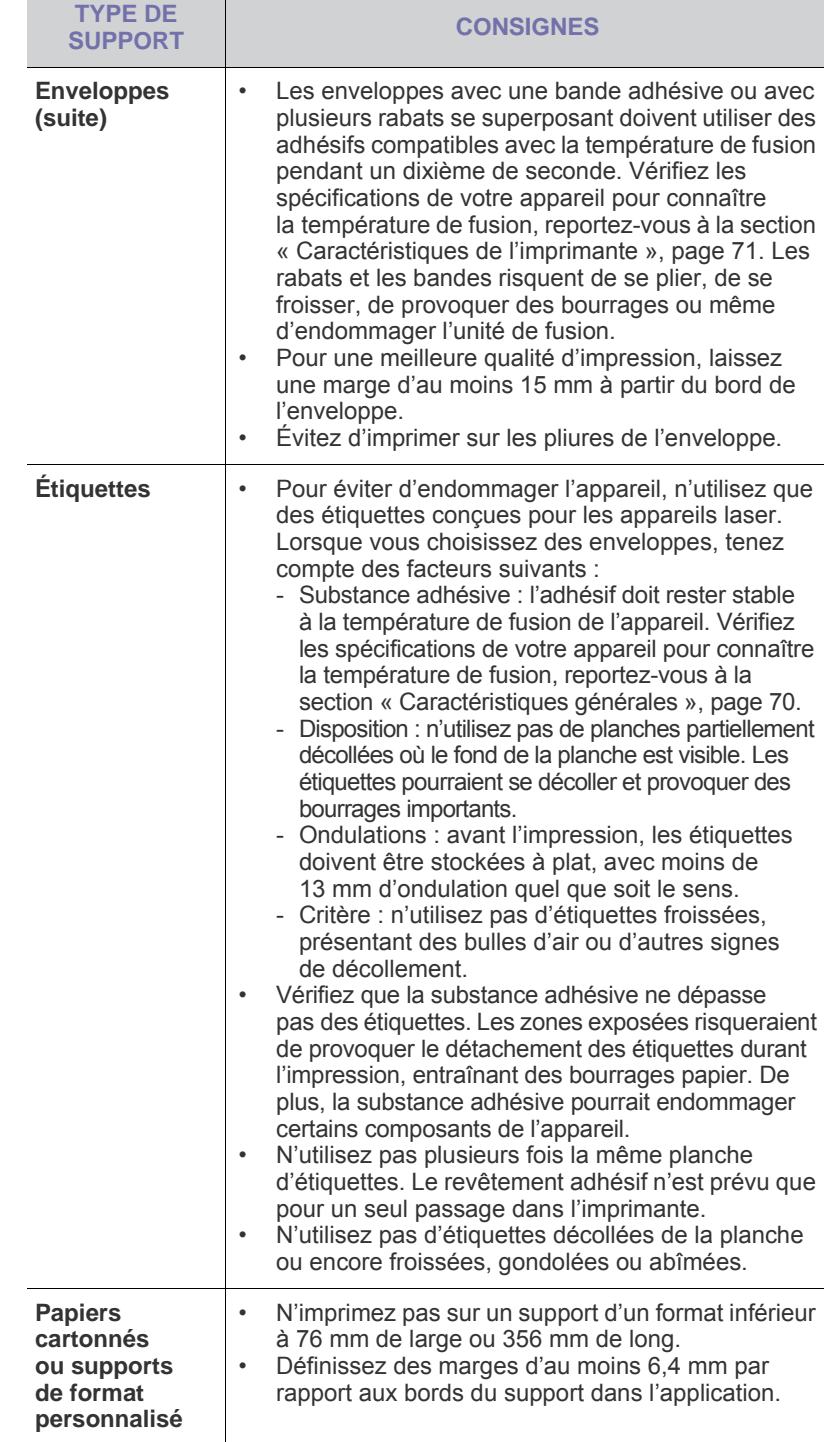

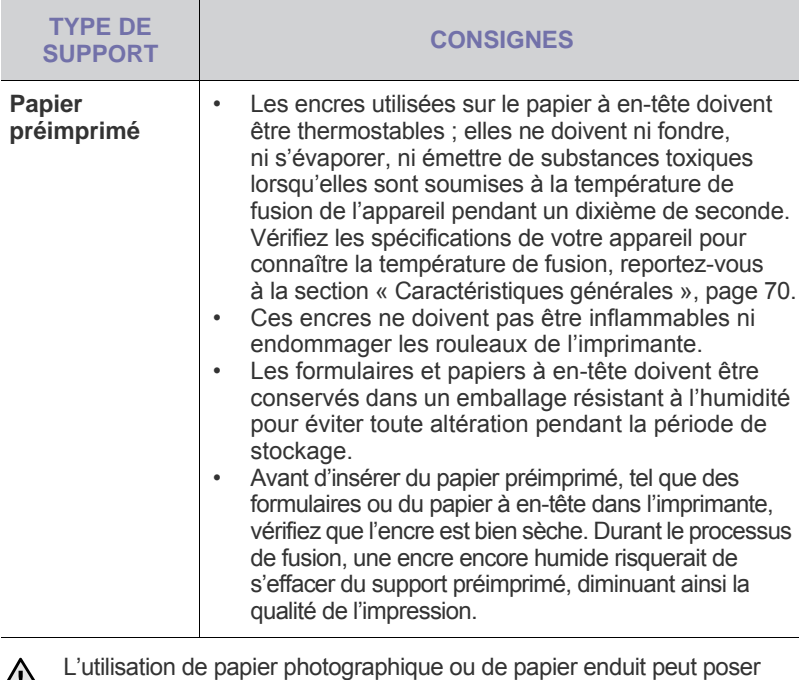

 $\Box$  des problèmes entraînant des réparations. De telles réparations ne sont pas couvertes par les accords de garantie ou de service de Samsung.

### <span id="page-134-0"></span>**MODIFICATION DU FORMAT DE PAPIER DANS LE BAC D'ALIMENTATION**

Pour charger des formats de papier plus longs, comme des feuilles au format Legal, vous devez régler les guides du papier de façon à accroître la taille du bac d'alimentation.

Pour changer la taille du papier pour une autre taille, vous devez correctement régler le guide de longueur du papier.

- **1.** Tirez le bac 1 hors de l'imprimante. Ouvrez le couvercle papier et retirez le papier du bac 1, si nécessaire.
- **2.** Appuyez pour débloquer le verrouillage du guide situé en haut du bac, tirez sur le bac pour le sortir manuellement.

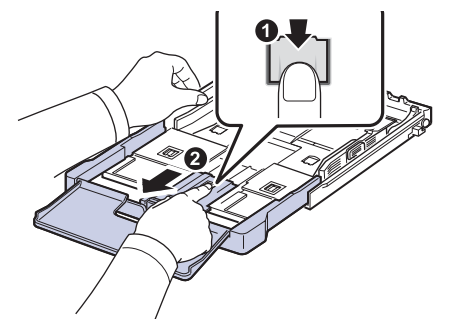

**3.** Chargez du papier dans le bac d'alimentation.

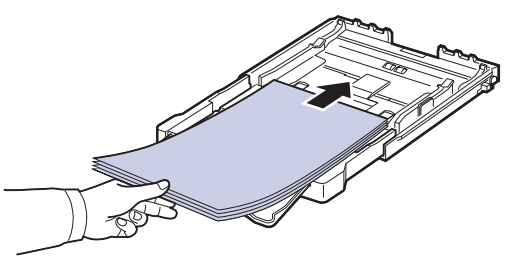

**4.** Faites glisser le guide de longueur du papier jusqu'à ce qu'il touche légèrement l'extrémité de la pile de papier. Appuyez sur le guide de largeur du papier et faites-le glisser vers le bord de la pile de papier, en évitant qu'il se courbe.

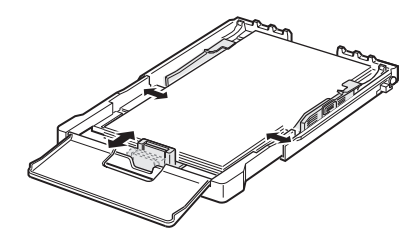

Si le format de votre papier est plus petit que Lettre, replacez les guides de papier vers leurs positions d'origine et réglez ensuite les guides de longueur et de largeur du papier.

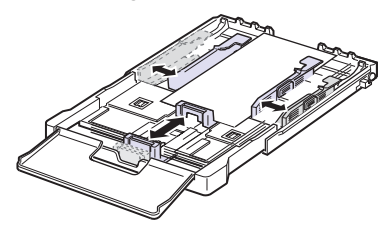

Si le papier sur lequel vous souhaitez imprimer est plus court que 222 mm (8,74 pouces), appuyez et déverrouillez le blocage de guide dans le bac et poussez le bac manuellement. Ajustez les guides de longueur et de largeur du papier.

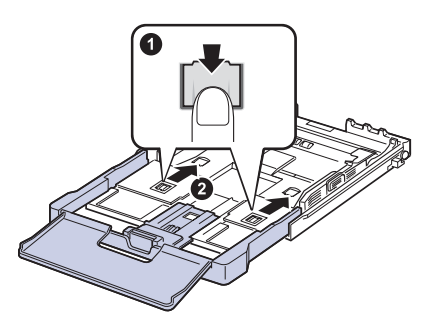

- Évitez de trop pousser les guides de largeur du papier. Vous risqueriez de froisser les feuilles.
	- Si vous n'ajustez pas les guides, vous risquez de provoquer des bourrages papier.

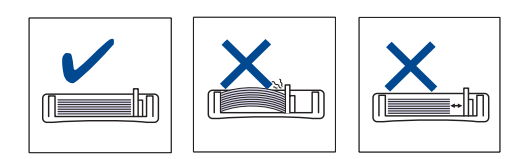

**5.** Fermer le couvercle papier.

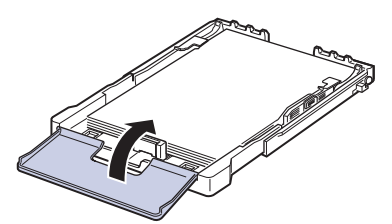

- **6.** Remettez le bac 1 en place dans l'appareil.
- **7.** Après chargement du papier, réglez le type et le format de papier pour le bac. [Reportez-vous à la section « Paramétrage du type et du format](#page-136-2)  [de papier » à la page 34.](#page-136-2)
- (K

• Si la quantité de papier dans le bac n'est pas suffisante, chargez-en plus. Chargez suffisamment de papier.

- En cas de problème d'alimentation papier, chargez le papier feuille par feuille dans le bac.
- Vous pouvez utiliser du papier précédemment imprimé. La face imprimée doit être orientée vers le haut et le côté introduit en premier doit reposer bien à plat. Si vous rencontrez des problèmes d'alimentation papier, insérez les feuilles dans l'autre sens. Nous ne garantissons pas la qualité d'impression.

Selon le pays, le bac est réglé par défaut sur le format Lettre ou A4. Pour passer du format par défaut à un format A4 ou Lettre, ajustez en conséquence le levier et le guide de largeur du papier.

- **1.** Tirez le bac hors de l'imprimante. Ouvrez le couvercle papier et retirez le papier du bac, si nécessaire.
- **2.** Pour passer à un format Lettre, maintenez le levier au dos du bac et faites-le tourner dans le sens des aiguilles d'une montre.

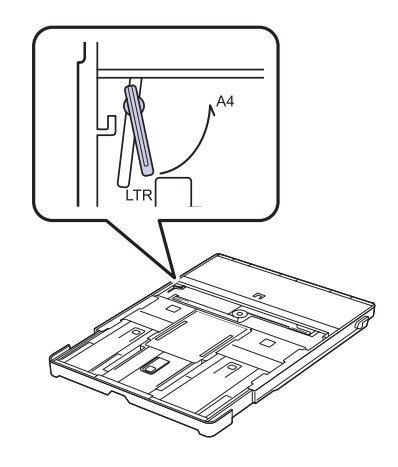

**3.** Saisissez le guide de largeur du papier et faites-le glisser jusqu'à ce qu'il entre en contact avec le levier.

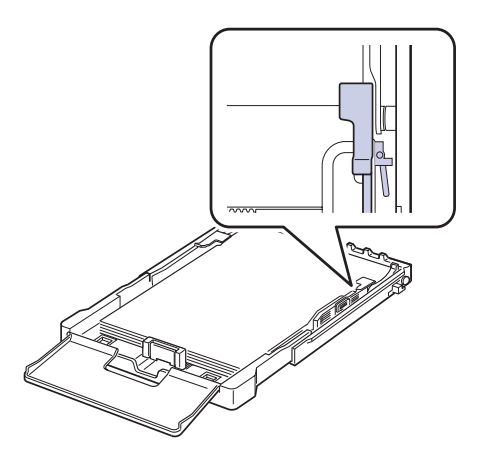

 $(\mathscr{Y})$ 

Pour passer à un format A4, commencez par déplacer le guide de largeur du papier vers la gauche et faites tourner le levier dans le sens inverse des aiguilles d'une montre. Si vous forcez le levier, cela pourrait endommager le bac.

## <span id="page-136-0"></span>**IMPRESSION SUR SUPPORTS SPÉCIAUX**

L'appareil peut contenir des supports de types et de formats spéciaux, tels que des cartes postales, des cartes de correspondance et des enveloppes. Il s'avère notamment très pratique pour réaliser des impressions sur une seule feuille de papier à en-tête ou de papier de couleur.

#### <span id="page-136-1"></span>**Alimentation manuelle des supports d'impression**

- Ne chargez simultanément que des supports de même format dans le bac.
- Pour éviter les bourrages papier, n'ajoutez pas de papier tant que le bac n'est pas vide. Cela s'applique également aux autres types de support.
- Les supports doivent être chargés face vers le haut, le bord supérieur inséré en premier dans le bac, et être placés au centre du bac.
- Utilisez uniquement les supports d'impression répertoriés pour éviter les bourrages papier ou les problèmes de qualité d'impression. ([Reportez](#page-131-0)[vous à la section « Sélection du support d'impression » à la page 29.](#page-131-0))
- Aplatissez les plis éventuels des cartes postales, enveloppes et étiquettes avant de les charger dans le bac.
- **1.** Chargez le papier. ([Reportez-vous à la section « Modification du format](#page-134-0)  [de papier dans le bac d'alimentation » à la page 32.](#page-134-0))

En fonction du type de support utilisé, suivez les consignes de M chargement suivantes :

- Enveloppes : côté rabat vers le bas et zone à affranchir en haut à gauche.
- Étiquettes : chargez les étiquettes face à imprimer vers le haut, en introduisant d'abord le bord court supérieur.
- Papier préimprimé : motif vers le haut avec le bord supérieur vers l'appareil.
- Papier cartonné : chargez le papier cartonné face à imprimer vers le haut, en introduisant d'abord le bord court.
- Papier précédemment imprimé : face précédemment imprimée vers le bas avec un bord non voilé vers l'appareil.
- **2.** Lorsque vous imprimez depuis l'application, démarrez le menu d'impression.
- **3.** Avant d'imprimer, ouvrez les propriétés de l'imprimante.
- **4.** Appuyez sur l'onglet **Papier** dans les propriétés de l'imprimante et sélectionnez le type de papier approprié.

Si vous souhaitez utiliser une étiquette, définissez le type de papier sur  $\mathbb Z$ **Étiquette**.

- **5.** Sélectionnez **Chargeur manuel** comme alimentation papier, puis appuyez sur **OK**.
- **6.** Lancez l'impression depuis l'application.
- **7.** Appuyez sur le bouton **Noir Départ** ou **Couleur Départ** de l'appareil pour démarrer l'alimentation en papier. L'appareil commence l'impression.

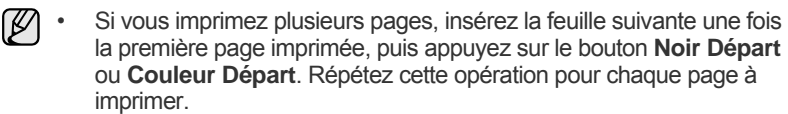

Les paramètres modifiés ne restent en vigueur que le temps d'utilisation de l'application en cours.

## <span id="page-136-2"></span>**PARAMÉTRAGE DU TYPE ET DU FORMAT DE PAPIER**

Après avoir inséré du papier dans le bac papier, vous devez configurer l'appareil en fonction du format utilisé à l'aide des touches du panneau de commande. Ces paramètres s'appliqueront au mode Copie. Pour l'impression PC, vous devez sélectionner le format et le type du papier dans l'application utilisée sur votre PC.

- **1.** Appuyez sur **Menu**, puis sur **OK**.
- **2.** Appuyez sur la flèche gauche/droite jusqu'à ce que **CONFIG SYSTEME** apparaisse, puis sur **OK**.
- **3.** Appuyez sur la flèche gauche/droite jusqu'à ce que **CONFIG PAPIER** apparaisse, puis sur **OK**.
- **4.** Appuyez sur **OK** lorsque **FORMAT PAPIER** apparaît.
- **5.** Appuyez sur la Flèche gauche/droite jusqu'à ce que le format de papier utilisé s'affiche, puis sur **OK**.
- **6.** Appuyez sur la Flèche gauche/droite jusqu'à ce que **TYPE PAPIER** apparaisse, puis sur **OK**.
- **7.** Appuyez sur la Flèche gauche/droite jusqu'à ce que le type de papier utilisé s'affiche, puis sur **OK**.
- **8.** Appuyez sur **Stop/Suppr.** pour revenir au mode prêt.

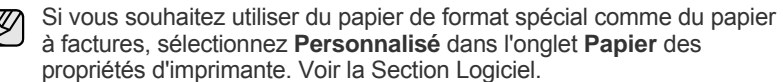

# <span id="page-137-0"></span>copie de documents

Ce chapitre vous guide pas à pas dans le processus de copie de documents.

#### **Il comprend les sections suivantes :**

- • [Copie de documents](#page-137-1)
- • [Modification des paramètres pour chaque copie](#page-137-2)
- • [Changement des paramètres de copie par défaut](#page-138-0)

## <span id="page-137-1"></span>**COPIE DE DOCUMENTS**

**1.** Placez un seul document, face imprimée vers le bas, sur la vitre d'exposition.

Pour plus d'informations sur le chargement d'un original, reportez-vous à la section [« Mise en place des originaux », page 28](#page-130-3).

- **2.** Si nécessaire, saisissez le nombre de copies à l'aide de la flèche gauche/droite.
- **3.** Si vous souhaitez personnaliser les paramètres de copie, comme le format de copie, le contraste et le type d'original, en utilisant les touches du panneau de commande. (Reportez-vous à la section [« Modification](#page-137-2)  [des paramètres pour chaque copie », page 35.](#page-137-2))

Si nécessaire, vous pouvez utiliser les fonctions de copie spéciales, par exemple la copie de 2 ou 4 pages sur une seule feuille.

**4.** Appuyez sur **Couleur Départ** pour lancer la copie couleur. Vous pouvez également appuyer sur **Noir Départ** pour lancer la copie en noir et blanc.

Vous pouvez annuler la copie en cours à tout moment. Appuyez sur la touche **Stop/Suppr.** afin d'interrompre l'opération.

## <span id="page-137-2"></span>**MODIFICATION DES PARAMÈTRES POUR CHAQUE COPIE**

Votre appareil propose des paramètres par défaut pour la copie, afin que vous puissiez effectuer rapidement et facilement une copie. Cependant, si vous souhaitez modifier les options pour chaque copie, utilisez les touches de fonction de copie sur le panneau de commande.

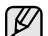

Si vous appuyez sur **Stop/Suppr.** lors du paramétrage des options de copie, toutes les options définies pour la tâche en cours sont annulées et réinitialisées à leurs valeurs par défaut. Dans le cas contraire, elles ne reprennent leur état par défaut qu'une fois la copie terminée.

## <span id="page-137-3"></span>**Luminosité**

Si votre original comporte des marques atténuées ou des images sombres, vous pouvez ajuster la luminosité pour obtenir une copie dont la lecture soit plus facile.

- **1.** Appuyez sur **Menu**.
- **2.** Appuyez sur **OK** lorsque **MENU COPIER** apparaît.
- **3.** Appuyez sur **OK** lorsque **FONCT. COPIE** apparaît.
- **4.** Appuyez sur la Flèche gauche/droite jusqu'à ce que **LUMINOSITE** apparaisse, puis sur **OK**.
- **5.** Appuyez sur la Flèche gauche/droite jusqu'à ce que le mode de contraste que vous recherchez apparaisse, puis sur **OK**.
- **CLAIR** : convient aux images sombres.
- **NORMAL** : convient aux originaux tapés ou imprimés standard.
- **SOMBRE** : convient aux images claires.
- **6.** Appuyez sur **Stop/Suppr.** pour revenir au mode prêt.
- • [Utilisation des fonctions de copie spéciales](#page-138-2)
- • [Configuration de la temporisation des copies](#page-139-4)

## <span id="page-137-4"></span>**Type d'original**

Le paramètre de type d'original permet d'améliorer la qualité de la copie en indiquant le type de document de la tâche de copie à effectuer.

- **1.** Appuyez sur **Menu**.
- **2.** Appuyez sur **OK** lorsque **MENU COPIER** apparaît.
- **3.** Appuyez sur **OK** lorsque **FONCT. COPIE** apparaît.
- **4.** Appuyez sur la Flèche gauche/droite jusqu'à ce que **TYPE DOC.** apparaisse, puis sur **OK**.
- **5.** Appuyez sur la Flèche gauche/droite jusqu'à ce que le mode d'image que vous recherchez apparaisse, puis sur **OK**.
- **TEXTE** : adapté aux documents contenant essentiellement du texte.
- **TEXTE/PHOTO** : adapté aux documents contenant à la fois du texte et des photographies.
- **PHOTO** : adapté au photographies.
- **MAGAZINE** : adapté lorsque les documents d'origine sont des magazines.
- **6.** Appuyez sur **Stop/Suppr.** pour revenir au mode prêt.

## <span id="page-137-5"></span>**Copie réduite ou agrandie**

Vous pouvez réduire ou agrandir la taille d'une image copiée de 25 % à 400 % par rapport au document original lorsque vous utilisez la vitre d'exposition.

#### **Pour sélectionner des formats de copie prédéfinis :**

- **1.** Appuyez sur **Menu**.
- **2.** Appuyez sur **OK** lorsque **MENU COPIER** apparaît.
- **3.** Appuyez sur **OK** lorsque **FONCT. COPIE** apparaît.
- **4.** Appuyez sur la Flèche gauche/droite jusqu'à ce que **RED./AGRAND.** apparaisse, puis sur **OK**.
- **5.** Appuyez sur la Flèche gauche/droite jusqu'à ce que le format que vous recherchez apparaisse, puis sur **OK**.

#### **Mettre à l'échelle la copie en introduisant directement le pourcentage :**

- **1.** Appuyez sur **Menu**.
- **2.** Appuyez sur **OK** lorsque **MENU COPIER** apparaît.
- **3.** Appuyez sur **OK** lorsque **FONCT. COPIE** apparaît.
- **4.** Appuyez sur la Flèche gauche/droite jusqu'à ce que **RED./AGRAND.** apparaisse, puis sur **OK**.
- **5.** Appuyez sur la Flèche gauche/droite jusqu'à ce que **PERSO** apparaisse, puis sur **OK**.
- **6.** Appuyez sur la Flèche gauche/droite pour entrer le format de copie souhaité. Maintenez la touche enfoncée pour faire défiler les valeurs plus rapidement.
- **7.** Appuyez sur **OK** pour enregistrer la sélection.
- **8.** Appuyez sur **Stop/Suppr.** pour revenir au mode prêt.
- Lors d'une réduction d'échelle, des lignes noires peuvent apparaître dans la partie inférieure de votre copie.

## <span id="page-138-0"></span>**CHANGEMENT DES PARAMÈTRES DE COPIE PAR DÉFAUT**

Vous pouvez définir les options de copie, notamment la luminosité, le type d'original, le format de copie et le nombre d'exemplaires en fonction des modes les plus utilisés. Lorsque vous copiez un document, les paramètres par défaut sont utilisés, sauf si vous les modifiez à l'aide des touches correspondantes situées sur le panneau de commande.

- **1.** Appuyez sur **Menu**.
- **2.** Appuyez sur **OK** lorsque **MENU COPIER** apparaît.
- **3.** Appuyez sur la Flèche gauche/droite jusqu'à ce que **CONFIG. COPIE** apparaisse, puis sur **OK**.
- **4.** Appuyez sur **OK** lorsque **MODIF. DEFAUT** apparaît.
- **5.** Appuyez sur la Flèche gauche/droite jusqu'à ce que l'option de configuration que vous recherchez apparaisse, puis sur **OK**.
- **6.** Appuyez sur la Flèche gauche/droite jusqu'à ce que le paramètre que vous recherchez apparaisse, puis sur **OK**.
- **7.** Répétez les étapes 5 à 6, si nécessaire.
- **8.** Appuyez sur **Stop/Suppr.** pour revenir au mode prêt.

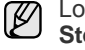

Lorsque vous paramétrez les options de copie, l'activation de la touche **Stop/Suppr.** annule les modifications effectuées et rétablit les valeurs par défaut.

## <span id="page-138-4"></span><span id="page-138-1"></span>**COPIE DE CARTES D'IDENTITÉ**

Votre appareil peut imprimer un document recto verso sur une seule feuille au format A4, Lettre, Folio, Oficio, Executive, B5, A5 ou A6.

L'appareil imprime le recto sur la moitié supérieure de la feuille et le verso sur la moitié inférieure de la feuille, sans réduire le format de l'original. Cette fonction est particulièrement adaptée aux documents de format réduit, tels que les cartes de visite.

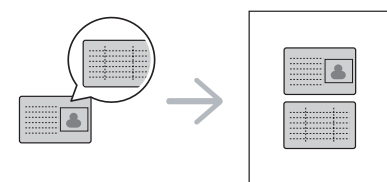

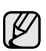

Vous devez placer l'original sur la vitre d'exposition pour pouvoir utiliser cette fonction.

- **1.** Appuyez sur **ID Copy (ID Copy)**.
- **2.** Placez la face avant d'un original face vers le bas sur la vitre d'exposition, à l'endroit indiqué par la flèche, puis fermez le capot du scanner.

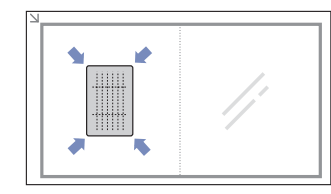

- **3.** L'option **PLACER RECTO ET APP. SUR [START]** apparaît.
- **4.** Appuyez sur **Couleur Départ** ou **Noir Départ**. Votre appareil commence à numériser la face avant et indique **PLACER VERSO ET APP. SUR [START]**.

**5.** Retournez l'original et placez-le sur la vitre d'exposition, à l'endroit indiqué par la flèche. Fermez ensuite le capot du scanner.

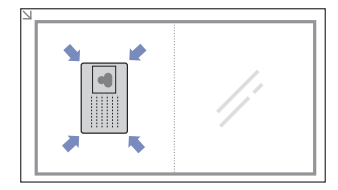

- **6.** Appuyez sur **Couleur Départ** pour lancer la copie couleur. Vous pouvez également appuyer sur **Noir Départ** pour lancer la copie en noir et blanc.
- ΙK
	- Si vous n'appuyez pas sur la touche **Couleur Départ** ou **Noir Départ**, seul le recto est copié.
	- Si l'original est plus grand que la zone imprimable, certaines parties risquent de ne pas apparaître à l'impression.
	- Si vous appuyez sur **Stop/Suppr.** ou que vous n'appuyez sur aucune touche pendant une trentaine de secondes, l'appareil annule la tâche de copie en cours puis revient en mode prêt.

## <span id="page-138-2"></span>**UTILISATION DES FONCTIONS DE COPIE SPÉCIALES**

Vous pouvez utiliser les options de copie suivantes :

#### <span id="page-138-3"></span>**Copie de 2 ou 4 pages sur une seule feuille**

Votre appareil peut imprimer 2 ou 4 images originales réduites sur une seule feuille de papier.

- **1.** Appuyez sur **Menu**.
- **2.** Appuyez sur **OK** lorsque **MENU COPIER** apparaît.
- **3.** Appuyez sur **OK** lorsque **FONCT. COPIE** apparaît.
- **4.** Appuyez sur la Flèche gauche/droite jusqu'à ce que **MISE EN PAGE** apparaisse, puis sur **OK**.
- **5.** Appuyez sur la Flèche gauche/droite jusqu'à ce que **2 PAGES/1** ou **4 PAGES/1** apparaisse, puis sur **OK**.

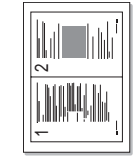

- 1 **2 2** 2 3 4
- **6.** Appuyez sur **Stop/Suppr.** pour revenir au mode prêt.
- 

Vous ne pouvez pas ajuster le format de copie à l'aide du menu **RED./ AGRAND.** lorsque vous utilisez la fonction de copie de pages multiples.

## <span id="page-139-0"></span>**Copie de type Affiche**

Votre machine peut imprimer une image sur 9 feuilles de papier (3 x 3). Il suffit ensuite de coller ces feuilles ensemble pour former une affiche. Cette fonctionnalité est disponible uniquement lorsque vous placez les originaux sur la vitre d'exposition.

- **1.** Appuyez sur **Menu**.
- **2.** Appuyez sur **OK** lorsque **MENU COPIER** apparaît.
- **3.** Appuyez sur **OK** lorsque **FONCT. COPIE** apparaît.
- **4.** Appuyez sur la Flèche gauche/droite jusqu'à ce que **MISE EN PAGE** apparaisse, puis sur **OK**.
- **5.** Appuyez sur la Flèche gauche/droite jusqu'à ce que **COPIE AFFICHE** apparaisse, puis sur **OK**.
- **6.** Appuyez sur **Stop/Suppr.** pour revenir au mode prêt.

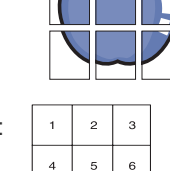

L'original est divisé en 9 zones. Les zones sont numérisées et imprimées les unes après les autres dans l'ordre ci-après :

## <span id="page-139-1"></span>**Copie de type Clone**

Votre appareil peut reproduire plusieurs copies d'un original sur une seule feuille. Le nombre d'images est automatiquement déterminé en fonction de l'image d'origine et du format du papier.

Cette fonctionnalité est disponible uniquement lorsque vous placez les originaux sur la vitre d'exposition.

- **1.** Appuyez sur **Menu**.
- **2.** Appuyez sur **OK** lorsque **MENU COPIER** apparaît.
- **3.** Appuyez sur **OK** lorsque **FONCT. COPIE** apparaît.
- **4.** Appuyez sur la Flèche gauche/droite jusqu'à ce que **MISE EN PAGE** apparaisse, puis sur **OK**.
- **5.** Appuyez sur la Flèche gauche/droite jusqu'à ce que **DUPLICATION** apparaisse, puis sur **OK**.
- **6.** Appuyez sur **Stop/Suppr.** pour revenir au mode prêt.
- Vous ne pouvez pas ajuster le format de copie à l'aide du menu **RED./ AGRAND.** lorsque vous utilisez la fonction clone.

## <span id="page-139-2"></span>**Effacement des images en arrière-plan**

Vous pouvez paramétrer l'appareil pour imprimer une image sans l'arrièreplan. Cette fonctionnalité supprime la couleur en arrière-plan et peut être utile lorsque vous copiez un original avec un arrière-plan coloré, comme un journal ou un catalogue.

- **1.** Appuyez sur **Menu**.
- **2.** Appuyez sur **OK** lorsque **MENU COPIER** apparaît.
- **3.** Appuyez sur **OK** lorsque **FONCT. COPIE** apparaît.
- **4.** Appuyez sur la Flèche gauche/droite jusqu'à ce que **REGLER LE FOND** apparaisse, puis sur **OK**.
- **5.** Appuyez sur la Flèche gauche/droite jusqu'à ce que l'option de reliure souhaitée apparaisse.
	- **DESACTIVE** : permet de ne pas utiliser cette fonction.
	- **AUTO** : permet d'optimiser l'arrière-plan.
	- **AMELIORER NIV1 ~ 2** : plus le chiffre est élevé, plus l'arrière-plan sera de couleur vive.
	- **EFFACER NIV. 1 ~ 4** : plus le chiffre est élevé, plus l'arrière-plan sera clair.
- **6.** Appuyez sur **OK** pour lancer la copie.
- **7.** Appuyez sur **Stop/Suppr.** pour revenir au mode prêt.

## <span id="page-139-3"></span>**Copie en niveaux de gris**

Lorsque vous copiez l'original en niveaux de gris, utilisez cette fonction pour améliorer la qualité de la copie. Cette fonction n'est disponible que pour les copies en niveaux de gris.

- **1.** Appuyez sur **Menu**.
- **2.** Appuyez sur **OK** lorsque **MENU COPIER** apparaît.
- **3.** Appuyez sur **OK** lorsque **FONCT. COPIE** apparaît.
- **4.** Appuyez sur la Flèche gauche/droite jusqu'à ce que **AMELIOR. GRIS** apparaisse, puis sur **OK**.
- **5.** Appuyez sur la Flèche gauche/droite pour sélectionner **ACTIVE**.
- **6.** Appuyez sur **OK** pour lancer la copie.
- **7.** Appuyez sur **Stop/Suppr.** pour revenir au mode prêt.

#### <span id="page-139-4"></span>**CONFIGURATION DE LA TEMPORISATION DES COPIES**

Vous pouvez définir le temps d'attente de l'appareil avant le rétablissement des paramètres de copie par défaut, au cas où vous n'effectueriez pas de copie après avoir modifié les paramètres dans le panneau de commande.

- **1.** Appuyez sur **Menu**, puis sur **OK**.
- **2.** Appuyez sur la Flèche gauche/droite jusqu'à ce que **CONFIG SYSTEME** apparaisse, puis sur **OK**.
- **3.** Appuyez sur la Flèche gauche/droite jusqu'à ce que **CONFIG MACHINE** apparaisse, puis sur **OK**.
- **4.** Appuyez sur la Flèche gauche/droite jusqu'à ce que **TEMPORISATION** apparaisse, puis sur **OK**.
- **5.** Appuyez sur la Flèche gauche/droite jusqu'à ce que le réglage de temps souhaité apparaisse.

Si vous sélectionnez **DESACTIVE**, l'appareil ne rétablit les paramètres par défaut qu'une fois que vous avez appuyé sur **Noir Départ** ou sur **Couleur Départ** pour effectuer une copie, ou sur **Stop/Suppr.** pour annuler l'opération.

- **6.** Appuyez sur **OK** pour valider votre sélection.
- **7.** Appuyez sur **Stop/Suppr.** pour revenir au mode prêt.

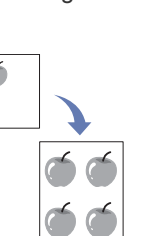

 $\overline{9}$ 

# <span id="page-140-0"></span>numérisation

Avec votre appareil, la numérisation vous permet de convertir des images et du texte en fichiers numériques pouvant être enregistrés sur votre ordinateur.

#### **Ce chapitre comprend les sections suivantes :**

- Les bases de la numérisation
- • [Numérisation à partir du panneau de commande](#page-140-2)
- La résolution maximale que vous pouvez obtenir dépend de plusieurs facteurs, notamment la rapidité de votre ordinateur, l'espace disque disponible, la taille de la mémoire et celle de l'image à numériser, ainsi que le paramétrage de la profondeur de bit. Ainsi, selon votre système et l'objet que vous souhaitez numériser, vous ne pourrez pas utiliser certaines résolutions, surtout si vous faites appel à la fonctionnalité de résolution avancée.

## <span id="page-140-1"></span>**LES BASES DE LA NUMÉRISATION**

Vous pouvez numériser les originaux avec votre appareil via un câble USB ou le réseau.

- **Gestionnaire de numérisation Samsung** : Placez les originaux dans l'appareil et numérisez-les à partir du panneau de commande ; les données numérisées sont stockées dans le dossier **Mes documents** des ordinateurs connectés. Une fois la configuration terminée, **Gestionnaire de numérisation Samsung** est installé sur votre ordinateur. Vous pouvez utiliser cette fonction via la connexion locale ou réseau. Reportez-vous à la section suivante.
- **TWAIN** : TWAIN est l'une des applications de gestion d'images prédéfinies. La numérisation d'une image lance l'application sélectionnée, vous permettant ainsi de contrôler le processus de numérisation. Reportez-vous à la *section Logiciel*. Vous pouvez utiliser cette fonction via la connexion locale ou réseau. Reportez-vous à la *section Logiciel*.
- **Samsung SmarThru 4** : Samsung SmarThru Office est le logiciel fourni avec votre appareil. Vous pouvez utiliser ce programme pour numériser des images ou des documents, via la connexion locale ou réseau. Reportez-vous à la *section Logiciel*.
- **WIA** : WIA signifie Windows Images Acquisition. Pour pouvoir utiliser cette fonction, votre ordinateur doit être directement connecté à l'appareil via un câble USB. Reportez-vous à la *section Logiciel*.
- • [Modification des paramètres des tâches de numérisation](#page-141-1)
- • [Modification des paramètres de numérisation par défaut](#page-141-2)

### <span id="page-140-2"></span>**NUMÉRISATION À PARTIR DU PANNEAU DE COMMANDE**

Votre appareil vous permet de numériser à partir du panneau de commande et d'envoyer facilement le document numérisé vers le dossier **Mes documents** des ordinateurs connectés. Pour utiliser cette fonction, votre appareil et votre ordinateur doivent être reliés par un câble USB ou par le réseau. Avec le programme **Gestionnaire de numérisation Samsung** offert, les documents numérisés peuvent être ouverts à l'aide du programme que vous avez configuré au préalable. Des programmes tels que Microsoft Paint, Email, SmarThru 4 et OCR peuvent être ajoutés à vos applications. [Reportez-vous à la section « Configuration des données de numérisation](#page-140-3)  [dans le Gestionnaire de numérisation Samsung » à la page 38.](#page-140-3)

Les images numérisées peuvent être enregistrées au format BMP, JPEG, TIFF et PDF.

#### <span id="page-140-3"></span>**Configuration des données de numérisation dans le Gestionnaire de numérisation Samsung**

Vous avez accès aux informations sur le programme **Gestionnaire de numérisation Samsung** et sur l'état du pilote de numérisation. Vous pouvez également modifier les paramètres de numérisation et ajouter ou supprimer les dossiers où sont enregistrés les documents numérisés envoyés à l'ordinateur à l'aide du programme **Gestionnaire de numérisation Samsung**.

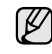

Le programme Scan Manager ne peut être utilisé qu'avec les systèmes d'exploitation Windows et Macintosh. Si vous utilisez Macintosh, reportez-vous à la *Section Logiciel*.

**1.** Appuyez sur **Démarrer** > **Panneau de configuration** > **Gestionnaire de numérisation Samsung**.

**Gestionnaire de numérisation Samsung** Administration apparaît.

Vous pouvez ouvrir **Gestionnaire de numérisation Samsung** ΙK en appuyant sur l'icône **Smart Panel** dans la barre des tâches de Windows.

- **2.** Sélectionnez l'appareil approprié à partir de **Gestionnaire de numérisation Samsung**.
- **3.** Appuyez sur **Propriétés**.
- **4. Définir bouton de numérisation** vous permet de modifier la destination d'enregistrement et les paramètres de numérisation, ainsi que d'ajouter ou de supprimer des applications et des fichiers de format. Vous pouvez modifier l'appareil de numérisation à l'aide de **Modifier port** (local ou réseau).
- **5.** Appuyez sur **OK** une fois la configuration terminée.

## <span id="page-141-0"></span>**Numérisation vers des applications**

- **1.** Assurez-vous que l'appareil est correctement connecté à l'ordinateur et que tous les deux sont sous tension.
- **2.** Placez un seul document, face imprimée vers le bas, sur la vitre d'exposition.

Pour plus d'informations sur le chargement d'un original, reportez-vous à la section [« Mise en place des originaux », page 28](#page-130-3).

**3.** Appuyez sur **Vers:**.

PRET A NUMERIS. apparaît sur la ligne supérieure de l'écran.

- **4.** Appuyez sur la Flèche gauche/droite jusqu'à ce que **NUMER. VERS PC** apparaisse sur la dernière ligne de l'écran, puis sur **OK**.
- **5.** Appuyez sur la Flèche gauche/droite jusqu'à ce que **PC LOCAL** apparaisse sur la dernière ligne de l'écran, puis sur **OK**. Si l'appareil est connecté à un réseau, sélectionnez **PC RESEAU** et appuyez sur **OK**.

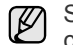

Si un message **INDISPONBLE** apparaît, vérifiez le port de connexion.

Si vous avez sélectionné **PC RESEAU**, sélectionnez l'ID de l'utilisateur enregistré et saisissez le code PIN. Appuyez sur **OK**.

- L'ID est identique à celui enregistré pour **Gestionnaire de numérisation Samsung**.
- Le code PIN est le nombre à 4 chiffres enregistré pour **Gestionnaire de numérisation Samsung**.
- **6.** Dans **DESTIN. NUMERIS.**, appuyez sur la Flèche gauche/droite jusqu'à ce que l'application souhaitée apparaisse, puis sur **OK**. Le paramètre par défaut est **Mes documents**.

Pour ajouter ou supprimer le dossier de destination du fichier numérisé, ajoutez ou supprimez l'application dans **Gestionnaire de numérisation Samsung** > **Définir bouton de numérisation**.

- **7.** Appuyez sur le bouton de gauche ou de droite jusqu'à ce que le paramètre souhaité apparaisse, puis sur **OK**.
	- **RESOLUTION** : définit la résolution de l'image.
	- **COULEUR NUMER.** : définit le mode couleur.
	- **FORMAT NUMER.** : définit le format de fichier sous lequel l'image sera enregistrée.
	- **TAILLE NUMER.** : définit la taille de l'image.
	- $\mathbb{Z}$ • L'option **FORMAT NUMER.** apparaît uniquement si vous avez défini **DESTIN. NUMERIS.** sur **Mes documents**.
		- Pour numériser en utilisant le paramètre par défaut, appuyez sur **Couleur Départ** ou **Noir Départ**.
- **8.** La numérisation commence.
	- Ø • L'image numérisée est enregistrée dans le dossier **Mes documents** > **Mes images** > **Samsung** de l'ordinateur.
		- Pour une numérisation rapide, vous pouvez utiliser le pilote TWAIN dans le programme **Gestionnaire de numérisation Samsung**.
		- Vous pouvez également numériser vos documents en appuyant sur **Démarrer** >**Panneau de configuration** > **Gestionnaire de numérisation Samsung** > **Numérisation rapide** dans Windows.

## <span id="page-141-1"></span>**MODIFICATION DES PARAMÈTRES DES TÂCHES DE NUMÉRISATION**

Votre appareil vous fournit les options de paramétrage suivantes pour vous permettre de personnaliser vos tâches de numérisation.

- **TAILLE NUMER.** : définit la taille de l'image.
- **TYPE DOC.** : définit le type du document original.
- **RESOLUTION** : définit la résolution de l'image.
- **COULEUR NUMER.** : définit le mode couleur.
- **FORMAT NUMER.** : définit le format de fichier sous lequel l'image sera enregistrée. Si vous sélectionnez TIFF ou PDF, vous pourrez choisir de numériser plusieurs pages. Selon le type de numérisation sélectionné, cette option peut ne pas apparaître.

Pour personnaliser les paramètres avant de commencer une tâche de numérisation :

- **1.** Appuyez sur **Menu**.
- **2.** Appuyez sur la Flèche gauche/droite jusqu'à ce que **MENU NUMERIS** apparaisse, puis sur **OK**.
- **3.** Appuyez sur **OK** lorsque **FCTION DE NUM.** apparaît.
- **4.** Appuyez sur **OK** lorsque **FONCTION USB** apparaît.
- **5.** Appuyez sur la Flèche gauche/droite jusqu'à ce que l'option de paramétrage de numérisation que vous recherchez apparaisse, puis sur **OK**.
- **6.** Appuyez sur la Flèche gauche/droite jusqu'à ce que le statut souhaité apparaisse, puis sur **OK**.
- **7.** Répétez les étapes 5 et 6 pour définir les autres options de paramétrage.
- **8.** Lorsque vous avez terminé, appuyez sur **Stop/Suppr.** pour revenir en mode prêt.

## <span id="page-141-2"></span>**MODIFICATION DES PARAMÈTRES DE NUMÉRISATION PAR DÉFAUT**

Pour éviter de devoir personnaliser les paramètres de numérisation pour chaque tâche, vous pouvez configurer des paramètres de numérisation par défaut.

- **1.** Appuyez sur **Menu**.
- **2.** Appuyez sur la Flèche gauche/droite jusqu'à ce que **MENU NUMERIS** apparaisse, puis sur **OK**.
- **3.** Appuyez sur la Flèche gauche/droite jusqu'à ce que **CONFIG NUMER.** apparaisse, puis sur **OK**.
- **4.** Appuyez sur **OK** lorsque **MODIF. DEFAUT** apparaît.
- **5.** Appuyez sur **OK** lorsque **PAR DÉFAUT USB** apparaît.
- **6.** Appuyez sur la Flèche gauche/droite jusqu'à ce que l'option de paramétrage de numérisation que vous recherchez apparaisse, puis sur **OK**.
- **7.** Appuyez sur la Flèche gauche/droite jusqu'à ce que le statut souhaité apparaisse, puis sur **OK**.
- **8.** Répétez les étapes 6 et 7 pour modifier les autres paramètres.
- **9.** Appuyez sur **Stop/Suppr.** pour revenir au mode prêt.

# <span id="page-142-0"></span>impression de base

Ce chapitre décrit les tâches d'impression courantes.

#### **Il comprend les sections suivantes :**

- 
- • [Impression d'un document](#page-142-1) **• [Annulation d'une impression](#page-142-2)** Annulation d'une impression

## <span id="page-142-1"></span>**IMPRESSION D'UN DOCUMENT**

Votre appareil vous permet d'imprimer à partir de diverses applications Windows, Macintosh ou Linux. La procédure exacte peut légèrement varier d'une application à l'autre.

Pour plus d'informations sur l'impression, reportez-vous à la *section Logiciel*.

## <span id="page-142-2"></span>**ANNULATION D'UNE IMPRESSION**

Si l'impression se trouve dans une file d'attente ou dans un spouleur d'impression, comme le groupe d'imprimantes dans Windows, supprimez-la en procédant comme suit :

- **1.** Sous Windows, cliquez sur le menu **Démarrer**.
- **2.** Sous Windows 2000, sélectionnez **Paramètres**, puis **Imprimantes**. Sous Windows XP/2003, sélectionnez **Imprimantes et télécopieurs**. Pour Windows Vista/2008, sélectionnez **Panneau de configuration** > **Matériel et audio** > **Imprimantes**.

Pour Windows 7, cliquez sur **Panneau de configuration** > **Matériel et audio** > **Périphériques et imprimantes**.

Pour Windows Server 2008 R2, cliquez sur **Panneau de configuration** > **Matériel** > **Périphériques et imprimantes**.

**3.** Pour Windows 2000, XP, 2003, 2008 et Vista, double-cliquez sur votre appareil.

Pour Windows 7 et Windows Server 2008 R2, cliquez avec le bouton droit de la souris sur l'icône de l'imprimante > menus contextuels > **Afficher les tâches d'impression en cours**.

**4.** Dans le menu **Document**, sélectionnez **Annuler**.

Vous pouvez également accéder à cette fenêtre en double-cliquant  $\mathbb{\mathbb{Z}}\!\left($ sur l'icône de l'imprimante située dans l'angle inférieur droit du bureau Windows.

Vous pouvez également annuler la tâche en cours en appuyant sur **Stop/Suppr.** sur le panneau de commande.

# <span id="page-143-0"></span>utilisation d'un périphérique de stockage USB

Ce chapitre traite de l'utilisation d'un périphérique de stockage USB avec votre appareil.

#### **Il comprend les sections suivantes :**

- • [À propos de la mémoire USB](#page-143-1)
- • [Connexion d'un périphérique de stockage USB](#page-143-2)
- • [Numérisation vers un périphérique de stockage USB](#page-143-3)
- Impression depuis un périphérique de stockage USB

## <span id="page-143-4"></span><span id="page-143-1"></span>**À PROPOS DE LA MÉMOIRE USB**

Les périphériques de stockage USB sont proposés avec différentes capacités mémoire et vous offrent de l'espace supplémentaire pour stocker des documents, des présentations, de la musique ou des vidéos téléchargées, des photos haute résolution ou n'importe quel autre fichier que vous souhaitez stocker ou déplacer.

Voici ce que vous pouvez faire sur votre appareil à l'aide d'un périphérique de stockage USB :

- numériser des documents et les enregistrer sur un périphérique de stockage USB ;
- imprimer des données stockées sur un périphérique de stockage USB ;
- restaurer des fichiers de sauvegarde dans la mémoire de l'appareil ;
- formater un périphérique de stockage USB ;
- vérifier l'espace mémoire disponible.

## <span id="page-143-2"></span>**CONNEXION D'UN PÉRIPHÉRIQUE DE STOCKAGE USB**

Le port USB situé sur la façade de votre appareil est prévu pour des périphériques de stockage USB V1.1 et USB V2.0. Votre appareil prend en charge les périphériques de stockage USB de type FAT16/FAT32 et dont la taille des secteurs est 512 octets.

Renseignez-vous sur le système de fichiers de votre périphérique de stockage USB auprès de votre revendeur.

Vous devez utiliser exclusivement un périphérique de stockage USB agréé équipé d'un connecteur type A.

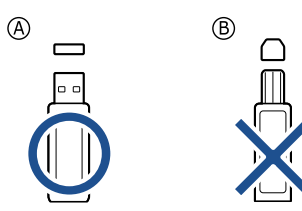

N'utilisez que des périphériques de stockage USB en métal blindé.

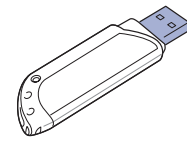

- Sauvegarde de données
- • [Gestion de la mémoire USB](#page-145-3)
- • [Impression directe à partir d'un appareil numérique](#page-145-7)

Insérez le périphérique de stockage USB dans le port USB situé sur la façade de votre appareil.

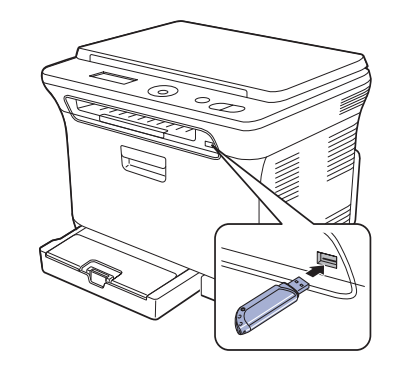

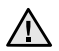

• Ne retirez pas le périphérique de stockage USB pendant que l'appareil est en fonction ou pendant qu'il effectue une opération de lecture ou d'écriture sur la mémoire USB. La garantie de l'appareil ne couvre pas les utilisations incorrectes de l'utilisateur.

• Si votre périphérique de mémoire USB dispose de certaines caractéristiques (exemples : clef de sécurité, partition de sécurité, disque de reboot, paramètres de mot de passe, etc.), n'utilisez pas le périphérique de mémoire USB avec votre machine. Il se peut que les fichiers stockés dans le périphérique de mémoire USB soient corrompus, ou que la machine ne soit pas automatiquement détectée. Pour obtenir de plus amples détails sur ces caractéristiques, voir le guide de l'utilisateur du périphérique.

## <span id="page-143-3"></span>**NUMÉRISATION VERS UN PÉRIPHÉRIQUE DE STOCKAGE USB**

Vous pouvez numériser un document puis enregistrer l'image numérisée sur un périphérique de stockage USB. Pour ce faire, vous pouvez numériser vers le périphérique en utilisant les paramètres par défaut, ou définir vos propres paramètres personnalisés de numérisation.

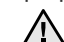

Si votre périphérique de mémoire USB dispose de certaines caractéristiques (exemples : clef de sécurité, partition de sécurité, disque de reboot, paramètres de mot de passe, etc.), n'utilisez pas le périphérique de mémoire USB avec votre machine. Il se peut que les fichiers stockés dans le périphérique de mémoire USB soient corrompus, ou que la machine ne soit pas automatiquement détectée. Pour obtenir de plus amples détails sur ces caractéristiques, voir le guide de l'utilisateur du périphérique.
### **Numérisation**

- **1.** Insérez un périphérique de stockage USB dans le port USB situé sur la façade de votre appareil.
- **2.** Placez un seul document, face imprimée vers le bas, sur la vitre d'exposition.

Pour plus d'informations sur le chargement d'un original, reportez-vous à la section [« Mise en place des originaux », page 28](#page-130-0).

- **3.** Appuyez sur **Vers:**.
- **4.** Appuyez sur **OK** lorsque **NUM. VS USB** apparaît en bas de l'écran.
- **5.** Appuyez sur **OK**, **Couleur Départ** ou **Noir Départ** lorsque **PRÊT À NUMÉRISER VERS USB** apparaît.

Quelle que soit la touche sur laquelle vous appuyez, le mode couleur est personnalisé. (Reportez-vous à la section « [Personnalisation de la](#page-144-0)  [numérisation vers un périphérique USB](#page-144-0) » à la page [42.](#page-144-0)) Votre appareil commence à numériser l'original et vous demande ensuite si vous voulez numériser une autre page.

**6.** Appuyez sur **OK** quand **OUI** apparaît pour numériser des pages supplémentaires. Chargez un original et appuyez sur **Couleur Départ** ou sur **Noir Départ**.

Quelle que soit la touche sur laquelle vous appuyez, le mode couleur est personnalisé. (Reportez-vous à la section « [Personnalisation de la](#page-144-0)  [numérisation vers un périphérique USB](#page-144-0) » à la page [42.](#page-144-0))

Dans le cas contraire, appuyez sur la Flèche gauche/droite pour sélectionner **NON**, puis sur **OK**.

Lorsque la numérisation est terminée, vous pouvez retirer le périphérique de stockage USB de votre appareil.

#### <span id="page-144-0"></span>**Personnalisation de la numérisation vers un périphérique USB**

Vous pouvez définir la taille de l'image, le format de fichier ou le mode couleur souhaité pour chaque tâche de numérisation vers un périphérique USB.

- **1.** Appuyez sur **Menu**.
- **2.** Appuyez sur la Flèche gauche/droite jusqu'à ce que **MENU NUMERIS** apparaisse, puis sur **OK**.
- **3.** Appuyez sur **OK** lorsque **FCTION DE NUM.** apparaît.
- **4.** Appuyez sur **OK** lorsque **FONCTION USB** apparaît.
- **5.** Appuyez sur la Flèche gauche/droite jusqu'à ce que l'option de paramétrage de numérisation que vous recherchez apparaisse, puis sur **OK**. Vous pouvez configurer les options suivantes :
	- **TAILLE NUMER.** : définit la taille de l'image.
	- **TYPE DOC.** : définit le type du document original.
	- **RESOLUTION** : définit la résolution de l'image.
	- **COULEUR NUMER.** : définit le mode couleur. Si vous sélectionnez MONOCHROME sous cette option, vous ne pouvez pas sélectionner JPEG sous **FORMAT NUMER.**
	- **FORMAT NUMER.** : définit le format de fichier sous lequel l'image sera enregistrée. Quand vous sélectionnez TIFF ou PDF, vous pouvez choisir de numériser plusieurs pages. Si vous sélectionnez JPEG sous cette option, vous ne pouvez pas sélectionner MONOCHROME sous **COULEUR NUMER.**
- **6.** Appuyez sur la Flèche gauche/droite jusqu'à ce que le statut souhaité apparaisse, puis sur **OK**.
- **7.** Répétez les étapes 4 et 5 pour définir les autres options de paramétrage.
- **8.** Lorsque vous avez terminé, appuyez sur **Stop/Suppr.** pour revenir en mode prêt.

Vous pouvez modifier les paramètres de numérisation par défaut. Pour plus d'informations, reportez-vous à la section [« Modification des paramètres](#page-141-0)  [de numérisation par défaut », page 39](#page-141-0).

### <span id="page-144-1"></span>**IMPRESSION DEPUIS UN PÉRIPHÉRIQUE DE STOCKAGE USB**

Vous pouvez imprimer directement des fichiers stockés sur un périphérique de stockage USB. Vous pouvez imprimer des fichiers TIFF, BMP, JPEG et PRN.

Types de fichiers compatibles avec l'option Impression directe :

- PRN : seuls les fichiers créés par le pilote fourni avec votre appareil sont compatibles.
- Vous pouvez créer des fichiers PRN en cochant la case Imprimer dans un fichier lorsque vous imprimez un document. Ce dernier ne sera pas imprimé sur papier, mais enregistré au format PRN. Seuls les fichiers PRN créés de cette manière peuvent être directement imprimés à partir de la mémoire USB. Reportez-vous à la *section Logiciel* pour apprendre à créer un fichier PRN.
- BMP : pas de compression BMP
- TIFF : TIFF 6.0 (ligne de base)
- JPEG : JPEG (ligne de base)
	- Si votre périphérique de mémoire USB dispose de certaines caractéristiques (exemples : clef de sécurité, partition de sécurité, disque de reboot, paramètres de mot de passe, etc.), n'utilisez pas le périphérique de mémoire USB avec votre machine. Il se peut que les fichiers stockés dans le périphérique de mémoire USB soient corrompus, ou que la machine ne soit pas automatiquement détectée. Pour obtenir de plus amples détails sur ces caractéristiques, voir le guide de l'utilisateur du périphérique.

#### **Pour imprimer un document à partir d'un périphérique de stockage USB**

**1.** Insérez un périphérique de stockage USB dans le port USB situé sur la façade de votre appareil. S'il est déjà inséré, appuyez sur **Connexion USB**.

Votre appareil détecte automatiquement le périphérique puis lit les données qui y sont stockées.

- **2.** Appuyez sur la Flèche gauche/droite jusqu'à ce que le dossier ou le fichier que vous recherchez apparaisse, puis sur **OK**. Si la lettre **D** apparaît devant le nom d'un dossier, celui-ci contient un ou plusieurs fichiers ou dossiers.
- **3.** Si vous avez sélectionné un fichier, passez à l'étape suivante. Si vous avez sélectionné un dossier, appuyez sur la Flèche gauche/ droite jusqu'à ce que le fichier que vous recherchez apparaisse.
- **4.** Appuyez sur la Flèche gauche/droite pour sélectionner le nombre de copies à imprimer ou entrez un nombre.
- **5.** Appuyez sur **OK**, **Couleur Départ**, ou **Noir Départ** pour commencer à imprimer le fichier sélectionné.

Il existe deux types de mode :

- **OK** ou **Couleur Départ** : impression couleur.
- **Noir Départ** : impression en noir et blanc.

Une fois le fichier imprimé, un message vous demande si vous souhaitez effectuer une autre impression.

- **6.** Appuyez sur **OK** quand **OUI** apparaît pour imprimer une autre tâche, et recommencez à partir de l'étape 2. Dans le cas contraire, appuyez sur la Flèche gauche/droite pour sélectionner **NON**, puis sur **OK**.
- **7.** Appuyez sur **Stop/Suppr.** pour revenir au mode prêt.

# <span id="page-145-1"></span>**SAUVEGARDE DE DONNÉES**

Les données contenues dans la mémoire de la machine peuvent être effacées accidentellement à cause d'une coupure de courant ou d'un problème de stockage. Les sauvegardes vous permettent de protéger les paramètres système en les stockant dans des fichiers de sauvegarde sur un périphérique de stockage USB.

#### **Sauvegarde de données**

- **1.** Insérez le périphérique de stockage USB dans le port USB situé sur la façade de votre appareil.
- **2.** Appuyez sur **Menu**, puis sur **OK**.
- **3.** Appuyez sur la Flèche gauche/droite jusqu'à ce que **CONFIG SYSTEME** apparaisse, puis sur **OK**.
- **4.** Appuyez sur **OK** lorsque **CONFIG MACHINE** apparaît.
- **5.** Appuyez sur la Flèche gauche/droite jusqu'à ce que **CONFIG EXPORT.** apparaisse, puis sur **OK**.
- **6.** Appuyez sur **OK** lorsque **DONNEES CONFIG** apparaît. Les données sont sauvegardées sur le périphérique de stockage USB.
- **7.** Appuyez sur **Stop/Suppr.** pour revenir au mode prêt.

#### **Restauration des données**

- **1.** Insérez dans le port USB le périphérique de stockage USB sur lequel sont stockées les données sauvegardées.
- **2.** Appuyez sur **Menu**, puis sur **OK**.
- **3.** Appuyez sur la Flèche gauche/droite jusqu'à ce que **CONFIG SYSTEME** apparaisse, puis sur **OK**.
- **4.** Appuyez sur **OK** lorsque **CONFIG MACHINE** apparaît.
- **5.** Appuyez sur la Flèche gauche/droite jusqu'à ce que **CONFIG IMPORT.** apparaisse, puis sur **OK**.
- **6.** Appuyez sur **OK** lorsque **DONNEES CONFIG** apparaît.
- **7.** Appuyez sur la Flèche gauche/droite jusqu'à ce que le fichier contenant les données que vous souhaitez restaurer apparaisse, puis sur **OK**.
- **8.** Appuyez sur **OK** quand **OUI** apparaît pour restaurer le fichier de sauvegarde vers l'appareil.
- **9.** Appuyez sur **Stop/Suppr.** pour revenir au mode prêt.

# <span id="page-145-0"></span>**GESTION DE LA MÉMOIRE USB**

Vous pouvez supprimer des fichiers image stockés sur un périphérique de stockage USB un par un, ou les supprimer tous à la fois en reformatant le périphérique.

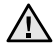

Après suppression des fichiers ou reformatage du périphérique

de stockage USB, il n'est pas possible de restaurer les fichiers. Pour cette raison, vous devez confirmer que vous n'avez plus besoin des données avant de les supprimer.

## **Suppression d'un fichier image**

- **1.** Insérez le périphérique de stockage USB dans le port USB situé sur la façade de votre appareil.
- **2.** Appuyez sur **Connexion USB**.
- **3.** Appuyez sur la Flèche gauche/droite jusqu'à ce que **GEST. FICHIERS** apparaisse, puis sur **OK**.
- **4.** Appuyez sur **OK** lorsque **SUPPRIMER** apparaît.

**5.** Appuyez sur la Flèche gauche/droite jusqu'à ce que le dossier ou le fichier que vous recherchez apparaisse, puis sur **OK**.

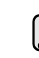

Si la lettre **D** apparaît devant le nom d'un dossier, celui-ci contient un ou plusieurs fichiers ou dossiers.

Si vous avez sélectionné un fichier, l'écran indique la taille du fichier pendant environ 2 secondes. Passez à l'étape suivante. Si vous avez sélectionné un dossier, appuyez sur la Flèche gauche/droite jusqu'à ce que le fichier que vous souhaitez supprimer apparaisse, puis sur **OK**.

- **6.** Appuyez sur **OK** quand **OUI** apparaît pour confirmer votre choix.
- **7.** Appuyez sur **Stop/Suppr.** pour revenir au mode prêt.

#### **Formatage d'un périphérique de stockage USB**

- **1.** Insérez le périphérique de stockage USB dans le port USB situé sur la façade de votre appareil.
- **2.** Appuyez sur **Connexion USB**.
- **3.** Appuyez sur la Flèche gauche/droite jusqu'à ce que **GEST. FICHIERS** apparaisse, puis sur **OK**.
- **4.** Appuyez sur la Flèche gauche/droite jusqu'à ce que **FORMAT** apparaisse, puis sur **OK**.
- **5.** Appuyez sur **OK** quand **OUI** apparaît pour confirmer votre choix.
- **6.** Appuyez sur **Stop/Suppr.** pour revenir au mode prêt.

#### **Affichage de l'état de la mémoire USB**

Vous pouvez vérifier l'espace mémoire disponible pour la numérisation et l'enregistrement de documents.

- **1.** Insérez le périphérique de stockage USB dans le port USB situé sur la façade de votre appareil.
- **2.** Appuyez sur **Connexion USB**.
- **3.** Appuyez sur la Flèche gauche/droite jusqu'à ce que **VERIF. ESPACES** apparaisse, puis sur **OK**. L'espace mémoire disponible est affiché.
- **4.** Appuyez sur **Stop/Suppr.** pour revenir au mode prêt.

# **IMPRESSION DIRECTE À PARTIR D'UN APPAREIL NUMÉRIQUE**

Cet appareil prend en charge la fonctionnalité PictBridge. Vous pouvez imprimer directement des images à partir de n'importe quel périphérique compatible PictBridge, par exemple un appareil photo numérique, un téléphone avec appareil photo et un caméscope. Il n'est pas nécessaire de le brancher à un ordinateur.

- **1.** Mettez l'appareil sous tension.
- **2.** Connectez votre périphérique compatible PictBridge au port mémoire à l'avant de l'appareil, à l'aide du câble USB fourni avec le périphérique.
- **3.** Envoyez une commande pour imprimer les images à partir du périphérique compatible PictBridge.

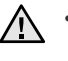

- Pour davantage d'informations sur la façon d'imprimer une image depuis un appareil photo au moyen de la fonctionnalité PictBridge, reportez-vous au manuel d'utilisation de votre appareil photo.
- Impression de l'index non soutenue.
- Impression des données ou du nom de fichier non soutenue.

# maintenance

Le présent chapitre fournit des informations sur la maintenance de votre appareil et de la cartouche de toner.

#### **Il comprend les sections suivantes :**

- • [Impression de rapports](#page-146-0)
- • [Suppression de données de la mémoire](#page-146-1)
- • [Nettoyage de l'appareil](#page-147-0)
- • [Entretien de la cartouche](#page-149-0)
- Remplacement de la cartouche de toner

# <span id="page-146-2"></span><span id="page-146-0"></span>**IMPRESSION DE RAPPORTS**

Votre appareil peut vous fournir différents rapports contenant les informations qui vous seront utiles. Les rapports disponibles sont les suivants :

Selon les options ou le modèle de votre appareil, il est possible que certains rapports ne s'affichent pas à l'écran. Dans ce cas, votre appareil ne les prend pas en charge.

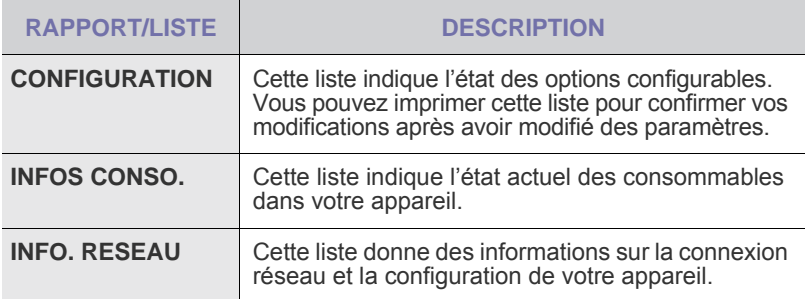

#### **Impression d'un rapport**

- **1.** Appuyez sur **Menu**, puis sur **OK**.
- **2.** Appuyez sur la Flèche gauche/droite jusqu'à ce que **CONFIG SYSTEME** apparaisse, puis sur **OK**.
- **3.** Appuyez sur la Flèche gauche/droite jusqu'à ce que **JOURNAL** apparaisse, puis sur **OK**.
- **4.** Appuyez sur la Flèche gauche/droite jusqu'à ce que le rapport ou la liste que vous souhaitez imprimer apparaisse, puis sur **OK**. Pour imprimer tous les rapports et toutes les listes, sélectionnez **JOURNAL GEN.**
- **5.** Appuyez sur **OK** quand **OUI** apparaît pour confirmer l'impression. Les informations sélectionnées sont imprimées.

# **AJUSTEMENT DU CONTRASTE DE LA COULEUR**

Le menu de la couleur permet d'ajuster les paramètres colorimétriques.

- **1.** Appuyez sur **Menu**, puis sur **OK**.
- **2.** Appuyez sur la Flèche gauche/droite jusqu'à ce que **CONFIG SYSTEME** apparaisse, puis sur **OK**.
- **3.** Appuyez sur **OK** lorsque **MAINTENANCE** apparaît.
- **4.** Appuyez sur la Flèche gauche/droite jusqu'à ce que **COULEUR** apparaisse, puis sur **OK**.
- **5.** Appuyez sur **OK** lorsque **COUL. PERSON.** apparaît.
- • [Remplacement de l'unité d'imagerie](#page-151-0)
- • [Remplacement du récupérateur de toner usagé](#page-153-0)
- Pièces de rechange
- • [Administration de votre appareil depuis le site Internet](#page-154-0)
- • [Vérification du numéro de série de l'appareil](#page-154-1)
- **6.** Appuyez sur la Flèche gauche/droite jusqu'à ce que le menu couleur souhaité apparaisse, puis sur **OK**. Ce menu vous permet d'ajuster le contraste, couleur par couleur. **PAR DEFAUT** vous permet d'optimiser la couleur automatiquement. **REGL. MANUEL** permet de régler manuellement le contraste de couleur pour chaque cartouche. Le paramètre **PAR DEFAUT** est recommandé afin d'obtenir la meilleure qualité de couleur.
- Si vous avez déplacé l'appareil, il est fortement recommandé d'utiliser ce menu manuellement.
- **7.** Appuyez sur **Stop/Suppr.** pour revenir au mode prêt.

# <span id="page-146-3"></span><span id="page-146-1"></span>**SUPPRESSION DE DONNÉES DE LA MÉMOIRE**

Vous pouvez effacer de façon sélective des informations stockées sur la mémoire de votre appareil.

- **1.** Appuyez sur **Menu**, puis sur **OK**.
- **2.** Appuyez sur la Flèche gauche/droite jusqu'à ce que **CONFIG SYSTEME** apparaisse, puis sur **OK**.
- **3.** Appuyez sur la Flèche gauche/droite jusqu'à ce que **EFFACER REGL.** apparaisse, puis sur **OK**.
- **4.** Appuyez sur la Flèche gauche/droite jusqu'à ce que l'élément que vous voulez effacer apparaisse.

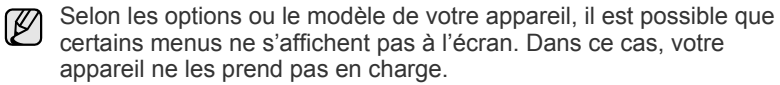

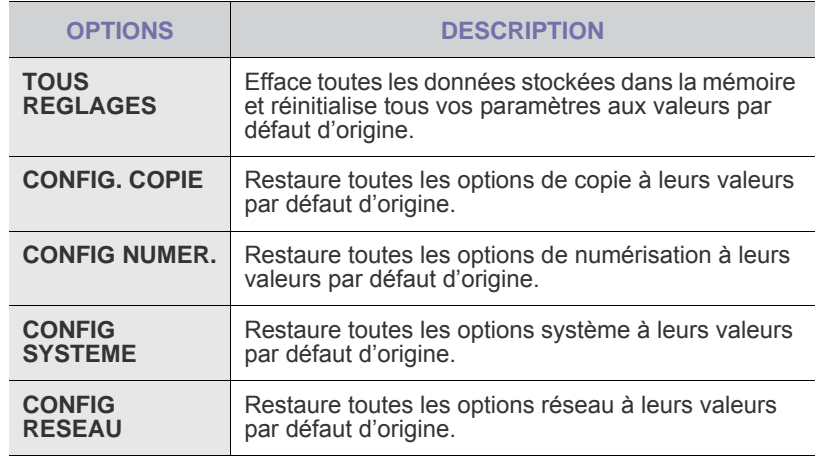

- **5.** Appuyez sur **OK** lorsque **OUI** apparaît.
- **6.** Appuyez une nouvelle fois sur **OK** pour confirmer l'effacement.
- **7.** Pour effacer un autre élément, répétez les étapes 3 à 5.

**8.** Appuyez sur **Stop/Suppr.** pour revenir au mode prêt.

# <span id="page-147-0"></span>**NETTOYAGE DE L'APPAREIL**

Pour maintenir la qualité d'impression et de numérisation, effectuez les procédures de nettoyage suivantes chaque fois que vous remplacez une cartouche de toner ou en cas de problème de qualité d'impression ou de numérisation.

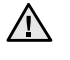

Le nettoyage du boîtier de l'appareil avec des produits d'entretien contenant une forte teneur en alcool, solvant ou autre substance puissante peut décolorer ou endommager le boîtier.

• Si votre appareil ou son environnement proche sont salis par le toner, nous vous recommandons d'utiliser un tissu ou un chiffon humidifié avec de l'eau pour le nettoyer. Avec un aspirateur, vous risquez de faire voler le toner et d'être incommodé par le nuage ainsi formé.

#### <span id="page-147-2"></span>**Nettoyage de l'extérieur**

Nettoyez le boîtier de l'appareil avec un chiffon doux non pelucheux. Vous pouvez humidifier légèrement le chiffon avec de l'eau, mais faites attention à ne pas laisser couler de liquide sur l'appareil ou à l'intérieur.

#### <span id="page-147-1"></span>**Nettoyage de l'intérieur**

Lors de l'impression, des particules de poussière, de toner et de papier peuvent s'accumuler à l'intérieur de l'appareil. Cette accumulation risque d'entraîner des problèmes de qualité d'impression, tels que la présence de taches ou de traînées de toner. Le fait de nettoyer l'intérieur de l'appareil permet de supprimer ou de diminuer ce genre de problèmes.

- **1.** Mettez l'appareil hors tension et débranchez le cordon d'alimentation. Attendez que l'appareil refroidisse.
- **2.** Utilisez la poignée pour ouvrir complètement le capot avant.

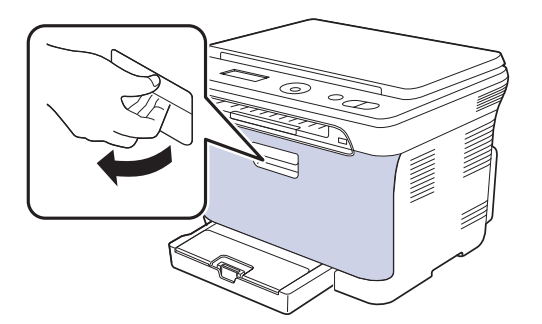

**3.** Saisissez les quatre cartouches de toner par leurs poignées et tirez-les pour les extraire de l'appareil.

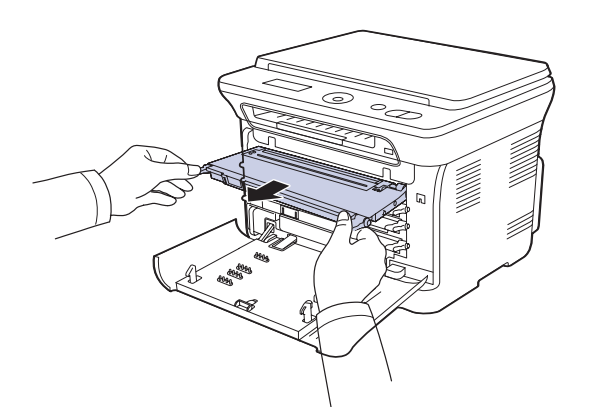

**4.** Retirez le récupérateur de toner usagé de l'imprimante à l'aide de sa poignée.

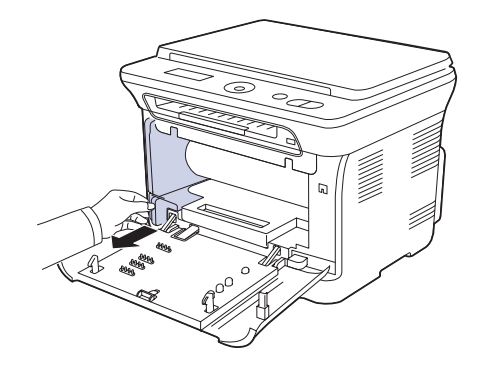

**5.** Retirez l'unité d'imagerie de l'appareil à l'aide de la rainure située à l'avant de l'unité.

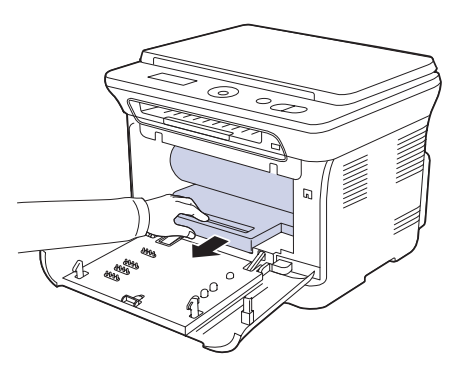

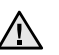

- Ne touchez pas la surface verte de l'unité d'imagerie avec vos mains ou tout autre ustensile.
- Veuillez à ne pas rayer la surface de l'unité d'imagerie.
- Si vous ouvrez le capot avant trop longtemps, l'unité d'imagerie risque d'être exposée à la lumière. Cela risque d'endommager l'unité d'imagerie. Refermez le capot avant si vous devez interrompre l'installation pour une raison quelconque.

**6.** Avec un chiffon sec et non pelucheux, essuyez la poussière et les particules de toner accumulées autour des cartouches de toner.

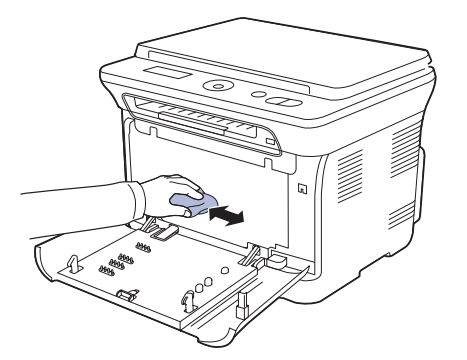

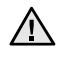

• Si vous recevez du toner sur vos vêtements, essuyez-les avec un chiffon sec et lavez-les à l'eau froide. L'eau chaude fixe le toner sur le tissu.

• Si votre machine ou son environnement comporte un excès de toner, il est conseiller d'utiliser un chiffon humide pour le nettoyage. Si vous utilisez un aspirateur, le toner soufflé dans l'air pourrait être nocif.

W

Après nettoyage, laissez sécher complètement l'appareil.

**7.** En tenant la rainure à l'avant de l'unité d'imagerie, poussez l'unité dans l'appareil.

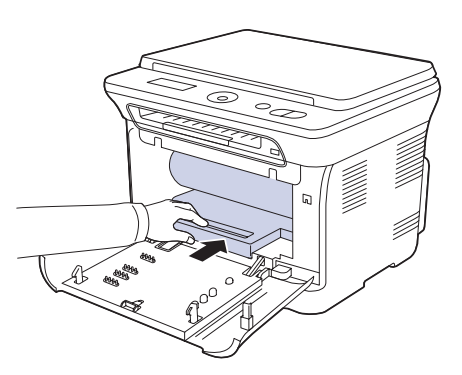

**8.** Insérez le récupérateur de toner usagé dans son emplacement et poussez-le pour vous assurer qu'il est fermement en place.

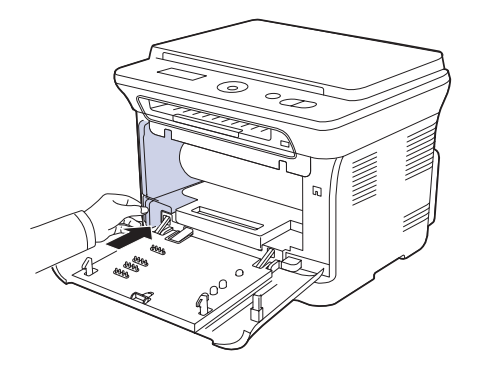

**9.** Remettez les quatre cartouches de toner dans l'appareil.

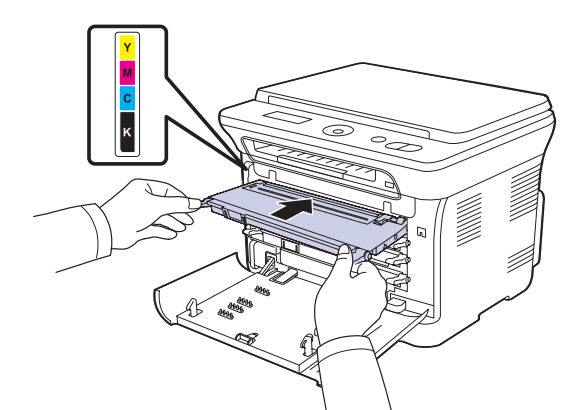

**10.** Réinstallez tous les compartiments à l'intérieur de l'appareil, puis fermez le capot avant.

Si le capot avant n'est pas complètement fermé, l'appareil ne fonctionne pas.

<span id="page-148-0"></span>**11.** Branchez le cordon d'alimentation, puis mettez l'appareil sous tension.

#### **Nettoyage du module de numérisation**

En nettoyant régulièrement le module de numérisation, vous aurez l'assurance d'obtenir une qualité de copie optimale. Nous vous conseillons de nettoyer le module tous les matins et dans la journée, si besoin est.

- **1.** Humidifiez légèrement un chiffon doux non pelucheux ou une serviette en papier avec de l'eau.
- **2.** Ouvrez le cache de la vitre d'exposition.
- **3.** Essuyez la vitre d'exposition jusqu'à ce qu'elle soit propre et sèche.

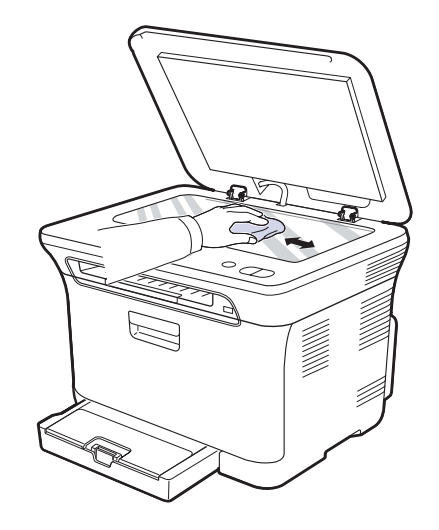

- **4.** Nettoyez la face intérieure du cache de la vitre d'exposition et le fond blanc jusqu'à ce qu'ils soient propres et secs.
- **5.** Fermez le capot du scanner.

# <span id="page-149-2"></span><span id="page-149-0"></span>**ENTRETIEN DE LA CARTOUCHE**

#### **Stockage de la cartouche de toner**

Les cartouches de toner contiennent des composants sensibles à la lumière, à la température et à l'humidité. Samsung conseille aux utilisateurs de suivre les recommandations afin d'optimiser les performances, la qualité et la durée de vie de votre nouvelle cartouche de toner Samsung.

Stockez cette cartouche dans le même environnement que celui dans lequel l'imprimante sera utilisée, à savoir dans des conditions de température et d'humidité de bureau contrôlées. La cartouche de toner doit rester dans son emballage d'origine, non ouvert, jusqu'à son installation – si vous ne disposez pas de l'emballage d'origine, couvrez l'ouverture supérieure de la cartouche avec du papier et stockez-la dans un meuble.

Ouvrir l'emballage de la cartouche avant son utilisation réduit de façon considérable sa durée de conservation et de fonctionnement. Ne stockez pas la cartouche à même le sol. Si vous retirez la cartouche de toner de l'imprimante, stockez-la toujours :

- Dans le sac de protection du package d'origine.
- À l'endroit, en position horizontale (et non en position verticale).
- Ne stockez pas les consommables dans les conditions suivantes :
	- À une température supérieure à 40 °C.
	- À un taux d'humidité inférieur à 20 % et supérieur à 80 %.
	- Dans un environnement soumis à des variations importantes du niveau d'humidité ou de la température.
	- Exposition directe au soleil ou à la lumière de la pièce.
	- Dans des endroits poussiéreux.
	- Dans une voiture sur une trop longue période.
	- Dans un environnement comportant des gaz corrosifs.
	- Dans un environnement iodé.

#### **Instructions de manipulation**

- Ne touchez pas la surface du tambour photoconducteur dans la cartouche.
- N'exposez pas la cartouche à des vibrations ou chocs inutiles.
- Ne faites jamais tourner manuellement le tambour, notamment dans le sens inverse ; cela pourrait provoquer des dommages internes et une fuite de toner.

#### **Utilisation de cartouches de toner non-Samsung et rechargées**

Samsung Electronics ne recommande ni n'approuve l'utilisation de cartouches de toner non-Samsung dans votre imprimante, y compris les cartouches génériques, de marque de distributeur, rechargées ou réusinées.

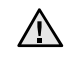

la garantie de l'imprimante Samsung ne couvre pas les dommages causés à la machine par l'utilisation d'une cartouche de toner rechargée, réusinée ou non-Samsung.

### **Durée de vie estimée d'une cartouche**

La durée de vie (l'autonomie) estimée d'une cartouche dépend de la quantité de toner utilisée pour chaque travail d'impression. Le nombre réel de pages peut varier selon la densité de l'impression, l'environnement de travail, les intervalles entre les impressions, le type et le format du support. Par exemple, si vous imprimez beaucoup de graphiques, la consommation de toner sera élevée et la cartouche se videra plus rapidement.

#### <span id="page-149-1"></span>**Redistribution du toner**

Lorsqu'une cartouche de toner est presque vide, des zones floues ou claires peuvent apparaître. Si le niveau de l'une des cartouches de toner est faible, il est possible que le rendu des couleurs des impressions en couleur d'images colorées soit incorrect en raison d'un mélange défectueux des couleurs de toner. Vous pouvez améliorer provisoirement la qualité d'impression en secouant la cartouche afin de répartir le toner résiduel.

- Le message relatif au toner indiquant que le niveau est faible peut apparaître sur l'affichage.
- **1.** Utilisez la poignée pour ouvrir complètement le capot avant.

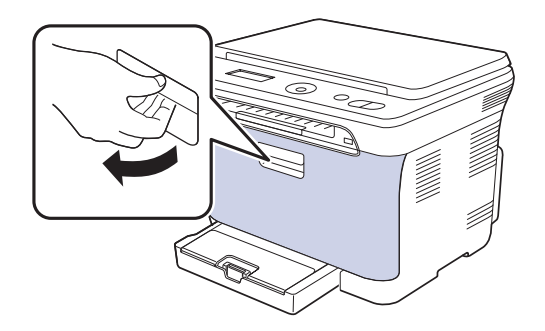

**2.** Saisissez les quatre cartouches de toner par leurs poignées et tirez-les pour les extraire de l'appareil.

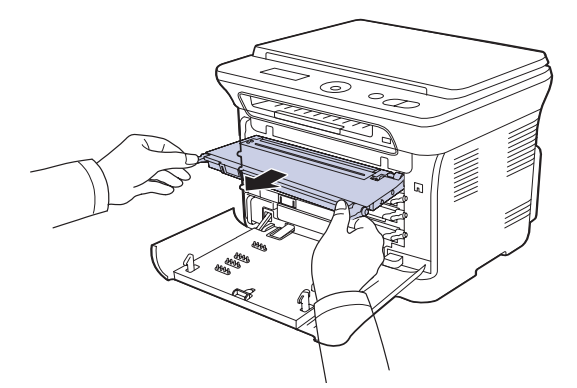

**3.** Saisissez les deux poignées de la cartouche de toner et remuez celle-ci énergiquement afin de répartir le toner de façon uniforme à l'intérieur.

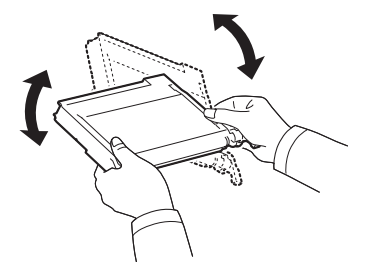

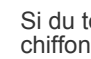

۱K

Si du toner se répand sur vos vêtements, nettoyez-les avec un chiffon sec, puis avec de l'eau froide. L'eau chaude fixe le toner dans le tissu.

**4.** Remettez les quatre cartouches de toner dans l'appareil.

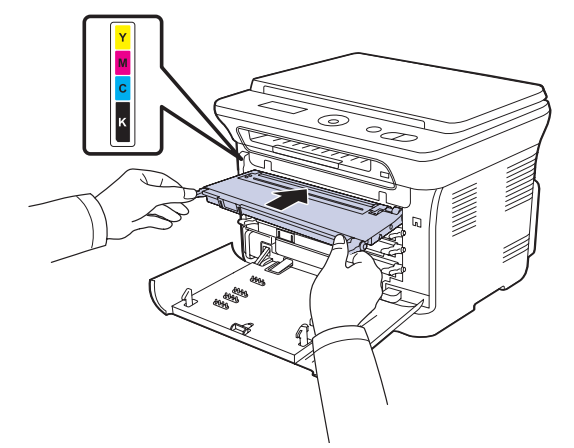

**5.** Fermez le capot avant. Assurez-vous qu'il est bien fermé.

Si le capot avant n'est pas complètement fermé, l'appareil  $\triangle$ ne fonctionne pas.

### <span id="page-150-1"></span><span id="page-150-0"></span>**REMPLACEMENT DE LA CARTOUCHE DE TONER**

L'appareil utilise quatre couleurs et une cartouche différente pour chaque couleur : jaune (J), magenta (M), cyan (C) et noir (N).

• Le Status (Statut) LED et le message relatif au toner de l'affichage indiquent quelle cartouche de toner doit être remplacée.

Vous devez alors remplacer la cartouche de toner. Vérifiez le type de cartouche de toner adapté à votre appareil. ([Reportez-vous à la section](#page-171-0)  [« Consommables » à la page 69.](#page-171-0))

- **1.** Mettez l'appareil hors tension, puis attendez quelques minutes qu'il ait refroidi.
- **2.** Utilisez la poignée pour ouvrir complètement le capot avant.
- **3.** Saisissez la cartouche de toner par ses poignées et tirez-la pour l'extraire de l'appareil.

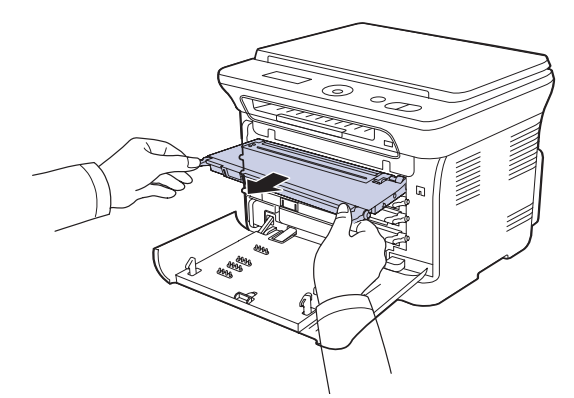

**4.** Sortez une nouvelle cartouche de son emballage.

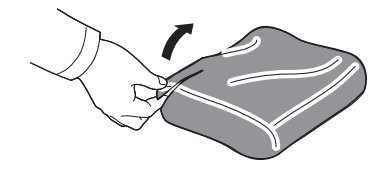

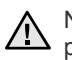

N'utilisez pas d'objets pointus comme un couteau ou des ciseaux pour enlever l'emballage de la cartouche. Vous risqueriez d'endommager la surface de la cartouche de toner.

**5.** Saisissez les deux poignées de la cartouche de toner et remuez celle-ci énergiquement afin de répartir le toner de façon uniforme à l'intérieur.

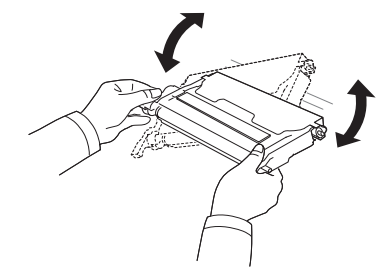

**6.** Placez la cartouche de toner sur une surface plane, comme indiqué, et retirez le papier recouvrant la cartouche de toner en ôtant la bande.

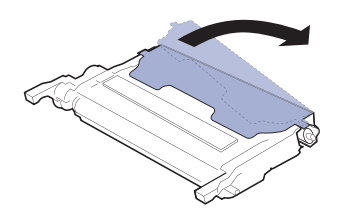

- Si vous recevez du toner sur vos vêtements, essuyez-les avec un  $\mathbb{\mathbb{Z}}$ chiffon sec et lavez-les à l'eau froide. L'eau chaude fixe le toner sur le tissu.
- **7.** Vérifiez que la couleur de la cartouche de toner correspond bien à la couleur de l'emplacement puis saisissez les poignées de la cartouche. Insérez la cartouche jusqu'à entendre un déclic.

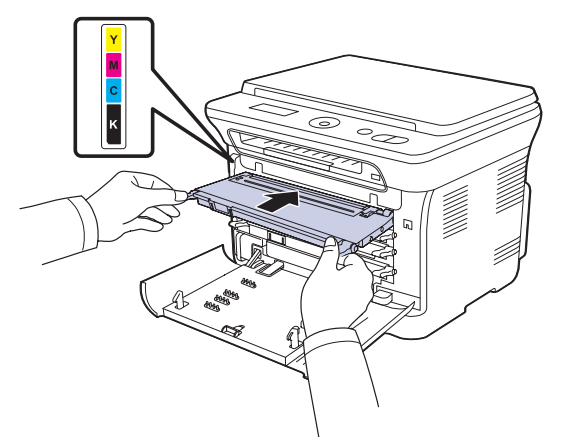

**8.** Fermez le capot avant. Vérifiez que le capot est bien fermé, puis remettez l'appareil sous tension.

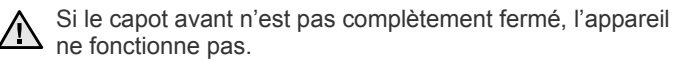

# <span id="page-151-0"></span>**REMPLACEMENT DE L'UNITÉ D'IMAGERIE**

A l'expiration de la durée de vie de l'unité d'imagerie, la fenêtre du programme Smart Panel s'affiche sur l'écran de votre ordinateur pour vous signaler qu'il est nécessaire de remplacer l'unité d'imagerie. Dans le cas contraire, l'impression est interrompue.

- **1.** Mettez l'appareil hors tension, puis attendez quelques minutes qu'il ait refroidi.
- **2.** Utilisez la poignée pour ouvrir complètement le capot avant.

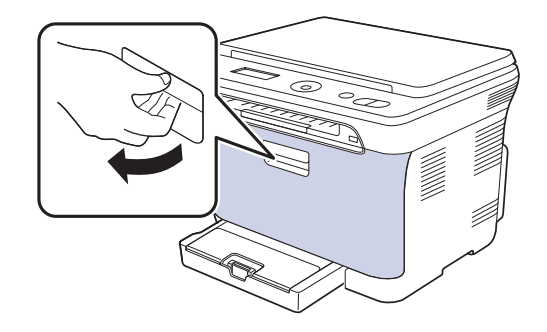

**3.** Saisissez les quatre cartouches de toner par leurs poignées et tirez-les pour les extraire de l'appareil.

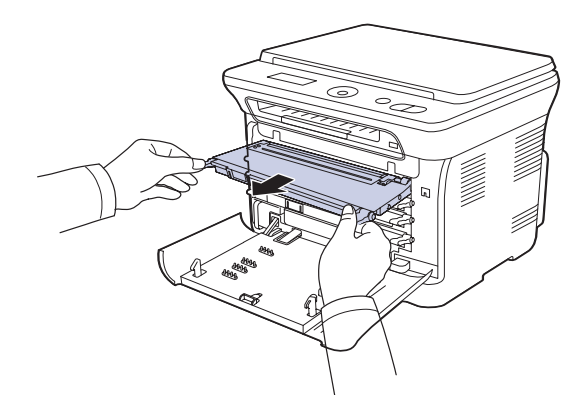

**4.** Tirez le récupérateur de toner usagé de l'imprimante à l'aide de sa poignée.

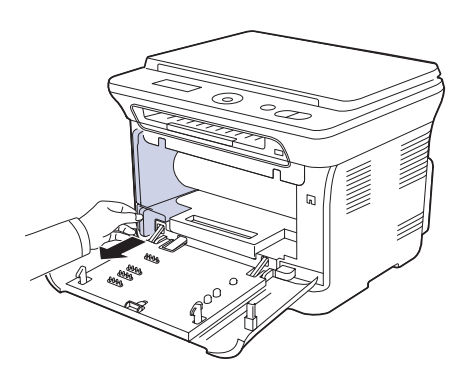

**5.** Retirez l'unité d'imagerie de l'appareil à l'aide de la rainure située à l'avant de l'unité.

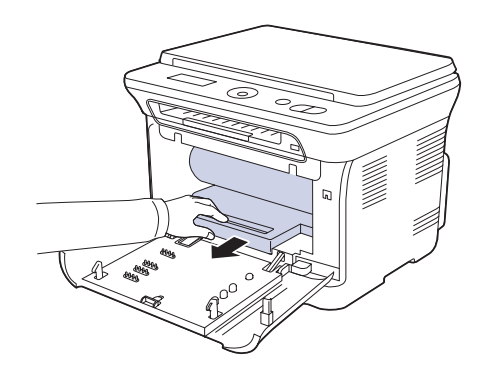

**6.** Sortez une nouvelle unité d'imagerie de son emballage. Retirez les dispositifs de protection des deux côtés de l'unité d'imagerie ainsi que le papier qui protège la surface de l'unité d'imagerie.

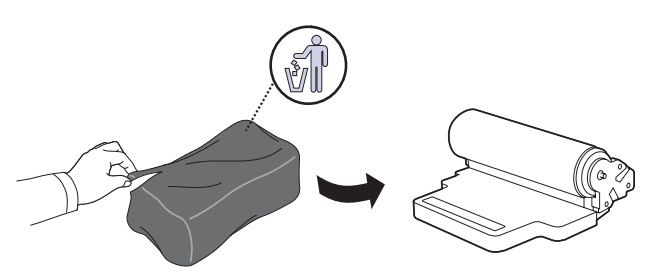

- N'utilisez pas d'objets pointus comme un couteau ou des ciseaux,  $/$ pour ouvrir l'emballage de l'unité d'imagerie. Vous risqueriez d'en abîmer la surface.
	- Veuillez à ne pas rayer la surface de l'unité d'imagerie.
	- Pour éviter tout dommage éventuel, évitez d'exposer l'unité d'imagerie à la lumière plus de 2 ou 3 minutes. Couvrez-la avec d'imagerie a la lumière plus de 2 ou 3 minutes. Couvrez-la avec<br>Si le capot avant n'est pas complètement fermé, l'appareil ne vi de particulaire de la fonctionne nas Assurez-vous que toutes les cartouches de to
- **7.** En tenant la rainure à l'avant de l'unité d'imagerie, poussez l'unité dans l'appareil.

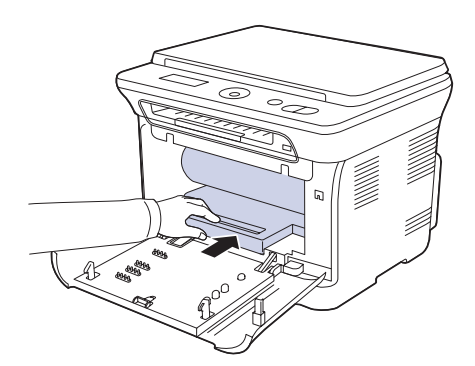

**8.** Insérez le récupérateur de toner usagé dans son emplacement et poussez-le pour vous assurer qu'il est fermement en place.

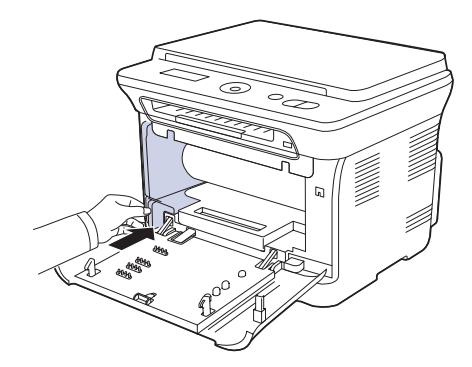

**9.** Remettez les quatre cartouches de toner dans l'appareil.

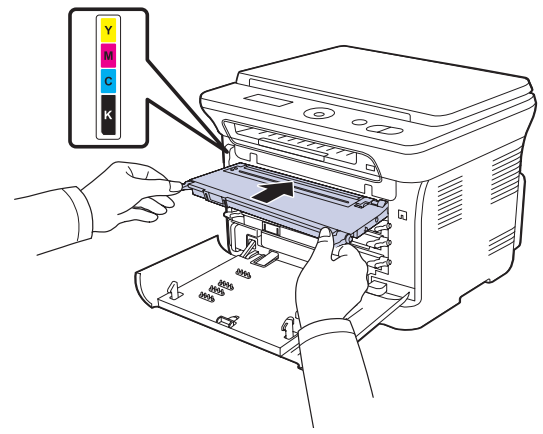

**10.** Fermez soigneusement le capot avant.

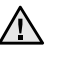

fonctionne pas. Assurez-vous que toutes les cartouches de toner sont correctement installées. Si une cartouche de toner est installée de manière incorrecte, le capot avant ne se ferme pas.

**11.** Mettez l'appareil sous tension.

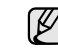

Il se peut que vous deviez patienter pendant quelques minutes avant que l'appareil ne soit prêt.

# <span id="page-153-2"></span><span id="page-153-0"></span>**REMPLACEMENT DU RÉCUPÉRATEUR DE TONER USAGÉ**

A l'expiration de la durée de vie du récupérateur de toner usagé, la fenêtre du programme Smart Panel s'affiche sur l'écran de votre ordinateur pour vous signaler qu'il est nécessaire de remplacer le récupérateur de toner usagé. Dans le cas contraire, l'impression est interrompue.

- **1.** Mettez l'appareil hors tension, puis attendez quelques minutes qu'il ait refroidi.
- **2.** Utilisez la poignée pour ouvrir complètement le capot avant.

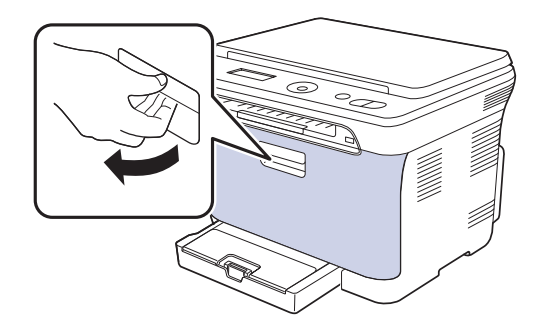

**3.** Tirez le récupérateur de toner usagé de l'imprimante à l'aide de sa poignée.

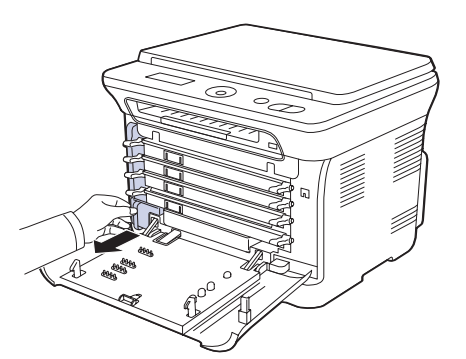

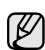

Assurez-vous que le récupérateur de toner usagé repose sur une surface plane de sorte que le toner ne se renverse pas.

**4.** Retirez le couvercle du conteneur (voir illustration ci-dessous) et utilisezle pour boucher l'ouverture du récupérateur de toner usagé.

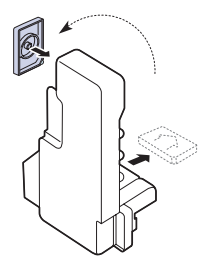

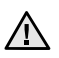

Ne pas incliner ni renverser le conteneur.

**5.** Sortez un nouveau récupérateur de toner usagé de son emballage.

**6.** Insérez le nouveau conteneur dans son emplacement et poussez-le pour vous assurer qu'il est fermement en place.

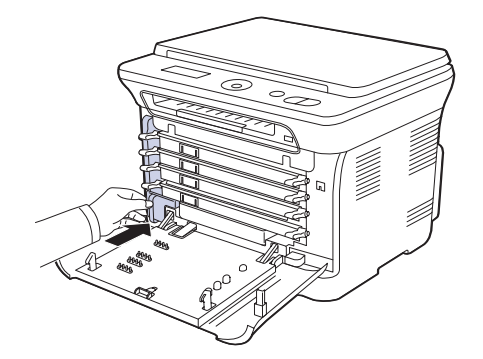

- **7.** Fermez soigneusement le capot avant.
- Si le capot avant n'est pas complètement fermé, l'appareil ne fonctionne pas. Assurez-vous que toutes les cartouches de toner sont correctement installées. Si une cartouche de toner est installée de manière incorrecte, le capot avant ne se ferme pas.
- **8.** Mettez l'appareil sous tension.

# <span id="page-153-4"></span><span id="page-153-1"></span>**PIÈCES DE RECHANGE**

Pour éviter des problèmes de qualité d'impression et d'alimentation papier causés par des pièces usagées et maintenir votre appareil dans un excellent état de fonctionnement, remplacez les éléments suivants lorsque le nombre de pages indiqué est atteint ou que la durée de vie de chaque élément est arrivée à échéance.

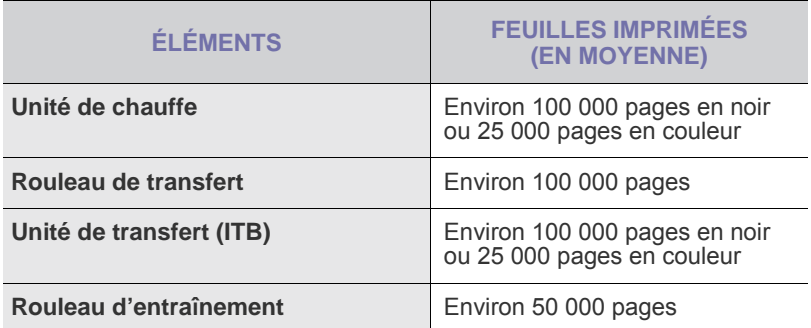

Il est recommandé de faire effectuer ces opérations de maintenance par un fournisseur agréé, un distributeur ou le revendeur auprès duquel vous avez acquis l'appareil. La garantie ne couvre pas le remplacement des pièces d'entretien après leur cycle de vie.

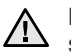

La batterie située à l'intérieur de la machine est un composant de service. Ne la changez pas vous-même.

Risque d'explosion si la batterie est remplacée par une autre de type incorrect. Jetez les batteries usagées selon les instructions.

### <span id="page-153-3"></span>**Contrôle des consommables**

Si vous rencontrez de fréquents problèmes de bourrage papier ou d'impression, vérifiez le nombre de pages que l'appareil a imprimé ou numérisé. Remplacez si nécessaire les pièces correspondantes.

- **1.** Appuyez sur **Menu**, puis sur **OK**.
- **2.** Appuyez sur la Flèche gauche/droite jusqu'à ce que **CONFIG SYSTEME** apparaisse, puis sur **OK**.
- **3.** Appuyez sur la Flèche gauche/droite jusqu'à ce que **MAINTENANCE** apparaisse, puis sur **OK** .
- **4.** Appuyez sur la Flèche gauche/droite jusqu'à ce que **DUR VIE CONSO** apparaisse, puis sur **OK** .
- **5.** Appuyez sur la Flèche gauche/droite jusqu'à ce que l'élément que vous recherchez apparaisse, puis sur **OK** .
	- **INFOS CONSO.** : imprime la page d'informations concernant les fournitures.
	- **TOTAL** : affiche le nombre total de pages imprimées.
	- **NUMERIS. VITRE** : affiche le nombre de pages numérisées à l'aide de la vitre d'exposition.
	- **UNITÉ IMAGERIE**, **COURR. TRANSF.**, **FOUR**, **ROUL. TRANSF.**, **ROULEAU BAC 1** : affiche le nombre de pages imprimées pour chaque élément.
- **6.** Si vous avez sélectionné l'impression d'une page d'informations des consommables, appuyez sur **OK** pour confirmer.
- **7.** Appuyez sur **Stop/Suppr.** pour revenir au mode prêt.

### <span id="page-154-0"></span>**ADMINISTRATION DE VOTRE APPAREIL DEPUIS LE SITE INTERNET**

Si vous avez connecté votre appareil à un réseau et que les paramètres réseau TCP/IP sont corrects, vous pouvez administrer votre appareil par l'intermédiaire de **SyncThru™ Web Service**, serveur Web intégré de Samsung. Utilisez **SyncThru™ Web Service** pour :

- voir les informations concernant l'appareil et vérifier son état actuel ;
- modifier les paramètres TCP/IP et définir d'autres paramètres réseau ;
- modifier les propriétés de l'imprimante ;
- paramétrer l'appareil afin qu'il envoie des notifications par e-mail pour vous informer de l'état de l'appareil ;
- obtenir de l'aide pour l'utilisation de l'appareil.

#### **Pour accéder à SyncThru™ Web Service**

- **1.** Lancez un navigateur Web, comme Internet Explorer, depuis Windows.
- **2.** Saisissez l'adresse IP de l'appareil (http://xxx.xxx.xxx.xxx) dans la barre d'adresses, puis appuyez sur la touche **Entrée** ou cliquez sur **OK** . Le site Web intégré de votre appareil s'ouvre.

#### <span id="page-154-1"></span>**VÉRIFICATION DU NUMÉRO DE SÉRIE DE L'APPAREIL**

Quand vous contactez le site Internet de Samsung, pour obtenir des services ou vous enregistrer en tant qu'utilisateur, vous devrez peut-être fournir le numéro de série de votre appareil. Vous pouvez trouver le numéro de série de la façon suivante :

- **1.** Appuyez sur **Menu**, puis sur **OK** .
- **2.** Appuyez sur la Flèche gauche/droite jusqu'à ce que **CONFIG SYSTEME** apparaisse, puis sur **OK** .
- **3.** Appuyez sur la Flèche gauche/droite jusqu'à ce que **MAINTENANCE** apparaisse, puis sur **OK** .
- **4.** Appuyez sur la Flèche gauche/droite jusqu'à ce que **NUMERO SERIE** apparaisse, puis sur **OK** .
- **5.** Relevez le numéro de série de l'appareil.
- **6.** Appuyez sur **Stop/Suppr.** pour revenir au mode prêt.

# dépannage

Ce chapitre fournit des informations utiles en cas de dysfonctionnement.

#### **Il comprend les sections suivantes :**

- Astuces pour éviter les bourrages papier
- • [Résolution des bourrages papier](#page-155-1)

### <span id="page-155-2"></span><span id="page-155-0"></span>**ASTUCES POUR ÉVITER LES BOURRAGES PAPIER**

La plupart des bourrages papier peuvent être évités en sélectionnant des types de support adaptés. Lorsqu'un bourrage papier se produit, suivez les étapes présentées à la page [53](#page-155-0).

- Suivez la procédure décrite à la page [33.](#page-135-0) Assurez-vous que les guides papier sont correctement positionnés.
- Ne remplissez pas trop le bac d'alimentation. Vérifiez que le niveau de papier ne dépasse pas le trait indiquant la capacité de papier à l'intérieur du bac.
- Évitez de retirer le papier du bac pendant une impression.
- Courbez le papier, déramez-le puis remettez-le bien à plat avant de le charger dans le bac.
- N'utilisez pas de papier froissé, humide ou ondulé.
- Ne mélangez pas différents types de papier dans le bac.
- Utilisez uniquement des supports d'impression recommandés. ([Reportez-vous à la section « Paramétrage du type et du format](#page-136-0)  [de papier » à la page 34.](#page-136-0))
- Chargez toujours le support d'impression la face imprimable vers le haut dans le bac et le chargeur manuel.
- • [Signification des messages d'erreur](#page-158-0)
- • [Résolution d'autres problèmes](#page-161-0)

# <span id="page-155-3"></span><span id="page-155-1"></span>**RÉSOLUTION DES BOURRAGES PAPIER**

Lorsqu'un bourrage papier se produit, un message d'avertissement apparaît à l'écran. Reportez-vous au tableau ci-dessous pour localiser et supprimer le bourrage.

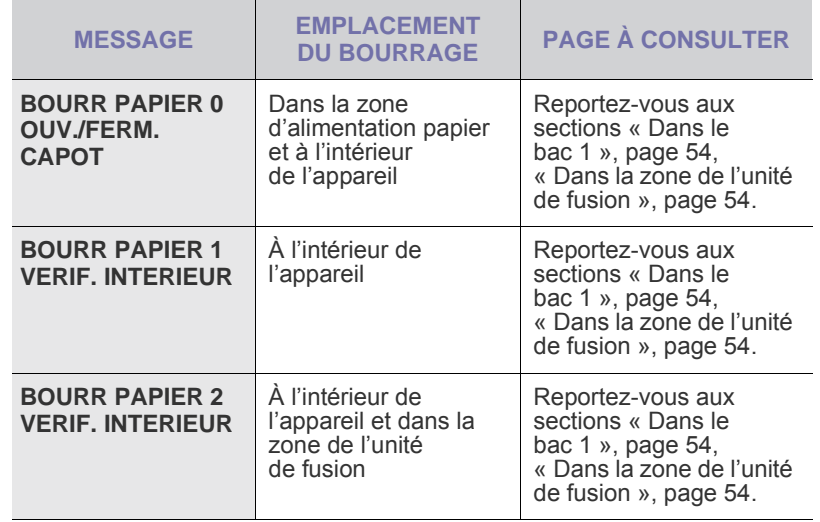

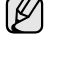

Certains messages peuvent ne pas apparaître à l'écran en fonction des options ou des modèles.

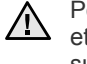

Pour éviter que le papier ne se déchire, tirez dessus avec précaution et lentement. Suivez les instructions des sections suivantes pour supprimer le bourrage.

### <span id="page-156-2"></span><span id="page-156-0"></span>**Dans le bac 1**

- **1.** Ouvrez puis refermez le capot avant. Le papier bloqué est éjecté automatiquement de l'appareil. Si le papier ne sort pas, passez à l'étape suivante.
- **2.** Tirez le bac 1 hors de l'imprimante.

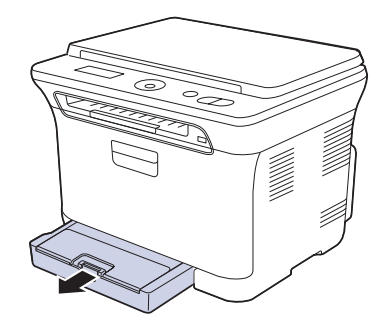

**3.** Retirez le papier coincé en tirant dessus avec précaution.

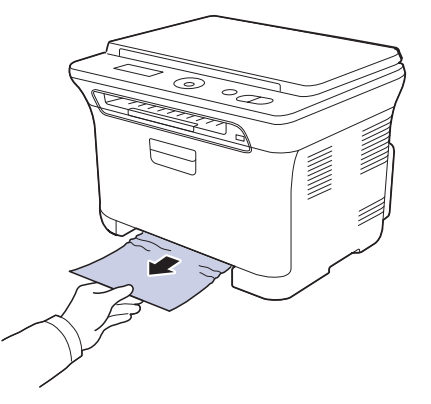

Si le papier ne bouge pas quand vous tirez, ou si vous ne voyez aucun papier à cet endroit, contrôlez le bac de sortie papier. (Reportez-vous à la section [« Dans la zone du bac de sortie », page 55.](#page-157-0))

**4.** Insérez le bac 1 dans la machine jusqu'à ce qu'il s'enclenche. L'impression reprend automatiquement.

### <span id="page-156-1"></span>**Dans la zone de l'unité de fusion**

Si du papier est bloqué dans la zone de l'unité de fusion, suivez les étapes suivantes pour libérer le papier bloqué.

**1.** Ouvrez l'unité de numérisation.

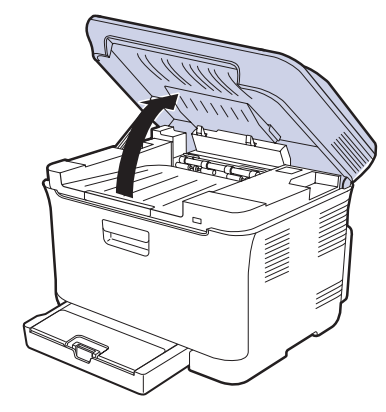

**2.** Ouvrez la trappe intérieure.

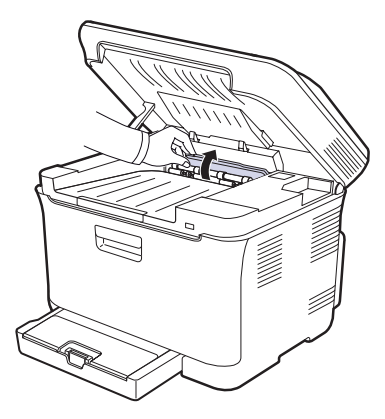

**3.** Sortez le papier bloqué de l'appareil avec précaution.

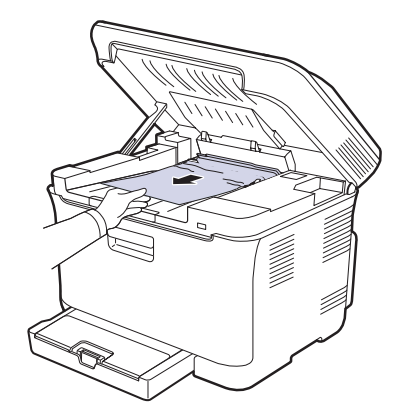

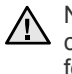

Ne touchez pas l'unité de fusion située sous le capot interne. Il est chaud et vous risquez de vous brûler ! La température de fonctionnement de l'unité de fusion est de 180 °C. Procédez avec prudence lorsque vous retirez le papier bloqué dans l'appareil.

**4.** Fermez le couvercle intérieur.

- **5.** Abaissez l'unité de numérisation avec précaution jusqu'à ce qu'elle soit complètement fermée. Assurez-vous qu'il est bien fermé. Attention à ne pas vous pincer les doigts !
	-

Si l'unité de numérisation n'est pas complètement fermée, Si l'unite de numerisador...

### <span id="page-157-0"></span>**Dans la zone du bac de sortie**

- **1.** Ouvrez puis refermez le capot avant. Le papier bloqué est éjecté automatiquement de l'appareil.
- **2.** Sortez le papier du plateau de sortie en tirant dessus avec précaution.

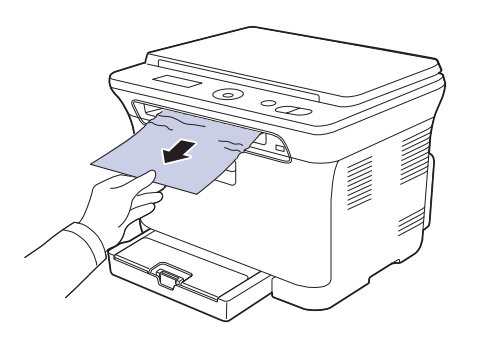

Si vous ne voyez pas le papier bloqué ou si vous rencontrez une résistance quand vous tirez, arrêtez et passez à l'étape suivante.

- **3.** Ouvrez le capot arrière.
- **4.** Si vous voyez le papier bloqué, tirez-le verticalement. Passez ensuite à l'étape 8.

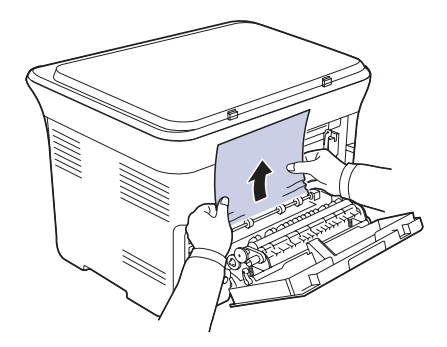

Si vous ne voyez toujours pas le papier, passez à l'étape suivante.

- 
- **6.** Ouvrez l'unité de numérisation.

**5.** Tirez sur le levier du four.

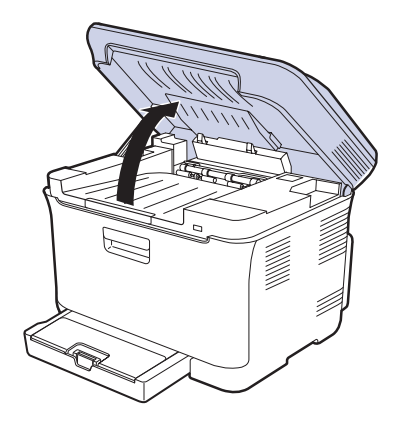

**1** levier du four

**7.** Sortez le papier bloqué de l'appareil avec précaution.

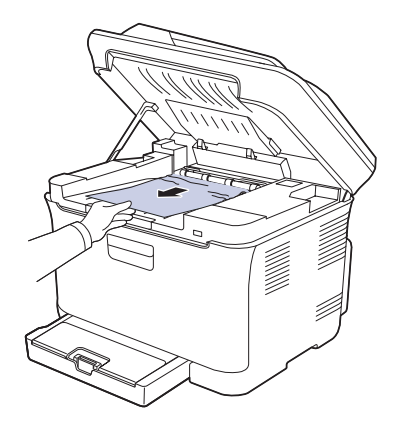

**8.** Abaissez l'unité de numérisation avec précaution jusqu'à ce qu'elle soit complètement fermée. Assurez-vous qu'il est bien fermé. Attention à ne pas vous pincer les doigts !

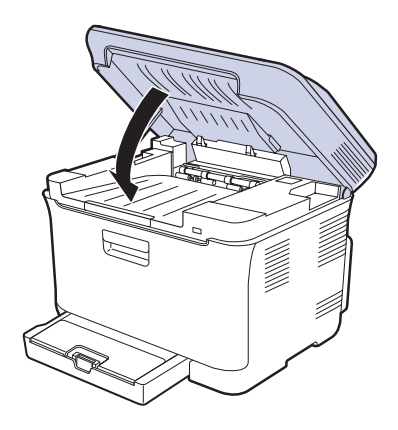

**9.** Abaissez le levier du four.

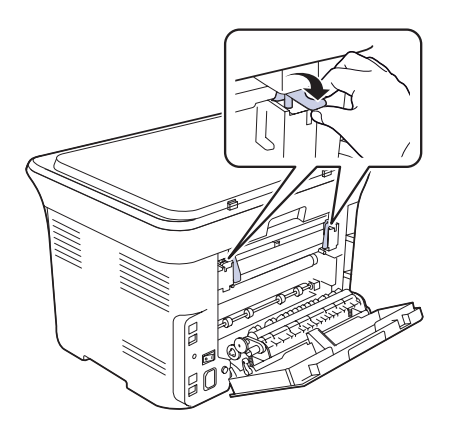

**10.** Fermez le capot arrière. L'impression reprend automatiquement.

# <span id="page-158-0"></span>**SIGNIFICATION DES MESSAGES D'ERREUR**

Des messages apparaissent sur le panneau de commande pour indiquer l'état de l'appareil ou des erreurs éventuelles. Reportez-vous aux tableaux ci-dessous pour connaître la signification de ces messages et, le cas échéant, résoudre le problème. Les messages et leur signification sont classés par ordre alphabétique.

- Si le message n'apparaît pas dans le tableau, réinitialisez W le courant et essayez de relancer la tâche d'impression. Si le problème persiste, contactez le service de maintenance.
	- Notez le contenu du message à l'écran afin de pouvoir l'indiquer si vous appelez le service de maintenance.
	- xxx indique le type de support.

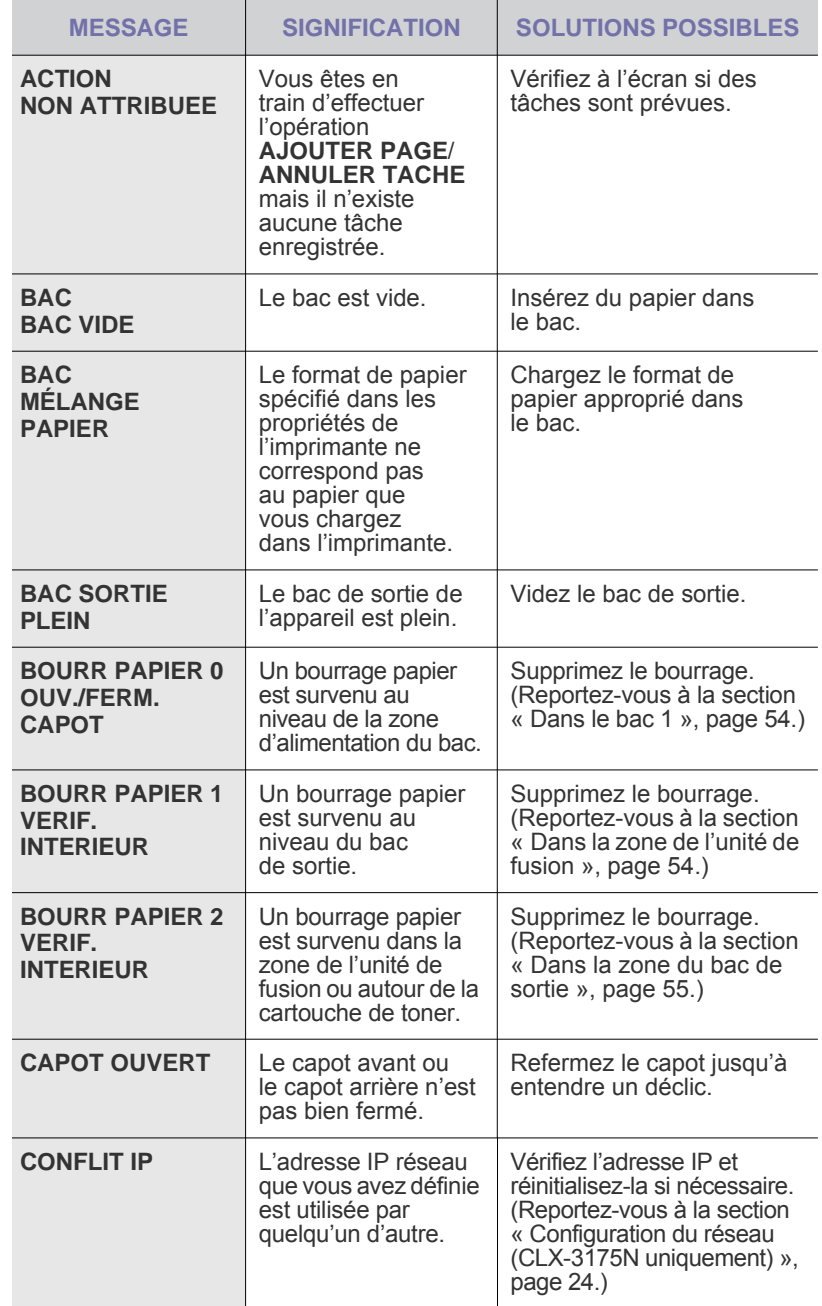

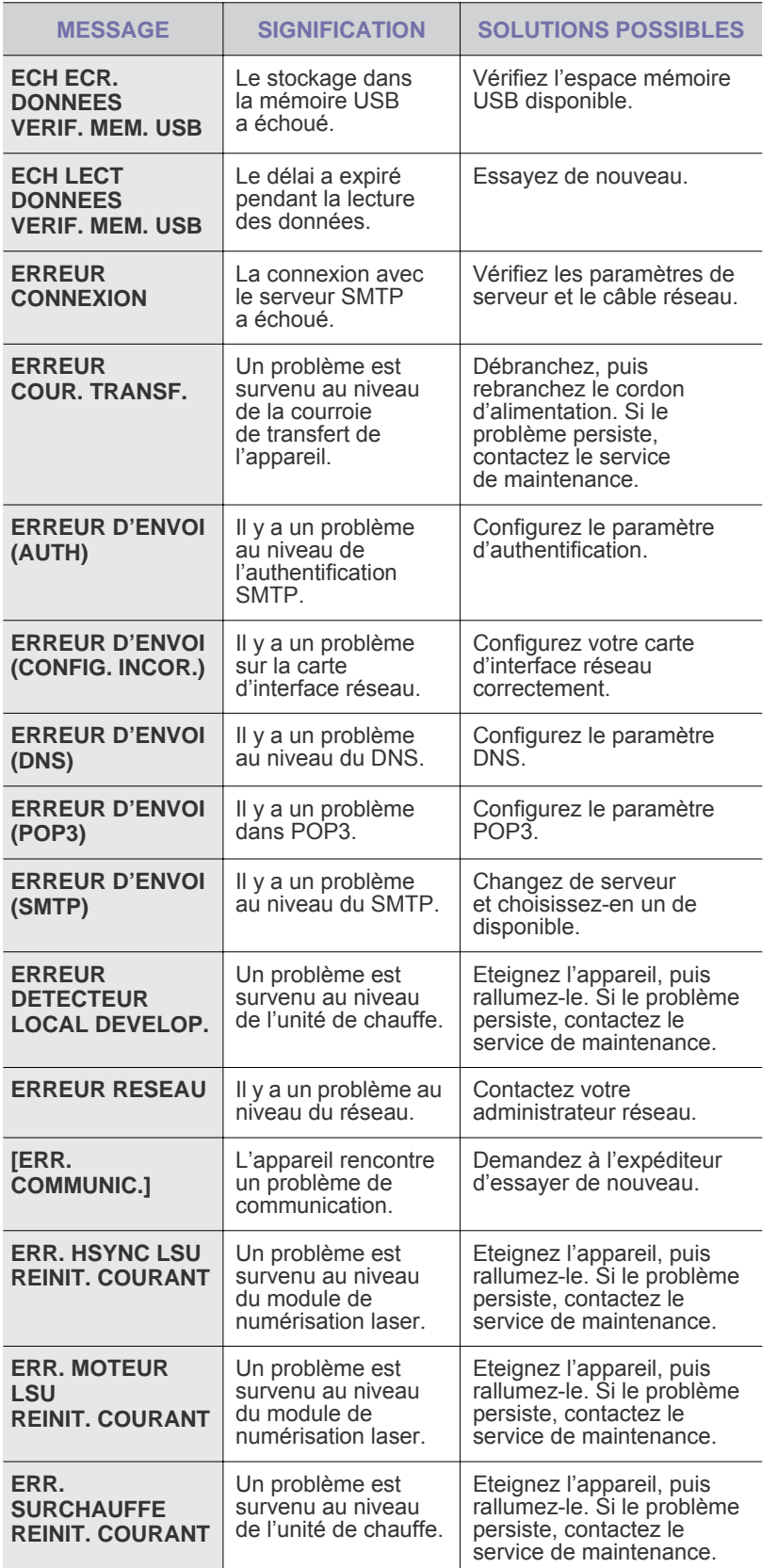

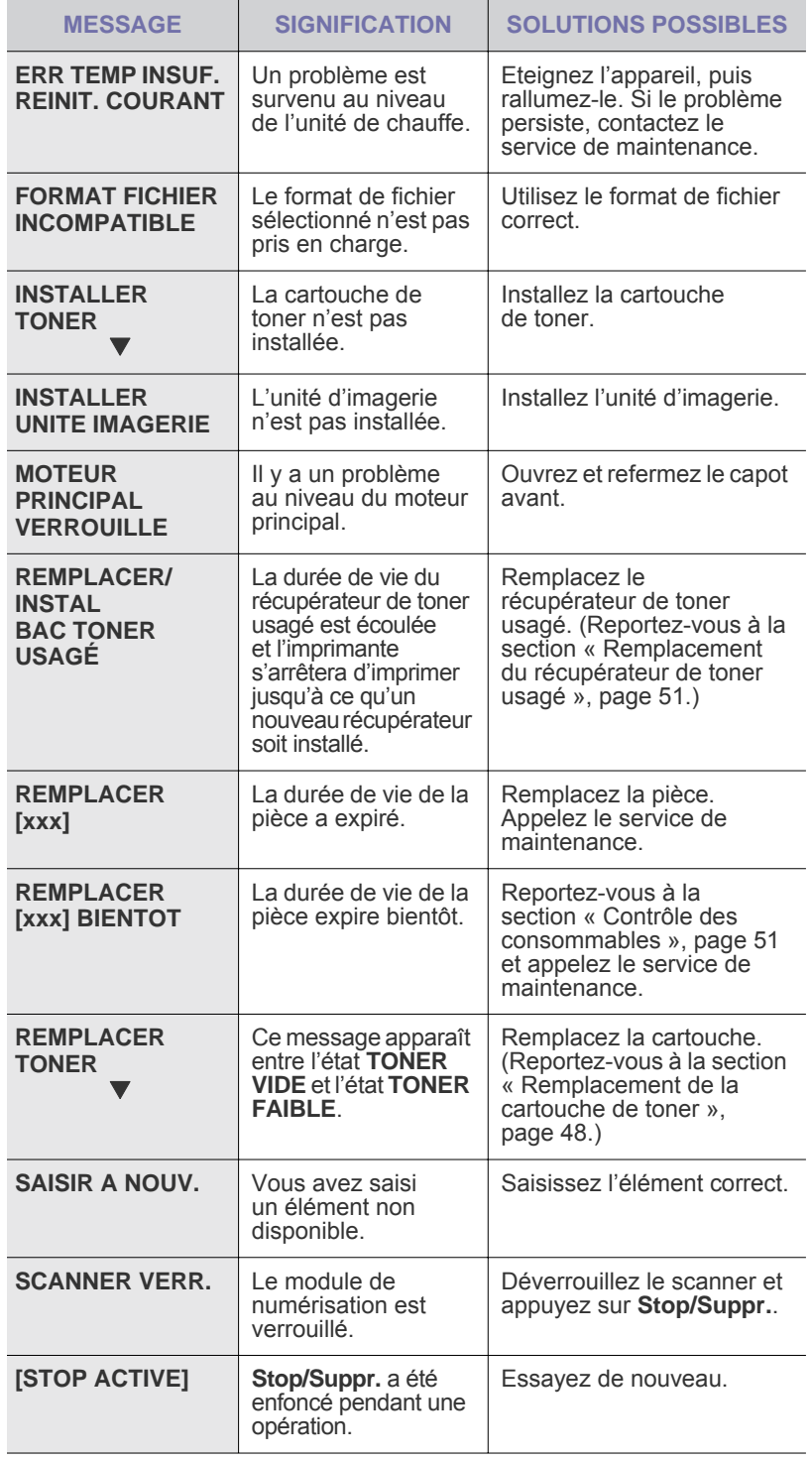

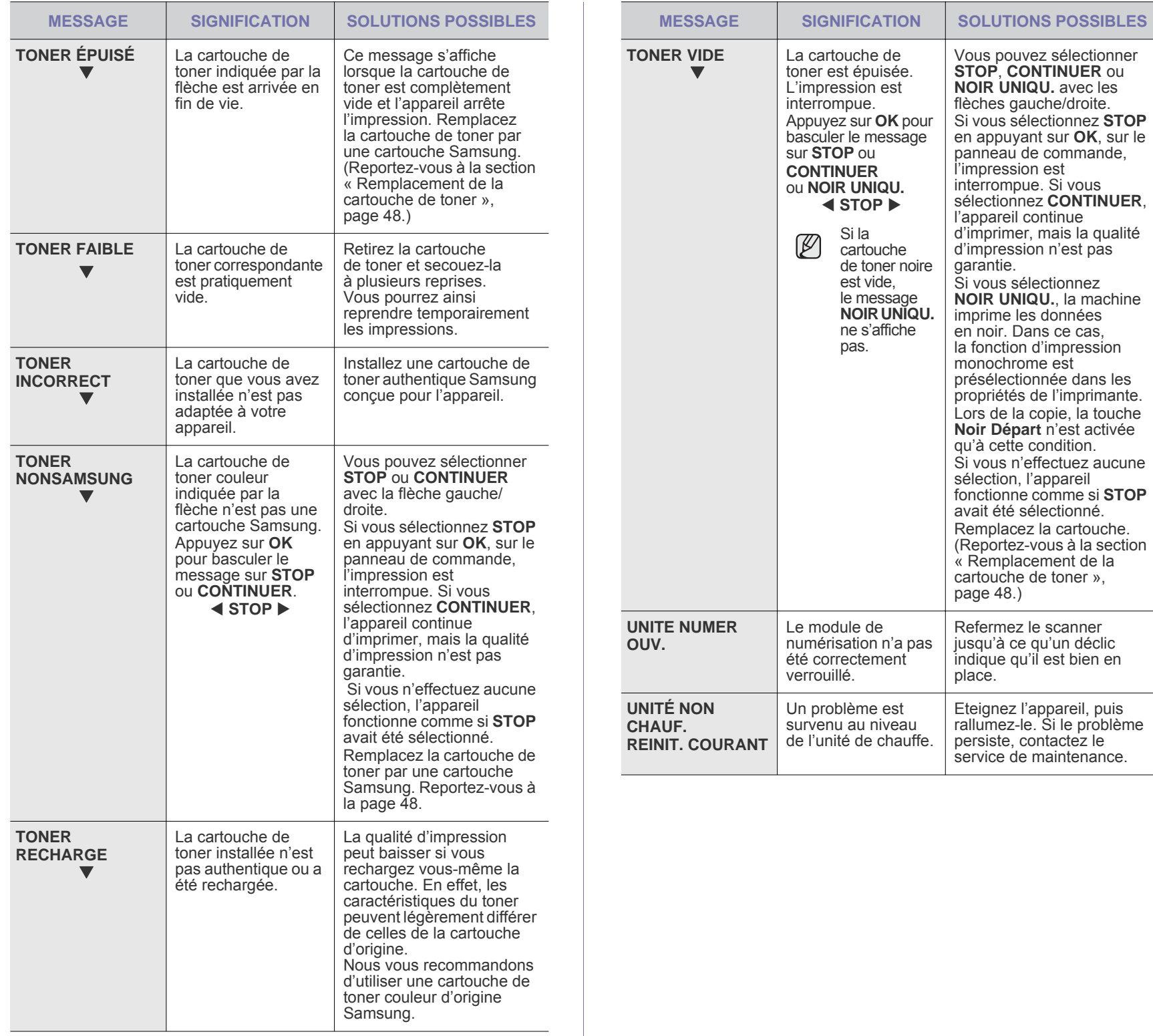

# <span id="page-161-0"></span>**RÉSOLUTION D'AUTRES PROBLÈMES**

Le tableau suivant dresse la liste des problèmes que vous pouvez rencontrer et des solutions recommandées correspondantes. Appliquez les solutions proposées jusqu'à ce que le problème soit résolu. Si le problème persiste, contactez le service de maintenance.

#### <span id="page-161-1"></span>**Alimentation papier**

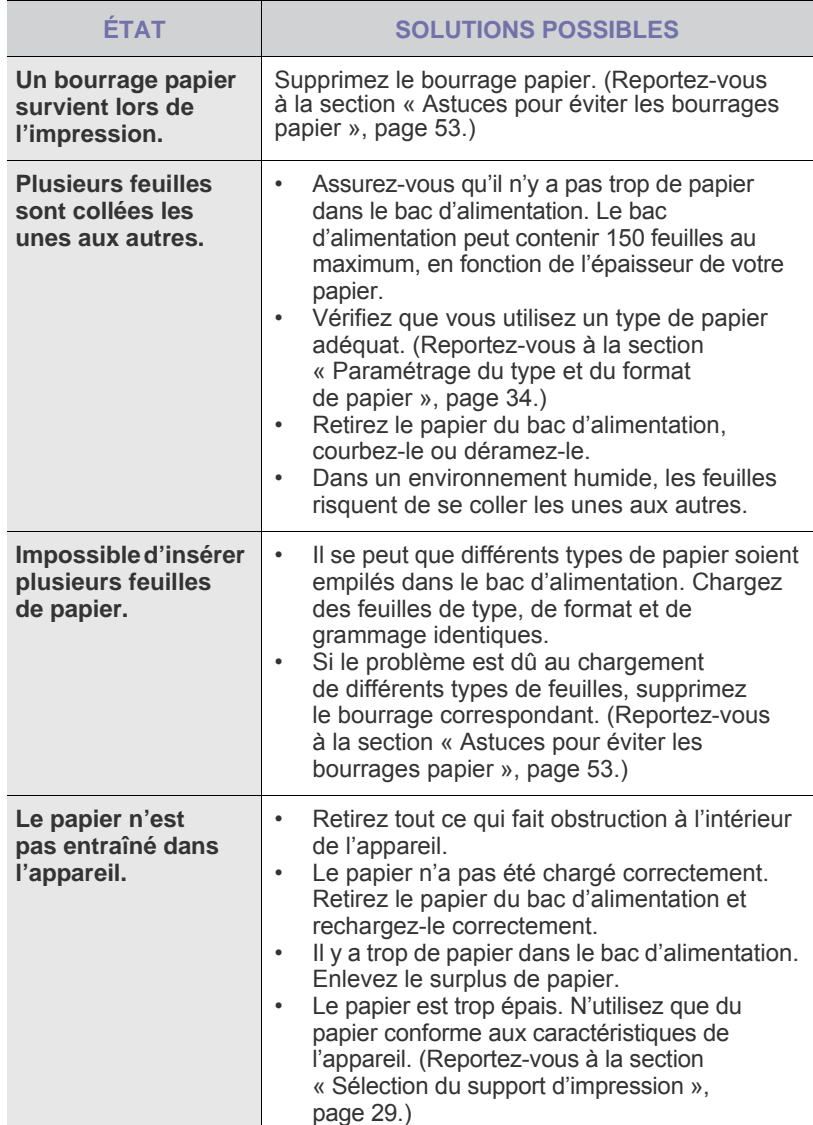

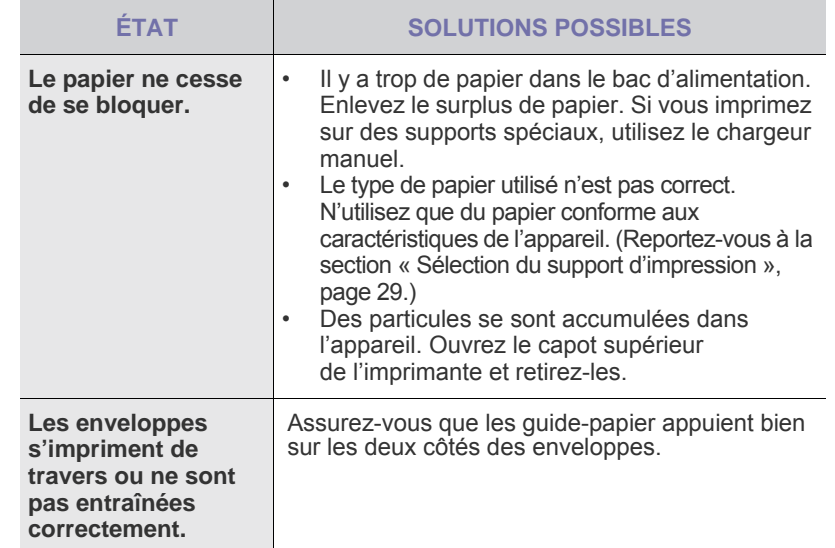

# **Problèmes d'impression**

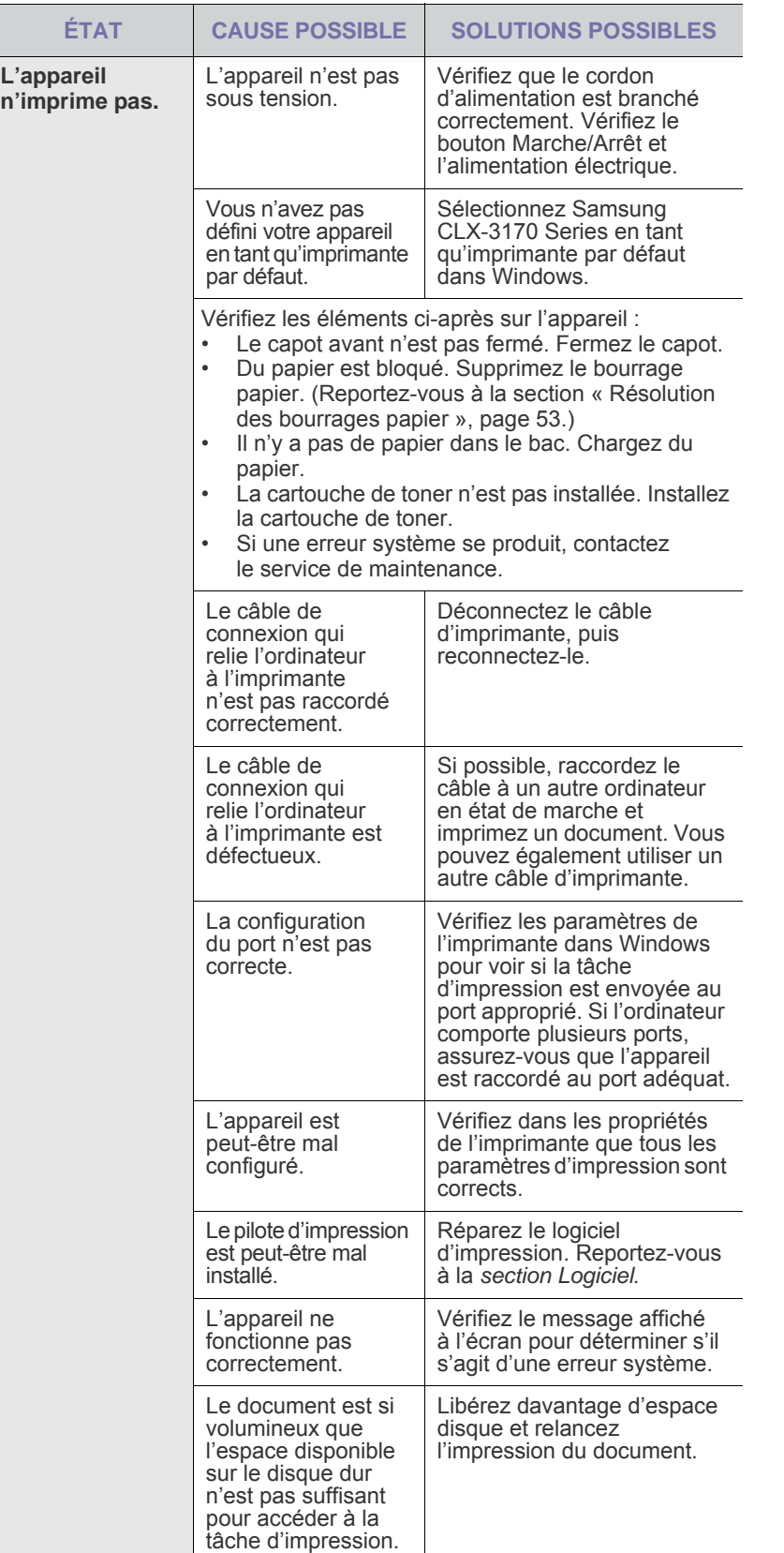

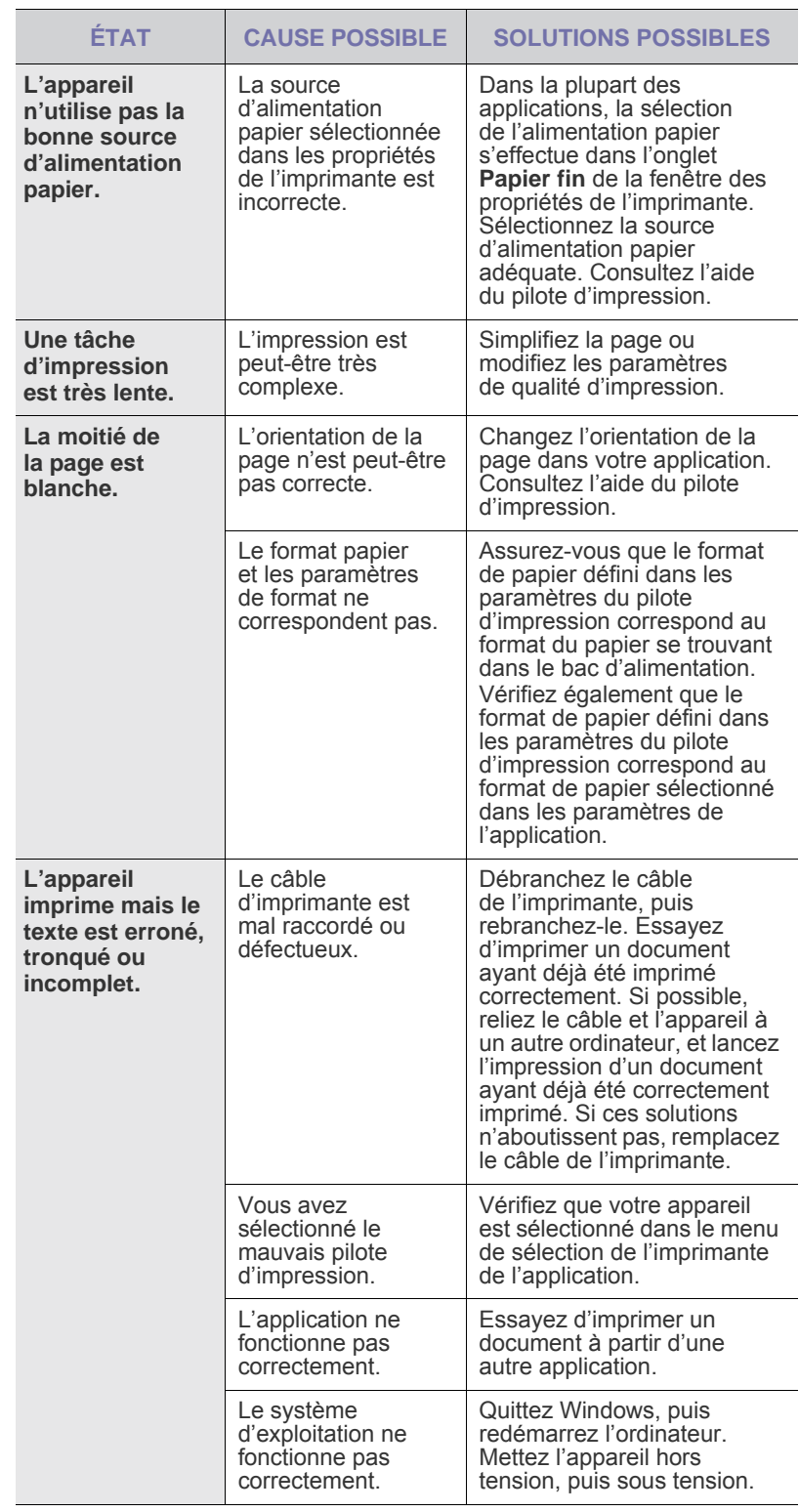

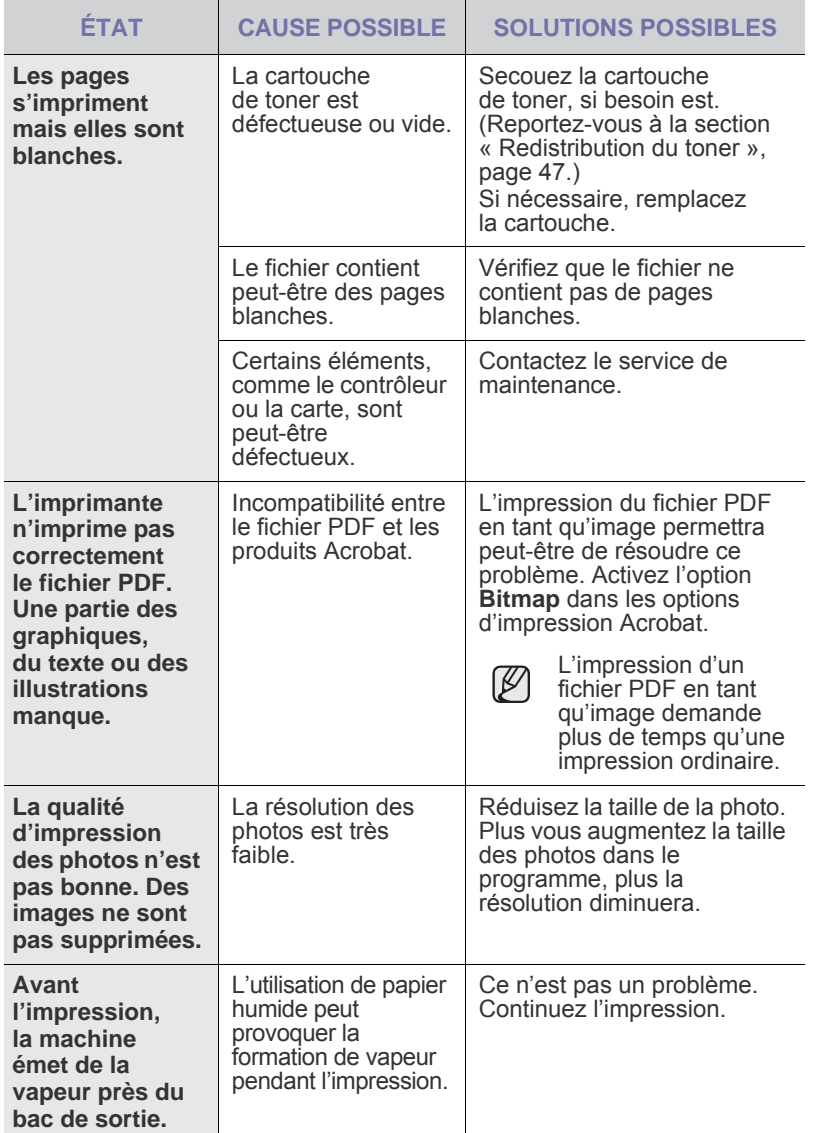

# <span id="page-163-0"></span>**Problèmes de qualité d'impression**

Si l'intérieur de l'appareil est encrassé ou si le papier a été mal chargé, vous constaterez probablement une baisse de la qualité d'impression. Reportez-vous au tableau ci-dessous pour résoudre le problème.

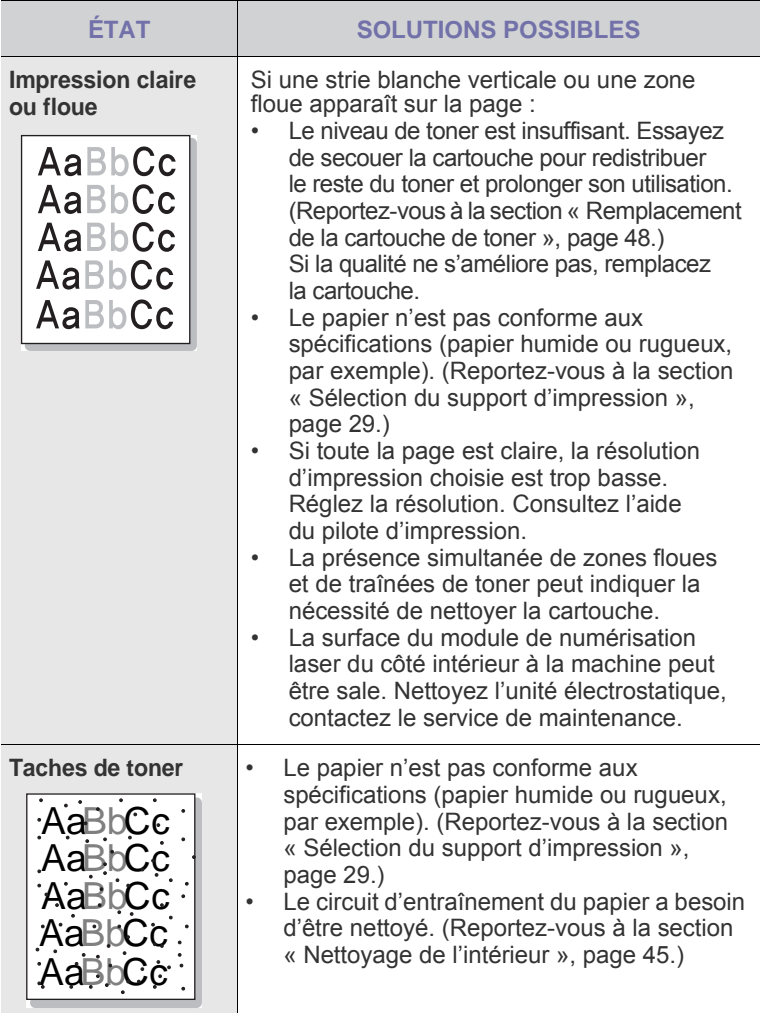

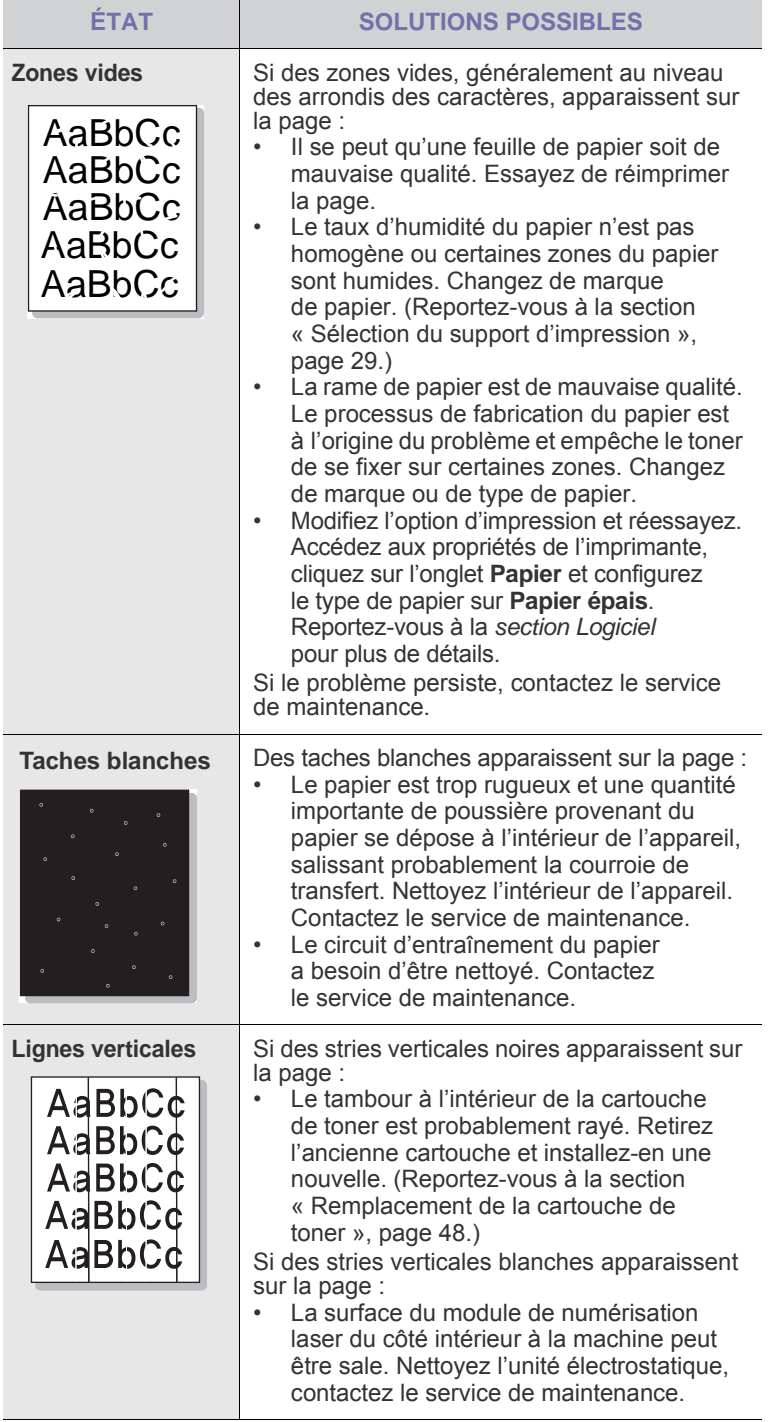

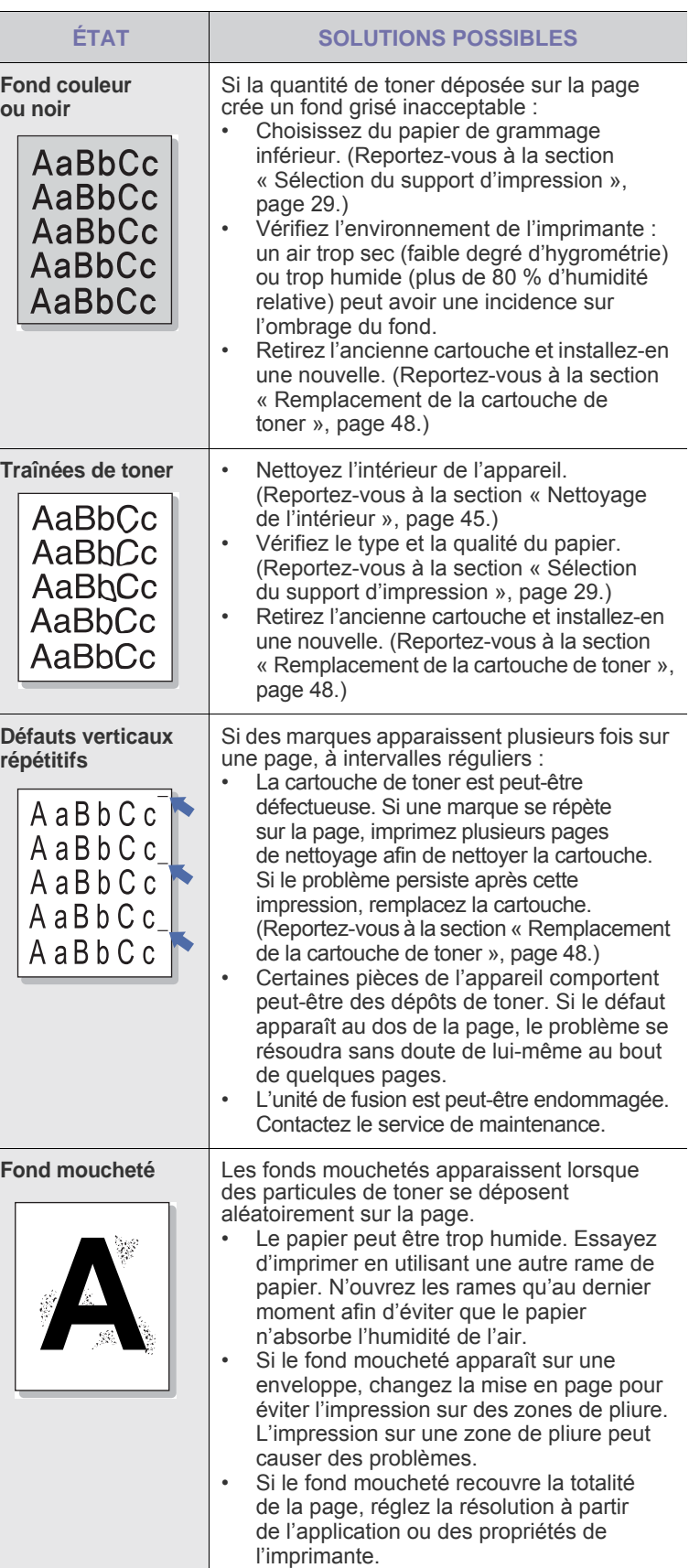

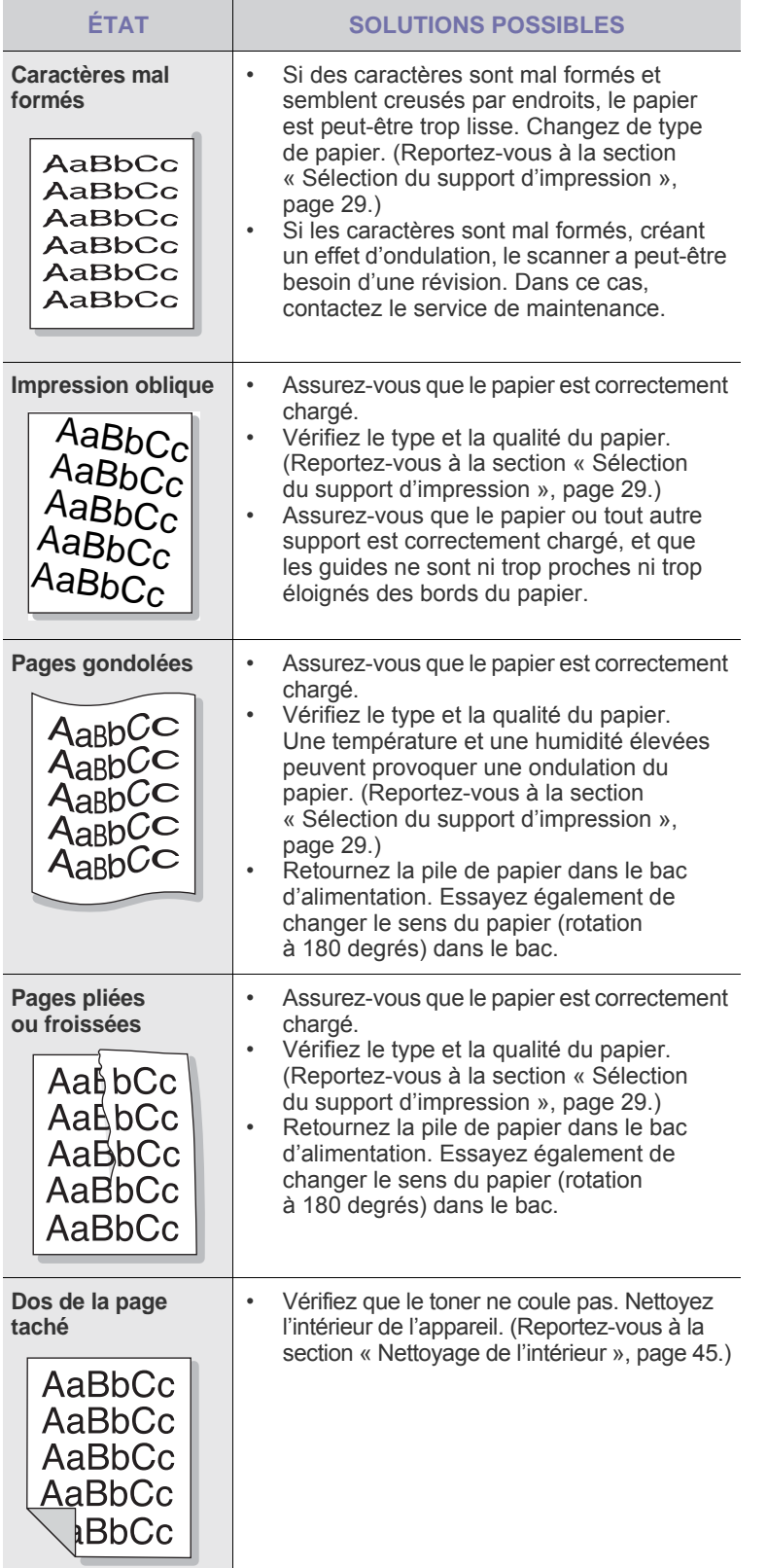

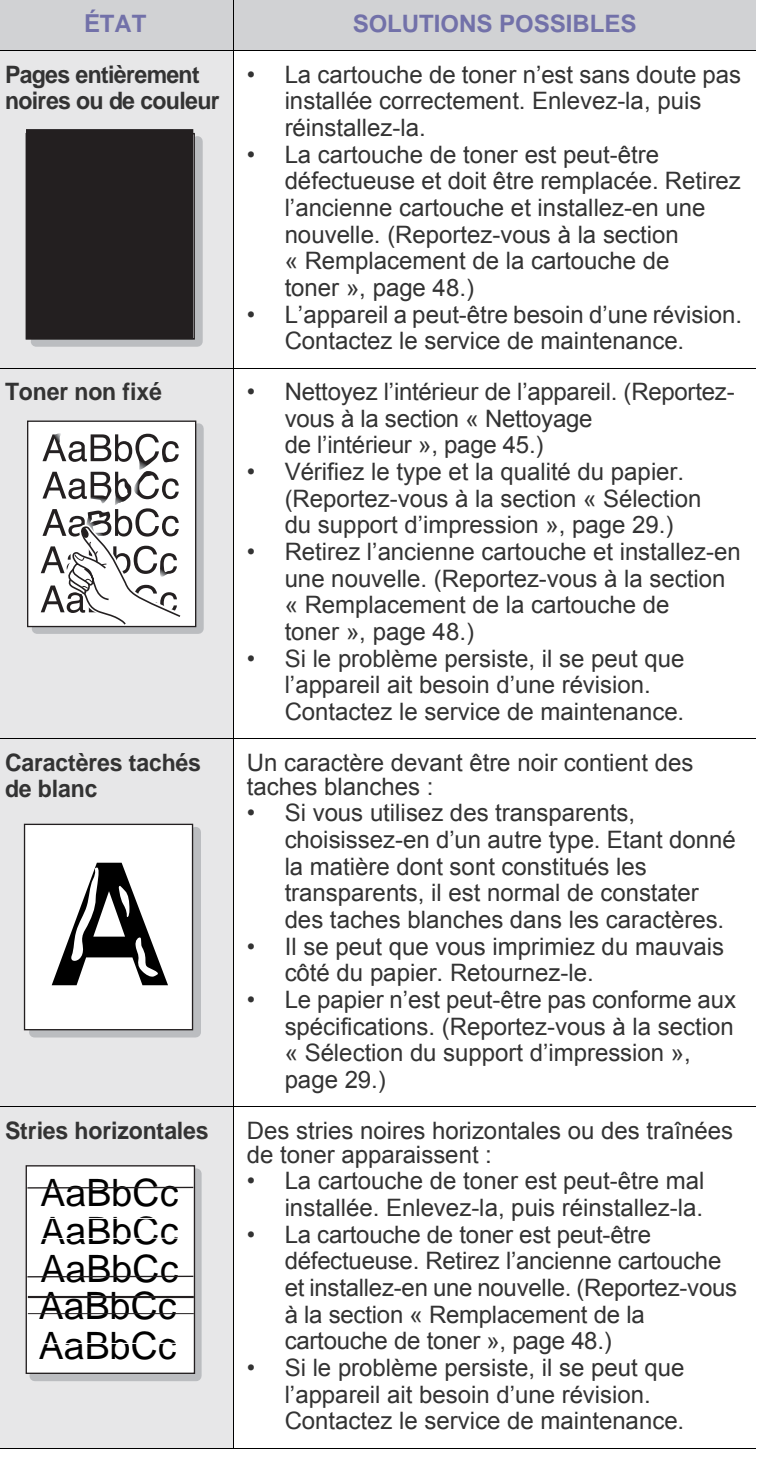

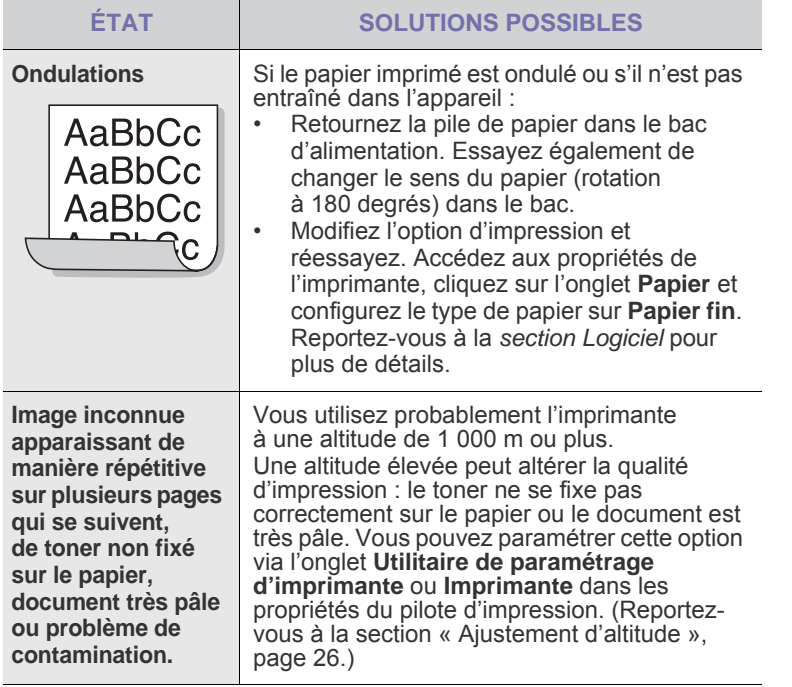

# <span id="page-166-0"></span>**Problèmes de copie**

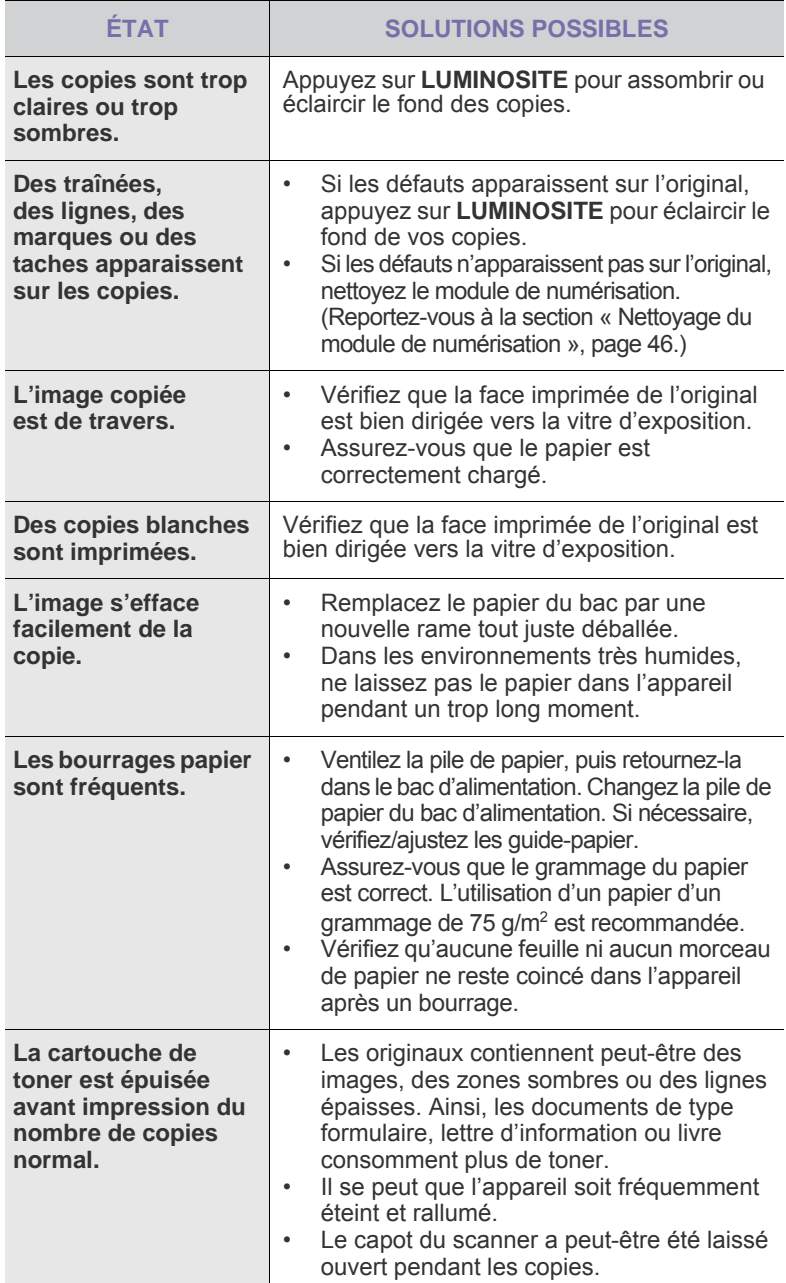

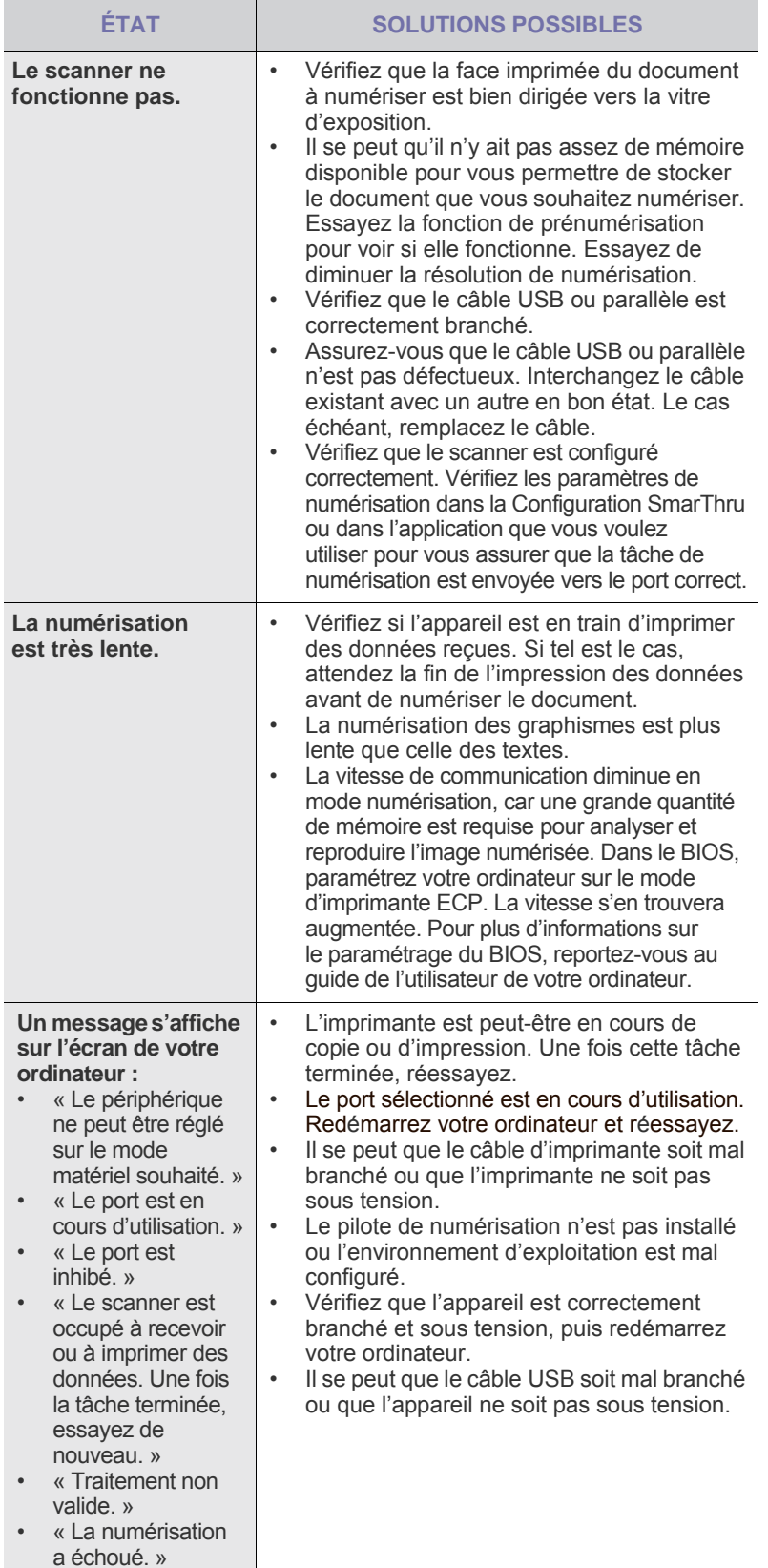

# <span id="page-167-0"></span>Problèmes de numérisation **Problèmes Windows courants**

<span id="page-167-2"></span><span id="page-167-1"></span>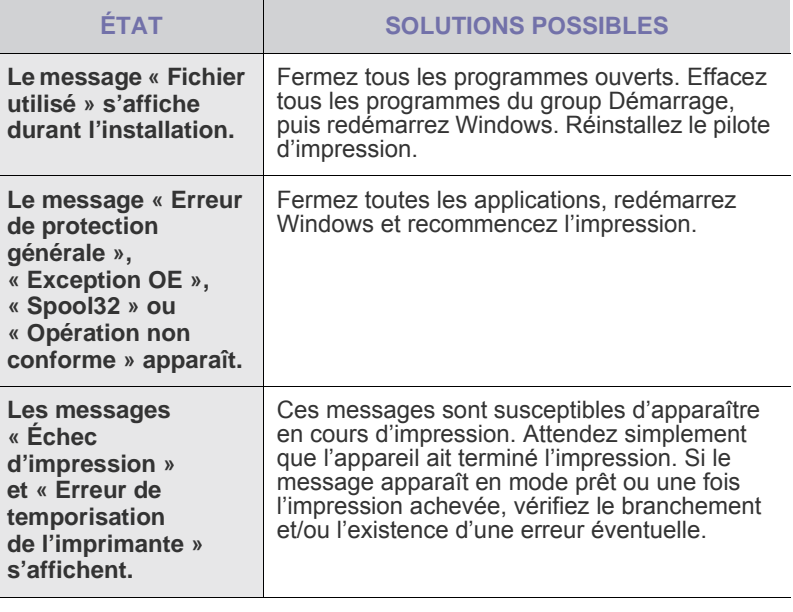

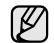

Reportez-vous à la documentation Microsoft Windows fournie avec votre ordinateur pour plus de renseignements sur les messages d'erreur Windows.

# <span id="page-168-0"></span>**Problèmes Linux courants**

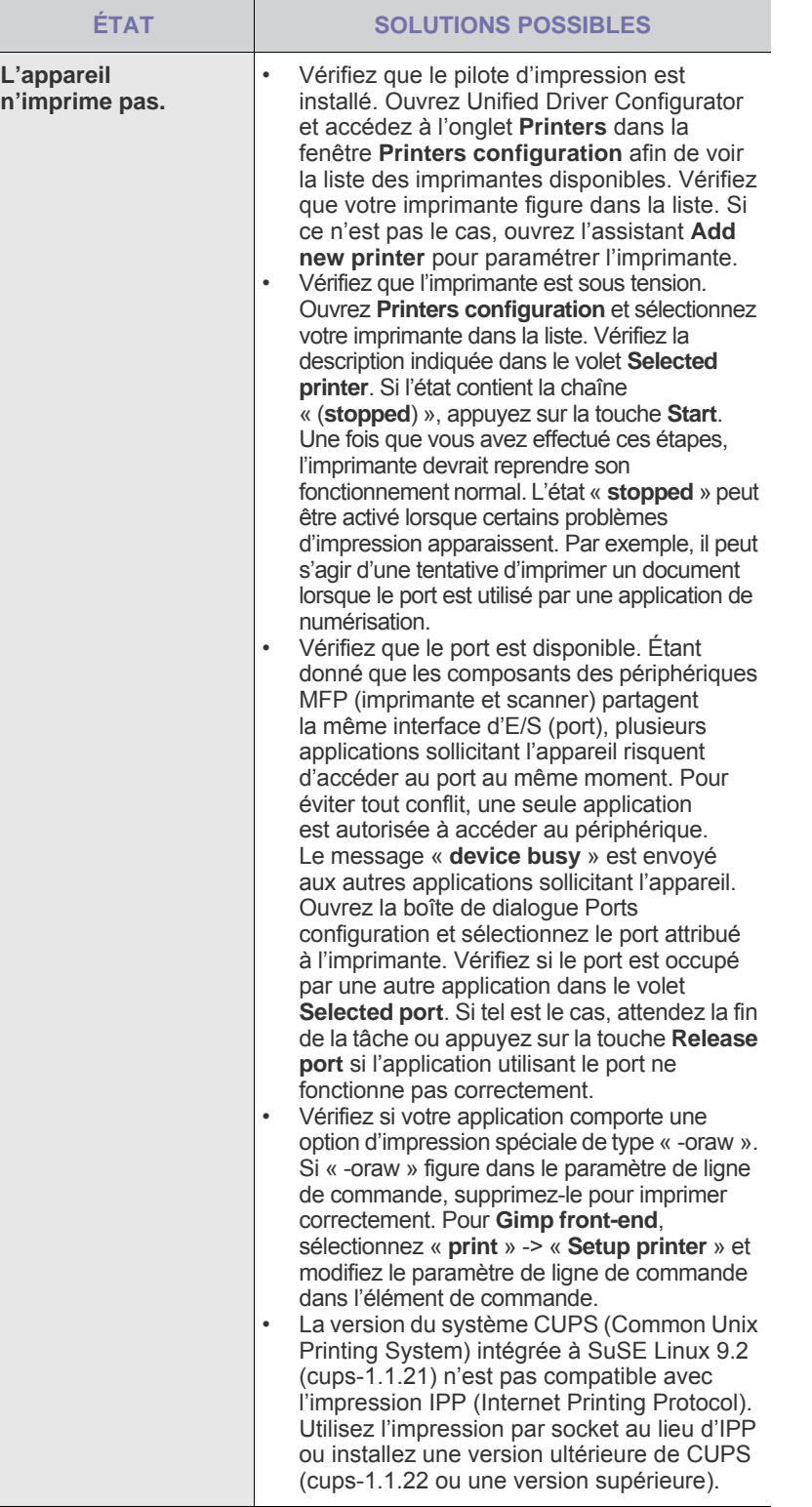

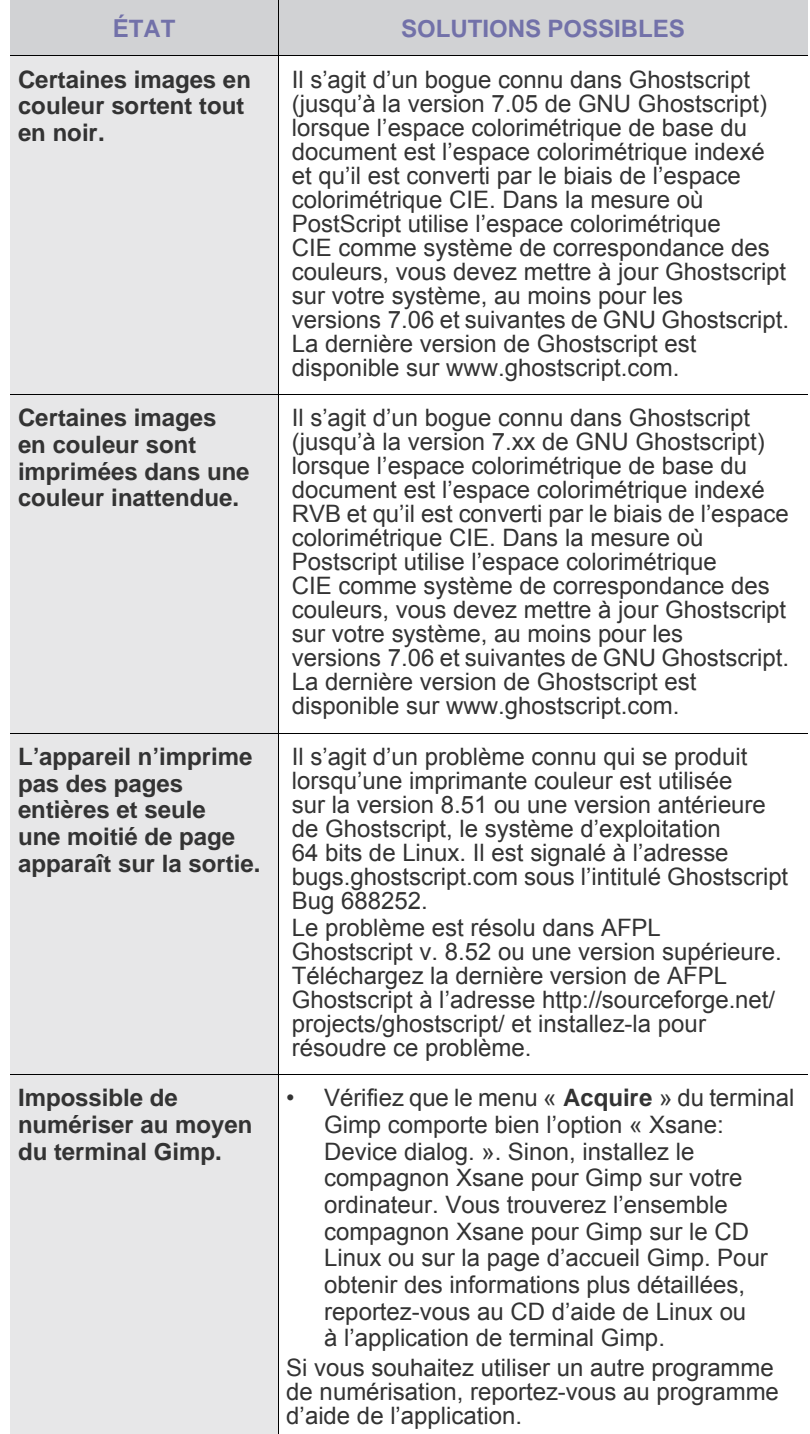

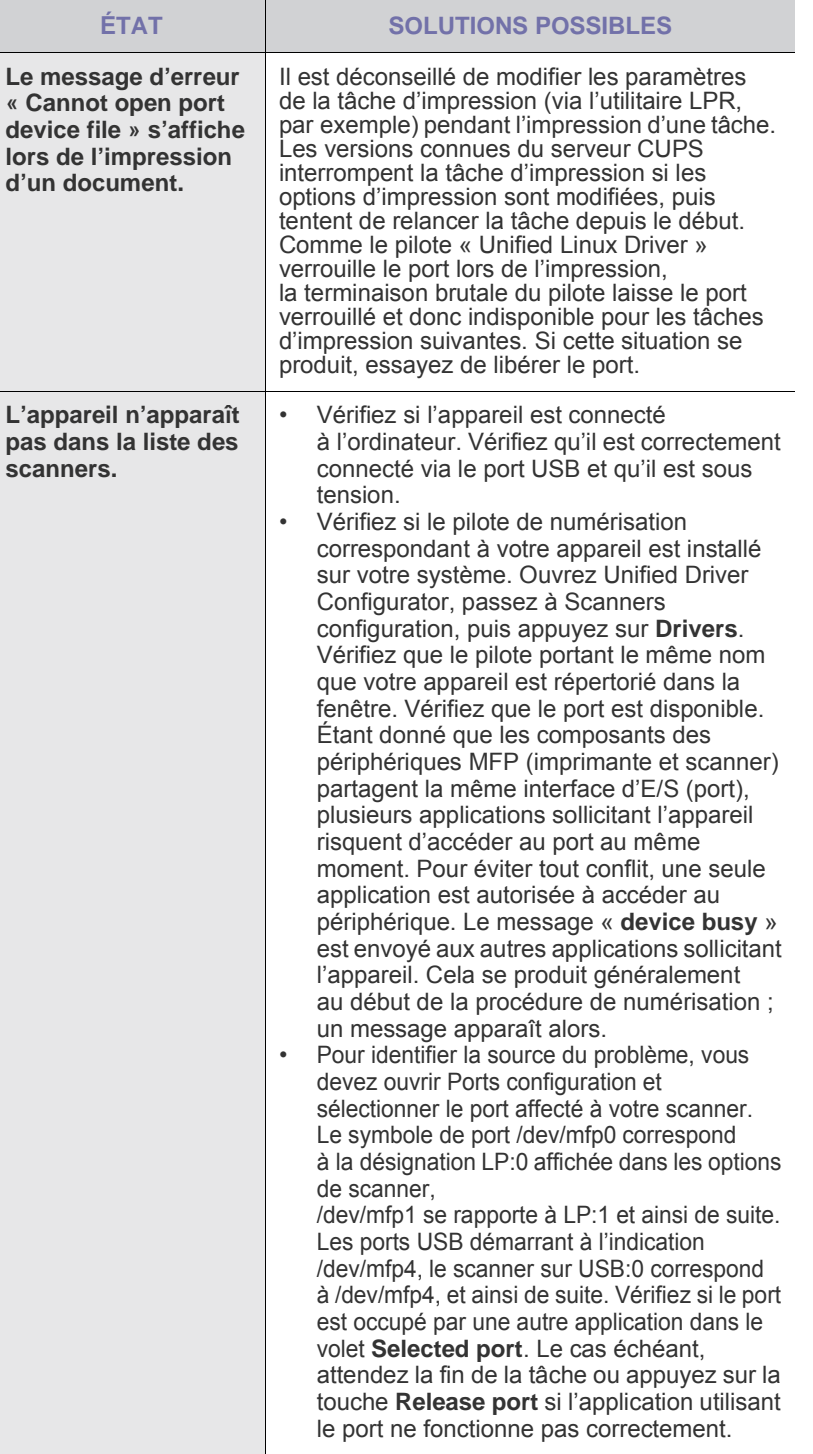

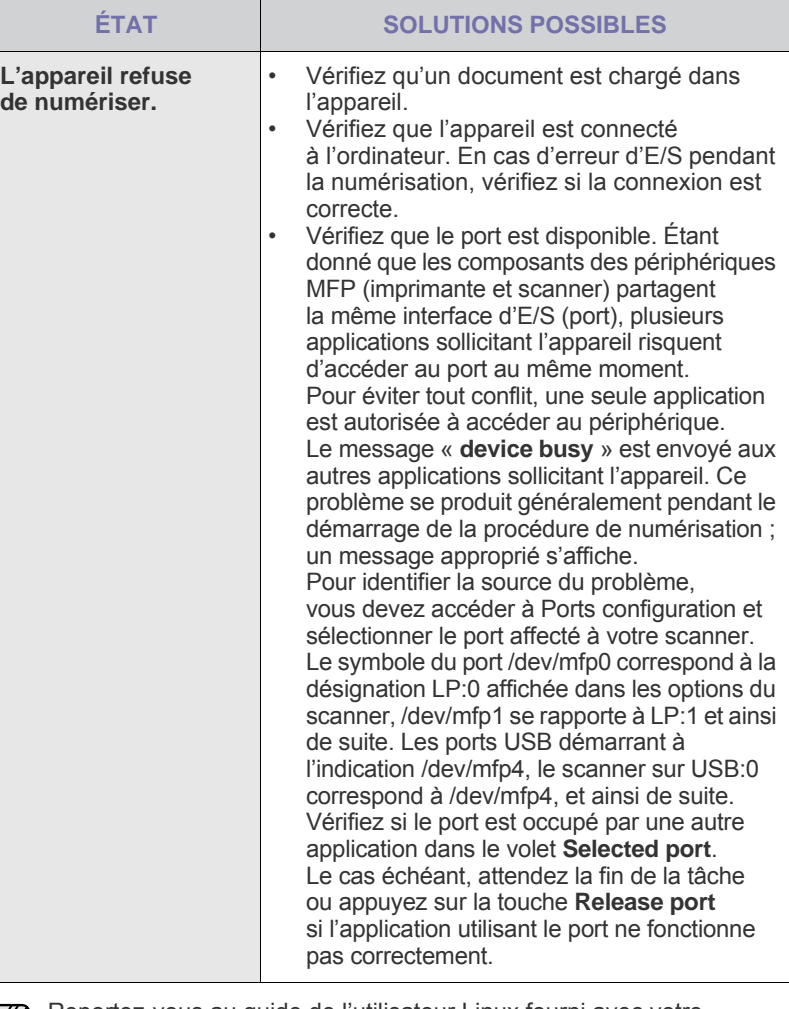

 $\bigotimes$ Reportez-vous au guide de l'utilisateur Linux fourni avec votre ordinateur pour plus de renseignements sur les messages d'erreur Linux.

# **Problèmes Macintosh courants**

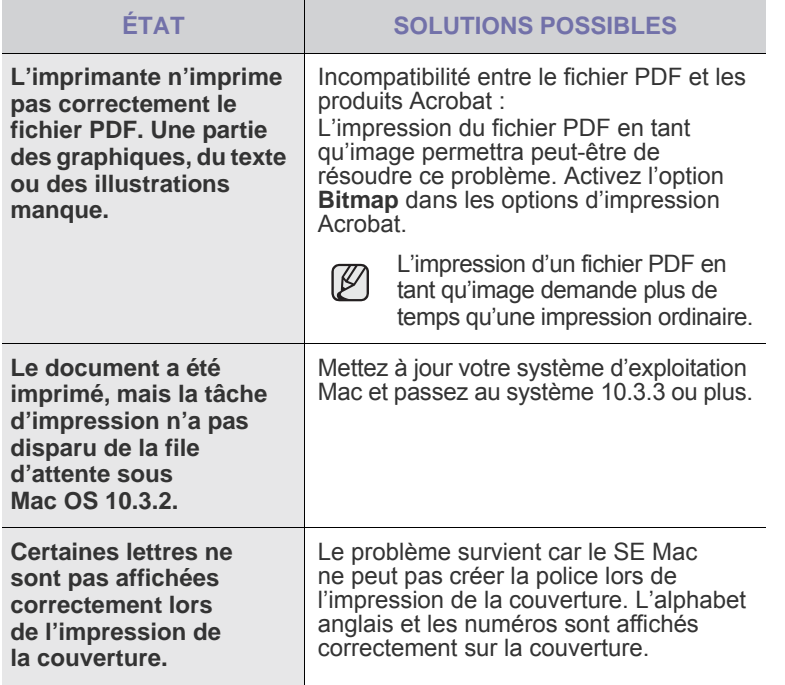

Reportez-vous au guide de l'utilisateur de Mac OS fourni avec votre ordinateur pour plus de renseignements sur les messages d'erreur de Mac OS.

# commande de consommables

Ce chapitre fournit des informations sur l'achat des cartouches et des accessoires disponibles pour votre appareil.

**Il comprend les sections suivantes :**

Les pièces et les fonctions en option peuvent varier d'un pays à l'autre. Contactez votre revendeur pour savoir si la pièce que vous souhaitez est disponible dans votre pays.

## <span id="page-171-1"></span><span id="page-171-0"></span>**CONSOMMABLES**

Lorsque le toner est épuisée, vous pouvez commander le type de cartouche de toner suivant pour votre appareil :

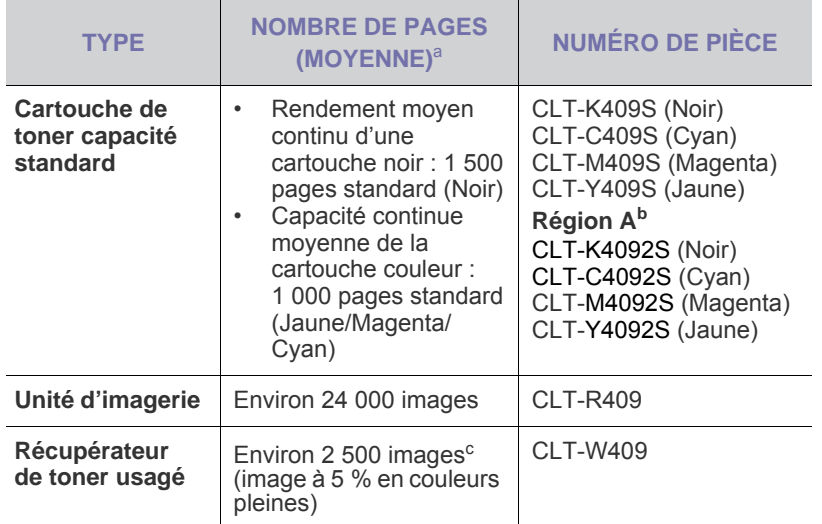

- a. Capacité moyenne d'une cartouche conformément à la norme ISO/IEC 19798.
- b. **Région A** : Albanie, Autriche, Belgique, Bosnie, Bulgarie, Croatie, Chypre, République Tchèque, Danemark, Finlande, France, Allemagne, Grèce, Hongrie, Italie, Macédoine, Pays-Bas, Norvège, Pologne, Portugal, Roumanie, Serbie, Slovaquie, Slovénie, Espagne, Suède, Suisse, Royaume-Uni
- c. Nombre d'images basé sur une couleur par page. Si vous imprimez des documents en couleurs pleines (cyan, magenta, jaune, noir), la durée de vie de cet élément se voit réduite de 25 %.

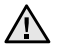

Lorsque vous achetez de nouveaux consommables ou cartouches d'impression, vous devez vous les procurer dans le pays d'achat de l'appareil. Sinon, les cartouches d'impression ou les consommables ne seront pas compatibles avec votre appareil étant donné que leur configuration varie en fonction des pays.

• [Consommables](#page-171-1) • [Comment commander](#page-171-2)

# <span id="page-171-2"></span>**COMMENT COMMANDER**

Pour commander des consommables ou des accessoires agréés Samsung, contactez votre revendeur local Samsung ou le magasin où vous avez acheté l'appareil ou visitez le site<www.samsung.com/supplies>et sélectionnez votre pays/région pour obtenir plus d'informations concernant l'assistance technique.

# caractéristiques

Ce chapitre traite des caractéristiques techniques de l'appareil, telles que ses diverses fonctionnalités.

#### **Il comprend les sections suivantes :**

- • [Caractéristiques générales](#page-172-0)
- • [Caractéristiques de l'imprimante](#page-173-0)

# <span id="page-172-0"></span>**CARACTÉRISTIQUES GÉNÉRALES**

Le symbole \* indique une fonctionnalité optionnelle dépendant  $\mathscr{D}% _{M_{1},M_{2}}^{\alpha,\beta}(\varepsilon)$ des appareils.

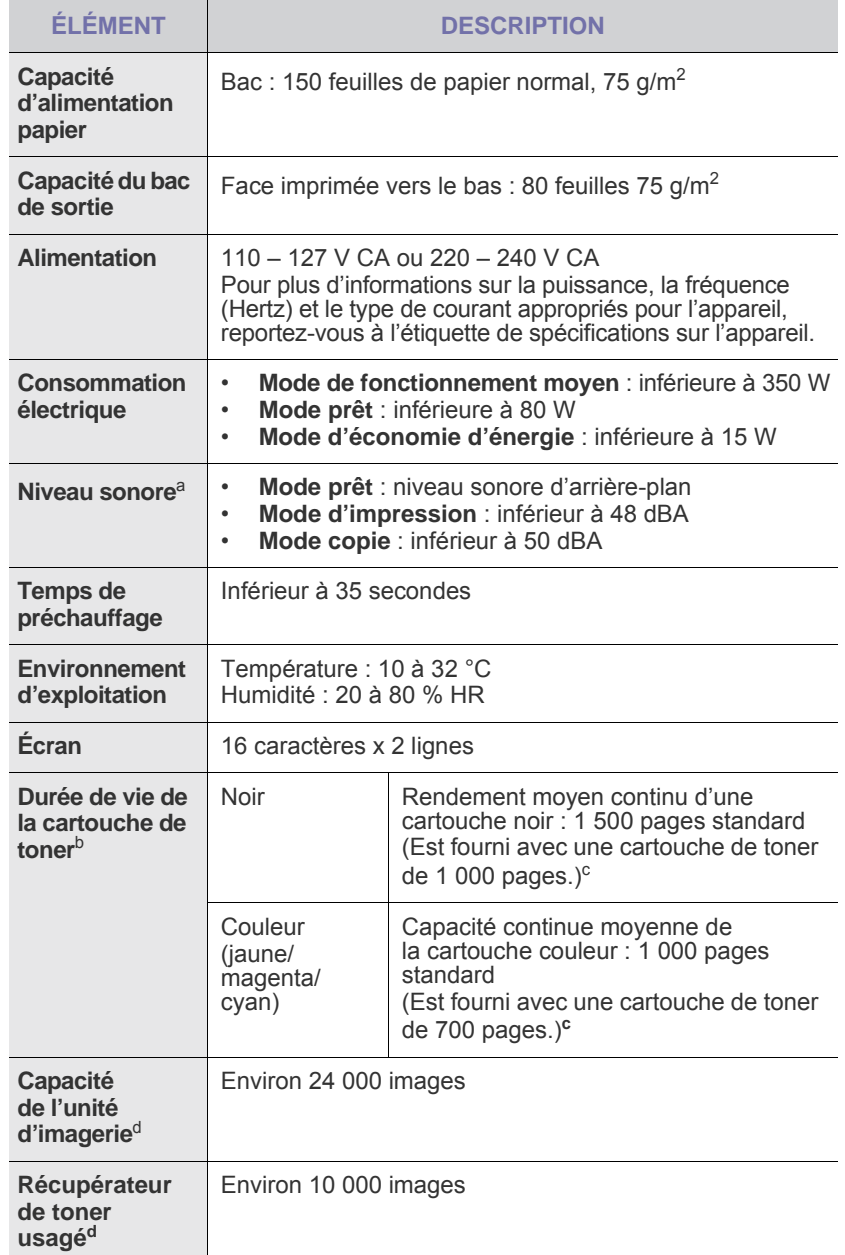

- • [Caractéristiques du scanner](#page-173-1)
- • [Caractéristiques du copieur](#page-174-0)

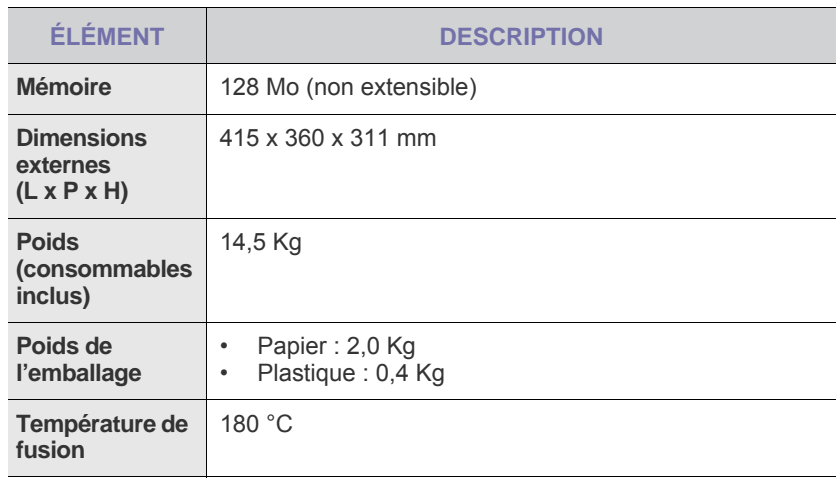

a. Pression sonore, ISO 7779.

- b. Valeur de rendement exprimée conformément à la norme ISO/IEC 19798. Le nombre de pages peut varier en fonction de l'environnement de travail, des intervalles entre les impressions, du type et de la taille du support d'impression.
- c. Cela varie toutefois en fonction de la configuration du produit.
- d. Peut être affecté par l'environnement de travail, l'intervalle d'impression, le type et le format du support d'impression.

# <span id="page-173-0"></span>**CARACTÉRISTIQUES DE L'IMPRIMANTE CARACTÉRISTIQUES DU SCANNER**

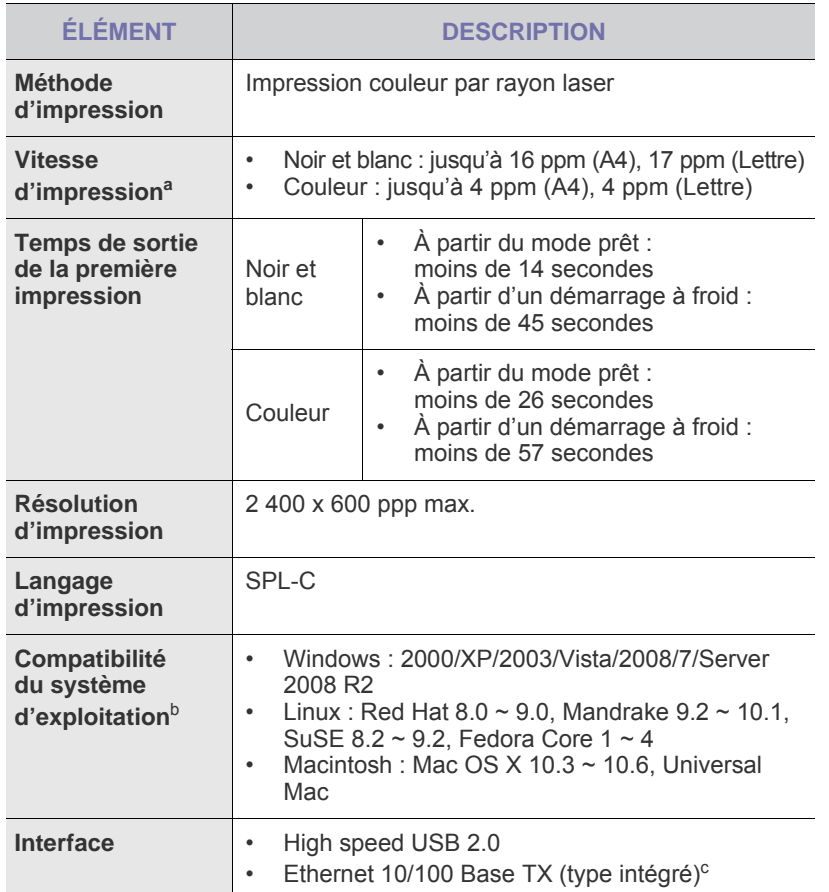

a. Peut varier en fonction du système d'exploitation utilisé, du fonctionnement de votre ordinateur, logiciel d'application, méthode de connexion, type et format du support et complexité du travail.

b. Visitez le site <www.samsungprinter.com> pour télécharger la dernière version du logiciel.

c. CLX-3175N uniquement

<span id="page-173-1"></span>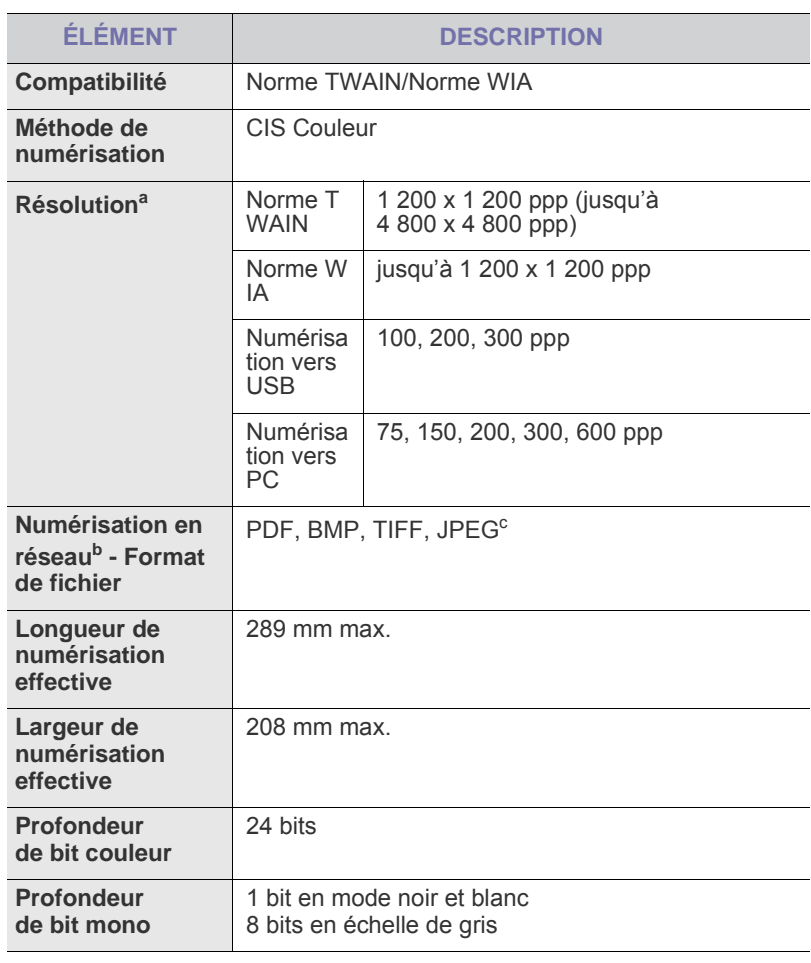

a. La résolution maximale peut différer en fonction des applications de numérisation.

b. CLX-3175N uniquement

c. JPG n'est pas disponible lorsque vous sélectionnez le mode mono dans la couleur de numérisation.

# <span id="page-174-0"></span>**CARACTÉRISTIQUES DU COPIEUR**

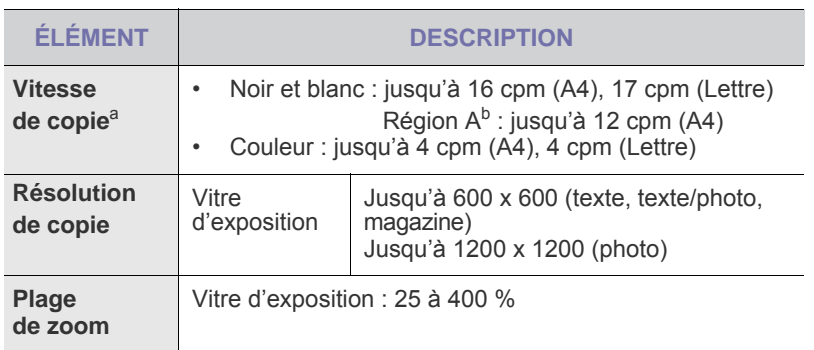

a. La vitesse de copie donnée est basée sur la copie multiple d'un document unique.

b. Région A : Albanie, Allemagne, Autriche, Belgique, Bosnie, Bulgarie, Chypre, Croatie, Danemark, Espagne, Finlande, France, Grèce, Herzégovine, Hongrie, Irlande, Italie, Luxembourg, Macédoine, Monténégro, Pays-Bas, Norvège, Pologne, Portugal, République Tchèque, Roumanie, Royaume-Uni, Serbie, Slovaquie, Slovénie, Suède, Suisse

# **Glossaire**

Le glossaire suivant vous permet de vous familiariser avec le produit grâce à une définition des termes courants de l'impression ainsi que des termes mentionnés dans le présent guide de l'utilisateur.

#### **Adresse IP (Internet Protocol)**

Numéro unique permettant d'identifier les périphériques d'un réseau IP afin qu'ils échangent des données.

### **Adresse MAC (Media Access Control)**

Identifiant unique associé à une carte réseau. Une adresse MAC est un identifiant unique codé sur 48 bits, généralement représenté par 12 caractères hexadécimaux groupés par paires (par exemple, 00-00-0c-34- 11-4e). Cette adresse est généralement programmée dans la mémoire morte de la carte réseau par le constructeur et facilite la détection des machines locales par les routeurs sur des réseaux de grandes dimensions.

#### **AppleTalk**

Suite de protocoles réseau propriétaires développée par Apple, Inc. Cette suite de protocoles, intégrée aux premiers produits Macintosh (1984), est désormais tombée en désuétude au profit de la pile de protocoles réseau TCP/IP.

#### **Autocommutateur**

Équipement de commutation téléphonique automatique destiné aux entreprises privées.

#### **Barrette de mémoire DIMM (Dual Inline Memory Module)**

Carte électronique qui contient de la mémoire. Une carte DIMM stocke toutes les données de l'appareil, par exemple les données d'impression, les données de télécopie reçue ou les données numérisées.

#### **BMP**

Format d'images matricielles utilisé par le sous-système graphique de Microsoft Windows (GDI) et, communément, comme format de fichiers image sur cette plate-forme.

### **BOOTP**

Bootstrap Protocol. Protocole réseau permettant d'attribuer automatiquement une adresse IP à un client du réseau. Ceci s'effectue généralement dans le processus bootstrap d'ordinateurs ou de systèmes d'exploitation les exécutant. Les serveurs BOOTP attribuent l'adresse IP à chaque client à partir d'un ensemble d'adresses. Le protocole BOOTP permet aux postes de travail qui ne disposent pas de disque dur d'obtenir une adresse IP avant d'amorcer un système d'exploitation.

#### **Capacité de traitement**

Quantité de pages n'affectant pas les performances de l'imprimante sur un mois. Généralement, l'imprimante a une durée de vie limitée par exemple au nombre de pages par an. Cette durée de vie correspond à la capacité moyenne d'impression, qui couvre généralement la période de garantie. Par exemple, si la capacité de traitement est 48 000 pages par mois en supposant 20 jours de travail, une imprimante est limitée à 2 400 pages par jour.

### **Capteur CCD (Charge Coupled Device)**

Élément matériel permettant de numériser un document. Un dispositif de verrouillage des capteurs CCD est également utilisé pour maintenir le module CCD afin d'empêcher tout dommage pendant le transport.

#### **Cartouche de toner**

Cartouche cylindrique se trouvant dans un appareil comme une imprimante et contenant du toner. Le toner est une poudre utilisée dans les imprimantes laser et les photocopieurs qui forme le texte et les images sur le papier imprimé. Le toner est fondu par la chaleur de l'unité de fusion et se fixe dans les fibres du papier.

#### **Chargeur automatique (ADF)**

Dispositif pouvant charger automatiquement un document original afin de numériser une pile de documents en une seule tâche.

#### **Chargeur DADF (Duplex Automatic Document Feeder)**

Dispositif pouvant charger automatiquement un document original puis le retourner, afin de numériser des documents recto verso.

#### **Chemin UNC (Uniform Naming Convention)**

Méthode standard permettant d'accéder à des ressources partagées sous Window NT ainsi que sous d'autres produits Microsoft. Le format d'un chemin UNC est :

\\<nomduserveur>\<nomdepartage>\<répertoire supplémentaire>

#### **Couverture**

Terme d'impression correspondant à une mesure de l'utilisation du toner. Par exemple, une couverture de 5 % signifie qu'une feuille de papier au format A4 comporte environ 5 % d'image ou de texte. Si le papier ou l'original comporte des images complexes ou une grande quantité de texte, la couverture sera supérieure à 5 % et l'utilisation du toner sera équivalente à cette couverture.

#### **CSV (Comma Separated Value)**

Valeur séparée par des virgules ; format de fichier utilisé pour échanger des données entre des applications différentes. Ce format de fichier, utilisable sous Microsoft Excel, est devenu une norme de facto, même sous les environnements autres que Microsoft.

#### **Demi-teinte**

Type d'image simulant des niveaux de gris en variant le nombre de points. Les zones très riches en couleur se composent d'un grand nombre de points, tandis que les zones plus claires se composent d'un moins grand nombre de points.

### **DHCP (Dynamic Host Configuration Protocol)**

Protocole réseau client-serveur. Un serveur DHCP fournit des paramètres de configuration spécifiques à l'hôte client DHCP demandant, généralement, des informations requises par l'hôte client pour participer à un réseau IP. Le protocole DHCP permet également l'attribution d'adresses IP aux hôtes client.

#### **Disque dur**

Périphérique de stockage non volatile qui enregistre des données codées numériquement sur des plateaux en rotation recouverts d'une surface magnétique.

#### **DNS (Domain Name Server)**

Le serveur de nom de domaine est un système qui stocke des informations associées au nom de domaine dans une base de donnée répartie sur des réseaux, comme Internet.

#### **DRPD**

Détection sélective de tonalité d'appel. Le service téléphonique de sonnerie distincte permet à un utilisateur de se servir d'une seule ligne téléphonique pour répondre à différents numéros de téléphone.

#### **ECM (Error Correction Mode)**

Mode de transmission facultatif intégré aux télécopieurs de classe 1 ou aux modems de télécopie. Ce mode détecte et corrige automatiquement toute erreur de transmission de télécopie provoquée par du bruit sur la ligne téléphonique.

### **Émulation**

Procédé permettant de reproduire le fonctionnement d'un appareil sur un autre.

Un émulateur réplique les fonctions d'un système sur un système différent de telle façon que le second fonctionne exactement comme le premier. L'émulation consiste à reproduire rigoureusement le comportement externe, ce qui la différencie de la simulation, qui renvoie à la simulation du modèle abstrait d'un système en prenant en considération le fonctionnement interne.

#### **Ethernet**

Technologie de réseau informatique reposant sur des trames, pour des réseaux locaux (LAN). Il définit le câblage et la transmission de signaux de la couche physique, et les formats de trame et les protocoles pour la couche de contrôle d'accès au support (MAC)/couche liaison du modèle OSI. Ethernet a été normalisé sous la désignation IEEE 802.3. Ce protocole est devenu la technologie de réseau local la plus répandue depuis les années 1990.

#### **EtherTalk**

Suite de protocoles réseau développée par Apple Computer. Cette suite de protocoles, intégrée aux premiers produits Macintosh (1984), est désormais tombée en désuétude au profit de la pile de protocoles réseau TCP/IP.

#### **FDI (Foreign Device Interface)**

Carte installée à l'intérieur de l'appareil afin de permettre l'installation d'un périphérique tiers comme un monnayeur ou un lecteur de cartes. Vous pourrez ainsi activer un service d'impression payant sur votre appareil.

#### **Fichier PRN**

Interface du pilote d'un périphérique permettant au logiciel d'interagir avec le pilote du périphérique en utilisant des appels de système d'entrée/sortie standard, simplifiant ainsi de nombreuses tâches.

#### **Filigrane**

Image reconnaissable ou motif plus clair sur le papier, visible par transparence. Les filigranes ont été initialement introduits à Bologne, en Italie, en 1282. Ils ont été utilisés par les fabricants de papier afin d'identifier leurs produits, sur les timbres, les billets de banque et autres documents officiels afin d'empêcher la contrefaçon.

#### **FTP (File Transfer Protocol)**

Protocole très répandu d'échange de fichiers sur tout réseau prenant en charge les protocoles TCP/IP (Internet ou Intranet).

#### **IEEE 1284**

Norme relative au port parallèle, mise au point par l'IEEE (Institute of Electrical and Electronics Engineers). Le terme « 1284-B » renvoie à un type de fiche spécifique pour câbles parallèles se connectant au périphérique (par exemple, une imprimante).

#### **IEEE (Institute of Electrical and Electronics Engineers)**

Organisation professionnelle internationale à but non lucratif dédiée à l'avancée des technologies liées à l'électricité.

#### **Imprimante matricielle**

Type d'imprimante dont la tête d'impression balaie la page de part et d'autre, puis transfère l'encre en frappant un ruban encreur ; ce principe de fonctionnement est analogue à celui d'une machine à écrire.

#### **Intranet**

Réseau privé qui utilise des protocoles Internet, une connectivité réseau et éventuellement le système public de télécommunications pour partager de manière sécurisée une partie des informations ou opérations d'une organisation avec ses employés. Parfois, le terme désigne seulement le service le plus visible, le site Web interne.

#### **IPM (images par minute)**

Unité de mesure de la vitesse d'une imprimante. Le nombre d'images par minute indique le nombre de feuilles recto que l'imprimante peut terminer en une minute.

#### **IPP (Internet Printing Protocol)**

Protocole normalisé permettant l'impression ainsi que la gestion notamment des tâches d'impression, des formats de supports ou encore de la résolution. Le protocole IPP peut être utilisé en local ou via Internet pour des centaines d'imprimantes et prend en charge le contrôle d'accès et l'authentification, ce qui en fait une technologie d'impression plus fiable et plus sécurisée que ses prédécesseurs.

#### **IPX/SPX**

IPX/SPX : protocole d'échange de paquets entre réseaux/protocole d'échange de paquets séquentiels. Protocole réseau utilisé par les systèmes d'exploitation Novell NetWare. Les protocoles IPX et SPX offrent des services de connexion similaires à TCP/IP. Le protocole IPX est comparable au protocole IP ; et SPX, au protocole TCP. IPX/SPX ont été conçus initialement pour les réseaux locaux (LAN). À ce titre, ils sont des protocoles très performants pour cet usage (généralement, les performances dépassent celles des protocoles TCP/IP sur un réseau local).

#### **ISO (International Organization for Standardization)**

Organisme international de normalisation composé de représentants d'institutions de normalisation nationales. Il définit des normes commerciales et industrielles à l'échelle mondiale.

#### **ITU-T (International Telecommunication Union)**

Organisme international de normalisation et de régulation des télécommunications et des transmissions hertziennes internationales. Ses missions principales incluent la normalisation et l'attribution de bandes de fréquences hertziennes, et la gestion de l'interconnexion entre les différents pays afin de permettre les appels internationaux. Le -T de ITU-T renvoie à télécommunication.

#### **JBIG (Joint Bi-level Image Experts Group)**

Norme de compression d'image sans pertes de précision ou de qualité, développée pour la compression des images binaires, notamment des télécopie, mais aussi pour d'autres images.

#### **JPEG (Joint Photographic Experts Group)**

Format de compression avec pertes utilisée pour les photographies. Ce format est utilisé pour le stockage et la transmission de photographies sur Internet.

#### **LDAP (Lightweight Directory Access Protocol)**

Protocole réseau d'interrogation et de modification des services d'annuaire sur TCP/IP.

#### **Masque de sous-réseau**

Code utilisé conjointement à l'adresse réseau permettant de déterminer la partie de l'adresse correspondant à l'adresse réseau et la partie de l'adresse correspondant à l'adresse de l'hôte.

#### **MFP (Multi Function Peripheral)**

Équipement bureautique doté des fonctionnalités suivantes : impression, télécopie, scanner, etc.

#### **MH (Modified Huffman)**

Algorithme de compression recommandé par l'ITU-T T.4 permettant de réduire le volume des données image à transmettre entre des télécopieurs. L'algorithme MH est un procédé d'encodage RLE basé sur un livre de codes, optimisé pour la compression des espaces blancs. Dans la mesure où la plupart des télécopies sont constituées d'espaces blancs, ce procédé réduit les temps de transmission de la plupart des télécopies.

#### **Mire n° 1 de l'ITU-T**

Mire de test normalisée, publiée par l'ITU-T, pour les transmissions de télécopies.

#### **MMR (Modified Modified READ)**

Algorithme de compression recommandé par l' ITU-T T.6.

#### **Modem**

Appareil permettant de moduler le signal d'une porteuse afin d'encoder des données numériques et de démoduler un tel signal afin de décoder des données transmises.

#### **MR (Modified Read)**

Algorithme de compression recommandé par l'ITU-T T.4. MR encode la première ligne numérisée en MH. La ligne suivante est comparée à la première ; ensuite, les différences sont établies puis encodées et transmises.

#### **NetWare**

Système d'exploitation réseau développé par Novell, Inc. À l'origine, il utilisait le multitâche coopératif pour exécuter plusieurs services sur un micro-ordinateur et les protocoles réseau reposaient sur la pile XNS de Xerox. Aujourd'hui, NetWare prend en charge aussi bien TCP/IP que IPX/SPX.

#### **Niveaux de gris**

Nuances de gris représentant les parties claires et foncées d'une image lorsque les images couleur sont converties en niveau de gris ; les couleurs sont représentées par différents niveaux de gris.

#### **OPC (Organic Photo Conductor)**

Dispositif créant une image virtuelle pour l'impression à l'aide d'un faisceau laser émis par l'imprimante laser ; il est généralement de couleur verte ou grise et de forme cylindrique.

L'unité d'exposition du tambour s'use lentement à mesure qu'elle est utilisée par l'imprimante et doit être remplacée de manière appropriée car elle est rayée par le grain du papier.

#### **Originaux**

Premier exemplaire d'un document comme une photographie ou du texte, qui est copié, reproduit ou traduit afin de produire d'autres exemplaires, mais qui n'est pas issu d'un autre document.

#### **OSI (Open Systems Interconnection)**

Modèle de transmission des données développé par l'Organisation internationale de normalisation (ISO). Le modèle OSI définit une méthode standard et modulaire de conception des réseaux qui divise l'ensemble des fonctions complexes nécessaires en des couches fonctionnelles, autonomes et administrables. Les couches sont, de haut en bas, les suivantes : application, présentation, session, transport, réseau, liaison et physique.

#### **Panneau de commande**

Le panneau de commande est une zone plane, généralement verticale, sur laquelle s'affichent les outils de commande et de surveillance. Il se trouve généralement à l'avant de l'appareil.

#### **Passerelle**

Connexion entre des réseaux informatiques ou entre un réseau informatique et une ligne téléphonique. Celle-ci est très répandue, puisqu'il s'agit d'un ordinateur ou d'un réseau qui autorise l'accès à un autre ordinateur ou réseau.

#### **PCL (Printer Command Language)**

Langage de description de page (LDP), devenu une norme de l'industrie, développé par HP comme protocole d'impression. Développé à l'origine pour les imprimantes à jet d'encre, PCL a été appliqué aux imprimantes thermiques, matricielles et aux imprimantes page par page.

#### **PDF (Portable Document Format)**

Format de fichier propriétaire développé par Adobe Systems pour représenter les documents bidimensionnels dans un format indépendant du périphérique ou de la résolution.

#### **Pilote d'impression**

Programme utilisé pour transmettre des commandes et des données de l'ordinateur vers l'imprimante.

#### **PostScript (PS)**

Langage de description de page et de programmation utilisé principalement dans les domaines de l'électronique et de la publication assistée par ordinateur ; il exécute un interpréteur pour générer une image.

#### **PPM (pages par minute)**

Unité de mesure permettant de déterminer la cadence d'une imprimante, c'est-à-dire le nombre de pages pouvant être produites par l'imprimante en une minute.

#### **PPP (point par pouce)**

Unité de mesure de la résolution de numérisation et d'impression. De manière générale, une forte valeur de PPP se traduit par une plus grande résolution, des détails d'image plus fins et un volume de fichier plus élevé.

#### **Profondeur de bit**

Terme d'infographie désignant le nombre de bits représentant la couleur d'un pixel dans une image matricielle. Une profondeur de bit (ou de couleur) plus élevée permet d'obtenir une gamme de couleurs plus large. Plus le nombre de bits est élevé, plus le nombre des couleurs possibles est grand. Une couleur codée sur 1 bit est communément qualifiée de monochrome ou noir et blanc.

#### **Protocole**

Convention ou norme qui contrôle ou permet la connexion, la communication, et le transfert de données entre deux points terminaux de calcul.

#### **PS**

Voir PostScript.

#### **Recto verso**

Fonctionnalité permettant un retournement automatique d'une feuille de papier afin d'imprimer (ou de numériser) sur les deux faces du papier. Une imprimante équipée de la fonction recto verso peut imprimer sur les deux faces.

#### **Résolution**

Précision d'une image, mesurée en points par pouce (ppp). Plus le nombre de ppp est élevé, plus la résolution est élevée.

#### **RTC (réseau téléphonique commuté)**

Réseau des réseaux téléphoniques à commutation de circuits internationaux généralement acheminé, sur les sites industriels, via le standard téléphonique.

#### **SMB (Server Message Block)**

Protocole réseau dédié principalement au partage de fichiers, aux imprimantes, aux ports série et à divers échanges entre les noeuds d'un réseau. Ce protocole permet également un système de communication interprocessus authentifié.

#### **SMTP (Simple Mail Transfer Protocol)**

Norme de transmission de messages sur Internet. Le protocole SMTP, reposant sur du texte, est relativement simple. Un ou plusieurs destinataires du message sont définis, puis le texte du message est transféré. Il s'agit d'un protocole client-serveur permettant à un client de transmettre des messages électroniques au serveur.

#### **Support d'impression**

Support tel qu'une feuille, une enveloppe, une étiquette et un transparent pouvant être utilisé sur une imprimante, un scanner, un télécopieur ou un copieur.

#### **TCP/IP (Transmission Control Protocol et Internet Protocol)**

Ensemble de protocoles de communication implémentant la pile de protocoles sur laquelle Internet ainsi que la plupart des réseaux commerciaux fonctionnent.

#### **TCR (Transmission Confirmation Report)**

Journal fournissant des informations sur chaque transmission, telles que l'état de la tâche, le résultat de la transmission et le nombre de pages envoyées. L'impression de ce journal peut être paramétrée pour être effectuée après chaque tâche ou bien après chaque échec de transmission.

#### **TIFF (Tagged Image File Format)**

Format d'image matricielle à résolution variable. De manière générale, le format TIFF correspond aux données image provenant d'un scanner. Les images TIFF utilisent des balises et des mots-clés définissant les caractéristiques de l'image incluse au fichier. Ce format flexible et multiplate-forme peut être utilisé pour des images créées sous différentes applications de traitement d'images.

#### **TWAIN**

Norme de l'industrie relative aux scanners et aux logiciels. En utilisant un scanner compatible TWAIN avec un programme compatible TWAIN, une tâche de numérisation peut être lancée à partir de ce programme. Capture d'image API pour systèmes d'exploitation Microsoft Windows et Apple Macintosh.

#### **Tri**

Méthode d'impression de documents comportant plusieurs exemplaires en différents jeux de tirages. Lorsque le tri est sélectionné, le périphérique imprime un jeu dans son intégralité avant d'imprimer d'autres exemplaires.

#### **Unité de fusion**

Pièce de l'imprimante laser qui fixe le toner sur le support d'impression. Cette unité est constituée d'un rouleau thermique et d'un rouleau secondaire. Une fois le toner transféré sur le papier, l'unité de fusion applique la chaleur et la pression requises pour que le toner adhère de manière permanente sur le papier ; c'est la raison pour laquelle le papier est chaud en sortant de l'imprimante laser.

#### **URL**

L'URL (Uniform Resource Locator) est l'adresse globale des documents et des ressources sur Internet. La première partie de l'adresse indique le protocole utilisé, la seconde partie spécifie l'adresse IP ou le nom de domaine correspondant à l'emplacement de la ressource.

#### **USB**

USB (Universal serial bus) est une norme développée par USB Implementers Forum, Inc. pour connecter les ordinateurs et les périphériques. Contrairement au port parallèle, le port USB est conçu pour permettre de connecter un seul ordinateur à plusieurs périphériques.

#### **Valeur par défaut**

Valeur ou paramètre appliqué en sortie d'usine ou lorsque l'appareil a été réinitialisé.

#### **Voyant**

Semiconducteur qui indique l'état de l'appareil.

#### **WIA (Windows Imaging Architecture)**

Architecture graphique lancée initialement sous Windows Me et Windows XP. Une tâche de numérisation peut être lancée à partir de ces systèmes d'exploitation à l'aide d'un scanner compatible WIA.

# index

# **Chiffres**

2 pages, 4 pages [37](#page-138-0)

# **A**

ajustement altitude [27](#page-128-0)

# **B**

bac réglage de la largeur et de la

longueur [33](#page-134-0) bourrage papier

conseils pour éviter les bourrages papier [54](#page-155-2)

bourrage papier, suppression bac 1 [55](#page-156-2)

# **C**

carte d'identité, copie spéciale [37](#page-138-1)

consommables

durée de vie [52](#page-153-3)

#### copie

affiche [38](#page-139-0) clone 38 config[uration par défaut,](#page-139-1)  modification 37 copie de type [carte d'identité](#page-138-2) [37](#page-138-1) effacement de l'arrière-plan [38](#page-139-2) luminosité [36](#page-137-0) temporisation, réglage [38](#page-139-3) type de document [36](#page-137-1)

# **E**

effacement de l'arrière-plan, copie spéciale [38](#page-139-2)

### **F**

fonctions de copie spéciales [37](#page-138-3)

#### **I**

ID Copy (ID Copy) [19](#page-120-0) image en arrière-plan, réglage [38](#page-139-4) impression mémoire USB [43](#page-144-1) rapports [45](#page-146-2)

## **L**

LED Status (Statut) [20](#page-121-0) langue d'affichage, modification [27](#page-128-1)

# **M**

maintenance cartouche de toner [48](#page-149-2) pièces de rechange [52](#page-153-4)

mémoire flash USB gestion [44](#page-145-0) impression [43](#page-144-1) numérisation [42](#page-143-0) sauvegarde de données [44](#page-145-1)

mémoire, effacement [45](#page-146-3)

mise en place des originaux vitre de numérisation [29](#page-130-1)

mode économie d'énergie [27](#page-128-2)

# **N**

nettoyage extérieur [46](#page-147-2) intérieur 46 module [de numérisation](#page-147-1) [47](#page-148-0)

numérisation mémoire flash USB 42 paramétrage par dé[faut, modification](#page-143-0) [40](#page-141-0)

### **P**

panneau de configuration [19](#page-120-1)

#### papier

modification du format [33](#page-134-0) suppression d'un bourrage [54](#page-155-3)

pilote

installation [26](#page-127-0)

problème, résolution alimentation papier [60](#page-161-1) copie [65](#page-166-0) Linux 67 Num[érisation en réseau](#page-168-0) [66](#page-168-0) numérisation [66](#page-167-0) qualité d'impression [62](#page-163-0) Windows [66](#page-167-1)

problèmes de qualité d'impression, résolution [62](#page-163-0)

problèmes Linux [67](#page-168-0)

problèmes Windows [66](#page-167-2)

# **R**

rapports, impression [45](#page-146-2)

remplacement de composants cartouche de toner [49](#page-150-1) réseau

configuration [25](#page-126-0)

# **S**

son du haut-parleur [27](#page-128-3) sons, définition [27](#page-128-4)

# **T**

type de papier réglage [35](#page-136-1)

# **U**

utilisation SetIP [25](#page-126-1)

## **V**

vitre d'exposition nettoyage [47](#page-148-0) vitre de numérisation chargement des documents [29](#page-130-1)
# contact samsung worldwide

If you have any comments or questions regarding Samsung products, contact the Samsung customer care center.

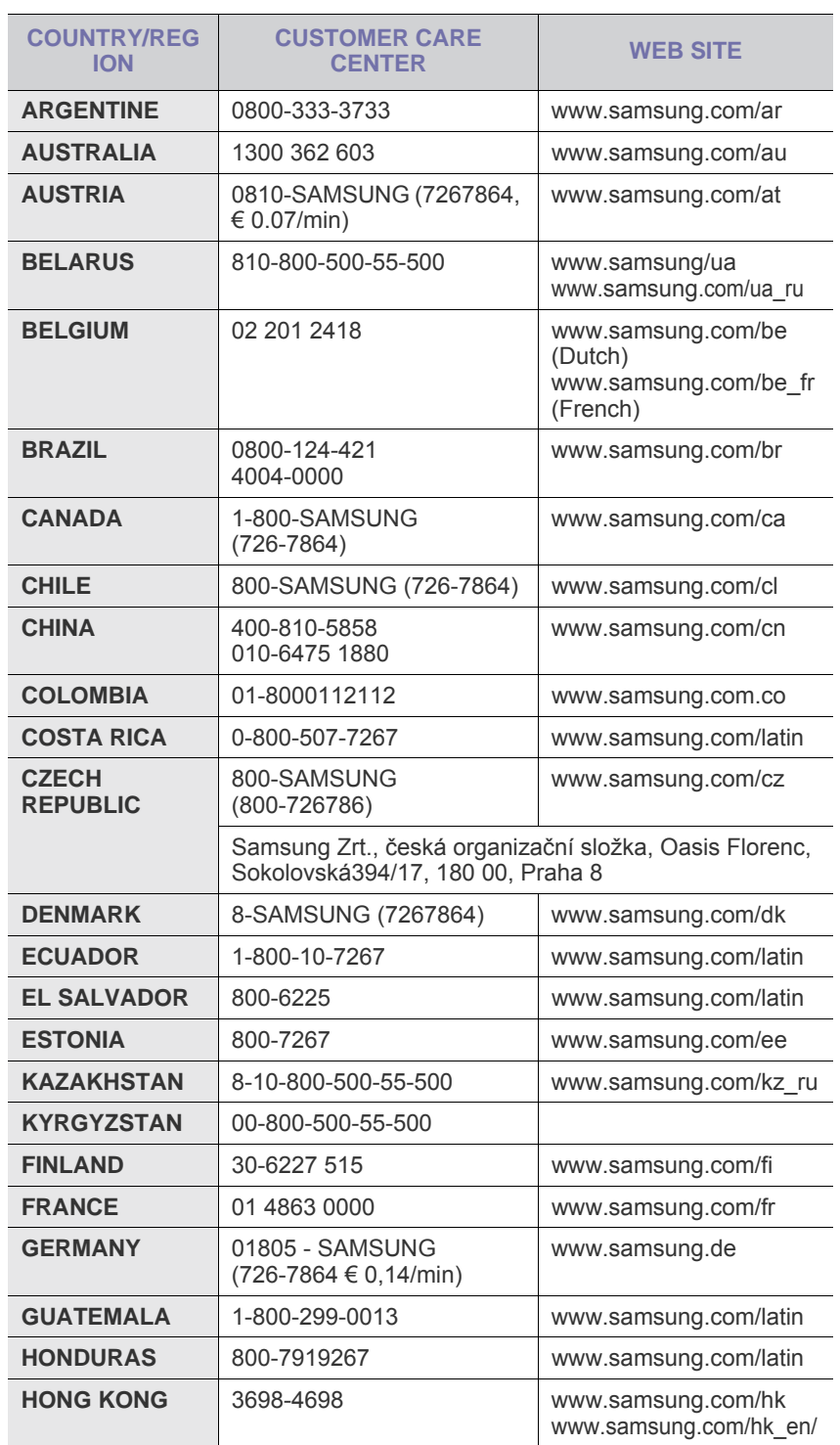

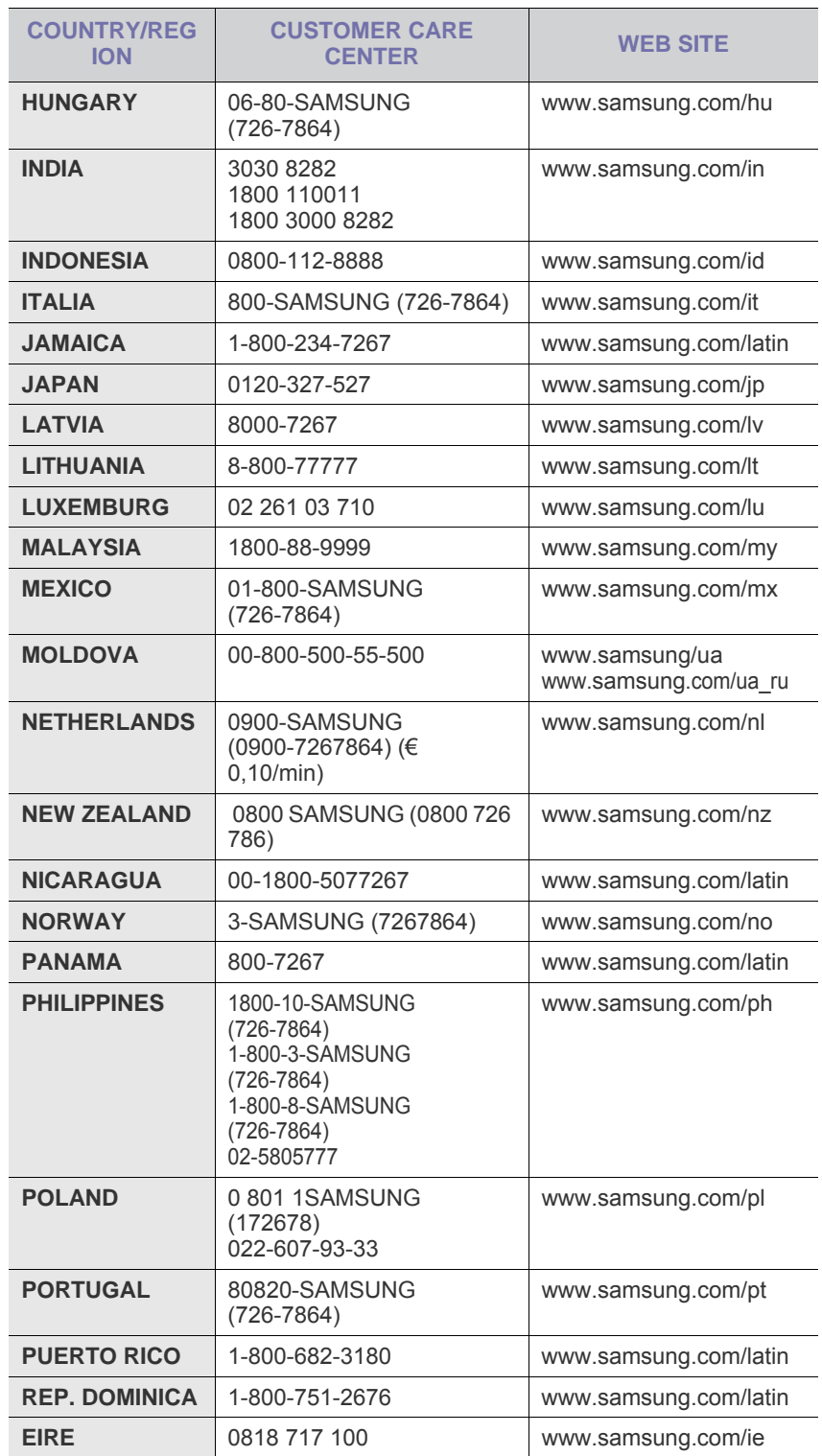

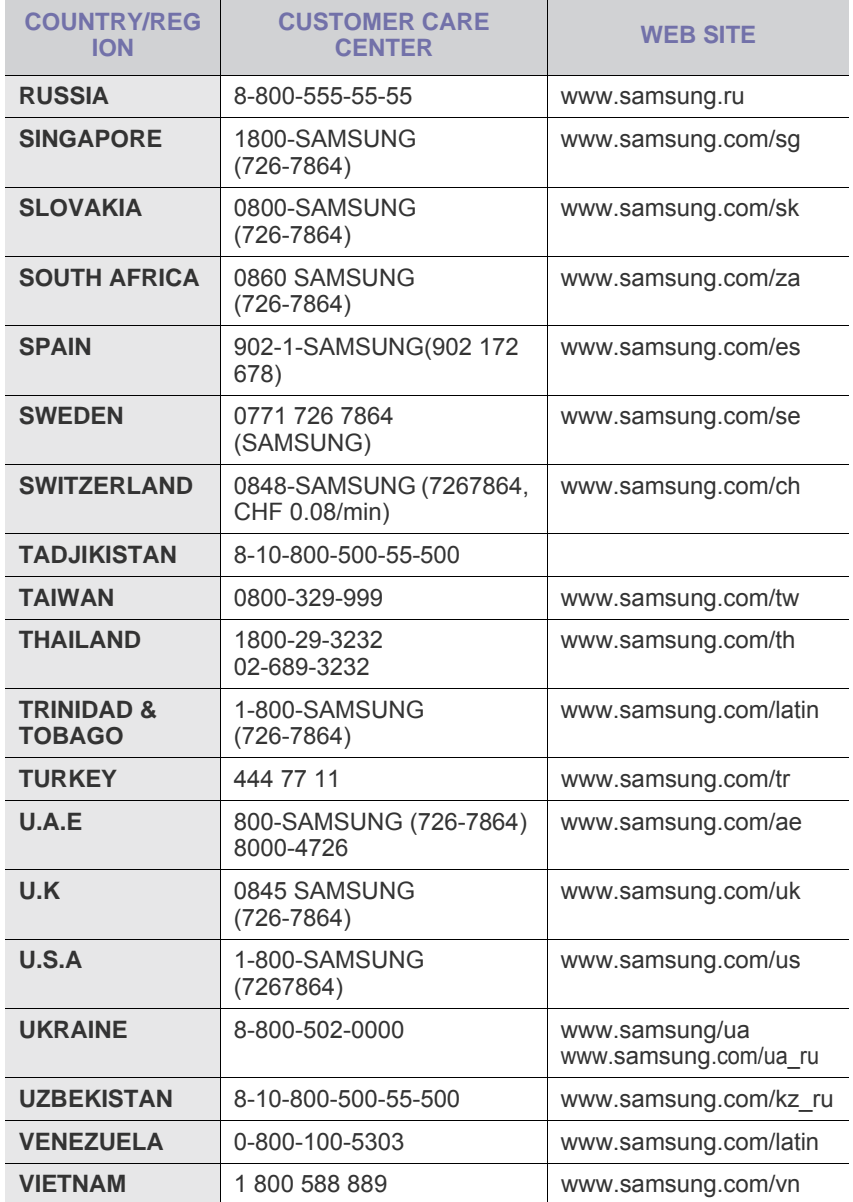

© 2008 Samsung Electronics Co., Ltd. Tous droits réservés.

Le présent guide de l'utilisateur n'est fourni qu'à titre informatif. Toutes les informations communiquées ci-après sont susceptibles d'être modifiées sans préavis. Samsung Electronics ne saurait être tenu pour responsable des dommages, directs ou indirects, consécutifs à l'utilisation de ce guide.

- Samsung et le logotype de Samsung sont des marques commerciales de Samsung Electronics Co., Ltd.
- Microsoft, Windows, Windows Vista, Windows 7 et Windows 2008 Server R2 sont des marques déposées ou des marques commerciales de Microsoft Corporation.
- UFST® et MicroType™ sont des marques déposées de Monotype Imaging, Inc.
- TrueType, LaserWriter et Macintosh sont des marques commerciales d'Apple Computer, Inc.
- Les autres noms de produit et de marque sont des marques commerciales de leurs propriétaires respectifs.
- Reportez-vous au fichier « LICENSE.txt » du CD-ROM fourni pour consulter les informations de licence Open Source.

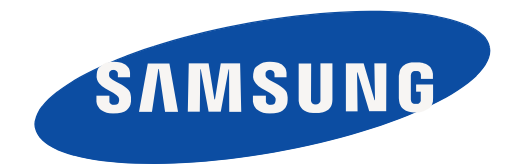

REV 3.00

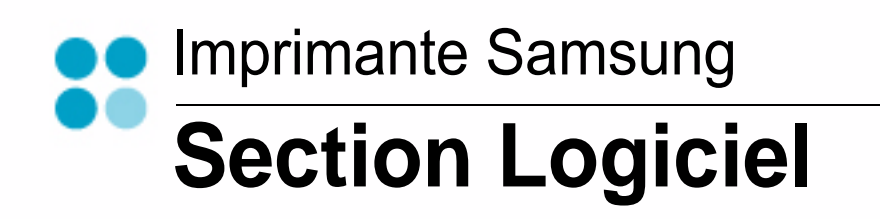

# **SECTION LOGICIEL -TABLE DES MATIÈRES**

## CHAPITRE 1: INSTALLATION DU LOGICIEL D'IMPRESSION SOUS WINDOWS

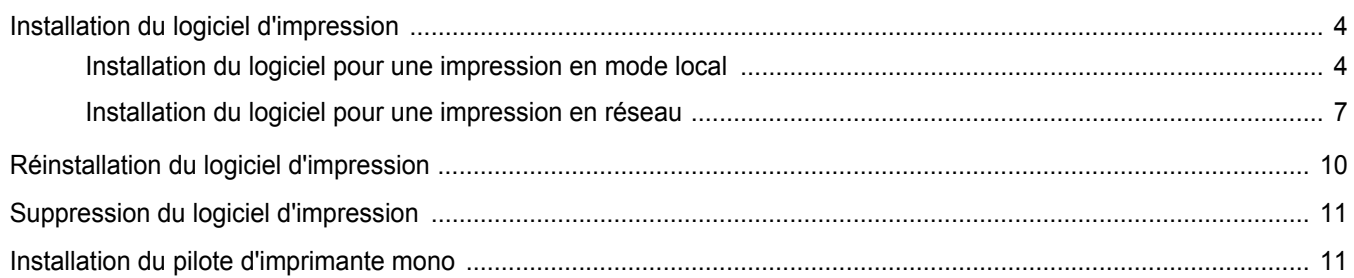

## CHAPITRE 2: IMPRESSION DE BASE

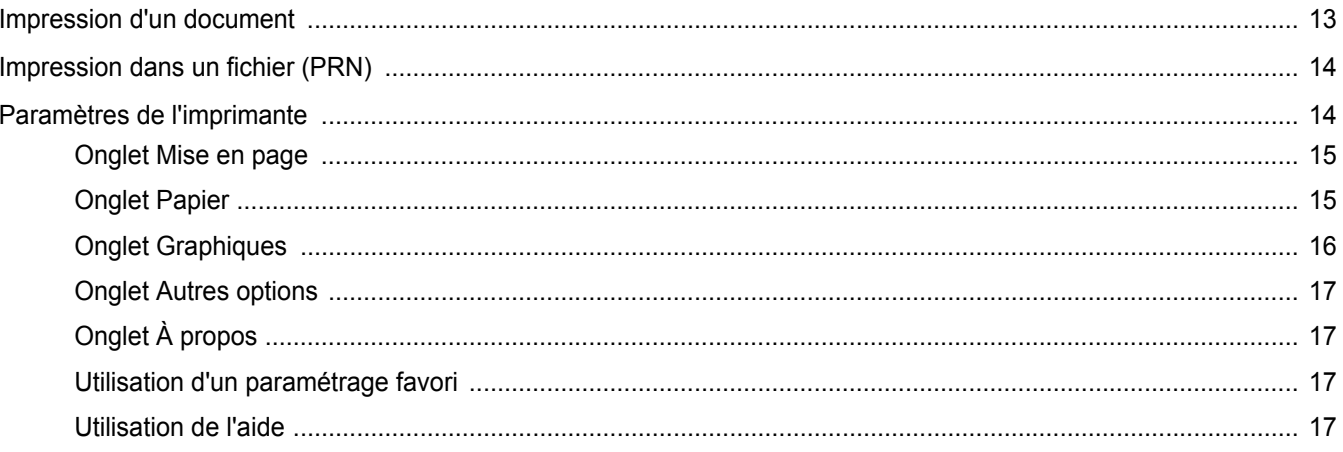

## CHAPITRE 3: OPTIONS D'IMPRESSION AVANCÉES

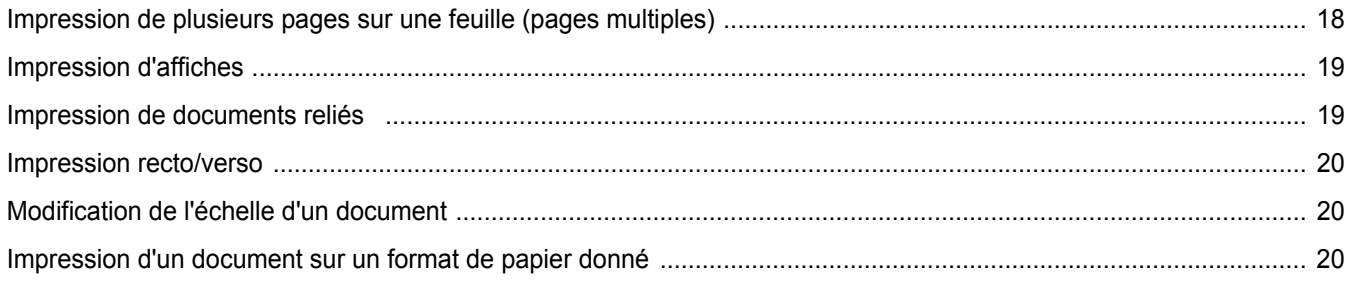

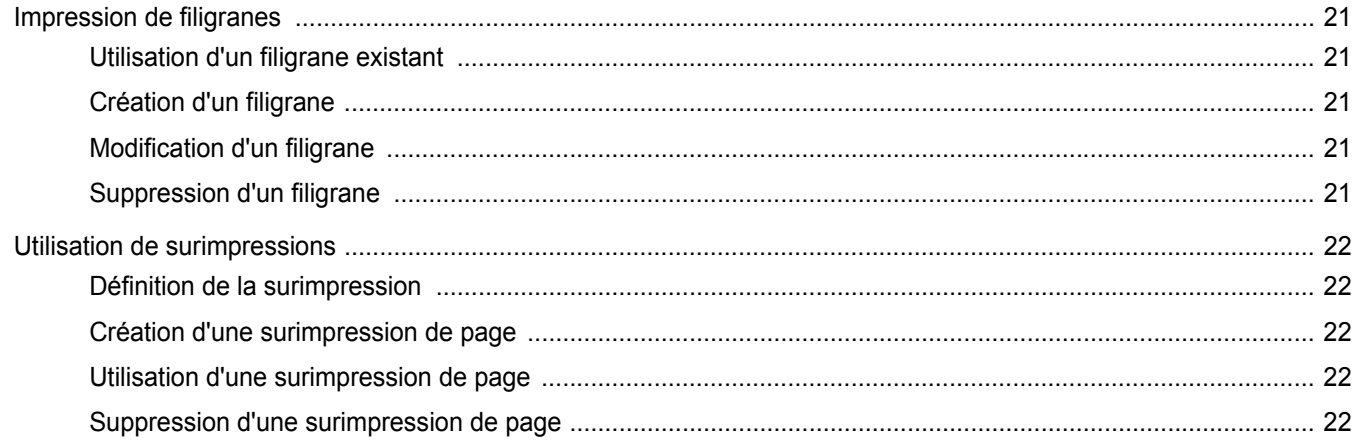

# CHAPITRE 4: PARTAGE LOCAL DE L'IMPRIMANTE

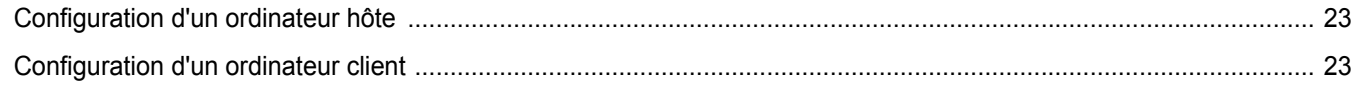

## CHAPITRE 5: NUMÉRISATION

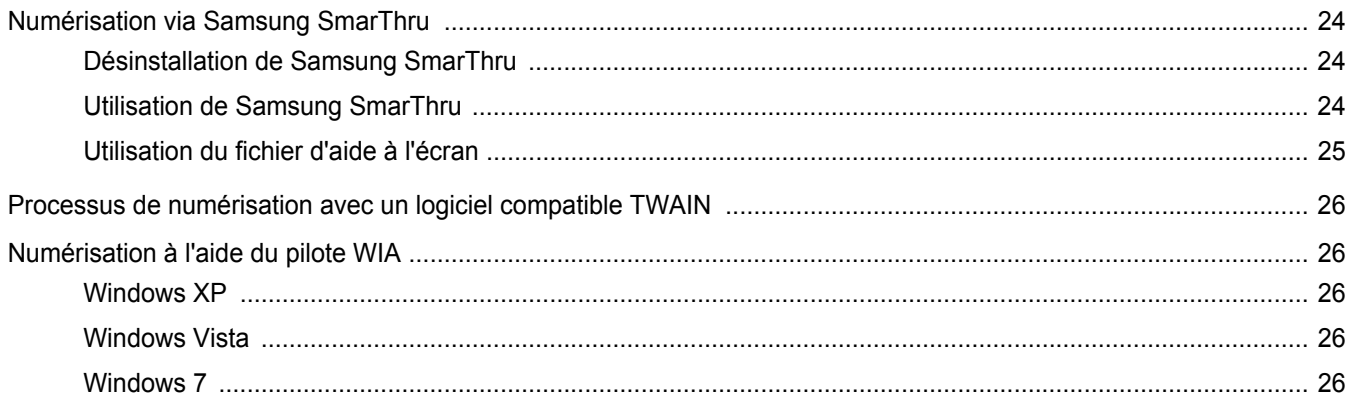

# CHAPITRE 6: UTILISATION DE SMART PANEL

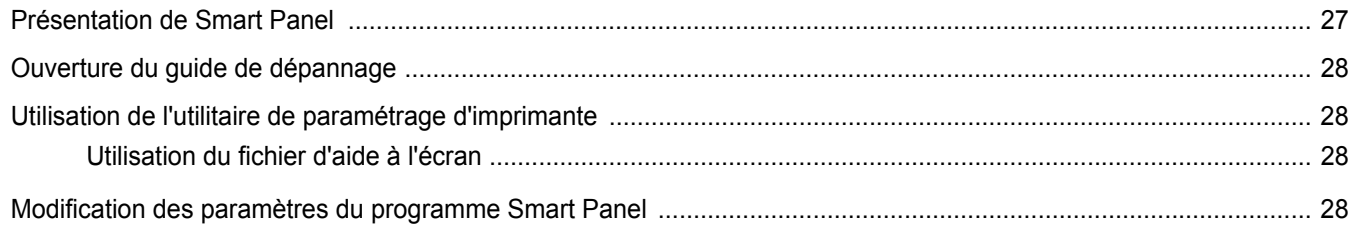

# CHAPITRE 7: UTILISATION DE L'IMPRIMANTE SOUS LINUX

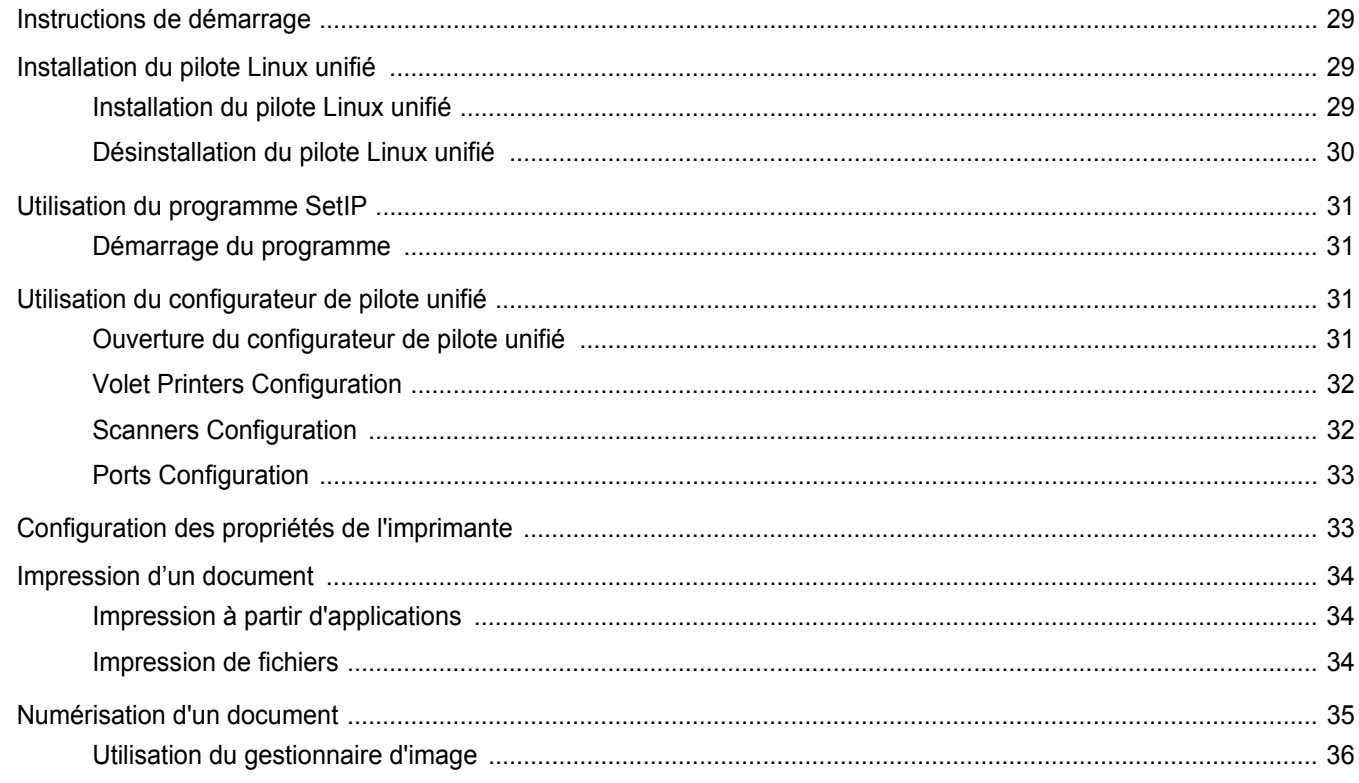

# CHAPITRE 8: UTILISATION DE L'IMPRIMANTE AVEC UN MACINTOSH

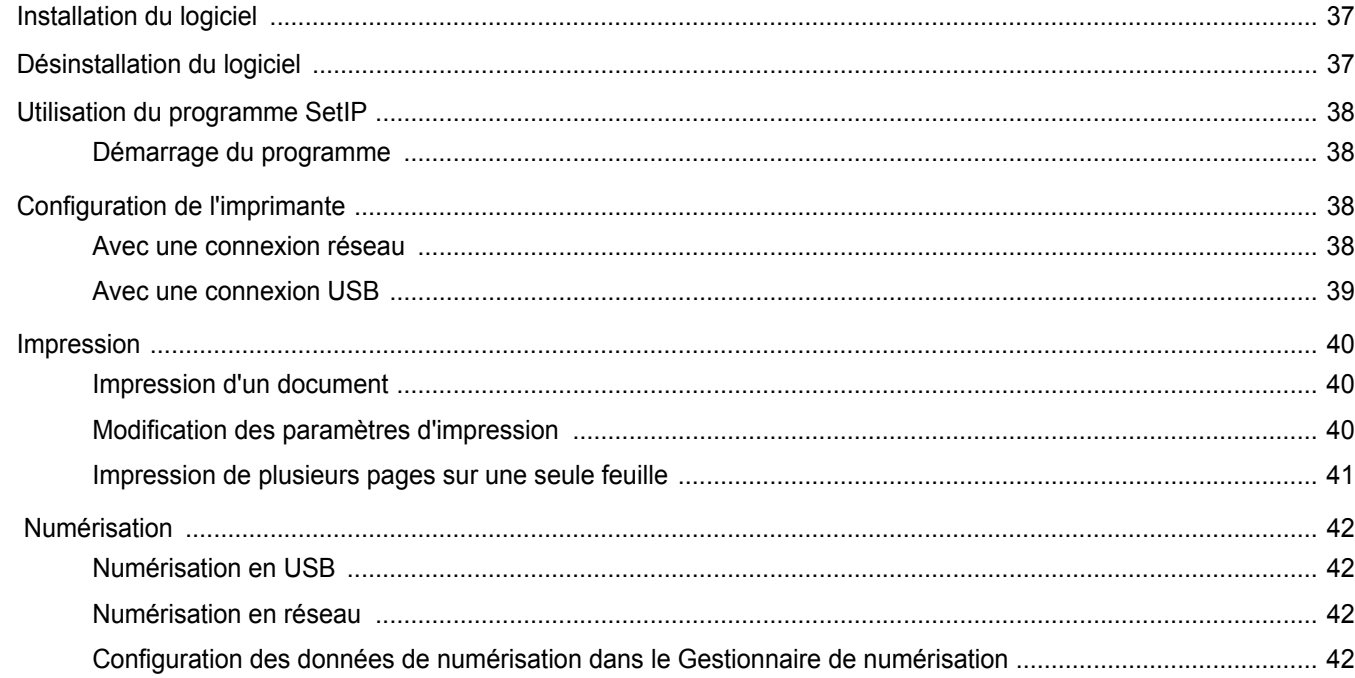

# <span id="page-188-0"></span>**1 Installation du logiciel d'impression sous Windows**

Ce chapitre contient les sections suivantes :

- **• [Installation du logiciel d'impression](#page-188-1)**
- **• [Réinstallation du logiciel d'impression](#page-194-0)**
- **• [Suppression du logiciel d'impression](#page-195-0)**
- **• [Installation du pilote d'imprimante mono](#page-195-1)**

**REMARQUE** : La procédure suivante est basée sur Windows XP, pour les autres systèmes d'exploitation, référez-vous au mode d'emploi ou à l'aide en ligne de Windows correspondants.

## <span id="page-188-1"></span>**Installation du logiciel d'impression**

Vous pouvez installer le logiciel d'impression pour une impression en mode local ou en réseau. Pour installer le logiciel d'impression sur l'ordinateur, effectuez la procédure d'installation appropriée en fonction de l'imprimante utilisée.

Un pilote d'imprimante est un logiciel permettant à votre ordinateur de communiquer avec votre imprimante. La procédure d'installation des pilotes dépend du système d'exploitation que vous utilisez.

Avant de commencer l'installation, fermez toutes les applications.

### <span id="page-188-2"></span>**Installation du logiciel pour une impression en mode local**

Une imprimante locale est une imprimante directement reliée à l'ordinateur à l'aide du câble d'imprimante fourni avec l'imprimante (par exemple, un câble USB ou parallèle). Si votre imprimante est reliée à un réseau, sautez cette étape et passez à [« Installation du logiciel pour une](#page-191-0)  [impression en réseau », page 7](#page-191-0).

Vous pouvez installer le logiciel d'impression à l'aide de la méthode standard ou personnalisée.

**REMARQUE** : Si la fenêtre Assistant Ajout de nouveau matériel apparaît durant la procédure d'installation, fermez-la en cliquant sur  $\mathbb{X}$ , en haut à droite, ou sur **Annuler**.

#### **Installation standard**

Il s'agit de la procédure recommandée pour la plupart des utilisateurs. Tous les composants nécessaires aux opérations de l'imprimante seront installés.

- **1** Assurez-vous que l'imprimante est connectée à votre réseau et qu'elle est sous tension.
- **2** Insérez le CD-ROM fourni dans le lecteur.

Le CD-ROM se lance automatiquement et une fenêtre d'accueil apparaît.

Si la fenêtre d'installation ne s'affiche pas, cliquez sur **Démarrer**, puis sur **Exécuter**. Entrez **X:\Setup.exe**, en remplaçant « **X** » par la lettre représentant le lecteur, puis cliquez sur **OK**. Si vous utilisez Windows Vista, Windows 7 et Windows Server 2008 R2, cliquez sur **Démarrer** → **Tous les programmes** → **Accessoires** → **Exécuter**, puis saisissez **X:\Setup.exe**.

Si la fenêtre **Lecture automatique** apparaît dans Windows Vista, Windows 7 et Windows Server 2008 R2, cliquez sur **Exécuter Setup.exe** dans le champ **Installer or exécuter un programme** puis sur **Continuer** dans la fenêtre **Contrôle de compte d'utilisateur**.

**3** Cliquez sur **Suivant**.

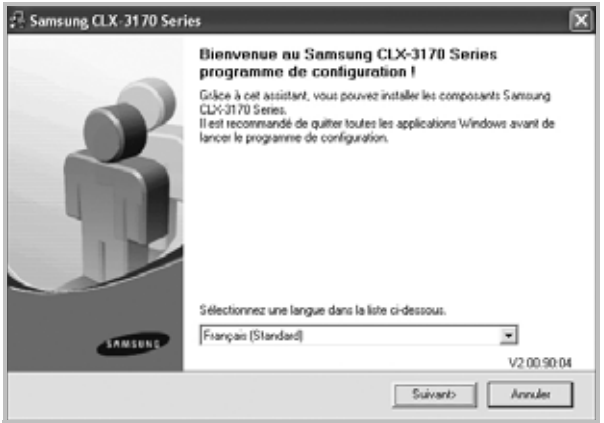

• Si nécessaire, sélectionnez une langue dans la liste déroulante.

**4** Sélectionnez **Installation standard sur imprimante locale**. Cliquez sur **Suivant**.

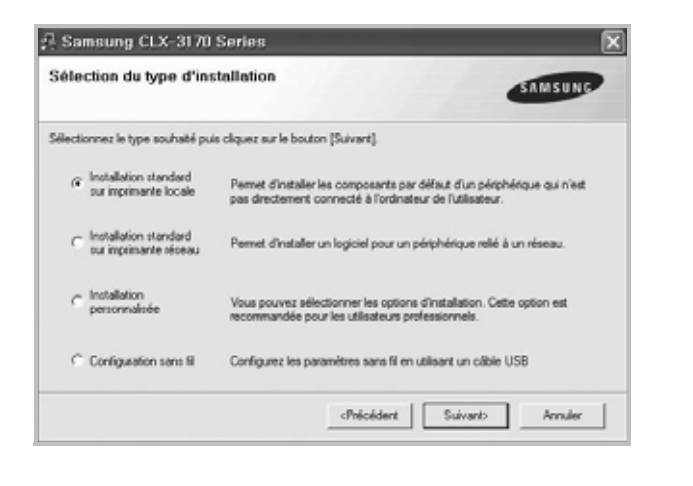

**REMARQUE**: Si l'imprimante n'est pas déjà connectée à l'ordinateur, la fenêtre suivante apparaît.

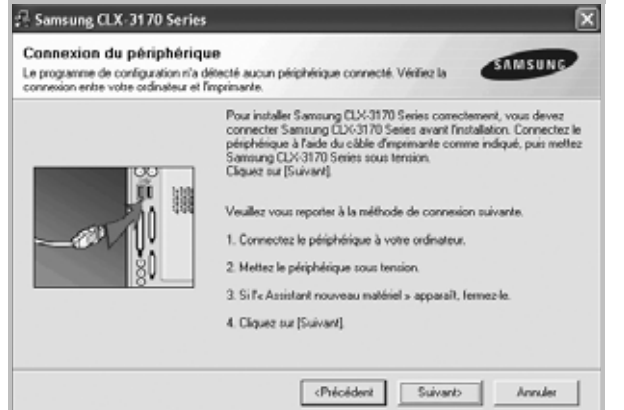

- Une fois l'imprimante connectée, cliquez sur **Suivant**.
- Si vous ne souhaitez pas connecter l'imprimante pour l'instant, cliquez sur **Suivant**, puis sur **Non** dans l'écran qui apparaît. La procédure d'installation commence alors. Une fois l'opération terminée, aucune page de test ne sera imprimée.
- *La fenêtre d'installation présentée dans ce mode d'emploi peut différer de celle qui apparaît sur votre écran. Cela dépend de l'imprimante et de l'interface utilisées.*
- **5** Une fois l'installation terminée, une fenêtre vous demandant d'imprimer une page de test apparaît. Si vous choisissez d'imprimer une page de test, cochez la case correspondante et cliquez sur **Suivant**.

Sinon, cliquez sur **Suivant** et passez [à l'étape 7.](#page-189-0)

**6** Si la page s'imprime correctement, cliquez sur **Oui**.

Sinon, cliquez sur **Non** pour relancer l'impression.

<span id="page-189-0"></span>**7** Pour vous inscrire en tant qu'utilisateur d'imprimante Samsung et recevoir des informations du fabricant, cochez la case correspondante et cliquez sur **Terminer**. Vous accédez alors au site Web de Samsung.

Sinon, contentez-vous de cliquer sur **Terminer**.

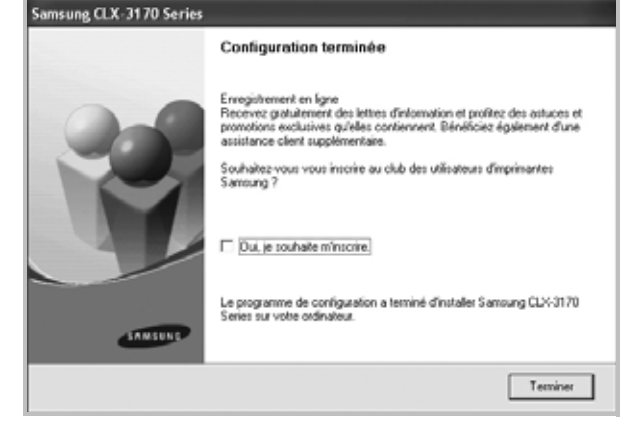

**REMARQUE**: Une fois la configuration terminée, si votre pilote d'impression ne fonctionne pas correctement, réinstallez-le. Reportez-vous à [« Réinstallation du logiciel d'impression », page 10.](#page-194-0)

#### **Installation personnalisée**

Vous pouvez installer divers composants.

- **1** Assurez-vous que l'imprimante est reliée à votre ordinateur et qu'elle est sous tension.
- **2** Insérez le CD-ROM fourni dans le lecteur.

Le CD-ROM se lance automatiquement et une fenêtre d'accueil s'affiche.

Si la fenêtre d'installation ne s'affiche pas, cliquez sur **Démarrer**, puis sur **Exécuter**. Entrez **X:\Setup.exe**, en remplaçant « **X** » par la lettre représentant le lecteur, puis cliquez sur **OK**. Si vous utilisez Windows Vista, Windows 7 et Windows Server 2008 R2, cliquez sur **Démarrer** → **Tous les programmes** → **Accessoires** → **Exécuter**, puis saisissez **X:\Setup.exe**.

Si la fenêtre **Lecture automatique** apparaît dans Windows Vista, Windows 7 et Windows Server 2008 R2, cliquez sur **Exécuter Setup.exe** dans le champ **Installer or exécuter un programme** puis sur **Continuer** dans la fenêtre **Contrôle de compte d'utilisateur**.

#### **3** Cliquez sur **Suivant**.

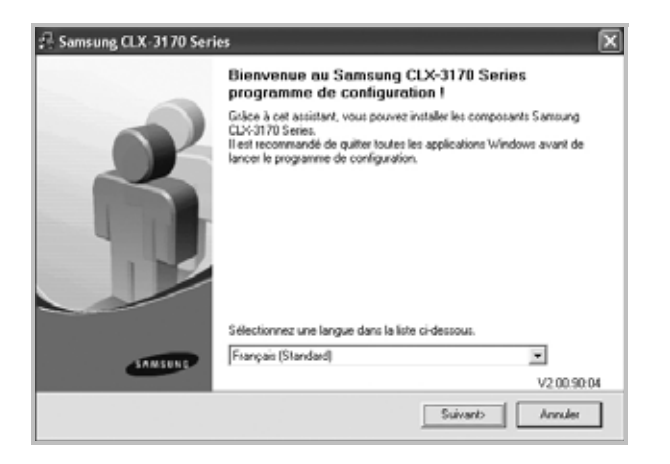

- Si nécessaire, sélectionnez une langue dans la liste déroulante.
- **4** Sélectionnez **Installation personnalisée**. Cliquez sur **Suivant**.

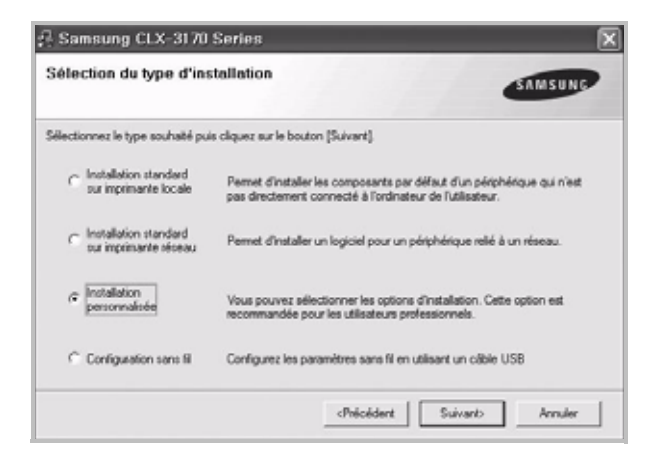

**5** Sélectionnez l'imprimante, puis cliquez sur **Suivant**.

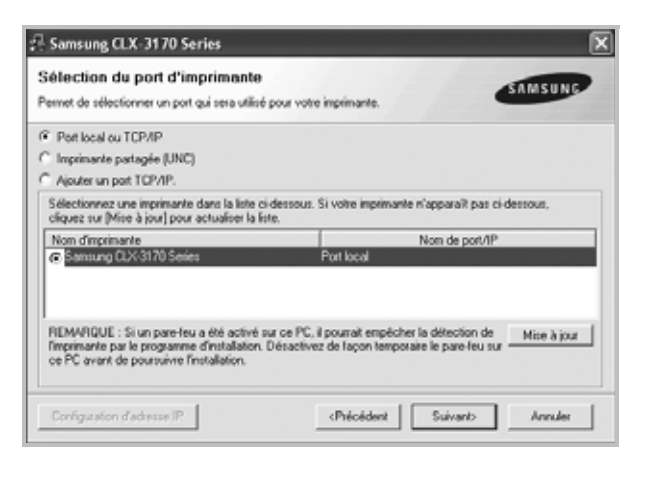

**REMARQUE**: Si l'imprimante n'est pas déjà connectée à l'ordinateur, la fenêtre suivante apparaît.

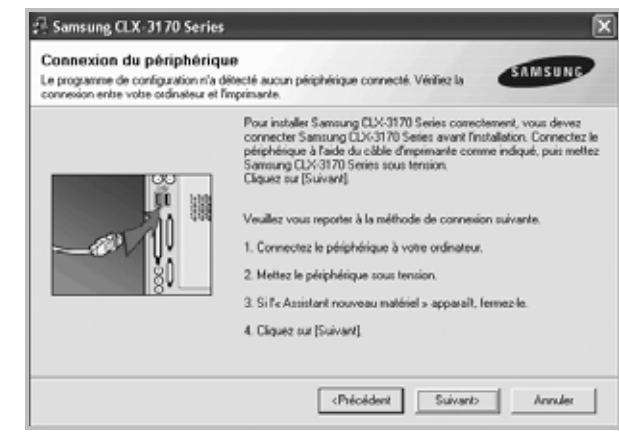

- Une fois l'imprimante connectée, cliquez sur **Suivant**.
- Si vous ne souhaitez pas connecter l'imprimante pour l'instant, cliquez sur **Suivant**, puis sur **Non** dans l'écran qui apparaît. La procédure d'installation commence alors. Une fois l'opération terminée, aucune page de test ne sera imprimée.
- *La fenêtre d'installation présentée dans ce mode d'emploi peut différer de celle qui apparaît sur votre écran. Cela dépend de l'imprimante et de l'interface utilisées.*
- **6** Sélectionnez les composants à installer, puis cliquez sur **Suivant**.

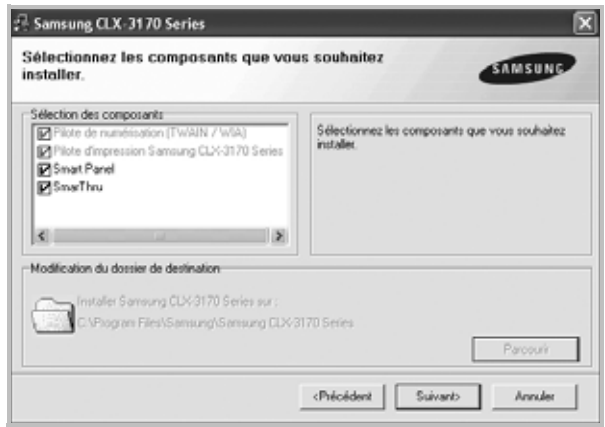

**REMARQUE**: Vous pouvez changer de dossier d'installation en cliquant sur [ **Parcourir** ].

**7** Une fois l'installation terminée, une fenêtre vous demandant d'imprimer une page de test apparaît. Si vous choisissez d'imprimer une page de test, cochez la case correspondante et cliquez sur **Suivant**.

Sinon, cliquez sur **Suivant** et passez [à l'étape 9](#page-191-1).

**8** Si la page s'imprime correctement, cliquez sur **Oui**.

Sinon, cliquez sur **Non** pour relancer l'impression.

<span id="page-191-1"></span>**9** Pour vous inscrire en tant qu'utilisateur d'imprimante Samsung et recevoir des informations du fabricant, cochez la case correspondante et cliquez sur **Terminer**. Vous accédez alors au site Web de Samsung.

Sinon, contentez-vous de cliquer sur **Terminer**.

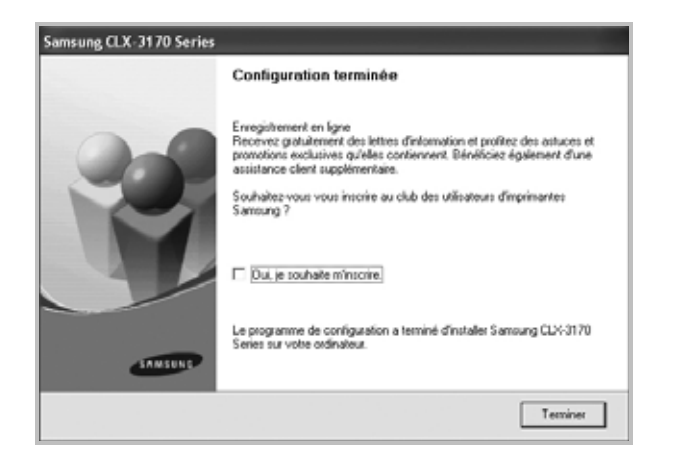

## <span id="page-191-0"></span>**Installation du logiciel pour une impression en réseau**

Lorsque vous reliez votre imprimante à un réseau, vous devez d'abord configurer les paramètres TCP/IP de l'imprimante. Après avoir attribué et vérifié les paramètres TCP/IP, vous pouvez installer le logiciel sur chaque ordinateur du réseau.

Vous pouvez installer le logiciel d'impression à l'aide de la méthode standard ou personnalisée.

#### **Installation standard**

Il s'agit de la procédure recommandée pour la plupart des utilisateurs. Tous les composants nécessaires aux opérations de l'imprimante seront installés.

- **1** Assurez-vous que l'imprimante est reliée à votre ordinateur et qu'elle est sous tension. Pour plus de détails sur la connexion au réseau, reportez-vous au mode d'emploi de l'imprimante.
- **2** Insérez le CD-ROM fourni dans le lecteur.

Le CD-ROM se lance automatiquement et une fenêtre d'accueil s'affiche.

Si la fenêtre d'installation ne s'affiche pas, cliquez sur **Démarrer**, puis sur **Exécuter**. Entrez **X:\Setup.exe**, en remplaçant « **X** » par la lettre représentant le lecteur, puis cliquez sur **OK**.

Si vous utilisez Windows Vista, Windows 7 et Windows Server 2008 R2, cliquez sur **Démarrer** → **Tous les** 

**programmes** → **Accessoires** → **Exécuter**, puis saisissez **X:\Setup.exe**.

Si la fenêtre **Lecture automatique** apparaît dans Windows Vista, Windows 7 et Windows Server 2008 R2, cliquez sur **Exécuter Setup.exe** dans le champ **Installer or exécuter un programme** puis sur **Continuer** dans la fenêtre **Contrôle de compte d'utilisateur**.

**3** Cliquez sur **Suivant**.

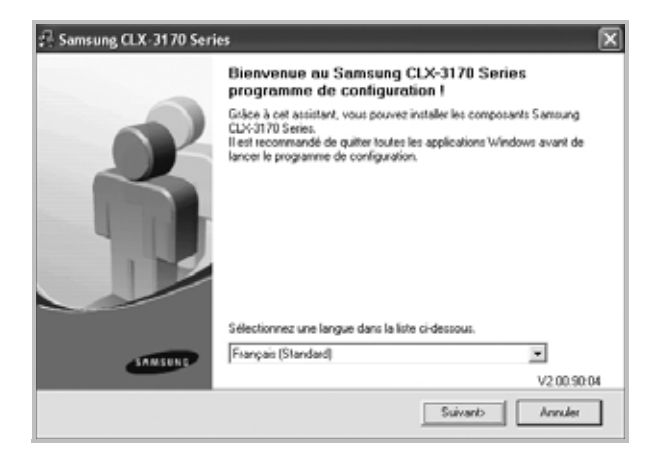

- Si nécessaire, sélectionnez une langue dans la liste déroulante.
- **4** Sélectionnez **Installation standard sur imprimante réseau**. Cliquez sur **Suivant**.

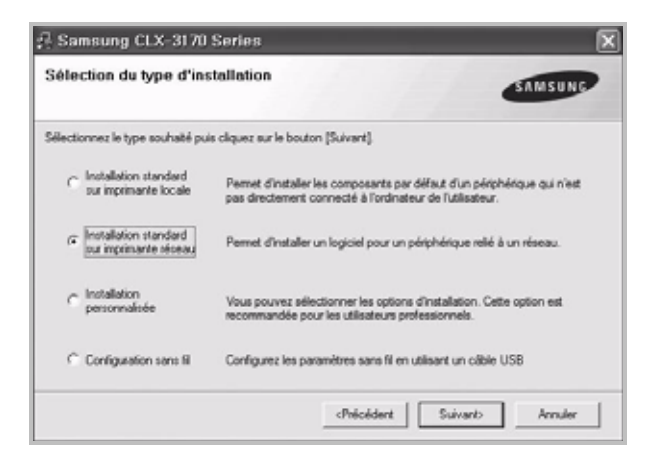

**5** La liste des imprimantes disponibles sur le réseau apparaît. Sélectionnez dans la liste l'imprimante à installer, puis cliquez sur **Suivant**.

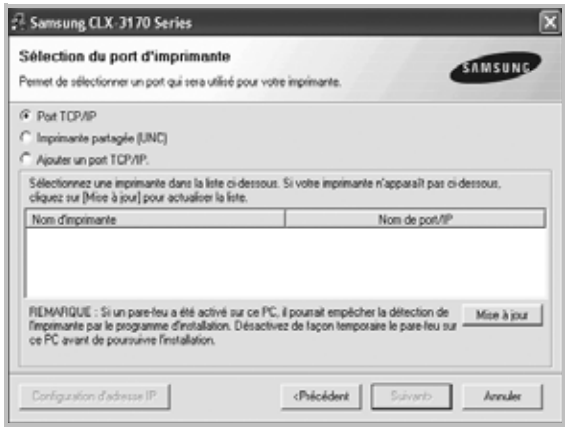

• Si votre imprimante ne figure pas dans la liste, cliquez sur **Mise à jour** pour actualiser la liste ou sélectionnez **Ajouter un port TCP/ IP** pour ajouter l'imprimante au réseau. Pour ajouter l'imprimante

au réseau, entrez le nom de port et l'adresse IP de l'imprimante.

Pour vérifier l'adresse IP de l'imprimante ou l'adresse MAC, imprimez une page de configuration du réseau.

• Pour rechercher une imprimante réseau partagée (chemin UNC), sélectionnez **Imprimante partagée (UNC)** et entrez manuellement le nom de l'imprimante partagée, ou cliquez sur le bouton **Parcourir**.

**REMARQUE**: Si votre machine n'apparaît pas sur le réseau, désactivez votre pare-feu et cliquez sur **Mettre à jour**. Sous Windows, cliquez sur **Démarrer** -> **Panneau de configuration**, démarrez le pare-feu Windows et désactivez cette option. Pour les autres systèmes d'exploitation, reportezvous au guide en ligne correspondant.

**6** Une fois l'installation terminée, un message vous demande d'imprimer une page de test et de vous inscrire en tant qu'utilisateur d'imprimante Samsung afin de recevoir des informations du fabricant. Si tel est votre choix, cochez les cases correspondantes, puis cliquez sur **Terminer**.

#### Sinon, contentez-vous de cliquer sur **Terminer**.

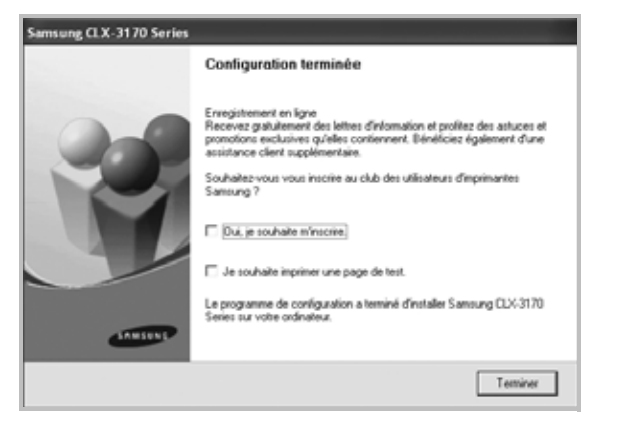

**REMARQUE**: Une fois la configuration terminée, si votre pilote d'impression ne fonctionne pas correctement, réinstallez-le. Reportez-vous à [« Réinstallation du logiciel d'impression », page 10.](#page-194-0)

#### **Installation personnalisée**

Vous pouvez installer divers composants et définir une adresse IP spécifique.

- **1** Assurez-vous que l'imprimante est reliée à votre ordinateur et qu'elle est sous tension. Pour plus de détails sur la connexion au réseau, reportez-vous au mode d'emploi de l'imprimante.
- **2** Insérez le CD-ROM fourni dans le lecteur.

Le CD-ROM se lance automatiquement et une fenêtre d'accueil s'affiche.

Si la fenêtre d'installation ne s'affiche pas, cliquez sur **Démarrer**, puis sur **Exécuter**. Entrez **X:\Setup.exe**, en remplaçant « **X** » par la lettre représentant le lecteur, puis cliquez sur **OK**. Si vous utilisez Windows Vista, Windows 7 et Windows Server 2008 R2, cliquez sur **Démarrer** → **Tous les programmes** → **Accessoires** → **Exécuter**, puis saisissez **X:\Setup.exe**.

Si la fenêtre **Lecture automatique** apparaît dans Windows Vista, Windows 7 et Windows Server 2008 R2, cliquez sur **Exécuter Setup.exe** dans le champ **Installer or exécuter un programme** puis sur **Continuer** dans la fenêtre **Contrôle de compte d'utilisateur**.

**3** Cliquez sur **Suivant**.

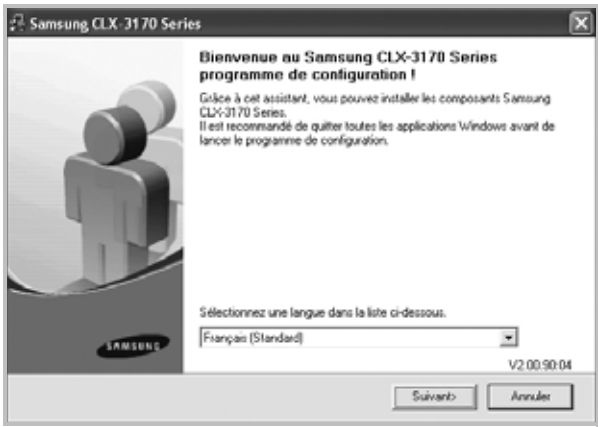

- Si nécessaire, sélectionnez une langue dans la liste déroulante.
- **4** Sélectionnez **Installation personnalisée**. Cliquez sur **Suivant**.

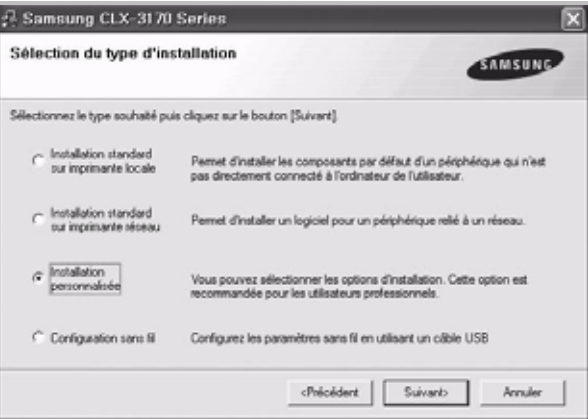

**5** La liste des imprimantes disponibles sur le réseau apparaît. Sélectionnez dans la liste l'imprimante à installer, puis cliquez sur **Suivant**.

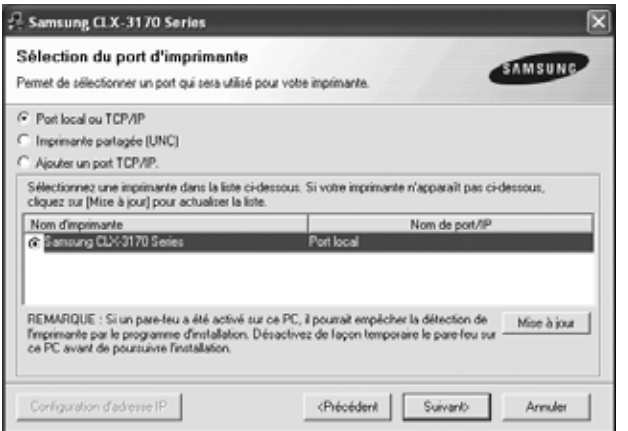

• Si votre imprimante ne figure pas dans la liste, cliquez sur **Mise à jour** pour actualiser la liste ou sélectionnez **Ajouter un port TCP/ IP** pour ajouter l'imprimante au réseau. Pour ajouter l'imprimante au réseau, entrez le nom de port et l'adresse IP de l'imprimante.

Pour vérifier l'adresse IP de l'imprimante ou l'adresse MAC, imprimez une page de configuration du réseau.

• Pour rechercher une imprimante réseau partagée (chemin UNC), sélectionnez **Imprimante partagée (UNC)** et entrez manuellement le nom de l'imprimante partagée, ou cliquez sur le bouton **Parcourir**.

**REMARQUE**: Si votre machine n'apparaît pas sur le réseau, désactivez votre pare-feu et cliquez sur **Mettre à jour**.

Sous Windows, cliquez sur **Démarrer** → **Panneau de configuration**, démarrez le pare-feu Windows et désactivez cette option. Pour les autres systèmes d'exploitation, reportez-vous au guide en ligne correspondant.

**CONSEIL**: Si vous souhaitez définir une adresse IP spécifique sur une imprimante réseau donnée, cliquez sur le bouton **Configuration d'adresse IP**. La fenêtre Configuration d'adresse IP apparaît. Procédez comme suit :

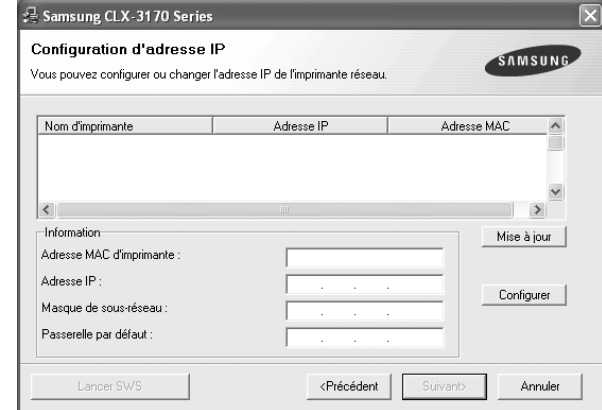

- a. Sélectionnez dans la liste l'imprimante à définir avec une adresse IP spécifique.
- b. Configurez manuellement l'adresse IP, le masque de sous-réseau et la passerelle de l'imprimante, puis cliquez sur **Configurer** pour définir l'adresse IP spécifique de l'imprimante réseau.
- c. Cliquez sur **Suivant**.
- **•** Vous pouvez également configurer l'imprimante réseau via SyncThru™ Web Service, un serveur Web intégré. Cliquez sur **Lancer SWS** dans la fenêtre **Configuration d'adresse IP**.

**6** Sélectionnez les composants à installer. Une fois que vous avez sélectionné les composants, la fenêtre suivante apparaît. Vous pouvez également modifier le nom de l'imprimante, définir l'imprimante à partager sur le réseau, définir l'imprimante en tant qu'imprimante par défaut et modifier le nom de port de chaque imprimante. Cliquez sur **Suivant**.

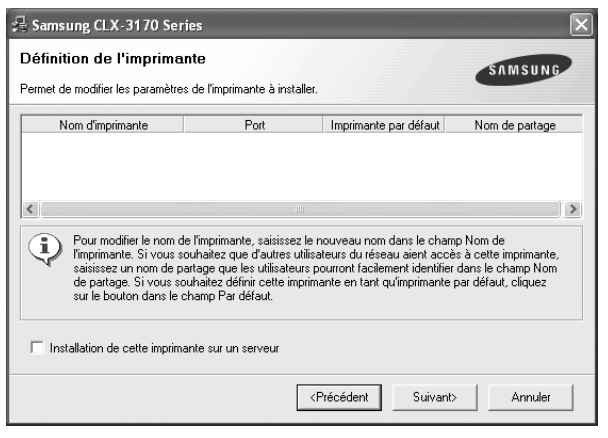

Pour installer ce logiciel sur un serveur, cochez la case **Installation de cette imprimante sur un serveur**.

**7** Une fois l'installation terminée, un message vous demande d'imprimer une page de test et de vous inscrire en tant qu'utilisateur d'imprimante Samsung afin de recevoir des informations du fabricant. Si tel est votre choix, cochez les cases correspondantes, puis cliquez sur **Terminer**.

Sinon, contentez-vous de cliquer sur **Terminer**.

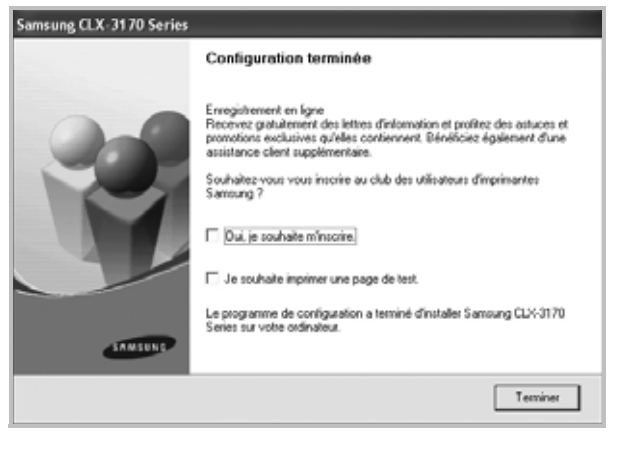

**REMARQUE**: Une fois la configuration terminée, si votre pilote d'impression ne fonctionne pas correctement, réinstallez-le. Reportez-vous à [« Réinstallation du logiciel d'impression », page 10.](#page-194-0)

# <span id="page-194-0"></span>**Réinstallation du logiciel d'impression**

Vous pouvez réinstaller le logiciel en cas d'échec de l'installation.

- **1** Démarrez Windows.
- **2** Dans le menu **Démarrer**, sélectionnez **Programmes** ou **Tous les programmes** → **le nom du pilote d'impression** → **Maintenance**.
- **3** Sélectionnez **Réparer**, puis cliquez sur **Suivant**.
- **4** La liste des imprimantes disponibles sur le réseau apparaît. Sélectionnez dans la liste l'imprimante à installer, puis cliquez sur **Suivant**.

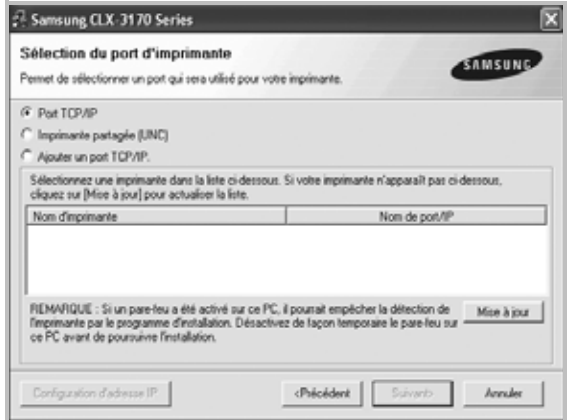

- Si votre imprimante ne figure pas dans la liste, cliquez sur **Mise à jour** pour actualiser la liste ou sélectionnez **Ajouter un port TCP/ IP** pour ajouter l'imprimante au réseau. Pour ajouter l'imprimante au réseau, entrez le nom de port et l'adresse IP de l'imprimante.
- Pour rechercher une imprimante réseau partagée (chemin UNC), sélectionnez **Imprimante partagée (UNC)** et entrez manuellement le nom de l'imprimante partagée, ou cliquez sur le bouton **Parcourir**.

Une liste de composants apparaît : elle vous permet de réinstaller le composant de votre choix.

**REMARQUE**: Si l'imprimante n'est pas déjà connectée à l'ordinateur, la fenêtre suivante apparaît.

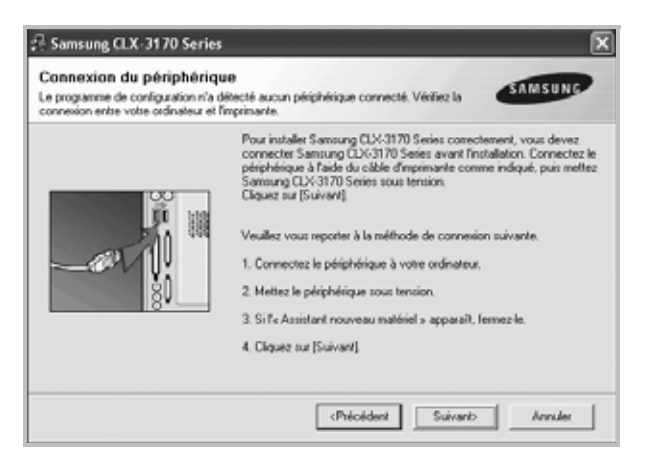

- **•** Une fois l'imprimante connectée, cliquez sur **Suivant**.
- **•** Si vous ne souhaitez pas connecter l'imprimante pour l'instant, cliquez sur **Suivant**, puis sur **Non** dans l'écran qui apparaît. La procédure d'installation commence alors. Une fois l'opération terminée, aucune page de test ne sera imprimée.
- **•** *La fenêtre de réinstallation présentée dans ce mode d'emploi peut différer de celle qui apparaît sur votre écran. Cela dépend de l'imprimante et de l'interface utilisées.*
- **5** Sélectionnez les composants à réinstaller, puis cliquez sur **Suivant**.

Si vous avez installé le logiciel d'impression pour une impression locale et que vous sélectionnez **le nom du pilote d'impression**, la fenêtre vous demandant d'imprimer une page de test apparaît. Procédez comme suit :

- a. Pour imprimer une page de test, cochez la case correspondante et cliquez sur **Suivant**.
- b. Si la page s'imprime correctement, cliquez sur **Oui**.

Dans le cas contraire, cliquez sur **Non** pour l'imprimer à nouveau.

**6** Une fois la réinstallation terminée, cliquez sur **Terminer**.

## <span id="page-195-0"></span>**Suppression du logiciel d'impression**

- **1** Démarrez Windows.
- **2** Dans le menu **Démarrer**, sélectionnez **Programmes** ou **Tous les programmes** → **le nom du pilote d'impression** → **Maintenance**.
- **3** Sélectionnez **Supprimer**, puis cliquez sur **Suivant**.

Une liste de composants apparaît : elle vous permet de supprimer le composant de votre choix.

- **4** Sélectionnez les composants à supprimer, puis cliquez sur **Suivant**.
- **5** Lorsque l'ordinateur vous demande de confirmer la sélection, cliquez sur **Oui**.

Le pilote sélectionné et tous ses composants sont supprimés de l'ordinateur.

**6** Une fois le logiciel supprimé, cliquez sur **Terminer**.

## <span id="page-195-1"></span>**Installation du pilote d'imprimante mono**

Cette imprimante comprend des pilotes, dont un pilote mono vous permettant de l'utiliser comme imprimante monochrome. Vous devez installer le pilote mono sur votre ordinateur. Pour ce faire, procédez comme suit.

- **1** Assurez-vous que l'imprimante est connectée à votre réseau et qu'elle est sous tension ou que votre ordinateur et votre imprimante sont connectés au réseau.
- **2** Insérez le CD-ROM fourni dans le lecteur correspondant. Le CD-ROM se lance automatiquement et une fenêtre d'accueil s'affiche.
- **3** Cliquez sur **Annuler**.

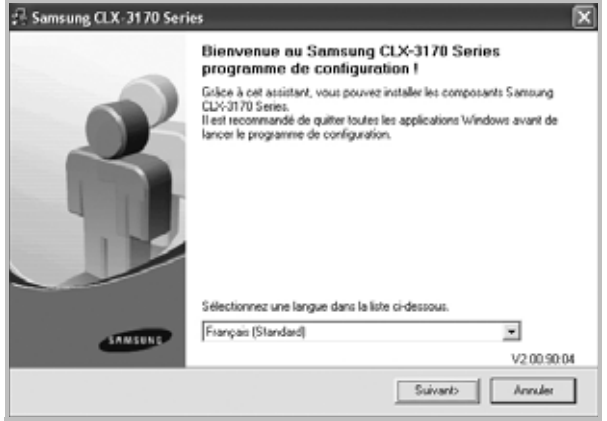

Si la fenêtre de confirmation apparaît, appuyez sur **Terminer**.

- **4** Cliquez sur **Démarrer** → **Imprimantes et télécopieurs**
- **5** Sélectionnez **Ajouter une imprimante**.
- **6** Une fois l' **Assistant Ajout d'imprimante** ouvert, cliquez sur **Suivant**.
- **7** Sélectionnez **Une imprimante locale connectée à cet ordinateur** et **Détection et installation automatique de l'imprimante Plug-and-Play** puis cliquez sur **Suivant**. Allez à l'étape 13.

Si votre ordinateur ne trouve pas l'imprimante, passez à l'étape suivante.

- **8** Sélectionnez **Suivant** dans la fenêtre Sélectionner un port d'imprimante.
- **9** Dans la fenêtre Sélectionner un port d'imprimante, choisissez **Disque fourni...**.
- **10** Cliquez sur **Parcourir** pour trouver un pilote mono pour votre imprimante.
- **11** Sélectionnez le fichier **\*\*\*.inf** et cliquez sur **Ouvrir**.
- **12** Cliquez sur **OK** dans la fenêtre **Installer à partir du disque**.
- **13** Sélectionnez un pilote mono dans le champ **Imprimantes** et cliquez sur **Suivant**.

**REMARQUE**: Si vous avez déjà installé un pilote mono, utilisez la fenêtre **Utiliser un pilote existant**. Faites votre choix en fonction des instructions de la fenêtre et cliquez sur **Suivant**. En outre, en fonction de la configuration de votre ordinateur, la fenêtre de partage d'imprimante ou d'impression de page de test peut s'afficher ; effectuez votre choix.

- **14** Entrez le nom de votre imprimante et cliquez sur **Suivant**.
- **15** Cliquez sur **Terminer** pour commencer à installer un pilote d'imprimante mono.

**REMARQUE**: Si votre imprimante est connectée à un réseau, allez à l'option **Propriétés** de l'imprimante et sélectionnez l'onglet **Ports** puis cliquez sur **Ajouter un port** et **Port TCP/IP standard** et créez un nouveau port de connexion à l'imprimante. Pour créer un nouveau port, suivez la procédure indiquée dans la fenêtre de l'assistant.

> Installation du logiciel d'impression sous Windows 12

# **2 Impression de base**

<span id="page-197-0"></span>Ce chapitre décrit les options d'impression et présente les tâches d'impression Windows les plus courantes.

Ce chapitre contient les sections suivantes :

- **• [Impression d'un document](#page-197-1)**
- **• [Impression dans un fichier \(PRN\)](#page-198-0)**
- **• [Paramètres de l'imprimante](#page-198-1)**
	- **- [Onglet Mise en page](#page-199-0)**
	- **- [Onglet Papier](#page-199-1)**
	- **- [Onglet Graphiques](#page-200-0)**
	- **- [Onglet Autres options](#page-201-0)**
	- **- [Onglet À propos](#page-201-1)**
	- **- [Utilisation d'un paramétrage favori](#page-201-2)**
	- **- [Utilisation de l'aide](#page-201-3)**

## <span id="page-197-2"></span><span id="page-197-1"></span>**Impression d'un document**

#### **REMARQUE**:

- **•** La fenêtre du pilote d'impression **Propriétés** présentée dans ce mode d'emploi peut différer de celle qui apparaît sur votre écran. Cela dépend de l'imprimante utilisée. Néanmoins, elle conserve une fonction similaire.
- **•** *Vérifiez quels systèmes d'exploitation sont compatibles avec l'imprimante. Reportez-vous à la section relative à la compatibilité des systèmes d'exploitation, dans la partie du mode d'emploi consacrée aux spécifications de l'imprimante.*
- **•** Le nom exact de l'imprimante figure sur le CD-ROM fourni.
- **•** Lorsque vous sélectionnez une option dans les propriétés de

l'imprimante, un point d'exclamation  $\Lambda$  ou une croix  $\Omega$  apparaît. Le point d'exclamation signifie que vous pouvez sélectionner cette option, mais qu'elle n'est pas recommandée. Une croix signifie que vous ne pouvez pas sélectionner cette option à cause de la configuration ou de l'environnement de votre machine.

La procédure ci-dessous décrit les étapes à suivre pour imprimer à partir de diverses applications Windows. Les étapes peuvent légèrement varier d'une application à l'autre. Pour connaître la procédure exacte, reportezvous au mode d'emploi de votre application.

- **1** Ouvrez le document à imprimer.
- **2** Sélectionnez **Imprimer** dans le menu **Fichier**. La fenêtre d'impression apparaît. Son apparence peut légèrement varier selon les applications.

Cette fenêtre permet de sélectionner les options d'impression de base, parmi lesquelles le nombre de copies et les pages à imprimer.

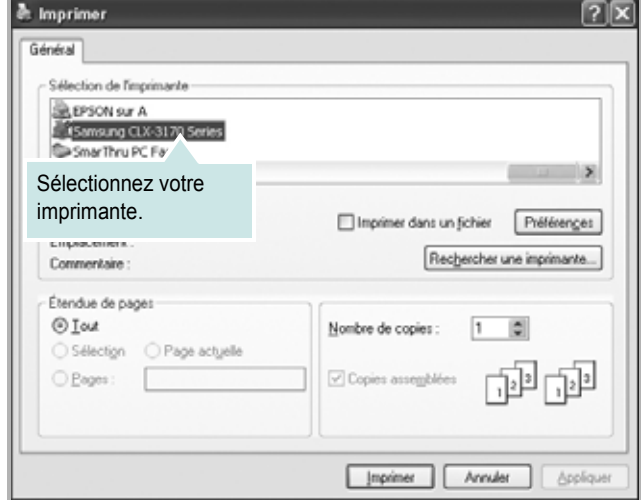

**3** Sélectionnez le **pilote d'impression** dans la liste déroulante **Nom**. Pour exploiter pleinement les fonctions du pilote d'impression, cliquez sur **Propriétés** ou **Préférences** dans la fenêtre d'impression de l'application. Pour plus d'informations, reportez-vous à [« Paramètres de](#page-198-1)  [l'imprimante », page 14.](#page-198-1)

Si la fenêtre d'impression contient l'option **Configuration**, **Imprimante** ou **Options**, cliquez dessus. Cliquez alors sur **Propriétés** dans l'écran suivant. Cliquez sur **OK** pour fermer la fenêtre des propriétés de l'imprimante.

**4** Pour lancer l'impression, cliquez sur **OK** ou sur **Imprimer** dans la fenêtre d'impression.

# <span id="page-198-0"></span>**Impression dans un fichier (PRN)**

Vous pouvez être amené à enregistrer les données d'impression dans un fichier.

Pour créer un fichier :

**1** Dans la fenêtre **Imprimer**, cochez la case **Imprimer dans un fichier**.

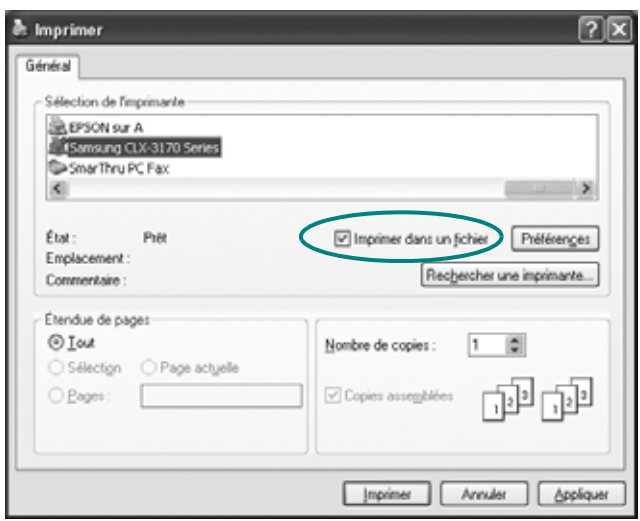

**2** Sélectionnez un dossier, nommez le fichier, puis cliquez sur **OK**.

## <span id="page-198-2"></span><span id="page-198-1"></span>**Paramètres de l'imprimante**

La fenêtre des propriétés de l'imprimante permet d'accéder à toutes les options nécessaires à l'utilisation de l'imprimante. Une fois les propriétés de l'imprimante affichées, vous pouvez consulter les paramètres et les modifier en fonction de l'impression à réaliser.

La fenêtre des propriétés de l'imprimante peut varier d'un système d'exploitation à l'autre. Ce mode d'emploi présente la fenêtre des propriétés telle qu'elle apparaît sous Windows XP.

La fenêtre du pilote d'impression **Propriétés** présentée dans ce mode d'emploi peut différer de celle qui apparaît sur votre écran. Cela dépend de l'imprimante utilisée.

#### **REMARQUE**:

- **•** Généralement, les paramètres définis au niveau des applications Windows écrasent ceux spécifiés via le pilote d'impression. Commencez donc par modifier les paramètres d'impression proposés dans l'application, puis les paramètres restants dans le pilote d'impression.
- **•** Les paramètres modifiés ne restent en vigueur que le temps d'utilisation du programme en cours. **Pour que vos modifications soient permanentes**, entrez-les dans le dossier Imprimantes.
- La procédure suivante se rapporte à Windows XP. Pour les autres systèmes d'exploitation Windows, reportez-vous au guide de l'utilisateur Windows correspondant ou à l'aide en ligne.
	- 1. Cliquez sur le bouton **Démarrer** de Windows.
	- 2. Sélectionnez **Imprimantes et télécopieurs**.
	- 3. Cliquez sur l'icône **du pilote d'impression**.
	- 4. Cliquez avec le bouton droit de la souris sur l'icône du pilote d'impression et sélectionnez **Options d'impression**.
	- 5. Modifiez les paramètres souhaités dans chaque onglet, puis cliquez sur OK.

## <span id="page-199-0"></span>**Onglet Mise en page**

Les options de l'onglet **Mise en page** permettent de déterminer l'aspect du document imprimé. La zone **Options de mise en page** comporte les options **Plusieurs pages par face** et **Impression d'affiche**. Pour plus d'informations sur l'accès aux propriétés de l'imprimante, reportez-vous à [« Impression d'un document », page 13.](#page-197-1)

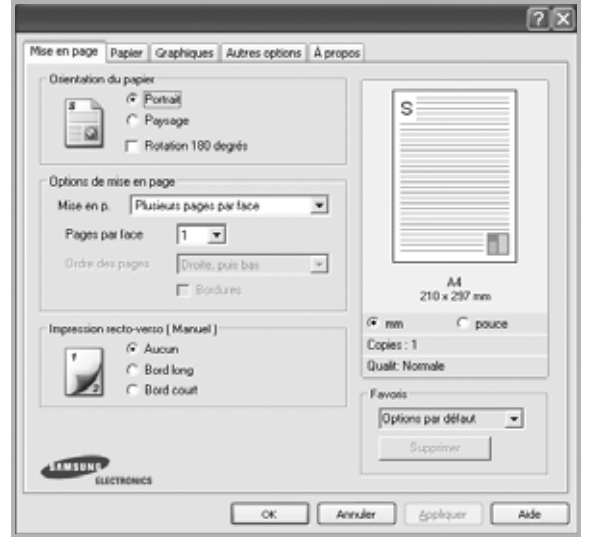

#### **Orientation du papier**

L'option **Orientation du papier** permet de choisir le sens de l'impression.

- L'option **Portrait** imprime les données sur la largeur de la page, dans le style d'une lettre.
- L'option **Paysage** imprime les données sur la longueur de la page, dans le style d'une feuille de calcul.
- L'option **Rotation 180 degres** permet de faire pivoter la page de 180degrés.

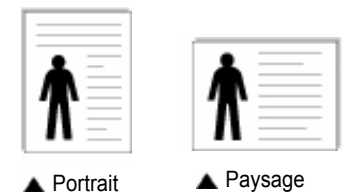

#### **Options de mise en page**

L'option **Options de mise en page** permet de sélectionner des options d'impression avancées. Vous pouvez choisir l'option **Plusieurs pages par face** ou **Impression d'affiche**.

- Pour plus d'informations, reportez-vous à [« Impression de plusieurs](#page-202-2)  [pages sur une feuille \(pages multiples\) », page 18](#page-202-2).
- Pour plus d'informations, reportez-vous à [« Impression d'affiches », page 19.](#page-203-2)
- Pour plus d'informations, reportez-vous à [« Impression de documents](#page-203-3)  [reliés », page 19](#page-203-3)

#### **Impression recto-verso**

La fonction **Impression recto-verso** permet d'imprimer sur les deux faces d'une feuille de papier.

• Pour plus d'informations, reportez-vous à [« Impression recto/verso », page](#page-204-3)  [20](#page-204-3).

## <span id="page-199-1"></span>**Onglet Papier**

Les options suivantes permettent de définir les spécifications de base relatives à la gestion du papier. Pour plus d'informations sur l'accès aux propriétés de l'imprimante, reportez-vous à [« Impression d'un](#page-197-1)  [document », page 13.](#page-197-1)

Cliquez sur l'onglet **Papier** pour accéder à différentes options relatives au papier.

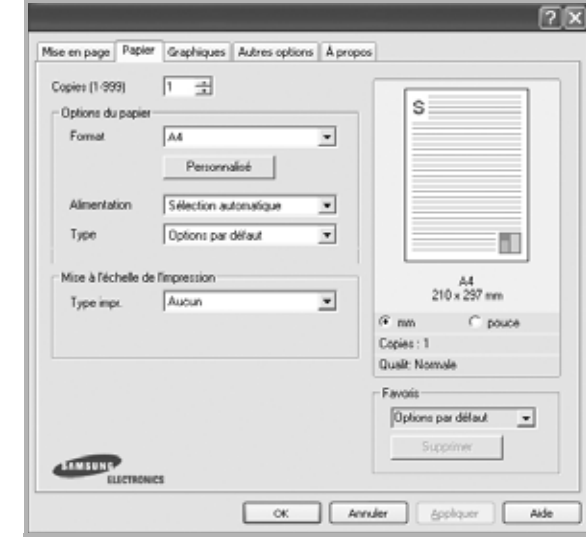

#### **Copies**

L'option **Copies** permet de définir le nombre de copies à imprimer. Vous pouvez sélectionner une valeur comprise entre 1 et 999.

#### **Format**

L'option **Format** permet d'indiquer le format du papier chargé dans le bac. Si le format souhaité n'apparaît pas dans la zone **Format**, cliquez sur **Personnalisé**. Lorsque la fenêtre **Réglage papier personnalisé** apparaît, définissez le format du papier, puis cliquez sur **OK**. Le format défini apparaît alors dans la liste et vous pouvez le sélectionner.

#### **Alimentation**

Vérifiez que l'option **Alimentation** est paramétrée sur le bac approprié. Utilisez **Manuelle** pour imprimer sur des supports spéciaux, tels que des enveloppes et des transparents.

#### **Type**

Réglez **Type** pour faire correspondre le papier inséré dans le bac avec celui voulu pour l'impression. Vous obtenez ainsi la meilleure qualité d'impression. Sinon, vous risquez de ne pas avoir la qualité d'impression souhaitée.

**Epais :** papier épais (de 90 à 105 g/m2).

**Fin** : papier fin (60 à 70 g/m<sup>2</sup>).

**Coton** : papier en fibre de coton de 75 à 90 g/m<sup>2</sup>, comme Gilbert 25 % et Gilbert 100 %.

**Papier ordinaire** : papier ordinaire normal. Sélectionnez ce type de papier, si votre imprimante est monochrome et que vous imprimez sur du papier en fibre de coton de 60 g/m<sup>2</sup>.

**Papier recyclé** : papier recyclé de 75 à 90 g/m2.

**Papier couleur** : papier avec fond de couleur de 75 à 90 g/m<sup>2</sup>.

**Archive** : si vous devez conserver des imprimés pendant une longue période, des archives par exemple, sélectionnez cette option.

#### **Mise à l'échelle de l'impression**

L'option **Mise à l'échelle de l'impression** vous permet de mettre l'impression à l'échelle sur une page, automatiquement ou manuellement. Vous pouvez choisir l'option **Aucun**, **Réduire/Agrandir** ou **Ajuster à la page**.

- Pour plus d'informations, reportez-vous à [« Modification de l'échelle](#page-204-4)  [d'un document », page 20.](#page-204-4)
- Pour plus d'informations, reportez-vous à [« Impression d'un document](#page-204-5)  [sur un format de papier donné », page 20](#page-204-5).

## <span id="page-200-0"></span>**Onglet Graphiques**

Les options de l'onglet Graphiques permettent de régler la qualité d'impression en fonction de vos besoins. Pour plus d'informations sur l'accès aux propriétés de l'imprimante, reportez-vous à [« Impression d'un document », page 13.](#page-197-1) Cliquez sur l'onglet **Graphiques** pour afficher les options ci-dessous.

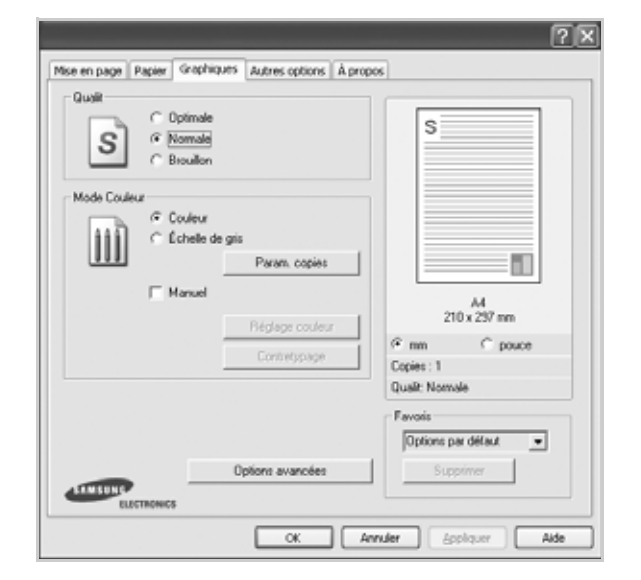

#### **Qualité**

*Les options de résolution que vous pouvez sélectionner varient d'un modèle d'imprimante à un autre.* Plus la valeur est élevée, plus les caractères et les graphiques imprimés sont nets. Toutefois, une résolution élevée peut augmenter le temps d'impression d'un document.

#### **Mode Couleur**

Vous pouvez choisir des options de couleur. L'option **Couleur** offre généralement la meilleure qualité d'impression qui soit pour les documents couleur. Pour imprimer un document couleur en échelle de gris, sélectionnez **Échelle de gris**. Pour régler manuellement les options de couleur, sélectionnez **Manuel**, puis cliquez sur le bouton **Réglage couleur Contretypage**.

- **Param. copies** : Pour utiliser cette option, vous devez d'abord définir le nombre total de copies à partir de l'onglet **Papier**. Lorsque vous effectuez plusieurs copies et que vous souhaitez en imprimer certaines en couleur et d'autre en échelle de gris, utilisez cette option et sélectionnez le nombre de copies en échelle de gris.
- **Réglage couleur** : Vous pouvez régler l'apparence des images en modifiant les paramètres de l'option **Niveaux**.
- **Contretypage** : Vous pouvez faire correspondre les couleurs de la sortie imprimante avec celles affichées à l'écran dans l'option **Paramètres**.

#### **Options avancées**

Vous pouvez effectuer des réglages avancés en cliquant sur le bouton **Options avancées**.

- **Imprimer tout le texte en noir** : lorsque la case **Imprimer tout le texte en noir** est cochée, les textes de vos documents sont imprimés en noir uni, quelle que soit la couleur dans laquelle ils apparaissent à l'écran.
- **Imprimer tout le texte en foncéa** : lorsque la case **Imprimer tout le texte en foncéa** est cochée, les textes de vos documents sont plus foncés qu'en mode d'impression normal.
- **Amélioration des niveaux de gris** : Appuyez sur l'onglet Couleur intelligente. Il permet aux utilisateurs de préserver les détails des photos naturelles, ainsi que d'améliorer le contraste et la lisibilité des couleurs en niveaux de gris lors de l'impression de documents couleur en échelle de gris.
- **Bord fin**: Appuyez sur l'onglet **Couleur intelligente**. Ceci permet aux utilisateurs d'accentuer les bords des textes et d'affiner les lignes pour une meilleure lisibilité et aussi d'aligner chaque déclaration de canal de couleur en mode impression en couleur. Cette option n'est disponible que si vous utilisez le pilote d'impression SPL.

## <span id="page-201-0"></span>**Onglet Autres options**

Cet onglet permet de sélectionner les options de sortie du document. Pour plus d'informations sur l'accès aux propriétés de l'imprimante, reportez-vous à [« Impression d'un document », page 13](#page-197-1).

Cliquez sur l'onglet **Autres options** pour accéder à la fonction suivante :

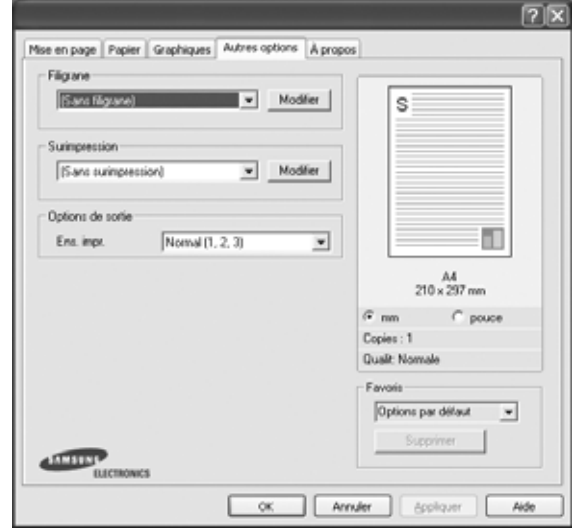

#### **Filigrane**

Vous pouvez créer un texte d'arrière-plan à imprimer sur chaque page de votre document. Pour plus d'informations, reportez-vous à [« Impression](#page-205-5)  [de filigranes », page 21.](#page-205-5)

#### **Surimpression**

Les surimpressions remplacent souvent les formulaires préimprimés et les papiers à en-tête. Pour plus d'informations, reportez-vous à [« Utilisation](#page-206-5)  [de surimpressions », page 22.](#page-206-5)

#### **Options de sortie**

- **Ens. impr.** : vous pouvez définir l'ordre d'impression des pages. Sélectionnez l'ordre d'impression souhaité dans la liste déroulante.
	- **Normal (1, 2, 3)** : permet d'imprimer les pages de la première à la dernière.
	- **Ordre inversé (3, 2, 1)** : permet d'imprimer toutes les pages dans l'ordre inverse.
	- **Pages impaires** : permet d'imprimer uniquement les pages impaires de votre document.
	- **Pages paires** : permet d'imprimer uniquement les pages paires de votre document.

## <span id="page-201-1"></span>**Onglet À propos**

Utilisez l'onglet **À propos** pour afficher les informations de copyright et le numéro de version du pilote. Si vous disposez d'un navigateur Internet, vous pouvez vous connecter à Internet en cliquant sur l'icône du site Web. Pour plus d'informations sur l'accès aux propriétés de l'imprimante, reportezvous à [« Impression d'un document », page 13.](#page-197-1)

### <span id="page-201-2"></span>**Utilisation d'un paramétrage favori**

L'option **Favoris**, présente sur chaque onglet des propriétés de l'imprimante, permet d'enregistrer les paramètres actuels en vue d'une utilisation ultérieure. Pour enregistrer un paramétrage **Favoris** :

- **1** Dans chaque onglet, modifiez les paramètres selon vos préférences.
- **2** Entrez un nom dans la zone de saisie **Favoris**.

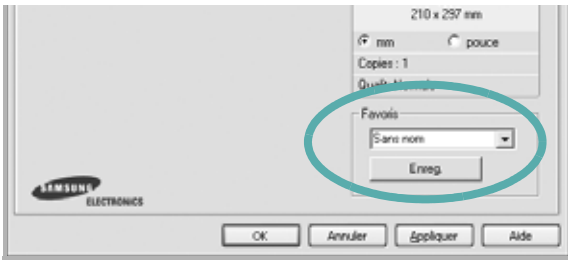

#### **3** Cliquez sur **Enregistrer**.

Lorsque vous enregistrez un paramétrage **Favoris**, tous les paramètres actuels du pilote sont enregistrés.

Pour utiliser un paramétrage enregistré, sélectionnez le nom correspondant dans la liste déroulante **Favoris**. L'imprimante est à présent prête à imprimer en fonction du paramétrage favori choisi.

Pour supprimer un paramétrage enregistré, sélectionnez le nom correspondant dans la liste, puis cliquez sur **Supprimer**.

Vous pouvez également restaurer les paramètres par défaut du pilote d'impression en sélectionnant **Automatique** dans la liste.

### <span id="page-201-3"></span>**Utilisation de l'aide**

L'imprimante dispose d'un écran d'aide accessible à partir du bouton **Aide** de la fenêtre des propriétés de l'imprimante. Les différents écrans d'aide donnent des indications détaillées sur les fonctions d'impression offertes par le pilote.

Vous pouvez également cliquer sur [2], en haut à droite, puis sur le paramètre souhaité.

# <span id="page-202-0"></span>**3 Options d'impression avancées**

Ce chapitre décrit les options d'impression et présente les tâches d'impression avancées.

#### **REMARQUE** :

- **•** La fenêtre du pilote d'impression **Propriétés** présentée dans ce mode d'emploi peut différer de celle qui apparaît sur votre écran. Cela dépend de l'imprimante utilisée. Néanmoins, elle conserve une fonction similaire.
- **•** *Le nom exact de l'imprimante figure sur le CD-ROM fourni.*

Ce chapitre contient les sections suivantes :

- **• [Impression de plusieurs pages sur une feuille \(pages multiples\)](#page-202-1)**
- **• [Impression d'affiches](#page-203-0)**
- **• [Impression de documents reliés](#page-203-1)**
- **• [Impression recto/verso](#page-204-0)**
- **• [Modification de l'échelle d'un document](#page-204-1)**
- **• [Impression d'un document sur un format de papier donné](#page-204-2)**
- **• [Impression de filigranes](#page-205-0)**
- **• [Utilisation de surimpressions](#page-206-0)**

# <span id="page-202-2"></span>**Impression de plusieurs pages sur une feuille (pages multiples)**

<span id="page-202-1"></span>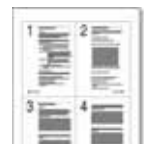

Vous pouvez sélectionner le nombre de pages à imprimer sur une même feuille. Si vous choisissez d'imprimer plusieurs pages par feuille, les pages sont réduites et organisées dans l'ordre indiqué. Vous pouvez imprimer jusqu'à 16 pages sur une même feuille.

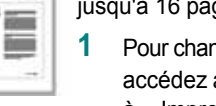

- **1** Pour changer les paramètres d'impression à partir de votre application, accédez à la fenêtre des propriétés de l'imprimante. Reportez-vous à [« Impression d'un document », page 13](#page-197-2).
- **2** Sélectionnez **Plusieurs pages par face** dans la liste déroulante **Mise en p.** de l'onglet **Mise en page**.
- **3** Sélectionnez le nombre de pages à imprimer par feuille (1, 2, 4, 6, 9 ou 16) dans la liste déroulante **Pages par face**.
- **4** Sélectionnez l'ordre des pages dans la liste déroulante **Ordre des pages**, si nécessaire.

Cochez la case **Bordures** pour qu'une bordure encadre chaque page imprimée sur la feuille.

- **5** Cliquez sur l'onglet **Papier**, et sélectionnez la source, le format et le type du papier.
- **6** Cliquez sur **OK**, puis imprimez le document.

## <span id="page-203-2"></span>**Impression d'affiches**

<span id="page-203-0"></span>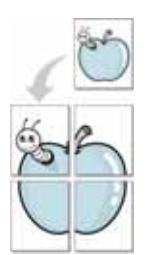

Cette fonction vous permet d'imprimer un document d'une seule page sur 4, 9 ou 16 pages que vous pouvez coller ensemble pour former une affiche.

- **1** Pour changer les paramètres d'impression à partir de votre application, accédez à la fenêtre des propriétés de l'imprimante. Reportez-vous à [« Impression d'un document », page 13.](#page-197-2)
- **2** Cliquez sur l'onglet **Mise en page,** puis sélectionnez **Impression d'affiche** dans la liste déroulante **Mise en p.**
- **3** Configurez l'option Affiche.

Vous pouvez sélectionner la mise en page dans **Affiche<2x2>**, **Affiche<3x3>** ou **Affiche<4x4>**. Si vous sélectionnez **Affiche<2x2>**, le document sera automatiquement agrandi pour occuper quatre feuilles.

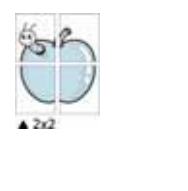

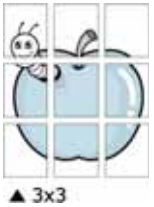

Définissez un chevauchement en millimètres ou en pouces pour reconstituer plus aisément l'affiche.

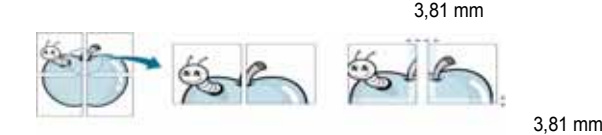

**4** Cliquez sur l'onglet **Papier**, et sélectionnez la source, le format et le type du papier.

**5** Cliquez sur **OK**, puis imprimez le document. Vous pouvez reconstituer l'affiche en collant les feuilles ensemble.

## <span id="page-203-3"></span><span id="page-203-1"></span>**Impression de documents reliés**

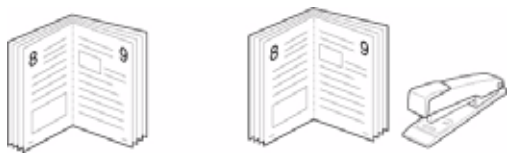

Cette fonction vous permet d'imprimer votre document en recto/verso et d'organiser les pages imprimées afin de pouvoir les relier en les pliant par leur milieu.

- **1** Pour changer les paramètres d'impression à partir de votre application, accédez à la fenêtre des propriétés de l'imprimante. Reportez-vous à [« Impression d'un document », page 13](#page-197-2).
- **2** Sélectionnez **Document relié** dans la liste déroulante **Mise en p.** de l'onglet **Mise en page**.

**REMARQUE**: L'option **Document relié** n'est pas disponible pour tous les formats papier. Pour connaître les formats disponibles pour cette option, sélectionnez le format dans l'option **Format** de l'onglet **Papier** puis vérifiez que l'option Document relié de la liste déroulante **Mise en p.** de l'onglet **Mise en page** est activée.

- **3** Cliquez sur l'onglet **Papier**, puis sélectionnez le format et le type de papier, ainsi que la source d'alimentation.
- **4** Cliquez sur **OK**, puis imprimez le document.
- **5** Une fois le document imprimé, pliez, puis agrafez les pages.

## <span id="page-204-3"></span><span id="page-204-0"></span>**Impression recto/verso**

Vous pouvez imprimer manuellement sur les deux faces d'une feuille. Avant d'imprimer, décidez de l'orientation de vos documents.

Les choix suivants sont disponibles :

- **Aucun**
- **Bord long**, qui est la mise en page traditionnelle utilisée pour la reliure des livres.
- **Bord court**, qui est le type souvent utilisé avec les calendriers.

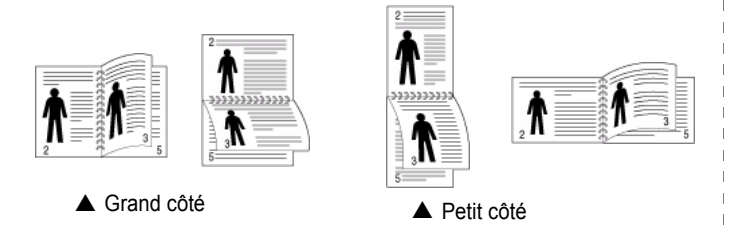

**REMARQUE** : N'effectuez pas d'impression recto/verso sur des étiquettes, des transparents, des enveloppes ou du papier épais, sous peine de provoquer des bourrages et d'endommager l'imprimante.

- **1** Pour changer les paramètres d'impression à partir de votre application, accédez à la fenêtre des propriétés de l'imprimante. Reportez-vous à [« Impression d'un document », page 13](#page-197-2).
- **2** Dans l'onglet **Mise en page**, sélectionnez l'orientation du papier.
- **3** Dans la section **Impression recto-verso**, sélectionnez l'option de reliure recto verso souhaitée.
- **4** Cliquez sur l'onglet **Papier**, puis sélectionnez le format et le type de papier, ainsi que la source d'alimentation.
- **5** Cliquez sur **OK**, puis imprimez le document.

**REMARQUE** : Si votre imprimante ne dispose pas d'un module recto verso, vous devez terminer le travail d'impression manuellement. L'imprimante imprime d'abord une page sur deux du document. Une fois que la première face de votre travail est imprimée, la fenêtre Conseil pour l'impression apparaît. Suivez les instructions à l'écran pour terminer la tâche d'impression.

# <span id="page-204-4"></span><span id="page-204-1"></span>**Modification de l'échelle d'un document**

Vous pouvez modifier la taille du contenu d'une page pour l'agrandir ou le réduire sur la page imprimée.

- **1** Pour changer les paramètres d'impression à partir de votre application, accédez à la fenêtre des propriétés de l'imprimante. Reportez-vous à [« Impression d'un document », page 13](#page-197-2).
- **2** Sélectionnez **Réduire/Agrandir** dans la liste déroulante **Type impr.** de l'onglet **Papier**.
- **3** Entrez le taux de mise à l'échelle dans la zone de saisie **Facteur**. Vous pouvez également cliquer sur le bouton  $\bullet$  ou  $\blacktriangle$ .
- **4** Sélectionnez la source, le format et le type du papier dans la zone **Options du papier**.
- **5** Cliquez sur **OK**, puis imprimez le document.

U

# <span id="page-204-5"></span><span id="page-204-2"></span>**Impression d'un document sur un format de papier donné**

Cette fonction vous permet d'adapter votre travail d'impression à n'importe quel format de papier, quelle que soit la taille du document enregistré. Elle peut s'avérer utile pour vérifier les détails d'un petit document.

- **1** Pour changer les paramètres d'impression à partir de votre application, accédez à la fenêtre des propriétés de l'imprimante. Reportez-vous à [« Impression d'un document », page 13](#page-197-2).
- **2** Sélectionnez **Ajuster à la page** dans la liste déroulante **Type impr.** de l'onglet **Papier**.
- **3** Sélectionnez le format adéquat dans la liste déroulante **Papier**.
- **4** Sélectionnez la source, le format et le type du papier dans la zone **Options du papier**.
- **5** Cliquez sur **OK**, puis imprimez le document.

## <span id="page-205-5"></span><span id="page-205-0"></span>**Impression de filigranes**

L'option Filigrane vous permet d'imprimer du texte sur un document existant. Par exemple, vous pouvez imprimer en grandes lettres grises le texte « BROUILLON » ou « CONFIDENTIEL » en diagonale sur la première page ou sur toutes les pages d'un document.

Votre imprimante est fournie avec plusieurs filigranes prédéfinis que vous pouvez modifier et auxquels il est possible d'ajouter vos propres créations.

## <span id="page-205-1"></span>**Utilisation d'un filigrane existant**

- **1** Pour changer les paramètres d'impression à partir de votre application, accédez à la fenêtre des propriétés de l'imprimante. Reportez-vous à [« Impression d'un document », page 13.](#page-197-2)
- **2** Cliquez sur l'onglet **Autres options**, puis sélectionnez le filigrane voulu dans la liste déroulante **Filigrane**. Le filigrane sélectionné apparaît dans l'image d'aperçu.
- **3** Cliquez sur **OK**, puis lancez l'impression.

**REMARQUE** : l'image d'aperçu présente la page telle qu'elle sera imprimée.

## <span id="page-205-2"></span>**Création d'un filigrane**

- **1** Pour changer les paramètres d'impression à partir de votre application, accédez à la fenêtre des propriétés de l'imprimante. Reportez-vous à [« Impression d'un document », page 13.](#page-197-2)
- **2** Cliquez sur l'onglet **Autres options**, puis sur le bouton **Modifier** de la zone **Filigrane**. La fenêtre **Modifier filigranes** apparaît.
- **3** Saisissez le texte voulu dans le champ **Texte du filigrane**. Vous pouvez entrer jusqu'à 40 caractères. Le texte s'affiche dans la fenêtre d'aperçu.

Si la case **Première page seulement** est cochée, le filigrane est uniquement imprimé sur la première page.

**4** Définissez les options du filigrane.

Vous pouvez choisir la police, le style, la taille ou l'échelle de gris du filigrane dans la zone **Attributs de police** et son angle dans la zone **Angle du texte**.

- **5** Pour ajouter un filigrane à la liste, cliquez sur **Ajouter**.
- **6** Une fois que vous avez défini le filigrane souhaité, cliquez sur **OK** et lancez l'impression.

Pour ne pas imprimer de filigrane, sélectionnez **<Pas de filigrane>** dans la liste déroulante **Filigrane**.

## <span id="page-205-3"></span>**Modification d'un filigrane**

- **1** Pour changer les paramètres d'impression à partir de votre application, accédez à la fenêtre des propriétés de l'imprimante. Reportez-vous à [« Impression d'un document », page 13](#page-197-2).
- **2** Cliquez sur l'onglet **Autres options**, puis sur le bouton **Modifier** de la zone **Filigrane.** La fenêtre **Modifier filigranes** apparaît.
- **3** Sélectionnez le filigrane à modifier dans la liste **Filigranes actuels**, puis modifiez le message et les options du filigrane.
- **4** Cliquez sur **Mettre à jour** pour enregistrer les modifications.
- **5** Cliquez sur **OK** jusqu'à ce que vous quittiez la fenêtre d'impression.

## <span id="page-205-4"></span>**Suppression d'un filigrane**

- **1** Pour changer les paramètres d'impression à partir de votre application, accédez à la fenêtre des propriétés de l'imprimante. Reportez-vous à [« Impression d'un document », page 13](#page-197-2).
- **2** Cliquez sur l'onglet **Autres options**, puis sur le bouton **Modifier** de la zone Filigrane. La fenêtre **Modifier filigranes** apparaît.
- **3** Sélectionnez le filigrane à supprimer dans la liste **Filigranes actuels**, puis cliquez sur **Supprimer**.
- **4** Cliquez sur **OK** jusqu'à ce que vous quittiez la fenêtre d'impression.

## <span id="page-206-5"></span><span id="page-206-0"></span>**Utilisation de surimpressions**

### <span id="page-206-1"></span>**Définition de la surimpression**

Les surimpressions consistent en du texte et/ou en des images enregistrés sur le disque dur de l'ordinateur sous un format spécial et pouvant être imprimés sur n'importe quel document. Les surimpressions remplacent souvent les formulaires préimprimés et les papiers à en-tête. Plutôt que d'avoir recours à un en-tête préimprimé, vous pouvez créer une surimpression comportant les mêmes informations que cet en-tête. Vous n'avez alors plus à charger votre papier à en-tête habituel pour imprimer une lettre à l'en-tête de votre entreprise. Vous devez simplement indiquer à l'imprimante d'appliquer la surimpression d'en-tête à votre document.

## <span id="page-206-2"></span>**Création d'une surimpression de page**

Pour utiliser une surimpression de page, vous devez préalablement la créer, et y insérer un logo ou une image.

- **1** Créez ou ouvrez un document contenant le texte ou l'image que vous souhaitez utiliser comme nouvelle surimpression de page. Positionnez les divers éléments à l'emplacement où vous souhaitez les voir apparaître à l'impression.
- **2** Pour enregistrer le document en tant que surimpression, accédez aux propriétés de l'imprimante. Reportez-vous à [« Impression d'un](#page-197-2)  [document », page 13.](#page-197-2)
- **3** Cliquez sur l'onglet **Autres options**, puis sur le bouton **Modifier**  de la zone **Surimpression**.
- **4** Dans la fenêtre Modifier surimpressions, cliquez sur **Créer surimpression**.
- **5** Dans la zone **Nom** de la fenêtre Créer surimpression, entrez un nom de huit caractères maximum. S'il y a lieu, sélectionnez le chemin d'accès à l'emplacement cible. (chemin par défaut : C:\Formover).
- **6** Cliquez sur **Enregistrer**. Le nom choisi apparaît dans la zone **Liste des surimpressions**.
- **7** Cliquez sur **OK** ou **Oui** pour terminer l'opération.

Le fichier n'est pas imprimé. Il est enregistré sur le disque dur de votre ordinateur.

**REMARQUE** : le format du document de surimpression doit être identique à celui des documents imprimés avec la surimpression. Vous ne pouvez pas créer de surimpression comportant un filigrane.

## <span id="page-206-3"></span>**Utilisation d'une surimpression de page**

Une fois la surimpression créée, vous pouvez l'imprimer en l'appliquant à votre document. Pour ce faire, procédez comme suit :

- **1** Créez ou ouvrez le document à imprimer.
- **2** Pour changer les paramètres d'impression à partir de votre application, accédez à la fenêtre des propriétés de l'imprimante. Reportez-vous à [« Impression d'un document », page 13](#page-197-2).
- **3** Cliquez sur l'onglet **Autres options**.
- **4** Sélectionnez la surimpression voulue dans la liste déroulante **Surimpression**.
- **5** Si le fichier de surimpression souhaité n'apparaît pas dans la liste **Surimpression**, cliquez sur **Modifier**, puis sur **Charger surimpression**. Sélectionnez alors le fichier voulu.

Si vous avez enregistré le fichier de surimpression à utiliser dans une source externe, vous pouvez le charger à partir de la fenêtre **Charger surimpression**.

Après avoir sélectionné le fichier, cliquez sur **Ouvrir**. Le fichier apparaît dans la zone **Liste des surimpressions**. Vous pouvez donc l'imprimer. Sélectionnez la surimpression dans la zone **Liste des surimpressions**.

**6** Si nécessaire, cochez la case **Confirmer surimpression**. Si cette case est cochée, un message vous demande de confirmer l'application de la surimpression, chaque fois que vous imprimez un document.

Si cette case n'est pas cochée et qu'une surimpression est sélectionnée, cette dernière est automatiquement imprimée avec le document.

**7** Cliquez sur **OK** ou sur **Oui** jusqu'à ce que l'impression commence.

La surimpression sélectionnée est téléchargée avec la tâche d'impression et imprimée sur le document.

**REMARQUE** : le fichier de surimpression et le document à imprimer doivent avoir la même résolution.

## <span id="page-206-4"></span>**Suppression d'une surimpression de page**

Vous pouvez supprimer les surimpressions de page dont vous ne vous servez plus.

- **1** Dans la fenêtre des propriétés de l'imprimante, cliquez sur l'onglet **Autres options**.
- **2** Cliquez sur le bouton **Modifier** de la zone **Surimpression**.
- **3** Sélectionnez la surimpression à supprimer dans la zone **Liste des surimpressions**.
- **4** Cliquez sur **Supprimer surimpression**.
- **5** Lorsqu'un message de confirmation apparaît, cliquez sur **Oui**.
- **6** Cliquez sur **OK** jusqu'à ce que vous quittiez la fenêtre d'impression.

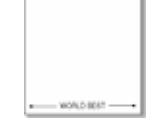

# **4 Partage local de l'imprimante**

<span id="page-207-0"></span>Vous pouvez relier l'imprimante directement à un ordinateur donné du réseau : l'« ordinateur hôte ».

La procédure suivante se rapporte à Windows XP. Pour les autres systèmes d'exploitation Windows, reportez-vous au guide de l'utilisateur Windows correspondant ou à l'aide en ligne.

#### **REMARQUE** :

- Vérifiez quels systèmes d'exploitation sont compatibles avec l'imprimante. Reportez-vous à la section relative à la compatibilité des systèmes d'exploitation, dans la partie du guide de l'utilisateur consacrée aux spécifications de l'imprimante.
- Le nom exact de l'imprimante figure sur le CD-ROM fourni.

## <span id="page-207-1"></span>**Configuration d'un ordinateur hôte**

- **1** Démarrez Windows.
- **2** Dans le menu **Démarrer**, sélectionnez **Imprimantes et télécopieurs**.
- **3** Double-cliquez sur l'**icône du pilote d'impression**.
- **4** Dans le menu **Imprimante**, sélectionnez **Partager**.
- **5** Cochez la case **Partager**.
- **6** Remplissez le champ **Nom de partage**, puis cliquez sur **OK**.

## <span id="page-207-2"></span>**Configuration d'un ordinateur client**

- **1** À l'aide du bouton droit de la souris, cliquez sur **Démarrer**, puis sélectionnez **Explorer**.
- **2** À l'aide du bouton droit de la souris, cliquez sur **Favoris réseau**, puis sélectionnez **Rechercher des ordinateurs**.
- **3** Indiquez l'adresse IP de l'ordinateur hôte dans le champ **Nom de l'ordinateur**, puis cliquez sur **Rechercher**. (Si l'ordinateur hôte demande les données **Nom d'utilisateur** et **Mot de passe**, indiquez l'identifiant et le mot de passe du compte de l'ordinateur hôte.)
- **4** Cliquez deux fois sur **Imprimantes et télécopieurs**.
- **5** Cliquez sur le pilote d'imprimante à l'aide du bouton droit de la souris, puis sélectionnez **Connexion**.
- **6** Cliquez sur **Oui** si le message de confirmation d'installation apparaît.

# **5 Numérisation**

<span id="page-208-0"></span>Lorsque vous numérisez des documents à l'aide de votre appareil, vos images et vos textes sont transformés en fichiers numériques et placés sur votre ordinateur. Vous pouvez ensuite envoyer ces fichiers sous forme de télécopies ou de courriers électroniques, les afficher sur votre site Web, ou les utiliser pour créer des projets susceptibles d'être imprimés à l'aide du logiciel Samsung SmarThru ou du pilote WIA.

Ce chapitre contient les sections suivantes :

- **• [Numérisation via Samsung SmarThru](#page-208-1)**
- **• [Processus de numérisation avec un logiciel compatible TWAIN](#page-210-0)**
- **• [Numérisation à l'aide du pilote WIA](#page-210-1)**

#### **REMARQUE**:

- **•** *Vérifiez quels systèmes d'exploitation sont compatibles avec l'imprimante. Reportez-vous à la section relative à la compatibilité des systèmes d'exploitation, dans la partie du guide de l'utilisateur consacrée aux spécifications de l'imprimante.*
- **•** *Vous pouvez vérifier le nom de l'imprimante sur le CD-ROM fourni.*
- **•** *La résolution maximale que vous pouvez obtenir dépend de plusieurs facteurs, dont la rapidité de votre ordinateur, l'espace disque disponible, la taille de la mémoire et celle de l'image à numériser, ainsi que le paramétrage de la prodondeur de bit. Ainsi, selon votre système et l'objet que vous souhaitez numériser, vous ne pourrez pas utiliser certaines résolutions, surtout si vous faites appel à la fonctionnalité de résolution avancée.*

## <span id="page-208-1"></span>**Numérisation via Samsung SmarThru**

Samsung SmarThru est le logiciel fourni avec votre appareil. Avec SmarThru, la numérisation est un jeu d'enfant.

## <span id="page-208-2"></span>**Désinstallation de Samsung SmarThru**

**REMARQUE** : avant de lancer la procédure de désinstallation, vérifiez que toutes les applications sont fermées sur votre PC.

- **1** Dans le menu **Démarrer**, sélectionnez **Programmes**.
- **2** Sélectionnez **SmarThru 4**, puis cliquez sur **Désinstaller SmarThru 4**.
- **3** Cliquez sur **OK** lorsque vous êtes invité à confirmer la sélection.
- **4** Cliquez sur **Terminer**.

Un message peut vous inviter à redémarrer l'ordinateur. Vous devez alors éteindre l'ordinateur et le redémarrer pour que les modifications apportées prennent effet.

## <span id="page-208-3"></span>**Utilisation de Samsung SmarThru**

Pour numériser un document à l'aide du logiciel SmarThru :

- **1** Assurez-vous que l'appareil est correctement relié à l'ordinateur et que tous deux sont sous tension.
- **2** Placez la photographie ou la page sur la vitre d'exposition ou dans le chargeur automatique de documents.
- **3** Une fois que Samsung SmarThru est installé, l'icône **SmarThru 4** apparaît sur le Bureau. Double-cliquez sur l'icône **SmarThru 4**.

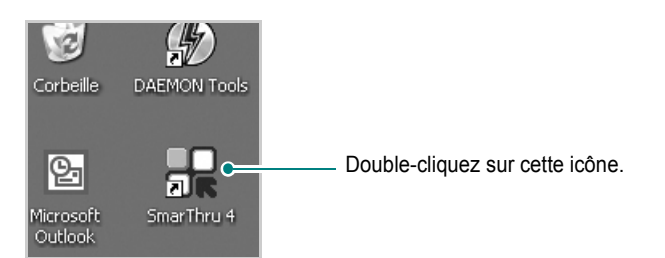

La fenêtre **SmarThru 4** s'affiche.

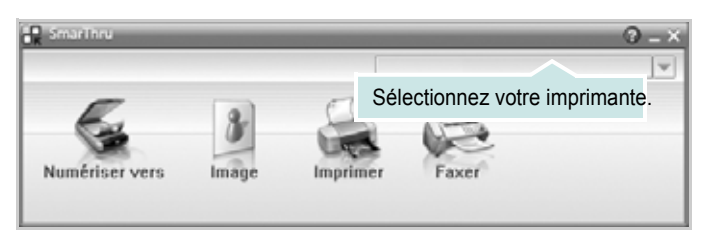

#### **• Numériser vers**

Permet de numériser une image et de l'enregistrer dans une application ou un dossier, de l'envoyer par messagerie électronique ou de la publier sur un site Web.

#### **• Image**

Permet de modifier une image enregistrée sous la forme d'un fichier graphique, et de l'envoyer vers l'application ou le dossier sélectionné, de l'envoyer par messagerie électronique ou de la publier sur un site Web.

#### **• Imprimer**

Permet d'imprimer des images enregistrées. Si votre appareil le permet, vous pouvez imprimer des images en noir et blanc ou en couleur.

#### **• Faxer**

Permet d'envoyer par télécopie les images ou fichiers enregistrés sur l'ordinateur. Ce composant est disponible si l'appareil prend en charge la fonction de télécopie.

**4** Cliquez sur **Numériser vers**. La barre de menus **Numériser vers**  apparaît dans la fenêtre **SmarThru 4**.

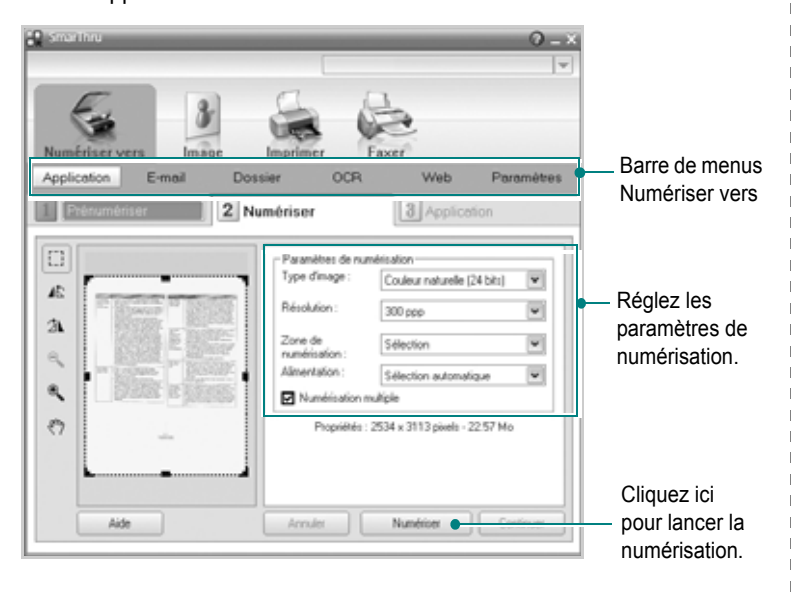

La barre de menus **Numériser vers** vous permet d'utiliser les options suivantes :

#### **• Application**

Numérisation d'une image et placement de cette image dans une application de retouche d'images, comme Paint ou Adobe Photoshop.

#### **• E-mail**

Numérisation d'une image et envoi par messagerie électronique de cette dernière. Permet de numériser une image, de la prévisualiser et de l'envoyer par messagerie électronique.

**REMARQUE**: pour envoyer une image par courrier électronique, vous devez disposer d'un programme client de messagerie, comme Outlook Express, configuré pour utiliser votre compte de messagerie.

#### **• Dossier**

Numérisation d'une image et enregistrement de cette dernière dans un dossier. Permet de numériser une image, de la prévisualiser et de l'enregistrer dans le dossier de votre choix.

#### **• OCR**

Numérisation d'une image et application de la reconnaissance optique des caractères. Permet de numériser une image, de la prévisualiser et de l'envoyer au logiciel de reconnaissance optique des caractères (OCR).

Option de numérisation recommandée pour l'OCR :

- Résolution : 200 ou 300 ppp
- Type d'image : Échelle de gris ou Noir & Blanc

#### **• Web**

Numérisation et prévisualisation d'une image, puis publication de cette image sur un site Web au format de fichier spécifié pour l'image.

#### **• Paramètres**

Personnalisation des paramètres des fonctions **Numériser vers** de base. Permet de personnaliser les paramètres des fonctions **Application**, **E-mail**, **OCR** et **Web.**

- **5** Cliquez sur la fonction souhaitée.
- **6** L'application SmarThru 4 s'ouvre, prête à exécuter le service sélectionné. Réglez les paramètres de numérisation.
- **7** Cliquez sur **Numériser** pour lancer la numérisation.

**REMARQUE** : pour annuler la tâche de numérisation, cliquez sur **Annuler**.

## <span id="page-209-0"></span>**Utilisation du fichier d'aide à l'écran**

Pour plus d'informations sur SmarThru, cliquez sur **et en haut à droite** de la fenêtre. La fenêtre d'aide SmarThru qui apparaît vous permet de consulter l'aide à l'écran fournie par le programme SmarThru.

# <span id="page-210-0"></span>**Processus de numérisation avec un logiciel compatible TWAIN**

Si vous souhaitez numériser des documents à l'aide d'autres logiciels, vous devez utiliser un logiciel compatible TWAIN, tel que Adobe Photoshop. La première fois que vous effectuez une numérisation sur votre appareil, sélectionnez-le en tant que source TWAIN dans l'application que vous utilisez.

Le processus de numérisation de base comprend plusieurs étapes :

- **1** Assurez-vous que l'appareil est correctement relié à l'ordinateur et que tous deux sont sous tension.
- **2** Placez un seul document face imprimée vers le bas sur la vitre d'exposition. OU placez le ou les documents face imprimée vers le haut dans le ADF (ou DADF).
- **3** Ouvre une application, par exemple Photoshop.
- **4** Ouvrez la fenêtre TWAIN et configurez les options de numérisation.
- **5** Numérisez le document et enregistrez l'image numérisée.

**REMARQUE** : vous devez suivre les instructions du programme afin d'obtenir une image. Reportez-vous au guide de l'utilisateur de l'application.

## <span id="page-210-1"></span>**Numérisation à l'aide du pilote WIA**

L'appareil prend également en charge le pilote WIA (Windows Image Acquisition) de numérisation d'images. Le pilote WIA est l'un des composants standard fournis par Microsoft Windows XP et fonctionne avec les appareils photo numériques et les scanners. Contrairement au pilote TWAIN, le pilote WIA permet de numériser des images et de les manipuler facilement sans avoir recours à d'autres logiciels.

**REMARQUE** : le pilote WIA fonctionne uniquement sous Windows XP/ Vista/7, sur le port USB.

### <span id="page-210-2"></span>**Windows XP**

- **1** Placez un seul document face imprimée vers le bas sur la vitre d'exposition. OU placez le ou les documents face imprimée vers le haut dans le ADF (ou DADF).
- **2** Dans le menu **Démarrer** du Bureau, sélectionnez **Paramètres**, **Panneau de configuration**, puis **Scanneurs et appareils photo**.
- **3** Double-cliquez sur l'icône de votre **pilote d'impression**. L'assistant des scanners et des appareils photo s'exécute.
- **4** Choisissez les options de numérisation et cliquez sur **Aperçu** pour obtenir un aperçu de votre image en fonction des options choisies.
- **5** Cliquez sur **Suivant**.
- **6** Entrez un nom d'image, puis sélectionnez un format et une destination de fichier pour enregistrer l'image.
- **7** Suivez les instructions décrites à l'écran pour modifier l'image copiée sur votre ordinateur.

**REMARQUE** : si vous voulez annuler le travail d'impression, appuyer le bouton Annuler de l'assistant numériseur et caméra.

### <span id="page-210-3"></span>**Windows Vista**

- **1** Placez un seul document face imprimée vers le bas sur la vitre d'exposition. OU placez le ou les documents face imprimée vers le haut dans le ADF (ou DADF).
- **2** Cliquez sur **Démarrer** → **Panneau de configuration** → **Matériel et audio** → **Scanneurs et appareils photo**.
- **3** Cliquez sur **Numériser un document ou une image**. L'application **Télécopie et numérisation Windows** s'ouvre automatiquement.

**REMARQUE** : Pour afficher les scanneurs, il est possible de cliquer sur **Afficher les scanneurs et les appareils photo**.

- **4** Cliquez sur **Numérisation**, le pilote de numérisation s'ouvre.
- **5** Choisissez des options de numérisation et cliquez sur **Aperçu** pour obtenir un aperçu de votre image en fonction des options choisies.
- **6** Cliquez sur **Numérisation**.

**REMARQUE** : Si vous souhaitez annuler le travail d'impression, appuyez sur le bouton Annuler de l'Assistant Scanneur et appareil photo.

#### <span id="page-210-4"></span>**Windows 7**

- **1** Placez un seul document face imprimée vers le bas sur la vitre d'exposition. OU placez le ou les documents face imprimée vers le haut dans le ADF (ou DADF).
- **2** Cliquez sur Démarrer → **Panneau de configuration** → **Matériel et audio** → **Périphériques et imprimantes**.
- **3** Cliquez avec le bouton droit de la souris sur l'icône du pilote de l'appareil dans **Imprimantes et télécopieurs** → **Rechercher**. L'application **Nouvelle numérisation apparaît**.
- **4** Choisissez des options de numérisation et cliquez sur **Aperçu** pour obtenir un aperçu de votre image en fonction des options choisies.
- **5** Cliquez sur **Numérisation**.

<span id="page-211-0"></span>[Smart Panel est un programme qui surveille l'état de l'imprimante et vous](http://www.samsung.com/printer)  en informe, et vous permet de personnaliser les paramètres de l'imprimante. Si vous utilisez un système d'exploitation Windows ou Mac OS, Smart Panel est installé automatiquement lorsque vous installez le logiciel de l'imprimante. Si vous utilisez Linux, téléchargez Smart Panel depuis le site web de Samsung (www.samsung.com/ printer) et installez-le.

#### **REMARQUE**:

- La configuration requise pour utiliser ce programme est la suivante :
	- Pour connaître les systèmes d'exploitation compatibles avec l'imprimante, reportez-vous à la partie du mode d'emploi consacrée aux spécifications de l'imprimante.
	- Mac OS X 10.3 ou supérieur
	- Linux. Pour connaître les systèmes Linux compatibles avec votre imprimantes, reportez-vous à la section Spécifications de l'imprimante du Guide de l'utilisateur de votre imprimante.
	- Internet Explorer version 5.0 ou supérieure pour les animations Flash de l'aide HTML.
- Pour connaître le nom exact de l'imprimante, reportez-vous au CD-ROM fourni.

# <span id="page-211-1"></span>**Présentation de Smart Panel**

Si une erreur survient au cours de l'impression, Smart Panel apparaît automatiquement pour la signaler.

Vous pouvez également lancer manuellement Smart Panel. Doublecliquez sur l'icône Smart Panel de la barre des tâches (sous Windows) ou de la zone de notification (sous Linux). Vous pouvez aussi cliquer sur l'icône de la barre d'état (sous Mac OS X).

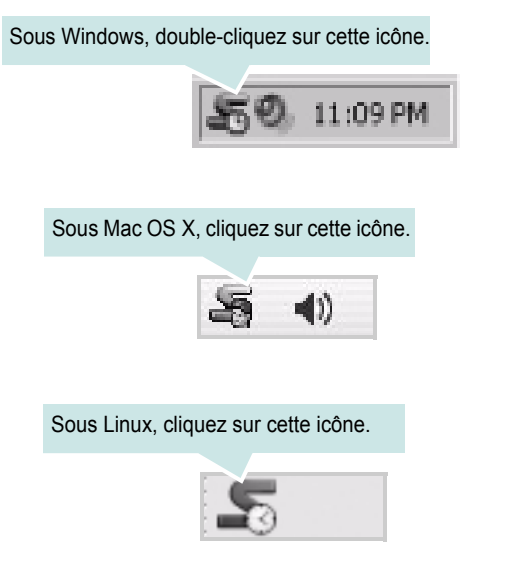

Si vous travaillez sous Windows, dans le menu **Démarrer**, sélectionnez **Programmes** ou **Tous les programmes** → **nom du pilote de votre imprimante** → **Smart Panel**.

#### **REMARQUE**:

- Si vous avez déjà installé plusieurs imprimantes Samsung, sélectionnez tout d'abord le modèle d'imprimante voulu afin d'utiliser le programme Smart Panel correspondant. Cliquez avec le bouton droit (sous Windows ou Linux) ou cliquez (sous Mac OS X) sur l'icône Smart Panel, sélectionnez le **nom de votre imprimante**.
- La fenêtre Smart Panel et son contenu présentés dans ce Guide de l'utilisateur du logiciel peuvent être différents selon l'imprimante et le système d'exploitation que vous utilisez.

Le programme Smart Panel affiche l'état actuel de l'imprimante, le niveau d'encre restant dans les cartouches d'encre et divers autres informations. Vous pouvez également modifier ces paramètres.

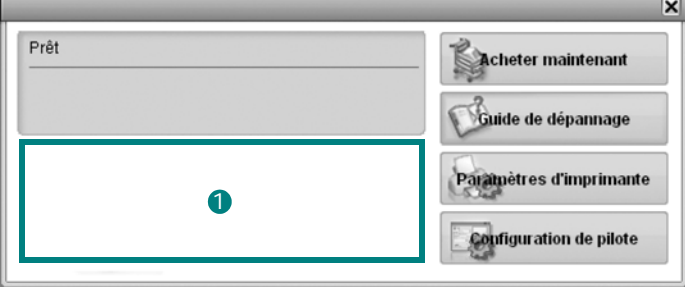

#### **Niveau d'encre** 1

Permet de connaître le niveau des cartouches d'encre. L'imprimante et le nombre de cartouches d'encre indiqués dans la fenêtre ci-dessus peuvent différer selon l'imprimante que vous utilisez. Cette caractéristique n'est pas présente sur toutes les imprimantes.

#### **Acheter maintenant**

Vous pouvez commander en ligne des cartouches d'encre de remplacement.

#### **Guide de dépannage**

Permet d'afficher l'Aide pour résoudre les problèmes rencontrés.

#### **Paramètres d'imprimante**

Permet de configurer divers paramètres de l'imprimante dans la fenêtre Utilitaire de paramétrage d'imprimante. Cette caractéristique n'est pas présente sur toutes les imprimantes.

**REMARQUE**: Si votre machine est connectée à un réseau, la fenêtre **SyncThru Web Service** apparaît à la place de la fenêtre Utilitaire de paramétrage d'imprimante. Ce programme est pris en charge sous Windows, MAC OS X, cependant, sous Linux, il n'est pris en charge que dans certains logiciels, comme Internet Explorer 5.5 ou ultérieur, Safari 1.3 ou ultérieur, Mozilla FireFox 1.5 ou ultérieur.

**Configuration de pilote (uniquement sous Windows)**

La fenêtre des propriétés de l'imprimante permet d'accéder à toutes les options nécessaires à l'utilisation de l'imprimante. Pour plus d'informations, [Reportez-vous à « Paramètres de l'imprimante » à la page 14.](#page-198-2)

## <span id="page-212-0"></span>**Ouverture du guide de dépannage**

Le guide de dépannage contient les solutions aux problèmes d'état de l'imprimante.

Cliquez avec le bouton droit (sous Windows ou Linux) ou cliquez (sous Mac OS X) sur l'icône Smart Panel, puis sélectionnez **Guide de dépannage**.

# <span id="page-212-1"></span>**Utilisation de l'utilitaire de paramétrage d'imprimante**

L'utilitaire de paramétrage d'imprimante permet de configurer et de vérifier les paramètres d'impression.

- **1** Cliquez avec le bouton droit (sous Windows ou Linux) ou cliquez (sous Mac OS X) sur l'icône Smart Panel, puis sélectionnez **Paramètres d'imprimante**.
- **2** Modifiez les paramètres.
- **3** Pour transmettre les modifications apportées à l'imprimante, cliquez sur le bouton **Appliquer**.

**REMARQUES** : si votre imprimante est connectée à un réseau, la fenêtre **SyncThru Web Service** apparaît à la place de la fenêtre l'utilitaire de paramétrage de l'imprimante.

## <span id="page-212-2"></span>**Utilisation du fichier d'aide à l'écran**

Pour plus d'informations sur l'utilitaire de paramétrage d'imprimante, cliquez sur  $\mathbf{\mathbb{Q}}$ .

# <span id="page-212-3"></span>**Modification des paramètres du programme Smart Panel**

Cliquez avec le bouton droit (sous Windows ou Linux) ou cliquez (sous Mac OS X) sur l'icône Smart Panel, puis sélectionnez **Options**. Sélectionnez les paramètres souhaités dans la fenêtre **Options**.

# <span id="page-213-0"></span>**7 Utilisation de l'imprimante sous Linux**

Vous pouvez utiliser votre appareil dans un environnement Linux.

Ce chapitre contient les sections suivantes :

- **• [Instructions de démarrage](#page-213-1)**
- **• [Installation du pilote Linux unifié](#page-213-2)**
- **• [Utilisation du programme SetIP](#page-215-0)**
- **• [Utilisation du configurateur de pilote unifié](#page-215-2)**
- **• [Configuration des propriétés de l'imprimante](#page-217-1)**
- **• [Impression d'un document](#page-218-0)**
- **• [Numérisation d'un document](#page-219-0)**

## <span id="page-213-1"></span>**Instructions de démarrage**

Vous devez télécharger le package logiciel Linux depuis site [web de Samsung \(www.samsung.com/printer\) pour installer](http://www.samsung.com/printer)  les logiciels d'impression et de numérisation.

Le package du pilote Linux unifié Samsung contient les pilotes d'impression et de numérisation, qui permettent d'imprimer des documents et de numériser des images. Ce package inclut également de puissantes applications servant à la configuration de l'appareil et au traitement avancé des documents numérisés.

Une fois le pilote installé sur votre système Linux, le package du pilote vous permet de surveiller un certain nombre de périphériques, en utilisant simultanément des ports parallèles ECP rapides et des ports USB.

Les documents ainsi acquis peuvent être modifiés, imprimés sur les mêmes imprimantes locales ou réseau, envoyés par messagerie électronique, téléchargés sur un site FTP ou transférés vers un système de reconnaissance optique de caractères (OCR) externe.

Avec le package du pilote Linux unifié, vous bénéficiez d'un programme d'installation souple et intelligent. Inutile de rechercher les autres composants dont peut avoir besoin le logiciel du pilote Linux unifié : tous les packages nécessaires seront transférés et installés automatiquement sur votre système. Cette fonction est disponible sur un grand nombre des clones Linux les plus connus.

## <span id="page-213-2"></span>**Installation du pilote Linux unifié**

## <span id="page-213-3"></span>**Installation du pilote Linux unifié**

- **1** Connectez l'imprimante à l'ordinateur. Mettez l'appareil et l'ordinateur sous tension.
- **2** Lorsque la fenêtre de connexion de l'administrateur apparaît, tapez *« root »* dans le champ de connexion et saisissez le mot de passe système.

**REMARQUE** : Vous devez vous connecter en tant que superutilisateur (root) pour installer le pilote d'impression. Si vous ne disposez pas du statut de super-utilisateur, contactez votre administrateur système.

- **3** Depuis le site Web de Samsung, téléchargez le package Unified Linux Driver sur votre ordinateur et décompressezle.
- **4** Cliquez sur l'icône « **I** » située en bas du bureau. Lorsque l'écran Terminal apparaît, tapez :

[root@localhost root]#tar zxf [CheminAccèsFichier]/ UnifiedLinuxDriver.tar.gz[root@localhost root]#cd [CheminAccèsFichier]/cdroot/Linux[root@localhost Linux]#./install.sh

**REMARQUE** : Si vous n'utilisez pas l'interface graphique et que vous n'êtes pas parvenu à installer le logiciel, vous devez utiliser le pilote en mode texte. Suivez les étapes 3 et 4, puis les instructions qui s'affichent sur l'écran Terminal.

**5** Lorsque l'écran de bienvenue s'affiche, cliquez sur **Next**.

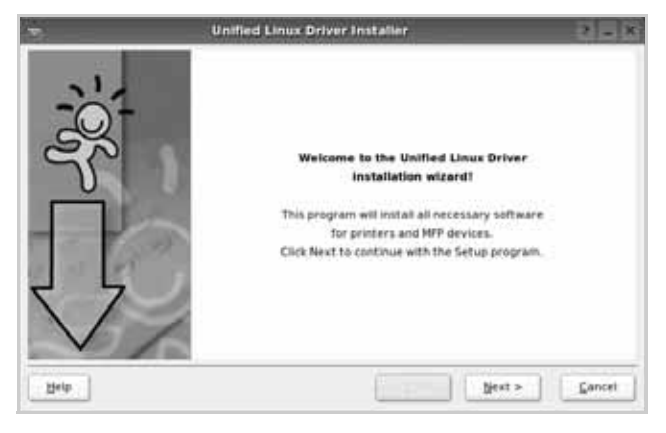

**6** Une fois l'installation terminée, cliquez sur **Finish**.

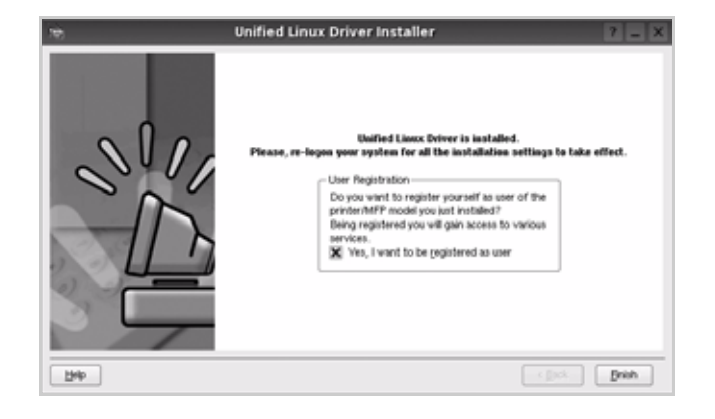

Pour des raisons pratiques, le programme d'installation a ajouté l'icône de bureau du configurateur de pilote unifié et le groupe de pilotes unifiés Samsung au menu système. Si vous rencontrez la moindre difficulté, consultez l'aide à l'écran, accessible via le menu système ou via les applications Windows du package du pilote, telles que le **Unified Driver Configurator** ou le **Image Manager**.

**REMARQUE** : Installation du pilote en mode texte :

- Si vous n'utilisez pas l'interface graphique ou si l'installation du pilote a échoué, vous devez utiliser le pilote en mode texte.
- Suivez les étapes 1 à 3, saisissez [root@localhost Linux]# ./ install.sh, puis suivez les instructions qui apparaissent dans l'écran Terminal. L'installation est alors terminée.
- Si vous souhaitez désinstaller le pilote, suivez les instructions d'installation ci-dessus, mais saisissez [root@localhost Linux]# ./uninstall.sh à l'écran Terminal.

### <span id="page-214-0"></span>**Désinstallation du pilote Linux unifié**

**1** Lorsque la fenêtre de connexion de l'administrateur apparaît, tapez *« root »* dans le champ de connexion et saisissez le mot de passe système.

**REMARQUE** : Vous devez vous connecter en tant que superutilisateur (root) pour désinstaller le logiciel d'impression. Si vous ne disposez pas du statut de super-utilisateur, contactez votre administrateur système.

**2** Cliquez sur l'icône « **I** » située en bas du bureau. Lorsque l'écran Terminal apparaît, tapez :

[root@localhost root]#cd /opt/Samsung/mfp/uninstall/ [root@localhost uninstall]#./uninstall.sh

- **3** Cliquez sur **Uninstall**.
- **4** Cliquez sur **Next**.

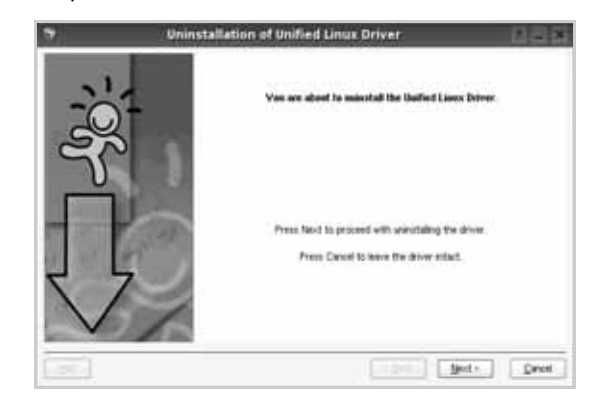

**5** Cliquez sur **Finish**.

## <span id="page-215-0"></span>**Utilisation du programme SetIP**

Ce programme permet de définir le paramètre IP réseau à partir de l'adresse MAC correspondant au numéro de série matériel de l'interface ou de la carte d'imprimante réseau. Il permet notamment à l'administrateur réseau de définir simultanément plusieurs IP réseau.

#### *Vous ne pouvez utiliser le programme SetIP que lorsque votre appareil est connecté à un réseau.*

Le programme SetIP devrait être automatiquement installé lors de l'installation du pilote d'imprimante.

## <span id="page-215-1"></span>**Démarrage du programme**

- **1** Imprimez le rapport d'informations réseau de l'appareil qui reprend l'adresse MAC.
- **2** Ouvrez le dossier **/opt/Samsung/mfp/share/utils/**.
- **3** Double-cliquez sur le fichier **SetIPApplet.html**.
- **4** Cliquez sur  $\bullet$  dans la fenêtre SetIP pour ouvrir la fenêtre de configuration TCP/IP.
- **5** Saisissez l'adresse MAC de la carte réseau, l'adresse IP, le masque de sous-réseau et la passerelle par défaut, puis cliquez sur **Appliquer**.

**REMARQUE** : Saisissez l'adresse MAC sans les deux points  $(:).$ 

- **6** La machine imprime les informations réseau. Vérifiez que tous les paramètres sont corrects.
- **7** Fermez le programme **SetIP**.

# <span id="page-215-2"></span>**Utilisation du configurateur de pilote unifié**

Le configurateur de pilote Linux unifié est un outil principalement conçu pour configurer les imprimantes ou les périphériques MFP. Comme un périphérique MFP intègre à la fois l'imprimante et le scanner, le configurateur de pilote Linux unifié fournit des options regroupées de manière logique pour les fonctions d'impression et de numérisation. Il intègre également une option de port MFP spéciale qui permet de réguler l'accès à un combiné imprimante/scanner MFP via un canal d'E/S unique.

Lorsque vous installez le pilote Linux unifié, l'icône du configurateur de pilote Linux unifié est automatiquement créée sur votre bureau.

## <span id="page-215-3"></span>**Ouverture du configurateur de pilote unifié**

**1** Double-cliquez sur le **Unified Driver Configurator** sur le bureau.

Vous pouvez également cliquer sur l'icône Startup Menu, puis choisir les options du **Samsung Unified Driver**  et du **Unified Driver Configurator**.

**2** Cliquez sur les différents boutons du volet Modules pour ouvrir la fenêtre de configuration correspondante.

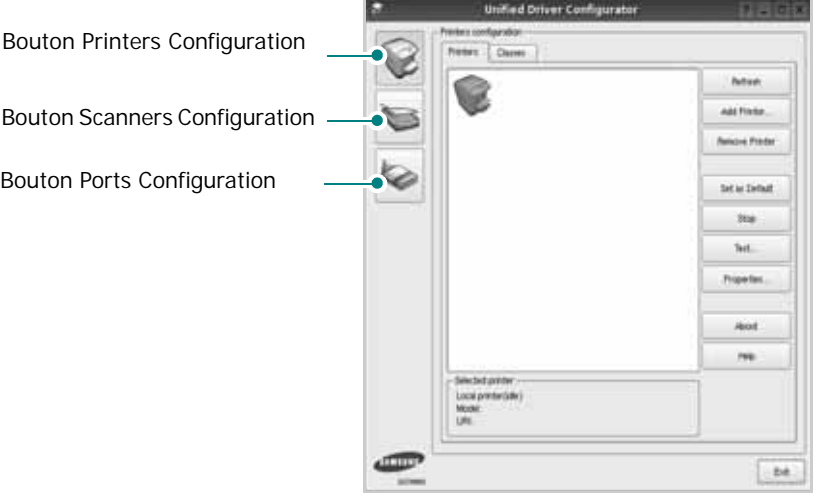

Pour utiliser l'aide à l'écran, cliquez sur **Help**.

**3** Une fois les configurations modifiées, cliquez sur **Exit** pour fermer le configurateur de pilote unifié.
### **Volet Printers Configuration**

Le volet Printers configuration comporte deux onglets : **Printers** et **Classes**.

#### **Onglet Printers**

Pour afficher la configuration de l'imprimante du système actuel, cliquez sur l'icône représentant l'imprimante, à gauche de la fenêtre Unified Driver Configurator.

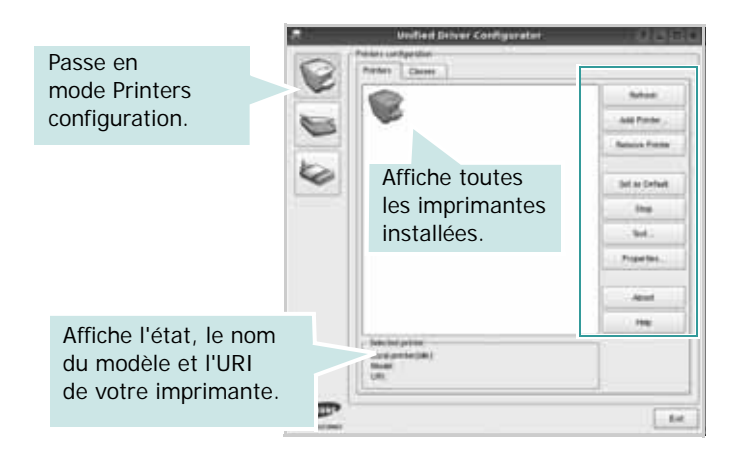

Vous pouvez utiliser les boutons de commande d'imprimante suivants :

- **Refresh** : actualise la liste des imprimantes disponibles.
- **Add Printer** : permet d'ajouter une nouvelle imprimante.
- **Remove Printer** : supprime l'imprimante sélectionnée.
- **Set as Default** : définit l'imprimante actuelle comme imprimante par défaut.
- **Stop**/**Start** : arrête/démarre l'imprimante.
- **Test** : permet d'imprimer une page de test afin de s'assurer du bon fonctionnement de l'appareil.
- **Properties** : permet d'afficher et de modifier les propriétés de l'imprimante. Pour plus d'informations, reportez-vous à la [la page 33.](#page-217-0)

#### **Onglet Classes**

L'onglet Classes affiche la liste des catégories d'imprimantes disponibles.

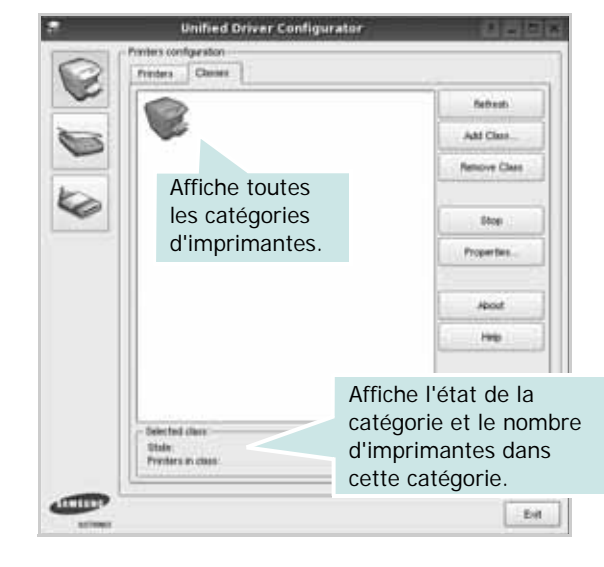

- **Refresh** : actualise la liste des catégories.
- **Add Class...** : permet d'ajouter une nouvelle catégorie d'imprimante.
- **Remove Class** : supprime la catégorie d'imprimante sélectionnée.

### **Scanners Configuration**

Cette fenêtre permet de surveiller l'activité des scanners, d'afficher la liste des périphériques MFP Samsung installés, de modifier les propriétés des périphériques et de numériser des images.

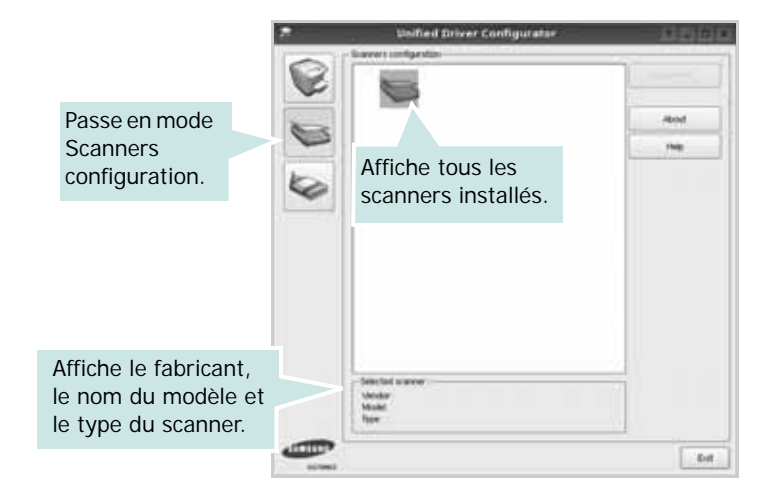

• **Properties...** : permet de modifier les propriétés de numérisation et de numériser un document. Reportez-vous à la [la page 35](#page-219-0).

### **Ports Configuration**

Cette fenêtre permet d'afficher la liste des ports disponibles, de vérifier l'état de chaque port et de libérer un port qui reste occupé lorsque le processus propriétaire a été interrompu pour une raison quelconque.

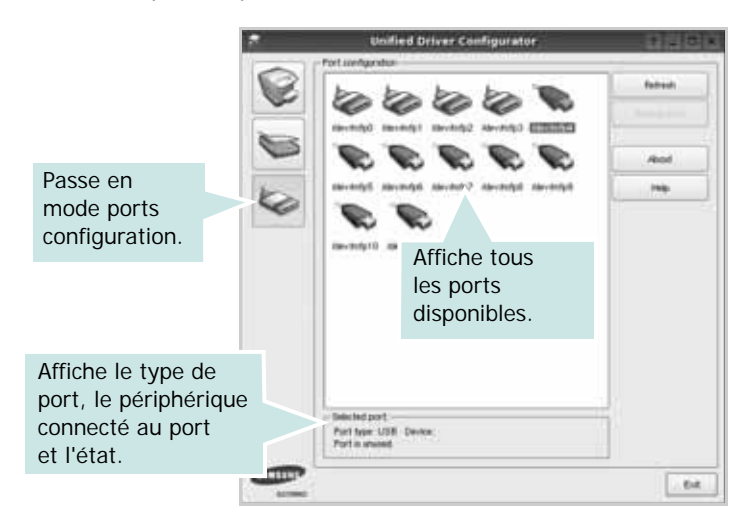

- **Refresh** : actualise la liste des ports disponibles.
- **Release port** : libère le port sélectionné.

#### **Partage de ports entre imprimantes et scanners**

Votre machine peut être reliée à un ordinateur hôte via un port parallèle ou un port USB. Le périphérique MFP contient plusieurs dispositifs (imprimante et scanner) ; par conséquent, vous devez organiser l'accès des diverses applications à ces dispositifs via le port d'E/S unique.

Le package du pilote Linux unifié Samsung offre un mécanisme adéquat de partage des ports, utilisé par les pilotes d'impression et de numérisation Samsung. Les pilotes s'adressent à leurs dispositifs via les ports MFP. Vous pouvez afficher l'état actuel d'un port MFP dans la fenêtre Ports Configuration. Le partage de ports permet d'éviter l'accès à un bloc fonctionnel du dispositif MFP alors qu'un autre bloc est en cours d'utilisation. Il est vivement recommandé d'utiliser le configurateur de pilote unifié lors de l'installation d'une nouvelle imprimante MFP sur votre système. Si vous le faites, vous serez invité à choisir un port d'E/S pour le nouveau dispositif. Ce choix permet de définir la configuration la mieux adaptée, pour un fonctionnement optimal du dispositif MFP. Les ports d'E/S des scanners MFP sont sélectionnés automatiquement par les pilotes de numérisation ; les paramètres adéquats sont ainsi appliqués par défaut.

## <span id="page-217-1"></span><span id="page-217-0"></span>**Configuration des propriétés de l'imprimante**

La fenêtre de propriétés associée à l'option de configuration des imprimantes permet de modifier les propriétés de votre appareil dans son rôle d'imprimante.

**1** Ouvrez le configurateur de pilote unifié.

Si nécessaire, passez en mode Printers configuration.

- **2** Dans la liste des imprimantes disponibles, sélectionnez l'appareil voulu, puis cliquez sur **Properties**.
- **3** La fenêtre Printer Properties s'ouvre.

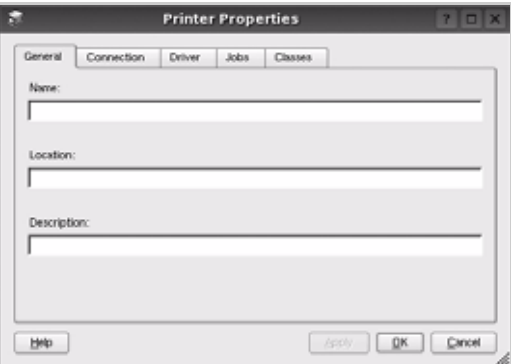

Les cinq onglets suivants apparaissent en haut de la fenêtre :

- •**General** : permet de modifier l'emplacement et le nom de l'imprimante. Le nom entré dans cet onglet s'affiche dans la liste des imprimantes de la fenêtre Printers configuration.
- •**Connection** : permet d'afficher ou de sélectionner un autre port. Si vous changez le port de l'imprimante (passage d'un port USB à un port parallèle et réciproquement) en cours d'utilisation, vous devez reconfigurer le port d'imprimante dans cet onglet.
- •**Driver** : permet d'afficher ou de sélectionner un autre pilote d'impression. Cliquez sur **Options** pour définir les options par défaut du périphérique.
- •**Jobs** : affiche la liste des tâches d'impression. Cliquez sur **Cancel job** pour annuler la tâche sélectionnée et cochez la case **Show completed jobs** pour afficher les tâches précédentes dans la liste des tâches.
- •**Classes** : affiche la catégorie dans laquelle figure votre imprimante. Cliquez sur **Add to Class** pour ajouter l'imprimante à une catégorie précise ou sur **Remove from Class** pour supprimer l'imprimante de la catégorie sélectionnée.
- **4** Cliquez sur **OK** pour appliquer les modifications et fermer la fenêtre Printer Properties.

### <span id="page-218-3"></span><span id="page-218-0"></span>**Impression d'un document**

### <span id="page-218-4"></span>**Impression à partir d'applications**

Vous pouvez réaliser des impressions à partir de nombreuses applications Linux, à l'aide du système CUPS (Common UNIX Printing System). Vous pouvez ainsi procéder à des impressions sur votre appareil à partir de n'importe quelle application de ce type.

- **1** Dans l'application utilisée, sélectionnez **Print** dans le menu **File**.
- <span id="page-218-5"></span>**2** Sélectionnez **Print** directement à l'aide de la fonction **lpr**.
- **3** Dans la fenêtre LPR, sélectionnez le nom de modèle de votre appareil dans la liste des imprimantes, puis cliquez sur **Properties**.

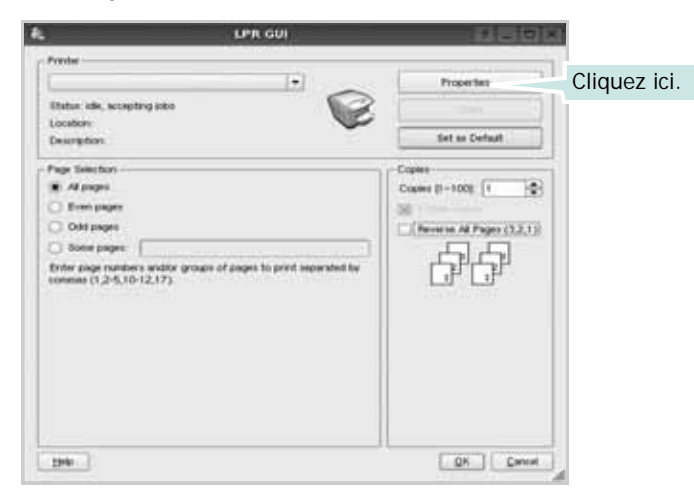

**4** Modifiez les propriétés de l'imprimante et des tâches d'impression.

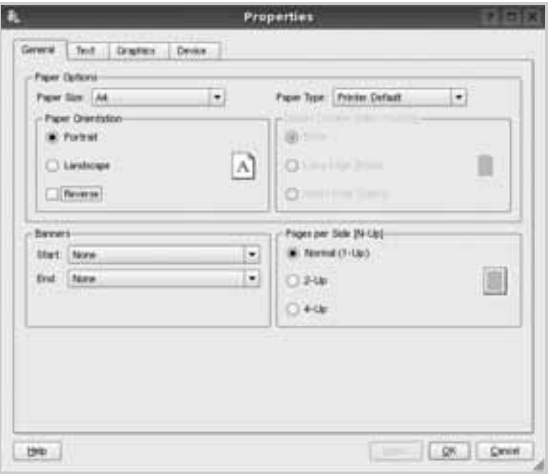

<span id="page-218-1"></span>Les quatre onglets suivants apparaissent en haut de la fenêtre.

- •**General** : permet de modifier le format et le type du papier, ainsi que l'orientation des documents, d'activer l'impression recto verso, d'ajouter des bandeaux de début et de fin, et de modifier le nombre de pages à imprimer par feuille.
- •**Text** : permet de définir les marges de la page et les options du texte, telles que l'espacement et les colonnes.
- •**Graphics** : permet de déterminer les options d'image appliquées lors de l'impression des images/fichiers, telles que les couleurs, la taille ou la position de l'image.
- <span id="page-218-2"></span>•**Device** : permet de définir la résolution d'impression, la source d'alimentation papier et la destination.
- **5** Cliquez sur **Apply** pour appliquer les modifications et fermer la fenêtre Properties.
- **6** Pour lancer l'impression, cliquez sur **OK** dans la fenêtre LPR.
- **7** La fenêtre d'impression s'ouvre : elle vous permet de surveiller l'état de la tâche d'impression.

Pour annuler la tâche actuelle, cliquez sur **Cancel**.

### **Impression de fichiers**

Vous pouvez imprimer différents types de fichier sur le périphérique Samsung à l'aide de CUPS (de la manière habituelle, c'est-à-dire directement à partir de l'interface de ligne de commande). Pour ce faire, vous pouvez utiliser l'utilitaire CUPS lpr. Toutefois, le package du pilote remplace l'outil lpr classique par un programme LPR GUI beaucoup plus convivial.

Pour imprimer un fichier :

**1** Entrez *lpr <nom\_fichier>* sur une ligne de commande de shell Linux, puis appuyez sur **Entrée**. La fenêtre LPR apparaît.

Si vous tapez uniquement *lpr* et que vous appuyez sur **Entrée**, la fenêtre de sélection du fichier à imprimer s'ouvre d'abord. Sélectionnez les fichiers à imprimer, puis cliquez sur **Open**.

**2** Dans la fenêtre LPR, sélectionnez l'imprimante dans la liste, puis modifiez les propriétés de l'imprimante et des tâches d'impression.

Pour plus d'informations sur la fenêtre de propriétés, reportez-vous à la [la page 34.](#page-218-0)

**3** Cliquez sur **OK** pour lancer l'impression.

### <span id="page-219-1"></span><span id="page-219-0"></span>**Numérisation d'un document**

Vous pouvez numériser un document à l'aide de la fenêtre du configurateur de pilote unifié.

- **1** Sur le bureau, double-cliquez sur Unified Driver Configurator.
- **2** Cliquez sur le bouton pour passer en mode Scanners Configuration.
- **3** Sélectionnez le scanner dans la liste.

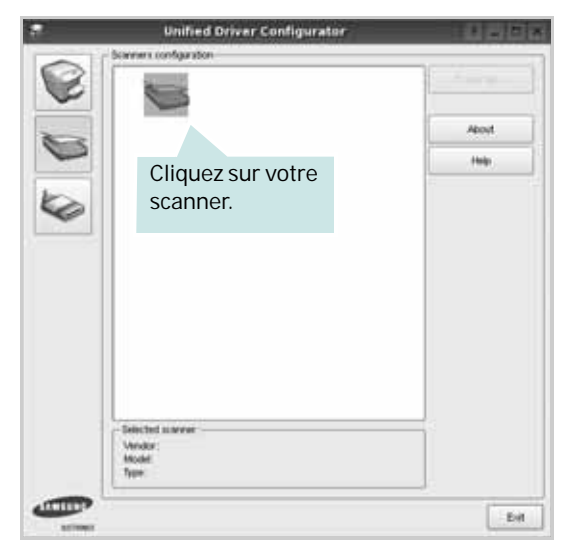

Lorsque vous ne disposez que d'un seul périphérique MFP, et que celui-ci est connecté à l'ordinateur et sous tension, le scanner apparaît dans la liste et est sélectionné automatiquement.

Si plusieurs scanners sont connectés à l'ordinateur, vous pouvez sélectionner n'importe lequel à tout moment. Par exemple, pendant que l'opération d'acquisition est en cours sur le premier scanner, vous pouvez sélectionner un deuxième scanner, définir les options du périphérique et lancer l'acquisition d'image.

- **4** Cliquez sur **Properties**.
- **5** Placez le document à numériser face vers le haut dans le chargeur automatique de documents ou face vers le bas sur la vitre d'exposition.
- **6** Dans la fenêtre Scanner Properties, cliquez sur **Preview**.

Le document est numérisé et l'aperçu de l'image apparaît dans le volet d'aperçu.

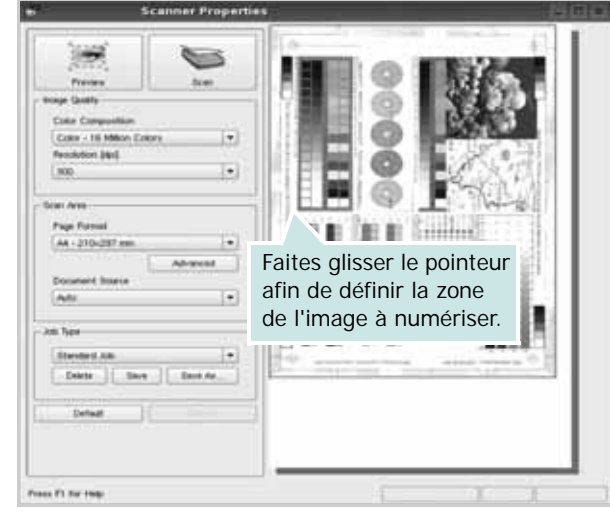

- **7** Modifiez les options de numérisation dans les zones Image Quality et Scan Area.
	- •**Image Quality** : permet de sélectionner la composition des couleurs et la résolution de numérisation de l'image.
	- •**Scan Area** : permet de sélectionner le format de page. À l'aide du bouton **Advanced**, vous pouvez définir manuellement le format de page.

Pour utiliser un paramètre d'option de numérisation prédéfini, sélectionnez-le dans la liste déroulante Job Type. Pour plus d'informations sur les paramètres Job Type prédéfinis, reportez-vous à la [la page 36](#page-220-0).

Pour restaurer le paramétrage par défaut des options de numérisation, cliquez sur **Default**.

**8** Une fois les modifications terminées, cliquez sur **Scan** pour lancer la numérisation.

La barre d'état apparaît dans l'angle inférieur gauche de la fenêtre ; elle affiche l'état d'avancement de la numérisation. Pour annuler la numérisation, cliquez sur **Cancel**.

**9** L'image numérisée apparaît dans le nouvel onglet du gestionnaire d'image.

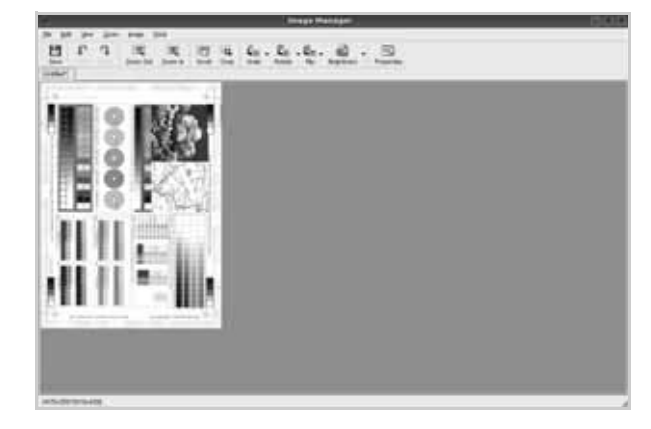

Pour modifier l'image numérisée, utilisez la barre d'outils. Pour plus d'informations sur la modification d'images, reportez-vous à la [la page 36](#page-220-1).

- **10** Une fois l'opération terminée, cliquez sur **Save** dans la barre d'outils.
- **11** Sélectionnez le répertoire de fichiers dans lequel enregistrer l'image et entrez le nom du fichier.
- **12** Cliquez sur **Save**.

#### <span id="page-220-0"></span>**Ajout de paramètres Job Type**

Vous pouvez enregistrer les paramètres des options de numérisation afin de les réutiliser lors d'une prochaine tâche de numérisation.

Pour enregistrer un nouveau paramètre Job Type :

- **1** Modifiez les options dans la fenêtre Scanner Properties.
- **2** Cliquez sur **Save As**.
- **3** Entrez le nom du paramètre.
- **4** Cliquez sur **OK**.

Le paramètre est ajouté à la liste déroulante des paramètres enregistrés (Saved Settings).

Pour enregistrer un paramètre Job Type pour une prochaine tâche de numérisation :

- **1** Dans la liste déroulante Job Type, sélectionnez le paramètre à utiliser.
- **2** Lorsque vous ouvrez à nouveau la fenêtre Scanner Properties, le paramètre enregistré est sélectionné automatiquement pour la tâche de numérisation.

Pour supprimer un paramètre Job Type :

- **1** Dans la liste déroulante Job Type, sélectionnez le paramètre à supprimer.
- **2** Cliquez sur **Delete**.

Le paramètre est supprimé de la liste.

### <span id="page-220-1"></span>**Utilisation du gestionnaire d'image**

Le gestionnaire d'image permet de modifier les images numérisées, à l'aide de commandes de menu et d'outils.

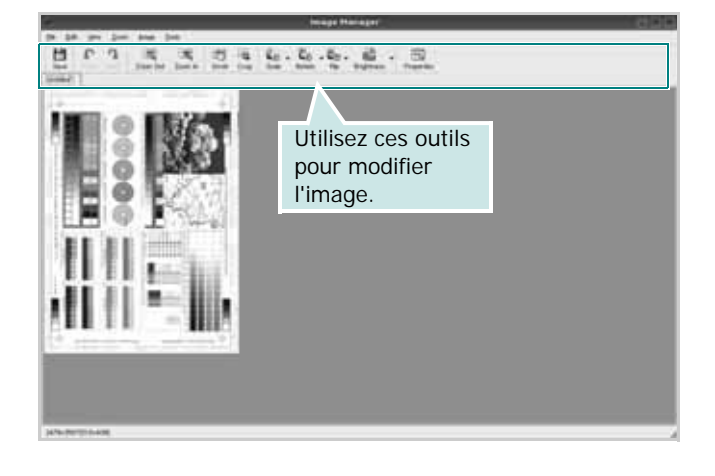

Pour modifier une image, vous pouvez utiliser les outils suivants :

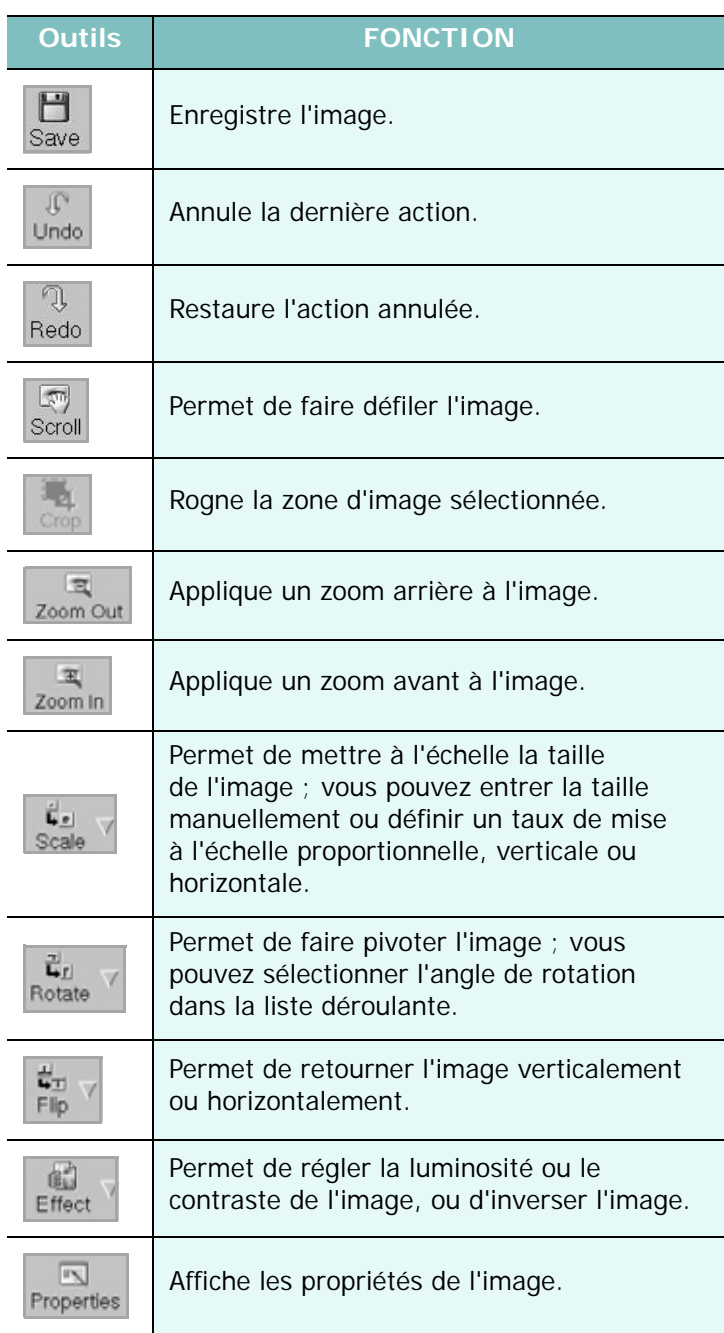

Pour plus d'informations sur le programme de gestion d'image, reportez-vous à l'aide à l'écran.

## **8 Utilisation de l'imprimante avec un Macintosh**

Vous pouvez utiliser cette imprimante sur les systèmes Macintosh dotés d'une interface USB ou d'une carte d'interface réseau 10/100 Base-TX. Lorsque vous imprimez un fichier sous Macintosh, vous pouvez utiliser le pilote PostScript en installant le fichier PPD.

**REMARQUE** : *certaines imprimantes ne prennent pas en charge les interfaces réseau. Pour savoir si votre imprimante prend en charge les interfaces réseau, consultez les spécifications de l'imprimante dans le guide de l'utilisateur.*

Ce chapitre contient les sections suivantes :

- **• [Installation du logiciel](#page-221-0)**
- **• [Désinstallation du logiciel](#page-221-1)**
- **• [Utilisation du programme SetIP](#page-222-1)**
- **• [Configuration de l'imprimante](#page-222-0)**
- **• [Impression](#page-224-0)**
- **• [Numérisation](#page-226-0)**

### <span id="page-221-3"></span><span id="page-221-2"></span><span id="page-221-0"></span>**Installation du logiciel**

Le CD-ROM livré avec votre imprimante contient le fichier PPD vous permettant d'utiliser le pilote CUPS ou le pilote Apple LaserWriter *(disponible uniquement si vous utilisez une imprimante prenant en charge les pilotes PostScript)* pour imprimer à partir d'un Macintosh.

Fournit également le pilote Twain pour la numérisation sur ordinateur Macintosh.

- **1** Connectez l'imprimante à l'ordinateur. Mettez l'ordinateur et l'imprimante sous tension.
- **2** Insérez le CD-ROM fourni avec votre imprimante dans le lecteur de CD-ROM.
- **3** Double-cliquer sur **l'icône CD-ROM qui apparaît** sur le bureau du Macintosh.
- **4** Double-cliquer sur le répertoire **MAC\_Installer**.
- **5** Double-cliquez sur l'icône **Installer**.
- **6** Saisissez le mot de passe et cliquez sur **OK**.
- **7** La fenêtre d'installation Samsung s'ouvre. Cliquer sur **Continuer**.

**8** Sélectionner **Installation standard** et cliquer sur **Installer**. **Installation standard** est recommandée pour la plupart des utilisateurs. Tous les composants nécessaires aux opérations de l'imprimante seront installés.

Lorsque vous choisissez **Installation personnalisée**, vous pouvez installer les composants de votre choix.

- Le message avertissant de la fermeture de toutes les applications en cours d'exécution sur votre ordinateur apparaît. Cliquez sur **Continuer**.
- **10** Sélectionnez **Installation standard sur imprimante locale** puis cliquez sur **OK**.

**REMARQUE** : Si vous avez sélectionné **Installation standard sur imprimante réseau**, reportez-vous à la section [« Utilisation du](#page-222-1)  [programme SetIP », page 38](#page-222-1) lorsque l'installation est terminée.

**11** Une fois l'installation terminée, cliquez sur **Quitter**.

#### **REMARQUE** :

- **•** Si vous avez installé le pilote de scanner, cliquez sur **Redémarrer**.
- **•** Une fois l'installation terminée, reportez-vous à [« Configuration de](#page-222-0)  [l'imprimante », page 38.](#page-222-0)

### <span id="page-221-1"></span>**Désinstallation du logiciel**

Vous devez désinstaller le logiciel pour procéder à sa mise à niveau ou lorsque l'installation échoue.

- **1** Insérez le CD-ROM fourni avec votre imprimante dans le lecteur de CD-ROM.
- **2** Double-cliquer sur **l'icône CD-ROM qui apparaît** sur le bureau du Macintosh.
- **3** Double-cliquer sur le répertoire **MAC\_Installer**.
- **4** Double-cliquez sur l'icône **Installer**.
- **5** Saisissez le mot de passe et cliquez sur **OK**.
- **6** La fenêtre d'installation Samsung s'ouvre. Cliquer sur **Continuer**.
- **7** Sélectionner **Désinstaller** et cliquer sur **Désinstaller**.
- **8** Le message avertissant de la fermeture de toutes les applications en cours d'exécution sur votre ordinateur apparaît. Cliquez sur **Continuer**.
- **9** Une fois la désinstallation terminée, cliquez sur **Quitter**.

### <span id="page-222-1"></span>**Utilisation du programme SetIP**

Ce programme permet de définir le paramètre IP réseau à partir de l'adresse MAC correspondant au numéro de série matériel de l'interface ou de la carte d'imprimante réseau. Il permet notamment à l'administrateur réseau de définir simultanément plusieurs IP réseau.

#### *Vous ne pouvez utiliser le programme SetIP que lorsque votre appareil est connecté à un réseau.*

Le programme SetIP devrait être automatiquement installé lors de l'installation du pilote d'imprimante.

**REMARQUE** : Si vous avez sélectionné **Installation standard sur imprimante réseau** lors de l'installation du pilote d'imprimante, le programme SetIP se lance automatiquement après l'installation. Suivez les instructions ci-dessous.

- **1** Lorsque la fenêtre du certificat apparaît, cliquez sur **Se fier**.
- **2** Imprimez le rapport d'informations réseau de l'appareil qui reprend l'adresse MAC.
- **3** Cliquez sur  $\bullet$  dans la fenêtre SetIP pour ouvrir la fenêtre de configuration TCP/IP.
- **4** Saisissez l'adresse MAC de la carte réseau, l'adresse IP, le masque de sous-réseau et la passerelle par défaut, puis cliquez sur **Appliquer**.

**REMARQUE** : Saisissez l'adresse MAC sans les deux points (:).

- **5** La machine imprime les informations réseau. Vérifiez que tous les paramètres sont corrects.
- **6** Fermez le programme **SetIP**.

### **Démarrage du programme**

Si vous souhaitez modifier la configuration d'adresse IP de votre imprimante réseau, suivez les instructions ci-dessous.

- **1** Imprimez le rapport d'informations réseau de l'appareil qui reprend l'adresse MAC.
- **2** Ouvrez le dossier **Library** → **Printers** → **Samsung** → **Le nom de votre modèle d'imprimante** → **SetIP**.
- **3** Double-cliquez sur le fichier **SetIPApplet.html**.
- **4** Lorsque la fenêtre du certificat apparaît, cliquez sur **Se fier**.
- **5** Cliquez sur **dans la fenêtre SetIP** pour ouvrir la fenêtre de configuration TCP/IP.
- **6** Saisissez l'adresse MAC de la carte réseau, l'adresse IP, le masque de sous-réseau et la passerelle par défaut, puis cliquez sur **Appliquer**.

Saisissez l'adresse MAC sans les deux points (:).

- **7** La machine imprime les informations réseau. Vérifiez que tous les paramètres sont corrects.
- **8** Fermez le programme **SetIP**.

### <span id="page-222-2"></span><span id="page-222-0"></span>**Configuration de l'imprimante**

La configuration de votre imprimante dépend du câble que vous utilisez pour connecter l'imprimante à votre ordinateur : le câble réseau ou le câble USB.

### **Avec une connexion réseau**

**REMARQUE** : *certaines imprimantes ne prennent pas en charge les interfaces réseau. Avant de connecter l'imprimante, vous pouvez vérifier si elle prend en charge les interfaces réseau en consultant les spécifications de l'imprimante dans le guide de l'utilisateur.*

- **1** Suivez les instructions de [« Installation du logiciel », page 37](#page-221-0) pour installer le fichier PPD et le fichier de filtre sur votre ordinateur.
- **2** Ouvrez le dossier **Applications** → **Utilitaires**, puis **Utilitaire de configuration d'impression**.
	- Sous MAC OS 10.5~10.6, ouvrez les **Préférences Système** dans le dossier **Applications** et cliquez sur **Imprimantes et fax**.
- **3** Cliquez sur **Ajouter** dans **Liste des imprimantes**.
	- Sous MAC OS 10.5~10.6, cliquez sur l'icône « **+** » pour faire apparaître une fenêtre d'affichage.
- **4** Sous MAC OS 10.3, sélectionnez l'onglet **Impression via IP**.
	- Sous MAC OS 10.4, cliquez sur **Imprimante IP**.
	- Sous MAC OS 10.5~10.6, cliquez sur **IP**.
- **5** Sélectionnez **Socket/HP Jet Direct** dans **Printer Type**. **LORS DE L'IMPRESION D'UN DOCUMENT CONTENANT PLUSIEURS PAGES, LES PERFORMANCES D'IMPRESSION PEUVENT ÊTRE AMÉLIORÉES EN CHOISISSANT SOCKET COMME TYPE D'IMPRIMANTE.**
- **6** Saisissez l'adresse IP de l'imprimante dans le champ **Adresse de l'imprimante**.
- **7** Saisissez le nom de la file d'attente dans le champ **File d'attente**. Si vous n'arrivez pas à déterminer le nom de la file d'attente de votre serveur d'impression, commencez par essayer d'utiliser la file d'attente par défaut.
- **8** Pour MAC OS 10.3, si sélection automatique ne fonctionne pas correctement, sélectionnez **Samsung** dans **Modèle de l'imprimante**, puis **le nom de l'imprimante** dans **Nom de modèle**.
	- Pour MAC OS 10.4, si sélection automatique ne fonctionne pas correctement, sélectionnez **Samsung** dans **Imprimer via**, puis **le nom de l'imprimante** dans **Modèle**.
	- Pour MAC OS 10.5~10.6, si la sélection automatique ne fonctionne pas correctement, sélectionnez **Sélectionner un gestionnaire à utiliser...**, puis le nom de votre imprimante dans **Imprimer via**.

L'adresse IP de votre imprimante apparaît dans la **Liste des imprimantes**, où votre imprimante figure en tant qu'imprimante par défaut.

**9** Cliquez sur **Ajouter**.

### **Avec une connexion USB**

- **1** Suivez les instructions de [« Installation du logiciel](#page-221-0) », page 37 pour installer le fichier PPD et le fichier de filtre sur votre ordinateur.
- **2** Ouvrez le dossier **Applications** → **Utilitaires**, puis **Utilitaire de configuration d'impression**.
	- Sous MAC OS 10.5~10.6, ouvrez les **Préférences Système** dans le dossier **Applications** et cliquez sur **Imprimantes et fax**.
- **3** Cliquez sur **Ajouter** dans **Liste des imprimantes**.
	- Sous MAC OS 10.5~10.6, cliquez sur l'icône « **+** » pour faire apparaître une fenêtre d'affichage.
- **4** Sous MAC OS 10.3, sélectionnez l'onglet **USB**.
	- Sous MAC OS 10.4, cliquez sur **Navigateur par défaut** et recherchez la connexion USB.
	- Sous MAC OS 10.5~10.6, cliquez sur **Par défaut** et recherchez la connexion USB..
- **5** Pour MAC OS 10.3, si sélection automatique ne fonctionne pas correctement, sélectionnez **Samsung** dans **Modèle de l'imprimante**, puis **le nom de l'imprimante** dans **Nom de modèle**.
	- Pour MAC OS 10.4, si sélection automatique ne fonctionne pas correctement, sélectionnez **Samsung** dans **Imprimer via**, puis **le nom de l'imprimante** dans **Modèle**.
	- Pour MAC OS 10.5~10.6, si la sélection automatique ne fonctionne pas correctement, sélectionnez **Sélectionner un gestionnaire à utiliser...**, puis le nom de votre imprimante dans **Imprimer via**.

Votre imprimante apparaît dans la **Liste des imprimantes** et est définie en tant qu'imprimante par défaut.

**6** Cliquez sur **Ajouter**.

### <span id="page-224-0"></span>**Impression**

#### **REMARQUE** :

- **•** La fenêtre Macintosh des propriétés d'imprimante présentée dans ce guide de l'utilisateur peut différer de celle qui apparaît sur votre écran. Cela dépend de l'imprimante utilisée. Néanmoins, elle conserve des fonctions similaires.
- **•** *Vous pouvez vérifier le nom de l'imprimante sur le CD-ROM fourni.*

### <span id="page-224-1"></span>**Impression d'un document**

Lorsque vous imprimez à partir d'un Macintosh, vous devez vérifier la configuration du logiciel d'impression dans chaque application utilisée. Pour imprimer à partir d'un Macintosh, procédez comme suit :

- **1** Ouvrez une application Macintosh, puis sélectionnez le fichier à imprimer.
- **2** Ouvrez le menu **Fichier** et cliquez sur **Mise en page** (**Mise en page du document** dans certaines applications).
- **3** Définissez le format, l'orientation et la mise à l'échelle, ainsi que les autres options disponibles, puis cliquez sur **OK**.

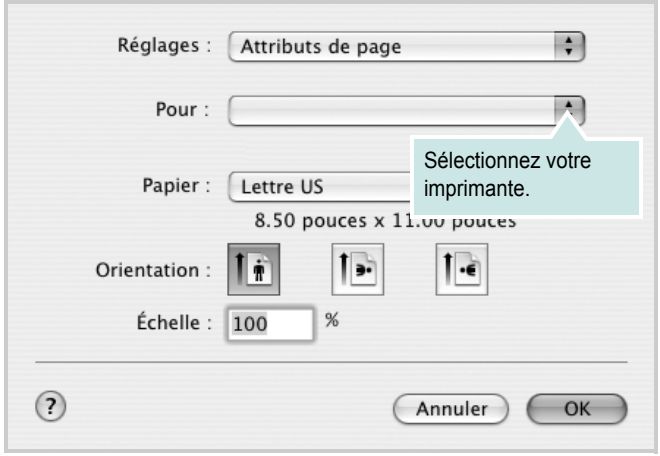

- **4** Ouvrez le menu **Fichier** et cliquez sur **Imprimer**.
- **5** Sélectionnez le nombre de copies et indiquez les numéros des pages à imprimer.
- **6** Cliquez sur **Imprimer** une fois le paramétrage terminé.

### <span id="page-224-2"></span>**Modification des paramètres d'impression**

Lorsque vous imprimez, vous pouvez utiliser des options d'impression avancées.

Sélectionnez la commande **Imprimer** du menu **Fichier** dans l'application Macintosh. Le nom d'imprimante qui apparaît dans la fenêtre des propriétés de l'imprimante peut varier en fonction de l'imprimante utilisée. Le reste des éléments de la fenêtre des propriétés de l'imprimante reste toujours identique.

**REMARQUE** : Les options de configuration peuvent varier en fonction des imprimantes et de la version de SE Macintosh utilisée.

#### **Mise en page**

L'onglet **Mise en page** permet de présenter le document tel qu'il sera sur la page imprimée. Vous pouvez imprimer plusieurs pages par feuille. Dans la liste déroulante **Préréglages**, sélectionnez Mise en page pour accéder aux fonctionnalités suivantes.

<span id="page-224-3"></span>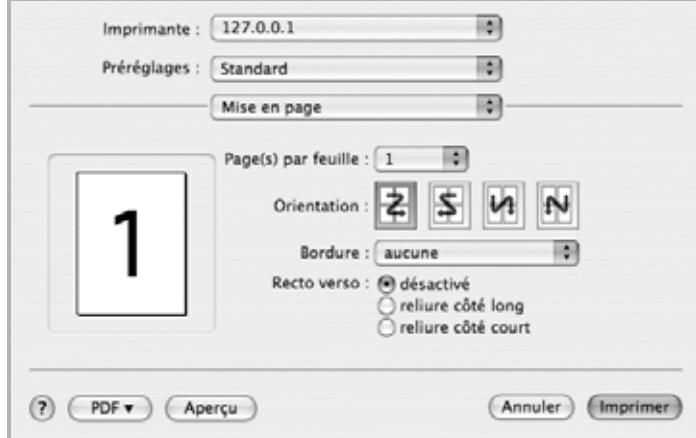

•**Page(s) par feuille**: Cette fonction détermine le nombre de pages imprimées sur une feuille. Pour plus d'informations, reportez-vous à « Impression de plusieurs pages sur une seule feuille »dans la colonne suivante.

•**Orientation**: Vous pouvez sélectionner l'orientation de l'impression sur une page comme dans les exemples de l'interface.

#### **Graphiques**

L'onglet **Graphiques** propose des options permettant de sélectionner **Résolution (Qualité)** et **Mode Couleur**. Sélectionnez **Graphiques** dans la liste déroulante **Préréglages** pour accéder aux fonctions graphiques.

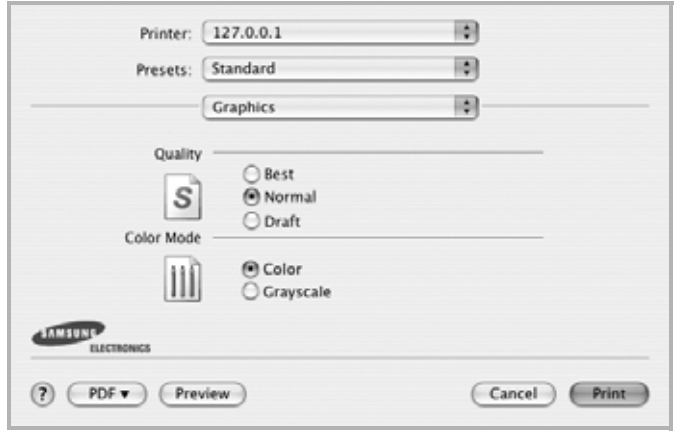

•**Résolution (Qualité)**) : Vous pouvez sélectionner la résolution d'impression. Plus la valeur est élevée, plus les caractères et les graphiques imprimés sont nets. Toutefois, une résolution élevée peut augmenter le temps d'impression d'un document.

•**Mode Couleur** : Vous pouvez configurer les options de couleur. Couleur offre généralement la meilleure qualité d'impression qui soit pour les documents couleur. Pour imprimer un document couleur en échelle de gris, sélectionnez Échelle de gris.

#### **Papier**

**Papier Type** de papier pour faire correspondre le papier inséré dans le bac au papier du document original. Vous obtenez ainsi la meilleure qualité d'impression. Si vous utilisez un support différent, sélectionnez le type correspondant.

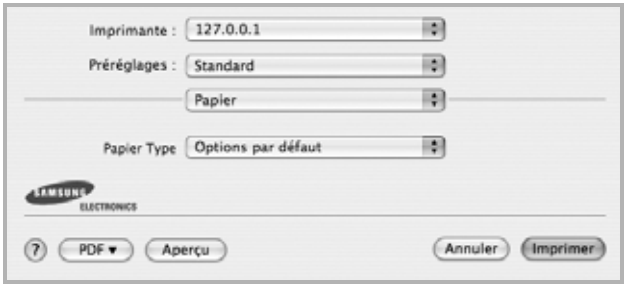

### <span id="page-225-0"></span>**Impression de plusieurs pages sur une seule feuille**

Vous pouvez imprimer plus d'une page sur une seule feuille de papier. Cette option vous permet d'imprimer les brouillons de façon économique.

- **1** Sélectionnez la commande **Imprimer** du menu **Fichier** dans l'application Macintosh.
- **2** Sélectionnez **Disposition**.

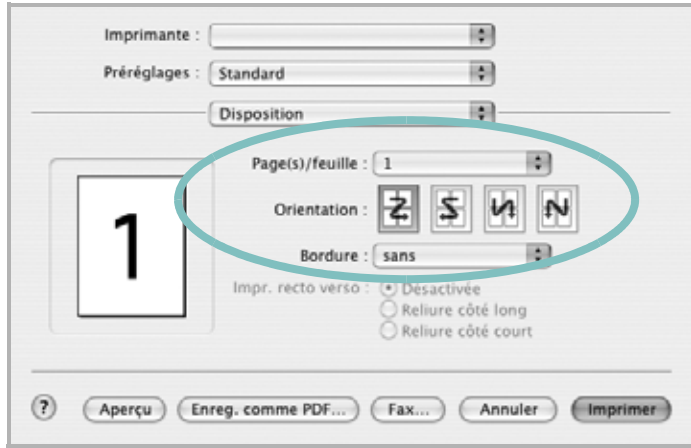

- **3** Sélectionnez le nombre de pages que vous souhaitez imprimer par feuille dans la liste déroulante **Page(s)/feuille**.
- **4** Sélectionnez l'ordre des pages à l'aide de l'option **Orientation**.

Pour imprimer une bordure autour de chaque page sur la feuille, sélectionnez l'option souhaitée dans la liste déroulante **Bordure**.

**5** Cliquez sur **Imprimer**. L'imprimante imprime alors sur le recto de chaque feuille le nombre de pages sélectionné.

### <span id="page-226-0"></span> **Numérisation**

Vous pouvez scanner les documents en utilisant **Transfert d'images**. Macintosh OS fournit le programme **Transfert d'images**.

### **Numérisation en USB**

- **1** Assurez-vous que l'appareil est correctement connecté à l'ordinateur et que tous les deux sont sous tension.
- **2** Placez un seul document face imprimée vers le bas sur la vitre d'exposition. OU placez le ou les documents face imprimée vers le haut dans le ADF (ou DADF).
- **3** Démarrez **Applications** et cliquez sur **Transfert d'images**.

**REMARQUE** : Si le message **Aucun appareil de transfert d'images** apparaît, débranchez le câble USB et rebranchez-le. Si le problème persiste, veuillez vous référer à l'aide de **Transfert d'images**.

- **4** Définissez les options de scan sur ce programme.
- **5** Scannez et sauvegardez votre image scannée.

#### **REMARQUE** :

- Pour plus d'informations sur l'utilisation de **Transfert d'images**, veuillez vous référer à l'aide de **Transfert d'images**.
- Si vous souhaitez numériser via le DADF, utilisez des logiciels compatibles TWAIN.
- Vous pouvez également scanner en utilisant des logiciels compatibles TWAIN, tels que Adobe Photoshop.
- Le processus de scan varie en fonction des logiciels compatibles TWAIN. Reportez-vous au mode d'emploi du logiciel.
- Lorsque la numérisation ne foncitonne pas dans **Transfert d'images**, mettez à jour le système Mac OS à la dernière version. **Transfert d'images** fonctionne correctement dans Mac OS 10.3.9 ou version ultérieure et Mac OS 10.4.7 ou version ultérieure.

### **Numérisation en réseau**

- **1** Vérifiez que votre machine et votre ordinateur sont tous les deux sous tension.
- **2** Placez un seul document face imprimée vers le bas sur la vitre d'exposition. OU placez le ou les documents face imprimée vers le haut dans le ADF (ou DADF).
- **3** Démarrez **Applications** et cliquez sur **Transfert d'images**.
- **4** Démarrez **Appareils** et cliquez sur **Parcourir le contenu des appareils...**.
- **5** Sous Mac OS X 10.4 :

Sélectionnez votre appareil dans **Appareils TWAIN**. Assurez-vous que la case **Utiliser le logiciel TWAIN** est cochée, puis cliquez sur **Se connecter**.

Sous Mac OS X 10.5~10.6 :

Assurez-vous que la case **Connecté** est cochée à côté de votre machine dans **Appareils Bonjour**. Si vous souhaitez numériser à l'aide de TWAIN, reportez-vous à la procédure ci-dessus pour MAC OS X 10.4.

- **6** Définissez les options de scan sur ce programme.
- **7** Scannez et sauvegardez votre image scannée.

#### **REMARQUE** :

- Pour plus d'informations sur l'utilisation de **Transfert d'images**, veuillez vous référer à l'aide de **Transfert d'images**.
- Si vous souhaitez numériser via le DADF, utilisez des logiciels compatibles TWAIN.
- Vous pouvez également scanner en utilisant des logiciels compatibles TWAIN, tels que Adobe Photoshop.
- Le processus de scan varie en fonction des logiciels compatibles TWAIN. Reportez-vous au mode d'emploi du logiciel.
- Lorsque la numérisation ne foncitonne pas dans **Transfert d'images**, mettez à jour le système Mac OS à la dernière version. **Transfert d'images** fonctionne correctement dans Mac OS 10.3.9 ou version ultérieure et Mac OS 10.4.7 ou version ultérieure.

### **Configuration des données de numérisation dans le Gestionnaire de numérisation**

Vous avez accès aux informations sur le programme **Gestionnaire de numérisation** et sur l'état du pilote de numérisation. Vous pouvez également modifier les paramètres de numérisation et ajouter ou supprimer les dossiers où sont enregistrés les documents numérisés envoyés à l'ordinateur à l'aide du programme **Gestionnaire de numérisation**.

- **1** Ouvrez **Gestionnaire de numérisation** dans le menu **Smart Panel** de la barre d'état.
- **2 Définir bouton de numérisation** vous permet de modifier la destination d'enregistrement et les paramètres de numérisation, ainsi que d'ajouter ou de supprimer des applications et des fichiers de format. Vous pouvez modifier l'appareil de numérisation à l'aide de **Modifier port** (local ou réseau).
- **3** Appuyez sur **OK** une fois la configuration terminée.

# **SECTION LOGICIEL - INDEX**

### **A**

[affiche, impression 19](#page-203-0) [aide, utilisation 17](#page-201-0) alimentation papier, définition [Windows 15](#page-199-0) annulation [numérisation 26](#page-210-0) [autres propriétés, définition 17](#page-201-1)

### **D**

désinstallation pilote MFP [Linux 30](#page-214-0) désinstallation du logiciel [Windows 11](#page-195-0) document, impression [Macintosh 40](#page-224-1) [Windows 13](#page-197-0)

### **E**

[économie d'encre, définition 16](#page-200-0)

### **F**

filigrane [création 21](#page-205-0) [impression 21](#page-205-1) [modification 21](#page-205-2) [suppression 21](#page-205-3) format de papier, définition [impression 34](#page-218-1) [format du papier, définition 15](#page-199-1)

### **I**

impression [à partir de Macintosh 40](#page-224-0) [à partir de Windows 13](#page-197-0) [adaptation à la page 20](#page-204-0) [affiche 21](#page-205-1) [document 13](#page-197-0)

[documents reliés 19](#page-203-1) [échelle 20](#page-204-1) [filigrane 21](#page-205-1) pages multiples [Macintosh 41](#page-225-0) [Windows 18](#page-202-0) [recto/verso 20](#page-204-2) [résolution 34](#page-218-2) [sous Linux 34](#page-218-3) [surimpression 22](#page-206-0) [impression avancée, utilisation 18](#page-202-1) [impression de documents reliés 19](#page-203-2) [impression recto/verso 20](#page-204-2) installation [logiciel Linux 29](#page-213-0) pilote d'impression [Macintosh 37](#page-221-2) [Windows 4](#page-188-0)

### **L**

Linux [impression 34](#page-218-4) [numérisation 35](#page-219-1) [pilote, installation 29](#page-213-1) [propriétés de l'imprimante 33](#page-217-1) logiciel configuration requise [Macintosh 37](#page-221-2) désinstallation [Windows 11](#page-195-0) installation [Macintosh 37](#page-221-2) [Windows 4](#page-188-1) réinstallation [Windows 10](#page-194-0) logiciel d'impression désinstallation [Windows 11](#page-195-0) installation [Windows 4](#page-188-1) logiciel d'impression installation [Macintosh 37](#page-221-3)

### **M**

Macintosh [configuration de l'imprimante 38](#page-222-2) [impression 40](#page-224-0) [numérisation 42](#page-226-0) pilote [installation 37](#page-221-2) [moniteur d'état, utilisation 27](#page-211-0)

### **N**

numérisation [Linux 35](#page-219-1) [pilote WIA 26](#page-210-1) [SmarThru 24](#page-208-0) [TWAIN 26](#page-210-2) [numérisation à partir de Macintosh 42](#page-226-0)

### **O**

orientation de l'impression [Windows 15](#page-199-2) [orientation, impression 34](#page-218-1)

### **P**

pages multiples, impression [Macintosh 41](#page-225-0) [Windows 18](#page-202-2) paramétrage [contraste 16](#page-200-1) [économie d'encre 16](#page-200-1) [favoris 17](#page-201-2) [mode image 16](#page-200-1) [option TrueType 16](#page-200-1) résolution [Windows 16](#page-200-2) [paramètres favoris, utilisation 17](#page-201-3) pilote d'imprimante, installation [Linux 29](#page-213-1) pilote MFP, installation [Linux 29](#page-213-1) propriétés d'impression, définition

[Macintosh 40](#page-224-2) propriétés de l'imprimante [Linux 34](#page-218-5) propriétés de l'imprimante, définition [Windows 14](#page-198-0) propriétés de mise en page, définition [Macintosh 40](#page-224-3) [Windows 15](#page-199-3) [propriétés du papier, définition 15](#page-199-4) [propriétés graphiques, définition 16](#page-200-3)

### **R**

[résolution d'impression 34](#page-218-2) résolution de l'imprimante, définition [Windows 16](#page-200-2)

### **S**

[source d'alimentation papier, définition 34](#page-218-2) surimpression [création 22](#page-206-1) [impression 22](#page-206-2) [suppression 22](#page-206-3)

### **T**

[TWAIN, numérisation 26](#page-210-2) type de papier, définition [impression 34](#page-218-1)

### **W**

[WIA, numérisation 26](#page-210-1)